# *Tekelec EAGLE® 5 Integrated Signaling System*

## **Release 41.1**

## **Database Administration Manual - Gateway Screening**

**910-5775-001 Revision A October 2009**

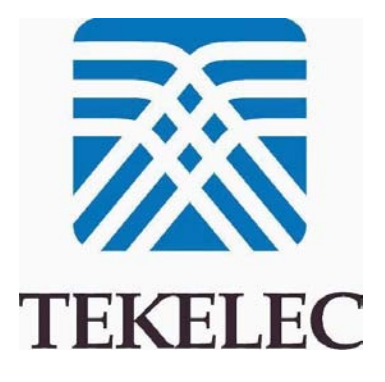

**Copyright 2009 Tekelec. All Rights Reserved. Printed in USA. Legal Information can be accessed from the Main Menu of the optical disc or on the Tekelec Customer Support web site in the** *Legal Information* **folder of the** *Product Support* **tab.**

## **Table of Contents**

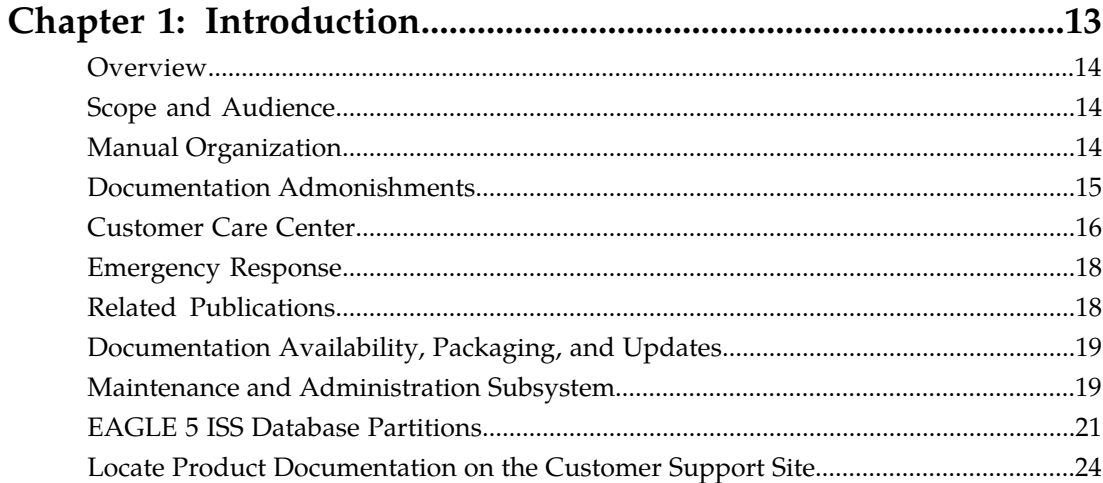

## Chapter 2: Gateway Screening (GWS) Overview..........................26

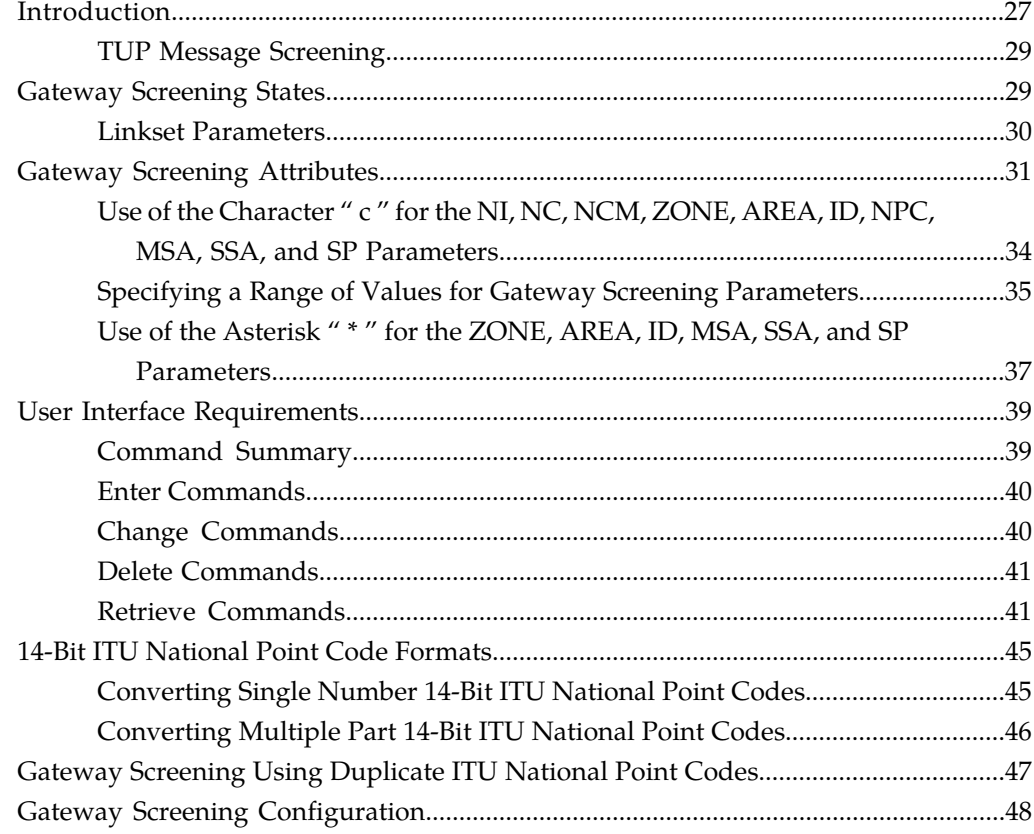

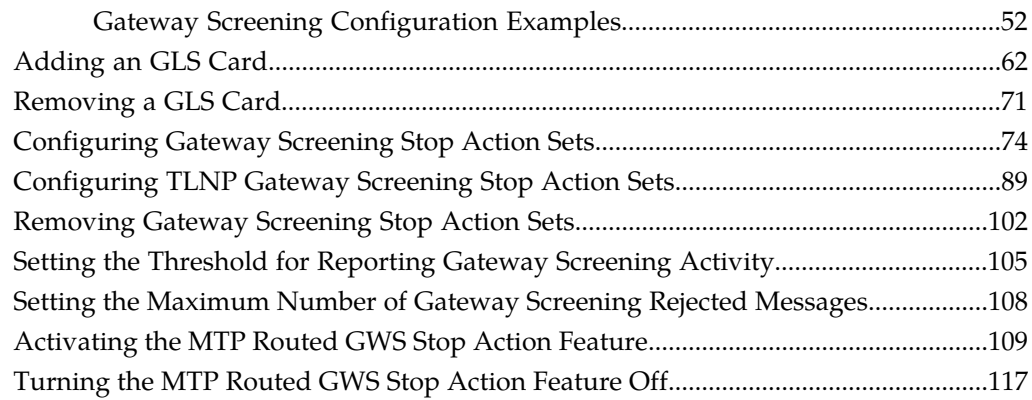

## **[Chapter 3: Allowed Affected Point Code \(AFTPC\) Screen](#page-119-0)**

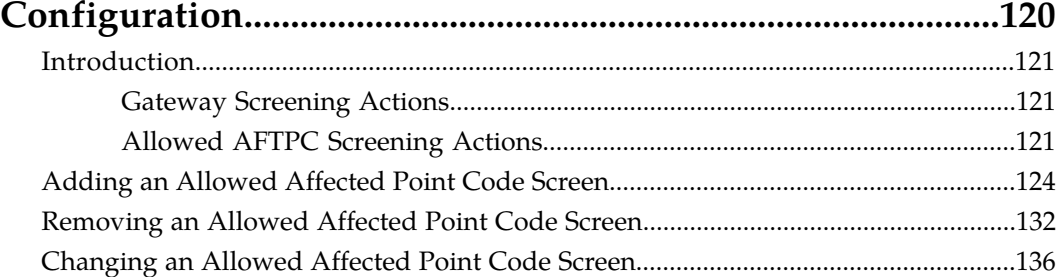

## **[Chapter 4: Allowed Called Party \(CDPA\) Screen](#page-144-0)**

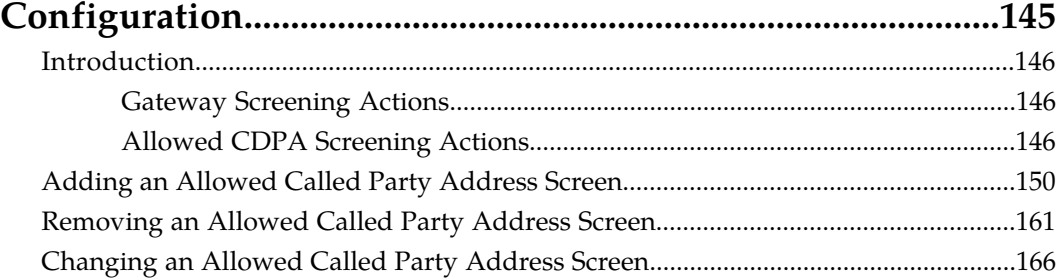

# **[Chapter 5: Allowed Translation Type \(TT\) Screen](#page-176-0)**

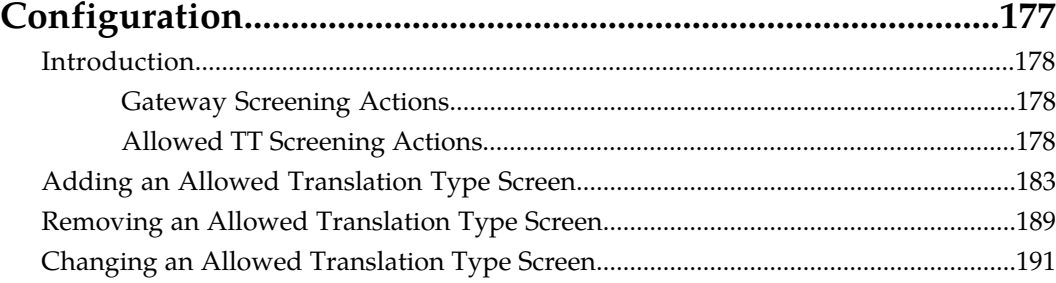

## **[Chapter 6: Allowed Calling Party \(CGPA\) Screen](#page-197-0)**

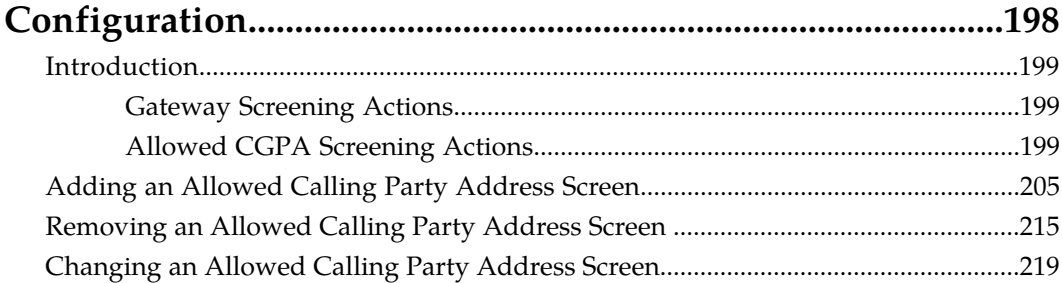

## **[Chapter 7: Allowed Affected Destination Field \(DESTFLD\)](#page-230-0)**

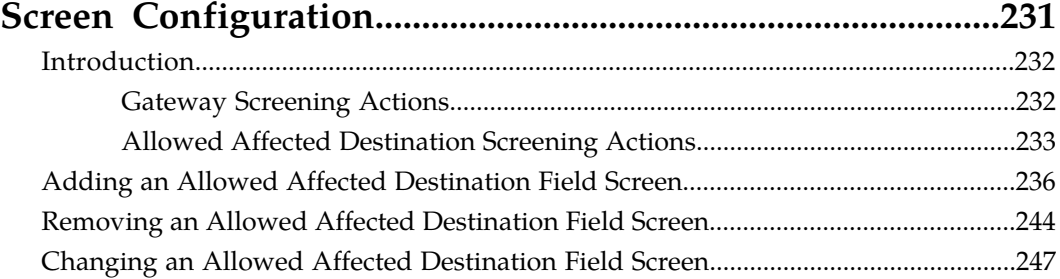

## **[Chapter 8: Blocked Destination Point Code \(BLKDPC\)](#page-255-0)**

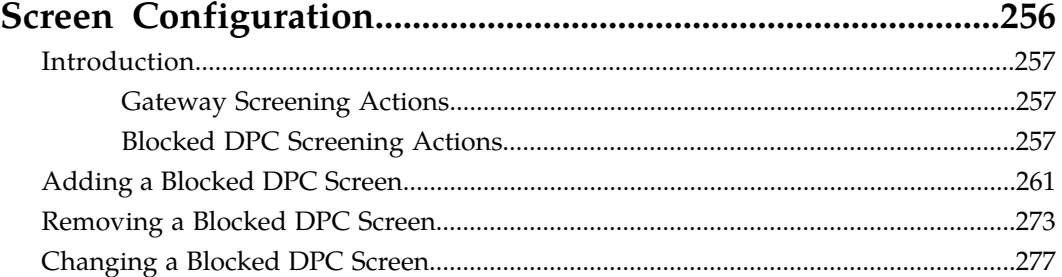

# **[Chapter 9: Allowed Destination Point Code \(DPC\) Screen](#page-288-0)**

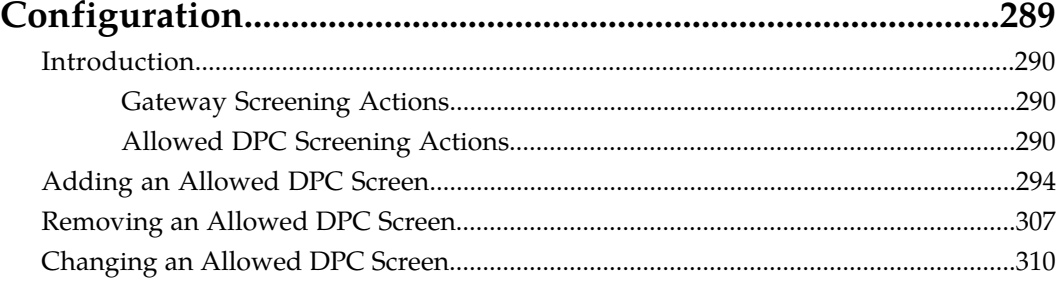

## Chapter 10: Allowed Signaling Information Octet (SIO)

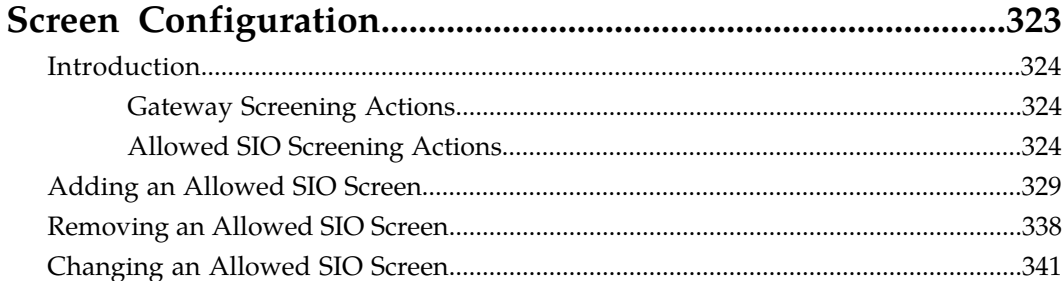

## **Chapter 11: Blocked Originating Point Code (BLKOPC)**

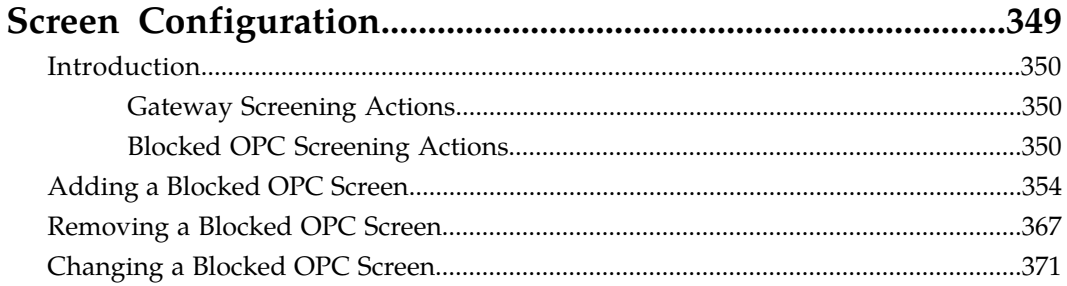

## Chapter 12: Allowed Originating Point Code (OPC) Screen

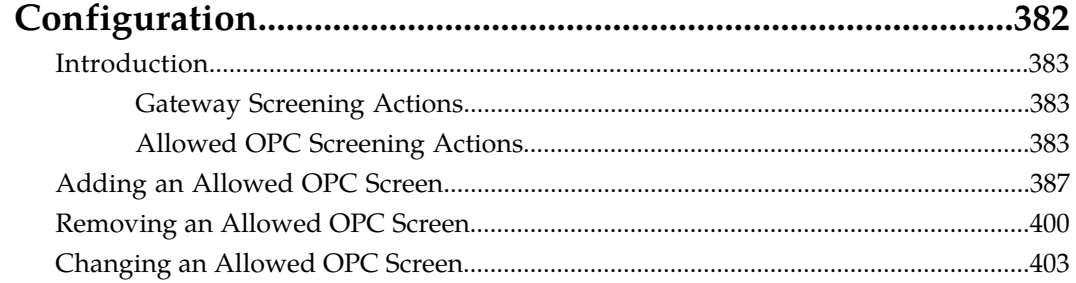

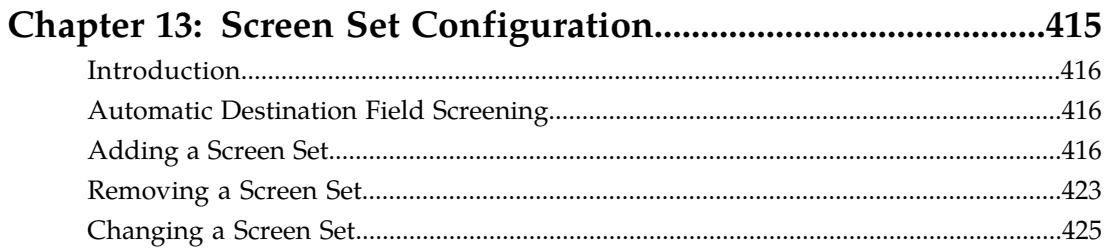

## **Chapter 14: Calling Name Conversion Facility (CNCF)**

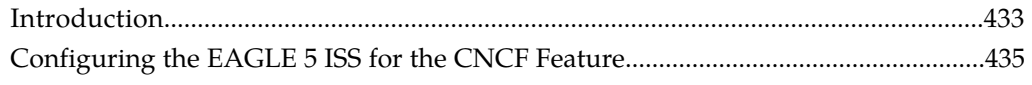

## Chapter 15: Allowed ISUP Message Type Screen

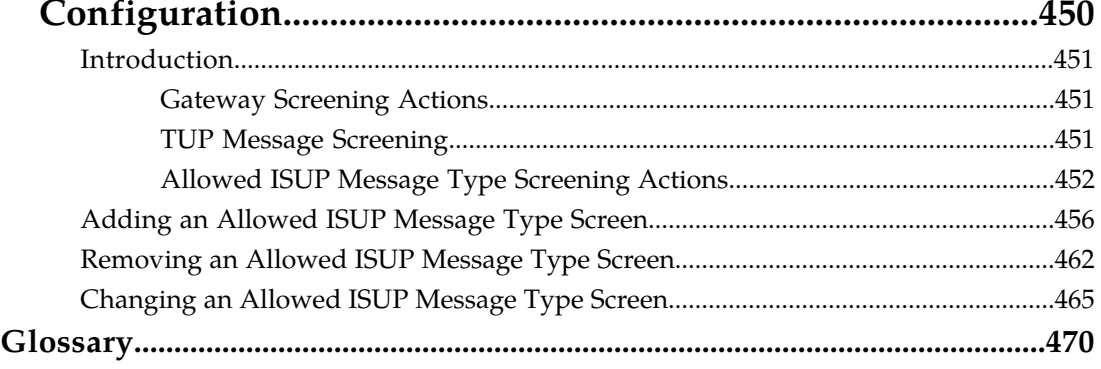

## **List of Figures**

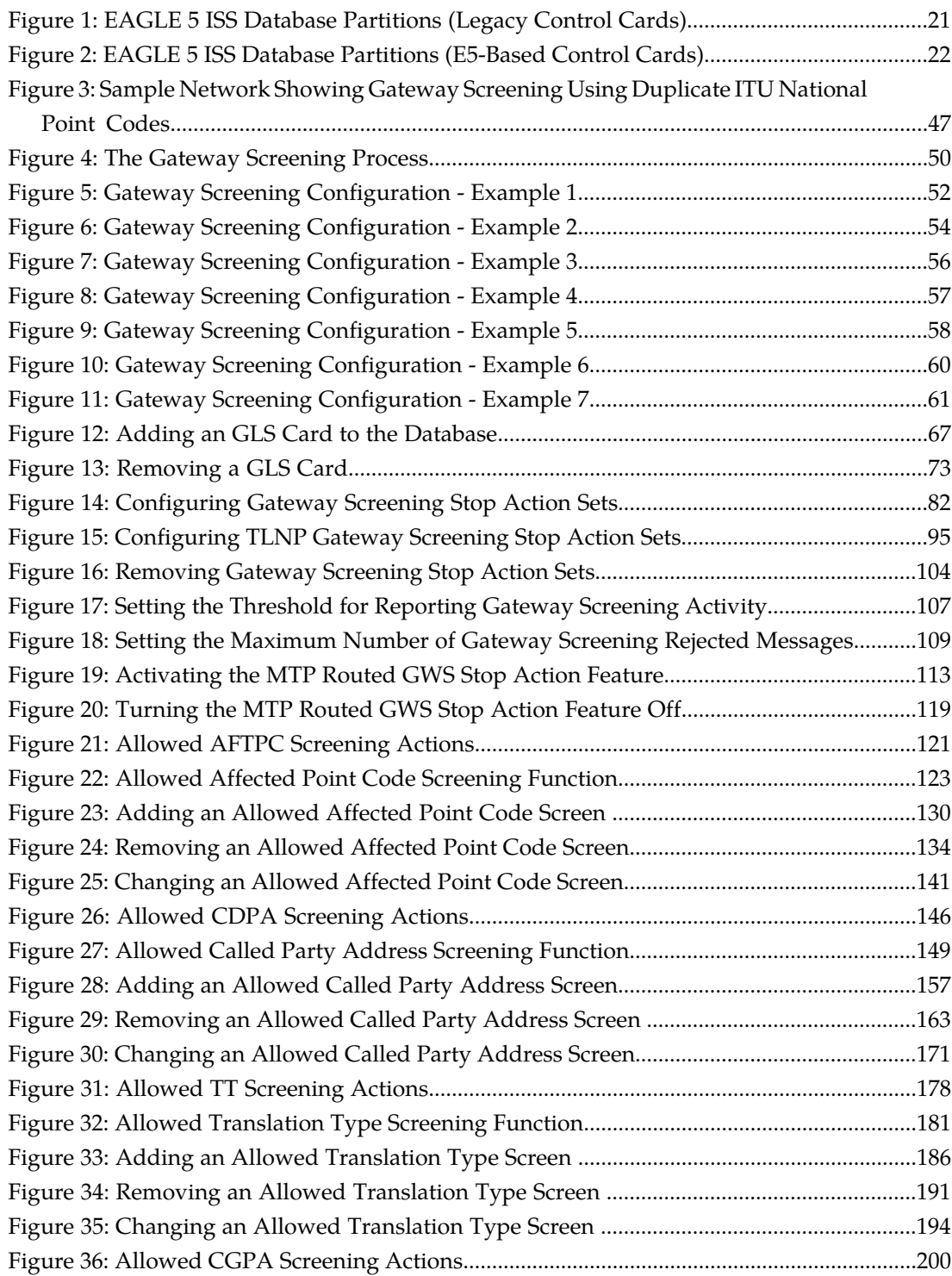

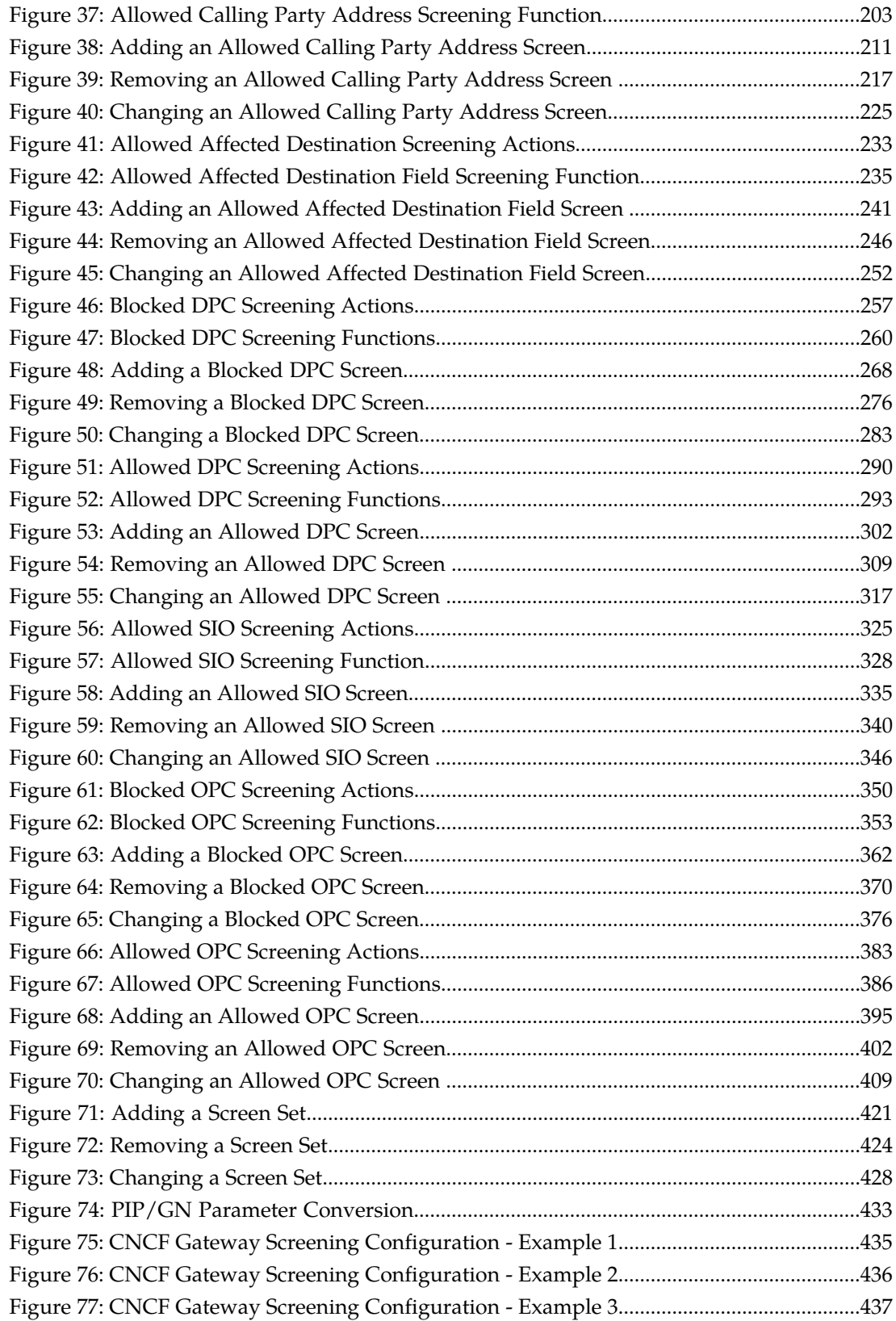

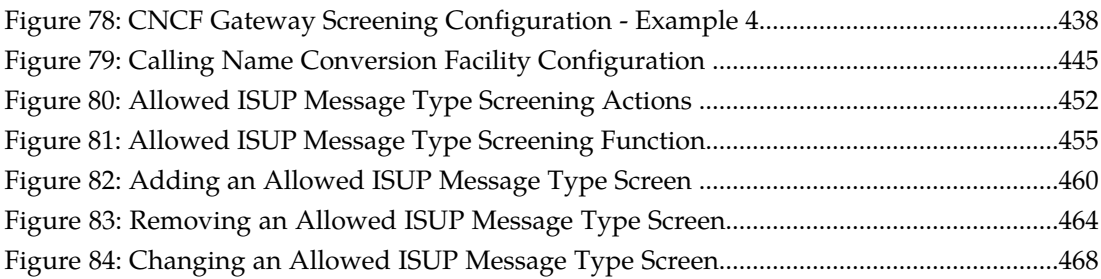

## **List of Tables**

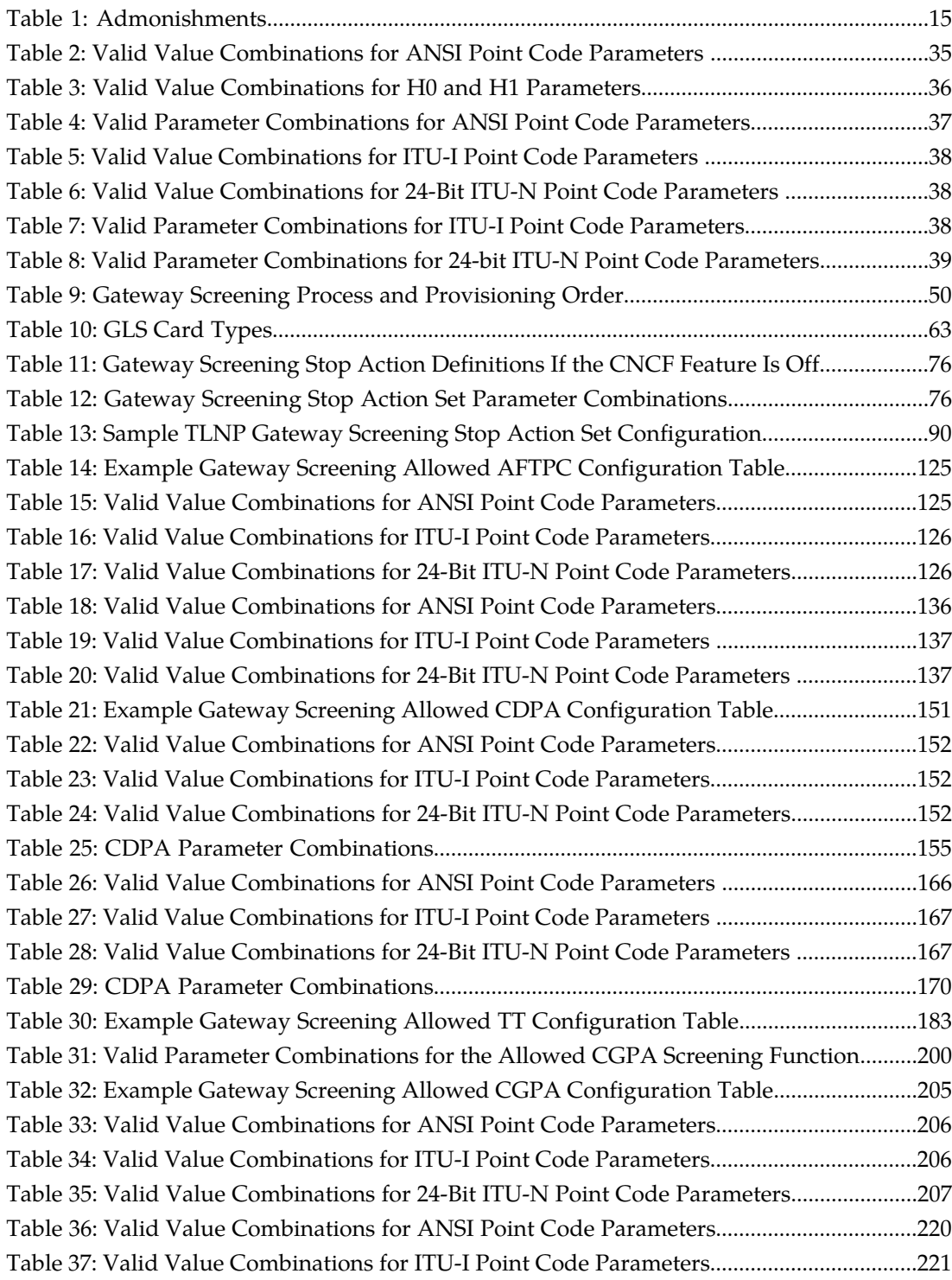

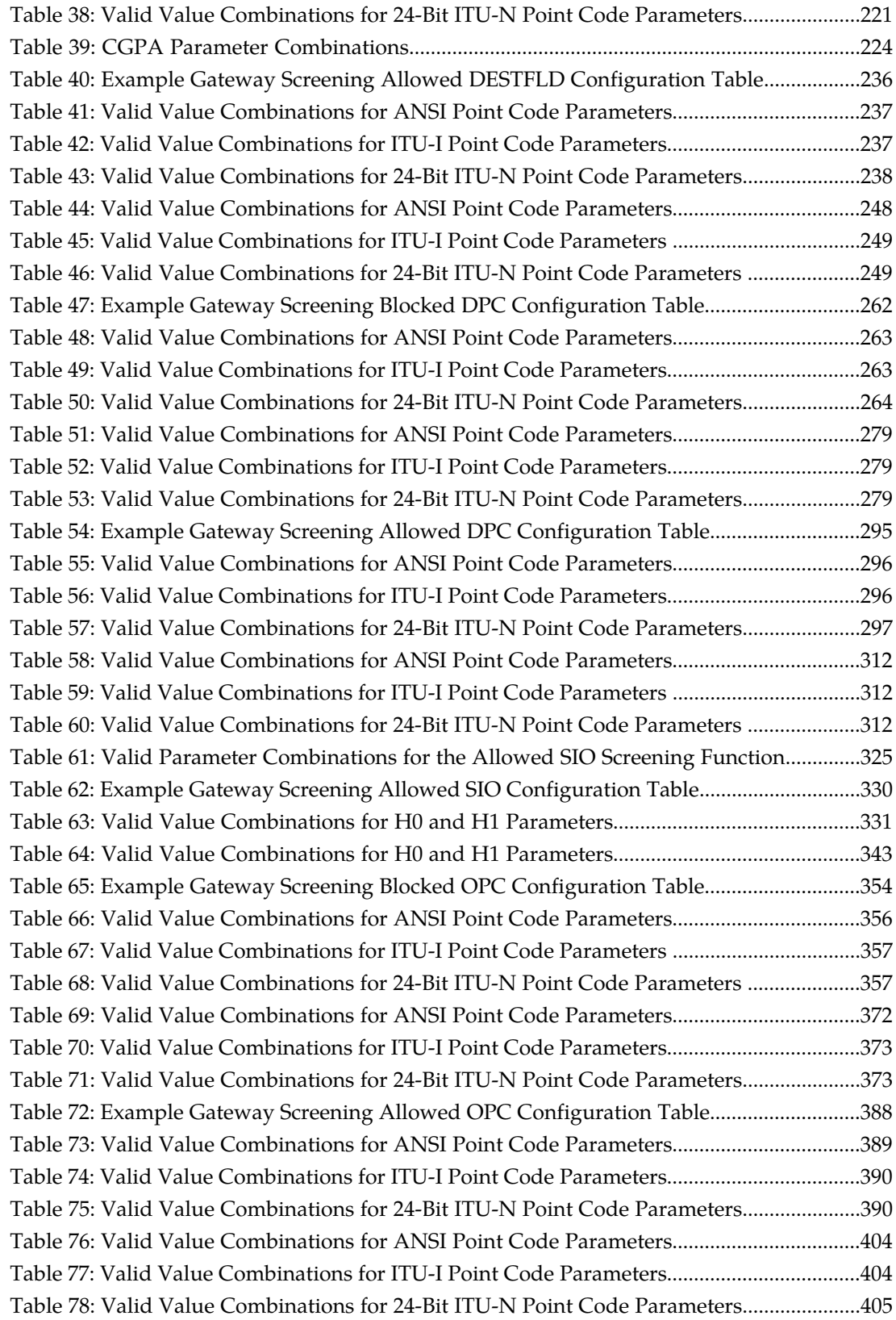

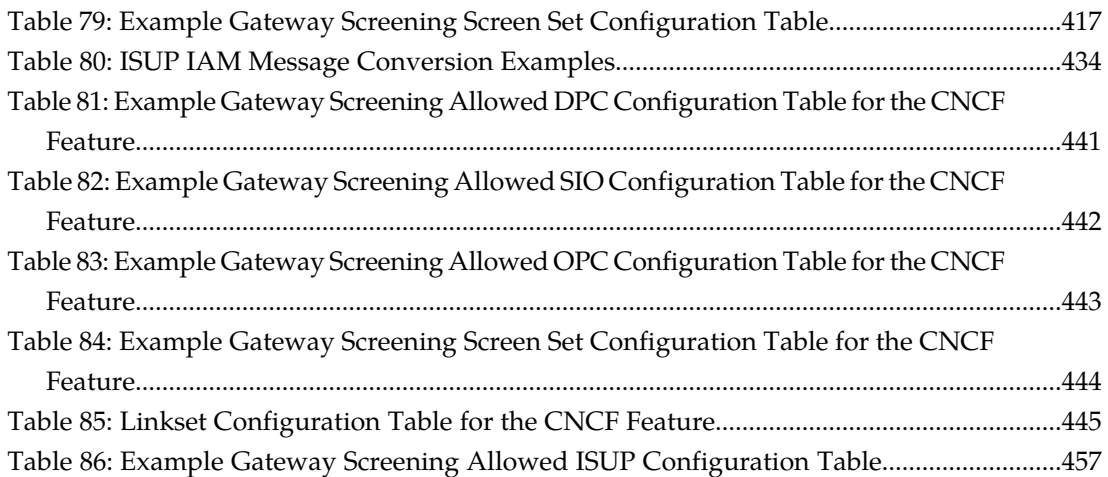

# **Chapter 1**

## **Introduction**

Chapter 1, Introduction, contains general information about the gateway screening feature, the database, and the organization of this manual.

#### <span id="page-12-0"></span>**Topics:**

- *[Overview.....14](#page-13-0)*
- *[Scope and Audience.....14](#page-13-1)*
- *[Manual Organization.....14](#page-13-2)*
- *[Documentation Admonishments.....15](#page-14-0)*
- *[Customer Care Center.....16](#page-15-0)*
- *[Emergency Response.....18](#page-17-0)*
- *[Related Publications.....18](#page-17-1)*
- *[Documentation Availability, Packaging, and](#page-18-0) [Updates.....19](#page-18-0)*
- *[Maintenance and Administration Subsystem....19](#page-18-1)*
- *[EAGLE 5 ISS Database Partitions.....21](#page-20-0)*
- *[Locate Product Documentation on the Customer](#page-23-0) [Support Site.....24](#page-23-0)*

### <span id="page-13-0"></span>**Overview**

The Database *Administration Manual –* Gateway Screening describes the procedures used to configure the EAGLE 5 ISS and its database to implement the Gateway Screening Feature.

The Gateway Screening (GWS) feature examines a Message Signaling Unit (MSU) attempting to enter the EAGLE 5 ISS against predefined criteria in the EAGLE 5 ISS database to determine whether the MSU should be allowed to enter. The screening functions are defined by using screening tables or screen sets containing a set of rules. Each screen set is uniquely identified by a screen set name. Each rule in the screen set is identified by a screening reference name. Each screening reference belongs to a specific category, which indicates the criteria used to either accept or reject an incoming MSU. Gateway screening tables provide screening of MTP messages on Link Interface Modules (LIMs) and SCCP messages on the service modules.

**Note:** Before enabling any the Gateway Screening feature, make sure you have purchased this feature to be turned on. If you are not sure whether you have purchased this feature to be turned on, contact your Tekelec Sales Representative or Account Representative.

**Note:** Database administration privileges are password restricted. Only those persons with access to the command class "Database Administration" can execute the administrative functions. Refer to the *Commands Manual* for more information on command classes and commands allowed by those classes.

<span id="page-13-1"></span>It is possible for two or more users to make changes to the same database element at any time during their database administration sessions. It is strongly recommended that only one user at a time make any changes to the database.

## **Scope and Audience**

<span id="page-13-2"></span>This manual is intended for database administration personnel or translations personnel responsible for configuring the EAGLE 5 ISS and its database to implement the Gateway Screening feature.

## **Manual Organization**

Throughout this document, the terms database and system software are used. Database refers to all data that can be administered by the user, including shelves, cards, links, routes, global title translation tables, and gateway screening tables. System software refers to data that cannot be administered by the user, including generic program loads (GPLs).

This document is organized into the following sections.

*[Introduction](#page-12-0)* contains general information about the gateway screening feature, the database, and the organization of this manual.

*[Gateway Screening \(GWS\) Overview](#page-25-0)* contains an overview of the Gateway screening feature and the procedures for provisioning the GLS card, gateway screening stop action sets, the threshold for gateway screening activity, and the maximum number of gateway screening rejected messages.

*[Allowed Affected Point Code \(AFTPC\) Screen Configuration](#page-119-0)* contains the procedures necessary to configure allowed affected point code screens.

*[Allowed Called Party \(CDPA\) Screen Configuration](#page-144-0)* contains the procedures necessary to configure allowed called party address screens.

*[Allowed Translation Type \(TT\) Screen Configuration](#page-176-0)* contains the procedures necessary to configure allowed translation type screens.

*[Allowed Calling Party \(CGPA\) Screen Configuration](#page-197-0)* contains the procedures necessary to configure allowed calling party address screens.

*[Allowed Affected Destination Field \(DESTFLD\) Screen Configuration](#page-230-0)* contains the procedures necessary to configure allowed affected destination field screens.

*[Blocked Destination Point Code \(BLKDPC\) Screen Configuration](#page-255-0)* contains the procedures necessary to configure blocked destination point code screens.

*[Allowed Destination Point Code \(DPC\) Screen Configuration](#page-288-0)* contains the procedures necessary to configure allowed destination point code screens.

*[Allowed Signaling Information Octet \(SIO\) Screen Configuration](#page-322-0)* contains the procedures necessary to configure allowed signaling information octet screens.

*[Blocked Originating Point Code \(BLKOPC\) Screen Configuration](#page-348-0)* contains the procedures necessary to configure blocked originating point code screens.

*[Allowed Originating Point Code \(OPC\) Screen Configuration](#page-381-0)* contains the procedures necessary to configure allowed originating point code screens.

*[Screen Set Configuration](#page-414-0)* contains the procedures necessary to configure screen sets.

*[Calling Name Conversion Facility \(CNCF\) Configuration](#page-431-0)* contains a description of the Calling Name Conversion Facility feature the procedure necessary to configure this feature.

<span id="page-14-0"></span>*[Allowed ISUP Message Type Screen Configuration](#page-449-0)* contains the procedures necessary to configure allowed ISUP message type screens.

### <span id="page-14-1"></span>**Documentation Admonishments**

Admonishments are icons and text throughout this manual that alert the reader to assure personal safety, to minimize possible service interruptions, and to warn of the potential for equipment damage.

#### **Table 1: Admonishments**

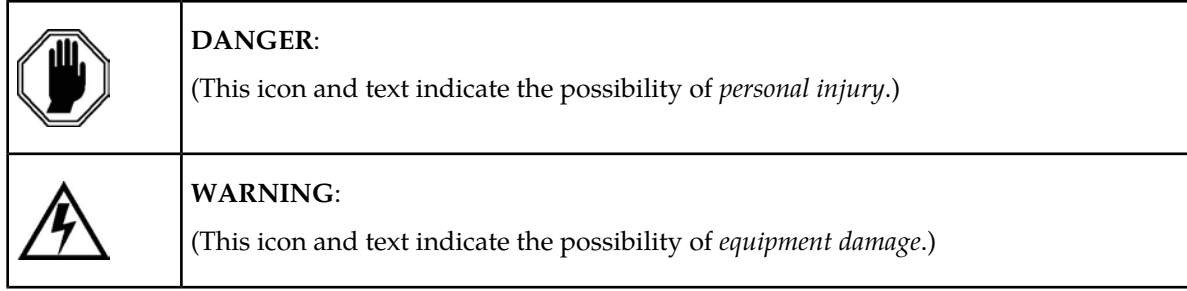

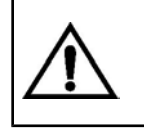

**CAUTION**:

(This icon and text indicate the possibility of *service interruption*.)

## <span id="page-15-0"></span>**Customer Care Center**

The Tekelec Customer Care Center is your initial point of contact for all product support needs. A representative takes your call or email, creates a Customer Service Request (CSR) and directs your requests to the Tekelec Technical Assistance Center (TAC). Each CSR includes an individual tracking number. Together with TAC Engineers, the representative will help you resolve your request.

The Customer Care Center is available 24 hours a day, 7 days a week, 365 days a year, and is linked to TAC Engineers around the globe.

Tekelec TAC Engineers are available to provide solutions to your technical questions and issues 7 days a week, 24 hours a day. After a CSR is issued, the TAC Engineer determines the classification of the trouble. If a critical problem exists, emergency procedures are initiated. If the problem is not critical, normal support procedures apply. A primary Technical Engineer is assigned to work on the CSR and provide a solution to the problem. The CSR is closed when the problem is resolved.

Tekelec Technical Assistance Centers are located around the globe in the following locations:

#### **Tekelec - Global**

Email (All Regions): support@tekelec.com

• **USA and Canada**

Phone:

1-888-FOR-TKLC or 1-888-367-8552 (toll-free, within continental USA and Canada)

1-919-460-2150 (outside continental USA and Canada)

TAC Regional Support Office Hours:

8:00 a.m. through 5:00 p.m. (GMT minus 5 hours), Monday through Friday, excluding holidays

• **Central and Latin America (CALA)**

Phone:

USA access code +1-800-658-5454, then 1-888-FOR-TKLC or 1-888-367-8552 (toll-free)

TAC Regional Support Office Hours (except Brazil):

10:00 a.m. through 7:00 p.m. (GMT minus 6 hours), Monday through Friday, excluding holidays

• **Argentina**

Phone:

0-800-555-5246 (toll-free)

• **Brazil** Phone:

0-800-891-4341 (toll-free)

TAC Regional Support Office Hours:

8:30 a.m. through 6:30 p.m. (GMT minus 3 hours), Monday through Friday, excluding holidays

• **Chile**

Phone:

1230-020-555-5468

• **Columbia**

Phone:

01-800-912-0537

• **Dominican Republic**

Phone:

1-888-367-8552

• **Mexico**

Phone:

001-888-367-8552

• **Peru**

Phone:

0800-53-087

• **Puerto Rico**

Phone:

1-888-367-8552 (1-888-FOR-TKLC)

• **Venezuela**

Phone:

0800-176-6497

#### • **Europe, Middle East, and Africa**

• **Signaling**

Phone:

+44 1784 467 804 (within UK)

TAC Regional Support Office Hours:

8:00 a.m. through 7:00 p.m. (GMT), Monday through Friday, excluding holidays

• **Software Solutions**

Phone:

+33 3 89 33 54 00

TAC Regional Support Office Hours:

8:00 a.m. through 7:00 p.m. (GMT), Monday through Friday, excluding holidays

- **Asia**
	- **India**

Phone:

+91 124 436 8552 or +91 124 436 8553

TAC Regional Support Office Hours:

10:00 a.m. through 7:00 p.m. (GMT plus 5 1/2 hours), Monday through Saturday, excluding holidays

• **Singapore**

Phone:

+65 6796 2288

TAC Regional Support Office Hours:

9:00 a.m. through 6:00 p.m. (GMT plus 8 hours), Monday through Friday, excluding holidays

## <span id="page-17-0"></span>**Emergency Response**

In the event of a critical service situation, emergency response is offered by the Tekelec Customer Care Center 24 hours a day, 7 days a week. The emergency response provides immediate coverage, automatic escalation, and other features to ensure that the critical situation is resolved as rapidly as possible.

A critical situation is defined as a problem with an EAGLE 5 ISS that severely affects service, traffic, or maintenance capabilities, and requires immediate corrective action. Critical problems affect service and/or system operation resulting in:

- A total system failure that results in loss of all transaction processing capability
- Significant reduction in system capacity or traffic handling capability
- Loss of the system's ability to perform automatic system reconfiguration
- Inability to restart a processor or the system
- Corruption of system databases that requires service affecting corrective actions
- Loss of access for maintenance or recovery operations
- Loss of the system ability to provide any required critical or major trouble notification

<span id="page-17-1"></span>Any other problem severely affecting service, capacity/traffic, billing, and maintenance capabilities may be defined as critical by prior discussion and agreement with the Tekelec Customer Care Center.

## **Related Publications**

For information about additional publications that are related to this document, refer to the *Related Publications* document. The *Related Publications* document is published as a part of the *Release Documentation* and is also published as a separate document on the Tekelec Customer Support Site.

## <span id="page-18-0"></span>**Documentation Availability, Packaging, and Updates**

Tekelec provides documentation with each system and in accordance with contractual agreements. For General Availability (GA) releases, Tekelec publishes a complete EAGLE 5 ISS documentation set. For Limited Availability (LA) releases, Tekelec may publish a documentation subset tailored to specific feature content or hardware requirements. Documentation Bulletins announce a new or updated release.

The Tekelec EAGLE 5 ISS documentation set is released on an optical disc. This format allows for easy searches through all parts of the documentation set.

The electronic file of each manual is also available from the [Tekelec Customer Support](https://secure.tekelec.com/OA_HTML/ibuhpage.jsp) site. [This site allows for](https://secure.tekelec.com/OA_HTML/ibuhpage.jsp) 24-hour access to the most up-to-date documentation, including the latest versions of Feature Notices.

Printed documentation is available for GA releases on request only and with a lead time of six weeks. The printed documentation set includes pocket guides for commands and alarms. Pocket guides may also be ordered separately. Exceptions to printed documentation are:

- Hardware or Installation manuals are printed without the linked attachments found in the electronic version of the manuals.
- The Release Notice is available only on the Customer Support site.

**Note:** Customers may print a reasonable number of each manual for their own use.

Documentation is updated when significant changes are made that affect system operation. Updates resulting from Severity 1 and 2 PRs are made to existing manuals. Other changes are included in the documentation for the next scheduled release. Updates are made by re-issuing an electronic file to the customer support site. Customers with printed documentation should contact their Sales Representative for an addendum. Occasionally, changes are communicated first with a Documentation Bulletin to provide customers with an advanced notice of the issue until officially released in the documentation. Documentation Bulletins are posted on the Customer Support site and can be viewed per product and release.

## <span id="page-18-1"></span>**Maintenance and Administration Subsystem**

The Maintenance and Administration Subsystem (MAS) is the central management point for the EAGLE 5 ISS. The MAS provides user interface, maintenance communication, peripheral services, alarm processing, system disk interface, and measurements. Management and redundancy are provided by use of two separate subsystem processors.

The MAS resides on two separate sets of Maintenance and Administration Subsystem Processor (MASP) cards and a Maintenance Disk and Alarm card (collectively referred to as control cards). The control cards are located in slots 1113 through 1118 of the EAGLE 5 ISS control shelf. The control cards can be either E5-based cards or legacy cards.

**Note:** In normal operation, the E5-based control cards and the legacy control cards cannot be mixed in one EAGLE 5 ISS control shelf.

#### **Legacy Control Cards**

The legacy set of EAGLE 5 ISS control cards consists of the following cards:

- Two MASP card sets; each set contains the following two cards:
	- A General Purpose Service Module II (GPSM-II) card
	- A Terminal Disk Module (TDM) card
- One Maintenance Disk and Alarm (MDAL) card

#### **General Purpose Service Module II (GPSM-II) Card**

Each GPSM-II card contains the Communications Processor and the Applications Processor and provides connections to the IMT bus. The card controls the maintenance and database administration activity and performs both application and communication processing. GPSM-II cards are located in slots 1113 and 1115 of the control shelf.

#### **Terminal Disk Module (TDM) Card**

Each TDM card provides the Terminal Processor for the 16 I/O ports, and interfaces to the Maintenance Disk and Alarm (MDAL) card. The TDM card also distributes Composite Clocks and High Speed Master clocks throughout the EAGLE 5 ISS, and distributes Shelf ID to the EAGLE 5 ISS. Each TDM card contains one fixed disk drive that is used to store primary and backup system databases, measurements, and Generic Program Loads (GPLs). The TDM cards are located in slots 1114 and 1116 of the control shelf.

#### **Maintenance Disk and Alarm (MDAL) Card**

The MDAL card processes alarm requests and provides fan control. There is only one MDAL card in a control card set. Critical, major, and minor system alarms are provided for up to 6 individual frames. In addition to the 3 system alarms, the MDAL card provides the system audible alarm. The MDAL card provides control of fans on a per-frame basis and allows for each fan relay to be set individually. The MDAL card contains a removable cartridge drive; the removable cartridge is used for installing new software; backing up the system software, the application software, and the database; and for downloading data for off-line processing. The MDAL card is located in slots 1117 and 1118 of the control shelf.

#### **E5-based Control Cards**

The E5-based set of EAGLE 5 ISS control cards consists of the following cards:

- Two Maintenance and Administration Subsystem Processor cards (E5-MASP) cards. Each dual-slot E5-MASP card is made up of the following two modules:
	- Maintenance Communication Application Processor (E5-MCAP) card
	- Terminal Disk Module (E5-TDM) card
- One Maintenance Disk and Alarm card (E5-MDAL card)

#### **Maintenance Communication Application Processor (E5-MCAP) Card**

The E5-MCAP card contains the Communications Processor and Applications Processor and provides connections to the IMT bus. The card controls the maintenance and database administration activity and performs both application and communication processing. E5-MCAP cards are located in slots 1113 and 1115 of the control shelf.

Each E5-MCAP card contains two USB ports. One latched USB port is used with removable flash media ("thumb drives"), and one flush-mounted USB port is used with a plug-in "credit card" flash drive. The removable media drive is used to install and back up customer data. The credit card drive is used for upgrade and could be used for disaster recovery.

#### **Terminal Disk Module (E5-TDM) Card**

The E5-TDM card provides the Terminal Processor for the 16 I/O ports, and interfaces to the Maintenance Disk and Alarm (E5-MDAL) card and fixed disk storage. The E5-TDM card also distributes Composite Clocks and High Speed Master clocks throughout the EAGLE 5 ISS, and distributes Shelf ID to the EAGLE 5 ISS. Each E5-TDM card contains one fixed SATA drive that is used to store primary and backup system databases, measurements, and Generic Program Loads (GPLs). E5-TDM cards are located in slots 1114 and 1116 of the control shelf.

#### **Maintenance Disk and Alarm (E5-MDAL) Card**

The E5-MDAL card processes alarm requests and provides fan control. There is only one E5-MDAL card in a control card set. Critical, major, and minor system alarms are provided for up to 6 individual frames. In addition to the 3 system alarms, the E5-MDAL card provides the system audible alarm. The E5-MDAL card provides control of fans on a per-frame basis, and allows for each fan relay to be set individually. The E5-MDAL card does not contain a removable cartridge drive; drives for removable media are located on the E5-MCAP card. The E5-MDAL card is located in slots 1117 and 1118 of the control shelf.

## <span id="page-20-0"></span>**EAGLE 5 ISS Database Partitions**

<span id="page-20-1"></span>The data that the EAGLE 5 ISS uses to perform its functions are stored in two separate areas: the fixed disk drives, and the removable cartridge. The following sections describe these areas and data that is stored on them. These areas and their partitions are shown in *[Figure 1: EAGLE 5 ISS Database Partitions](#page-20-1) [\(Legacy Control Cards\)](#page-20-1)* and *[Figure 2: EAGLE 5 ISS Database Partitions \(E5-Based Control Cards\)](#page-21-0)*.

**Figure 1: EAGLE 5 ISS Database Partitions (Legacy Control Cards)**

#### **Active Fixed Disk**

**Standby Fixed Disk** 

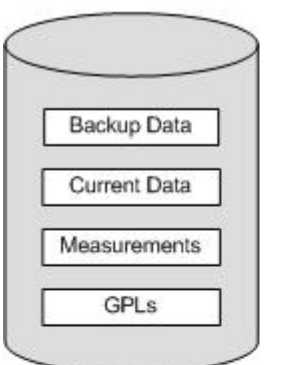

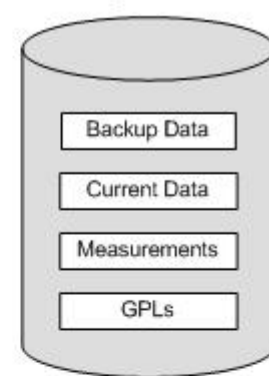

#### **System Data** Removable Cartridge

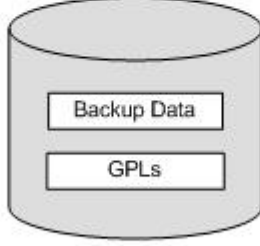

#### **Measurements Removable Cartridge**

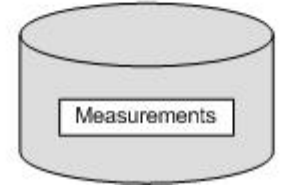

#### <span id="page-21-0"></span>**Figure 2: EAGLE 5 ISS Database Partitions (E5-Based Control Cards)**

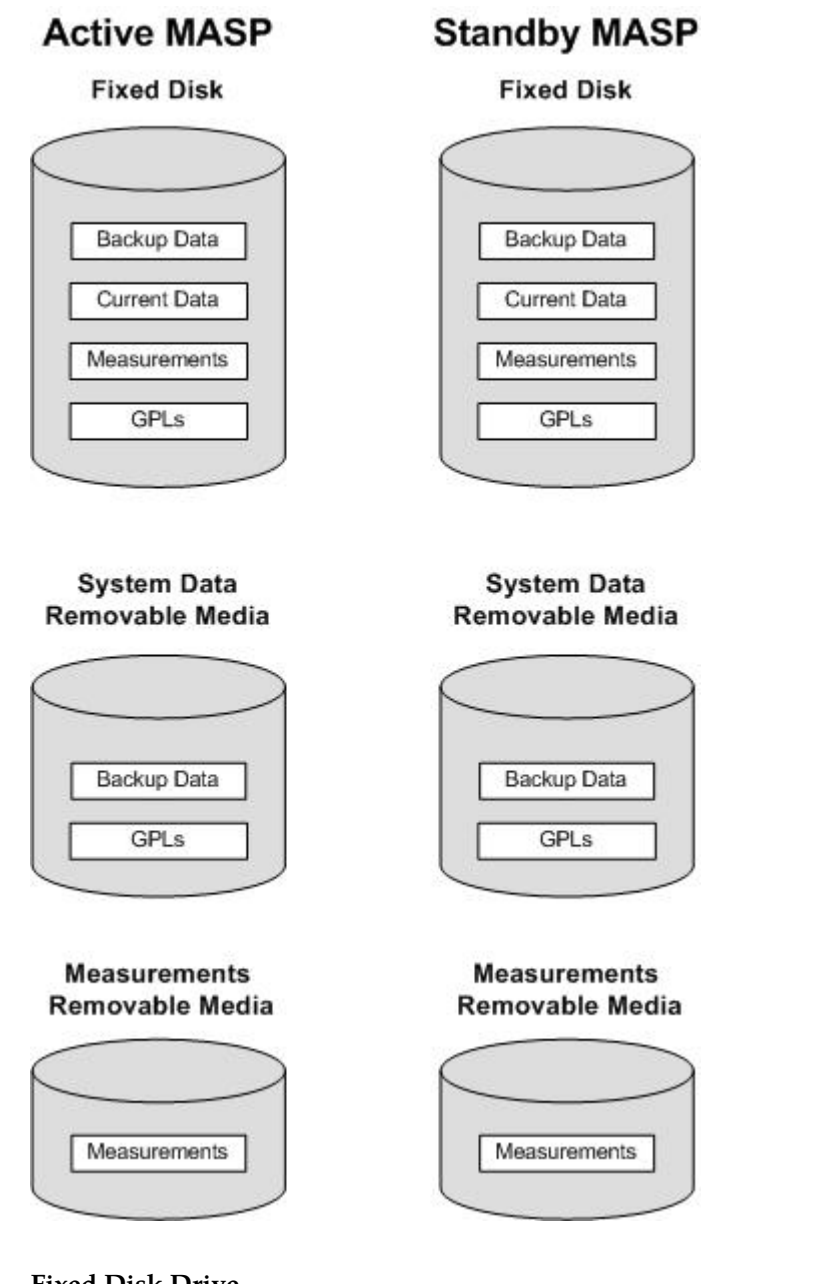

**Fixed Disk Drive**

There are two fixed disk drives on the EAGLE 5 ISS. The fixed disk drives contain the "master" set of data and programs for the EAGLE 5 ISS. The two fixed disk drives are located on the terminal disk modules (TDMs). Both disks have the same files. The data stored on the fixed disks is partially replicated on the various cards in the EAGLE 5 ISS. Changes made during database administration sessions are sent to the appropriate cards.

The data on the fixed disks can be viewed as four partitions.

- Current partition
- Backup partition

- Measurements partition
- Generic program loads (GPLs) partition

The data which can be administered by users is stored in two partitions on the fixed disk, a current database partition which has the tables which are changed by on-line administration, and a backup database partition which is a user-controlled copy of the current partition.

All of the on-line data administration commands effect the data in the current partition. The purpose of the backup partition is to provide the users with a means of rapidly restoring the database to a known good state if there has been a problem while changing the current partition.

A full set of GPLs is stored on the fixed disk, in the GPL partition. There is an approved GPL and a trial GPL for each type of GPL in this set and a utility GPL, which has only an approved version. Copies of these GPLs are downloaded to the EAGLE 5 ISS cards. The GPL provides each card with its functionality. For example, the ss7ansi GPL provides MTP functionality for link interface modules (LIMs).

Measurement tables are organized as a single partition on the fixed disk. These tables are used as holding areas for the measurement counts.

#### **Removable Cartridge or Removable Media**

The removable cartridge is used with the legacy MDAL control card in card location 1117. The removable media is used with the E5-MCAP card portion of the E5-MASP in card locations 1113 and 1115.

The removable cartridge or removable media is used for two purposes.

- To hold an off-line backup copy of the administered data and system GPLs
- To hold a copy of the measurement tables

Because of the size of the data stored on the fixed disk drives on the TDMs, a single removable cartridge or removable media cannot store all of the data in the database, GPL and measurements partitions.

To use a removable cartridge or removable media to hold the system data, it must be formatted for system data. To use a removable cartridge or removable media to hold measurements data, it must be formatted for measurements data. The EAGLE 5 ISS provides the user the ability to format a removable cartridge or removable media for either of these purposes. A removable cartridge or removable media can be formatted on the EAGLE 5 ISS by using the format-disk command. More information on the format-disk command can be found in the *Commands Manual*. More information on the removable cartridge or removable media drives can be found in the *Hardware Manual - EAGLE 5 ISS*.

<span id="page-23-0"></span>Additional and preformatted removable cartridges or removable media are available from the *[Customer](#page-15-0) [Care Center](#page-15-0)*.

## **Locate Product Documentation on the Customer Support Site**

Access to Tekelec's Customer Support site is restricted to current Tekelec customers only. This section describes how to log into the Tekelec Customer Support site and locate a document. Viewing the document requires Adobe Acrobat Reader, which can be downloaded at www.adobe.com.

**1.** Log into the [Tekelec Customer Support](https://secure.tekelec.com/OA_HTML/ibuhpage.jsp) site.

**Note:** If you have not registered for this new site, click the **Register Here** link. Have your customer number available. The response time for registration requests is 24 to 48 hours.

- **2.** Click the **Product Support** tab.
- **3.** Use the Search field to locate a document by its part number, release number, document name, or document type. The Search field accepts both full and partial entries.
- **4.** Click a subject folder to browse through a list of related files.
- **5.** To download a file to your location, right-click the file name and select **Save Target As**.

# **Chapter 2**

## **Gateway Screening (GWS) Overview**

#### **Topics:**

- 
- 
- 
- *[User Interface Requirements.....39](#page-38-0)*
- *[14-Bit ITU National Point Code Formats.....45](#page-44-0)*
- *[Gateway Screening Using Duplicate ITU National](#page-46-0) [Point Codes.....47](#page-46-0)*
- *[Gateway Screening Configuration.....48](#page-47-0)*
- *[Adding an GLS Card.....62](#page-61-0)*
- *[Removing a GLS Card.....71](#page-70-0)*
- *[Configuring Gateway Screening Stop Action](#page-73-0) [Sets.....74](#page-73-0)*
- *[Configuring TLNP Gateway Screening Stop Action](#page-88-0) [Sets.....89](#page-88-0)*
- *[Removing Gateway Screening Stop Action](#page-101-0) [Sets.....102](#page-101-0)*
- *[Setting the Threshold for Reporting Gateway](#page-104-0) [Screening Activity.....105](#page-104-0)*
- *[Setting the Maximum Number of Gateway](#page-107-0) [Screening Rejected Messages.....108](#page-107-0)*
- *[Activating the MTP Routed GWS Stop Action](#page-108-0) [Feature.....109](#page-108-0)*
- *[Turning the MTP Routed GWS Stop Action](#page-116-0) [Feature Off.....117](#page-116-0)*

<span id="page-25-0"></span>Chapter 2, Gateway Screening (GWS) Overview, contains an overview of the Gateway Screening *[Introduction.....27](#page-26-0)* **feature and the procedures for provisioning the GLS** • *[Gateway Screening States.....29](#page-28-1)* card, gateway screening stop action sets, the [Gateway Screening Attributes](#page-30-0).....31 **https://** threshold for gateway screening activity, and the maximum number of gateway screening rejected messages.

## <span id="page-26-0"></span>**Introduction**

This chapter provides an overview of the gateway screening feature and procedures for provisioning these items in the database:

- GLS cards
- Gateway screening stop action sets
- The threshold for gateway screening activity
- Setting the maximum number of gateway screening rejected messages

The gateway screening tables are loaded onto Link Interface Modules (LIMs) or service modules. Service modules can be any of these cards:

- Database Services Modules (DSMs).
- EAGLE 5-Service Module 4 GB (E5-SM4G)

The use of the service modules in the EAGLE 5 ISS is dependent on the combination of global title translation features that are being used in the EAGLE 5 ISS. for more information on the global title translation features, go to the Database *Administration Manual -* Global Title Translation .

The gateway screening tables provide screening of MTP (LIMs) and SCCP (service modules) messages.

MTP Screening consists of the following items:

- Allowed Originating Point Code (OPC)
- Blocked Originating Point Code (BLKOPC)
- Allowed Signaling Information Octet (SIO)
- Allowed Destination Point Code (DPC)
- Blocked Destination Point Code (BLKDPC)
- Allowed Affected Destination Field (DESTFLD)
- Allowed ISUP Message Type (ISUP) ISUP and TUP messages can be screened by the allowed ISUP message type screen.

SCCP Screening consists of the following items:

- Allowed Calling Party Address (CGPA)
- Allowed Translation Type (TT)
- Allowed Called Party Address (CDPA)
- Allowed Affected Point Code (AFTPC).

The procedures shown in this manual use a variety of commands. If more information than what is shown in these procedures is needed, go to the *Commands Manual* to find the required information.

The EAGLE 5 ISS's role in the SS7 network is to provide SS7 message transport between originating and destination signaling points. EAGLE 5 ISSs that route messages to and from other networks also perform gateway screening. The screening process results in a message being accepted into the network or rejected. The criteria for message screening depends on the type of message received by the EAGLE 5 ISS, and the contents of the EAGLE 5 ISS screening tables.

Gateway screening functions on the EAGLE 5 ISS reside within the LIM and the service modules and are defined using screening tables or screen sets which contain a set of rules. Each screen set is uniquely identified by a screen set name. Each rule in the screen set is identified by a screening reference name. Each screening reference belongs to a specific category, which indicates the criteria that is used to

either accept or reject an incoming MSU. For example, the category blkopc rejects all MSUs with the OPCs specified in the screening reference. The screening parameters (point codes, routing indicator, subsystem number, etc.) are used to match information in the SS7 message. The screening data is defined by the attributes discussed in the *[Gateway Screening Attributes](#page-30-0)* section.

Each group of screening references is referred to as a screen set and is identified by a particular screen set name (scrn). The screen set is applied to a particular linkset. This allows the capability, for example, for specific OPCs with particular SIOs and DPCs to be allowed into the network.

With the SEAS interface, the screen set function is performed by a gateway linkset. A gateway linkset combines the functions of a gateway screening screen set and an SS7 linkset specifying the gwsa=on and scrn parameters. Like an EAGLE 5 ISS gateway screening screen set, a gateway linkset defines the screening references that are to be used to screen the messages on the linkset. It also defines the linkset whose messages are to be screened. A gateway linkset can only be configured from a SEAS terminal and not from an EAGLE 5 ISS terminal. The linkset attributes of a gateway linkset can be displayed on an EAGLE 5 ISS terminal with the rtrv-ls command. A gateway linkset is shown by the entry SEAS in the SCRN field of the rtrv-ls command output. The gateway screening portion of the gateway linkset can only be displayed on the SEAS interface.

There are two basic functions, allow and block. In an allowed screen (for example, allowed DPC), if a match is found and the next screening function identifier (nsfi) is equal to anything but stop, the next screening reference (nsr) is identified and the screening process continues to the next screen identified by the nsfi and nsr parameters. If the next screening function identifier is stop, the message is processed and no further screening takes place. If no match is found, the message is rejected.

In a blocked screen (for example, blocked DPC), if a match is found and the next screening function identifier is fail, the message is rejected and no further screening takes place. If no match is found and the next screening function identifier is equal to anything but stop, the next screening reference is identified and the screening process continues to the next screen identified by the nsfi and nsr parameters. If the next screening function identifier is equal to stop, the message is processed and no further screening takes place.

When the screening process stops, other actions can be assigned to the screen set. These actions, called gateway screening stop actions, define the actions the EAGLE 5 ISS can perform on the MSU that passes gateway screening. For more information on configuring gateway screening stop actions, go to the *[Configuring Gateway Screening Stop Action Sets](#page-73-0)* procedure. The EAGLE 5 ISS currently uses these gateways screening stop actions.

- COPY copy the MSU for the STPLAN feature
- RDCT redirect the MSU for the DTA feature
- CNCF convert the PIP parameter with the GN parameter or the GN parameter with the PIP parameter in the ISUP IAM message for the Calling Name Conversion Facility feature.
- TLNP ISUP IAMs that pass gateway screening are processed either by the ISUP NP with EPAP feature (if the ISUP NP with EPAP feature is enabled and turned on) or by the Triggerless LNP feature (if the Triggerless LNP feature is turned on).
- TINP ISUP IAMs that pass gateway screening are intercepted by the Triggerless ISUP based Number Portability (TINP) feature and converted to include the routing number (RN) if the call is to a ported number. This gateway screening stop action can be specified only if the TINP feature is enabled.

The allowed OPC and DPC screens are useful in the gateway screening process when specifying particular sets of point codes that are allowed to send messages to another network or receive messages from another network. The blocked OPC and DPC screens are useful in the gateway screening process

specifying particular sets of point codes that are not allowed to send SS7 messages to another network or receive SS7 messages from another network.

#### <span id="page-28-0"></span>**TUP Message Screening**

TUP messages are screened using the Allowed ISUP Message Type screen. The TUP protocol is an obsolete predecessor to the ISUP protocol that remains in use in some areas. To screen for TUP messages, a screen set must be defined to screen for messages containing the service indicator value of 4. This is accomplished by defining an allowed SIO screen in the screen set containing the si=4 parameter.

Since both ISUP and TUP messages are screened using the allowed ISUP message type screen, it is recommended that the screen set contain an allowed SIO screen to screen for ISUP messages, messages containing the service indicator value of 5. Each of these entries in the allowed SIO screen should have separate next screening functions. This allows the screening rules after the allowed SIO screen to have two separate streams, one that ends with screening ISUP messages, the other that ends with screening TUP messages.

The TUP messages can be screened for point codes before the allowed SIO screen with the allowed and blocked OPC screens, and after the SIO screen with the allowed and blocked DPC screens. However, if the screen set does not contain an allowed SIO screen that screens for TUP messages (messages with the service indicator value of 4), the message will be treated by the allowed ISUP message type screen as an ISUP message.

The following commands show how a screen set can be provisioned to screen for TUP and ISUP messages.

```
ent-scr-isup:sr=is01:isupmt=10:nsfi=stop
ent-scr-isup:sr=tu01:tupmt=1:nsfi=stop
ent-scr-dpc:sr=dpc4:ni=1:nc=2:ncm=3:nsfi=isup:nsr=tu01
ent-scr-dpc:sr=dpc5:ni=7:nc=1:ncm=0:nsfi=isup:nsr=is01
ent-scr-sio:sr=si02:nic=2:pri=0:si=4:nsfi=dpc:nsr=dpc4
ent-scr-sio:sr=si02:nic=2:pri=0:si=5:nsfi=dpc:nsr=dpc5
ent-scrset:scrn=ist2:nsr=si02:nsfi=sio
```
In this example screen set configuration, messages are screened by the allowed SIO screen si02 for either ISUP or TUP messages. ISUP messages are further screened by the allowed DPC screen dpc5 and TUP messages are screened by the allowed DPC screen dpc4. The ISUP messages containing the ANSI point code 001-002-003 are passed onto the allowed ISUP screen is01. The TUP messages containing the ANSI point code 007-001-000 are passed onto the allowed ISUP screen tu01.

<span id="page-28-1"></span>**Note:** The gateway screening rules are entered in reverse of the order that the screening process takes place.

## **Gateway Screening States**

Gateway screening on a particular linkset can be set to function in one of four states:

**NO SCREENING** – Screening is not performed. All message signaling units (MSUs) are passed. This state is set by the gwsa=off and gwsm=off parameters of the ent-ls or chg-ls commands.

**SCREEN AND REPORT** – Screening is performed. When an MSU fails screening it is discarded, an output message is generated, and measurements are pegged. This state is set by the gwsa=on and gwsm=on parameters of the ent-ls or chg-ls commands.

**SCREEN AND DON'T REPORT** – Screening is performed. When an MSU fails screening it is discarded and measurements are pegged, but no output message is generated. This state is set by the gwsa=on and gwsm=off parameters of the ent-ls or chg-ls commands.

**SCREEN TEST MODE** – Screening is performed, but all MSUs are passed. When an MSU fails screening, an output message is generated, but the MSU is still passed. This state is set by the gwsa=off and gwsm=on parameters of the ent-ls or chg-ls commands.

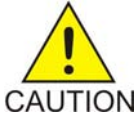

**CAUTION:** When Gateway Screening is in the screen test mode, any action in the gateway screening stop action set specified by the actname parameter at the end of the gateway screening process will be performed.

The gwsa and gwsm parameters are described in the *[Linkset Parameters](#page-29-0)* section.

#### <span id="page-29-0"></span>**Linkset Parameters**

Optional parameters of the enter linkset (ent-ls) command or the change linkset (chg-ls) command are used to set the screening state. These parameters are:

**SCRN** – the name of the gateway screening screen set that is associated with the linkset.

**GWSA** – Gateway screening action – The value on allows gateway screening to be performed on the linkset. The value of f, does not allow gateway screening to be performed on the linkset. This parameter can only be specified if the scrn parameter is specified.

**GWSM** – Gateway screening messaging – The value on allows output messages to be generated. The value off does not allow output messages to be generated. This parameter can only be specified if the scrn parameter is specified.

**GWSD** – Gateway screening MSU discard – If gateway screening cannot be performed and the gwsd parameter is set to on, all MSUs on the linkset are discarded. These are two examples of why gateway screening could not be performed.

- No GLS cards are configured and installed in the EAGLE 5 ISS.
- The screen set is to big to be loaded onto the LIM or service module.

The value of f does not allow messages to be discarded. This parameter can only be specified if the scrn and gwsa=on parameters are specified.

**Note:** Discarding all MSUs on a linkset will not allow any MSUs on the linkset to be routed. It is recommended that the value specified for the gwsd parameter is off. The gwsd parameter should only set to on if you wish screen MSUs for gateway screening rather than routing MSUs through the EAGLE 5 ISS.

Refer to the *Commands Manual* for more information on the ent-ls or chg-ls commands.

### <span id="page-30-0"></span>**Gateway Screening Attributes**

Each screen has attributes which hold information required to perform a particular screening function. The following attributes are required in order to implement all of the screening functions.

The screen set name(scrn) is a four character (one alpha and up to three alphanumeric) value that specifies the name of the screen set.

The screening reference  $(sr)$  is a four character (one alpha and up to three alphanumeric) value. Combined with the next screening function identifier ( $nsfi$ ), it uniquely defines a screening table.

The network identifier for ANSI point codes (ni) is an integer between 0 and 255, the asterisk "\*", or the character "c".

The network cluster for ANSI point codes (nc) is an integer between 0 and 255, the asterisk "\*", or the character "c".

The network cluster member for ANSI point codes (ncm) is an integer between 0 and 255, the asterisk "\*", or the character " $c$ ".

The zone for ITU international point codes (zone) is an integer between 0 and 7, the asterisk "\*", or the character "c".

The area for ITU international point codes (area) is an integer between 0 and 255, the asterisk "\*", or the character "c".

The ID for ITU international point codes (id) is an integer between 0 and 7, the asterisk "\*", or the character "c".

The 14-bit ITU national point code (npc) is an integer between 1 and 16383, the asterisk "\*", or the character "c". The EAGLE 5 ISS supports different formats for 14-bit ITU national point codes as defined by the npcfmti parameter of the chg-stpopts command. No matter what format is defined by the npcfmti parameter, the 14-bit ITU national point code must be entered as an integer for gateway screening. If the format of the 14-bit ITU national point code that you wish to enter for gateway screening is not a single integer, the point code value must be converted into a single integer value. For more information on converting 14-bit ITU national point code values, see the *[14-Bit ITU National](#page-44-0) [Point Code Formats](#page-44-0)* section. For more information on the different ITU national point code formats, see the 14-Bit ITU National Point Code Formats section in Chapter 2, Configuring Destination Tables in the Database *Administration Manual -* SS7 .

Gateway Screening supports using ITU international spare point codes in addition to ITU international point codes, and 14-bit ITU national spare point codes in addition to 14-bit ITU national point codes. The pcst parameter is used to specify the whether or not the ITU international and 14-bit ITU national point codes are spare point codes (pcst=s parameter) or not (pcst=none parameter). For more information about ITU international and 14-bit ITU national spare point codes, see Chapter 2, Configuring Destination Tables in the Database *Administration Manual -* SS7 . Gateway Screening does not support using private point codes.

The main signaling area value for 24-bit ITU national point codes (msa) is an integer between 0 and 255, the asterisk "\*", or the character "c".

The sub-signaling area value for 24-bit ITU national point codes (ssa) is an integer between 0 and 255, the asterisk "\*", or the character "c".

The signaling point value for 24-bit ITU national point codes (sp) is an integer between 0 and 255, the asterisk "\*", or the character "c".

The ISUP message type (isupmt)/TUP message type (tupmt) is an integer between 0 and 255, or the character "\*". This parameter specifies either an ISUP message type or a TUP message type for the ISUP screening reference specified in the sr parameter.

The service indicator (si) is an integer between 0 and 15. This parameter specifies a service indicator for the SIO screening reference specified in the sr parameter. The service indicator is the first 4 bits of an SIO.

The network indicator code (nic) is an integer between 0 and 3 or an "\*" (asterisk). This parameter specifies a network indicator code for the SIO screening reference specified in the sr parameter. The network indicator code is the last 2 bits of an SIO.

The H0 heading code (h0) is an integer between 0 and 15, or an "\*" (asterisk). This parameter specifies the first four bits of a message type for the SIO screening reference.

The H1 heading code (h1) is an integer between 0 and 15, or an "\*" (asterisk). This parameter specifies last four bits of a message type for the SIO screening reference.

The message priority ( $pri$ ) is an integer between 0 and 3. This parameter specifies the message priorities for the SIO screening reference.

The subsystem number (ssn) is an integer between 1 and 255 or an "\*" (asterisk). This parameter identifies the SCP application that should receive the message.

The routing indicator  $(ri)$  is destination point code (DPC), global title translation (GT), or "\*" (asterisk). This parameter indicates whether a subsequent global title translation is required.

- gt indicates that a subsequent translation is required.
- dpc indicates that no further translation is required.
- \* (asterisk) indicates all possible values (DPC and GT).

The translation type (type) is an integer between 0 and 255 or a "\*" (asterisk). Identifies the type of global title translation. It is the decimal representation of the 1-byte field used in SS7.

The SCCP message type (sccpmt) is an integer with the values 9 (UDT messages), 10 (UDTS messages), 17 (XUDT messages), 18 (XUDTS messages), or "\*" (asterisk). This parameter specifies one of these message types and is part of the calling party address screen.

The SCCP management (SCMG) format ID (scmgfid) is an integer from 1 to 255 or "\*" (asterisk). This parameter specifies the function and format of an SCMG message and is part of the called party address screen.

The next screening function identifier (nsfi) is the screen function that is required to continue processing the message. It is the next step in processing the message. The values for this attribute are: opc, blkopc, sio, dpc, blkdpc, destfld, isup cgpa, tt, cdpa, aftpc, stop, and fail.

The next screening reference (nsr) is a four character (one alpha and up to three alphanumeric) value. Combined with the next screening function identifier (nsfi), it uniquely defines the next screening table to be used in the gateway screening process.

The gateway screening stop action set name (actname) is a six character (one alpha and up to five alphanumeric characters) value. Specified only with the nsfi=stop parameter, the gateway screening stop action set defines the additional actions the EAGLE 5 ISS can perform on MSUs that pass gateway screening.

The asterisk, or "\*", is a single entry that indicates all possible values for that parameter.

These attributes are not used on all screens. The following list shows which attributes are required for each screening function. There are two types of attributes, search keys and results. The search keys are used to match fields in the SS7 message in order to determine the screening function result. The result is determined by matching a search key with information in the current SS7 message. The result indicates the next step in the screening process.

- Screen Set screening function
	- Search Key SCRN
	- Result NSFI, NSR, ACTNAME
- Allowed OPC screening function
	- Search Key SR, NI, NC, NCM,.ZONE, AREA, ID, NPC, MSA, SSA, SP, PCST
	- Result NSFI, NSR, ACTNAME
- Blocked OPC screening function
	- Search Key SR, NI, NC, NCM,.ZONE, AREA, ID, NPC, MSA, SSA, SP, PCST
	- Result NSFI, NSR, ACTNAME
- Allowed SIO screening function
	- Search Key SR, NIC, SI, H0, H1, PRI
	- Result NSFI, NSR, ACTNAME
- Allowed DPC screening function
	- Search Key SR, NI, NC, NCM,.ZONE, AREA, ID, NPC, MSA, SSA, SP, PCST
	- Result NSFI, NSR, ACTNAME
- Blocked Allowed DPC screening function
	- Search Key SR, NI, NC, NCM,.ZONE, AREA, ID, NPC, MSA, SSA, SP, PCST
	- Result NSFI, NSR, ACTNAME
- Allowed DESTFLD screening function
	- Search Key SR, NI, NC, NCM,.ZONE, AREA, ID, NPC, MSA, SSA, SP, PCST
	- Result NSFI, ACTNAME
- Allowed ISUP screening function
	- Search Key SR, ISUPMT, TUPMT
	- Result NSFI, ACTNAME

**Note:** The Allowed ISUP Screening function table contains both the ISUP message type (ISUPMT) and TUP message type (TUPMT). Only one of these parameters can be specified for an allowed ISUP screen. The parameter value to be used is dependent on the service indicator (SI) value specified in the allowed SIO screen: SI=5 for an ISUP message type, SI=4 for a TUP message type.

- Allowed CGPA screening function
	- Search Key SR, NI, NC, NCM,.ZONE, AREA, ID, NPC, MSA, SSA, SP, RI, SSN, SCCPMT, PCST
	- Result NSFI, NSR, ACTNAME

- Allowed TT screening function
	- Search Key SR, TYPE
	- Result NSFI, NSR, ACTNAME
- Allowed CDPA screening function
	- Search Key SR, NI, NC, NCM,.ZONE, AREA, ID, NPC, MSA, SSA, SP, SSN, SCMGFID, PCST
	- Result NSFI, NSR, ACTNAME
- Allowed AFTPC screening function
	- Search Key SR, NI, NC, NCM,.ZONE, AREA, ID, NPC, MSA, SSA, SP, SSN, PCST
	- Result NSFI, ACTNAME

**Note:** The NSR attribute can only be specified when the NSFI is not STOP. The NSR cannot be specified with the ACTNAME attribute.The ACTNAME attribute can only be specified when the NSFI is STOP. The ACTNAME parameter cannot be specified with the NSR parameter. NSFI and NSR can only be defined once per screening table.

### <span id="page-33-0"></span>**Use of the Character** *"* **c** *"* **for the NI, NC, NCM, ZONE, AREA, ID, NPC, MSA, SSA, and SP Parameters**

The character " c " is used in the blocked OPC or DPC screens (for parameters ni, nc, ncm, zone, area, id, npc, msa, ssa, and sp) to allow the screening process to continue for messages with point codes that do not match any point codes in the blocked OPC or DPC screens. The character " c " is used this way. When screening for a blocked OPC or DPC and the point code being screened does not match any of the point codes in the blocked OPC or DPC screens, the message is not rejected and the screening process continues. To allow the screening process to continue, the blocked OPC and blocked DPC screens must have at least one entry consisting of a screening reference, a point code, a next screening function identifier, and a next screening reference. The point code is in the form of  $n = c$ , nc=c, ncm=c (for ANSI point codes), zone=c, area=c, id=c (for ITU international point codes), npc=c (for 14-bit ITU national point codes), and msa=c, ssa=c, sp=c (for 24-bit ITU national point codes). When the character " c " is specified, the next screening function identifier and next screening reference must be specified, unless the next screening function identifier is stop (nsfi=stop). Then the next screening reference cannot be specified.

When the point code does not match any entries in the blocked OPC or DPC screens, the screening process is directed to the screening reference with the point code c-c-c or npc=c. The next screening function identifier and next screening reference in this entry are examined to determine the next step in the screening process.

When a blocked OPC or DPC screen is created, the first entry for the ni-nc-ncm, zone-area-id, or msa-ssa-sp must be c-c-c, or the npc must "c." Subsequent entries can be specific point codes.

If the character " c " is specified for any parameters ni, nc, ncm, zone, area, id, msa, ssa, or sp, it must be specified for all three parameters. No other values can be used. For example, a point code c-c-255 is not allowed. The point code must be c-c-c. The "\*" (asterisk) value cannot be used with the character  $\degree$  c  $\degree$  (for example, a point code c-c- $\degree$  is not allowed).

ANSI, ITU international, or 24-bit ITU national point codes using the value "c" can be entered by specifying only the ni=c parameter (for ANSI point codes), zone=c parameter (for ITU international point codes), or msa=c parameter (for 24-bit ITU national point codes), and the nc, ncm, area, id, ssa, and sp parameters can be omitted.

The pcst and npcst parameters, for specifying the ITU international and 14-bit ITU national spare point codes, cannot be used with point codes containing the character "c".

#### <span id="page-34-0"></span>**Specifying a Range of Values for Gateway Screening Parameters**

The values of these gateway screening parameters can be specified as a range of values.

ni – the network identifier for an ANSI point code

nc – the network cluster for an ANSI point code

ncm – the network cluster member for an ANSI point code

pri – the message priority in the SIO field of an MSU

h0 – the H0 heading code in the SIF field of an MSU

h1 – the H1 heading code in the SIF field of an MSU

type – the translation type in the called party address field of an MSU

isupmt – the ISUP message type

tupmt – the TUP message type

A range of values is specified with the values that define the range separated by two ampersands (&&), for example, :ni=025&&100 specifies all network indicators for ANSI point codes from 25 to 100.

<span id="page-34-1"></span>A range of values for an ANSI point code parameter can be specified with asterisks (\*) or single values for other point code parameters. *[Table 2: Valid Value Combinations for ANSI Point Code Parameters](#page-34-1)* shows the valid combinations of these parameter values.

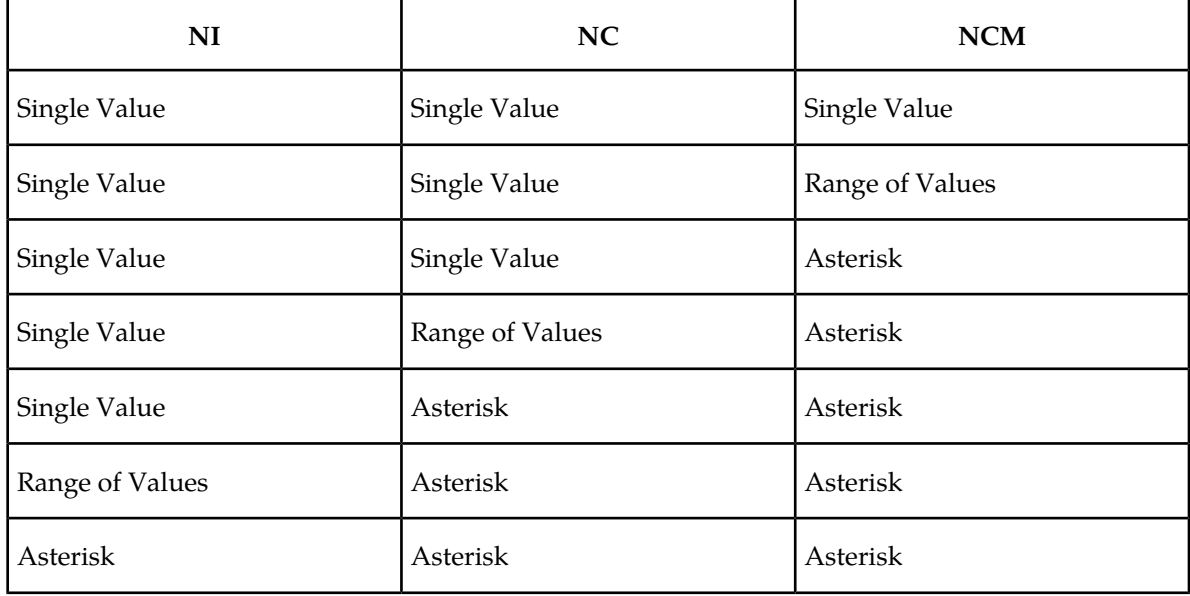

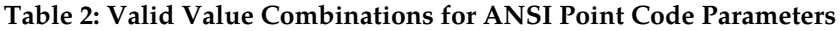

A range of values for the H0 and H1 heading codes can be specified with asterisks (\*) or single values for other heading code parameter. *[Table 3: Valid Value Combinations for H0 and H1 Parameters](#page-35-0)* shows the valid combinations of these parameter values.

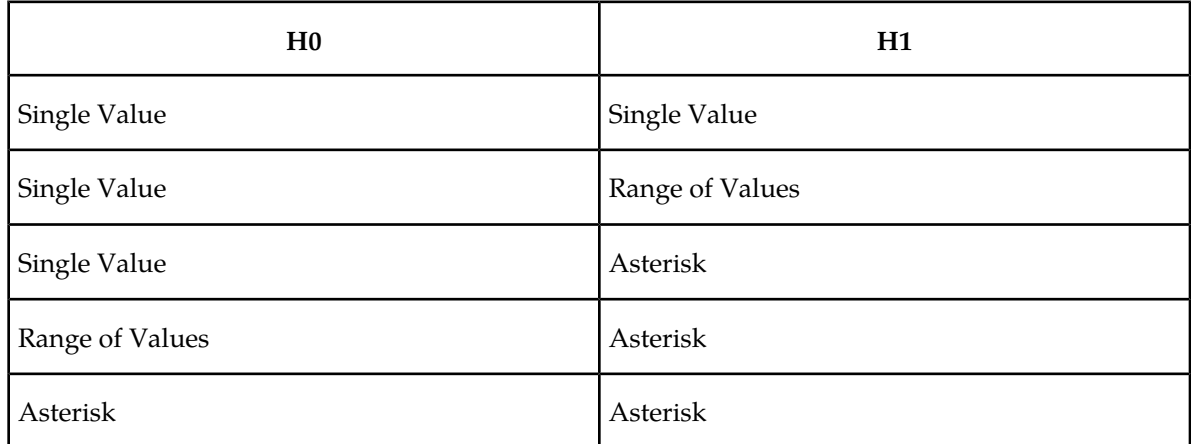

#### <span id="page-35-0"></span>**Table 3: Valid Value Combinations for H0 and H1 Parameters**

When changing or removing an existing gateway screening entry, the ANSI point code values, priority values, H0 and H1 heading code values, translation type, ISUP message type, or TUP message type values specified with the command must match the values configured in the database for the specified screening reference. If a command is specified with a parameter value that is part of a range of values for that parameter already configured for that screening reference, the command is rejected.

For example, the database contains a gateway screening entry for the range of allowed OPCs 010-010-010 to 010-010-100 in Allowed OPC screening reference opc1. If an attempt is made to remove or change Allowed OPC screening reference opc1 and the ANSI point code 010-010-025 is specified. The command is rejected because point code 010-010-025 is a part of the point code range configured in the database. To remove or change Allowed OPC screening reference opc1, these point code parameters must be specified with the command, ni=010, nc=010, ncm=010&&100.

If the ANSI point code, priority value, H0 and H1 heading code values, or translation type values specified with an enter command is within the range of values already configured for the specified screening reference, the command is rejected. For example, the ent-scr-opc command is entered with the point code 010-010-050 assigned to screening reference opc1. If the database contains the range of point codes 010-010-010 to 010-010-100, specified as ni=010, nc=010, ncm=010&&100, the command is rejected. If the database contains an entry for all point codes with the network identifier of 010 and network cluster of 010,  $ni=010$ ,  $nc=010$ ,  $ncm=*$ , the command is rejected.

A range of values can be specified when displaying gateway screening entries. The range of values does not have to match the values configured in the database. The range of values specified with a retrieve command is used to limit the number of entries to search for. There are some restrictions for using ANSI point code values with retrieve commands.*[Table 4: Valid Parameter Combinations for ANSI](#page-36-1) [Point Code Parameters](#page-36-1)* shows the valid combinations of the ANSI point code parameters.
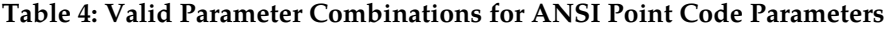

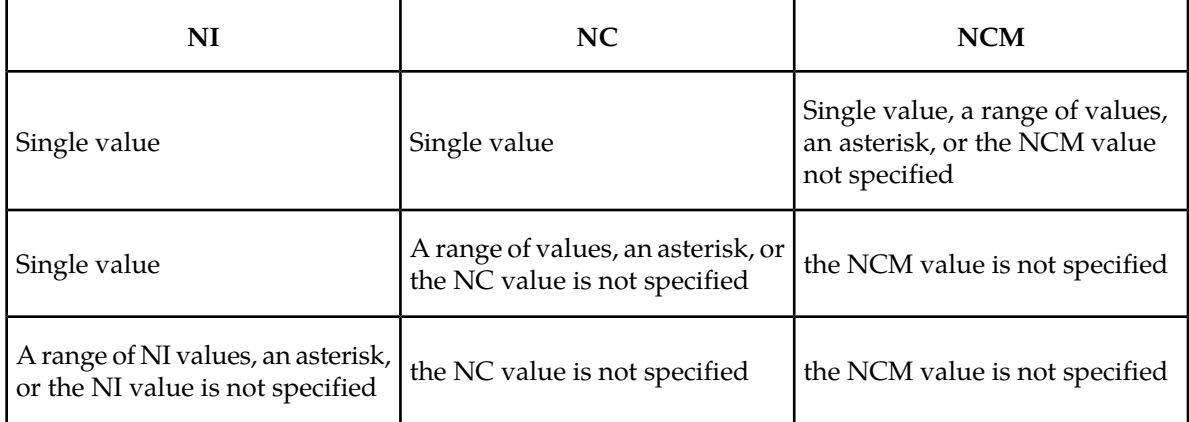

The range of values are displayed in the output of the retrieve commands the same way as they were entered. The following are examples of outputs containing ranges of values.

rtrv-scr-blkdpc:sr=iec:ni=240:nc=001:ncm=010&&018

rlghncxa03w 06-10-25 15:25:30 GMT EAGLE5 36.0.0 SCREEN = BLOCKED DPC SR NI NC NCM NSFI NSR/ACT IEC 240 001 010&&020 STOP ------rtrv-scr-sio:sr=iec:nic=1:si=1 rlghncxa03w 06-10-25 15:25:30 GMT EAGLE5 36.0.0 SCREEN = ALLOWED SIO<br>SR NIC PRI SI HO H1 NSFI NSR/ACT<br>11 \* BLKDPC NDB2 IEC 2 0&&2 1 08&&11 \* IEC 2 1 1 11 03&&07 DPC ABC2 rtrv-scr-tt:all=yes rlghncxa03w 06-10-25 15:25:30 GMT EAGLE5 36.0.0 SCREEN = ALLOWED TT SR TYPE NSFI NSR/ACT IEC 005&&010 STOP ------ IEC 012 STOP ------ IEC 016 CDPA IEC WRD2 243 STOP ------ WRD4 \* STOP ------

## **Use of the Asterisk** *"* **\*** *"* **for the ZONE, AREA, ID, MSA, SSA, and SP Parameters**

A range of values for an ITU-I or 24-bit ITU-N point code parameter can be specified using a combination of asterisks (\*) and single values for the point code parameters. *[Table 5: Valid Value](#page-37-0) [Combinations for ITU-I Point Code Parameters](#page-37-0)* shows the valid combinations of the ITU-I parameter values. *[Table 6: Valid Value Combinations for 24-Bit ITU-N Point Code Parameters](#page-37-1)* shows the valid combinations of the 24-bit ITU-N parameter values.

<span id="page-37-0"></span>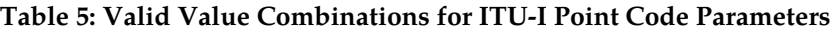

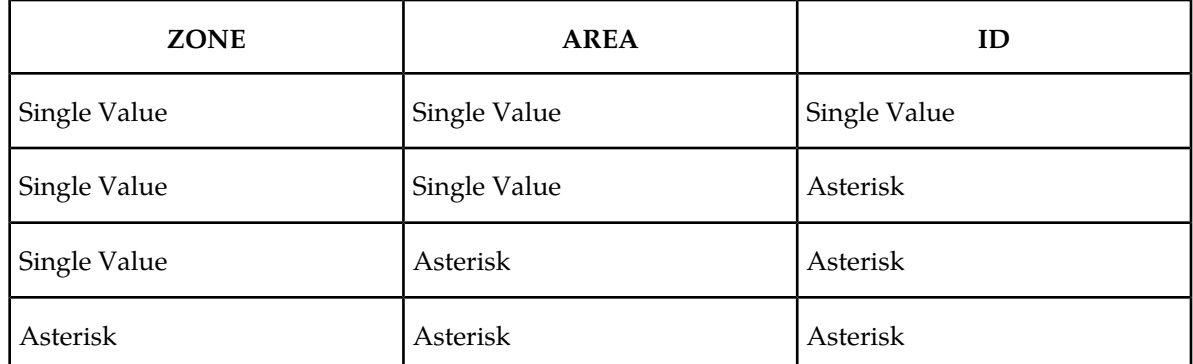

#### <span id="page-37-1"></span>**Table 6: Valid Value Combinations for 24-Bit ITU-N Point Code Parameters**

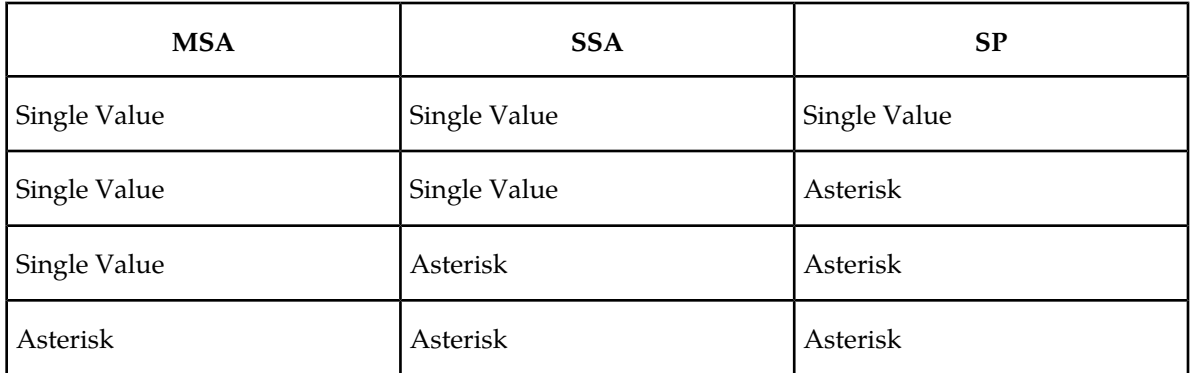

<span id="page-37-2"></span>*[Table 7: Valid Parameter Combinations for ITU-I Point Code Parameters](#page-37-2)* shows the valid combinations of the ITU-I point code parameters used with the retrieve commands when displaying ITU-I gateway screening entries.

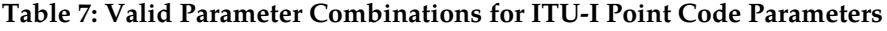

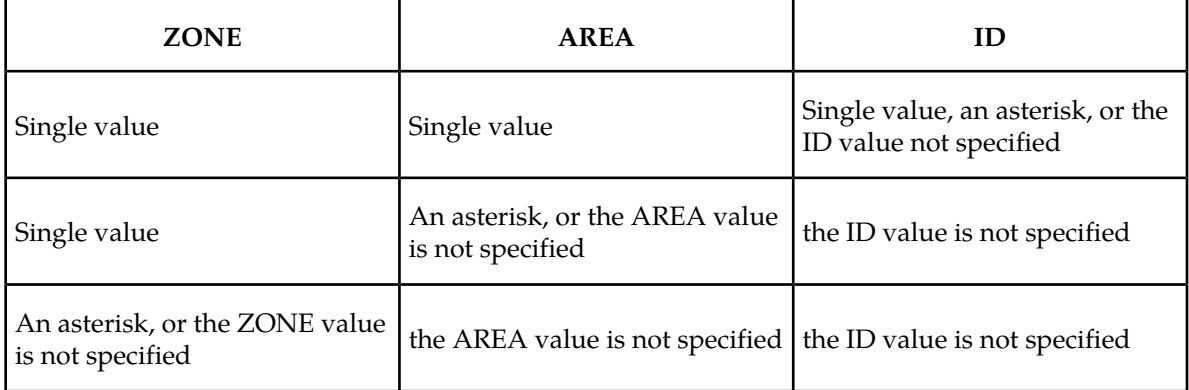

*[Table 8: Valid Parameter Combinations for 24-bit ITU-N Point Code Parameters](#page-38-0)* shows the valid combinations of the 24-bit ITU-N point code parameters used with the retrieve commands when displaying 24-bit ITU-N gateway screening entries.

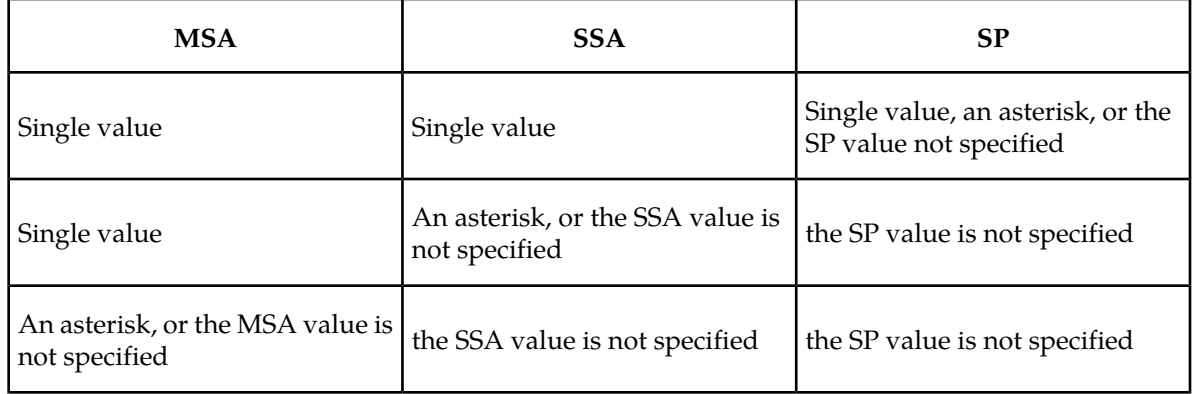

#### <span id="page-38-0"></span>**Table 8: Valid Parameter Combinations for 24-bit ITU-N Point Code Parameters**

# **User Interface Requirements**

A screening table is created, modified, displayed and removed using these on-line commands. For more information on these commands, go to the *Commands Manual*.

- Screen Set ent-scrset, chg-scrset, dlt-scrset, rtrv-scrset
- Allowed Originating Point Code ent-scr-opc, chg-scr-opc, dlt-scr-opc, rtrv-scr-opc
- Blocked Originating Point Code ent-scr-blkopc, chg-scr-blkopc, dlt-scr-blkopc, rtrv-scr-blkopc
- Allowed Service Information Octet ent-scr-sio, chg-scr-sio, dlt-scr-sio, rtrv-scr-sio
- Allowed Destination Point Code ent-scr-dpc, chg-scr-dpc, dlt-scr-dpc, rtrv-scr-dpc
- Blocked Destination Point Code ent-scr-blkdpc, chg-scr-blkdpc, dlt-scr-blkdpc, rtrv-scr-blkdpc
- Allowed Affected Destination Field–ent-scr-destfld, chg-scr-destfld, dlt-scr-destfld, rtrv-scr-destfld
- Allowed ISUP/TUP Message Type ent-scr-isup, chg-scr-isup, dlt-scr-isup, rtrv-scr-isup
- Allowed Calling Party Address ent-scr-cgpa, chg-scr-cgpa, dlt-scr-cgpa, rtrv-scr-cgpa
- Allowed Called Party Address ent-scr-cdpa, chg-scr-cdpa, dlt-scr-cdpa, rtrv-scr-cdpa
- Allowed Translation Type ent-scr-tt, chg-scr-tt, dlt-scr-tt, rtrv-scr-tt
- Allowed Affected Point Code ent-scr-aftpc, chg-scr-aftpc, dlt-scr-aftpc, rtrv-scr-aftpc
- Gateway Screening Stop Action Sets chg-gws-actset, rtrv-gws-actset

### **Command Summary**

This section briefly describes each type of command used in this chapter. There are four commands for each screening function. One to enter the screening information (ent), one to change the screening information after it has been entered (chq), one to delete screening information  $(dlt)$ , and one to display the screening information (rtrv).

If the command is not accepted, a "Command Rejected" message is displayed. If the command is accepted, a time stamp and a "Command Completed" message is displayed. For example:

E2361 Cmd Rej: Screen set name not defined

or

rlghncxa03w 06-10-25 15:25:30 GMT EAGLE5 36.0.0 ENT-SCR-OPC: MASP A - COMPLTD

Any time a screen set is affected by a command (for example, an entry is added to, removed from, or changed in the screen set) a "Screen Set Affected" message is displayed indicating the percentage of memory that screen set occupies (100% = the maximum space available). This information is useful in determining how "full" the screen set is at any given time. The percentages are calculated after the command is executed. For example, the output message, ENT-SCR-OPC: SCREEN SET AFFECTED - SS01 25% FULL, indicates that after an entry was added to screen set SS01 by the ent-scr-opc command, it occupied 25% of the maximum space available. The following is an example of the output that can be received when a screen set is affected.

Extended Processing Time Required -- Please Wait Notice: The number of screensets affected is 2. ENT-SCR-OPC: SCREEN SET AFFECTED - ss01 25% FULL ENT-SCR-OPC: SCREEN SET AFFECTED - ss04 35% FULL ENT-SCR-OPC: MASP A - COMPLTD

When a new screen set is created it immediately occupies space which may or may not be over the allowed limit. The user must know how much space has been occupied by the new screen set. For example, if the screen set SCR1 is created, the output of the ent-scrset command has the following format:

Extended Processing Time Required -- Please Wait Notice: The number of screensets affected is 1. ENT-SCRSET: SCREEN SET AFFECTED - scr1 95% FULL ENT-SCRSET: MASP A - COMPLTD

**Note:** A screen set can be over 100% full, but it is not recommended that the screen set remain in this condition. The gateway screening process will not function properly using a screen set that is over 100% full. Some entries must be removed from the screen set to reduce the screen set capacity to 100% or below.

## **Enter Commands**

All of the parameters in the enter command are mandatory. If the enter command contains a screening reference that does not exist, a new screening table is created. If the screening reference exists, and an entry that matches the specified parameters does not already exist, a new entry is added to the screening table. If an entry exists already, the command is rejected.

# **Change Commands**

At least one parameter must be changed in the change commands. Parameters that are considered part of the search key must be specified in every chg command (for example, the ni, nc, ncm, zone, area, id, npc, msa, ssa, and sp parameters for the chg-scr-opc command). Each of these parameters has a corresponding "new" parameter (for example, nni, nnc, nncm, nzone, narea, nid, nnpc, nmsa, nssa, nsp) which may be specified in order to change the entry in the screening table. Parameters that are not part of the search key may be specified, but do not have "new" values. For example, the

nsfi, nsr, ri, and actname parameters do not have "new" parameters (for example, nnsfi, nnsr, nri, or nactname). If a "new" parameter is not specified, it assumes the value of the corresponding search key parameter. For example, if the nni parameter is not specified, then the ni parameter does not change since the nni parameter assumes the value of the ni parameter. If, however, a "new" parameter is specified, it must follow the same rules as the search keys. For example, if the nni and nncm parameters are not specified, and the nnc parameter is specified as an "\*" (asterisk), then the ncm parameter must be an "\*" (asterisk). The new data must not already exist in the screening table. If an entry already exists which matches the new data, the command is rejected.

# **Delete Commands**

The use of the asterisk value in a delete command implies the deletion of a specific entry containing that asterisk value, not the deletion of multiple entries whose values may be in the range implied by the asterisk. For example, entering dlt-scr-opc:sr=opc1:ni=\*:nc=\*:ncm=\* cannot be used to remove all entries in opc1.

When the last entry is deleted from a screening table, the entire table is deleted, unless it is referenced by another screening table. If a screening table is referenced and an attempt is made to delete the last entry in the screening table, an error message is displayed.

# **Retrieve Commands**

The retrieve commands for each screening function have the same parameters as the enter commands with an additional parameter called all. The all parameter defaults to no, and can only be specified if no other parameters are specified. If the all parameter is specified and is yes, then a detailed output consisting of every entry in each rule of the indicated screening function type is displayed. There are no rules associated with parameter combinations (for example, if the nc parameter is equal to \* then the ncm parameter must be "\*"). If an entry is specified using a "\*", then only the entries where that parameter is a "\*" is output.

If the NSFI has a value other than STOP or FAIL, then the name of the screening reference to be used in the next step of the gateway screening process (NSR) must be specified. The value of the NSR is shown in the NSR/ACT field.

If the NSFI is STOP, no NSR value can be specified. The gateway screening stop action sets can be specified with the actname parameter if the NSFI is STOP. If a gateway screening stop set has been assigned to the screen, the NSR/ACT field shows the name of the gateway screening stop action set. for more information on the gateway screening stop action sets, go to the *[Configuring Gateway Screening](#page-73-0) [Stop Action Sets](#page-73-0)* procedure.

If the NSFI is FAIL or STOP and no NSR or ACTNAME value is assigned to the screen, the entry ------ is shown in the NSR/ACT field.

The following is an example of a detailed output using the  $rtrv-scr-ope$  command with the  $all=yes$ parameter specified.

rlghncxa03w 06-10-25 15:25:30 GMT EAGLE5 36.0.0 SCREEN = ALLOWED OPC<br>SR NI NC NI NC NCM NSFI NSR/ACT<br>240 001 010&&200 STOP ------IEC 240 001 010&&200 STOP ------IEC 241 \* \* CGPA cq04 SR ZONE AREA ID NSFI NSR/ACT<br>IEC 1 003 4 BLKOPC blk1 BLKOPC blk1 IEC 1 003 5 STOP COPY SR NPC NSFI NSR/ACT

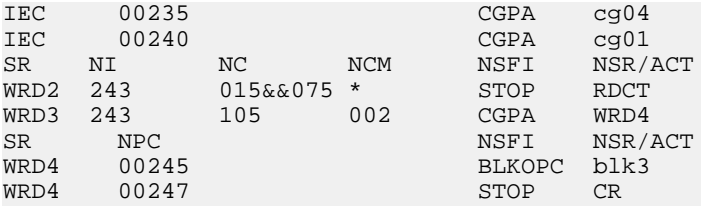

For the rtrv-scrset: all=yes command, the output consists of every screen set and every screening table in each screen set, in addition to the fields displayed from the rtrv-scrset command with no parameters. The following is an example of the detailed output of the rtrv-scrset:all=yes command.

```
rlghncxa03w 06-10-25 15:25:30 GMT EAGLE5 36.0.0
```
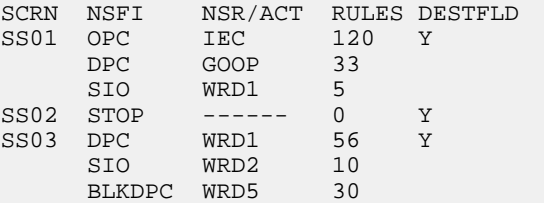

Parameters that are not specified default to "all possible values" for that parameter. If no parameters are specified (except for the rtrv-scrset command), a summary output is displayed. A summary output consists of three columns of information, the screening references for the specified screen (SR), and an indicator of whether the screen table is referenced or not (REF), and the number of entries in the screening reference (RULES). The following is an example of a summary output using the rtrv-scr-opc command with no parameters.

```
rlghncxa03w 06-10-25 15:25:30 GMT EAGLE5 36.0.0
SCREEN = ALLOWED OPC
SR REF RULES<br>IEC YES 2
IEC YES 2
WRD2 YES 1
WRD3 NO 4<br>WRD4 YES 9
WRD4 YES
```
For the rtrv-scrset command, if no parameters are specified, the output displays the following information.

- The capacity of the gateway screening database, as a percentage of the maximum capacity
- The percentage of the maximum number of the CDPA and AFTPC tables
- The total number of screen sets in the database with the percentage of the screen set capacity
- The number of SEAS and EAGLE 5 ISS screen sets being used
- The screen set name (SCRN)
- The next screening function that should be used in the gateway screening process (NSFI)
- The next screening reference or the gateway screening stop action set name (NSR/ACT)
- The memory capacity (percentage) of each screen set (FULL)
- The number of entries (rules) in the screen set (RULES)
- The number of tables in the screen set (TABLES)
- Whether the automatic allowed affected destination screening (DESTFLD) for network management messages is applied against the routing table, self point codes, and capability point codes. When this parameter is on, the automatic screening is applied at the end of the provisioned screen set.

The following is an example of the output of the rtrv-scrset command with no parameters.

```
rlghncxa03w 06-10-25 15:25:30 GMT EAGLE5 36.0.0
ENTIRE GWS DATABASE IS 1% FULL
CDPA + AFTPC TABLES ARE 1% FULL
SCREEN SET TABLE IS (7 OF 255) 2% FULL
THERE ARE 0 SEAS SCREEN SETS USED ( prefix 00nn )
THERE ARE 7 EAGLE SCREEN SETS USED
SCRN NSFI NSR/ACT FULL RULES TABLES DESTFLD<br>
ss01 OPC opc1 51% 2075 22 Y<br>
ss02 OPC opc2 2% 75 22 Y
ss01 OPC opc1 51% 2075 22 Y
ss02 OPC opc2 2% 75 22 Y
ss03 OPC opc3 2% 75 22 Y<br>ss04 OPC opc1 51% 2075 22 N
ss04 OPC opc1 51% 2075 22 N
ss07 OPC opc1 51% 2075 22 Y
ss09 OPC opc1 51% 2075 22 N
ss28 OPC opc1 51% 2075 22 Y
```
The outputs of the retrieve commands contains the following fields. There are certain fields that are used with specific commands and these are noted in the description of the field.

**AREA** – The area value of an ITU international point code, expressed as zone-area-id. This field is used with all screening functions except screen set, allowed SIO, and allowed TT screening functions.

**DESTFLD** – Whether the automatic allowed affected destination screening for network management messages is applied against the routing table, self point codes, and capability point codes. When this parameter is on, the automatic screening is applied at the end of the provisioned screen set. This field is only used with the screen set function.

**FULL** – The capacity of allowed memory a given screen set occupies, expressed as percentage. This field is only used with the screen set function.

**H0** – The H0 heading code in the service information field. The H0 field shows the first four bits of the message type indicator in the SIO field. This field is only used with the allowed SIO screening function.

**H1** – The H1 heading code in the service information field. The H1 field shows the last four bits of the message type indicator in the SIO field. This field is only used with the allowed SIO screening function.

**ID** – The ID value of an ITU international point code, expressed as zone-area-id. This field is used with all screening functions except screen set, allowed SIO, and allowed TT screening functions.

**ISUPMT/TUPMT** – The ISUP message type ( **ISUPMT** ) in the service information field of an ISUP message or the TUP message type ( **TUPMT** ) in the service information field of a TUP message. This field is used only with allowed ISUP screening functions.

**MSA** – The main signaling area value of a 24-bit ITU national point code, expressed as msa-ssa-sp. This field is used with all screening functions except screen set, allowed SIO, and allowed TT screening functions.

**NC** – The network cluster of an ANSI point code, expressed as ni-nc-ncm. This field is used with all screening functions except screen set, allowed SIO, and allowed TT screening functions.

**NCM** – The network cluster member of an ANSI point code, expressed as ni-nc-ncm. This field is used with all screening functions except screen set, allowed SIO, and allowed TT screening functions.

**NI** – The network identifier of an ANSI point code, expressed as ni-nc-ncm. This field is used with all screening functions except screen set, allowed SIO, and allowed TT screening functions.

**NIC** – The network indicator code in the service information octet. This field is only used with the allowed SIO screening function.

**NPC** – The ITU national point code. This field is used with all screening functions except screen set, allowed SIO, and allowed TT screening functions.

**NSFI** – The next screening function identifier. The next screening function identifier specifies the next screening function that should be used in the gateway screening process. This field is used with all screening functions.

**NSR/ACT** – The next screening reference or the gateway screening stop action set name. The next screening reference is the name of the of the next gateway screening entity that should be used in the screening process. The gateway screening stop action set name is the name of the gateway screening stop action set assigned to the screen defining the additional action to be performed on the MSU that passes gateway screening. This field is used with all screening functions.

**PRI** – The priority of a message in the service information octet. This field is only used with the allowed SIO screening function.

**REF** – An indicator of whether the specified screening table is referenced by another screening table. This field is used with the summary outputs of all retrieve commands except the retrieve screen set (rtrv-scrset) command.

**RI** – The routing indicator in the called party address (CDPA). This field is only used with the allowed CGPA screening function.

**RULES** – The number of entries in the screen. This field is only used with the screen set function.

**SCCPMT** – The SCCP message type. This field is only used with the allowed calling party address function.

**SCMGFID** – The SCCP management (SCMG) format ID, which defines the function and format of each SCMG message. This field is only used with the allowed called party address function.

**SCRN** – The name of the screen set. This field is only used with the screen set function.

**SI** – The service indicator for the service information octet, which are the last two bits of the subservice field. This field is only used with the allowed SIO screening function.

**SP** – The signaling point value of a 24-bit ITU national point code, expressed as msa-ssa-sp. This field is used with all screening functions except screen set, allowed SIO, and allowed TT screening functions.

**SR** – The name of the screening reference. This field is used with all screening functions except the screen set screening function.

**SSA** – The sub-signaling area value of a 24-bit ITU national point code, expressed as msa-ssa-sp. This field is used with all screening functions except screen set, allowed SIO, and allowed TT screening functions.

**SSN** – The subsystem number of a given point code. This field is only used with the allowed CGPA, allowed CDPA, and allowed AFTPC screening functions.

**TABLES** – The number of tables in the screen. This field is only used with the screen set function.

**TYPE** – The translation type that is allowed for global title translation. This field is only used with the allowed TT screening function.

**ZONE** – The zone value of an ITU international point code, expressed as zone-area-id. This field is used with all screening functions except screen set, allowed SIO, and allowed TT screening functions.

The ITU international and 14-bit ITU national spare point codes are displayed in the output of the Gateway Screening retrieve commands with the spare point code subtype prefix "s-".

# **14-Bit ITU National Point Code Formats**

Gateway screening only allows 14-bit ITU national point codes to be provisioned in the database by the enter, delete, or change gateway screening commands, and displayed by the gateway screening retrieve commands as a single number. If a format other than a single number (14-0-0-0) for the 14-bit ITU national point code has been defined by the npcfmti parameter of the chg-stpopts command, the 14-bit ITU national point code must be converted into a single number so that it can be used by gateway screening.

For example, the format of the 14-bit ITU national point code is 4-4-4-2 and the user would like to add point code value 7-7-7-1 into the allowed OPC screen. The point code value 7-7-7-1 would have to be converted to a single number so that the point code can be added to the allowed OPC screen. To determine what multiple part 14-bit ITU national point code is represented by the single number 14-bit ITU national point code in the gateway screening table, the single number point code must be converted to a multiple part point code.

To convert a single number 14-bit ITU national point code to a multiple part point code, perform the *[Converting Single Number 14-Bit ITU National Point Codes](#page-44-0)* procedure.

To convert a multiple part 14-bit ITU national point code to a single number point code, perform the *[Converting Multiple Part 14-Bit ITU National Point Codes](#page-45-0)* procedure.

<span id="page-44-0"></span>For a definition of the different formats that can be used for 14-bit ITU national point codes, see the 14-Bit ITU National Point Code Formats section in Chapter 2, Configuring Destination Tables in the Database *Administration Manual -* SS7 .

### **Converting Single Number 14-Bit ITU National Point Codes**

To convert a single number 14-bit ITU national point code to a multiple part 14-bit ITU national point code, perform these steps. To make this conversion, you will need to know the format of the 14-bit ITU national point code. This can be verified in the NPCFMTI field of the rtrv-stpopts command output. For this example, the 14-bit ITU national point codes 14781 and 695 are converted to point codes using the 3-8-3-0 format.

**1.** The point code is converted to a binary number.

This can be done with most scientific calculators.

- a) The number 14781 converts to the binary number 11100110111101.
- b) The number 695 converts to the binary number 1010110111.

**Note:** Make sure the binary number contains 14 digits. If it does not, add leading zeros to the binary number to bring the total number of digits in the number to 14.

In this example, the binary equivalent for the decimal number 695 (1010110111) contains 10 digits, so four zeros must be added to the beginning of the binary number. The resulting binary number is now 00001010110111.

**2.** Divide the binary number into the number of parts required by the format of the 14-bit ITU national point code.

For this example, the format is 3-8-3-0. Since the last part of the point code format is 0, the point code format contains only three parts. Divide the point code into three parts, the first part of the point code contains the first three digits of the 14-digit binary number, the second part of the point

code contains the next eight digits of the 14-digit binary number, and the third part of the point code contains the last three digits of the 14-digit binary number.

For this example, the binary numbers would be divided like this:

- a) 11100110111101 = 111 00110111 101
- b)  $00001010110111 = 00001010110111$
- **3.** Convert each part of the point code into a decimal number using the same scientific calculator used in step 1 and separate each part of the point code with dashes.

The results are as follows.

- a)  $111\ 00110111\ 101 = 7-55-5$
- b)  $000\ 01010110\ 111 = 0-86-7$

When the 14-bit ITU national point codes are converted from single numbers to multiple part point codes, the resulting value of the multiple part point code depends on the point code format specified by the npcfmti parameter of the chg-stpopts command. When converting the single number point code 14781 to the point code format 3-8-3-0, the resulting point code value is 7-55-5. If point code 14781 is converted to the point code format 4-4-4-2, the resulting point code value is 14-6-15-1.

## <span id="page-45-0"></span>**Converting Multiple Part 14-Bit ITU National Point Codes**

To convert multiple part 14-bit ITU national point codes to a single number, perform these steps. To make this conversion, you will need to know the format of the 14-bit ITU national point code. This can be verified in the NPCFMTI field of the rtrv-stpopts command output. For this example, the 14-bit ITU national point codes 7-55-5 and 0-86-7, using the 3-8-3-0 point code format, are converted into a single number.

**1.** Convert each part of the point code into a binary number using a scientific calculator.

The results are as follows.

- a) 7-55-5 = 111 00110111 101
- b)  $0-86-7 = 00001010110111$
- **2.** Combine each part of the point code into a single binary number as follows.
	- a) 111 00110111 101 = 11100110111101
	- b)  $000\ 01010110\ 111 = 00001010110111$

**Note:** If the binary number has any zeros at the beginning of the number, remove these zeros as they are not necessary.

In this example, the binary equivalent for the point code 0-86-7 (00001010110111) contains four zeros at the beginning of the binary number. When the leading zeros are removed from the binary number, the resulting binary number is now 1010110111.

- **3.** Convert the binary number to a decimal number using the same scientific calculator used in step 1.
	- a) The binary number 11100110111101 converts to the decimal number 14781.
	- b) The binary number 1010110111 converts to the decimal number 695.

# **Gateway Screening Using Duplicate ITU National Point Codes**

**Note:** The Duplicate ITU National Point Code feature applies only to 14-bit ITU national point codes.

Gateway screening does not support the Duplicate ITU National Point Code Support feature. The point code value specified with the npc parameter can only be a 5-digit number and cannot contain any group code values. However, by assigning a different screenset to the linksets that have different group codes, you can screen on ITU national point codes that have group codes assigned to them. The screenset is assigned to the linkset with the scrn parameter of either the ent-ls or chg-ls command.

For example, in the network in *[Figure 3: Sample Network Showing Gateway Screening Using Duplicate](#page-46-0) [ITU National Point Codes](#page-46-0)*, if you want to screen out MSUs coming from OPC 6217 in group GE, but allow MSUs coming from OPC 6217 in group FR, you could assign different screensets to linksets LSB1 and LSB2. The screenset assigned to linkset LSB1 would allow MSUs from OPC 6217. The screenset assigned to linkset LSB2 would block MSUs from OPC 6217.

<span id="page-46-0"></span>**Figure 3: Sample Network Showing Gateway Screening Using Duplicate ITU National Point Codes**

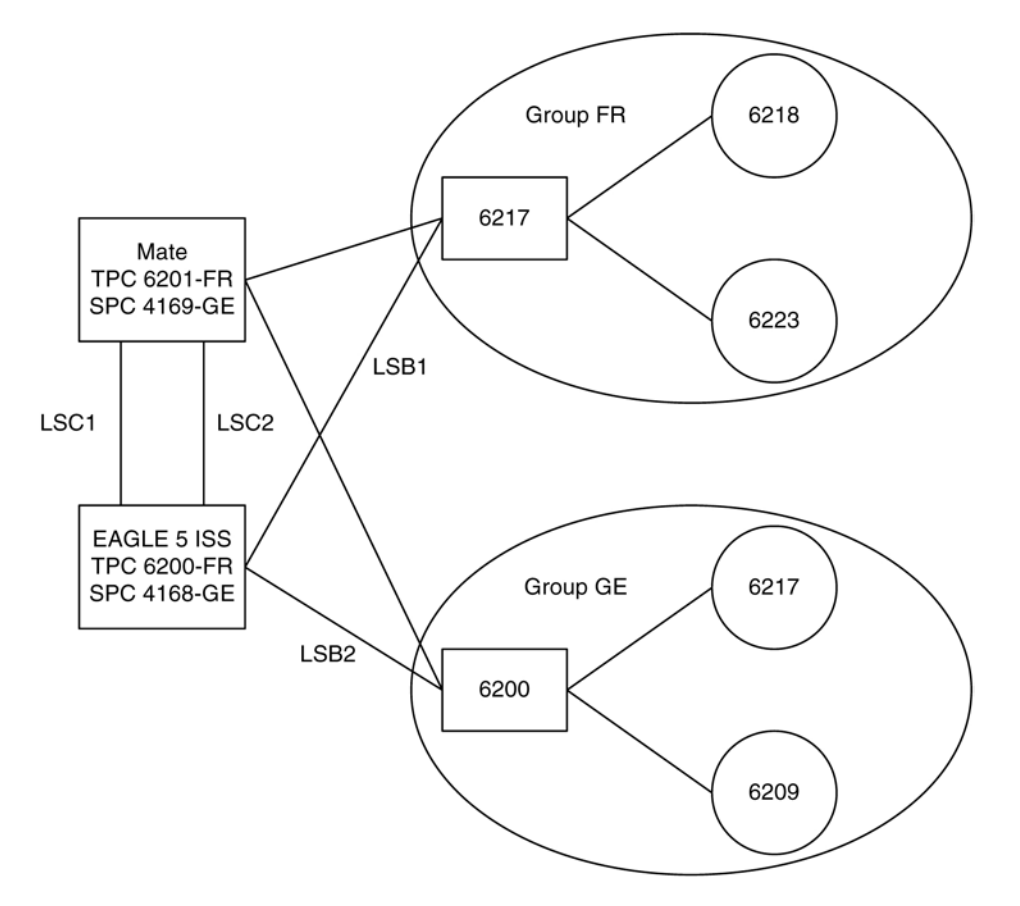

# **Gateway Screening Configuration**

Gateway screening can be configured in a variety of ways, depending on the criteria you wish to screen the messages for. The examples used in these procedures are based on seven example configurations (*[Figure 5: Gateway Screening Configuration - Example 1](#page-51-0)* through *[Figure 11: Gateway Screening](#page-60-0) [Configuration - Example 7](#page-60-0)*). Each example configuration shows the screening order used by the EAGLE 5 ISS, with the screening criteria for each screen, and the order that these screens are added to the database to achieve the screening order, with the command entry required to enter the screening criteria into the database.

Each procedure adding a gateway screening entity to the database contains a table showing the parameters and the data used for the command examples.

**Note:** The gateway screening rules table can contain a maximum of 362,700 rules.

The EAGLE 5 ISS can contain a maximum of 255 screen sets.

Each screen set can contain a maximum of 4,000 rules, however the total number of rules contained in all the screen sets cannot exceed 362,700.

These general rules apply to configuring gateway screening entities in the database. Each procedure contains any rules that are specific to that procedure.

**1.** The gateway screening feature must be turned on before gateway screening entities can be added to the database.

Verify this by entering the rtrv-feat command. If the gateway screening feature is off, it can be turned on by entering the chg-feat:gws=on command.

**Note:** Once the gateway screening feature is turned on with the chg-feat command, it cannot be turned off

**2.** A TSM running the GLS application must be configured in the database with the ent-card:type=tsm:appl=gls:loc=<TSM Card Location> command.

Verify this with the rtrv-card command.

**3.** Changing or removing an existing gateway screening entity will change the screening order for the messages on the linkset.

Verify the new screening order before changing or removing any gateway screening entities.

**4.** If the screen set being added to the database, includes existing screening references, messages in the linkset being screened will be screened against all entries in those screening references.

This could allow a message into the EAGLE 5 ISS that was not supposed to be allowed in, or a message blocked from the EAGLE 5 ISS that is supposed to be allowed in. Verify the contents of existing screening references to make sure that you want all messages in the linkset screened against all entries in the existing screening references.

- **5.** The gateway screening entity specified by the nsfi and nsr parameters must be in the database.
- **6.** If the nsfi and nsr parameters do not reference an existing screening entity, the nsfi parameter must be set to stop and the nsr parameter cannot be specified.

When the nsfi parameter is set to stop, the gateway screening process stops at the specified screen.

**7.** The actname parameter, specifying the gateway screening stop action set assigned to the screen, can only be specified with the nsfi=stop parameter.

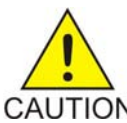

**CAUTION:** When Gateway Screening is in the screen test mode, as defined by the linkset parameters gwsa=off and gwsm=on, any action in the gateway screening stop action set specified by the actname parameter at the end of the gateway screening CAUTION process will be performed.

**8.** The word SEAS cannot be used as a value for the scrn parameter of the ent-scrset, dlt-scrset, and chg-scrset commands.

The word SEAS is used in the rtrv-ls command output, in the SCRN field, to show gateway linksets created on the SEAS interface. A gateway linkset can only be configured from a SEAS terminal and not from an EAGLE 5 ISS terminal. Gateway linksets can only be displayed from the SEAS interface.

**9.** When removing gateway screening entities from the database, the specified entity cannot be removed if it is referenced by other gateway screening entities.

If it is referenced by other gateway screening entities, either the nsfi parameter in those gateway screening entities must be changed to stop, or the nsfi and nsr parameters in the those gateway screening entities must be changed to reference other gateway screening entities.

- **10.** Point code values containing all zeros, shown in the following list, cannot be specified for any gateway screening command:
	- ANSI Point Code 000-000-000
	- ITU-I Point Code 0-000-0
- **11.** For example, the 14-bit ITU national point code 1 (npc=1) and the 24-bit ITU national point code 000-000-001 (msa=0, ssa=0, sp=1) cannot be specified for the same screening reference as both of these point codes have the same internal value. This would also apply to using the asterisk as a point code value. The  $npc = *$  and the msa= $*$ ,  $sba = *$ ,  $sp = *$  parameters cannot be specified in the same screening reference.
- **12.** If the last entry in the specified screening reference is removed from the database, the screening reference is removed from the database.

If an attempt is made to display that specified screening reference name (for example, entering the rtrv-scr-opc:sr=iec command after removing the last entry in the allowed OPC screen IEC), the following error message is displayed showing that the specified screening reference name could not be found in the database.

E2573 Cmd Rej: SR or NSR does not reference an existing SR

**13.** The EAGLE 5 ISS screens messages in a hierarchical fashion.

For example, allowed OPC screens are checked before blocked OPC screens; blocked OPC screens are checked before allowed SIO screens, and so on. The gateway screening entities must be entered in reverse of the order that the screening process takes place (see *[Figure 4: The Gateway Screening](#page-49-0) [Process](#page-49-0)*). To add gateway screening entities into the database, the first entity to be entered must be the entity that you want to stop screening the message on. The other entities follow in the proper order and the screen set is the last entity to be added into the database. The screen set entity must be in the database for gateway screening to take place. *[Table 9: Gateway Screening Process and](#page-49-1) [Provisioning Order](#page-49-1)* shows the order of the MTP gateway screening process and the SCCP gateway

<span id="page-49-1"></span>screening process and the order that these gateway screening entities must be entered into the database.

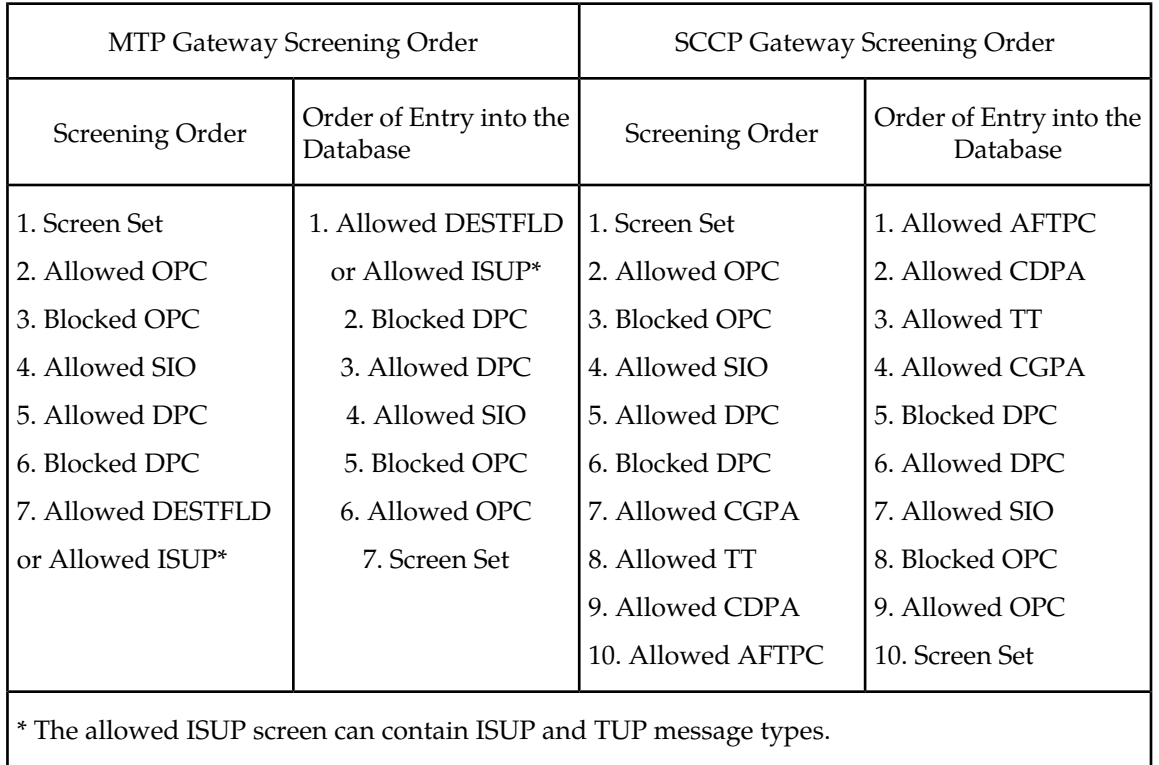

#### **Table 9: Gateway Screening Process and Provisioning Order**

<span id="page-49-0"></span>Using the ent-ls or chg-ls commands, the screen set can then be assigned to a linkset and all messages on that linkset are screened for acceptance into the network.

**Figure 4: The Gateway Screening Process**

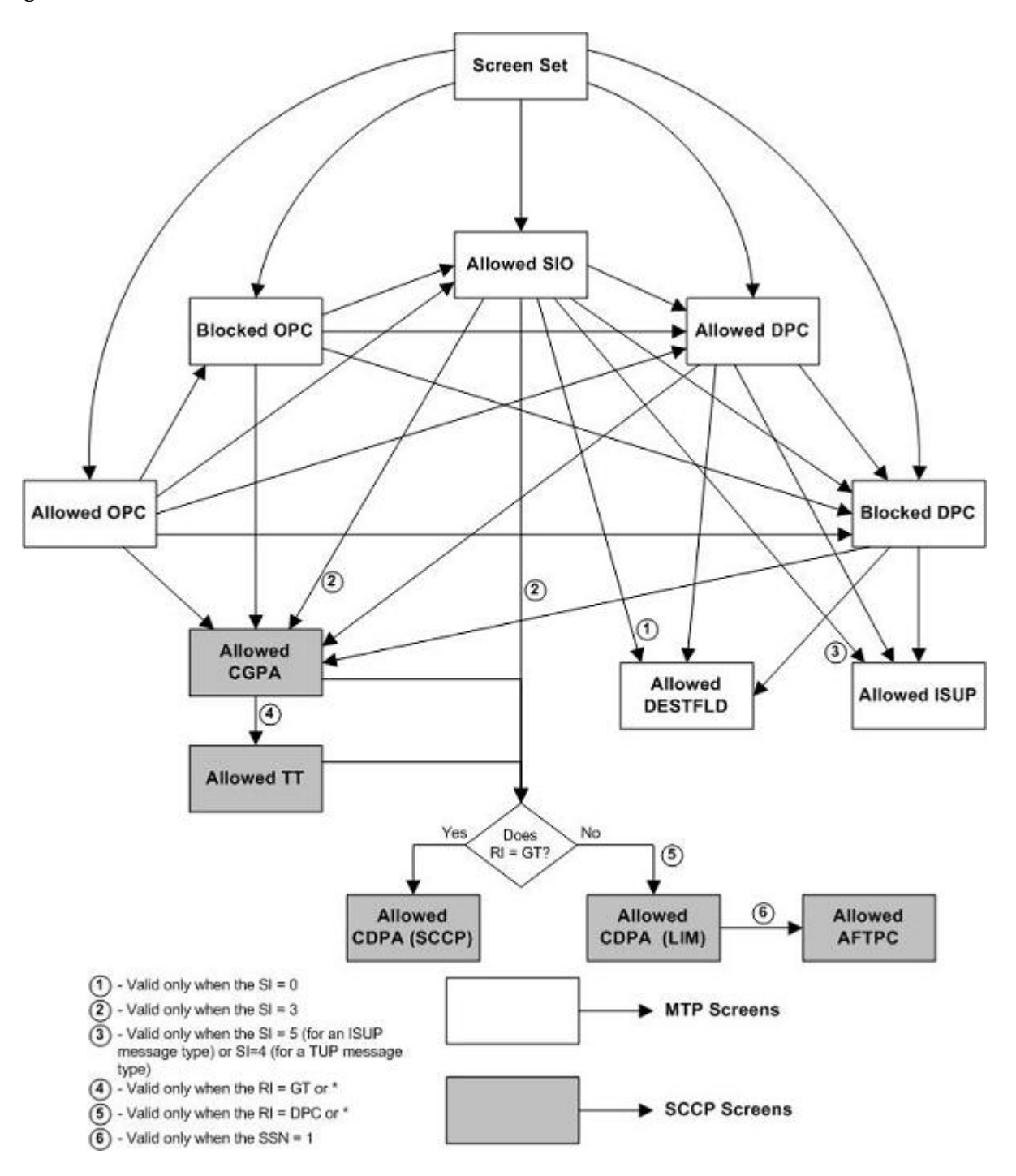

# **Gateway Screening Configuration Examples**

Example 1

Example 1 screens the messages in a linkset for the following criteria. *[Figure 5: Gateway Screening](#page-51-0) [Configuration - Example 1](#page-51-0)* shows the screening order the EAGLE 5 ISS uses and the order that the screens must be entered into the database.

• Allow into the EAGLE 5 ISS messages containing the following items

The OPC 001-001-001

The DPC 003-003-003

The calling party address (CGPA) 006-006-006, with the subsystem number of 253 and the routing indicator  $(r_i)$  of dpc and the SCCP message type of UDT

The called party address (CDPA) 003-003-003 with the subsystem number of 001, and the SCMG format ID of 050

The allowed affected point code (AFTPC) of 008-008-008 with the subsystem number of 250

• Block from the EAGLE 5 ISS messages containing these items

The OPC 001-002-002

The DPC 004-004-004

<span id="page-51-0"></span>• The message that passes the gateway screening criteria is copied for the STPLAN application (specified with the actname parameter and the name of the gateway screening stop action set containing the COPY gateway screening stop action).

**Figure 5: Gateway Screening Configuration - Example 1**

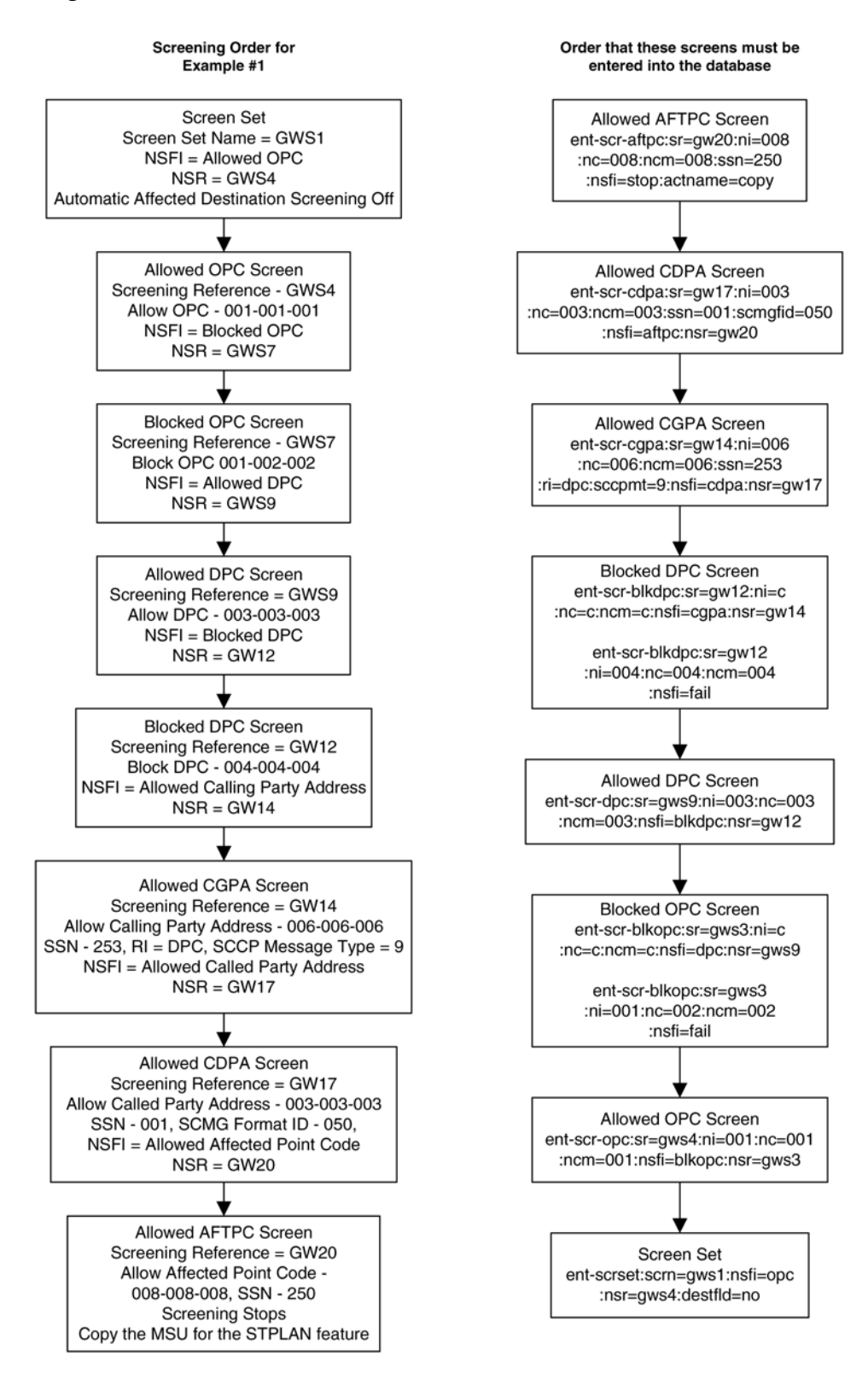

# Example 2

Example 2 screens the messages in a linkset for the following criteria. *[Figure 6: Gateway Screening](#page-53-0) [Configuration - Example 2](#page-53-0)* shows the screening order the EAGLE 5 ISS uses and the order that the screens must be entered into the database.

• Allow messages containing the following items into the EAGLE 5 ISS

The following SIO information:

- The network indicator code of 2 (nic=2)
- The service indicator of  $3$  (si=3)
- Message priorities ranging from 1 to  $3$  (: $pri=1&&3$ )

The calling party address (CGPA) 7-100-4, with the subsystem number of 254 and the routing indicator (ri) of \*, and the SCCP message type of UDTS

The called party address (CDPA) 5-117-2 with the subsystem number of 254

<span id="page-53-0"></span>• Block messages containing the OPC 4-250-3 from the EAGLE 5 ISS

#### **Figure 6: Gateway Screening Configuration - Example 2**

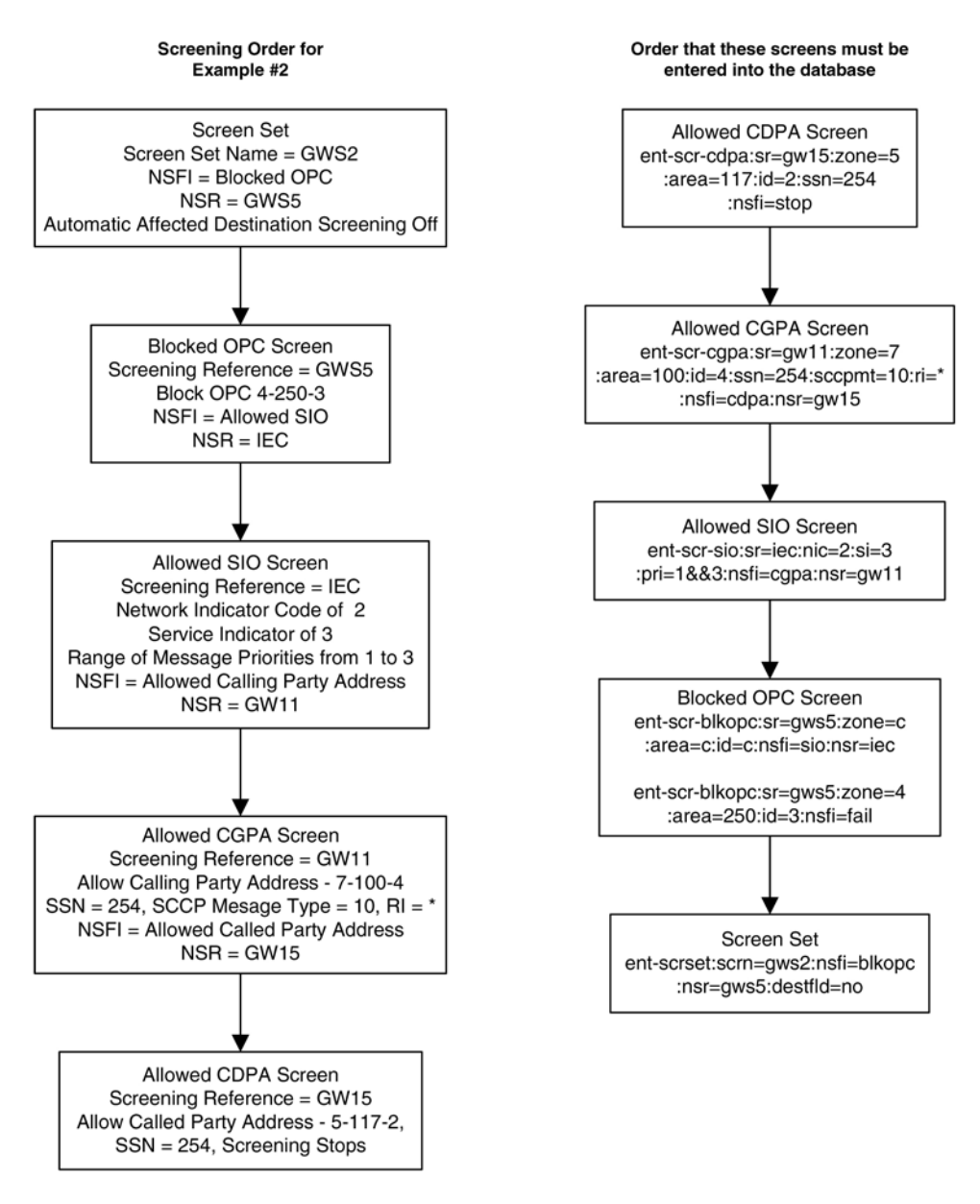

# Example 3

Example 3 screens the messages in a linkset for the following criteria. *[Figure 7: Gateway Screening](#page-55-0) [Configuration - Example 3](#page-55-0)* shows the screening order the EAGLE 5 ISS uses and the order that the screens must be entered into the database.

• Allow into the EAGLE 5 ISS messages containing the following items

The DPCs from 070-070-025 to 070-070-135

The calling party address (CGPA) 007-007-007, with the subsystem number of 250 and the routing indicator (ri) of gt and the SCCP Message type of XUDT

The translation type (TT) 250

The called party address (CDPA) 006-006-006 with the subsystem number of 253

- Block messages containing the DPC 005-005-005 from the EAGLE 5 ISS
- <span id="page-55-0"></span>• Automatic Destination Field screening is on.

#### **Figure 7: Gateway Screening Configuration - Example 3**

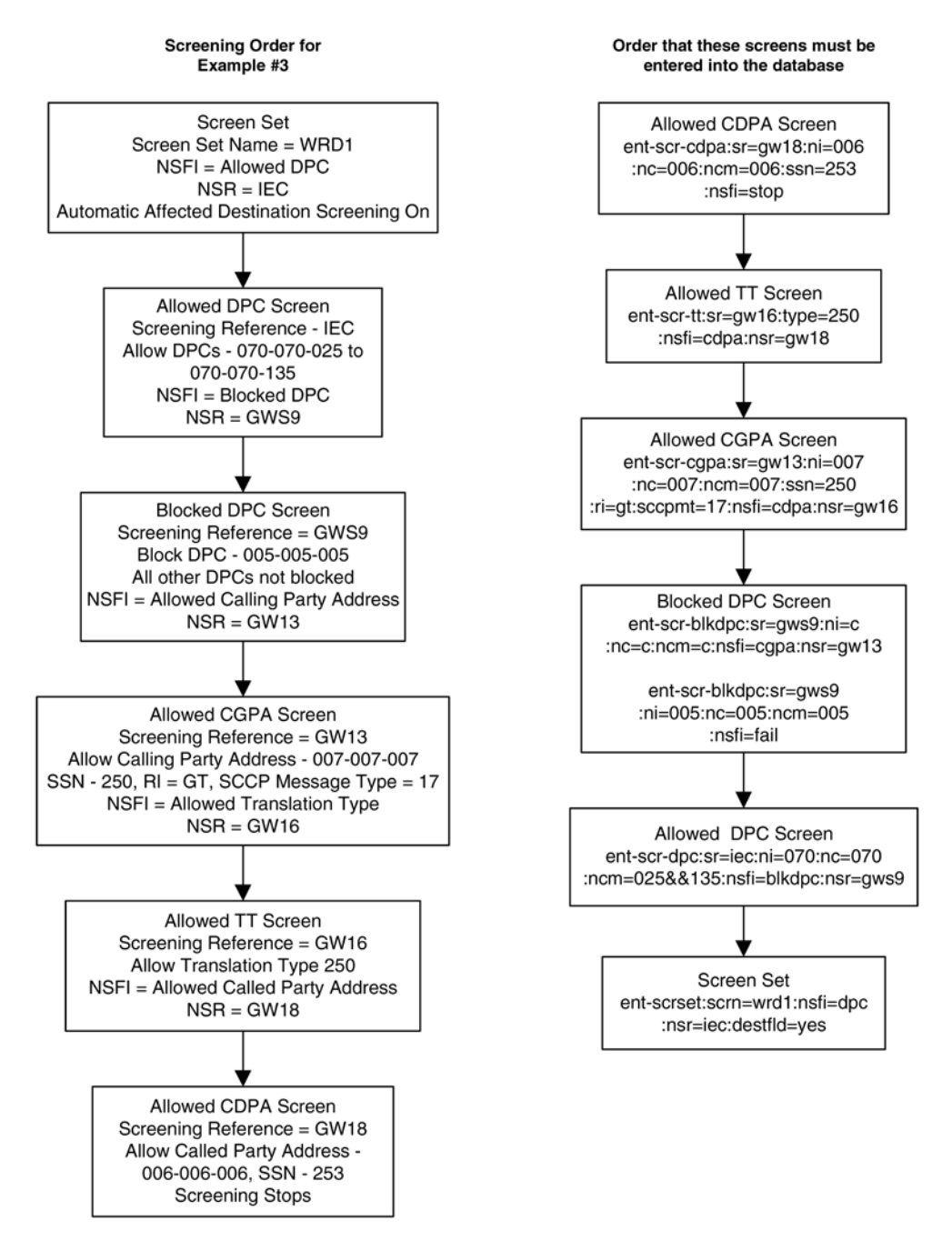

## Example 4

Example 4 screens the messages in a linkset for the following criteria. *[Figure 8: Gateway Screening](#page-56-0) [Configuration - Example 4](#page-56-0)* shows the screening order the EAGLE 5 ISS uses and the order that the screens must be entered into the database.

• Allow messages containing the following items into the EAGLE 5 ISS

The following SIO information:

- The network indicator code of 2 (nic=2)
- The service indicator of  $3$  ( $s$ i=3)
- Message priority of 3 (pri=3)

The called party address (CDPA) 007-007-007 with the subsystem number of 001 and SCMG format ID of 100

The allowed affected point code (AFTPC) of 010-010-010 with the subsystem number of 015

- The message that passes the gateway screening criteria is copied for the STPLAN application (specified with the actname parameter and the name of the gateway screening stop action set containing the COPY gateway screening stop action).
- <span id="page-56-0"></span>• Automatic Destination Field screening is on.

#### **Figure 8: Gateway Screening Configuration - Example 4**

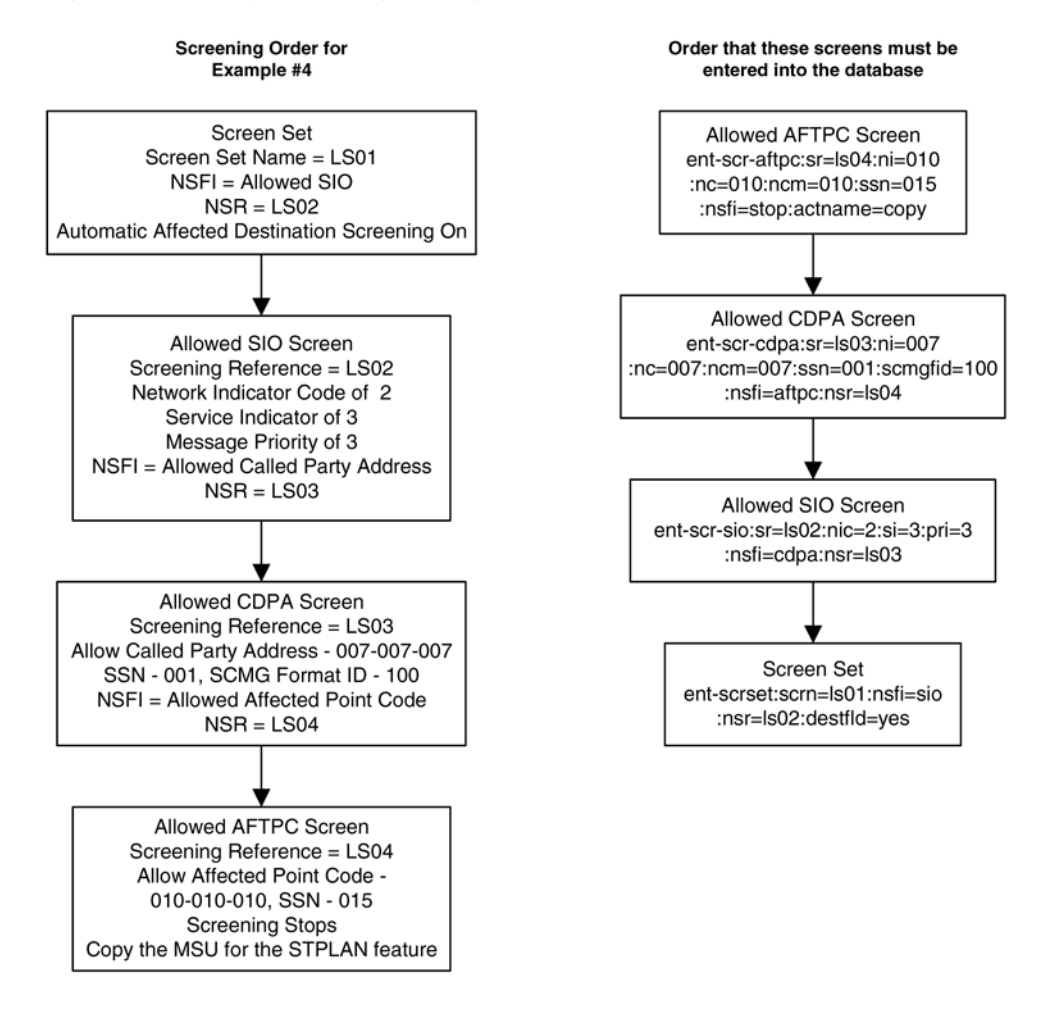

# Example 5

Example 5 screens the messages in a linkset for the following criteria. *[Figure 9: Gateway Screening](#page-57-0) [Configuration - Example 5](#page-57-0)* shows the screening order the EAGLE 5 ISS uses and the order that the screens must be entered into the database.

• Allow into the EAGLE 5 ISS messages containing the following items

The OPC 010-010-010

The following SIO information:

- The network indicator code of 2 (nic=2)
- The service indicator of  $0$  ( $\sin 10$ )
- Heading code  $0$  of  $4$  (h0=4)
- Heading code 1 of 5 (h1=5)
- Message priority of 3 (pri=3)

The allowed affected destination field (DESTFLD) of 100-100-100

- Block messages containing the OPC 020-020-020 from the EAGLE 5 ISS
- <span id="page-57-0"></span>• The message that passes the gateway screening criteria is copied for the STPLAN application and is redirected for the gateway screening redirect function (specified with the actname parameter and the name of the gateway screening stop action set containing the COPY and RDCT gateway screening stop actions).

### **Figure 9: Gateway Screening Configuration - Example 5**

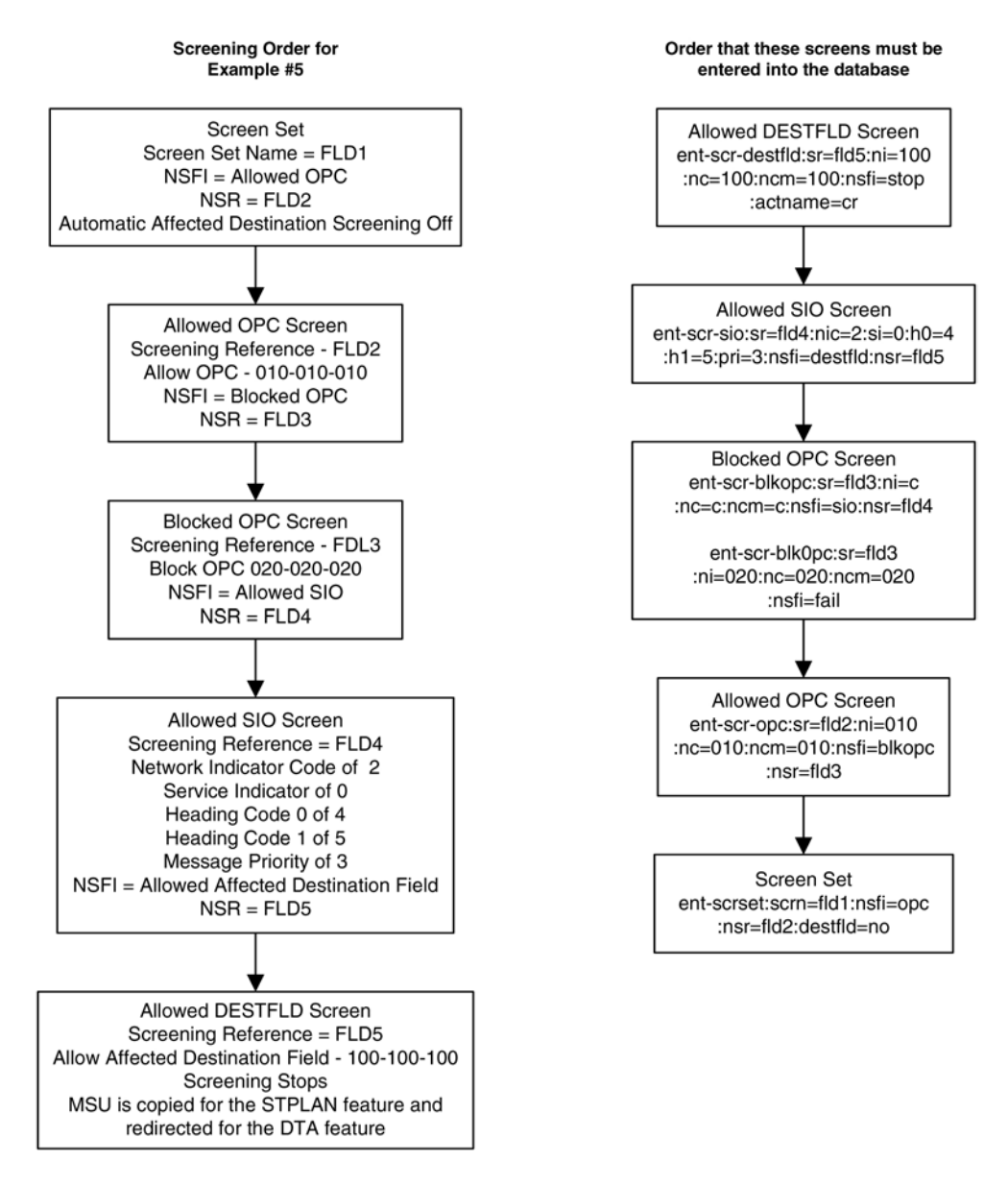

## Example 6

Example 6 screens the messages in a linkset for the following criteria. *[Figure 10: Gateway Screening](#page-59-0) [Configuration - Example 6](#page-59-0)* shows the screening order the EAGLE 5 ISS uses and the order that the screens must be entered into the database.

• Allow into the EAGLE 5 ISS messages containing the following items

The OPC 015-015-015

The following SIO information:

- The network indicator code of 2 (nic=2)
- The service indicator of  $5$  ( $s$ i= $5$ )
- Message priority of 3 (pri=3)

The allowed ISUP message type (ISUP) of 135

- Block messages containing the OPC 025-025-025 from the EAGLE 5 ISS
- The message that passes the gateway screening criteria is copied for the STPLAN application and is redirected for the gateway screening redirect function (specified with the actname parameter and the name of the gateway screening stop action set containing the COPY and RDCT gateway screening stop actions).

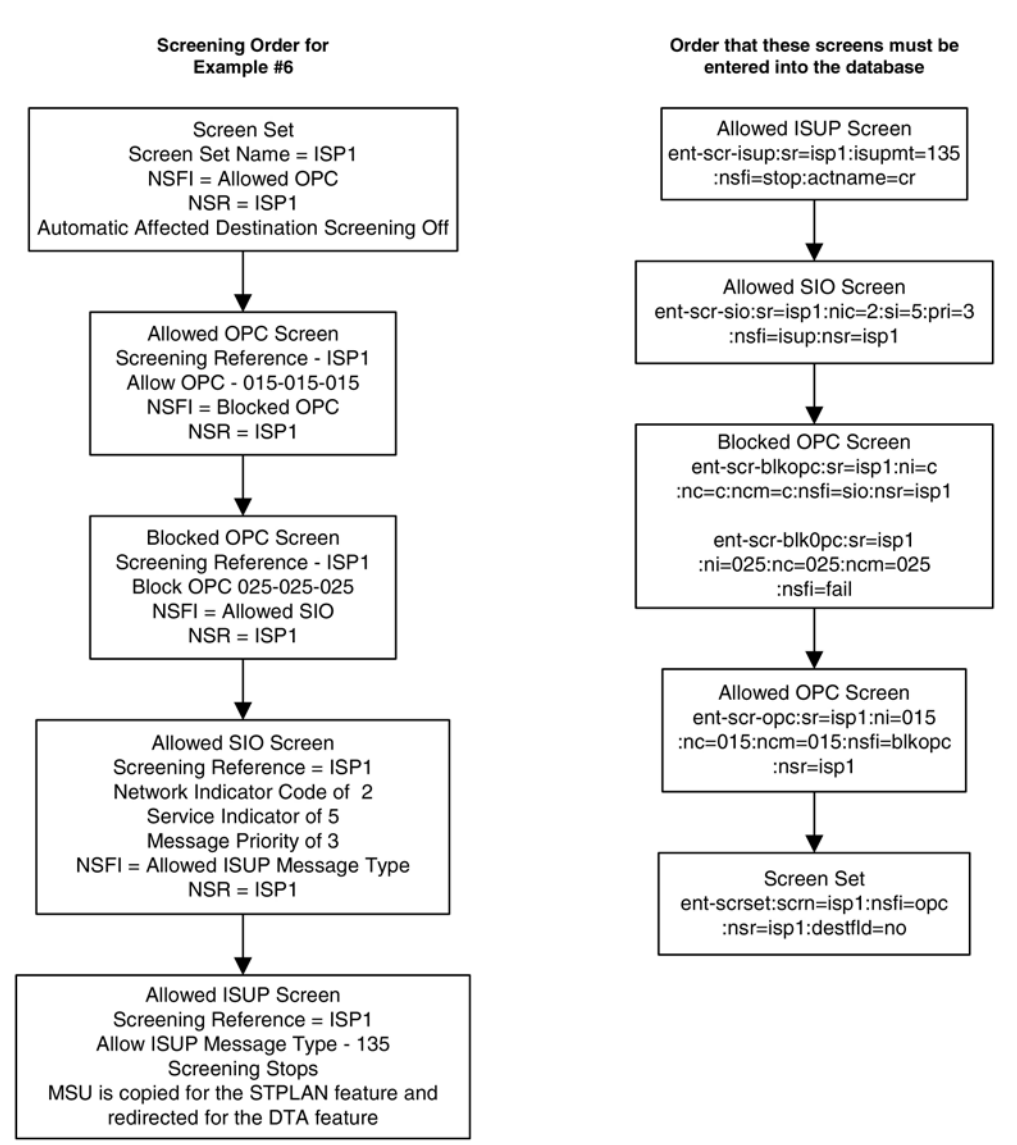

#### <span id="page-59-0"></span>**Figure 10: Gateway Screening Configuration - Example 6**

## Example 7

Example 7 screens the messages in a linkset for the following criteria. *[Figure 11: Gateway Screening](#page-60-0) [Configuration - Example 7](#page-60-0)* shows the screening order the EAGLE 5 ISS uses and the order that the screens must be entered into the database.

• Allow into the EAGLE 5 ISS messages containing the following items:

• TUP messages containing these items:

The OPC 017-017-017

The DPC 050-034-049

The following SIO information:

- The network indicator code of 2 (nic=2)
- The service indicator of  $4$  (si=4)
- Message priority of 3 (pri=3)

The allowed TUP message type of 100

• ISUP messages containing these items:

The OPC 017-017-017

The DPC 073-200-059

The following SIO information:

- The network indicator code of 2 (nic=2)
- The service indicator of  $5$  ( $si=5$ )
- Message priority of 3 (pri=3)

The allowed ISUP message type of 139

<span id="page-60-0"></span>• The messages, both TUP and ISUP, that pass the gateway screening criteria are copied for the STPLAN application and are redirected for the gateway screening redirect function (specified with the actname parameter and the name of the gateway screening stop action set containing the COPY and RDCT gateway screening stop actions).

#### **Figure 11: Gateway Screening Configuration - Example 7**

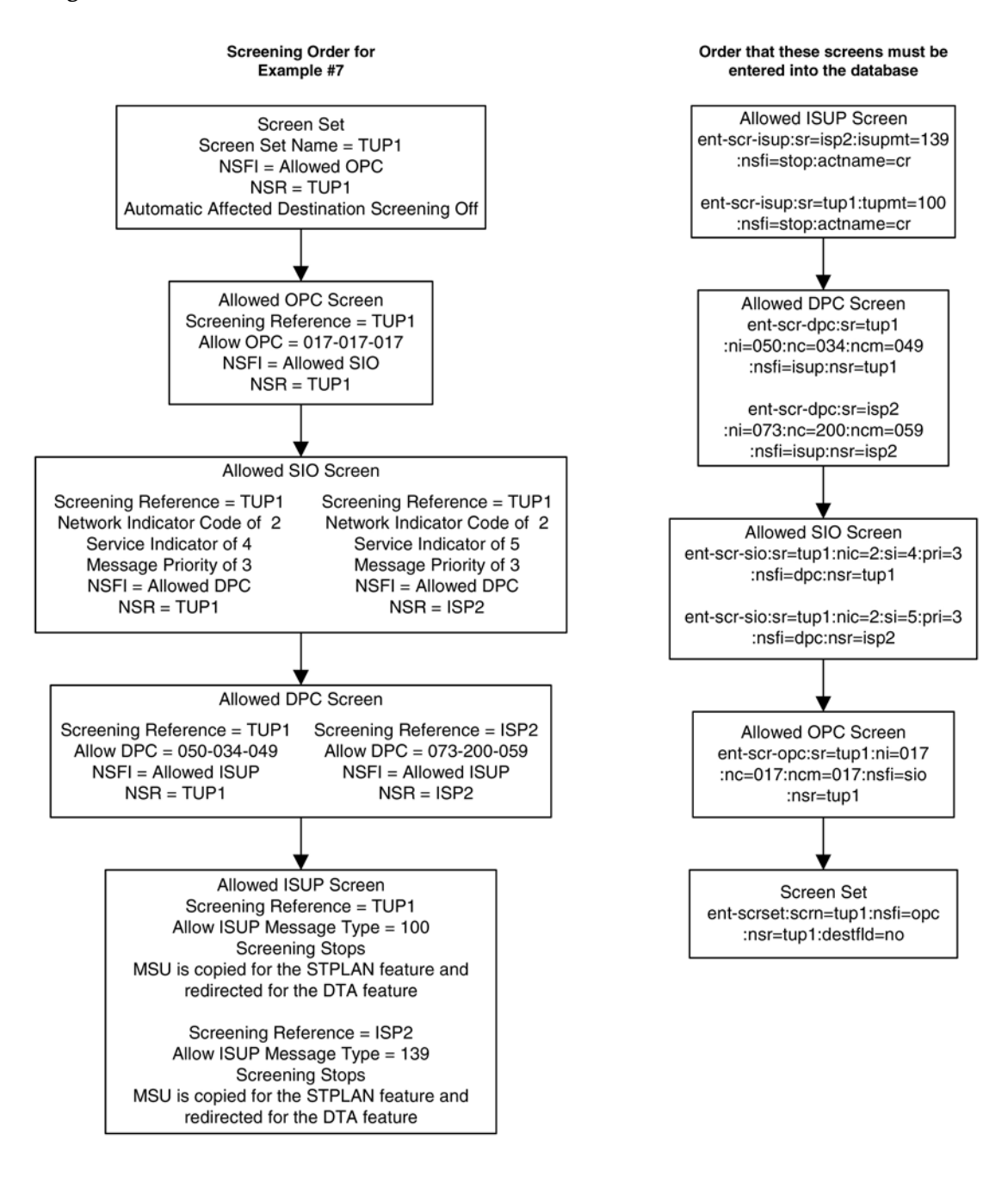

# **Adding an GLS Card**

This procedure is used to add a card to support the gateway screening feature (a GLS card), shown in *[Table 10: GLS Card Types](#page-62-0)*, using the ent-card command.

#### <span id="page-62-0"></span>**Table 10: GLS Card Types**

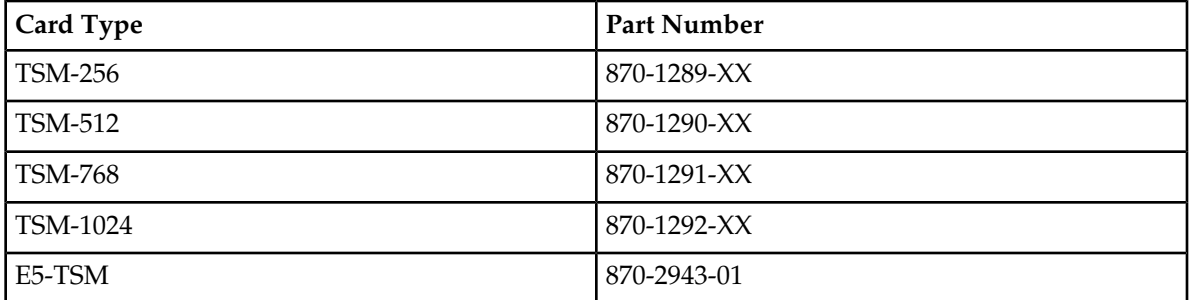

The ent-card command uses these parameters.

:loc – The location of the card being added to the database.

:type – The type of card being added to the database. For this procedure, the value of this parameter is tsm.

:appl – The application software that is assigned to the card. For this procedure, the value of this parameter is gls.

:force – Allow the LIM to be added to the database even if there are not enough service modules to support the number of LIMs in the EAGLE 5 ISS. This parameter is obsolete and is no longer used.

The shelf to which the card is to be added, must already be in the database. This can be verified with the rtrv-shlf command. If the shelf is not in the database, see the Adding a Shelf procedure in the Database *Administration Manual – System Management*.

The card cannot be added to the database if the specified card location already has a card assigned to it.

Before the card can be configured in the database for the gateway screening feature, the gateway screening feature must be turned on with the chg-feat command. The rtrv-feat command can verify that the gateway screening feature is on.

**Note:** After the Gateway Screening feature is turned on with the chg-feat command, the feature cannot be turned off.

The E5-TSM requires two HIPR cards or two HIPR2 cards in the shelf where it is installed.

The EAGLE 5 ISS can contain a maximum of eight GLS cards. The examples in this procedure are used to add a GLS card in card slot 1212 to the database.

**1.** Display the cards in the EAGLE 5 ISS using the rtrv-card command.

This is an example of the possible output. Cards should be distributed throughout the EAGLE 5 ISS for proper power distribution. Refer to the *Installation Manual -* EAGLE *5* ISS for the shelf power distribution. This is an example of the possible output.

```
rlghncxa03w 09-05-25 09:58:31 GMT EAGLE5 41.0.0
                                 LINK SLC LSET NAME LINK SLC
1101 DSM VSCCP 
1102 TSM GLS 
1113 GPSM OAM
1114 TDM-A<br>1115 GPSM
     GPSM OAM
1116 TDM-B
1117 MDAL
```
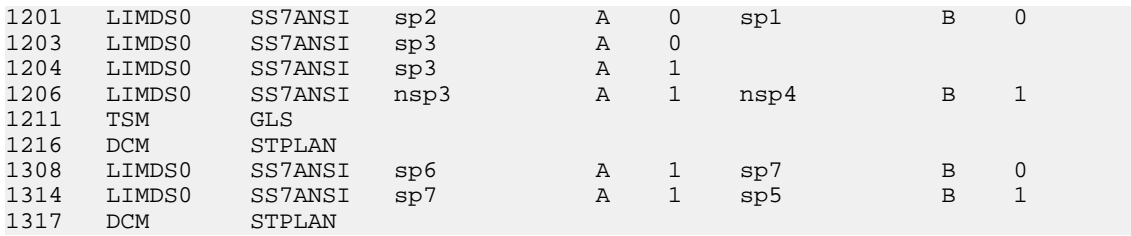

If the APPL field of the rtrv-card command output shows cards assigned to the GLS application continue the procedure with *[Step 4](#page-63-0)*.

<span id="page-63-1"></span>If the APPL field of the rtrv-card command output shows no cards assigned to the GLS application continue the procedure with *[Step 2](#page-63-1)*.

**2.** Verify that the gateway screening feature is on, by entering the rtrv-feat command.

If the gateway screening feature is on, the GWS field should be set to on. For this example, the gateway screening feature is off.

**Note:** The rtrv-feat command output contains other fields that are not used by this procedure. If you wish to see all the fields displayed by the rtrv-feat command, see the rtrv-feat command description in the *Commands Manual*.

If the Gateway Screening feature is on, continue the procedure with one of these steps.

- If a TSM is being added, continue the procedure with *[Step 7](#page-65-0)*.
- <span id="page-63-2"></span>• If an E5-TSM is being added, continue the procedure with *[Step 4](#page-63-0)* .

If the Gateway Screening feature is not on, continue the procedure with *[Step 3](#page-63-2)*.

**3.** If the gateway screening feature is not on, shown by the GWS = off entry in the rtrv-feat command output in *[Step 2](#page-63-1)* , turn the gateway screening feature on by entering this command.

chg-feat:gws=on

**Note:** After the Gateway Screening feature is turned on with the chg-feat command, it cannot be turned off.

When the chg-feat has successfully completed, this message should appear.

```
rlghncxa03w 06-10-25 15:27:30 GMT EAGLE5 36.0.0
CHG-FEAT: MASP A - COMPLTD
```
If an E5-TSM is being added, continue the procedure with *[Step 4](#page-63-0)* .

If a TSM is being added, continue the procedure with *[Step 7](#page-65-0)*.

**4.** Display the GLS cards that are in the database by entering this command.

rept-stat-card:appl=gls

This is an example of the possible output.

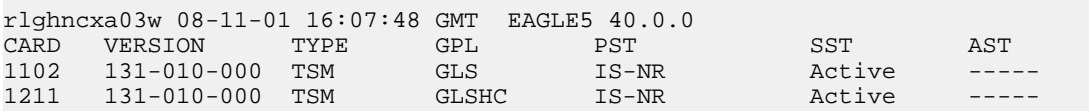

Command Completed.

E5-TSMs are shown by the entry GLSHC in the GPL column of the rept-stat-gpl output. TSMs are shown by the entry GLS in the GPL column of the rept-stat-gpl output. Continue the procedure by performing one of these actions.

- If E5-TSMs are shown in the rept-stat-card output, and an E5-TSM is being added to the same shelf as the E5-TSMs shown in the rept-stat-card output, continue the procedure with *[Step 7](#page-65-0)*.
- If E5-TSMs are shown in the rept-stat-card output, and an E5-TSM is being added to a different shelf as the E5-TSMs shown in the rept-stat-card output, continue the procedure with *[Step 5](#page-64-0)*.
- If E5-TSMs are not shown in the rept-stat-card output, and an E5-TSM is being added, continue the procedure with *[Step 5](#page-64-0)*.
- <span id="page-64-0"></span>• If a TSM is being added, continue the procedure with *[Step 7](#page-65-0)*.
- **5.** Verify that HIPR cards are installed at card locations 9 and 10 in the shelf where the E5-TSM will be installed. Enter this command.

rept-stat-gpl:gpl=hipr

This is an example of the possible output.

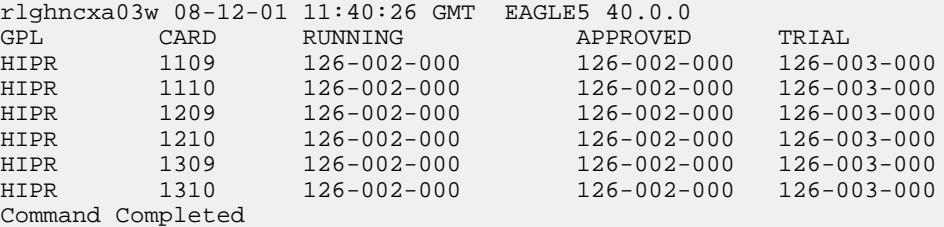

<span id="page-64-1"></span>If HIPR cards are installed at card locations 9 and 10 in the shelf where the E5-TSM will be installed, continue the procedure with *[Step 7](#page-65-0)*.

If HIPR cards are not installed in the shelf where the E5-TSM will be installed, continue the procedure with *[Step 6](#page-64-1)* .

**6.** Verify that HIPR2 cards are installed at card locations 9 and 10 in the shelf where the E5-TSM will be installed. Enter this command.

rept-stat-gpl:gpl=hipr2

This is an example of the possible output.

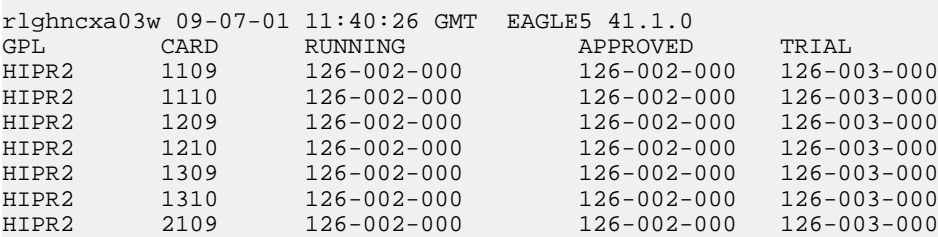

HIPR2 2110 126-002-000 126-002-000 126-003-000 Command Completed

If HIPR2 cards are installed at card locations 9 and 10 in the shelf where the E5-TSM will be installed, continue the procedure with *[Step 7](#page-65-0)*.

If HIPR or HIPR2 cards are not installed in the shelf where the E5-TSM will be installed, refer to the *Installation Manual - EAGLE 5 ISS* to install the HIPR or HIPR2 cards. Once the HIPR or HIPR2 cards have been installed, continue the procedure with *[Step 7](#page-65-0)*.

<span id="page-65-0"></span>**7.** Verify that the GLS card has been physically installed into the proper location.

If the GLS card is in the required card location, continue the procedure with *[Step 8](#page-65-1)*.

If the GLS card is not in the required card location, continue the procedure by performing one of these actions.

- If the GLS card is a TSM, insert the TSM into the card location. Continue the procedure with *[Step 8](#page-65-1)*.
- If the GLS card is an E5-TSM, insert the E5-TSM into the card location. Continue the procedure with *[Step 8](#page-65-1)*.

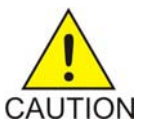

**CAUTION:** If the versions of the flash GPLs on the E5-TSM do not match the flash GPL versions in the database when the E5-TSM is inserted into the card slot, UAM 0002 is generated indicating that these GPL versions do not match. If UAM 0002 has been generated, perform the alarm clearing procedure for UAM 0002 in the *Unsolicited*

*Alarm and Information Messages Manual* before proceeding with this procedure.

<span id="page-65-1"></span>**8.** Add the GLS card to the database using the ent-card command.

For this example, enter this command.

```
ent-card:loc=1212:type=tsm:appl=gls
```
When this command has successfully completed, this message should appear.

rlghncxa03w 06-10-25 15:28:30 GMT EAGLE5 36.0.0 ENT-CARD: MASP A - COMPLTD

**9.** Verify the changes using the rtrv-card command with the card location specified.

For this example, enter this command.

rtrv-card:loc=1212

This is an example of the possible output.

```
rlghncxa03w 06-10-25 15:29:30 GMT EAGLE5 36.0.0
CARD TYPE APPL LSET NAME LINK SLC LSET NAME LINK SLC
1212 TSM GLS
```
**10.** Put the card in service using the rst-card command with the card location specified in *[Step 8](#page-65-1)* . For this example, enter this command.

rst-card:loc=1212

When this command has successfully completed, this message should appear.

```
rlghncxa03w 06-10-28 08:21:07 GMT EAGLE5 36.0.0
Card has been allowed.
```
**11.** Backup the new changes using the chg-db:action=backup:dest=fixed command.

These messages should appear, the active Maintenance and Administration Subsystem Processor (MASP) appears first.

BACKUP (FIXED) : MASP A - Backup starts on active MASP. BACKUP (FIXED) : MASP A - Backup on active MASP to fixed disk complete. BACKUP (FIXED) : MASP A - Backup starts on standby MASP. BACKUP (FIXED) : MASP A - Backup on standby MASP to fixed disk complete.

**Figure 12: Adding an GLS Card to the Database**

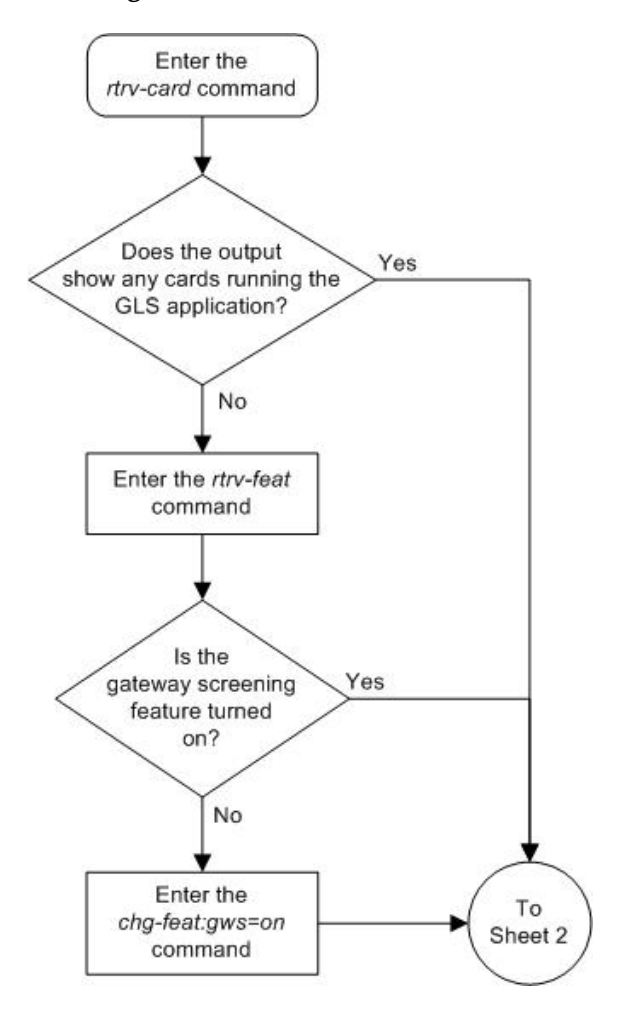

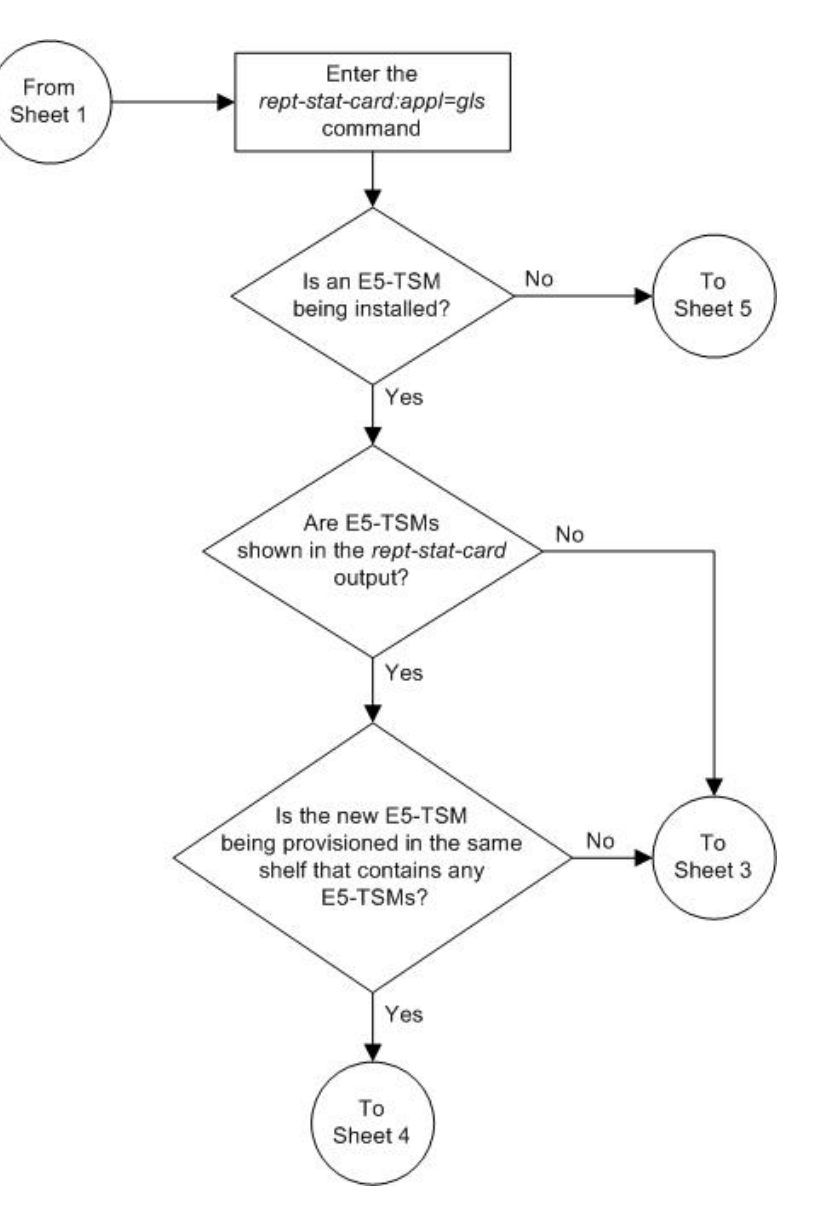

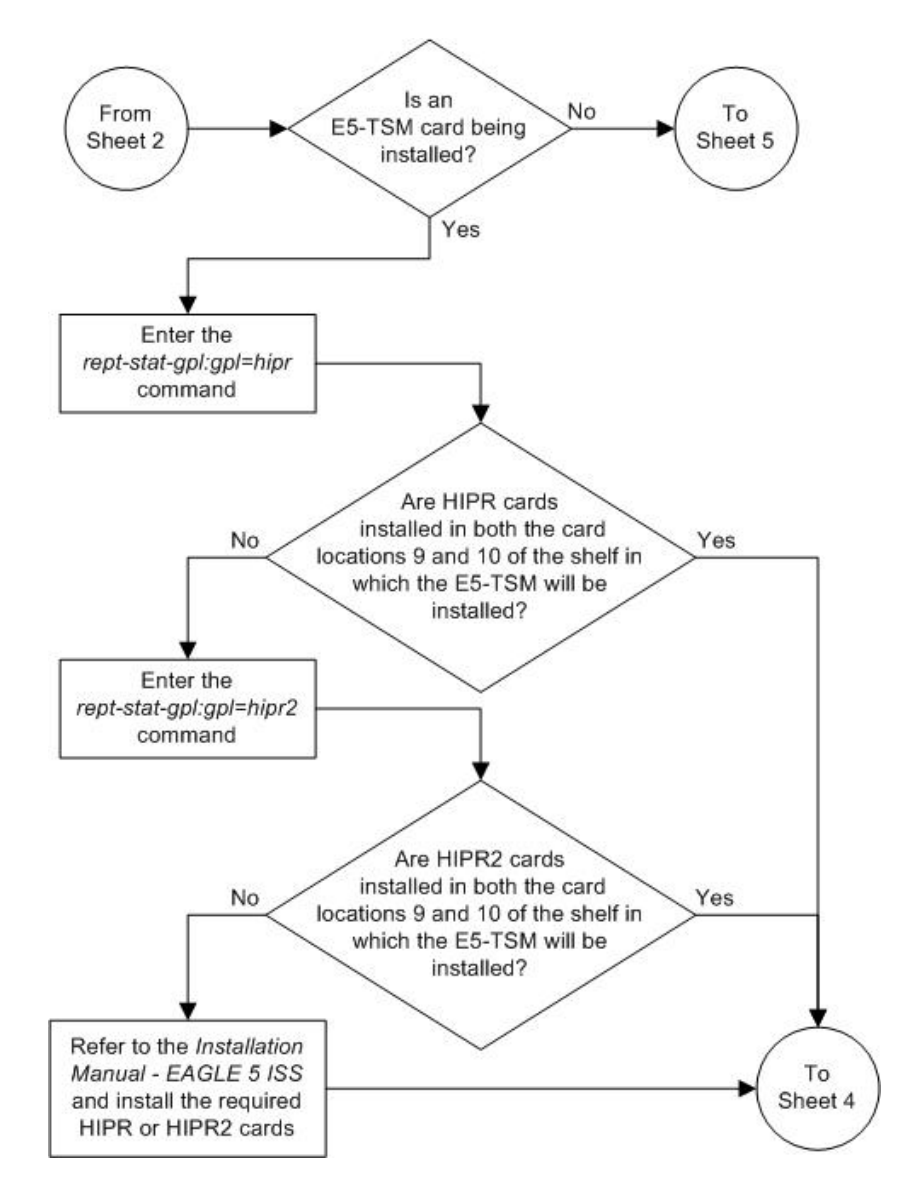

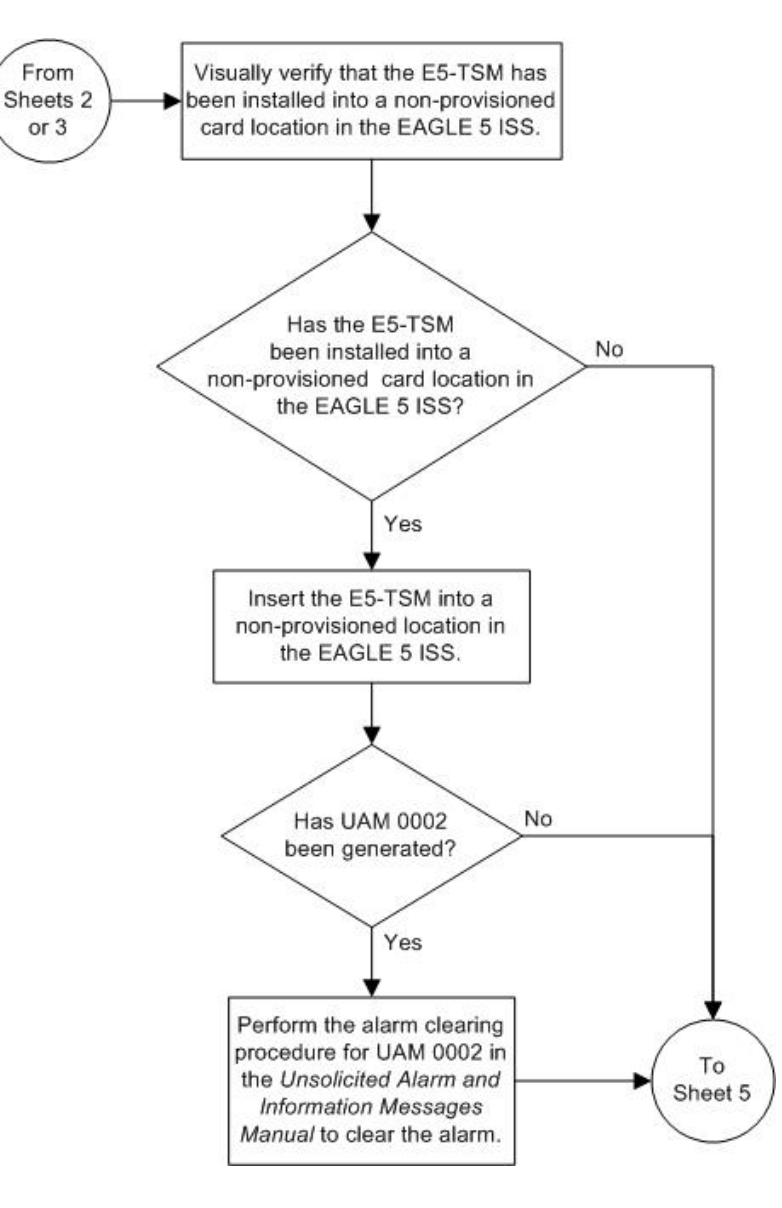

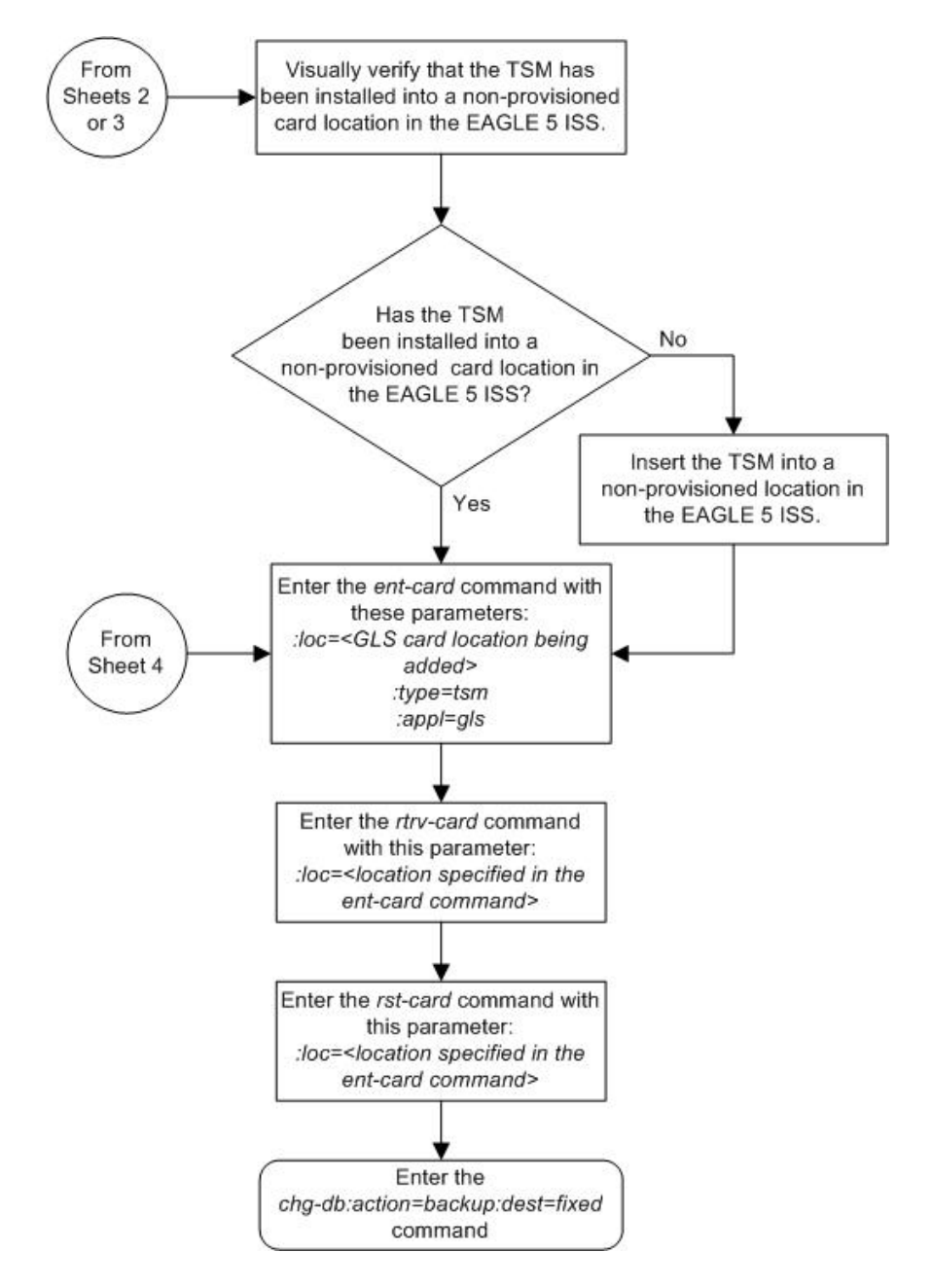

# **Removing a GLS Card**

This procedure is used to remove GLS cards, used by gateway screening, from the database using the dlt-card command. The card cannot be removed if it does not exist in the database.

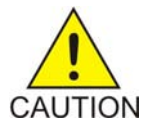

**CAUTION:** If the GLS card is the last GLS card in service, removing this card from the database will disable the Gateway Screening feature.

The examples in this procedure are used to remove the GLS card in card location 1205.

#### **Canceling the REPT-STAT-CARD Command**

Because the rept-stat-card command used in this procedure can output information for a long period of time, the rept-stat-card command can be canceled and the output to the terminal stopped. There are three ways that the rept-stat-card command can be canceled.

- Press the F9 function key on the keyboard at the terminal where the rept-stat-card command was entered.
- Enter the canc-cmd without the trm parameter at the terminal where the rept-stat-card command was entered.
- Enter the canc-cmd: trm=<xx>, where <xx> is the terminal where the rept-stat-card command was entered, from another terminal other that the terminal where the rept-stat-card command was entered. To enter the canc-cmd: trm=<xx> command, the terminal must allow Security Administration commands to be entered from it and the user must be allowed to enter Security Administration commands. The terminal's permissions can be verified with the rtrv-secu-trm command. The user's permissions can be verified with the rtrv-user or rtrv-secu-user commands.

For more information about the canc-cmd command, go to the *Commands Manual*.

**1.** Display the cards in the database using the rtrv-card command.

This is an example of the possible output.

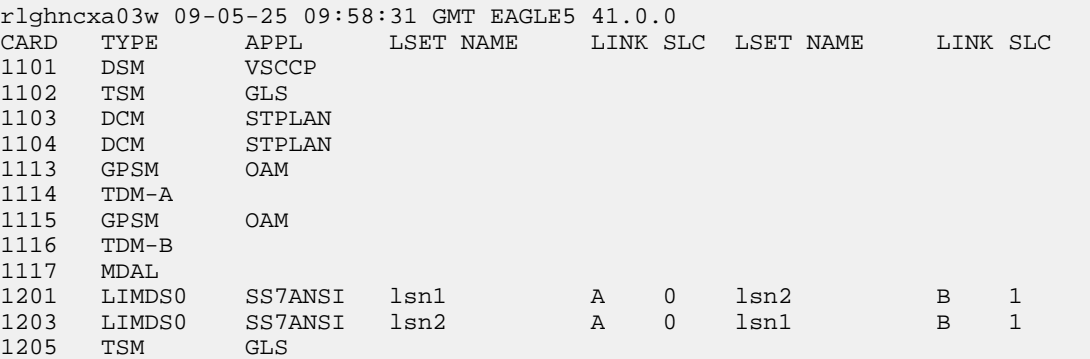

**2.** Display the cards that are in service with the rept-stat-card: stat=nr command.

rept-stat-card:stat=nr

This is an example of the possible output.

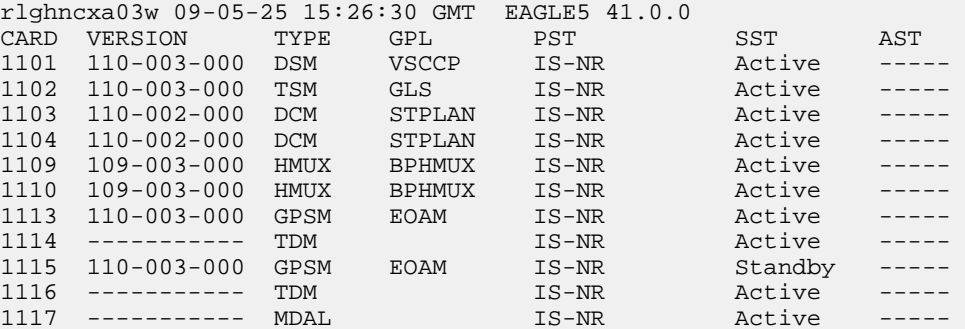
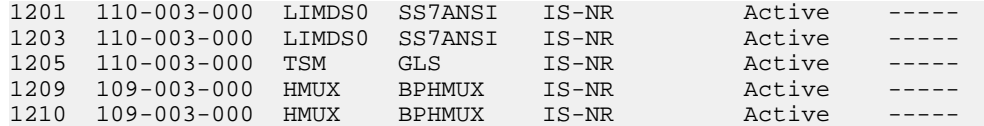

**3.** An GLS card is identified by the entry GLS in the APPL fields in the outputs in steps 1 and 2.

Remove the card from service using the rmv-card command and specifying the card location. If the GLS card to be inhibited is the only GLS card in service, shown in step 2, the force=yes parameter must also be specified. For this example, enter this command.

rmv-card:loc=1205

When this command has successfully completed, this message should appear.

rlghncxa03w 06-10-25 15:27:30 GMT EAGLE5 36.0.0 Card has been inhibited.

**4.** Remove the card from the database using the dlt-card command.

The dlt-card command has only one parameter, loc, which is the location of the card. For this example, enter this command.

dlt-card:loc=1205

When this command has successfully completed, this message should appear.

```
rlghncxa03w 06-10-25 15:28:30 GMT EAGLE5 36.0.0
DLT-CARD: MASP A - COMPLTD
```
**5.** Verify the changes using the rtrv-card command specifying the card that was removed in step 4.

For this example, enter this command.

```
rtrv-card:loc=1205
```
When this command has successfully completed, this message should appear.

E2144 Cmd Rej: Location invalid for hardware configuration

**6.** Backup the new changes using the chg-db:action=backup:dest=fixed command.

These messages should appear, the active Maintenance and Administration Subsystem Processor (MASP) appears first.

BACKUP (FIXED) : MASP A - Backup starts on active MASP. BACKUP (FIXED) : MASP A - Backup on active MASP to fixed disk complete. BACKUP (FIXED) : MASP A - Backup starts on standby MASP. BACKUP (FIXED) : MASP A - Backup on standby MASP to fixed disk complete.

#### **Figure 13: Removing a GLS Card**

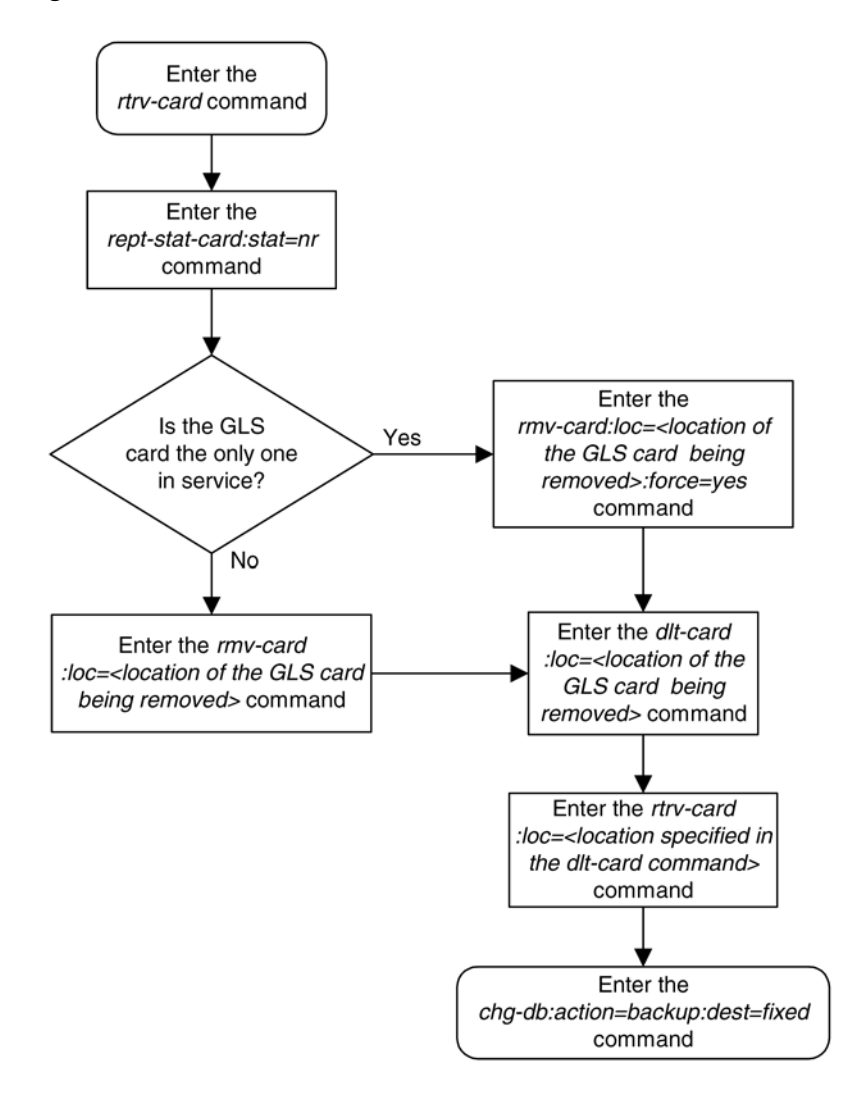

# **Configuring Gateway Screening Stop Action Sets**

This procedure is used to add a gateway screening stop action set to the database or change an existing gateway screening stop action set using the chg-gws-actset command.

The gateway screening stop action sets define the actions that are performed on the MSU when the gateway screening process has stopped. These gateway screening stop action sets replace the copy and redirect parameters that have been used with the gateway screening commands when the gateway screening process stops.

The database can contain a maximum of 16 gateway screening stop action sets, with each set containing a maximum of 10 gateway screening stop actions. These are the current gateway screening stop actions.

- COPY copy the MSU for the STPLAN feature
- RDCT redirect the MSU for the DTA feature

- CNCF convert the PIP parameter with the GN parameter or the GN parameter with the PIP parameter in the ISUP IAM message for the Calling Name Conversion Facility feature.
- TLNP ISUP IAMs that pass gateway screening are processed either by the ISUP NP with EPAP feature or by the Triggerless LNP feature. This gateway screening stop action is discussed in more detail in the *[Configuring TLNP Gateway Screening Stop Action Sets](#page-88-0)* procedure.
- TINP ISUP IAMs that pass gateway screening are intercepted by the Triggerless ISUP based Number Portability (TINP) feature and converted to include the routing number (RN) if the call is to a ported number. This gateway screening stop action can be specified only if the TINP stop action is assigned to a stop action set. If the TINP feature is enabled and turned on, the ISUP NP with EPAP feature (if the ISUP NP with EPAP feature is enabled) is overridden.
- TIF, TIF2, TIF3 TIF processing is applied to the messages that pass Gateway Screening. These gateway screening stop actions can be specified only if the tinp, tif, tif2, or tif3 stop action is already assigned to a gateway screening stop action set, or if any of these features are enabled.
	- TIF Number Portability
	- TIF SCS Forwarding
	- TIF Simple Number Substitution
- SCCP This gateway screening stop action is associated with the MTP Routed GWS Stop Action feature (part number 893035601) and can be specified only if this feature is enabled. If this stop action is configured and the MTP Routed GWS Stop Action feature is turned on, MTP routed SCCP UDT/XUDT messages that pass Gateway Screening are forwarded to the service modules for further processing.

**Note:** The MTP Msgs for SCCP Apps feature (part number 893017401) takes precedence over the MTP Routed GWS Stop Action feature. If the MTP Msgs for SCCP Apps feature is enabled and turned on, all MTP routed SCCP messages are forwarded to the service modules for further processing whether or not the SCCP gateway screening stop action is specified.

• NONE – no action is performed on the MSU.

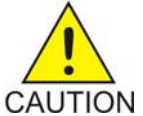

**CAUTION:** When Gateway Screening is in the screen test mode, as defined by the linkset parameters gwsa=off and gwsm=on, any action in the gateway screening stop action sets created in this procedure will be performed.

The chg-gws-actset command uses these parameters.

:actid – The ID number of the gateway screening stop action set. The value of this parameter is from 4 to 16.

:actname – The name of the gateway screening stop action set consisting of 1 alphabetic character followed by up to 5 alphanumeric characters.

:force – The force=yes parameter must be specified when changing the gateway screening stop actions of an existing gateway screening stop action set.

:all=none – sets the value of each gateway screening stop action in the gateway screening stop action set to none. Refer to the procedure *[Removing Gateway Screening Stop Action Sets](#page-101-0)* for information about using this parameter.

:act1 to :act10 – The ten gateway screening stop actions for each gateway screening stop action set. Gateway screening stop action 1 ( $act1$ ) is the first stop action to be performed and gateway screening stop action 10 (act10) is the last stop action to be performed on the MSU.

The first three gateway screening stop action sets (actid=1, actid=2, and actid=3) are already defined with the existing gateway screening stop actions shown in *[Table 11: Gateway Screening Stop](#page-75-0) [Action Definitions If the CNCF Feature Is Off](#page-75-0)*.

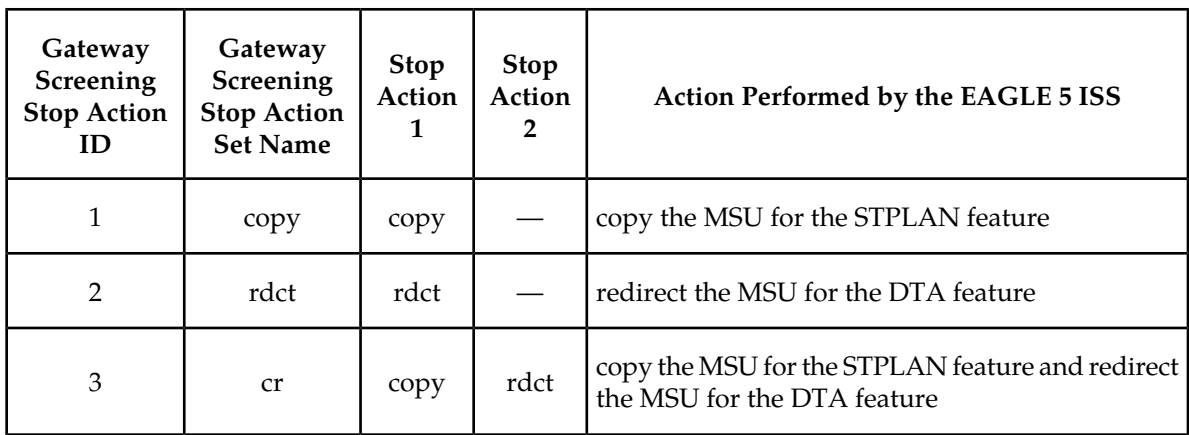

<span id="page-75-0"></span>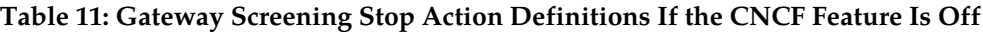

The word none cannot be used for the actname parameter.

The force=yes parameter must be specified when changing an existing gateway screening stop action set.

If the copy gateway screening action is specified with the chg-gws-actset command, it must be specified with the act1 parameter.

A specific gateway screening stop action can only be specified once in a specific gateway screening stop action set. For example, the chg-gws-actset command cannot be executed if the copy gateway screening stop action is specified for gateway screening stop action parameters  $act1$  and  $act2$  as shown in this command example.

chg-gws-actset:actid=4:act1=copy:act2=copy

The value of the actname parameter must be unique. The value of this parameter is used by the actname parameter in the gateway screening commands and is shown in the NSR/ACT field of the outputs of the retrieve gateway screening commands to define the action that is performed on the MSU that passes gateway screening.

<span id="page-75-1"></span>When a gateway screening stop action set is being entered in to the database for the first time, the name of the gateway screening stop action set (actname) must be added to the database before any gateway screening stop actions are assigned to the gateway screening stop action set.

*[Table 12: Gateway Screening Stop Action Set Parameter Combinations](#page-75-1)* shows the combinations of parameter values that can be specified for act1, act2, and act3 parameters for gateway screening stop action sets 4 through 16.

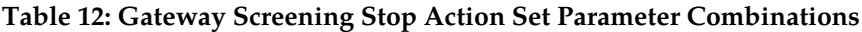

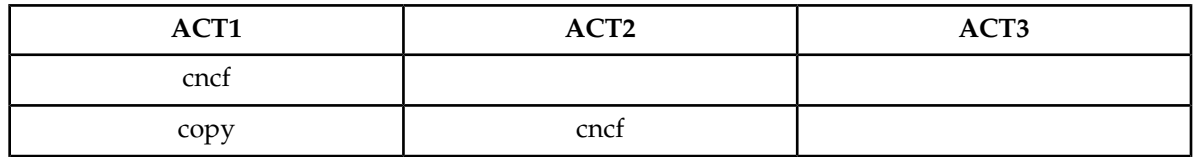

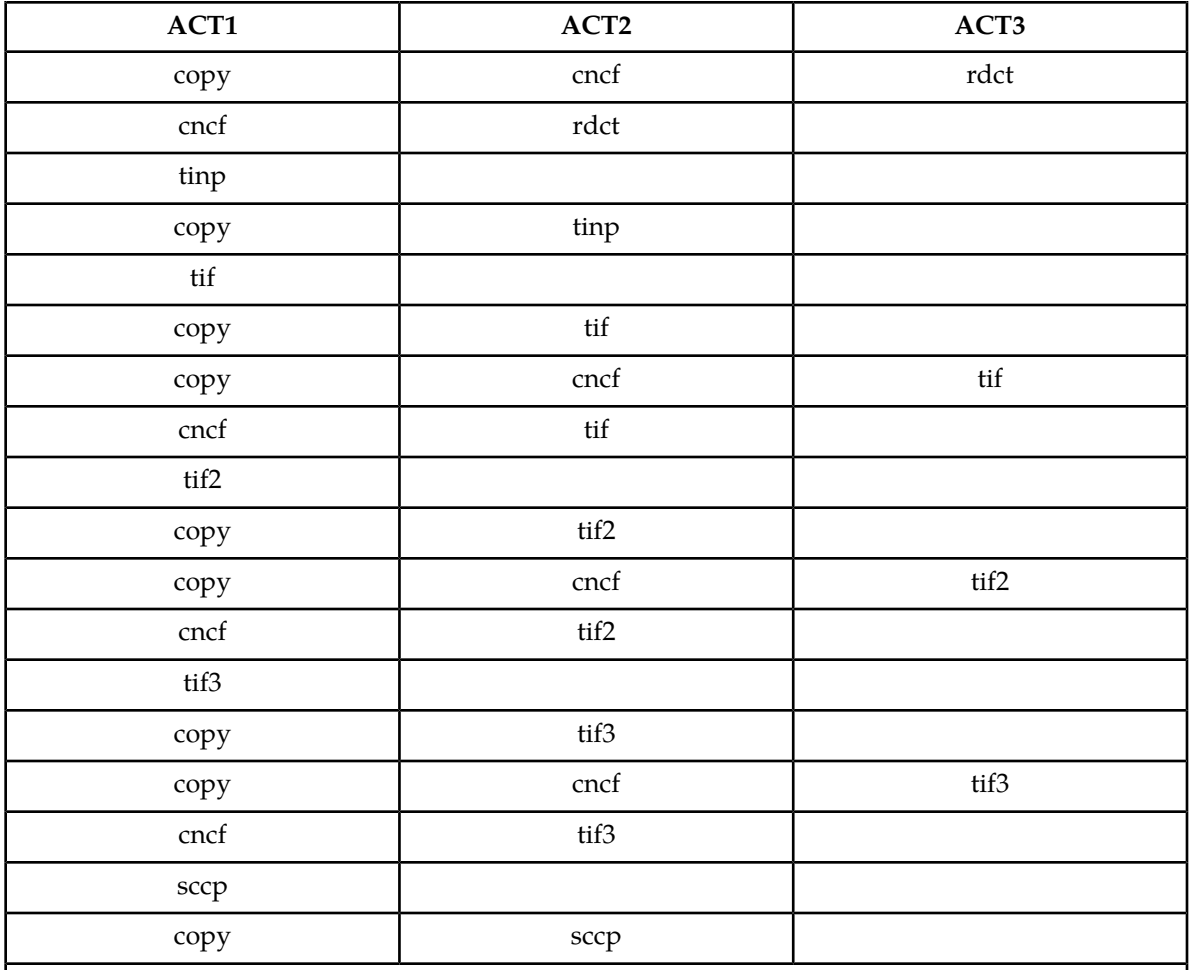

A blank entry in this table means that the ACT2 or ACT3 parameter has no value.

The cncf stop action can be specified only if the CNCF feature is turned on.

The tinp stop action can be specified only if the tinp stop action is assigned to a stop action set.

The tif, tif2, or tif3 stop actions can be specified only if one or more of these features are enabled.

- TIF Number Portability
- <span id="page-76-0"></span>• TIF SCS Forwarding
- TIF Simple Number Substitution

The sccp stop action can be specified only if the MTP Routed GWS Stop Action feature is enabled.

**1.** Verify that the gateway screening feature is turned on, by entering the rtrv-feat command.

If the gateway screening feature is turned on, the GWS field should be set to on. In this example, the gateway screening feature is off.

**Note:** The rtrv-feat command output contains other fields that are not used by this procedure. If you wish to see all the fields displayed by the rtrv-feat command, see the rtrv-feat command description in the *Commands Manual*.

If the gateway screening feature is turned on, go to *[Step 3](#page-77-0)* .

**2.** If the gateway screening feature is not turned on, shown by the GWS = off entry in the rtrv-feat command output in *[Step 1](#page-76-0)* , turn it on by entering this command.

chg-feat:gws=on

**Note:** Once the gateway screening feature is turned on with the chg-feat command, it cannot be turned off.

When this command has successfully completed, this message should appear.

```
rlghncxa03w 06-10-25 15:26:30 GMT EAGLE5 36.0.0
CHG-FEAT: MASP A - COMPLTD
```
<span id="page-77-0"></span>**3.** Display the gateway screening stop action sets in the database with the rtrv-gws-actset command.

Action IDs 1, 2, and 3 are predefined and cannot be changed. Action ID 1 contains only the COPY stop action. Action ID 2 contains the RDCT stop action. Action ID 3 contains the COPY and the RDCT stop action as shown in this output example.

```
rlghncxa03w 06-10-25 15:27:30 GMT EAGLE5 36.0.0
ACT ACT ACT ACT ACT ACT ACT ACT ACT ACT ACT ACT
ID NAME 1 2 3 4 5 6 7 8 9 10
-- ------ ---- ---- ---- ---- ---- ---- ---- ---- ---- ----
1 copy copy
2 rdct rdct
3 cr copy rdct
```
GWS action set table is (3 of 16) 19% full

Continue the procedure by performing one of these steps.

- The TINP stop action can be specified only if a gateway screening stop action set containing the TINP stop action must be shown in the rtrv-gws-actset output. Only two gateway screening stop action sets can contain the TINP stop action.
	- If only one gateway screening stop action contains the TINP stop action, continue the procedure with *[Step 7](#page-79-0)* to specify the TINP stop action for a gateway screening stop action set.
	- If no gateway screening stop action sets contain the TINP stop action, or two gateway screening stop action sets contain the TINP stop action, the TINP stop action cannot be specified for a gateway screening stop action set. Continue the procedure by specifying another stop action.
- The SCCP stop action can be specified if the MTP Routed GWS Stop Action feature is enabled, or if the SCCP stop action is shown in the rtrv-gws-actset output.
	- If only one gateway screening stop action contains the SCCP stop action, continue the procedure with *[Step 7](#page-79-0)* to specify the SCCP stop action for a gateway screening stop action set.
	- If no gateway screening stop action sets contain the SCCP stop action, continue the procedure with *[Step 4](#page-78-0)* to verify that the MTP Routed GWS Stop Action feature is enabled.
	- Only two gateway screening stop action sets can contain the SCCP stop action. If two gateway screening stop action sets contain the SCCP stop action, the SCCP stop action cannot be specified for a gateway screening stop action set. Continue the procedure by specifying another stop action.

- The CNCF, TIF, TIF2, or TIF3 stop actions or combinations of these stop actions can be specified for a gateway screening stop action set. Refer to *[Table 12: Gateway Screening Stop Action Set](#page-75-1) [Parameter Combinations](#page-75-1)* for the combinations that can be used. If the CNCF stop action will be specified for a gateway screening stop action set, continue the procedure with *[Step 5](#page-78-1)*. If only the TIF, TIF2, or TIF3 stop actions will be specified for a gateway screening stop action set, continue the procedure with *[Step 6](#page-79-1)*.
- <span id="page-78-0"></span>**4.** Enter this command to verify whether or not the MTP Routed GWS Stop Action feature is enabled.

rtrv-ctrl-feat:partnum=893035601

This is an example of the possible output.

rlghncxa03w 09-07-28 21:15:37 GMT EAGLE5 41.1.0 The following features have been permanently enabled: Feature Name **Partnum** Status Quantity MTPRTD GWS Stop Action 893035601 on The following features have been temporarily enabled: Feature Name **Partnum** Status Quantity Trial Period Left Zero entries found. The following features have expired temporary keys: Feature Name **Partnum** Zero entries found.

If the MTP Routed GWS Stop Action feature is not enabled, perform the *[Activating the MTP Routed](#page-108-0) [GWS Stop Action Feature](#page-108-0)* procedure to enable the MTP Routed GWS Stop Action feature.

<span id="page-78-1"></span>After the *[Activating the MTP Routed GWS Stop Action Feature](#page-108-0)* procedure has been performed, or if the rtrv-ctrl-feat output shows that the MTP Routed GWS Stop Action feature is enabled, continue the procedure with *[Step 7](#page-79-0)*.

**5.** To specify the CNCF gateway screening stop action, the Calling Name Conversion Facility (CNCF) feature must be turned on. If the CNCF gateway screening stop action is shown in *[Step 3](#page-77-0)*, or if the rtrv-feat output in *[Step 1](#page-76-0)* shows that the CNCF feature is on, continue the procedure with *[Step](#page-79-1) [6](#page-79-1)*. If the CNCF feature is not turned on, shown by the CNCF = off entry in the rtrv-feat command output in *[Step 1](#page-76-0)*, turn it on by entering this command.

chg-feat:cncf=on

**Note:** Once the calling name conversion facility feature is turned on with the chg-feat command, it cannot be turned off.

When this command has successfully completed, this message should appear.

rlghncxa03w 06-10-25 15:29:30 GMT EAGLE5 36.0.0 CHG-FEAT: MASP A - COMPLTD

Continue this procedure by performing one of these steps.

- If the TIF, TIF2, or TIF3 stop actions will not be specified for the gateway screening stop action set, continue the procedure with *[Step 7](#page-79-0)*.
- If the TIF, TIF2, or TIF3 stop actions will be specified for the gateway screening stop action set, and either the TIF, TIF2, or TIF3 stop actions are shown the rtrv-ctrl-feat output in *[Step](#page-77-0) [3](#page-77-0)*, continue the procedure with *[Step 7](#page-79-0)*.

- If the TIF, TIF2, or TIF3 stop actions will be specified for the gateway screening stop action set, and either the TIF, TIF2, or TIF3 stop actions are not shown the rtrv-ctrl-feat output in *[Step 3](#page-77-0)*, continue the procedure with *[Step 6](#page-79-1)*.
- <span id="page-79-1"></span>**6.** Display the features that are enabled by entering the rtrv-ctrl-feat command. The following is an example of the possible output.

```
rlghncxa03w 07-05-30 21:15:37 GMT EAGLE5 37.2.0
The following features have been permanently enabled:
Feature Name Partnum Status Quantity
```
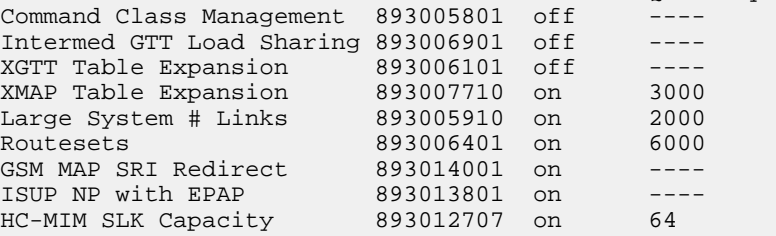

The following features have been temporarily enabled:

Feature Name Partnum Status Quantity Trial Period Left Zero entries found.

The following features have expired temporary keys:

Feature Name Partnum Zero entries found.

If you wish to specify the TIF, TIF2, or TIF3 stop actions, one or more of these features must be enabled.

- TIF Number Portability
- TIF SCS Forwarding
- TIF Simple Number Substitution

If the TIF Number Portability, TIF SCS Forwarding, or TIF Simple Number Substitution features are enabled, the TIF, TIF2, and TIF3 stop actions can be specified. Continue the procedure with *[Step 7](#page-79-0)*.

<span id="page-79-0"></span>The TIF Number Portability, TIF SCS Forwarding, or TIF Simple Number Substitution features must be enabled. If these features are not enabled, perform the procedures in the *Number Plan Processor Guide* to enable at least one of these features. After the TIF Number Portability, TIF SCS Forwarding, or TIF Simple Number Substitution features have been enabled, continue the procedure with *[Step 7](#page-79-0)*.

**7.** Add the gateway screening stop action to the database by using the chg-gws-actset command.

*[Table 12: Gateway Screening Stop Action Set Parameter Combinations](#page-75-1)* shows the parameter combinations that can be used for the stop action parameters (act1 - act10).

```
chg-gws-actset:actid=4:actname=cncf:act1=cncf
chg-gws-actset:actid=5:actname=cpcncf:act1=copy:act2=cncf
chg-gws-actset:actid=6:actname=cncfrd:act1=cncf:act2=rdct
chg-gws-actset:actid=7:actname=cpcfrd:act1=copy:act2=cncf:act3=rdct
chg-gws-actset:actid=8:actname=cptinp:act1=copy:act2=tinp
```
chg-gws-actset:actid=9:actname=tinp:act1=tinp chg-gws-actset:actid=10:actname=tif1:act1=tif chg-gws-actset:actid=11:actname=tif2:act1=copy:act2=tif2 chg-gws-actset:actid=12:actname=tif3:act1=copy:act2=tif3

chg-gws-actset:actid=13:actname=sccpa:act1=sccp

chg-gws-actset:actid=14:actname=sccpb:act1=copy:act2=sccp

If an existing gateway screening stop action set is being changed, the force=yes parameter must be specified with the chg-gws-actset command.

The force=yes parameter can be specified with the chg-gws-actset command if a new GWS stop action set is being created, but is not necessary.

The actname parameter must be specified for a new GWS stop action set. The actname parameter is not required, but can be specified, if an existing stop action set is being changed.

If the actname parameter value is different from what is shown in the rtrv-gws-actset output for the GWS stop action set being changed, the name of the GWS stop action set will be changed to the new actname parameter value (see the first Caution).

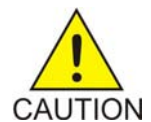

**CAUTION:** Changing the name of an existing GWS stop action set will prevent the actions defined in the GWS stop action set from being used to process the MSUs that pass gateway screening. If the name of the GWS stop action set is changed, enter the gateway screening retrieve commands (rtrv-scrset, rtrv-scr-opc,

rtrv-scr-blkopc, rtrv-scr-sio, rtrv-scr-dpc, rtrv-scr-blkdpc, rtrv-scr-destfld, rtrv-scr-isup, rtrv-scr-cgpa, rtrv-scr-tt, rtrv-scr-cdpa, and rtrv-scr-aftpc) with the actname parameter and the old GWS stop action set name to identify the screens that need to be changed to use the new GWS stop action set name. To change these screens, perform the appropriate procedures in in this manual.

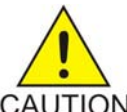

**CAUTION:** Caution must be used when changing the stop actions in existing gateway screening stop action sets because these gateway screening stop action sets may be used by one or more gateway screening rules. Changes in the existing gateway screening CAUTION stop action sets will change how MSUs that pass gateway screening are processed.

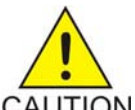

**CAUTION:** Caution must be used when specifying the RDCT stop action in an existing GWS stop action set. Specifying the RDCT stop action for Allowed OPC screens containing the adjacent point code of a linkset, for Allowed SIO screens containing the CAUTION service indicator values 1 (SI=1) or 2 (SI=2), or for Allowed DPC screens containing the EAGLE 5 ISS's point code can cause signaling link failures. To verify whether or not the GWS stop action set name used in this procedure is referenced by these screens, enter the rtrv-scr-opc, rtrv-scr-sio, or rtrv-scr-dpc commands, with the actname parameter and the GWS stop action set name used in this procedure.

When each of these commands have successfully completed, this message should appear.

rlghncxa03w 06-10-25 15:30:30 GMT EAGLE5 36.0.0 CAUTION: GWS action set may be referenced by one or more GWS rules CHG-GWS-ACTSET: MASP A - COMPLTD

**8.** Verify the changes using the rtrv-gws-actset command.

This is an example of the possible output.

rlghncxa03w 09-07-25 15:31:30 GMT EAGLE5 41.1.0 ACT ACT ACT ACT ACT ACT ACT ACT ACT ACT ACT ACT ID NAME 1 2 3 4 5 6 7 8 9 10 -- ------ ---- ---- ---- ---- ---- ---- ---- ---- ---- ---- 1 copy copy 2 rdct rdct 3 cr copy rdct 4 cncf cncf<br>5 cpcncf copy 5 cpcncf copy cncf 6 cncfrd cncf rdct 7 cpcfrd copy cncf rdct<br>8 cptinp copy tinp 8 cptinp copy tinp<br>9 tinp tinp tinp tinp<br>tif1 tif 10 tif1 tif 11 tif2 copy tif2 12 tif3 copy tif3 13 sccpa sccp 14 sccpb copy sccp GWS action set table is (14 of 16) 88% full

**9.** Backup the new changes using the chg-db:action=backup:dest=fixed command.

These messages should appear, the active Maintenance and Administration Subsystem Processor (MASP) appears first.

BACKUP (FIXED) : MASP A - Backup starts on active MASP. BACKUP (FIXED) : MASP A - Backup on active MASP to fixed disk complete. BACKUP (FIXED) : MASP A - Backup starts on standby MASP. BACKUP (FIXED) : MASP A - Backup on standby MASP to fixed disk complete.

**Figure 14: Configuring Gateway Screening Stop Action Sets**

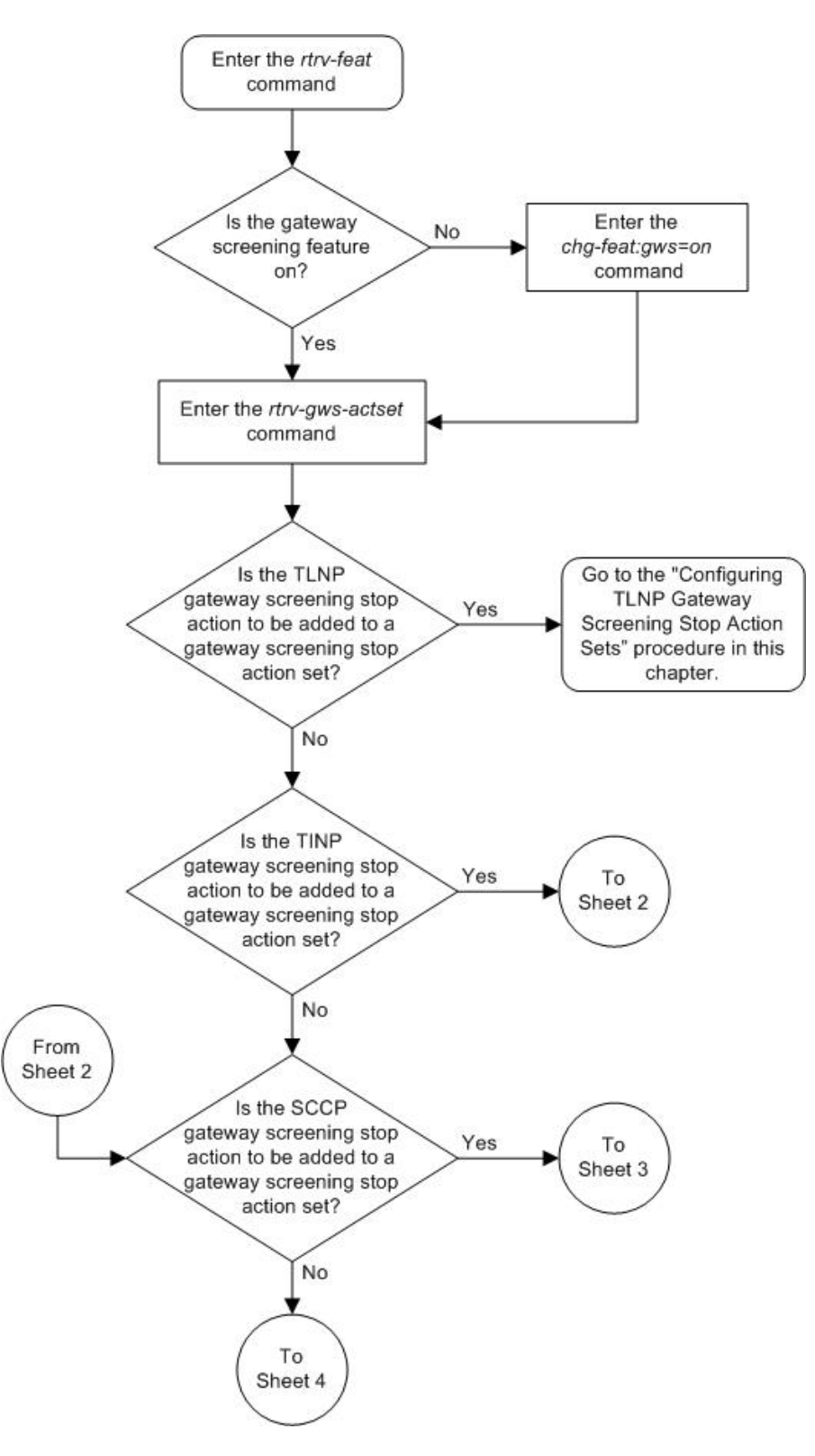

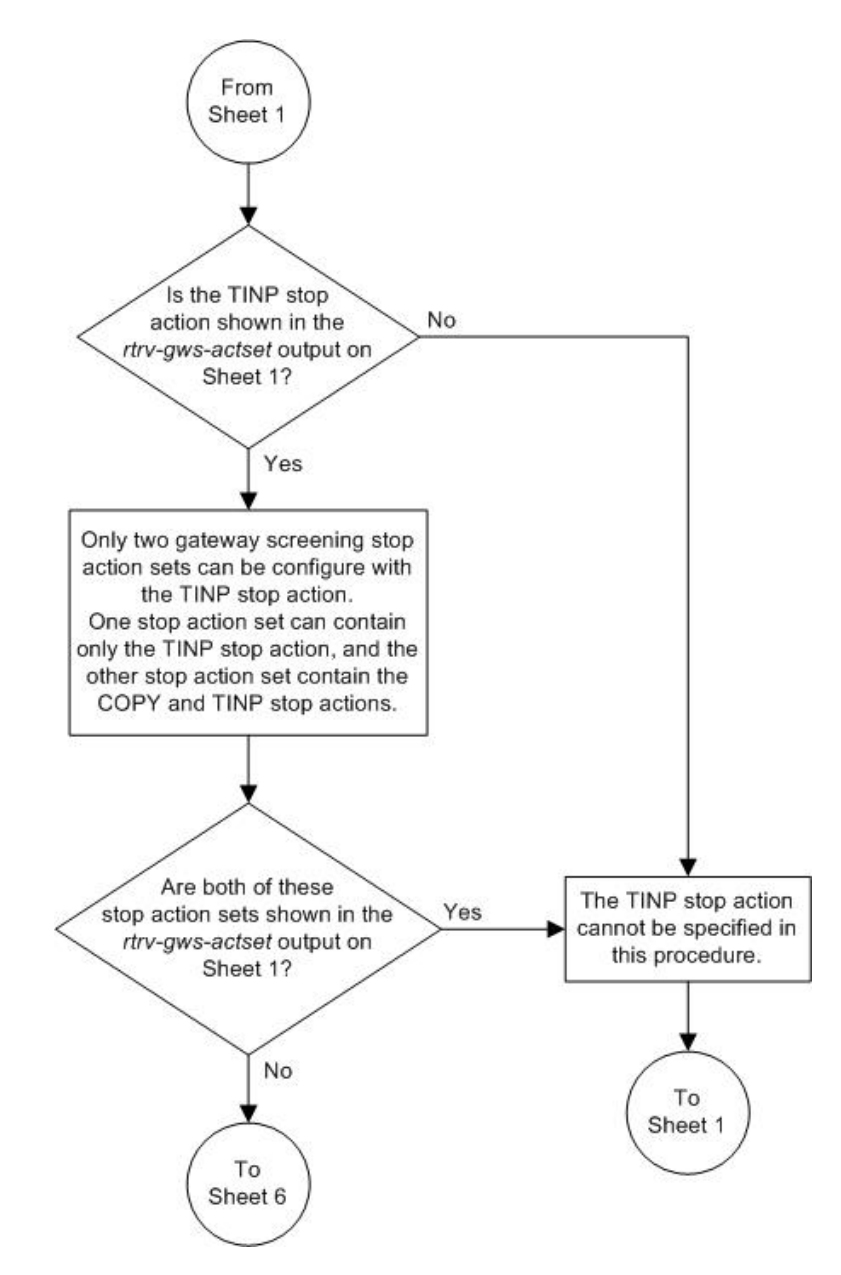

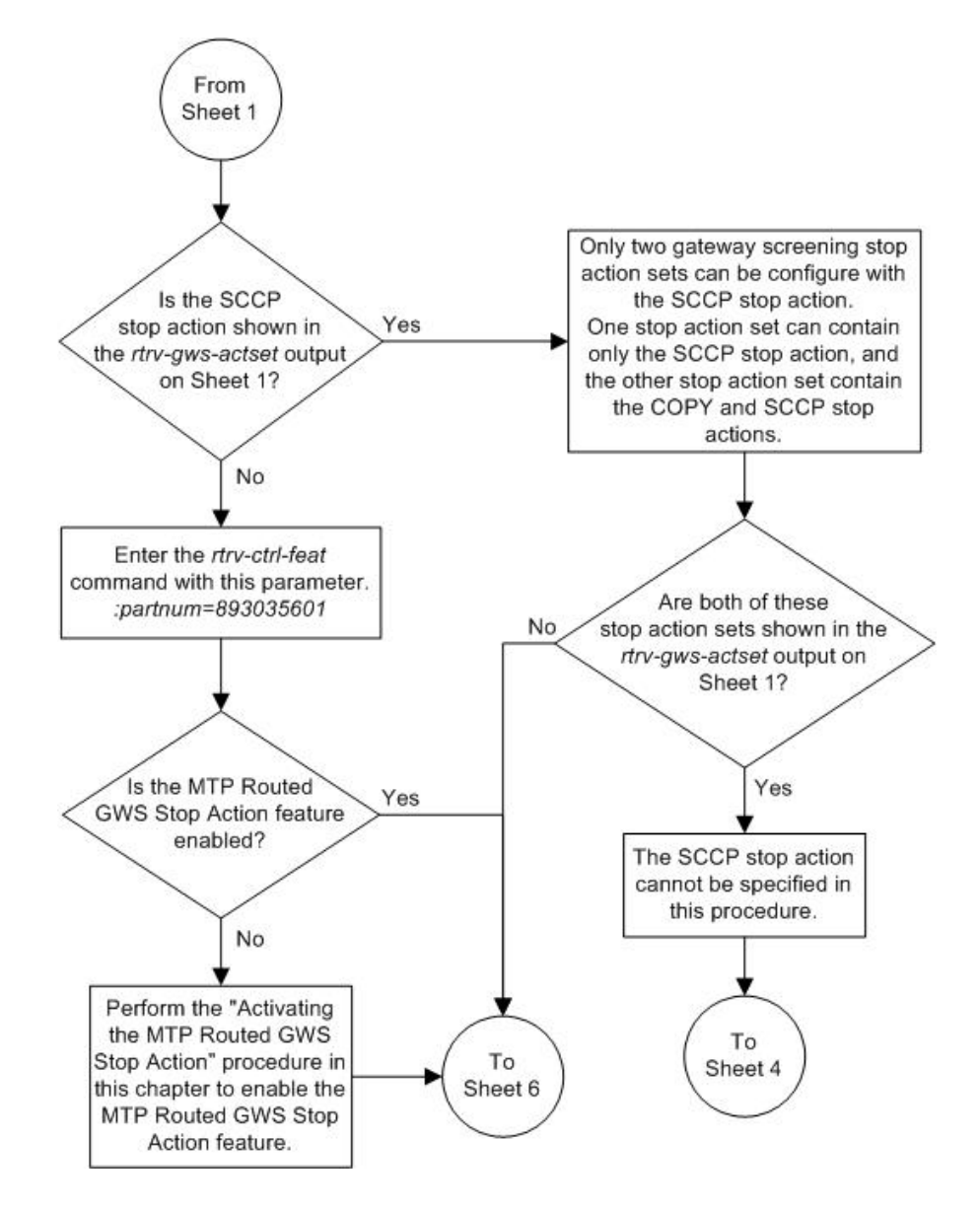

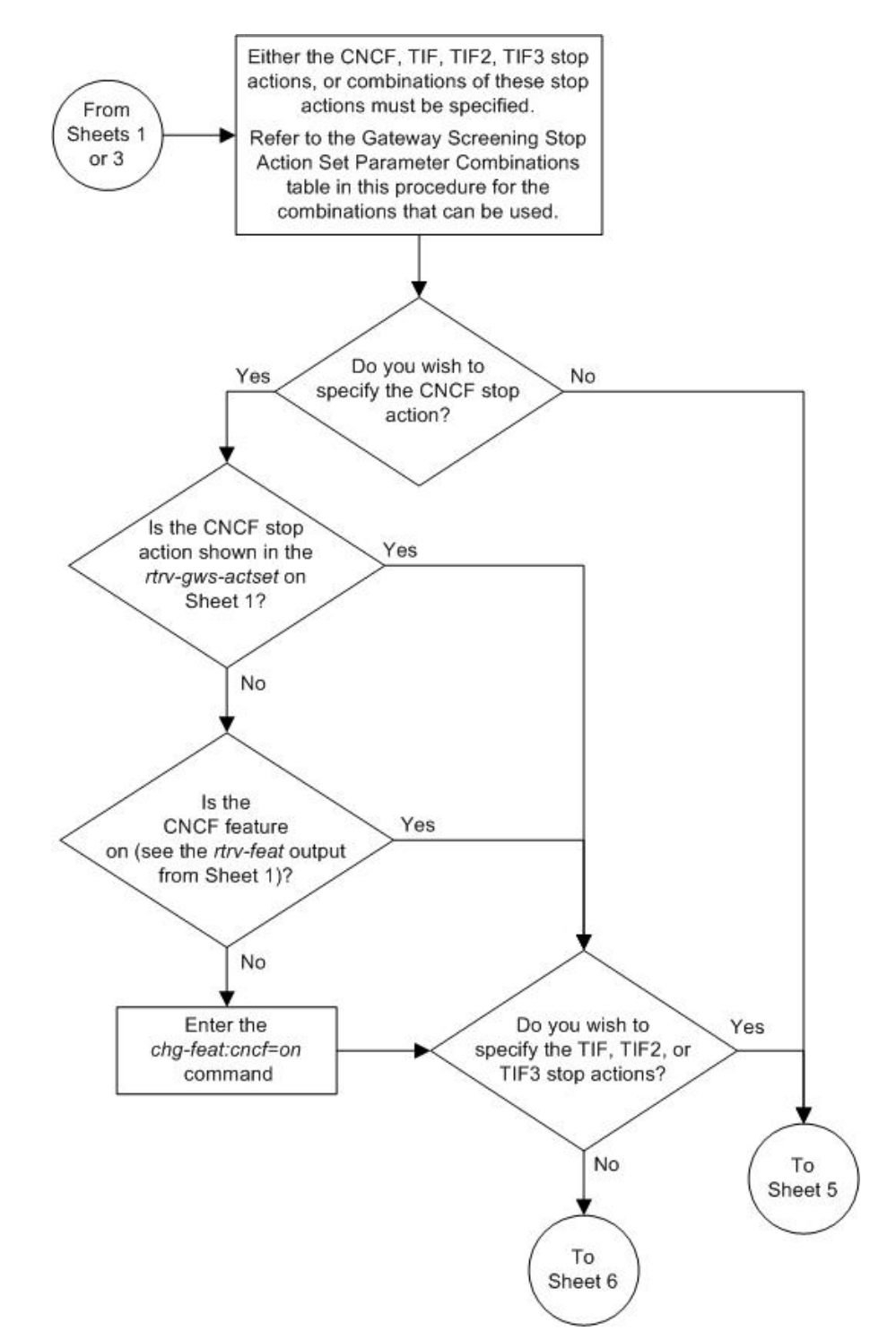

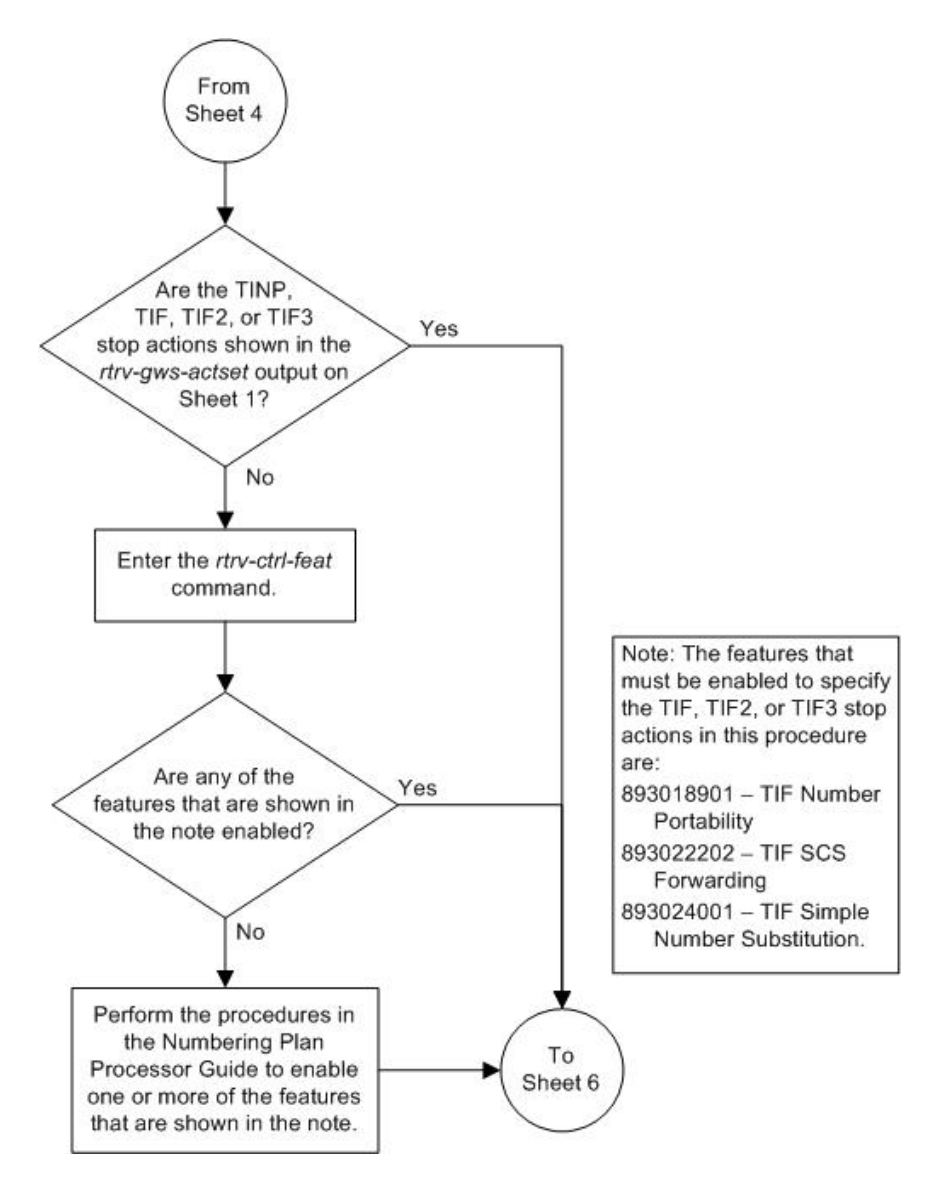

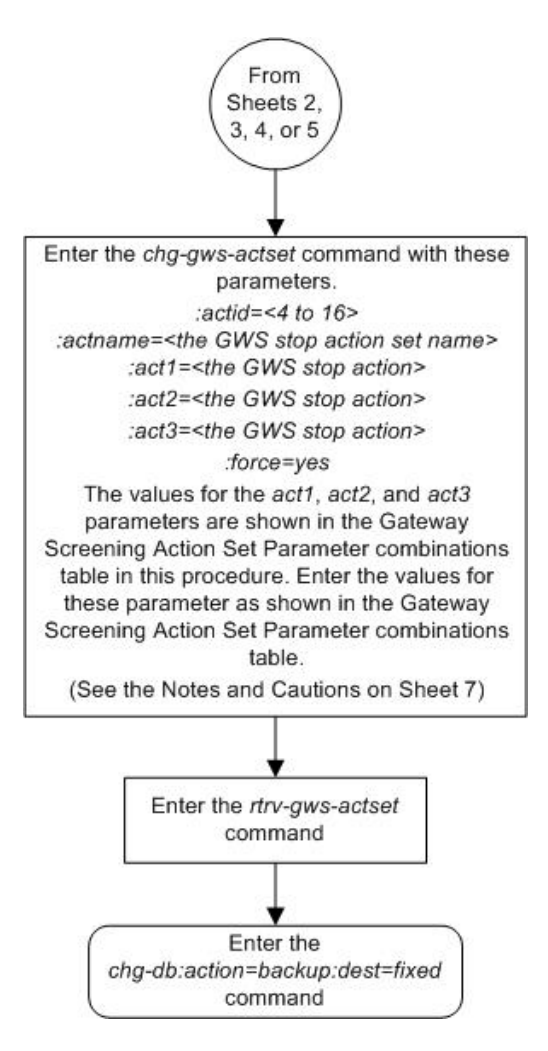

#### Notes:

1. The force=yes parameter must be specified with the chg-gws-actset command if an existing GWS stop action set is being changed.

2. The force=yes parameter can be specified with the chg-gws-actset command if a new GWS stop action set is being created, but is not necessary.

3. The actname parameter must be specified for a new GWS stop action set.

4. The actname parameter is not required, but can be specified, if an existing stop action set is being changed.

5. If the actname parameter value is different from what is shown in the rtrv-gws-actset output for the GWS stop action set being changed, the name of the GWS stop action set will be changed to the new *actname* parameter value (see Caution 1).

#### **Cautions:**

1. Changing the name of an existing GWS stop action set will prevent the actions defined in the GWS stop action set from being used to process the MSUs that pass gateway screening. If the name of the GWS stop action set is changed, enter the gateway screening retrieve commands (rtrv-scrset, rtrv-scr-opc, rtrv-scr-blkopc, rtrv-scr-sio, rtrv-scr-dpc, rtrv-scr-blkdpc, rtrv-scr-destfld, rtrv-scr-isup, rtrv-scr-cgpa, rtrv-scr-tt, rtrv-scr-cdpa, and

rtrv-scr-aftpc) with the actname parameter and the old GWS stop action set name to identify the screens that need to be changed to use the new GWS stop action set name. To change these screens, perform the appropriate procedures in Chapters 3 through 15 in this manual.

2. Caution must be used when changing the stop actions in existing gateway screening stop action sets because these gateway screening stop action sets may be used by one or more gateway screening rules. Changes in the existing gateway screening stop action sets will change how MSUs that pass gateway screening are processed.

3. Caution must be used when specifying the RDCT stop action in an existing GWS stop action set. Specifying the RDCT stop action for Allowed OPC screens containing the adjacent point code of a linkset, for Allowed SIO screens containing the service indicator values 1 (SI=1) or 2 (SI=2), or for Allowed DPC screens containing the Eagle's point code can cause signaling link failures.

To verify whether or not the GWS stop action set name used in this procedure is referenced by these screens, enter the rtrv-scr-opc, rtrv-scr-sio, or rtrv-scr-dpc commands, with the actname parameter and the GWS stop action set name used in this procedure.

# <span id="page-88-0"></span>**Configuring TLNP Gateway Screening Stop Action Sets**

This procedure is used to add a gateway screening stop action set containing the TLNP gateway screening stop action to the database using the chg-gws-actset command.

The gateway screening stop action sets define the actions that are performed on the MSU when the gateway screening process has stopped.

The database can contain a maximum of 16 gateway screening stop action sets, with each set containing a maximum of 10 gateway screening stop actions. For this procedure only two gateway screening stop actions can be used.

• COPY – copy the MSU for the STPLAN feature

• TLNP – ISUP IAMs that pass gateway screening are processed either by the ISUP NP with EPAP feature (if the ISUP NP with EPAP feature is enabled and turned on) or by the Triggerless LNP feature (if the LNP feature is enabled and the Triggerless LNP feature is turned on). The ISUP NP with EPAP feature is discussed in more detail in the *Feature Manual -* G-Port . The Triggerless LNP feature is discussed in more detail in the LNP *Feature Activation Guide*.

The status of the ISUP NP with EPAP feature can be verified with the rtrv-ctrl-feat command. The ISUP NP with EPAP feature also requires that the G-Port feature is enabled and that the Gateway Screening feature is turned on. The status of the G-Port feature can be verified with the rtrv-ctrl-feat command. The status of the Gateway Screening feature can be verified with the rtrv-feat command. Enabling the G-Port feature is discussed in more detail in the *Feature Manual - G-*PORT .

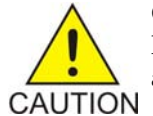

**CAUTION:** When Gateway Screening is in the screen test mode, as defined by the linkset parameters gwsa=off and gwsm=on, any action in the gateway screening stop action sets created in this procedure will be performed.

The chg-gws-actset command in this procedure uses these parameters.

:actid – The ID number of the gateway screening stop action set. The value of this parameter is from 4 to 16.

:actname – The name of the gateway screening stop action set consisting of 1 alphabetic character followed by up to 5 alphanumeric characters. The word none cannot be used for the actname parameter.

:force – The force=yes parameter must be specified when changing the gateway screening stop actions of an existing gateway screening stop action set.

:act1 and :act2 – Only two gateway screening stop action sets can be defined with the TLNP gateway screening stop action:

- One set with only the TLNP gateway Screening stop action (defined with the  $act1 = t1$ np parameter).
- Another set with the COPY and TLNP gateway screening stop action (defined by the  $act1=copy$ and act2=tlnp parameters).

The value of the actname parameter must be unique. The value of this parameter is used by the actname parameter in the gateway screening commands and is shown in the NSR/ACT field of the outputs of the retrieve gateway screening commands to define the action that is performed on the MSU that passes gateway screening.

<span id="page-89-0"></span>When a gateway screening stop action set is being entered into the database for the first time, the name of the gateway screening stop action set (actname) must be added to the database before any gateway screening stop actions are assigned to the gateway screening stop action set.

The tlnp gateway screening stop action cannot be specified with either the cncf (calling name conversion facility) or rdct (redirect) gateway screening actions in the same gateway screening action set.

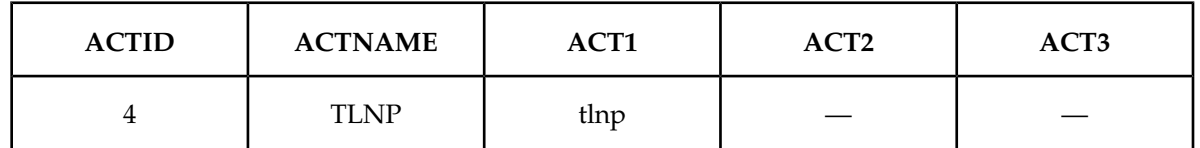

#### **Table 13: Sample TLNP Gateway Screening Stop Action Set Configuration**

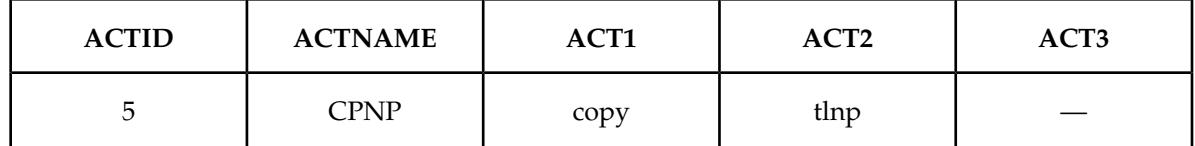

**1.** Verify that the gateway screening feature is turned on, by entering the rtrv-feat command.

If the gateway screening feature is turned on, the GWS field should be set to on. In this example, the gateway screening feature is off.

**Note:** The rtrv-feat command output contains other fields that are not used by this procedure. If you wish to see all the fields displayed by the rtrv-feat command, see the rtrv-feat command description in the *Commands Manual*.

If the gateway screening feature is turned on, go to step 3.

**2.** If the gateway screening feature is not turned on, shown by the GWS = off entry in the rtrv-feat command output in step 1, turn it on by entering this command.

```
chg-feat:gws=on
```
**Note:** Once the gateway screening feature is turned on with the chg-feat command, it cannot be turned off.

When this command has successfully completed, this message should appear.

```
rlghncxa03w 06-10-25 15:26:30 GMT EAGLE5 36.0.0
CHG-FEAT: MASP A - COMPLTD
```
**3.** Display the gateway screening stop action sets in the database with the rtrv-gws-actset command.

Action IDs 1, 2, and 3 are predefined and cannot be changed. Action ID 1 contains only the COPY stop action. Action ID 2 contains the RDCT stop action. Action ID 3 contains the COPY and the RDCT stop actions as shown in the following output example.

```
rlghncxa03w 06-10-25 15:27:30 GMT EAGLE5 36.0.0
ACT ACT ACT ACT ACT ACT ACT ACT ACT ACT ACT ACT
ID NAME 1 2 3 4 5 6 7 8 9 10
-- ------ ---- ---- ---- ---- ---- ---- ---- ---- ---- ----
1 copy copy
2 rdct rdct
3 cr copy rdct
```
GWS action set table is (3 of 16) 19% full

If the rtrv-gws-actset output shows that these gateway screening stop action sets: one with ACT1=tlnp and the other with ACT1=copy and ACT2=tlnp, this procedure cannot be performed.

If only one of these gateway screening stop action sets are shown, skip steps 4 through 11, and go to step 12.

If neither of these gateway screening stop action sets are shown, go to step 4.

**4.** Verify whether or not the LNP or ISUP NP with EPAP features are enabled, using the rtrv-ctrl-feat command.

If the LNP feature is enabled, the LNP TNs field with a telephone number quantity greater than zero is shown in the rtrv-ctrl-feat output. If the ISUP NP with EPAP feature is enabled, the ISUP NP with EPAP Active field is shown in the rtrv-ctrl-feat output.

This is an example of the possible output.

rlghncxa03w 06-10-30 21:15:37 GMT EAGLE5 36.0.0 The following features have been permanently enabled: Feature Name **Partnum** Status Quantity Command Class Management 893005801 off ----<br>Intermed GTT Load Sharing 893006901 off ----Intermed GTT Load Sharing  $893006901$  off ----<br> $YGTT$  rable Expansion  $893006101$  off ----XGTT Table Expansion 893006101 off ---- XMAP Table Expansion 893007710 on 3000 Large System # Links 893005910 on 2000 Routesets 893006401 on 6000 GSM MAP SRI Redirect 893014001 on ---- ISUP NP with EPAP Active 893013801 on ---- HC-MIM SLK Capacity 893012707 on 64 The following features have been temporarily enabled: Feature Name Partnum Status Quantity Trial Period Left Zero entries found. The following features have expired temporary keys: Feature Name **Partnum** Zero entries found.

If the ISUP NP with EPAP feature is enabled, skip steps 5 through 10, and go to step 11.

If the LNP feature is enabled, perform the "Configuring the Triggerless LNP Feature" procedure in the LNP *Feature Activation Guide*.

If neither the ISUP NP with EPAP or the LNP features are enabled, perform the "Configuring the Triggerless LNP Feature" procedure in the LNP *Feature Activation Guide* to use the tlnp gateway screening stop action for the Triggerless LNP feature.

To use the tlnp gateway screening stop action for the ISUPNP with EPAP feature, and neither the ISUP NP with EPAP or the LNP features are enabled, verify that the G-Port feature is enabled. If the G-Port feature is enabled, the entry GPORT is shown in the rtrv-ctrl-feat output. If the G-Port feature is not enabled, go to the *Feature Manual -* G-Port and enable the G-Port feature. Then go to step 5.

If the G-Port feature is enabled, go to step 5.

**Note:** If the rtrv-ctrl-feat output in step 4 shows any controlled features, skip steps 5, 6, 7, and 8, and go to step 9.

**Note:** If the rtrv-ctrl-feat output shows only the HC-MIMSLK Capacity feature with a quantity of 64, then no other features are enabled. Steps 5, 6, 7, and 8 must be performed.

**5.** Display the serial number in the database with the rtrv-serial-num command.

This is an example of the possible output.

rlghncxa03w 06-10-30 21:15:37 GMT EAGLE5 36.0.0 System serial number = ntxxxxxxxxxxxxx System serial number is not locked.

```
rlghncxa03w 06-10-30 21:15:37 GMT EAGLE5 36.0.0
Command Completed
```
**Note:** If the serial number is locked, skip step 6 and go to step 7.

**Note:** If the serial number is correct and locked, skip steps 6, 7, and 8, and go to step 9. If the serial number is correct but not locked, skip steps 6 and 7, and go to step 8. If the serial number is not correct, but is locked, the ISUPNP with EPAP feature cannot be enabled and the remainder of this procedure cannot be performed. Contact the Customer Care Center to get an incorrect and locked serial number changed. Refer to *[Customer Care Center](#page-15-0)* for the contact information. The serial number can be found on a label affixed to the control shelf (shelf 1100).

**6.** Enter the correct serial number into the database using the ent-serial-num command with the serial parameter.

For this example, enter this command.

ent-serial-num:serial=<EAGLE 5 ISS's correct serial number>

When this command has successfully completed, the following message should appear.

rlghncxa03w 06-10-28 21:15:37 GMT EAGLE5 36.0.0 ENT-SERIAL-NUM: MASP A - COMPLTD

**7.** Verify that the serial number entered into step 6 was entered correctly using the rtrv-serial-num command.

This is an example of the possible output.

rlghncxa03w 06-10-28 21:15:37 GMT EAGLE5 36.0.0 System serial number = nt00001231 System serial number is not locked. rlghncxa03w 06-10-28 21:15:37 GMT EAGLE5 36.0.0 Command Completed

If the serial number was not entered correctly, repeat steps 6 and 7 and re-enter the correct serial number.

**8.** Lock the serial number in the database by entering the ent-serial-num command with the serial number shown in step 5, if the serial number shown in step 5 is correct, or with the serial number shown in step 7, if the serial number was changed in step 6, and with the lock=yes parameter.

For this example, enter this command.

ent-serial-num:serial=<EAGLE 5 ISS's serial number>:lock=yes

When this command has successfully completed, the following message should appear.

rlghncxa03w 06-10-28 21:15:37 GMT EAGLE5 36.0.0 ENT-SERIAL-NUM: MASP A - COMPLTD

**9.** Enable the ISUP NP with EPAP feature by entering the enable-ctrl-feat command.

For this example, enter this command.

enable-ctrl-feat:partnum=893013801:fak=<feature access key>

**Note:** The values for the feature access key (the fak parameter) are provided by Tekelec. If you do not have the controlled feature part number or the feature access key for the feature you wish to enable, contact your Tekelec Sales Representative or Account Representative.

When the enable-ctrl-feat command has successfully completed, this message should appear.

rlghncxa03w 06-10-30 21:15:37 GMT EAGLE5 36.0.0 ENABLE-CTRL-FEAT: MASP B - COMPLTD

**10.** Verify the changes by entering the rtrv-ctrl-featcommand with the part number specified in step 9.

rtrv-ctrl-feat:partnum=893013801

The following is an example of the possible output.

rlghncxa03w 06-10-30 21:16:37 GMT EAGLE5 36.0.0 The following features have been permanently enabled: Feature Name **Partnum** Status Quantity

ISUP NP with EPAP 893013801 off **Note:** If the TLNP feature is on, shown in the rtrv-feat output in step 1, skip this step and step

12, and go to step 13.

**11.** Turn the TLNP feature on by entering this command.

chg-feat:tlnp=on

**Note:** Once the TLNP feature is turned on with the chg-feat command, it cannot be turned off.

When this command has successfully completed, this message should appear.

rlghncxa03w 06-10-25 15:26:30 GMT EAGLE5 36.0.0 CHG-FEAT: MASP A - COMPLTD

**12.** Add the TLNP gateway screening stop action to the database by using the chg-gws-actset command.

For this example, enter these commands based on the sample configuration shown in *[Table 13:](#page-89-0) [Sample TLNP Gateway Screening Stop Action Set Configuration](#page-89-0)*.

chg-gws-actset:actid=4:actname=tlnp:act1=tlnp

chg-gws-actset:actid=5:actname=cpnp:act1=copy:act2=tlnp

If an existing gateway screening stop action set is being changed, the force=yes parameter must be specified with the chg-gws-actset command.

The force=yes parameter can be specified with the chg-gws-actset command if a new GWS stop action set is being created, but is not necessary.

The actname parameter must be specified for a new GWS stop action set.

The actname parameter is not required, but can be specified, if an existing stop action set is being changed.

If the actname parameter value is different from what is shown in the rtrv-gws-actset output for the GWS stop action set being changed, the name of the GWS stop action set will be changed to the new actname parameter value (see the first Caution).

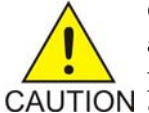

**CAUTION:** Changing the name of an existing GWS stop action set will prevent the actions defined in the GWS stop action set from being used to process the MSUs that pass gateway screening. If the name of the GWS stop action set is changed, enter the CAUTION gateway screening retrieve commands (rtrv-scrset, rtrv-scr-opc,

rtrv-scr-blkopc, rtrv-scr-sio, rtrv-scr-dpc, rtrv-scr-blkdpc, rtrv-scr-destfld, rtrv-scr-isup, rtrv-scr-cgpa, rtrv-scr-tt, rtrv-scr-cdpa, and rtrv-scr-aftpc) with the actname parameter and the old GWS stop action set name to identify the screens that need to be changed to use the new GWS stop action set name. To change these screens, perform the appropriate procedures in in this manual.

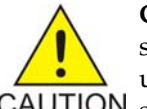

**CAUTION:** Caution must be used when changing the stop actions in existing gateway screening stop action sets because these gateway screening stop action sets may be used by one or more gateway screening rules. Changes in the existing gateway screening CAUTION stop action sets will change how MSUs that pass gateway screening are processed.

When each of these commands have successfully completed, this message should appear.

```
rlghncxa03w 06-10-25 15:30:30 GMT EAGLE5 36.0.0
CAUTION: GWS action set may be referenced by one or more GWS rules
CHG-GWS-ACTSET: MASP A - COMPLTD
```
**13.** Verify the changes using the rtrv-gws-actset command.

This is an example of the possible output.

```
rlghncxa03w 06-10-25 15:31:30 GMT EAGLE5 36.0.0
ACT ACT ACT ACT ACT ACT ACT ACT ACT ACT ACT ACT
ID NAME 1 2 3 4 5 6 7 8 9 10
    -- ------ ---- ---- ---- ---- ---- ---- ---- ---- ---- ----
1 copy copy 
2 rdct rdct 
3 cr copy rdct<br>4 tlnp tlnp
4 tlnp tlnp<br>5 cpnp copy
   cpnp copy tlnp
GWS action set table is (5 of 16) 31% full
```
**14.** Backup the new changes using the chg-db:action=backup:dest=fixed command.

These messages should appear, the active Maintenance and Administration Subsystem Processor (MASP) appears first.

BACKUP (FIXED) : MASP A - Backup starts on active MASP. BACKUP (FIXED) : MASP A - Backup on active MASP to fixed disk complete. BACKUP (FIXED) : MASP A - Backup starts on standby MASP. BACKUP (FIXED) : MASP A - Backup on standby MASP to fixed disk complete.

**Figure 15: Configuring TLNP Gateway Screening Stop Action Sets**

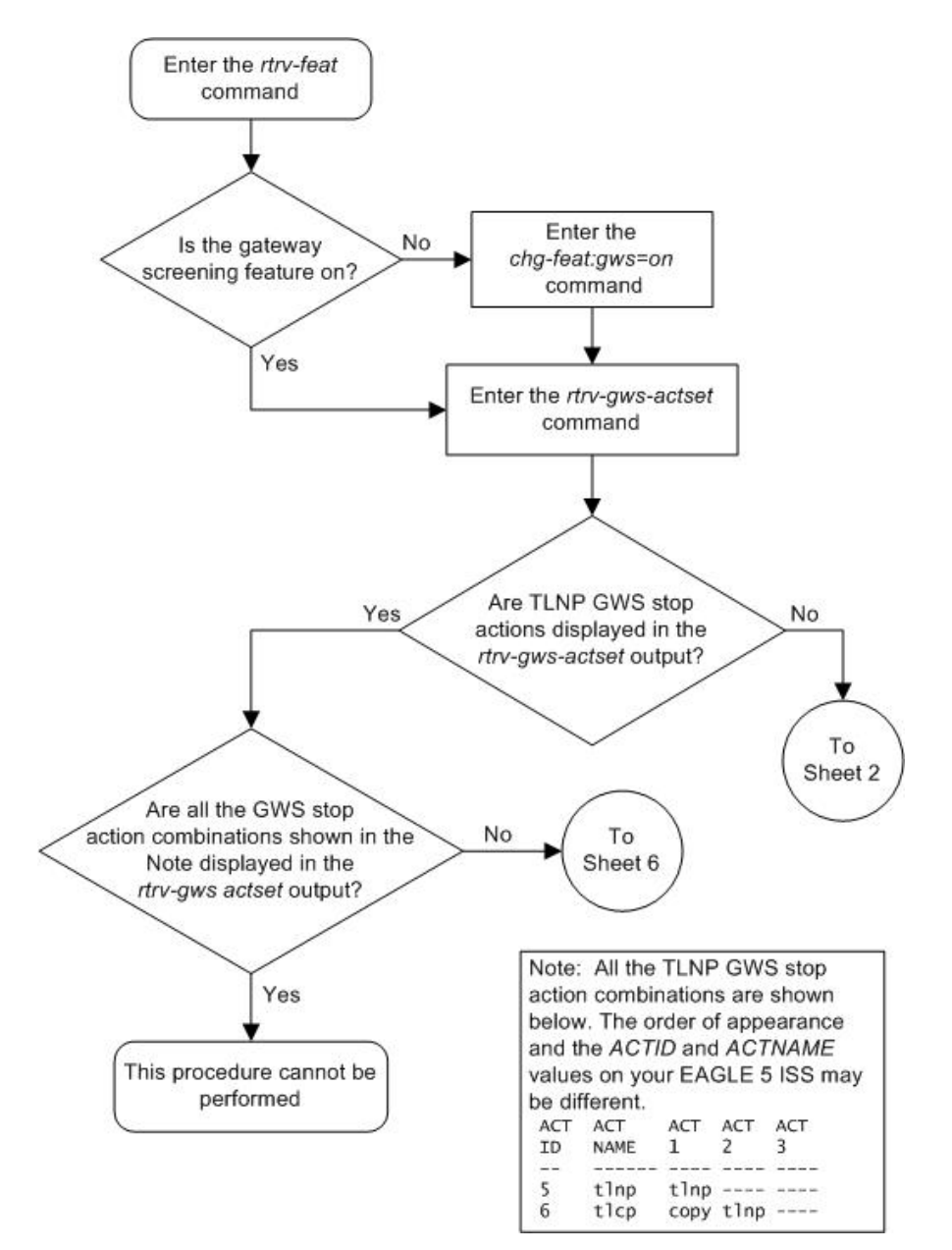

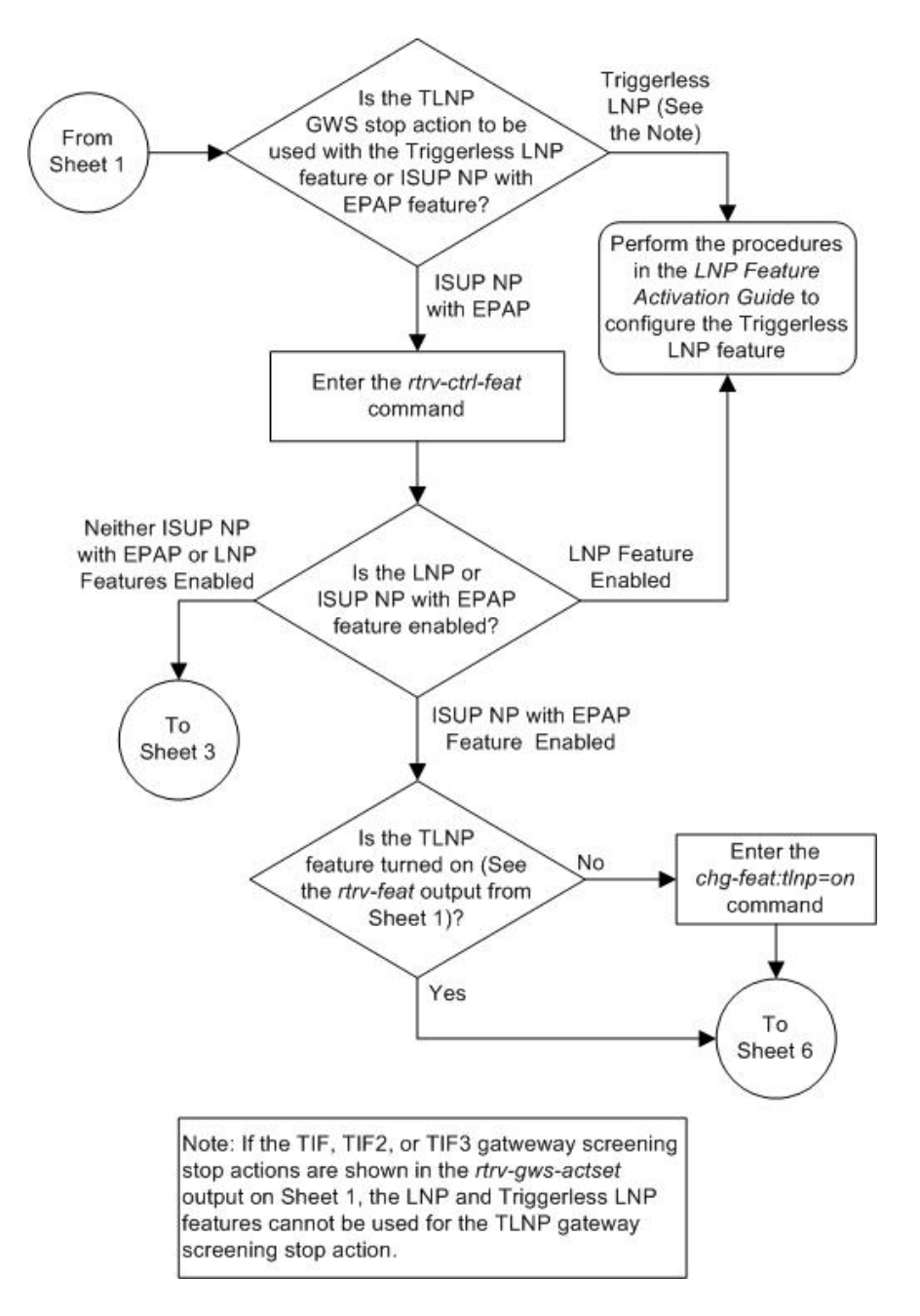

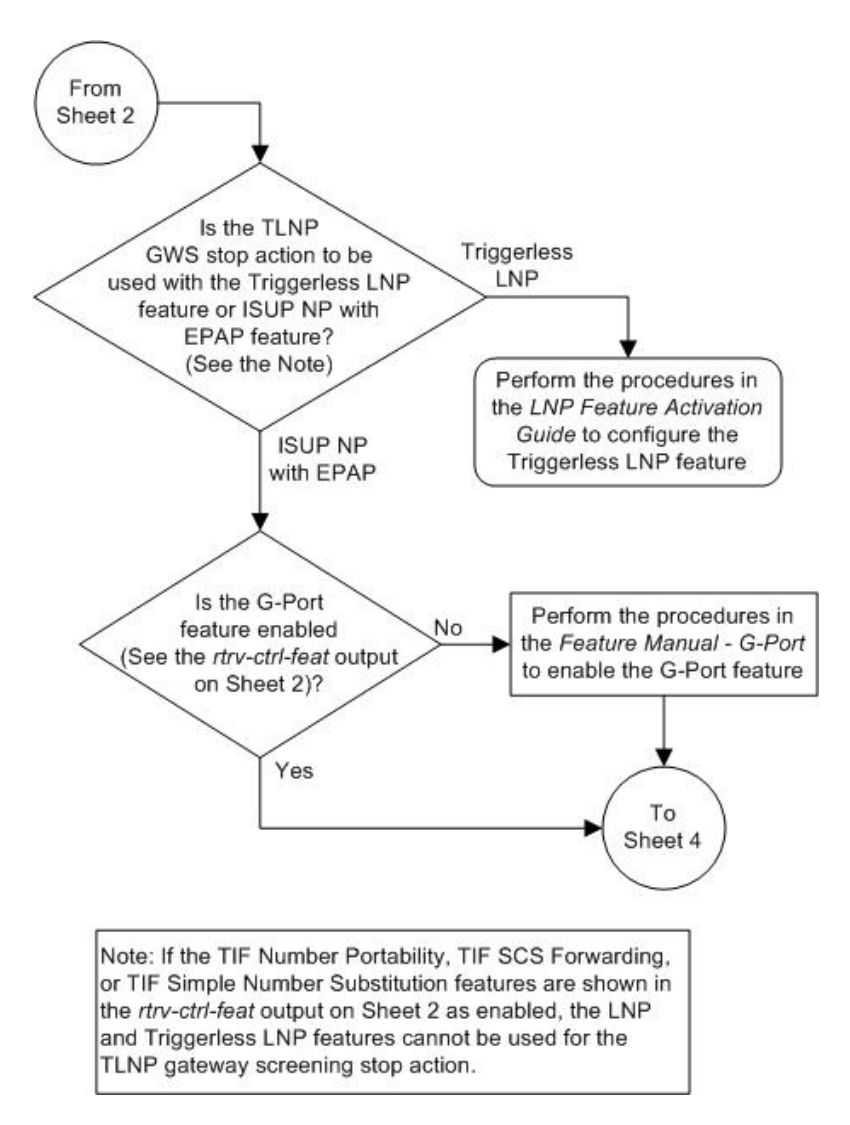

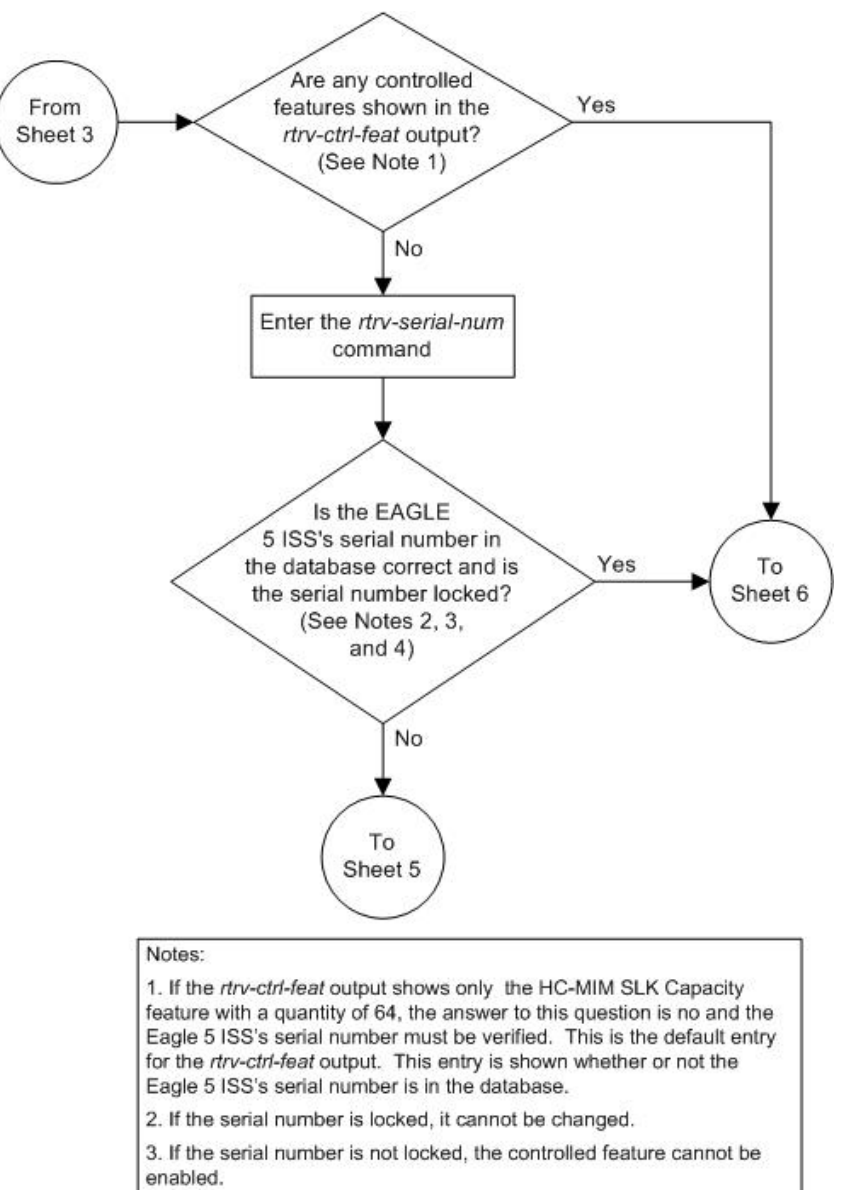

4. The serial number can be found on a label affixed to the control shelf (shelf 1100).

# **Screening**

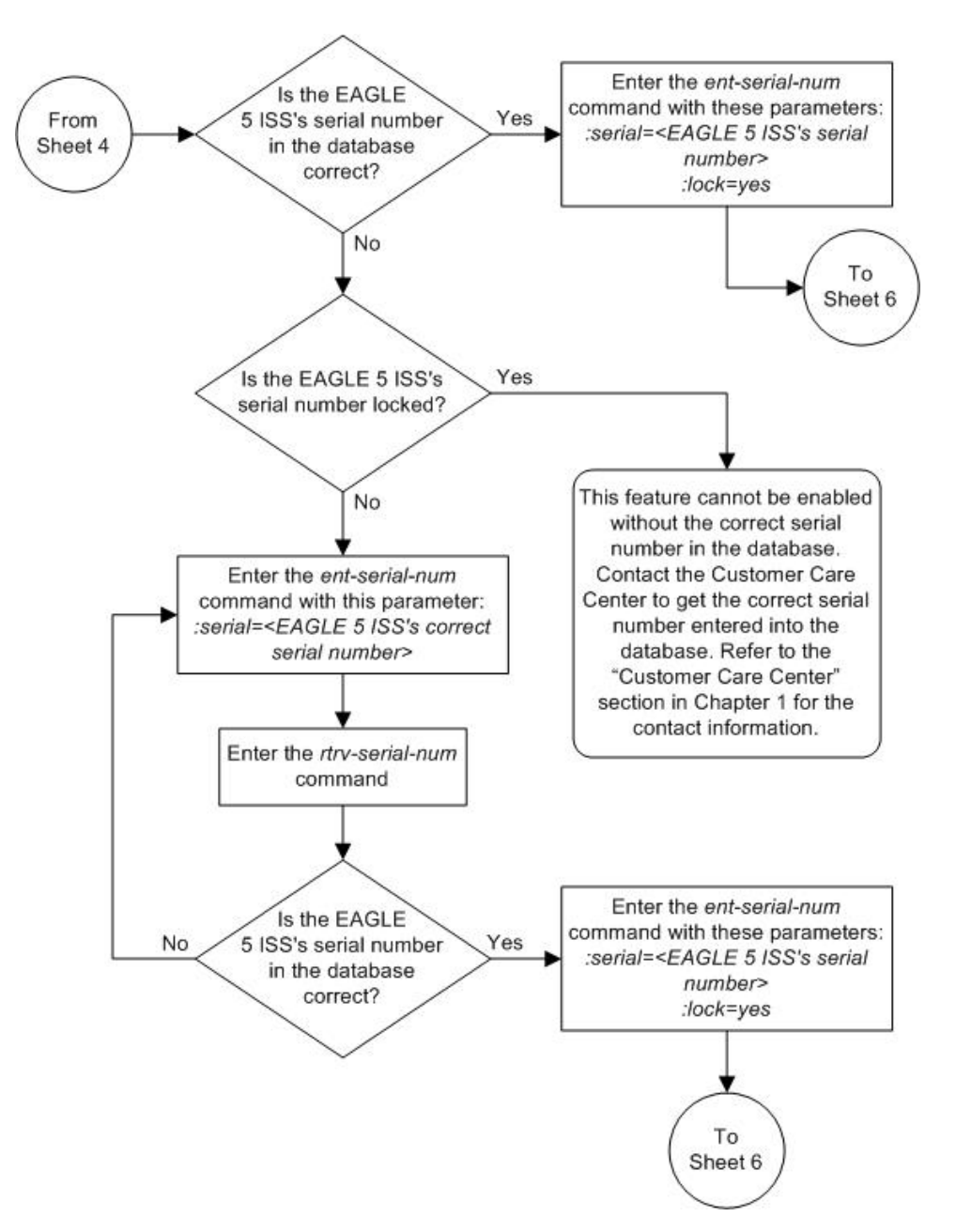

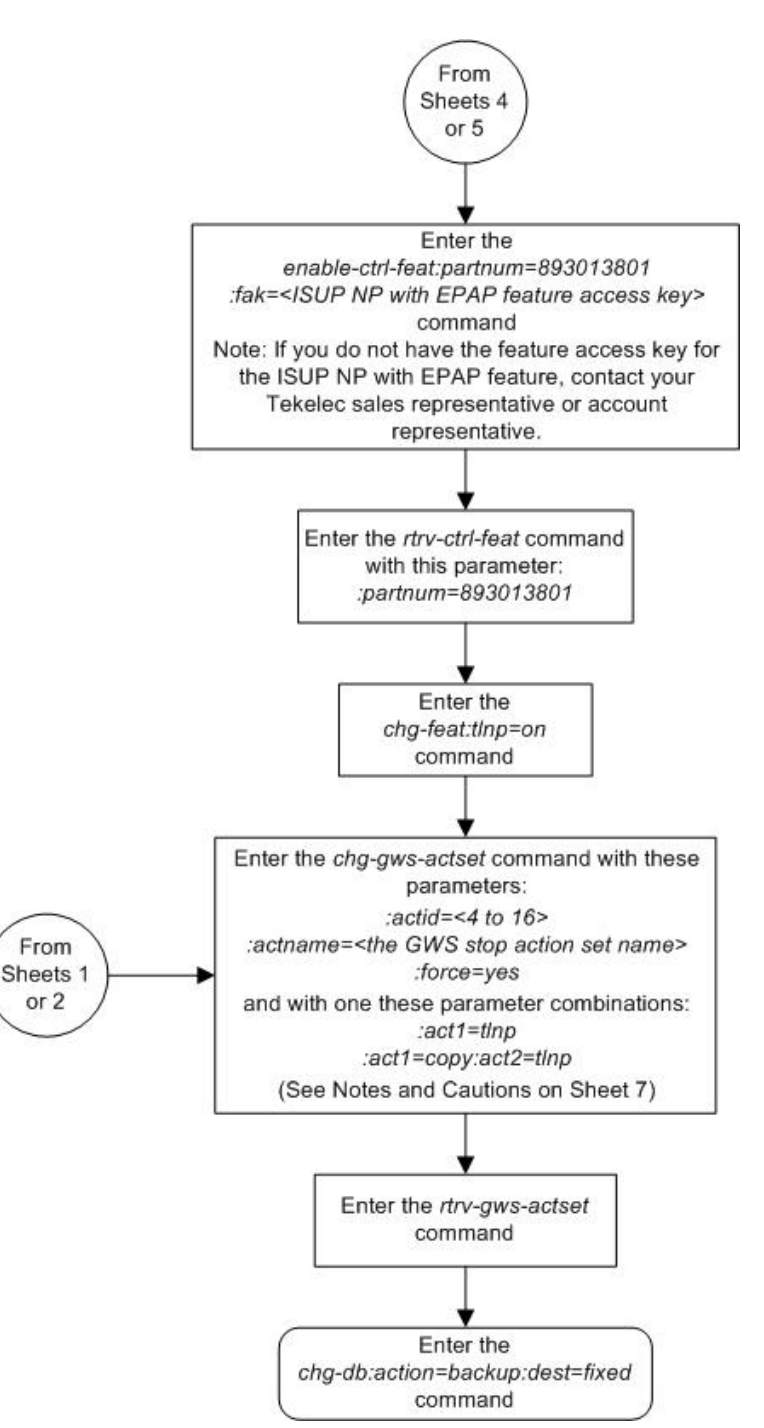

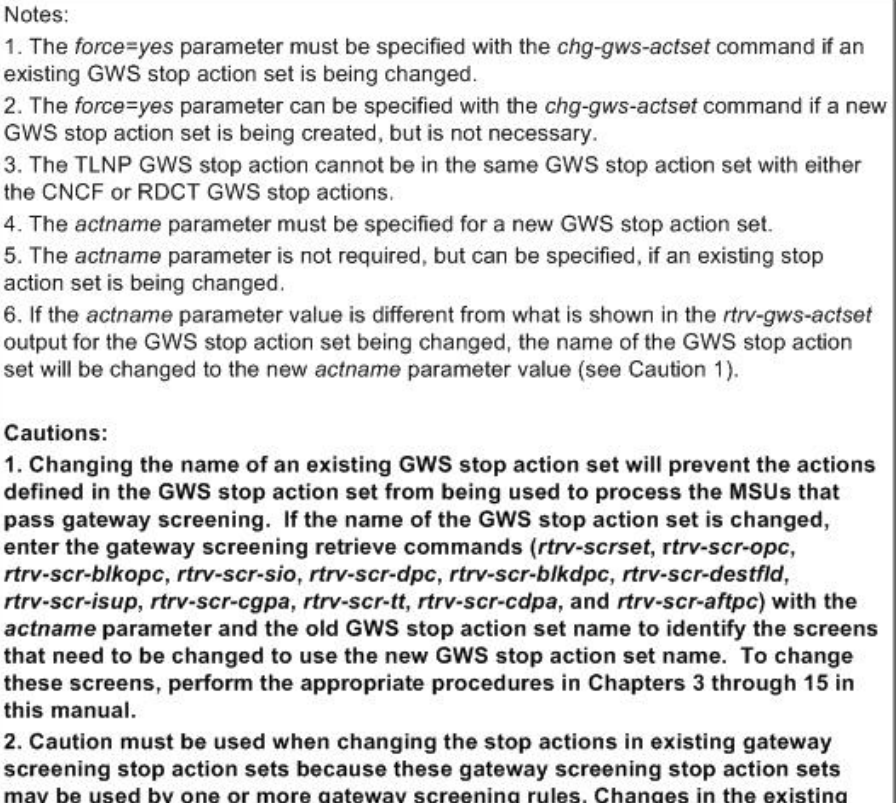

may be used by one or more gateway screening rules. Changes in the existing gateway screening stop action sets will change how MSUs that pass gateway screening are processed.

# <span id="page-101-0"></span>**Removing Gateway Screening Stop Action Sets**

This procedure is used to remove a gateway screening stop action set from the database or a gateway screening stop action from a gateway screening stop action set from the database using the chg-gws-actset command.

The database can contain a maximum of 16 gateway screening stop action sets, with each set containing a maximum of 10 gateway screening stop actions. Five gateway screening stop actions have been defined.

The chg-gws-actset command uses these parameters in this procedure.

:actid – The ID number of the gateway screening stop action set. The value of this parameter is from 4 to 16.

:force – The force=yes parameter must be specified when changing the gateway screening stop actions of an existing gateway screening stop action set.

:all=none – Sets the value of each gateway screening stop action in the gateway screening stop action set to none.

:act1 to :act10 – One of ten gateway screening stop actions being removed from the gateway screening stop action set.

The first three gateway screening stop action sets (actid=1, actid=2, and actid=3) cannot be changed or removed.

No other optional parameters can be specified all=none parameter.

The force=yes parameter must be specified when changing an existing gateway screening stop action set.

**1.** Display the gateway screening stop action sets in the database with the rtrv-gws-actset command.

This is an example of the possible output.

```
rlghncxa03w 06-10-25 15:27:30 GMT EAGLE5 36.0.0
ACT ACT ACT ACT ACT ACT ACT ACT ACT ACT ACT ACT
ID NAME 1 2 3 4 5 6 7 8 9 10
-- ------ ---- ---- ---- ---- ---- ---- ---- ---- ---- ----
1 copy copy
2 rdct rdct
3 cr copy rdct<br>4 cncf cncf
4 cncf cncf<br>5 cpnf copy
    cpnf copy cncf
6 cfrd copy cncf rdct<br>7 cnrd cncf rdct
    enrd enef rdct
8 tlnp tlnp
9 tlcp copy tlnp
GWS action set table is (9 of 16) 56% full
```
**2.** Either remove a gateway screening stop action set from the database or remove a gateway screening stop action from a gateway screening stop action set from the database by entering the chg-gws-actset command.

If you wish to remove the gateway screening stop actions from an existing gateway screening stop action set (stop action sets 4 through 16), enter the chg-gws-actset command with the all=none, actid, and force=yes parameters, as shown in this command example.

chg-gws-actset:actid=4:all=none:force=yes

If you wish to remove individual gateway screening stop actions from an existing gateway screening stop action set (stop action sets 4 through 16), enter the chg-gws-actset command with the stop action parameter (act1 through act10) value equal to none and the force=yes parameter, as shown in this command example.

chg-gws-actset:actid=5:act2=none:force=yes

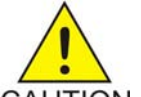

**CAUTION:** Caution must be used when changing the stop actions in existing gateway screening stop action sets because these gateway screening stop action sets may be used by one or more gateway screening rules. Changes in the existing gateway screening CAUTION stop action sets will change how MSUs that pass gateway screening are processed.

When each of these commands have successfully completed, this message should appear.

```
rlghncxa03w 06-10-25 15:30:30 GMT EAGLE5 36.0.0
CAUTION: GWS action set may be referenced by one or more GWS rules
CHG-GWS-ACTSET: MASP A - COMPLTD
```
**3.** Verify the changes using the rtrv-gws-actset command.

This is an example of the possible output.

rlghncxa03w 06-10-25 15:31:30 GMT EAGLE5 36.0.0 ACT ACT ACT ACT ACT ACT ACT ACT ACT ACT ACT ACT ID NAME 1 2 3 4 5 6 7 8 9 10 -- ------ ---- ---- ---- ---- ---- ---- ---- ---- ---- ---- 1 copy copy 2 rdct rdct 3 cr copy rdct<br>4 ---- ----4 ----<br>5 cpcn 5 cpcncf copy 6 cncfrd cncf rdct<br>7 cpcfrd copy cncf 7 cpcfrd copy cncf rdct<br>8 tlnp tlnp 8 tlnp tlnp<br>9 cpnp copy cpnp copy tlnp GWS action set table is (8 of 16) 50% full

**4.** Backup the new changes using the chg-db:action=backup:dest=fixed command.

These messages should appear, the active Maintenance and Administration Subsystem Processor (MASP) appears first.

BACKUP (FIXED) : MASP A - Backup starts on active MASP. BACKUP (FIXED) : MASP A - Backup on active MASP to fixed disk complete. BACKUP (FIXED) : MASP A - Backup starts on standby MASP. BACKUP (FIXED) : MASP A - Backup on standby MASP to fixed disk complete.

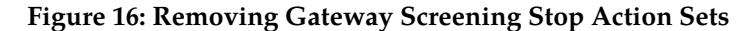

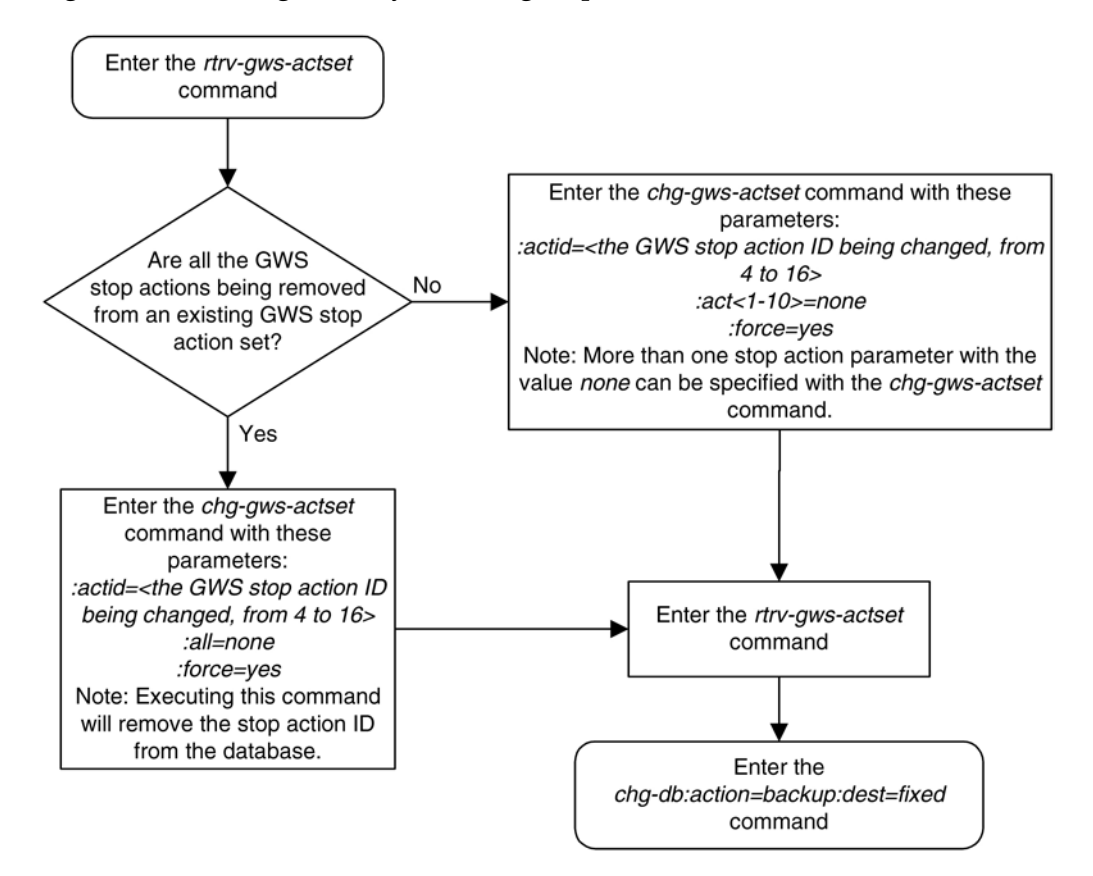

# **Setting the Threshold for Reporting Gateway Screening Activity**

This procedure is used to set the threshold for reporting these gateway screening activities using the set-gtwy-acthresh command.

- The threshold for MSUs received on a gateway link set.
- The threshold for MSUs rejected on a gateway link set because of screening.

These thresholds are set on a linkset basis. These gateway screening activities are reported only if the threshold is set and only if the threshold is reached.

The set-gtwy-acthresh command uses these parameters.

:intrvl – The examination period, in minutes, during which the gateway screening activity thresholds are to be tested.

:lsn – The name of the linkset that the thresholds are assigned to.

:recv – The threshold for MSUs received on the gateway link set.

:rej – The threshold for MSUs rejected on the gateway link set because of screening.

#### **Canceling the RTRV-LS Command**

Because the rtrv-ls command used in this procedure can output information for a long period of time, the rtrv-1s command can be canceled and the output to the terminal stopped. There are three ways that the rtrv-ls command can be canceled.

- Press the F9 function key on the keyboard at the terminal where the rtrv-ls command was entered.
- Enter the canc-cmd without the trm parameter at the terminal where the rtrv-ls command was entered.
- Enter the canc-cmd:trm=<xx>, where <xx> is the terminal where the rtrv-ls command was entered, from another terminal other that the terminal where the rtrv-ls command was entered. To enter the canc-cmd:trm=<xx> command, the terminal must allow Security Administration commands to be entered from it and the user must be allowed to enter Security Administration commands. The terminal's permissions can be verified with the rtrv-secu-trm command. The user's permissions can be verified with the rtrv-user or rtrv-secu-user commands.

For more information about the canc-cmd command, go to the *Commands Manua*l.

**1.** Display the gateway screening thresholds in the database using the rtrv-gtwy-acthresh command.

The following is an example of the possible output.

```
rlghncxa03w 06-10-25 15:25:30 GMT EAGLE5 36.0.0
              RECV INTRVL
WY644368 10 1000 10
WY234456 25 2000 20
LN123556 25 2500 30<br>
0P239900 - 5 5
OP239900 -
```
**2.** Display the current linkset configuration using the rtrv-ls command.

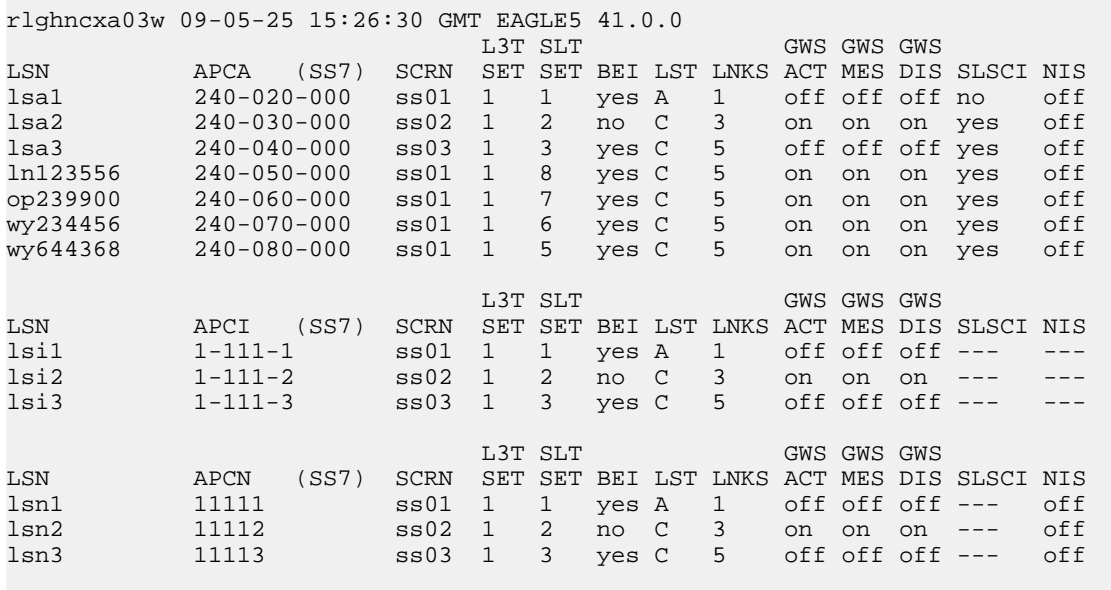

The following is an example of the possible output.

Link set table is ( 9 of 1024) 1% full

<span id="page-105-0"></span>If the GWSA value of the linkset is no, shown in the GWSACT column of the rtrv-ls output, perform the "Changing an SS7 Linkset" procedure in the *Database Administration Manual - SS7* to change the GWSA value of the linkset. Continue the procedure with *[Step 3](#page-105-0)*.

If the GWSA value of the linkset is yes, continue the procedure with *[Step 3](#page-105-0)*.

**3.** Set the gateway screening thresholds for a linkset using the set-gtwy-acthresh command.

For this example, enter this command.

set-gtwy-acthresh:lsn=lsa2:intrvl=20:rej=30:recv=2500

When this command has successfully completed, a message similar to the following should appear.

rlghncxa03w 06-10-25 15:29:30 GMT EAGLE5 36.0.0 SET-GTWY-TRHSHLD: MASP A - COMPLTD

**4.** Verify the changes using the rtrv-gtwy-acthresh command with the linkset name specified in step 3.

For this example, enter this command.

rtrv-gtwy-acthresh:lsn=lsa2

The following is an example of the possible output.

rlghncxa03w 06-10-25 15:30:30 GMT EAGLE5 36.0.0 LSN REJ RECV INTRVL<br>LSA2 30 2500 20 LSA2 30 2500 20

**5.** Backup the new changes using the chg-db:action=backup:dest=fixed command.

The following messages should appear, the active Maintenance and Administration Subsystem Processor (MASP) appears first.

BACKUP (FIXED) : MASP A - Backup starts on active MASP. BACKUP (FIXED) : MASP A - Backup on active MASP to fixed disk complete. BACKUP (FIXED) : MASP A - Backup starts on standby MASP. BACKUP (FIXED) : MASP A - Backup on standby MASP to fixed disk complete.

**Figure 17: Setting the Threshold for Reporting Gateway Screening Activity**

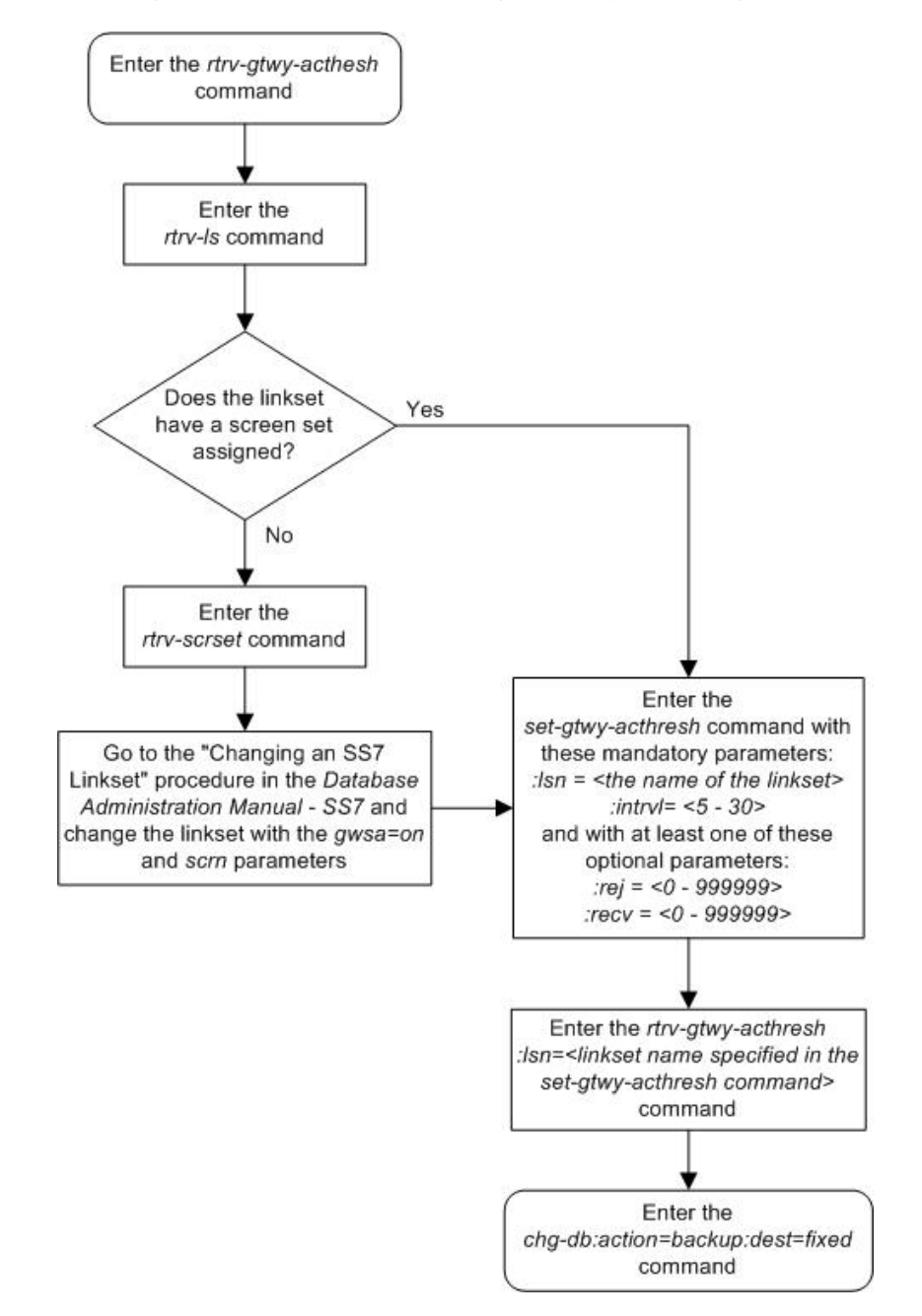

# **Setting the Maximum Number of Gateway Screening Rejected Messages**

When an MSU is rejected because of gateway screening, a UIM is sent to the terminal alerting the user that the MSU has been rejected. The EAGLE 5 ISS allows the user to configure the maximum number of these UIMs that can be sent to the terminal for a specified time period. This procedure is used to configure the maximum number of UIMs sent to the terminal and the time period using the set-scrrej-prmtrs command.

The set-scrrej-prmtrs command uses these parameters.

:limit – the number of UIMs to be sent to the EAGLE 5 ISS terminals during the time period specified by the intrvl parameter. The values for this parameter range from 0 to 9999.

:intrvl – the amount of time, in minutes, that the maximum number of UIMs, defined by the limit parameter, can be sent to the EAGLE 5 ISS terminals.

The examples in this procedure are used to set the number of UIMs to 500 and the time period to 20 minutes.

**1.** Display the current gateway screening rejected UIM limit in the database using the rtrv-gtwy-prmtrs command.

The following is an example of the possible output.

```
rlghncxa03w 06-10-25 15:25:30 GMT EAGLE5 36.0.0
LIMIT INTRVL
1000 15
```
**2.** Set the gateway screening rejected UIM limit using the set-scrrej-prmtrs command.

For this example, enter this command.

```
set-scrrej-prmtrs:limit=500:intrvl=20
```
When this command has successfully completed, a message similar to the following should appear.

rlghncxa03w 06-10-25 15:26:30 GMT EAGLE5 36.0.0 SET-SCRREJ-PRMTRS: MASP A - COMPLTD

**3.** Verify the changes using the rtrv-gtwy-prmtrs command.

The following is an example of the possible output.

```
rlghncxa03w 06-10-25 15:27:30 GMT EAGLE5 36.0.0
LIMIT INTRVL
500 20
```
**4.** Backup the new changes using the chg-db:action=backup:dest=fixed command.

The following messages should appear, the active Maintenance and Administration Subsystem Processor (MASP) appears first.

BACKUP (FIXED) : MASP A - Backup starts on active MASP. BACKUP (FIXED) : MASP A - Backup on active MASP to fixed disk complete.
BACKUP (FIXED) : MASP A - Backup starts on standby MASP. BACKUP (FIXED) : MASP A - Backup on standby MASP to fixed disk complete.

**Figure 18: Setting the Maximum Number of Gateway Screening Rejected Messages**

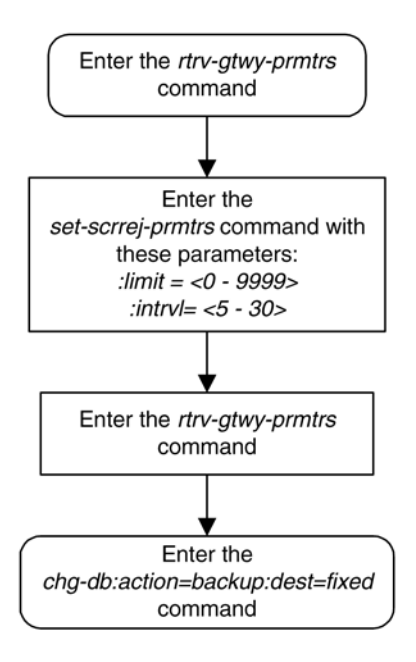

## **Activating the MTP Routed GWS Stop Action Feature**

This procedure is used to enable and turn on the MTP Routed GWS Stop Action feature using the feature's part number and a feature access key.

The feature access key for the MTP Routed GWS Stop Action feature is based on the feature's part number and the serial number of the EAGLE 5 ISS, making the feature access key site-specific.

The enable-ctrl-feat command enables the feature by inputting the feature's access key and the feature's part number with these parameters:

:fak – The feature access key provided by Tekelec. The feature access key contains 13 alphanumeric characters and is not case sensitive.

:partnum – The Tekelec-issued part number of the MTP Routed GWS Stop Action feature, 893035601.

The enable-ctrl-feat command requires that the database contain a valid serial number for the EAGLE 5 ISS, and that this serial number is locked. This can be verified with the rtrv-serial-num command. The EAGLE 5 ISS is shipped with a serial number in the database, but the serial number is not locked. The serial number can be changed, if necessary, and locked once the EAGLE 5 ISS is on-site, with the ent-serial-num command. The ent-serial-num command uses these parameters.

:serial – The serial number assigned to the EAGLE 5 ISS. The serial number is not case sensitive.

:lock – Specifies whether or not the serial number is locked. This parameter has only one value, yes, which locks the serial number. Once the serial number is locked, it cannot be changed.

**Note:** To enter and lock the EAGLE 5 ISS's serial number, the ent-serial-num command must be entered twice, once to add the correct serial number to the database with the serial parameter, then again with the serial and the lock=yes parameters to lock the serial number. You should verify that the serial number in the database is correct before locking the serial number. The serial number can be found on a label affixed to the control shelf (shelf 1100).

This feature cannot be temporarily enabled (with the temporary feature access key).

Once this feature is enabled, provisioning for this feature can be performed, but the feature will not work until the feature is turned on with the chg-ctrl-feat command. The chg-ctrl-feat command uses these parameters.

:partnum – The Tekelec-issued part number of the MTP Routed GWS Stop Action feature, 893035601.

:status=on – used to turn the MTP Routed GWS Stop Action feature on.

Once the MTP Routed GWS Stop Action feature has been turned on, it be can be turned off. For more information on turning the MTP Routed GWS Stop Action feature off, refer to the *[Turning the MTP](#page-116-0) [Routed GWS Stop Action Feature Off](#page-116-0)* procedure.

The status of the features in the EAGLE 5 ISS is shown with the rtrv-ctrl-feat command.

When the MTP Routed GWS Stop Action feature is turned on, MTP routed SCCP UDT/XUDT messages that pass gateway screening are forwarded to the service modules for further processing.

**1.** Display the status of the controlled features by entering the rtrv-ctrl-feat command. The following is an example of the possible output.

rlghncxa03w 09-07-28 21:15:37 GMT EAGLE5 41.1.0 The following features have been permanently enabled: Feature Name **Partnum** Status Quantity Command Class Management 893005801 on ---- LNP Short Message Service 893006601 on ---- Intermed GTT Load Sharing 893006901 on ---- XGTT Table Expansion 893006101 on 400000 XMAP Table Expansion 893007710 off ---- Large System # Links 893005910 on 2000 Routesets 893006401 on 6000 HC-MIM SLK Capacity 893012707 on 64 The following features have been temporarily enabled: Feature Name **Partnum** Status Quantity Trial Period Left Zero entries found. The following features have expired temporary keys: Feature Name **Partnum** Zero entries found.

If the MTP Routed GWS Stop Action feature is enabled and turned on, no further action is necessary. This procedure does not need to be performed.

If the MTP Routed GWS Stop Action feature is enabled and but not turned on, continue the procedure with *[Step 8](#page-111-0)*.

If the MTP Routed GWS Stop Action feature is not enabled, continue the procedure with *[Step 2](#page-110-0)*.

<span id="page-110-0"></span>**2.** To enable the MTP Routed GWS Stop Action feature, the GTT feature must be turned on. Enter the rtrv-feat command to verify whether or not the GTT feature is on. If the GTT feature is on, the GTT field should be set to on.

**Note:** The rtrv-feat command output contains other fields that are not used by this procedure. If you wish to see all the fields displayed by the rtrv-feat command, refer to the rtrv-feat command description in the *Commands Manual*.

If the GTT feature is off, perform the "Adding a Service Module" procedure in the *Database Administration Manual - Global Title Translation* to turn the GTT feature on. Add any required service modules according to the Service Module and Feature Combination table in the "Adding a Service Module" procedure.

After the "Adding a Service Module" procedure has been performed, or if the GTT feature is on, continue the procedure by performing one of these steps.

- If the rtrv-ctrl-feat output shows the HC-MIM SLK Capacity feature with a quantity of 64 and other features, continue the procedure with *[Step 7](#page-111-1)*.
- <span id="page-110-1"></span>• If the rtrv-ctrl-feat output shows only the HC-MIM SLK Capacity feature with a quantity of 64, continue the procedure with *[Step 3](#page-110-1)*.
- **3.** Display the serial number in the database with the rtrv-serial-num command. This is an example of the possible output.

```
rlghncxa03w 09-07-28 21:15:37 GMT EAGLE5 41.1.0
System serial number = nt00001231
System serial number is not locked.
rlghncxa03w 09-07-28 21:15:37 GMT EAGLE5 41.1.0
Command Completed
```
<span id="page-110-2"></span>**Note:** If the serial number is correct and locked, continue the procedure with *[Step 7](#page-111-1)*. If the serial number is correct but not locked, continue the procedure with *[Step 6](#page-111-2)*. If the serial number is not correct, but is locked, this feature cannot be enabled and the remainder of this procedure cannot be performed. Contact the Customer Care Center to get an incorrect and locked serial number changed. Refer to *[Customer Care Center](#page-15-0)* for the contact information. The serial number can be found on a label affixed to the control shelf (shelf 1100).

**4.** Enter the correct serial number into the database using the ent-serial-num command with the serial parameter.

For this example, enter this command.

<span id="page-110-3"></span>ent-serial-num:serial=<EAGLE 5 ISS's correct serial number>

When this command has successfully completed, the following message should appear.

rlghncxa03w 09-07-28 21:15:37 GMT EAGLE5 41.1.0 ENT-SERIAL-NUM: MASP A - COMPLTD

**5.** Verify that the serial number entered into *[Step 4](#page-110-2)* was entered correctly using the rtrv-serial-num command. This is an example of the possible output.

rlghncxa03w 09-07-28 21:15:37 GMT EAGLE5 41.1.0 System serial number = nt00001231 System serial number is not locked.

rlghncxa03w 09-07-28 21:15:37 GMT EAGLE5 41.1.0 Command Completed

If the serial number was not entered correctly, repeat *[Step 4](#page-110-2)* and *[Step 5](#page-110-3)* and re-enter the correct serial number.

<span id="page-111-2"></span>**6.** Lock the serial number in the database by entering the ent-serial-num command with the serial number shown in *[Step 3](#page-110-1)*, if the serial number shown in *[Step 3](#page-110-1)* is correct, or with the serial number shown in *[Step 5](#page-110-3)*, if the serial number was changed in *[Step 4](#page-110-2)*, and with the lock=yes parameter.

For this example, enter this command.

ent-serial-num:serial=<EAGLE 5 ISS's serial number>:lock=yes

When this command has successfully completed, the following message should appear.

<span id="page-111-1"></span>rlghncxa03w 09-07-28 21:15:37 GMT EAGLE5 41.1.0 ENT-SERIAL-NUM: MASP A - COMPLTD

**7.** Enable the MTP Routed GWS Stop Action feature with the enable-ctrl-feat command specifying the part number for the MTP Routed GWS Stop Action feature and the feature access key. Enter this command.

enable-ctrl-feat:partnum=893035601:fak=<MTP Routed GWS Stop Action feature access key>

The MTP Routed GWS Stop Action feature cannot be enabled with a temporary feature access key.

The value for the feature access key (the fak parameter) is provided by Tekelec. If you do not have the feature access key for the MTP Routed GWS Stop Action feature, contact your Tekelec Sales Representative or Account Representative.

When the enable-crtl-feat command has successfully completed, this message should appear.

rlghncxa03w 09-07-28 21:15:37 GMT EAGLE5 41.1.0 ENABLE-CTRL-FEAT: MASP B - COMPLTD

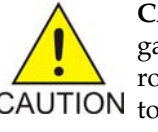

<span id="page-111-0"></span>**CAUTION:** Once the MTP Routed GWS Stop Action feature is enabled, the SCCP gateway screening stop action can be provisioned for Gateway Screening rules. MTP routed SCCP UDT/XUDT messages that pass gateway screening will not be forwarded CAUTION to the service modules for further processing until the MTP Routed GWS Stop Action is turned on in *[Step 8](#page-111-0)*.

**8.** Turn the MTP Routed GWS Stop Action feature on with the chg-ctrl-feat command specifying the part number for the MTP Routed GWS Stop Action feature and the status=on parameter. Enter this command.

chg-ctrl-feat:partnum=893035601:status=on

When the chg-crtl-feat command has successfully completed, this message should appear.

rlghncxa03w 09-07-28 21:15:37 GMT EAGLE5 41.1.0 CHG-CTRL-FEAT: MASP B - COMPLTD

**9.** Verify the changes by entering the rtrv-ctrl-featcommand with the MTP Routed GWS Stop Action feature part number. Enter this command.

rtrv-ctrl-feat:partnum=893035601

The following is an example of the possible output.

rlghncxa03w 09-07-28 21:15:37 GMT EAGLE5 41.1.0 The following features have been permanently enabled: Feature Name **Partnum** Status Quantity MTPRTD GWS Stop Action 893035601 on ---- The following features have been temporarily enabled: Feature Name Partnum Status Quantity Trial Period Left Zero entries found. The following features have expired temporary keys: Feature Name **Partnum** Zero entries found.

**10.** Backup the new changes using the chg-db:action=backup:dest=fixed command. These messages should appear, the active Maintenance and Administration Subsystem Processor (MASP) appears first.

BACKUP (FIXED) : MASP A - Backup starts on active MASP. BACKUP (FIXED) : MASP A - Backup on active MASP to fixed disk complete. BACKUP (FIXED) : MASP A - Backup starts on standby MASP. BACKUP (FIXED) : MASP A - Backup on standby MASP to fixed disk complete.

**Figure 19: Activating the MTP Routed GWS Stop Action Feature**

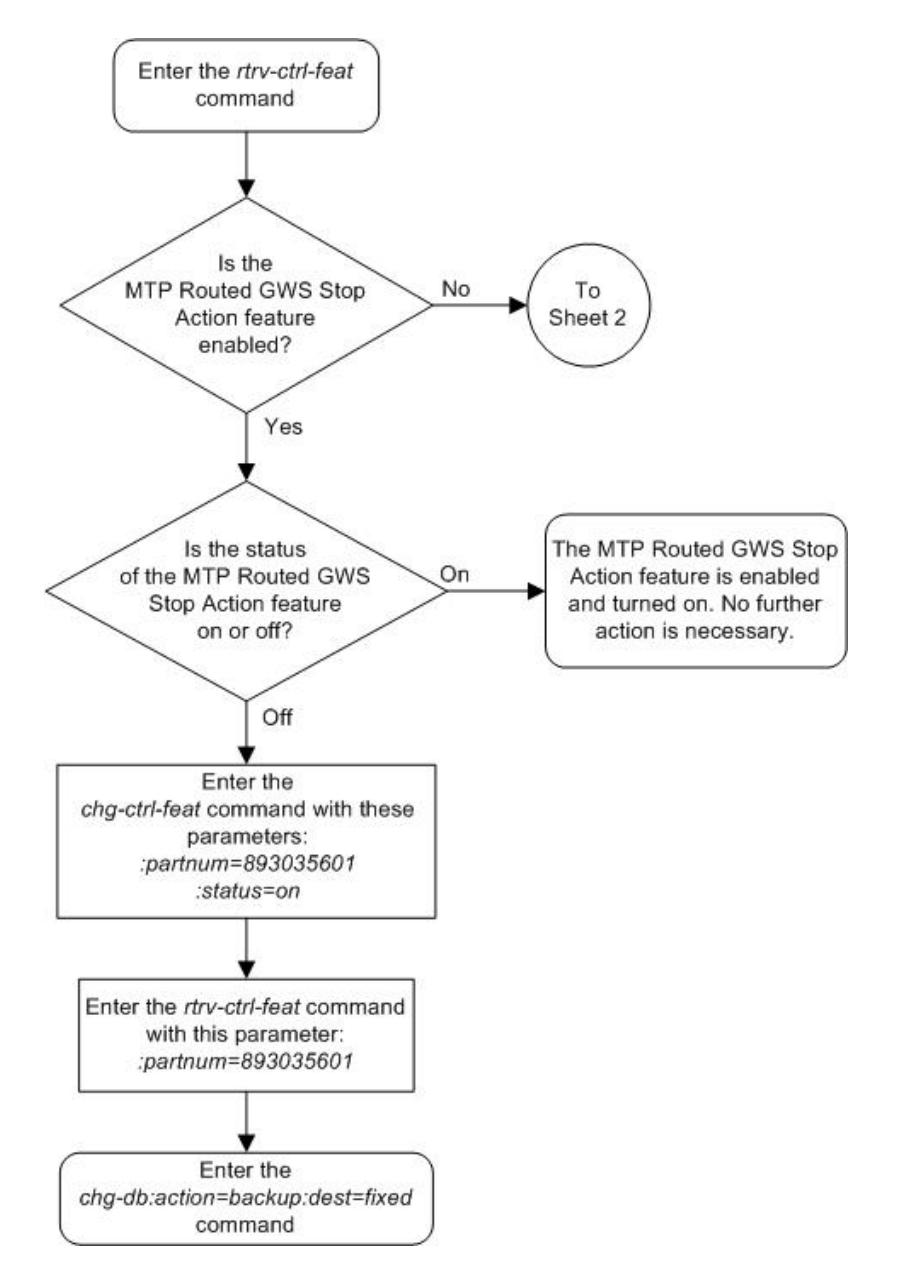

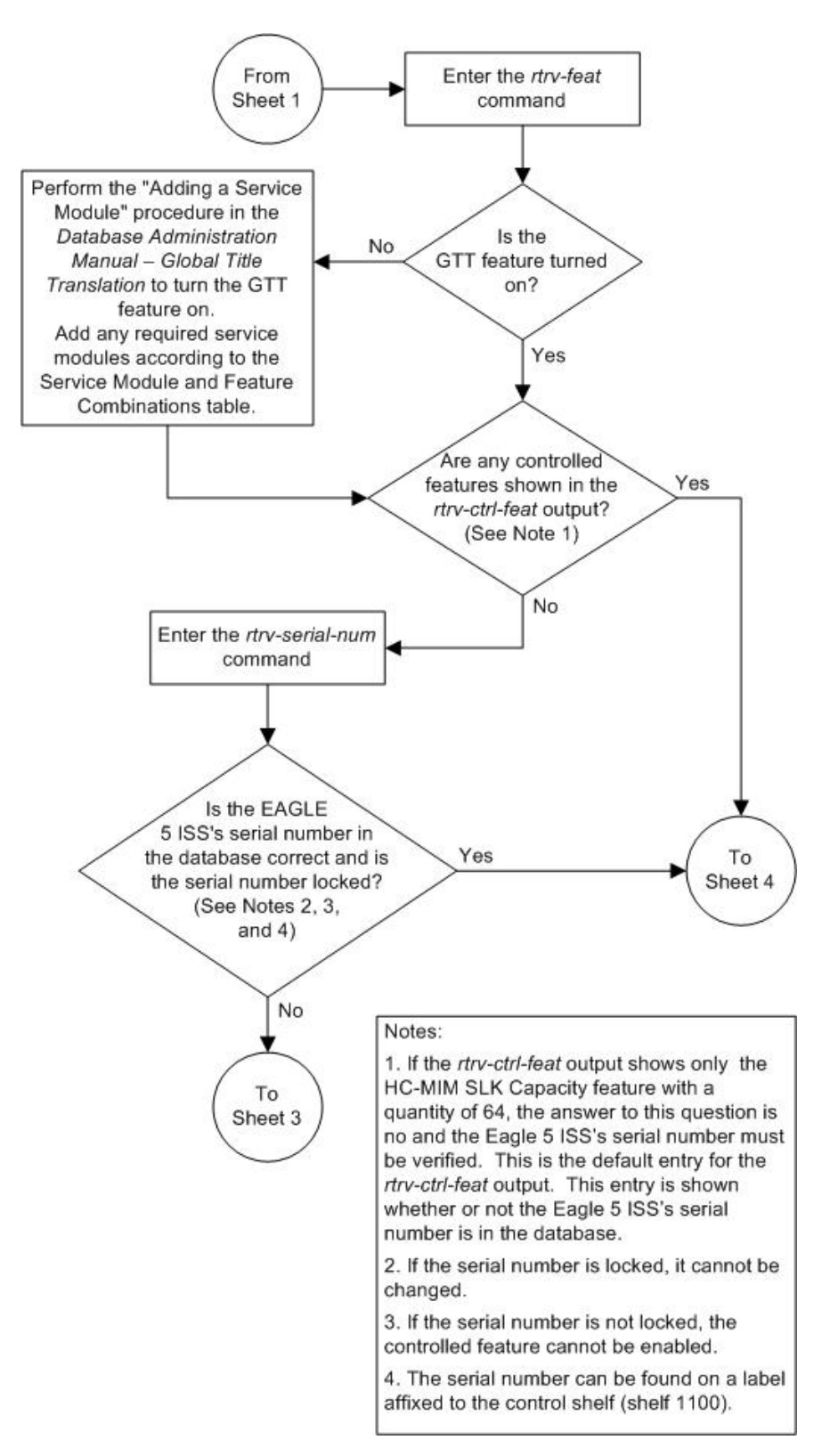

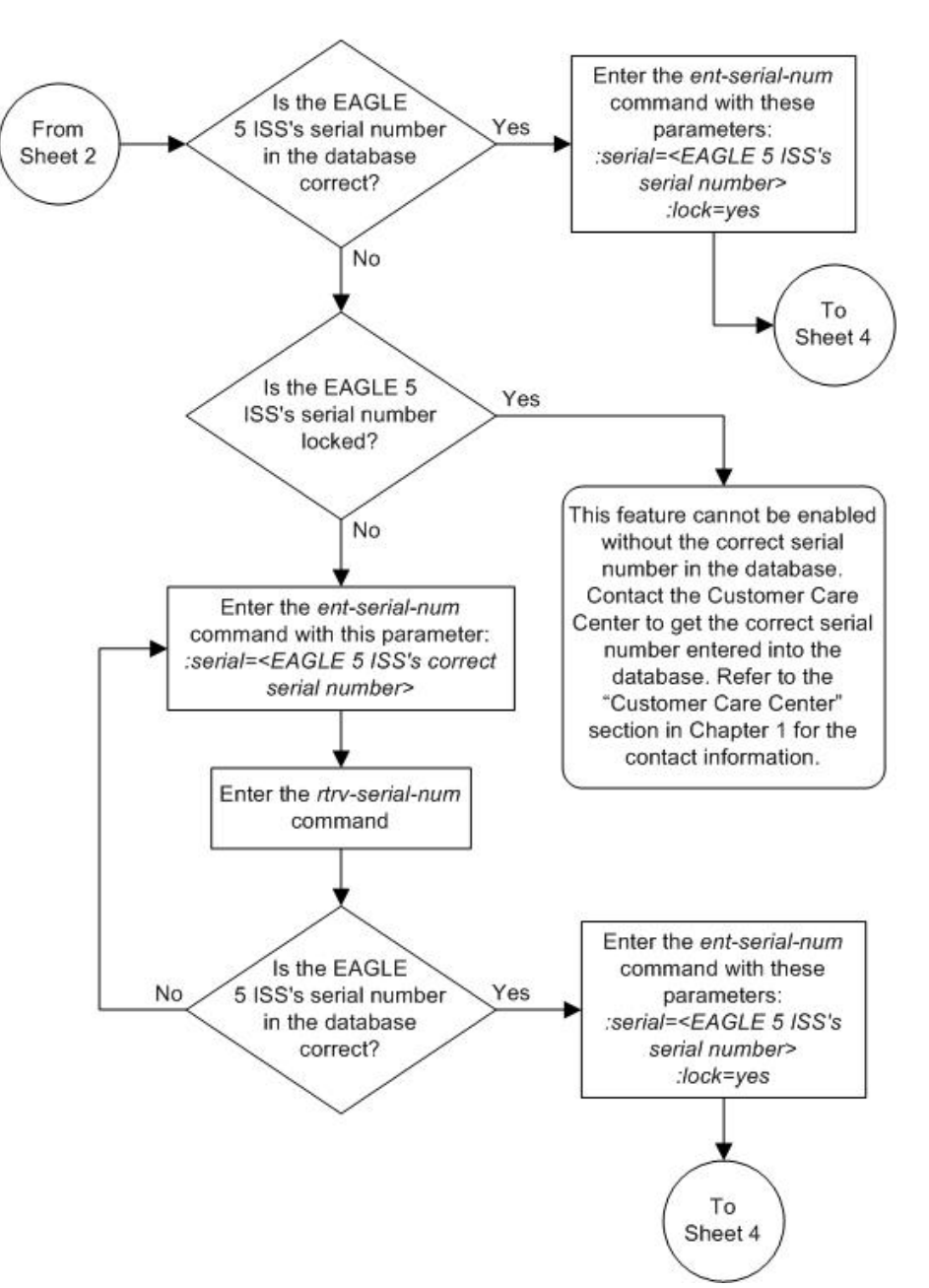

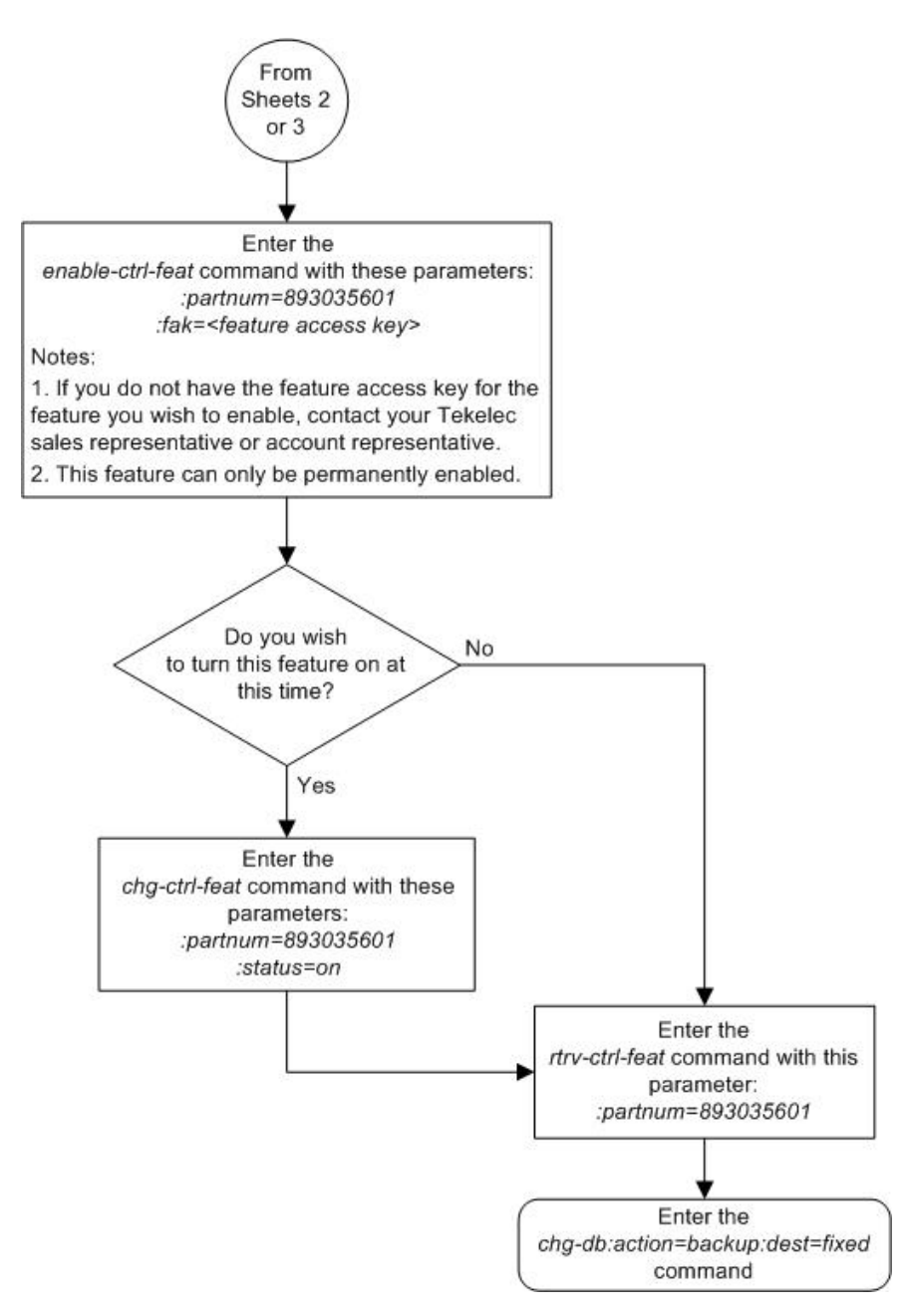

## <span id="page-116-0"></span>**Turning the MTP Routed GWS Stop Action Feature Off**

This procedure is used to turn off the MTP Routed GWS Stop Action feature, using the chg-ctrl-feat command.

The chg-ctrl-feat command uses the following parameters:

:partnum - The part number of the MTP Routed GWS Stop Action feature, 893035601.

:status=off – used to turn off the MTP Routed GWS Stop Action feature.

The status of the MTP Routed GWS Stop Action feature must be on and is shown with the rtrv-ctrl-feat command.

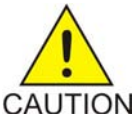

**CAUTION:** If the MTP Routed GWS Stop Action feature is turned off, MTP routed SCCP UDT/XUDT messages that pass gateway screening will not be forwarded to the service modules for further processing.

**1.** Display the status of the MTP Routed GWS Stop Action feature by entering the rtrv-ctrl-feat:partnum=893035601 command.

The following is an example of the possible output.

rlghncxa03w 09-07-28 21:15:37 GMT EAGLE5 41.1.0 The following features have been permanently enabled: Feature Name **Partnum** Status Quantity MTPRTD GWS Stop Action 893035601 on The following features have been temporarily enabled: Feature Name **Partnum** Status Quantity Trial Period Left Zero entries found. The following features have expired temporary keys: Feature Name **Partnum** Zero entries found.

If the status of the MTP Routed GWS Stop Action feature is off, or if the MTP Routed GWS Stop Action feature is not enabled, this procedure cannot be performed.

**2.** Turn off the MTP Routed GWS Stop Action feature by entering the chg-ctrl-feat command with the status=off parameter.

For example, enter this command.

chg-ctrl-feat:partnum=893035601:status=off

When this command has successfully completed, the following message should appear.

rlghncxa03w 09-07-28 21:16:37 GMT EAGLE5 41.1.0 CHG-CTRL-FEAT: MASP A - COMPLTD

**3.** Verify that the MTP Routed GWS Stop Action feature has been turned off by using the rtrv-ctrl-feat:partnum=893035601 command. The following is an example of the possible output.

rlghncxa03w 09-07-28 21:15:37 GMT EAGLE5 41.1.0 The following features have been permanently enabled: Feature Name **Partnum** Status Quantity MTPRTD GWS Stop Action 893035601 off The following features have been temporarily enabled: Feature Name Partnum Status Quantity Trial Period Left Zero entries found.

The following features have expired temporary keys: Feature Name **Partnum** Zero entries found.

**4.** Backup the new changes using the chg-db:action=backup:dest=fixed command.

These messages should appear, the active Maintenance and Administration Subsystem Processor (MASP) appears first.

BACKUP (FIXED) : MASP A - Backup starts on active MASP. BACKUP (FIXED) : MASP A - Backup on active MASP to fixed disk complete. BACKUP (FIXED) : MASP A - Backup starts on standby MASP. BACKUP (FIXED) : MASP A - Backup on standby MASP to fixed disk complete.

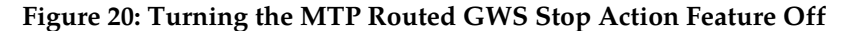

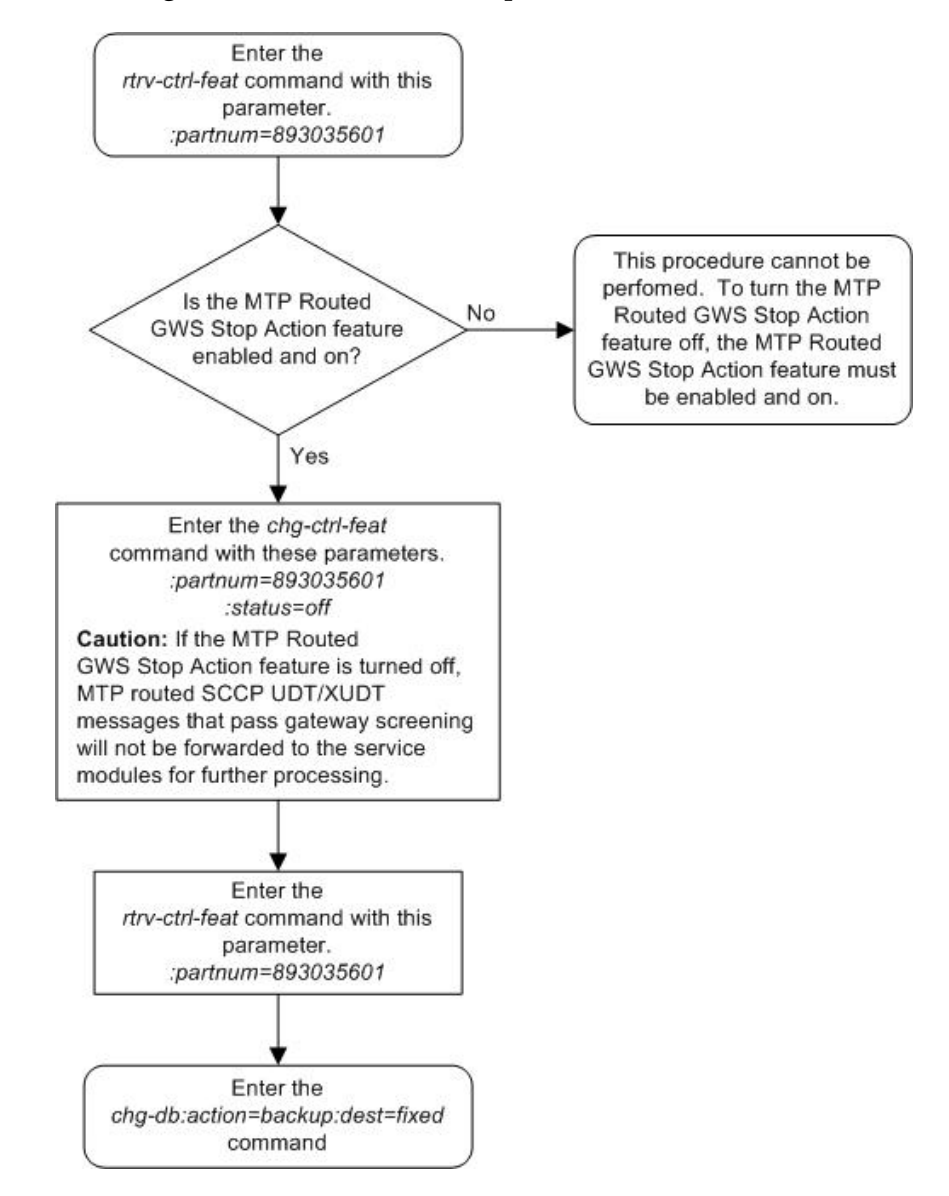

# **Chapter 3**

## **Allowed Affected Point Code (AFTPC) Screen Configuration**

#### **Topics:**

- 
- *[Adding an Allowed Affected Point Code](#page-123-0)* | screens. *[Screen.....124](#page-123-0)*
- *[Removing an Allowed Affected Point Code](#page-131-0) [Screen.....132](#page-131-0)*
- *[Changing an Allowed Affected Point Code](#page-135-0) [Screen.....136](#page-135-0)*

Chapter 3, Allowed Affected Point Code (AFTPC) Screen Configuration, contains the procedures [Introduction.....121](#page-120-0) **necessary to configure allowed affected point code** 

## <span id="page-120-0"></span>**Introduction**

The allowed affected point code (AFTPC) screen is used to identify affected point codes. Messages containing the allowed affected point code in the AFTPC screen are allowed into the EAGLE 5 ISS for further processing. The gray shaded areas in *[Figure 22: Allowed Affected Point Code Screening Function](#page-122-0)* shows the fields of the SS7 message that are checked by the AFTPC screening function. Affected point codes are found in subsystem-prohibited (SSP), subsystem-status-test (SST) and subsystem-allowed (SSA) SCCP management messages. This is the last screen in the gateway screening process.

#### **Gateway Screening Actions**

The Gateway Screening process stops with this screen. The nsfi parameter value can only be stop.

If a match is not found, the message is discarded.

If a match is found, the message is processed. If a gateway screening stop action set is specified with the screen, shown by the actname parameter value, the message is processed according to the gateway screening stop actions that are assigned to the gateway screening stop action set.

- If the copy gateway screening stop action is specified, the message is processed and a copy of the message is sent by the STPLAN feature to an external application.
- If the rdct (redirect) gateway screening stop action is specified, the message is diverted from the original destination and sent to another destination with the Database Transport Access feature, specified by global title translation, for further processing.
- If the cncf gateway screening stop action is specified, the PIP parameter in the incoming ISUP IAM message is converted to the GN parameter. The GN parameter in the incoming ISUP IAM message is converted to the PIP parameter. The message is then sent to the node specified by the DPC in the routing label in the message. For more information on the Calling Name Conversion Facility feature, see *[Calling Name Conversion Facility \(CNCF\) Configuration](#page-431-0)*.
- If the tlnp gateway screening stop action is specified, ISUP IAMs that pass gateway screening are processed either by the ISUP NP with EPAP feature (if the ISUP NP with EPAP feature is enabled and turned on) or by the Triggerless LNP feature (if the Triggerless LNP feature is turned on). The ISUP NP with EPAP feature is discussed in more detail in the *Feature Manual - G-Port*. The Triggerless LNP feature is discussed in more detail in the *LNP Feature Activation Guide*.
- If the tinp gateway screening stop action is specified, ISUP IAMs that pass gateway screening are intercepted by the Triggerless ISUP based Number Portability (TINP) feature and converted to include the routing number (RN) if the call is to a ported number. The TINP feature is discussed in more detail in the *Feature Manual - G-Port*.
- If the tif, tif2, or tif3 gateway screening stop actions are specified, TIF processing is applied to the message.
- <span id="page-120-1"></span>• If the sccp gateway screening stop action is specified, MTP routed SCCP UDT/XUDT are forwarded to the service modules for further processing.

## **Allowed AFTPC Screening Actions**

*[Figure 21: Allowed AFTPC Screening Actions](#page-120-1)* shows the screening actions of the allowed AFTPC screen.

**Figure 21: Allowed AFTPC Screening Actions**

**Allowed Affected Point Code (AFTPC) Screen Configuration**

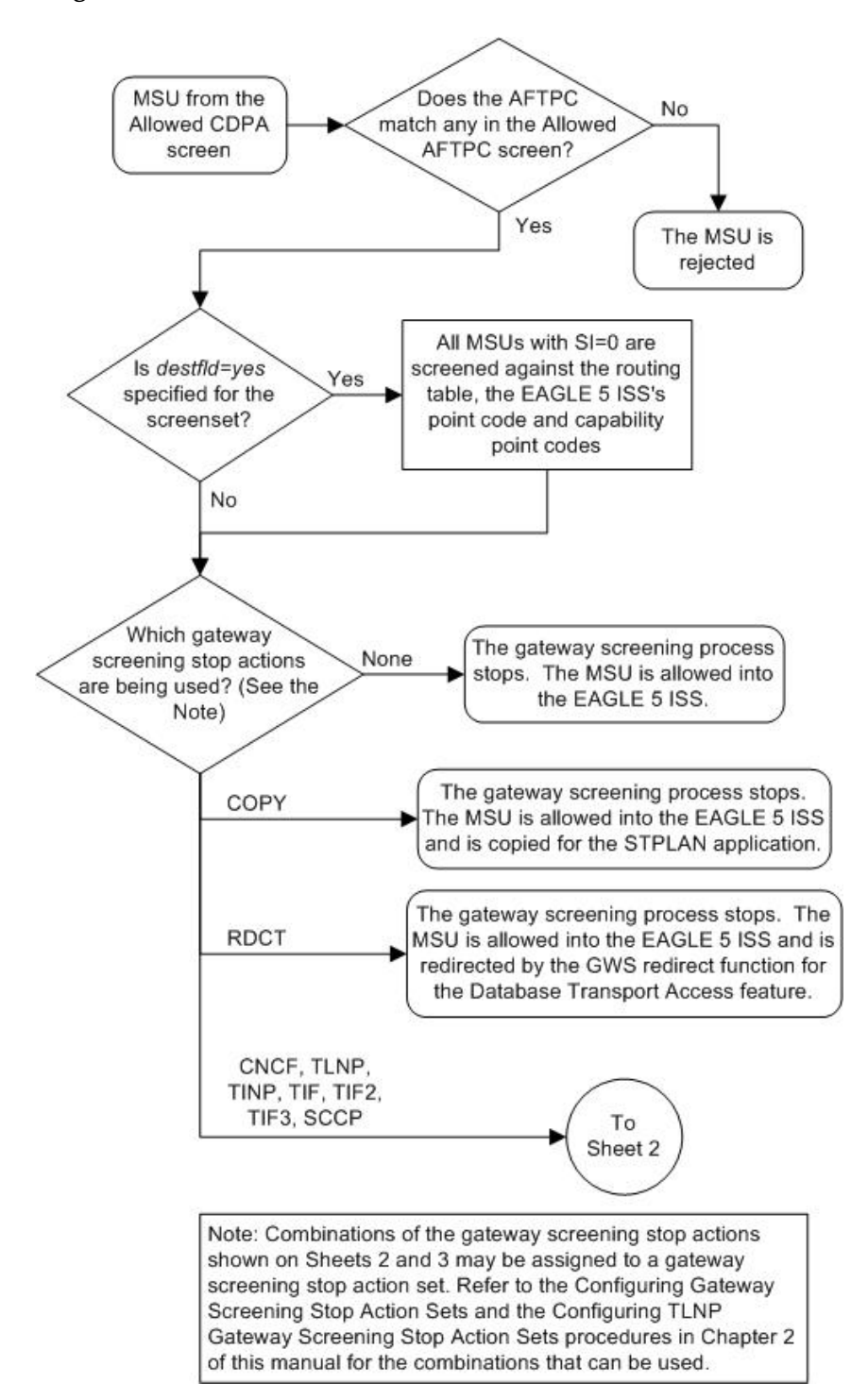

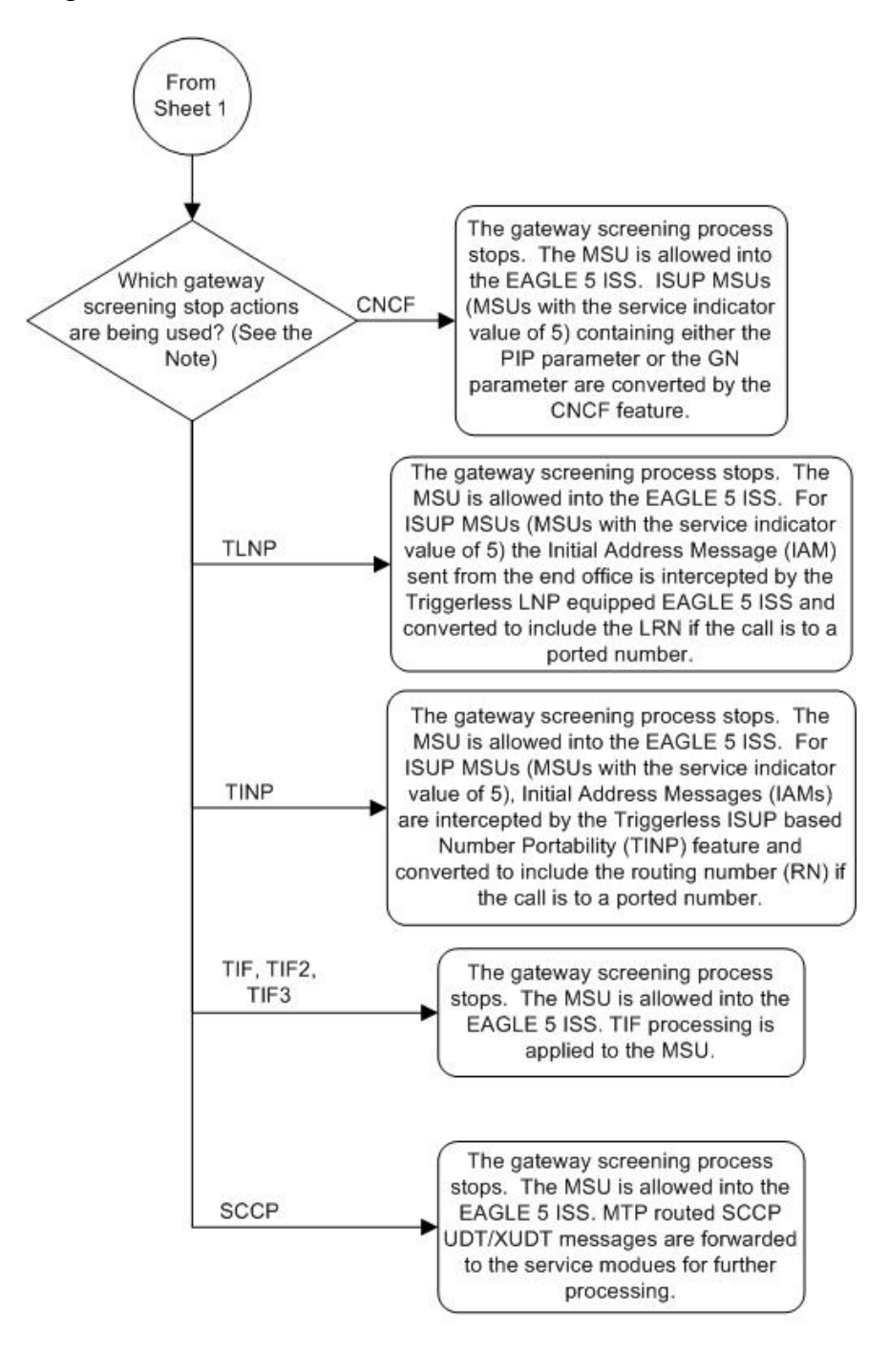

<span id="page-122-0"></span>Note: Combinations of the gateway screening stop actions shown on Sheets 2 and 3 may be assigned to a gateway screening stop action set. Refer to the Configuring Gateway Screening Stop Action Sets and the Configuring TLNP Gateway Screening Stop Action Sets procedures in Chapter 2 of this manual for the combinations that can be used.

#### **Figure 22: Allowed Affected Point Code Screening Function**

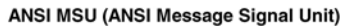

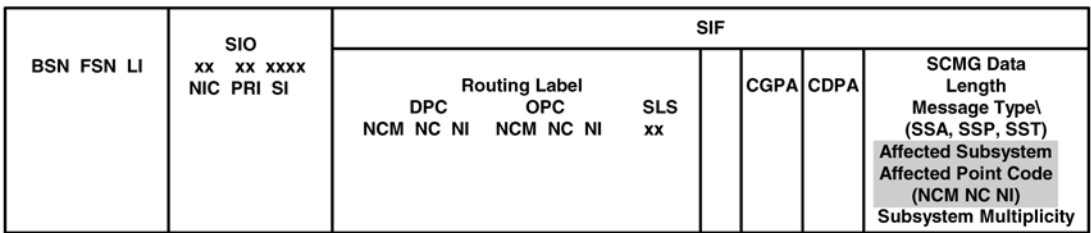

#### ITU-I MSU (ITU International Message Signal Unit)

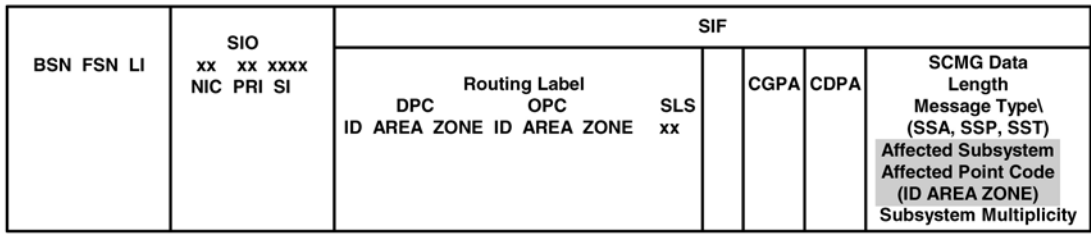

#### 14-Bit ITU-N MSU (14-Bit ITU National Message Signal Unit)

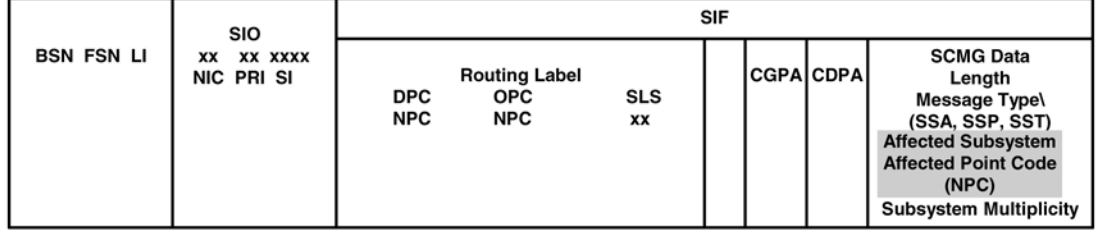

#### 24-Bit ITU-N MSU (24-Bit ITU National Message Signal Unit)

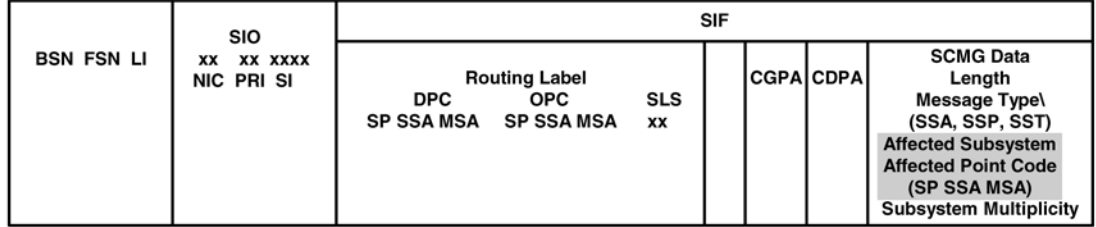

## <span id="page-123-0"></span>**Adding an Allowed Affected Point Code Screen**

This procedure is used to add an allowed affected point code (AFTPC) screen to the database using the ent-scr-aftpc command. The parameters used by the ent-scr-aftpc command are shown in the *[Gateway Screening Attributes](#page-30-0)* section. The general rules that apply to configuring gateway screening entities are shown in the *[Gateway Screening Configuration](#page-47-0)* section.

The examples in this procedure are used to add the allowed AFTPC screen data shown in *[Table 14:](#page-124-0) [Example Gateway Screening Allowed AFTPC Configuration Table](#page-124-0)* and based on the example configurations <span id="page-124-0"></span>shown in *[Figure 5: Gateway Screening Configuration - Example 1](#page-51-0)* and *[Figure 8: Gateway Screening](#page-56-0) [Configuration - Example 4](#page-56-0)*.

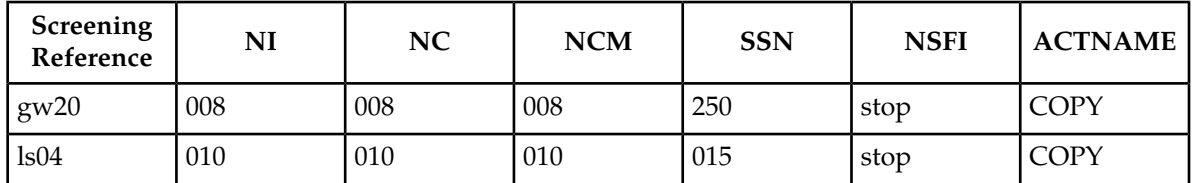

#### **Table 14: Example Gateway Screening Allowed AFTPC Configuration Table**

<span id="page-124-2"></span>**Note:** If you using multiple-part ITU national point codes with gateway screening, see the *[14-Bit ITU](#page-44-0) [National Point Code Formats](#page-44-0)* section.

#### **Specifying a Range of Values**

A range of values can be specified for the point code parameters ni, nc, or ncm.

If a range of values is specified for any of these parameters, and the value of the other parameters match existing values for the screening reference name, the range of values for the point code parameter cannot include any values for that parameter that are currently provisioned for the screening reference name.

For example, screening reference name scr1 contains these entries:

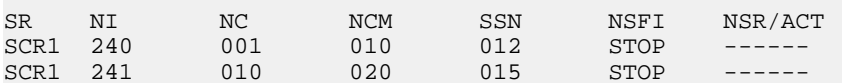

Another entry for screening reference scr1 with the ni value of 240 and the nc value of 001 cannot be specified if the range of values for the ncm parameter includes the value 010.

<span id="page-124-1"></span>The ANSI point code parameter values can be specified as a single value, a range of values, or with an asterisk (\*). The asterisk specifies all possible values for the ni, nc, and ncm parameters. *[Table 15:](#page-124-1) [Valid Value Combinations for ANSI Point Code Parameters](#page-124-1)* shows the valid combinations of these parameter values.

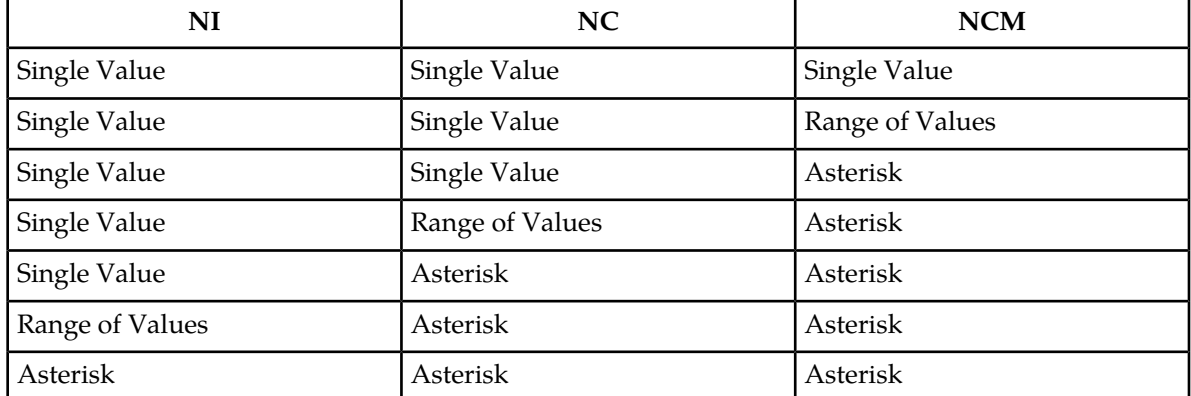

#### **Table 15: Valid Value Combinations for ANSI Point Code Parameters**

A range of values can also be specified for an ITU-I or 24-bit ITU-N point code parameter using a combination of asterisks (\*) and single values for the point code parameters. *[Table 16: Valid Value](#page-125-0)*

*[Combinations for ITU-I Point Code Parameters](#page-125-0)* shows the valid combinations of the ITU-I parameter values. *[Table 17: Valid Value Combinations for 24-Bit ITU-N Point Code Parameters](#page-125-1)* shows the valid combinations of the 24-bit ITU-N parameter values.

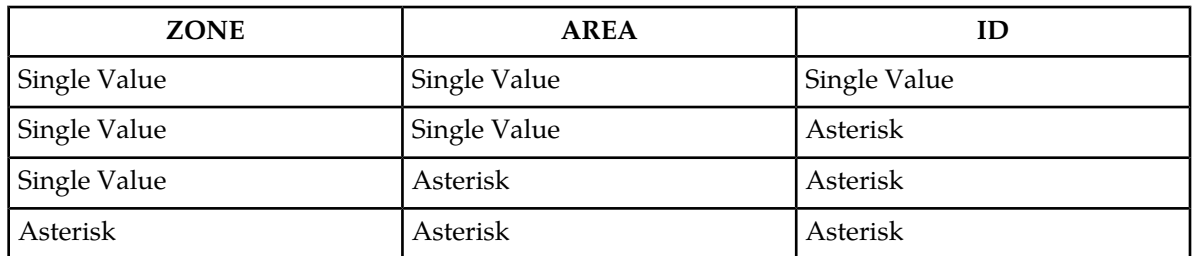

#### <span id="page-125-0"></span>**Table 16: Valid Value Combinations for ITU-I Point Code Parameters**

#### <span id="page-125-1"></span>**Table 17: Valid Value Combinations for 24-Bit ITU-N Point Code Parameters**

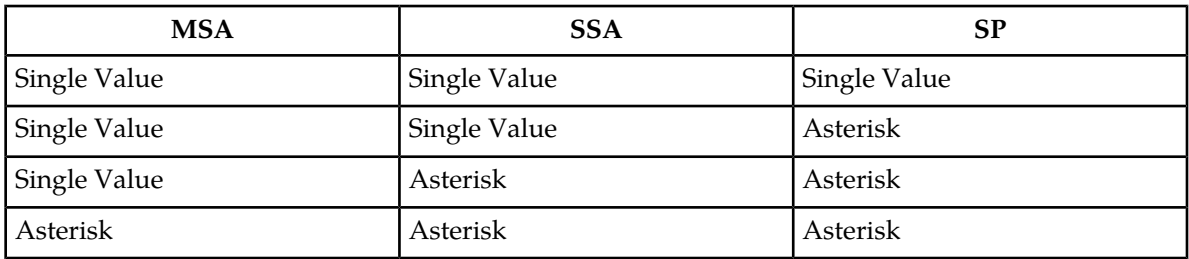

**1.** Verify that the gateway screening feature is on, by entering the rtrv-feat command.

If the gateway screening feature is on, the GWS field is set to on.

**Note:** The rtrv-feat command output contains other fields that are not used by this procedure. If you wish to see all the fields displayed by the rtrv-feat command, see the rtrv-feat command description in the *Commands Manual*.

If the gateway screening feature is on, shown by the entry GWS  $=$  on in the rtry-feat command output, skip step 2, and go to step 3.

**2.** Turn the gateway screening feature on by entering this command.

chg-feat:gws=on

**Note:** Once the gateway screening feature is turned on with the chg-feat command, it cannot be turned off.

The gateway screening feature must be purchased before you turn this feature on with the chg-feat command. If you are not sure if you have purchased the gateway screening feature, contact your Tekelec Sales Representative or Account Representative.

When the chg-feat has successfully completed, this message should appear.

rlghncxa03w 06-10-28 11:43:04 GMT EAGLE5 36.0.0 CHG-FEAT: MASP A - COMPLTD

**3.** Display all allowed AFTPC screens in the database using the rtrv-scr-aftpc command.

The following is an example of the possible output.

```
rlghncxa03w 06-10-25 15:25:30 GMT EAGLE5 36.0.0
SCREEN = ALLOWED AFTPC
SR REF RULES
IEC YES 2
WRD2 YES 1
WRD4 YES 9
```
If the screening reference names that you wish to add with this procedure are not shown in the rtrv-scr-aftpc command output, go to step 4. For this example, the screening reference names are not shown. If these screening reference names are shown in the rtrv-scr-aftpc command output, make sure the screening data you wish to enter is not already in the database by entering the rtrv-scr-aftpc command with the screening reference name. For example, enter the rtrv-scr-aftpc:sr=iec command. The following is an example of the possible output.

```
rlghncxa03w 06-10-25 15:26:30 GMT EAGLE5 36.0.0
SCREEN = ALLOWED AFTPC
SR NI NC NCM SSN NSFI NSR/ACT
IEC 010 010 011 012 STOP ------
IEC 010 010 013 012 STOP ------
```
If a gateway screening stop action set is to be assigned to the allowed AFTPC screen being added to the database, go to step 4. Otherwise, go to step 5.

**4.** Display the gateway screening stop action sets in the database with the rtrv-gws-actset command.

This is an example of the possible output.

rlghncxa03w 06-10-25 15:26:30 GMT EAGLE5 36.0.0 ACT ACT ACT ACT ACT ACT ACT ACT ACT ACT ACT ACT ID NAME 1 2 3 4 5 6 7 8 9 10 -- ------ ---- ---- ---- ---- ---- ---- ---- ---- ---- ---- 1 copy copy 2 rdct rdct 3 cr copy rdct 4 cncf cncf 5 cpcncf copy cncf 6 cncfrd cncf rdct 7 cpcfrd copy cncf rdct

GWS action set table is (7 of 16) 44% full

If the required gateway screening stop action set is not in the database, perform the *[Configuring](#page-73-0) [Gateway Screening Stop Action Sets](#page-73-0)* procedure to configure the required gateway screening stop action set.

**Note:** If the point code being added in this procedure is not an ITU-I or 14-bit ITU-N spare point code, skip step 5 and to step 6.

**Note:** If the point code being added in this procedure is an ITU-I or 14-bit ITU-N spare point code and the screening reference contains ITU-I or 14-bit ITU-N spare point codes, skip step 5 and go to step 6.

**5.** Display the status of the ITU National and International Spare Point Code Support feature by entering the rtrv-ctrl-feat command with the ITU National and International Spare Point Code Support feature part number.

Enter this command.

rtrv-ctrl-feat:partnum=893013601

This is an example of the possible output.

rlghncxa03w 06-10-25 15:25:30 GMT EAGLE5 36.0.0 The following features have been permanently enabled: Feature Name **Partnum** Status Quantity Spare Point Code Support 893013601 on The following features have been temporarily enabled: Feature Name **Partnum** Status Quantity Trial Period Left Zero entries found. The following features have expired temporary keys: Feature Name **Partnum** Zero entries found.

If the ITU National and International Spare Point Code Support feature is enabled, go to step 6.

If the ITU National and International Spare Point Code Support feature is not enabled, perform the "Activating the ITU National and International Spare Point Code Support Feature" procedure in the Database *Administration Manual -* SS7 to enable the ITU National and International Spare Point Code Support feature as required. After the feature has been enabled, go to step 6.

**6.** Add the new allowed AFTPC screen to the database using the ent-scr-aftpc command.

**CAUTION:** The EAGLE 5 ISS does not support redirecting MSUs for the DTA feature or intercepting ISUP IAM messages for the Calling Name Conversion Facility feature from the allowed AFTPC screen. Gateway screening stop action sets containing either CAUTION the RDCT (redirect) or CNCF (calling name conversion facility) stop actions should not be assigned to the allowed AFTPC screen. If a gateway screening stop action set containing the RDCT or CNCF stop actions is specified with the ent-scr-aftpc command, unsolicited information message (UIM) 1127 is generated when the attempt is made to redirect MSUs from the allowed AFTPC screen. Unsolicited information message (UIM) 1217 is generated when ISUP IAM MSUs are intercepted from the allowed AFTPC screen. For more information on UIMs 1127 and 1217, go to the *Unsolicited Alarm and Information Messages Manual* .

If a gateway screening stop action is to be assigned to the allowed AFTPC screen being changed, enter the ent-scr-aftpc command with the nsfi=stop parameter and the actname parameter with the name of a gateway screening stop action set shown in the output of the rtrv-gws-actset command executed in step 4.

The following list contains the values for ni, nc, ncm, zone, area, id, npc, msa, ssa, sp, and ssn parameters:

- ni 0 255 or an asterisk  $(*)$
- nc 0 255 or an asterisk  $(*)$
- ncm  $-0$  255 or an asterisk  $(*)$
- zone  $0 7$  or an asterisk  $(*)$
- area  $-0$  255 or an asterisk  $(*)$
- id  $-0$  7 or an asterisk  $(*)$
- npc 1 16383 or an asterisk  $(*)$
- msa 0 255 or an asterisk  $(*)$

- $\text{ssa} 0 255 \text{ or an asterisk } (*)$
- sp 0 255 or an asterisk  $(*)$
- $ssn 0 255$  or an asterisk  $(*)$

A range of values can be specified for the ni, nc, and ncm parameters. See the *["Specifying a Range](#page-124-2) [of Values"](#page-124-2)* section for more information on how the asterisk and a range of values are used for the ni, nc, and ncm parameters.

To add a spare point code to the allowed AFTPC screen, the pcst=s parameter must be specified. To add a non-spare point code to the allowed AFTPC screen, the pcst parameter does not have to be specified. If the pcst parameter is specified for a screen containing an ITU-I or 14-bit ITU-N non-spare point code, the value must be none. For this example, enter these commands.

ent-scr-aftpc:sr=gw20:ni=008:nc=008:ncm=008:ssn=250:nsfi=stop :actname=copy

A message similar to the following should appear.

```
rlghncxa03w 06-10-25 15:27:30 GMT EAGLE5 36.0.0
ENT-SCR-AFTPC: SCREEN SET AFFECTED - GW20 1% FULL
ENT-SCR-AFTPC: MASP A - COMPLTD
```
ent-scr-aftpc:sr=ls04:ni=010:nc=010:ncm=010:ssn=015:nsfi=stop :actname=copy

A message similar to the following should appear.

rlghncxa03w 06-10-25 15:28:30 GMT EAGLE5 36.0.0 ENT-SCR-AFTPC: SCREEN SET AFFECTED - LS04 1% FULL ENT-SCR-AFTPC: MASP A - COMPLTD

**7.** Verify the changes using the rtrv-scr-aftpc command with the screening reference name used in step 6.

For this example, enter these commands.

```
rtrv-scr-aftpc:sr=gw20
```
The following is an example of the possible output.

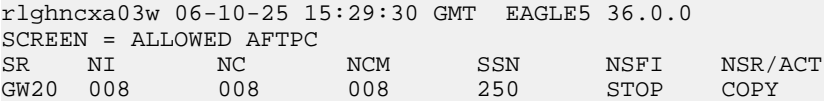

rtrv-scr-aftpc:sr=ls04

The following is an example of the possible output.

```
rlghncxa03w 06-10-25 15:30:30 GMT EAGLE5 36.0.0
SCREEN = ALLOWED AFTPC
SR NI NC NCM SSN NSFI NSR/ACT LS04 010 010 010 015 STOP COPY
LS04 010 010 010 015 STOP COPY
```
**8.** Backup the new changes using the chg-db:action=backup:dest=fixed command.

The following messages should appear, the active Maintenance and Administration Subsystem Processor (MASP) appears first.

BACKUP (FIXED) : MASP A - Backup starts on active MASP. BACKUP (FIXED) : MASP A - Backup on active MASP to fixed disk complete. BACKUP (FIXED) : MASP A - Backup starts on standby MASP. BACKUP (FIXED) : MASP A - Backup on standby MASP to fixed disk complete.

#### **Figure 23: Adding an Allowed Affected Point Code Screen**

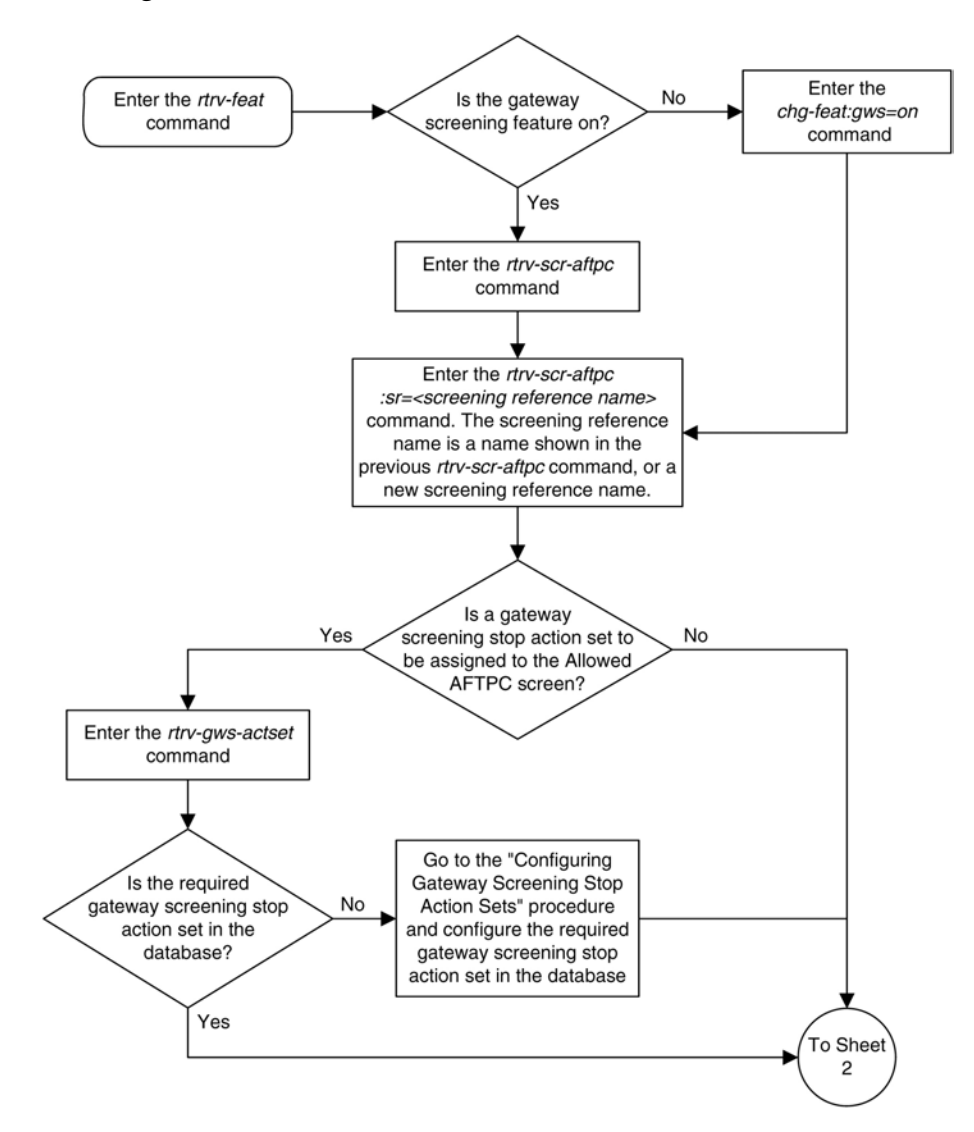

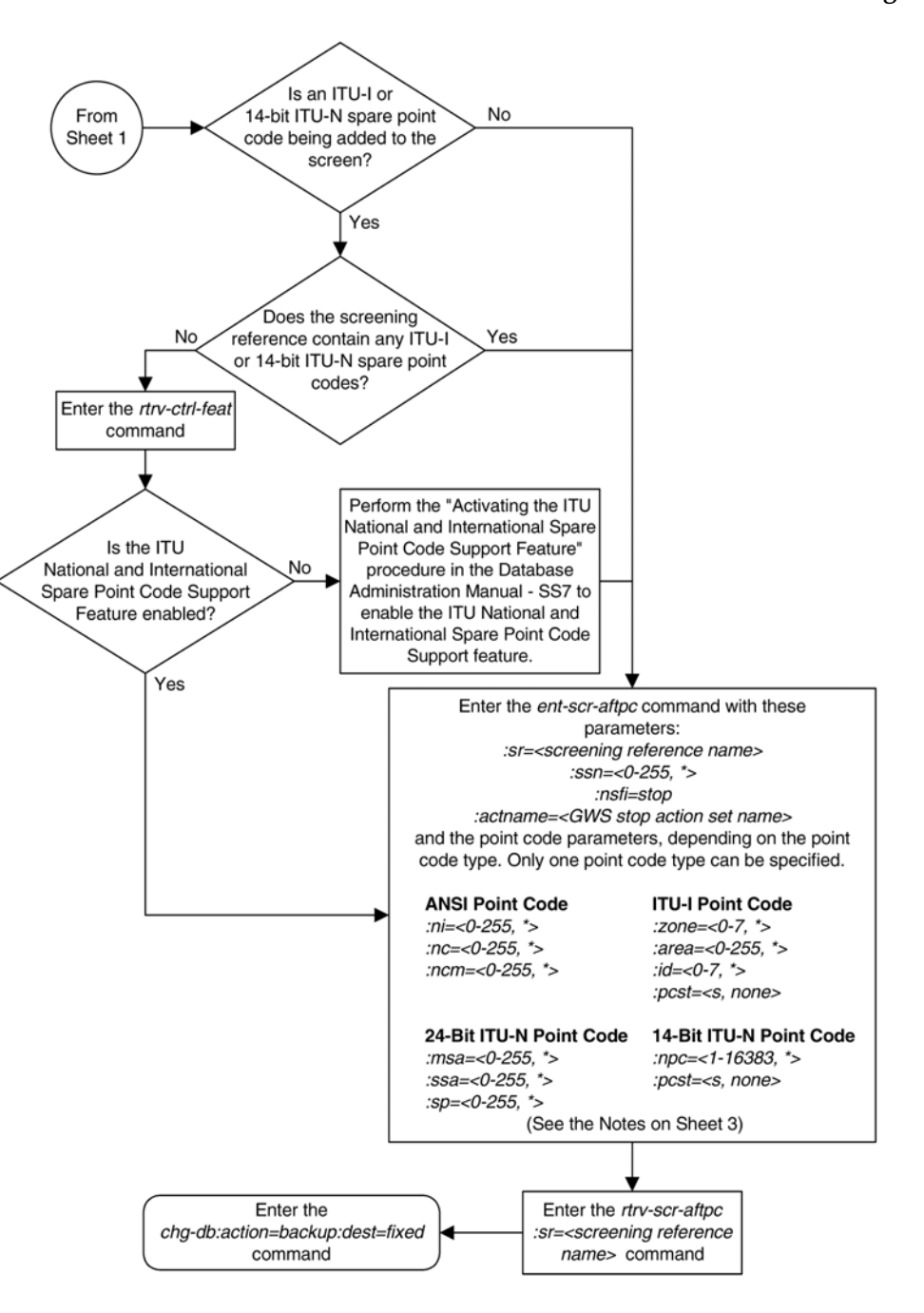

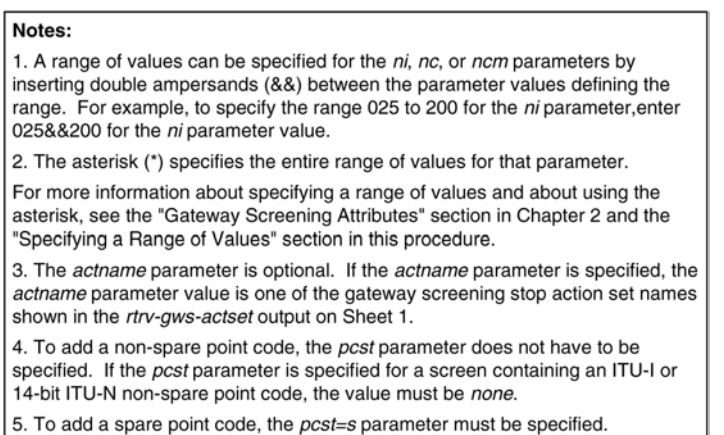

## <span id="page-131-0"></span>**Removing an Allowed Affected Point Code Screen**

This procedure is used to remove an allowed affected point code (AFTPC) screen from the database using the dlt-scr-aftpc command. The parameters used by the dlt-scr-aftpc command are shown in the *[Gateway Screening Attributes](#page-30-0)* section. The general rules that apply to configuring gateway screening entities are shown in the *[Gateway Screening Configuration](#page-47-0)* section.

The example in this procedure removes the allowed AFTPC screen wrd0 from the database.

**Note:** If you using multiple-part ITU national point codes with gateway screening, see the *[14-Bit ITU](#page-44-0) [National Point Code Formats](#page-44-0)* section.

**1.** Display the allowed AFTPC screens in the database using the rtrv-scr-aftpc command.

The following is an example of the possible output.

```
rlghncxa03w 06-10-25 15:25:30 GMT EAGLE5 36.0.0
SCREEN = ALLOWED AFTPC
SR REF RULES
GW20 YES 1
IEC YES 2
LS04 YES 1
WRD0 YES 1<br>WRD2 YES 1
WRD2WRD4 YES 9
```
From the rtrv-scr-aftpc output, display the allowed AFTPC screen you wish to remove using the rtrv-scr-aftpc command with the screening reference name. For this example, enter the rtrv-scr-aftpc:sr=wrd0 command. The following is an example of the possible output.

```
rlghncxa03w 06-10-25 15:25:30 GMT EAGLE5 36.0.0
SCREEN = ALLOWED AFTPC
SR ZONE AREA ID SSN NSFI NSR/ACT<br>WRD0 1 004 6 023 STOP -----
WRD0 1 004 6 023 STOP ------
```
**2.** An allowed AFTPC screen can only be referenced by an allowed CDPA screen.

Verify any references to the allowed AFTPC screen being removed from the database using the rtrv-scr-cdpa:nsfi=aftpc command. The following is an example of the possible output.

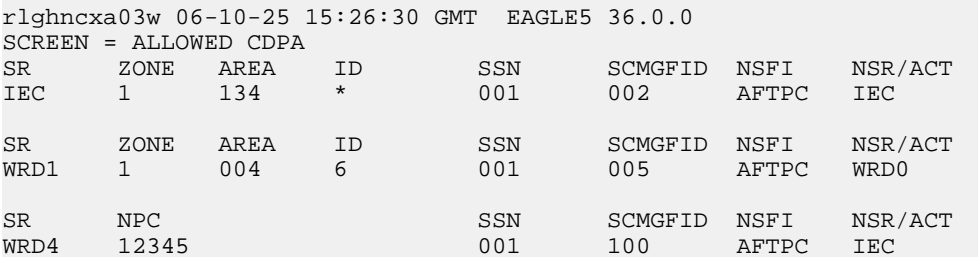

If the screen being removed is referenced by any CDPA screens, perform the *[Changing an Allowed](#page-165-0) [Called Party Address Screen](#page-165-0)* procedure to change the NSFI of those CDPA screens to reference other AFTPC screens or change the NSFI of these screens to STOP.

**3.** Remove the allowed AFTPC screen from the database using the dlt-scr-aftpc command with the screening reference name shown in the rtrv-scr-aftpc output in step 1 and with the point code parameter values (ni, nc, ncm, or zone, area, id, or npc, or msa, ssa, sp) and the ssn parameter value of the screen being removed from the database.

The values for these parameters must be entered exactly as shown in the rtrv-scr-aftpc output.

To remove an entry containing either an ITU-I or a 14-bit ITU-N spare point code, the pcst=s parameter must be specified with the dlt-scr-aftpc command.

To remove an entry containing either an ITU-I or a 14-bit ITU-N non-spare point code, the pcst parameter does not have to be specified with the dlt-scr-aftpc command. If the pcst parameter is specified, the value must be none.

For this example, enter this command.

dlt-scr-aftpc:sr=wrd0:zone=1:area=004:id=6:ssn=023

A message similar to the following should appear.

```
rlghncxa03w 06-10-25 15:29:30 GMT EAGLE5 36.0.0
DLT-SCR-AFTPC: SCREEN SET AFFECTED - WRD0 0% FULL
DLT-SCR-AFTPC: MASP A - COMPLTD
```
**4.** Verify the changes using the rtrv-scr-aftpc command with screening reference name used in step 3.

For this example, enter this command.

rtrv-scr-aftpc:sr=wrd0

The following message should appear.

E2573 Cmd Rej: SR or NSR does not reference an existing SR

This message shows that the specified screening reference name is not in the database and the action of the dlt-scr-aftpc command in step 5 was successful. If the specified screening reference name contained more than one entry when the dlt-scr-aftpc command was executed in step 4, the rtrv-scr-aftpc:sr= command output would show the remaining entries in the screening reference instead of error message E2573.

**5.** Backup the new changes using the chg-db:action=backup:dest=fixed command.

The following messages should appear, the active Maintenance and Administration Subsystem Processor (MASP) appears first.

BACKUP (FIXED) : MASP A - Backup starts on active MASP. BACKUP (FIXED) : MASP A - Backup on active MASP to fixed disk complete. BACKUP (FIXED) : MASP A - Backup starts on standby MASP. BACKUP (FIXED) : MASP A - Backup on standby MASP to fixed disk complete.

**Figure 24: Removing an Allowed Affected Point Code Screen**

#### **Allowed Affected Point Code (AFTPC) Screen Configuration**

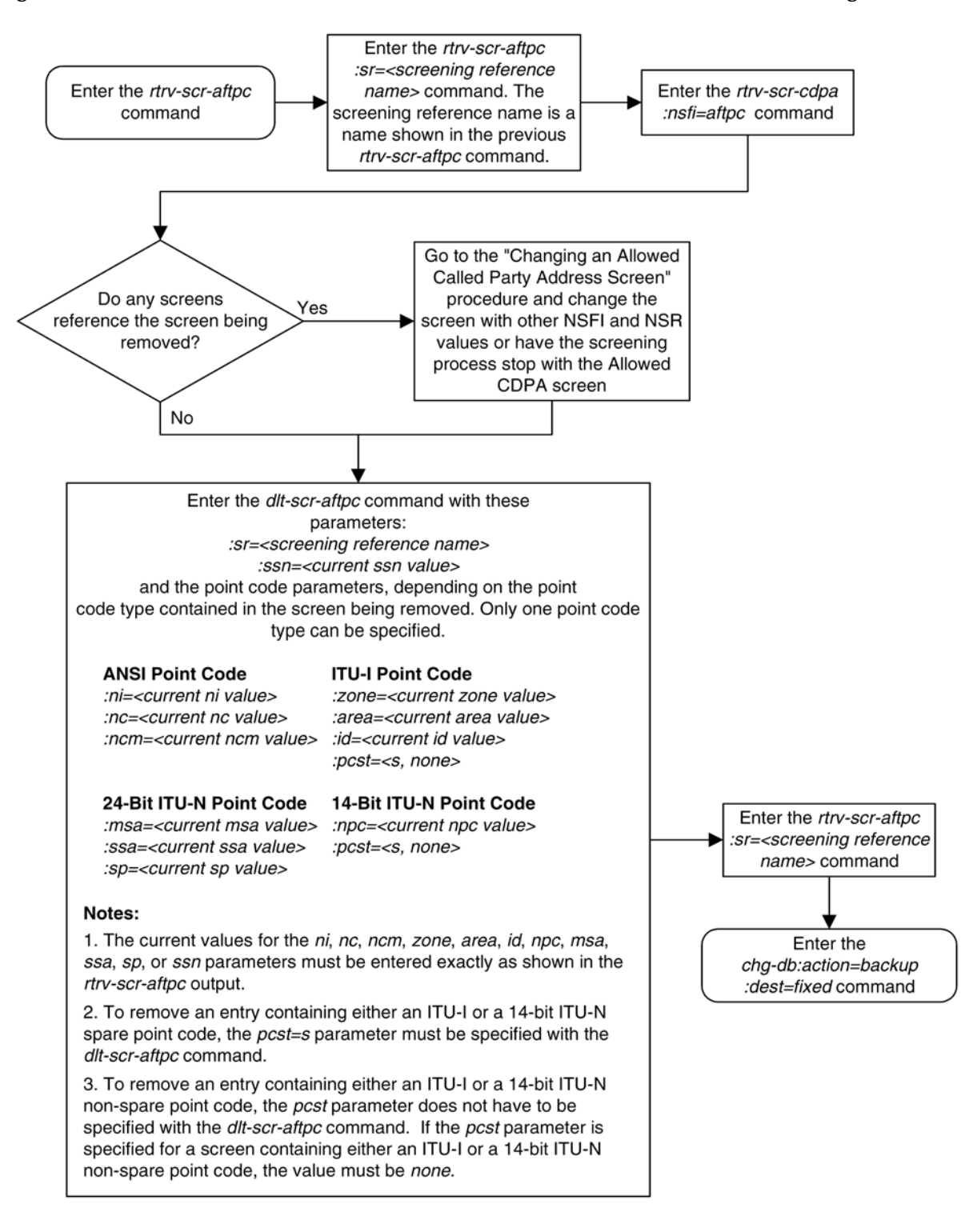

## <span id="page-135-0"></span>**Changing an Allowed Affected Point Code Screen**

This procedure is used to change the attributes of an allowed affected point code (AFTPC) screen in the database using the chg-scr-aftpc command. The parameters used by the chg-scr-aftpc command are shown in the *[Gateway Screening Attributes](#page-30-0)* section. The general rules that apply to configuring gateway screening entities are shown in the *[Gateway Screening Configuration](#page-47-0)* section.

The example in this procedure is used to change the point code 009-009-009 for the allowed AFTPC screen gw21 to 100-100-100, and the subsystem number from 253 to 150.

<span id="page-135-2"></span>**Note:** If you using multiple-part ITU national point codes with gateway screening, see the *[14-Bit ITU](#page-44-0) [National Point Code Formats](#page-44-0)* section.

#### **Specifying a Range of Values**

A range of values can be specified for the point code parameters ni, nc, or ncm.

If a range of values is specified for any of these parameters, and the value of the other parameters match existing values for the screening reference name, the range of values for the point code parameter cannot include any values for that parameter that are currently provisioned for the screening reference name.

For example, screening reference name scr1 contains these entries:

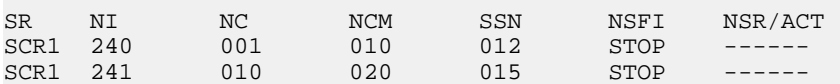

Another entry for screening reference scr1 with the ni value of 240 and the nc value of 001 cannot be specified if the range of values for the ncm parameter includes the value 010.

<span id="page-135-1"></span>The ANSI point code parameter values can be specified as a single value, a range of values, or with an asterisk (\*). The asterisk specifies all possible values for the ni, nc, and ncm parameters. *[Table 18:](#page-135-1) [Valid Value Combinations for ANSI Point Code Parameters](#page-135-1)* shows the valid combinations of these parameter values.

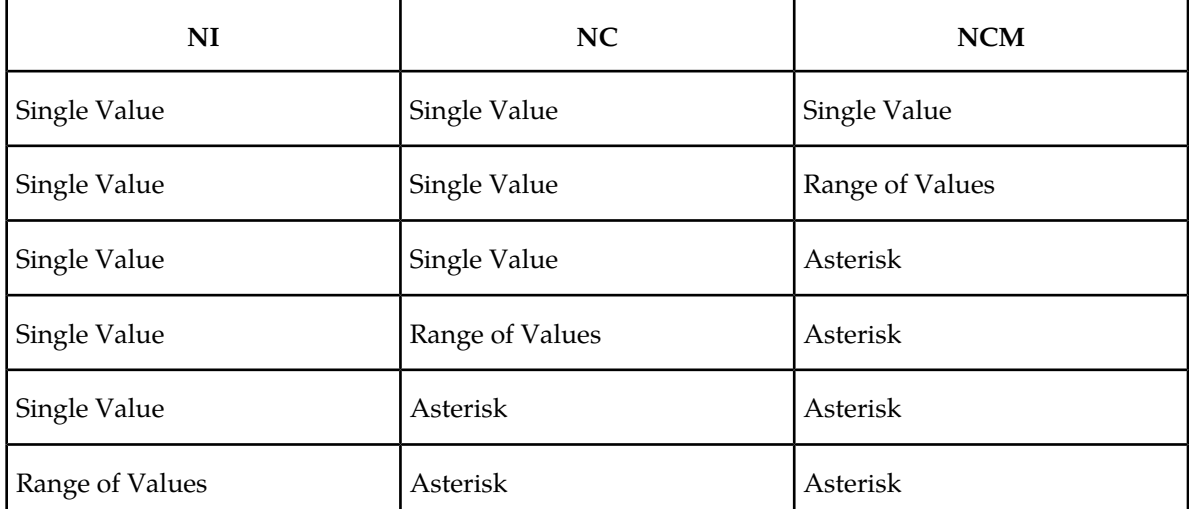

#### **Table 18: Valid Value Combinations for ANSI Point Code Parameters**

#### **Allowed Affected Point Code (AFTPC) Screen Configuration**

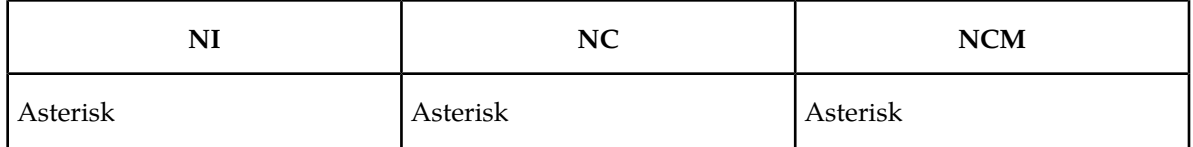

A range of values can also be specified for an ITU-I or 24-bit ITU-N point code parameter using a combination of asterisks (\*) and single values for the point code parameters. *[Table 19: Valid Value](#page-136-0) [Combinations for ITU-I Point Code Parameters](#page-136-0)* shows the valid combinations of the ITU-I parameter values. *[Table 20: Valid Value Combinations for 24-Bit ITU-N Point Code Parameters](#page-136-1)* shows the valid combinations of the 24-bit ITU-N parameter values.

#### <span id="page-136-0"></span>**Table 19: Valid Value Combinations for ITU-I Point Code Parameters**

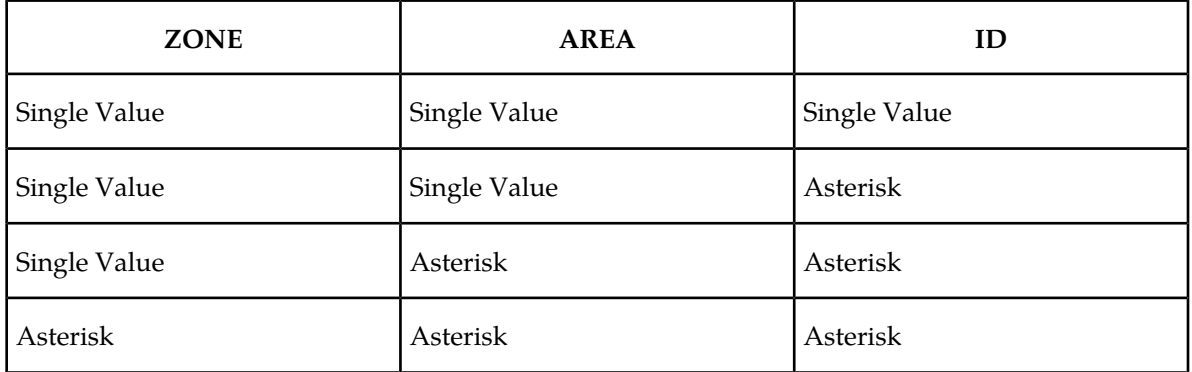

#### <span id="page-136-1"></span>**Table 20: Valid Value Combinations for 24-Bit ITU-N Point Code Parameters**

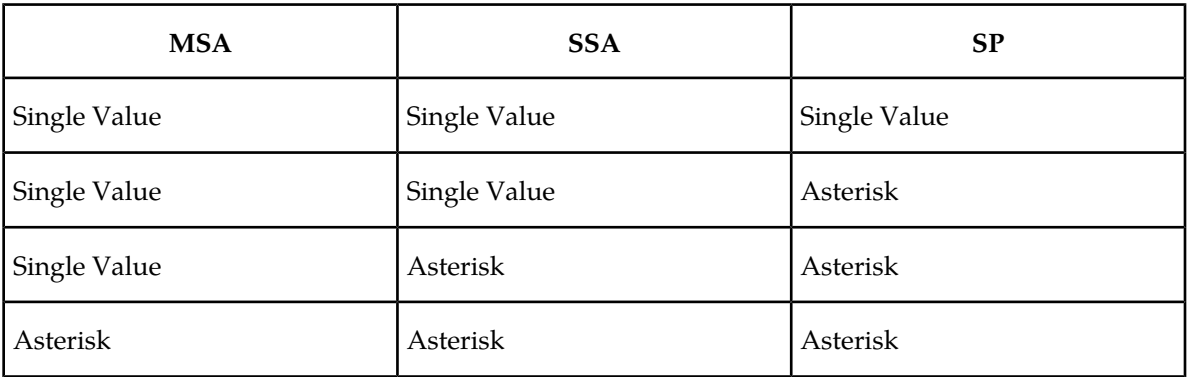

**1.** Display the allowed AFTPC screens in the database using the rtrv-scr-aftpc command.

The following is an example of the possible output.

```
rlghncxa03w 06-10-25 15:25:30 GMT EAGLE5 36.0.0
SCREEN = ALLOWED AFTPC
SR REF RULES
GW20 YES 1
GW21 YES 1
IEC YES 2
LS04 YES 1
WRD0 YES 1
```
WRD2 YES 1 WRD4 YES 9

From the rtrv-scr-aftpc output, display the allowed AFTPC screen you wish to change using the rtrv-scr-aftpc command with the screening reference name. For this example, enter this command.

rtrv-scr-aftpc:sr=gw21

The following is an example of the possible output.

rlghncxa03w 06-10-25 15:25:30 GMT EAGLE5 36.0.0 SCREEN = ALLOWED AFTPC SR NI NC NCM SSN NSFI NSR/ACT GW21 009 009 009 253 STOP

If a gateway screening stop action set is to be assigned to the allowed AFTPC screen being changed in this procedure, go to step 2. Otherwise, skip step 2 and go to step 3.

**2.** Display the gateway screening stop action sets in the database with the rtrv-gws-actset command.

This is an example of the possible output.

```
rlghncxa03w 06-10-25 15:26:30 GMT EAGLE5 36.0.0
ACT ACT ACT ACT ACT ACT ACT ACT ACT ACT ACT ACT
ID NAME 1 2 3 4 5 6 7 8 9 10
-- ------ ---- ---- ---- ---- ---- ---- ---- ---- ---- ----
1 copy copy 
2 rdct rdct 
3 cr copy rdct<br>4 cncf cncf
4 cncf cncf<br>5 cpcncf copy
    5 cpcncf copy cncf 
6 cncfrd cncf rdct 
7 cpcfrd copy cncf rdct
GWS action set table is (7 of 16) 44% full
```
If the required gateway screening stop action set is not in the database, perform the *[Configuring](#page-73-0) [Gateway Screening Stop Action Sets](#page-73-0)* procedure to configure the required gateway screening stop action set.

**3.** Display the status of the ITU National and International Spare Point Code Support feature by entering the rtrv-ctrl-feat command with the ITU National and International Spare Point Code Support feature part number.

**Note:** If any of these conditions apply to this procedure, skip this step and go to step 4:

- The point code in the screen is not being changed.
- The screen being changed contains either an ANSI or 24-bit ITU-N point code.
- The ITU-I or 14-bit ITU-N non-spare point code in the screen is not being changed to an ITU-I or 14-bit ITU-N spare point code.
- The point code in the screen is an ITU-I or 14-bit ITU-N spare point code or the screening reference contains other screens with ITU-I or 14-bit ITU-N spare point codes.

Enter this command.

rtrv-ctrl-feat:partnum=893013601

This is an example of the possible output.

rlghncxa03w 06-10-25 15:25:30 GMT EAGLE5 36.0.0 The following features have been permanently enabled: Feature Name **Partnum** Status Quantity Spare Point Code Support 893013601 on The following features have been temporarily enabled: Feature Name **Partnum** Status Quantity Trial Period Left Zero entries found. The following features have expired temporary keys: Feature Name **Partnum** Zero entries found.

If the ITU National and International Spare Point Code Support feature is enabled, go to step 4.

If the ITU National and International Spare Point Code Support feature is not enabled, perform the "Activating the ITU National and International Spare Point Code Support Feature" procedure in the Database *Administration Manual -* SS7 to enable the ITU National and International Spare Point Code Support feature as required. After the feature has been enabled, go to step 4.

**4.** Change the attributes of an allowed AFTPC screen using the chg-scr-aftpc command.

If a gateway screening stop action is to be assigned to the allowed AFTPC screen being changed, enter the chg-scr-aftpc command with the nsfi=stop parameter and the actname parameter with the name of a gateway screening stop action set shown in the output of the rtrv-gws-actset command executed in step 2.

The current values for the ni, nc, ncm, zone, area, id, npc, msa, ssa, sp, and ssn parameters must be entered exactly as shown in the rtrv-scr-aftpc output in step 1.

The following list contains the values for the nni, nnc, nncm, nzone, narea, nid, nnpc, nmsa, nssa, nsp, and nssn parameters:

- nni 0-255 or an asterisk  $(*)$
- nnc 0-255 or an asterisk  $(*)$
- nncm 0-255 or an asterisk  $(*)$
- nzone 0-7 or an asterisk  $(*)$
- narea 0-255 or an asterisk  $(*)$
- nid  $0-7$  or an asterisk  $(*)$
- nnpc 1 16383 or an asterisk  $(*)$
- nmsa 0-255 or an asterisk  $(*)$
- nssa 0-255 or an asterisk  $(*)$
- nsp 0-255 or an asterisk  $(*)$

A range of values can be specified for the nni, nnc, and nncm parameters. See the *["Specifying a](#page-135-2) [Range of Values"](#page-135-2)* section for more information on how the asterisk and a range of values are used for the nni, nnc, and nncm parameters.

To change an ITU-I or 14-bit ITU-N spare point code to a non-spare point code, both the pcst=s and npcst=none parameters must be specified with the chg-scr-aftpc command.

#### **Allowed Affected Point Code (AFTPC) Screen Configuration**

To change an ITU-I or 14-bit ITU-N non-spare point code to a spare point code, the npcst=s parameter must be specified with the chg-scr-aftpc command. The pcst parameter does not have to be specified.

If the current point code in the screen being changed is either an ITU-I or 14-bit ITU-N spare point code, the pcst=s parameter must be specified with the chg-scr-aftpc command.

If the current point code in the screen being changed is either an ITU-I or 14-bit ITU-N non-spare point code, the pcst parameter does not have to be specified with the chg-scr-aftpc command. If the pcst parameter is specified for a screen containing either an ITU-I or 14-bit ITU-N non-spare point code, the pcst parameter value must be none.

For this example, enter this command.

```
chg-scr-aftpc:sr=gw21:ni=009:nc=009:ncm=009:ssn=253:nni=100
:nnc=100:nncm=100:nssn=150
```
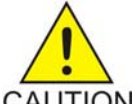

**CAUTION:** The EAGLE 5 ISS does not support redirecting MSUs for the DTA feature or intercepting ISUP IAM messages for the Calling Name Conversion Facility feature from the allowed AFTPC screen. Gateway screening stop action sets containing either CAUTION the RDCT (redirect) or CNCF (calling name conversion facility) stop actions should

not be assigned to the allowed AFTPC screen. If a gateway screening stop action set containing the RDCT or CNCF stop actions is specified with the chg-scr-aftpc command, unsolicited information message (UIM) 1127 is generated when the attempt is made to redirect MSUs from the allowed AFTPC screen. Unsolicited information message (UIM) 1217 is generated when ISUP IAM MSUs are intercepted from the allowed AFTPC screen. For more information on UIMs 1127 and 1217, go to the *Unsolicited Alarm and Information Messages Manual* .

A message similar to the following should appear.

```
rlghncxa03w 06-10-25 15:27:30 GMT EAGLE5 36.0.0
CHG-SCR-AFTPC: SCREEN SET AFFECTED - GW21 1% FULL
CHG-SCR-AFTPC: MASP A - COMPLTD
```
**5.** Verify the changes using the rtrv-scr-aftpc command with screening reference name used in step 4.

For this example, enter this command.

rtrv-scr-aftpc:sr=gw21

The following is an example of the possible output.

rlghncxa03w 06-10-25 15:28:30 GMT EAGLE5 36.0.0 SCREEN = ALLOWED AFTPC SR NI NC NCM SSN NSFI NSR/ACT GW21 100 100 100 150 STOP ------

**6.** Backup the new changes using the chg-db:action=backup:dest=fixed command.

The following messages should appear, the active Maintenance and Administration Subsystem Processor (MASP) appears first.

BACKUP (FIXED) : MASP A - Backup starts on active MASP. BACKUP (FIXED) : MASP A - Backup on active MASP to fixed disk complete.

BACKUP (FIXED) : MASP A - Backup starts on standby MASP. BACKUP (FIXED) : MASP A - Backup on standby MASP to fixed disk complete.

**Figure 25: Changing an Allowed Affected Point Code Screen**

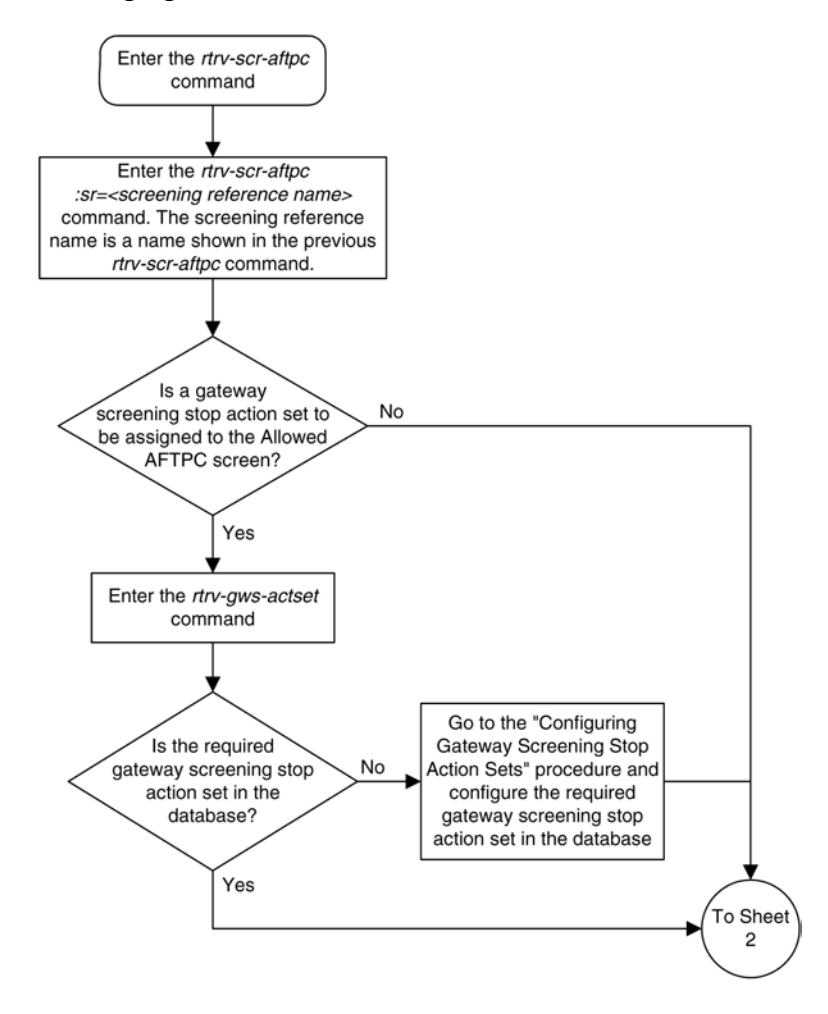

**Allowed Affected Point Code (AFTPC) Screen Configuration**

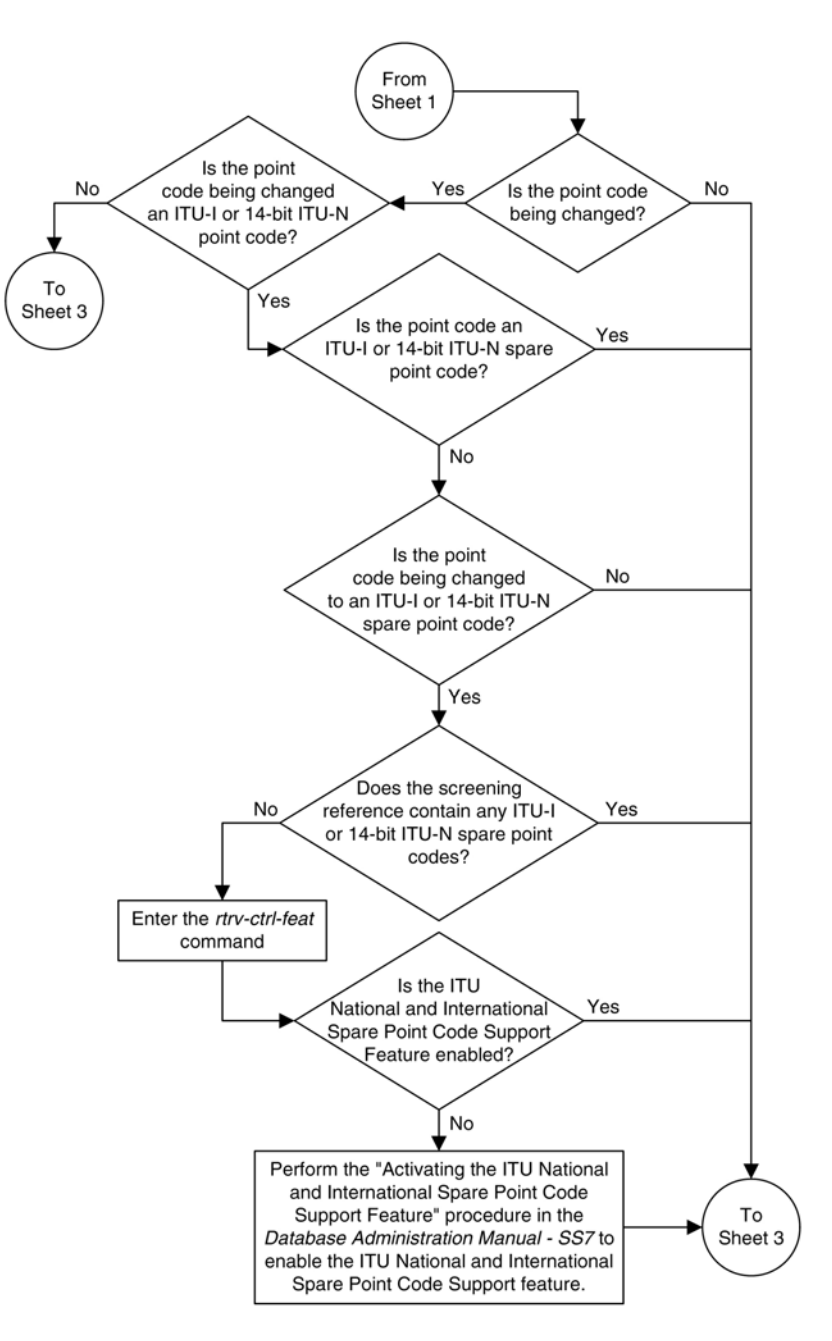

**Allowed Affected Point Code (AFTPC) Screen Configuration**

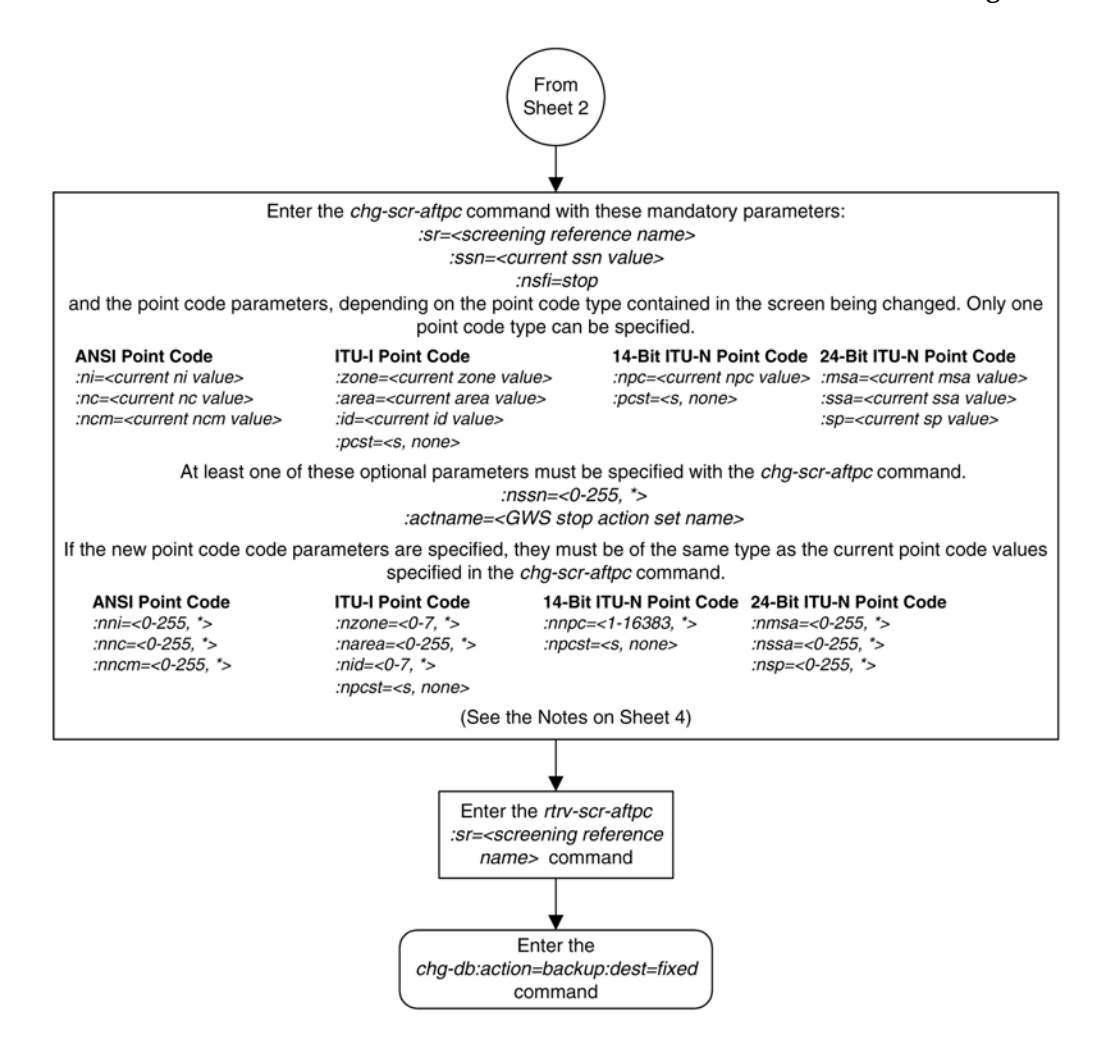

#### **Allowed Affected Point Code (AFTPC) Screen Configuration**

#### Notes:

1. A range of values can be specified for the ni, nc, or ncm parameters by inserting double ampersands (&&) between the parameter values defining the range. For example, to specify the range 025 to 200 for the ni parameter, enter 025&&200 for the ni parameter value.

2. The current values for the ni, nc, ncm, zone, area, id, or ssn parameters must be entered exactly as shown in the rtrv-scr-aftpc output.

3. The asterisk (\*) specifies the entire range of values for that parameter.

For more information about specifying a range of values and about using the asterisk, see the "Gateway Screening Attributes" section in Chapter 2 and the "Specifying a Range of Values" section in this procedure.

4. The actname parameter is optional. If the actname parameter is specified, the actname parameter value is one of the gateway screening stop action set names shown in the rtrv-gws-actset output on Sheet 1.

5. To change an ITU-I or 14-bit ITU-N spare point code to a non-spare point code, both the pcst=s and npcst=none parameters must be specified with the chg-scr-aftpc command.

6. To change an ITU-I or 14-bit ITU-N non-spare point code to a spare point code, the npcst=s parameter must be specified with the chg-scr-aftpc command. The pcst parameter does not have to be specified.

7. If the current point code in the screen being changed is either an ITU-I or 14-bit ITU-N spare point code, the pcst=s parameter must be specified with the chg-scr-aftpc command.

8. If the current point code in the screen being changed is either an ITU-I or 14-bit ITU-N non-spare point code, the pcst parameter does not have to be specified with the chg-scr-aftpc command. If the pcst parameter is specified for a screen containing either an ITU-I or 14-bit ITU-N non-spare point code, the pcst parameter value must be none.
# **Chapter**

### **Allowed Called Party (CDPA) Screen Configuration**

### **Topics:**

- *[Introduction.....146](#page-145-0)*
- *[Adding an Allowed Called Party Address](#page-149-0) [Screen.....150](#page-149-0)*
- *[Removing an Allowed Called Party Address](#page-160-0) [Screen.....161](#page-160-0)*
- *[Changing an Allowed Called Party Address](#page-165-0) [Screen.....166](#page-165-0)*

Chapter 4, Allowed Called Party (CDPA) Screen Configuration, contains the procedures necessary to configure allowed called party address screens.

### <span id="page-145-0"></span>**Introduction**

The allowed called party address (CDPA) screen is used to screen SCCP messages for a DPC in the routing label and a subsystem number in the called party address. The gray shaded areas in *[Figure](#page-148-0) [27: Allowed Called Party Address Screening Function](#page-148-0)* shows the fields of the SS7 message that are checked by the CDPA screening function. The screening reference contains a list of point codes and subsystem number combinations.

### **Gateway Screening Actions**

If a match is not found, the message is discarded.

If a match is found, the nsfi is examined to determine the next step in the screening process. If the nsfi value is any value other than stop, the next screening reference (nsr) is identified and the screening process continues to the next screen identified by the nsfi and nsr parameter values.

If the nsfi is equal to stop, the screening process stops and the message is processed. If a gateway screening stop action set is specified with the screen, shown by the actname parameter value, the message is processed according to the gateway screening stop actions that are assigned to the gateway screening stop action set.

- If the copy gateway screening stop action is specified, the message is processed and a copy of the message is sent by the STPLAN feature to an external application.
- If the rdct (redirect) gateway screening stop action is specified,the message is diverted from the original destination and sent to another destination with the Database Transport Access feature, specified by global title translation, for further processing.
- If the cncf gateway screening stop action is specified, the PIP parameter in the incoming ISUP IAM message is converted to the GN parameter. The GN parameter in the incoming ISUP IAM message is converted to the PIP parameter. The message is then sent to the node specified by the DPC in the routing label in the message. For more information on the Calling Name Conversion Facility feature, see *[Calling Name Conversion Facility \(CNCF\) Configuration](#page-431-0)*.
- If the tlnp gateway screening stop action is specified, ISUP IAMs that pass gateway screening are processed either by the ISUP NP with EPAP feature (if the ISUP NP with EPAP feature is enabled and turned on) or by the Triggerless LNP feature (if the Triggerless LNP feature is turned on). The ISUP NP with EPAP feature is discussed in more detail in the *Feature Manual - G-Port*. The Triggerless LNP feature is discussed in more detail in the *LNP Feature Activation Guide*.
- If the tinp gateway screening stop action is specified, ISUP IAMs that pass gateway screening are intercepted by the Triggerless ISUP based Number Portability (TINP) feature and converted to include the routing number (RN) if the call is to a ported number. The TINP feature is discussed in more detail in the *Feature Manual - G-Port*.
- If the tif, tif2, or tif3 gateway screening stop actions are specified, TIF processing is applied to the message.
- <span id="page-145-1"></span>• If the sccp gateway screening stop action is specified, MTP routed SCCP UDT/XUDT are forwarded to the service modules for further processing.

### **Allowed CDPA Screening Actions**

*[Figure 26: Allowed CDPA Screening Actions](#page-145-1)* shows the screening actions of the allowed CDPA screen.

**Figure 26: Allowed CDPA Screening Actions**

### **Database Administration Manual - Gateway Allowed Called Party (CDPA) Screen Configuration**

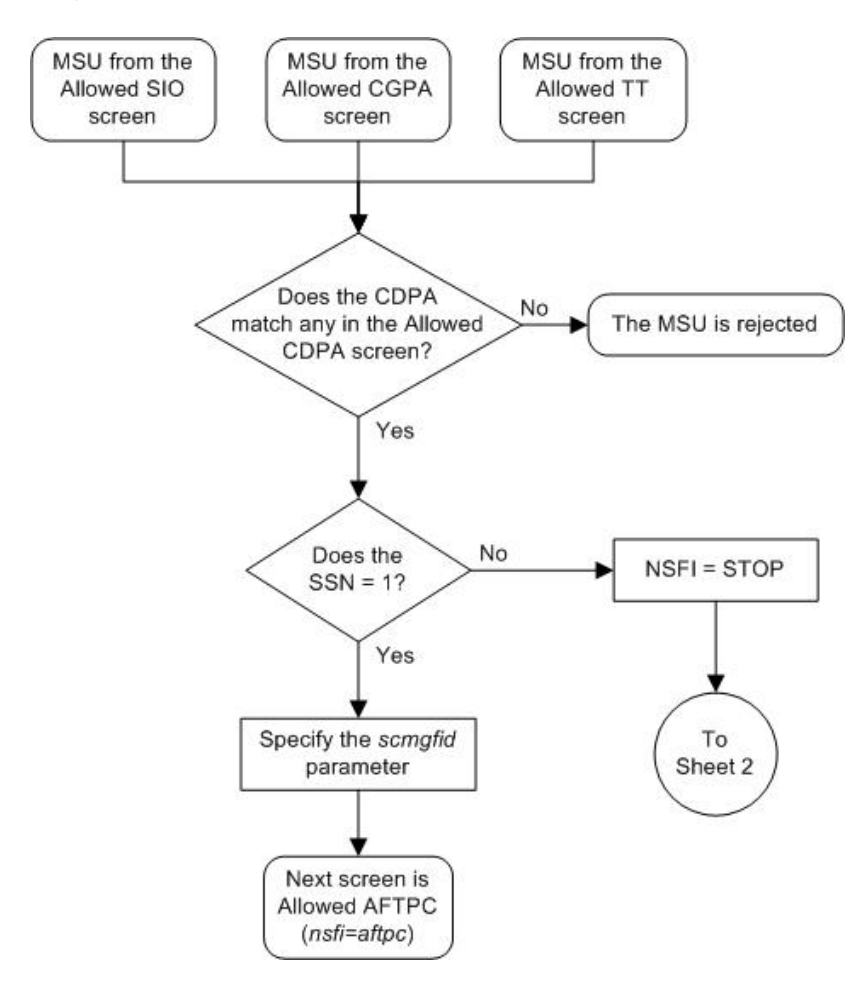

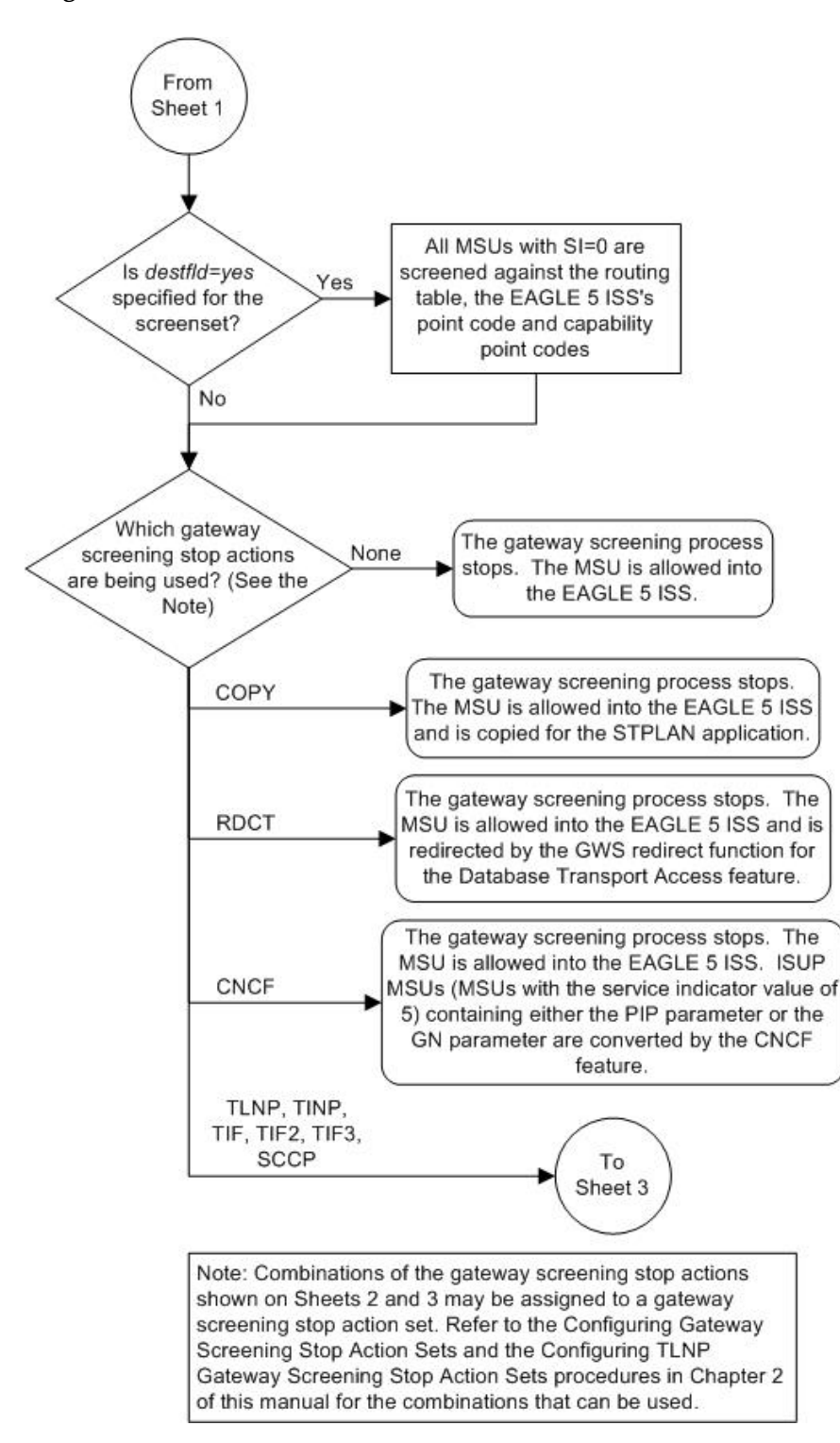

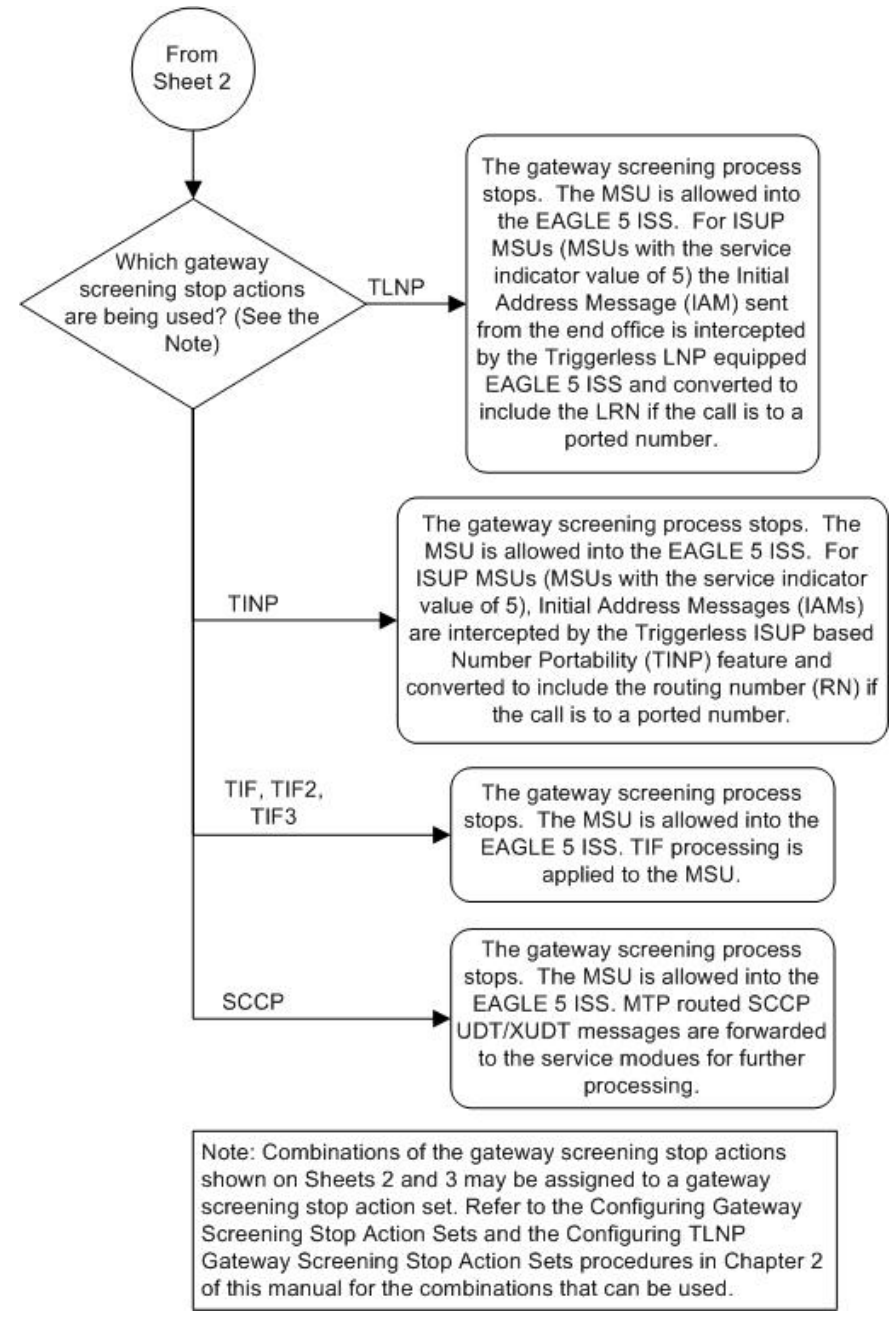

<span id="page-148-0"></span>**Figure 27: Allowed Called Party Address Screening Function**

ANSI MSU (ANSI Message Signal Unit)

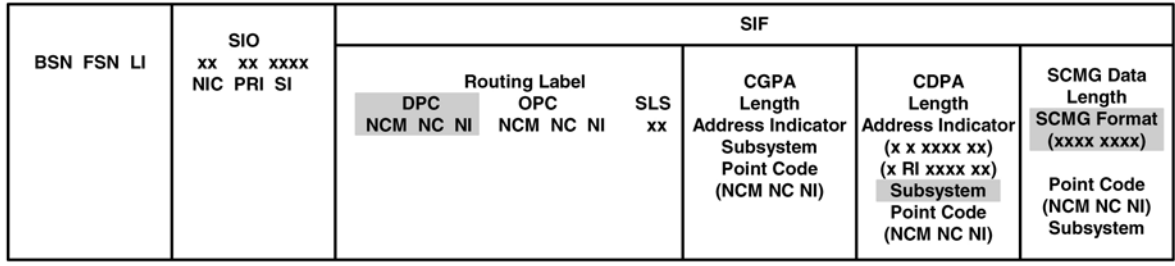

#### ITU-I MSU (ITU International Message Signal Unit)

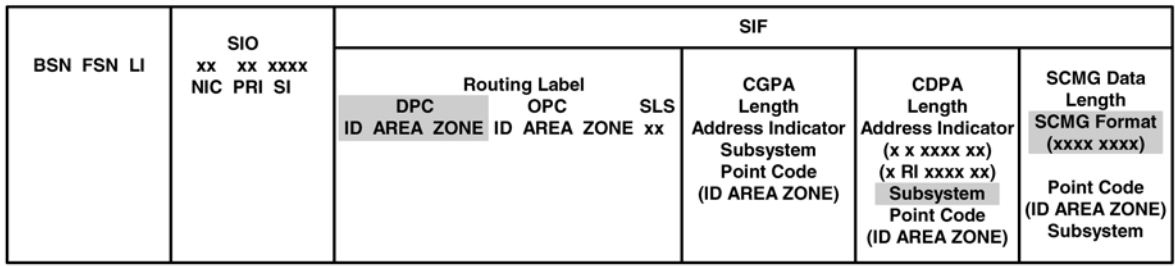

#### 14-Bit ITU-N MSU (14-Bit ITU National Message Signal Unit)

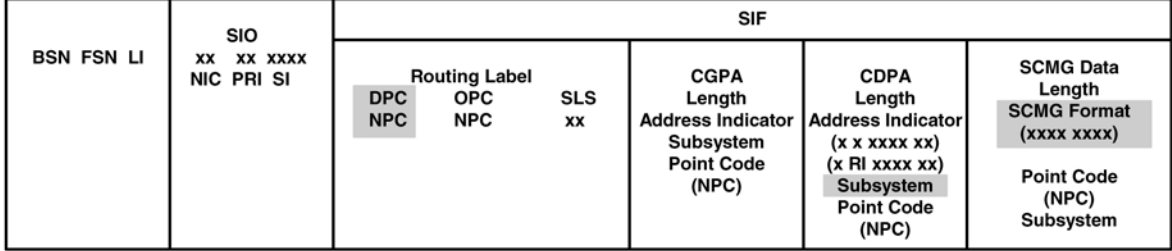

#### 24-Bit ITU-N MSU (24-bit ITU National Message Signal Unit)

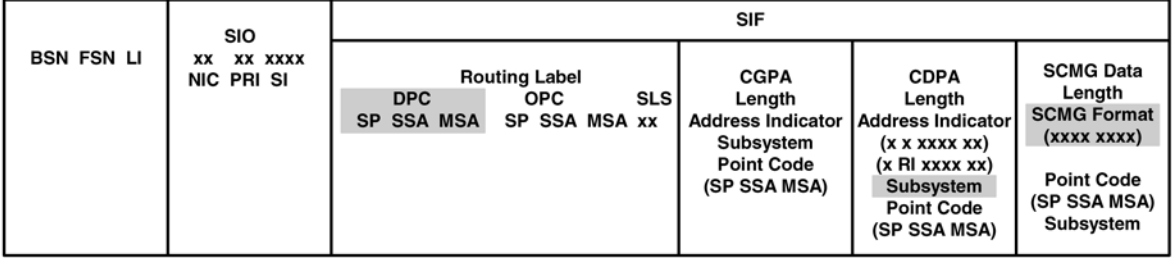

### <span id="page-149-0"></span>**Adding an Allowed Called Party Address Screen**

This procedure is used to add an allowed called party address (CDPA) screen to the database using the ent-scr-cdpa command. The parameters used by the ent-scr-cdpa command are shown in

the *[Gateway Screening Attributes](#page-30-0)* section. The general rules that apply to configuring gateway screening entities are shown in the *[Gateway Screening Configuration](#page-47-0)* section.

The examples in this procedure are used to add the allowed CDPA screen data shown in *[Table 21:](#page-150-0) [Example Gateway Screening Allowed CDPA Configuration Table](#page-150-0)* and based on the example configurations shown in *[Figure 5: Gateway Screening Configuration - Example 1](#page-51-0)* through *[Figure 8: Gateway Screening](#page-56-0) [Configuration - Example 4](#page-56-0)*.

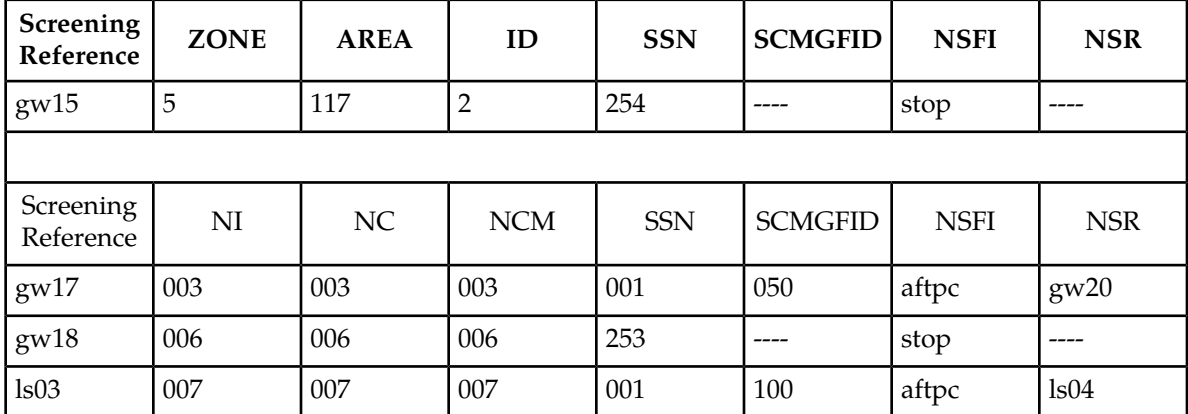

### <span id="page-150-0"></span>**Table 21: Example Gateway Screening Allowed CDPA Configuration Table**

**Note:** If you using multiple-part ITU national point codes with gateway screening, see the *[14-Bit ITU](#page-44-0) [National Point Code Formats](#page-44-0)* section.

The allowed CDPA screen can only reference an allowed AFTPC screen and the allowed AFTPC screen being referenced must be in the database. This can be verified using the rtrv-scr-aftpc:all=yes command. If the desired allowed AFTPC screen is not in the database, perform one of these procedures to add the required screen to the database or change an existing screen in the database.

- <span id="page-150-1"></span>• *[Adding an Allowed Affected Point Code Screen](#page-123-0)*
- *[Changing an Allowed Affected Point Code Screen](#page-135-0)*

#### **Specifying a Range of Values**

A range of values can be specified for the point code parameters ni, nc, or ncm.

If a range of values is specified for any of these parameters, and the value of the other parameters match existing values for the screening reference name, the range of values for the point code parameter cannot include any values for that parameter that are currently provisioned for the screening reference name.

For example, screening reference name scr1 contains these entries:

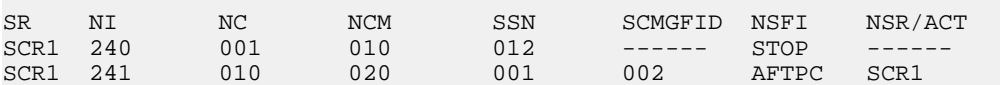

Another entry for screening reference scr1 with the ni value of 240 and the nc value of 001 cannot be specified if the range of values for the ncm parameter includes the value 010.

The ANSI point code parameter values can be specified as a single value, a range of values, or with an asterisk (\*). The asterisk specifies all possible values for the ni, nc, and ncm parameters. *[Table 22:](#page-151-0)*

<span id="page-151-0"></span>*[Valid Value Combinations for ANSI Point Code Parameters](#page-151-0)* shows the valid combinations of these parameter values.

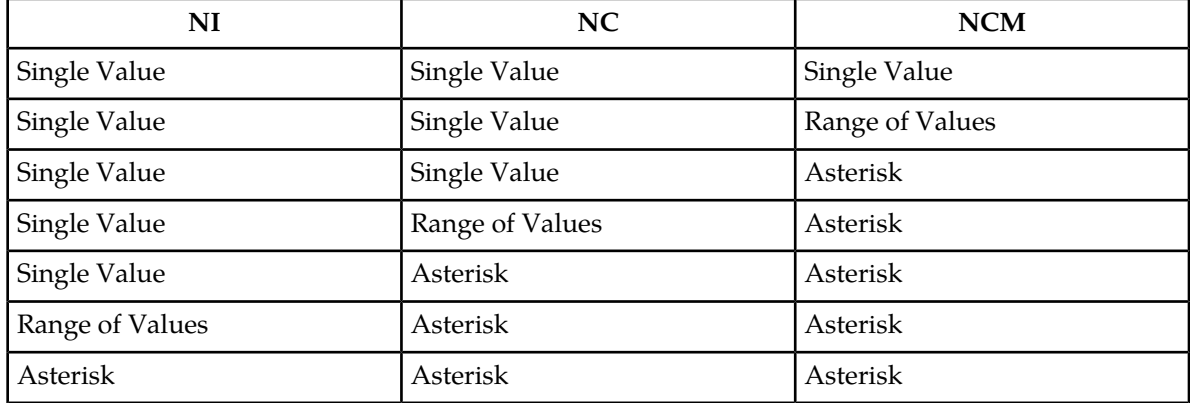

### **Table 22: Valid Value Combinations for ANSI Point Code Parameters**

<span id="page-151-1"></span>A range of values can also be specified for an ITU-I or 24-bit ITU-N point code parameter using a combination of asterisks (\*) and single values for the point code parameters. *[Table 23: Valid Value](#page-151-1) [Combinations for ITU-I Point Code Parameters](#page-151-1)* shows the valid combinations of the ITU-I parameter values. *[Table 24: Valid Value Combinations for 24-Bit ITU-N Point Code Parameters](#page-151-2)* shows the valid combinations of the 24-bit ITU-N parameter values.

### **Table 23: Valid Value Combinations for ITU-I Point Code Parameters**

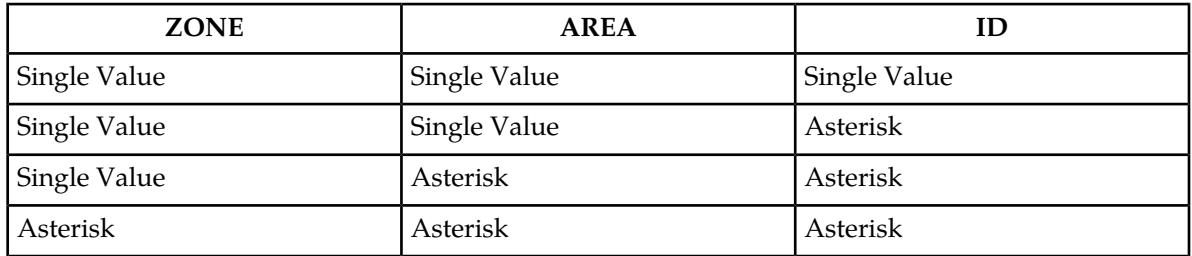

### <span id="page-151-2"></span>**Table 24: Valid Value Combinations for 24-Bit ITU-N Point Code Parameters**

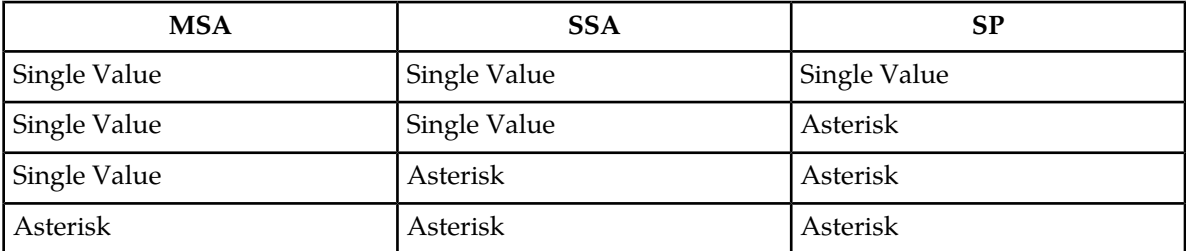

**1.** Verify that the gateway screening feature is on, by entering the rtrv-feat command.

If the gateway screening feature is on, the GWS field is set to on.

**Note:** The rtrv-feat command output contains other fields that are not used by this procedure. If you wish to see all the fields displayed by the rtrv-feat command, see the rtrv-feat command description in the *Commands Manual*.

If the gateway screening feature is on, shown by the entry GWS  $=$  on in the rtry-feat command output, skip step 2, and go to step 3.

**2.** Turn the gateway screening feature on by entering this command.

chg-feat:gws=on

**Note:** Once the gateway screening feature is turned on with the chg-feat command, it cannot be turned off.

The gateway screening feature must be purchased before you turn this feature on with the chg-feat command. If you are not sure if you have purchased the gateway screening feature, contact your Tekelec Sales Representative or Account Representative.

When the chg-feat has successfully completed, this message should appear.

rlghncxa03w 06-10-28 11:43:04 GMT EAGLE5 36.0.0 CHG-FEAT: MASP A - COMPLTD

**3.** Display all allowed CDPA screens in the database using the rtrv-scr-cdpa command.

The following is an example of the possible output.

```
rlghncxa03w 06-10-25 15:25:30 GMT EAGLE5 36.0.0
SCREEN = ALLOWED CDPA
SR REF RULES
IEC YES 2
WRD2 YES 1<br>WRD4 YES 9
WRD4 YES
```
If the screening reference names that you wish to add with this procedure are not shown in the rtrv-scr-cdpa command output, go to step 4. For this example, the screening reference names are not shown. If these screening reference names are shown in the rtrv-scr-cdpa command output, make sure the screening data you wish to enter is not already in the database by entering the rtrv-scr-cdpa command with the screening reference name. For example, enter the rtrv-scr-cdpa:sr=iec command.

The following is an example of the possible output.

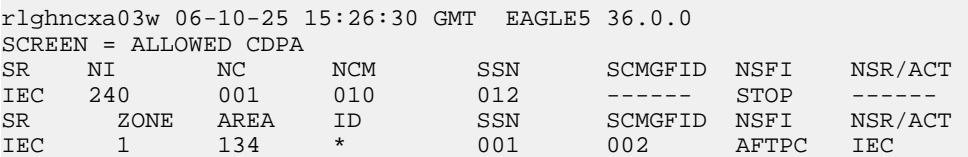

If a gateway screening stop action set is to be assigned to the allowed CDPA screen being added to the database, go to step 4.

Step 4 verifies the gateway screening stop action set names in the database. The gateway screening stop action set names are assigned only if the NSFI of the screen being added in this procedure is STOP. If the NSFI of the new screen will be STOP, but a gateway screening stop action set name will not be assigned to the new screen, skip steps 4 and 5 and go to step 6. If the NSFI of the new screen is AFTPC, skip step 4 and go to step 5.

**4.** Display the gateway screening stop action sets in the database with the rtrv-gws-actset command.

This is an example of the possible output.

rlghncxa03w 06-10-25 15:27:30 GMT EAGLE5 36.0.0 ACT ACT ACT ACT ACT ACT ACT ACT ACT ACT ACT ACT ID NAME 1 2 3 4 5 6 7 8 9 10 -- ------ ---- ---- ---- ---- ---- ---- ---- ---- ---- ---- 1 copy copy 1 copy copy<br>2 rdct rdct 3 cr copy rdct<br>4 cncf cncf 4 cncf cncf 5 cpcncf copy cncf 6 cncfrd cncf rdct 7 cpcfrd copy cncf rdct

GWS action set table is (7 of 16) 44% full

If the required gateway screening stop action set is not in the database, perform the *[Configuring](#page-73-0) [Gateway Screening Stop Action Sets](#page-73-0)* procedure to configure the required gateway screening stop action set.

**Note:** If the NSFI of the screen being added in this procedure is STOP, skip step 5 and go to step 6.

**5.** Enter the rtrv-scr-aftpc command to verify that the screen that will be specified by the NSFI/NSR parameter combination in step 7 is in the database.

If the desired screen is not in the database, perform one of these procedures to add the desired screen to the database or change an existing screen in the database.

- *[Adding an Allowed Affected Point Code Screen](#page-123-0)*
- *[Changing an Allowed Affected Point Code Screen](#page-135-0)*.

**Note:** If the point code being added in this procedure is not an ITU-I or 14-bit ITU-N spare point code, skip step 6 and to step 7.

**Note:** If the point code being added in this procedure is an ITU-I or 14-bit ITU-N spare point code and the screening reference contains ITU-I or 14-bit ITU-N spare point codes, skip step 6 and go to step 7.

**6.** Display the status of the ITU National and International Spare Point Code Support feature by entering the rtrv-ctrl-feat command with the ITU National and International Spare Point Code Support feature part number.

Enter this command.

rtrv-ctrl-feat:partnum=893013601

This is an example of the possible output.

rlghncxa03w 06-10-25 15:25:30 GMT EAGLE5 36.0.0 The following features have been permanently enabled: Feature Name **Partnum** Status Quantity Spare Point Code Support 893013601 on The following features have been temporarily enabled: Feature Name Partnum Status Quantity Trial Period Left Zero entries found. The following features have expired temporary keys:

Feature Name **Partnum** Zero entries found.

If the ITU National and International Spare Point Code Support feature is enabled, go to step 7.

If the ITU National and International Spare Point Code Support feature is not enabled, perform the "Activating the ITU National and International Spare Point Code Support Feature" procedure in the Database *Administration Manual -* SS7 to enable the ITU National and International Spare Point Code Support feature as required. After the feature has been enabled, go to step 7.

**7.** Add a new allowed CDPA screen to the database using the ent-scr-cdpa command.

If a gateway screening stop action is to be assigned to the allowed CDPA screen being added to the database, enter the ent-scr-cdpa command with the nsfi=stop parameter and the actname parameter with the name of a gateway screening stop action set shown in the output of the rtrv-gws-actset command executed in step 4.

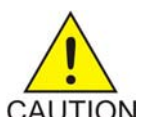

**CAUTION:** The EAGLE 5 ISS does not support redirecting MSUs for the DTA feature or intercepting ISUP IAM messages for the Calling Name Conversion Facility feature from the allowed CDPA screen. Gateway screening stop action sets containing either CAUTION the RDCT (redirect) or CNCF (calling name conversion facility) stop actions should not be assigned to the allowed CDPA screen. If a gateway screening stop action set containing the RDCT or CNCF stop actions is specified with the ent-scr-cdpa command, unsolicited information message (UIM) 1125 is generated when the attempt is made to redirect MSUs from the allowed CDPA screen. Unsolicited information message (UIM) 1215 is generated when ISUP IAM MSUs are intercepted from the allowed CDPA screen. For more information on UIMs 1125 and 1215, go to the *Unsolicited Alarm and Information Messages Manual* .

The following list contains the values for ni, nc, ncm, zone, area, id, npc, msa, ssa, sp, ssn, and scmgfid parameters:

- $ni 0 255$  or an asterisk  $(*)$
- $nc 0 255$  or an asterisk  $(*)$
- ncm 0 255 or an asterisk  $(*)$
- zone  $0 7$  or an asterisk  $(*)$
- area  $-0$  255 or an asterisk  $(*)$
- id 0 7 or an asterisk  $(*)$
- npc 1 16383 or an asterisk  $(*)$
- msa 0 255 or an asterisk  $(*)$
- $\text{ssa} 0 255 \text{ or an asterisk}$  (\*)
- $sp 0 255$  or an asterisk (\*)
- <span id="page-154-0"></span> $\text{ssn}$  – 0 - 255 or an asterisk (\*)
- scmgfid  $-1$  255 or an asterisk  $(*)$

**Note:** The scmgfid, ssn, nsfi, and nsr parameters can be specified only as shown in *[Table 25:](#page-154-0) [CDPA Parameter Combinations](#page-154-0)*.

#### **Table 25: CDPA Parameter Combinations**

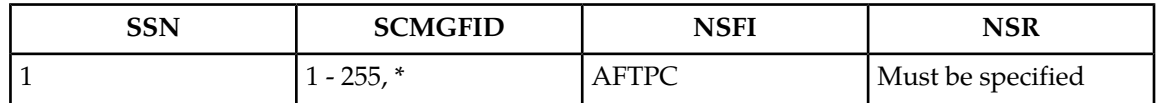

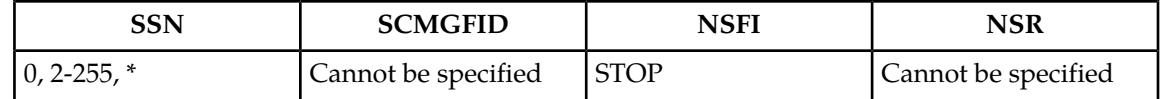

A range of values can be specified for the ni, nc, and ncm parameters. See the *["Specifying a Range](#page-150-1) [of Values"](#page-150-1)* section for more information on how the asterisk and a range of values are used for the ni, nc, and ncm parameters.

To add a spare point code to the allowed CDPA screen, the pcst=s parameter must be specified. To add a non-spare point code to the allowed CDPA screen, the pcst parameter does not have to be specified. If the pcst parameter is specified for a screen containing an ITU-I or 14-bit ITU-N non-spare point code, the value must be none.

For this example, enter these commands.

ent-scr-cdpa:sr=gw15:zone=5:area=117:id=2:ssn=254:nsfi=stop

A message similar to the following should appear.

```
rlghncxa03w 06-10-25 15:28:30 GMT EAGLE5 36.0.0
ENT-SCR-CDPA: SCREEN SET AFFECTED - GW15 1% FULL
ENT-SCR-CDPA: MASP A - COMPLTD
```
ent-scr-cdpa:sr=gw17:ni=003:nc=003:ncm=003:ssn=001:scmgfid=050 :nsfi=aftpc:nsr=gw20

A message similar to the following should appear.

rlghncxa03w 06-10-25 15:29:30 GMT EAGLE5 36.0.0 ENT-SCR-CDPA: SCREEN SET AFFECTED - GW17 1% FULL ENT-SCR-CDPA: MASP A - COMPLTD

ent-scr-cdpa:sr=gw18:ni=006:nc=006:ncm=006:ssn=253:nsfi=stop

A message similar to the following should appear.

rlghncxa03w 06-10-25 15:30:30 GMT EAGLE5 36.0.0 ENT-SCR-CDPA: SCREEN SET AFFECTED - GW18 1% FULL ENT-SCR-CDPA: MASP A - COMPLTD

ent-scr-cdpa:sr=ls03:ni=007:nc=007:ncm=007:ssn=001:scmgfid=100 :nsfi=aftpc:nsr=ls04

A message similar to the following should appear.

rlghncxa03w 06-10-25 15:31:30 GMT EAGLE5 36.0.0 ENT-SCR-CDPA: SCREEN SET AFFECTED - LS03 1% FULL ENT-SCR-CDPA: MASP A - COMPLTD

**8.** Verify the changes using the rtrv-scr-cdpa command with the screening reference name used in step 7.

For this example, enter these commands.

rtrv-scr-cdpa:sr=gw15

The following is an example of the possible output.

```
rlghncxa03w 06-10-25 15:32:30 GMT EAGLE5 36.0.0
SCREEN = ALLOWED CDPA
```
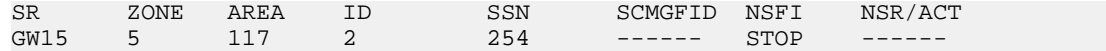

rtrv-scr-cdpa:sr=gw17

The following is an example of the possible output.

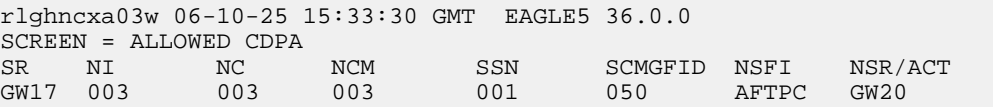

rtrv-scr-cdpa:sr=gw18

The following is an example of the possible output.

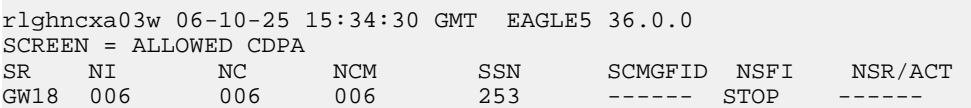

rtrv-scr-cdpa:sr=ls03

The following is an example of the possible output.

rlghncxa03w 06-10-25 15:35:30 GMT EAGLE5 36.0.0 SCREEN = ALLOWED CDPA SR NI NC NCM SSN SCMGFID NSFI NSR/ACT LS03 007 007 007 001 100 AFTPC ------007 001 100 AFTPC ----

**9.** Backup the new changes using the chg-db:action=backup:dest=fixed command.

The following messages should appear, the active Maintenance and Administration Subsystem Processor (MASP) appears first.

BACKUP (FIXED) : MASP A - Backup starts on active MASP. BACKUP (FIXED) : MASP A - Backup on active MASP to fixed disk complete. BACKUP (FIXED) : MASP A - Backup starts on standby MASP. BACKUP (FIXED) : MASP A - Backup on standby MASP to fixed disk complete.

**Figure 28: Adding an Allowed Called Party Address Screen**

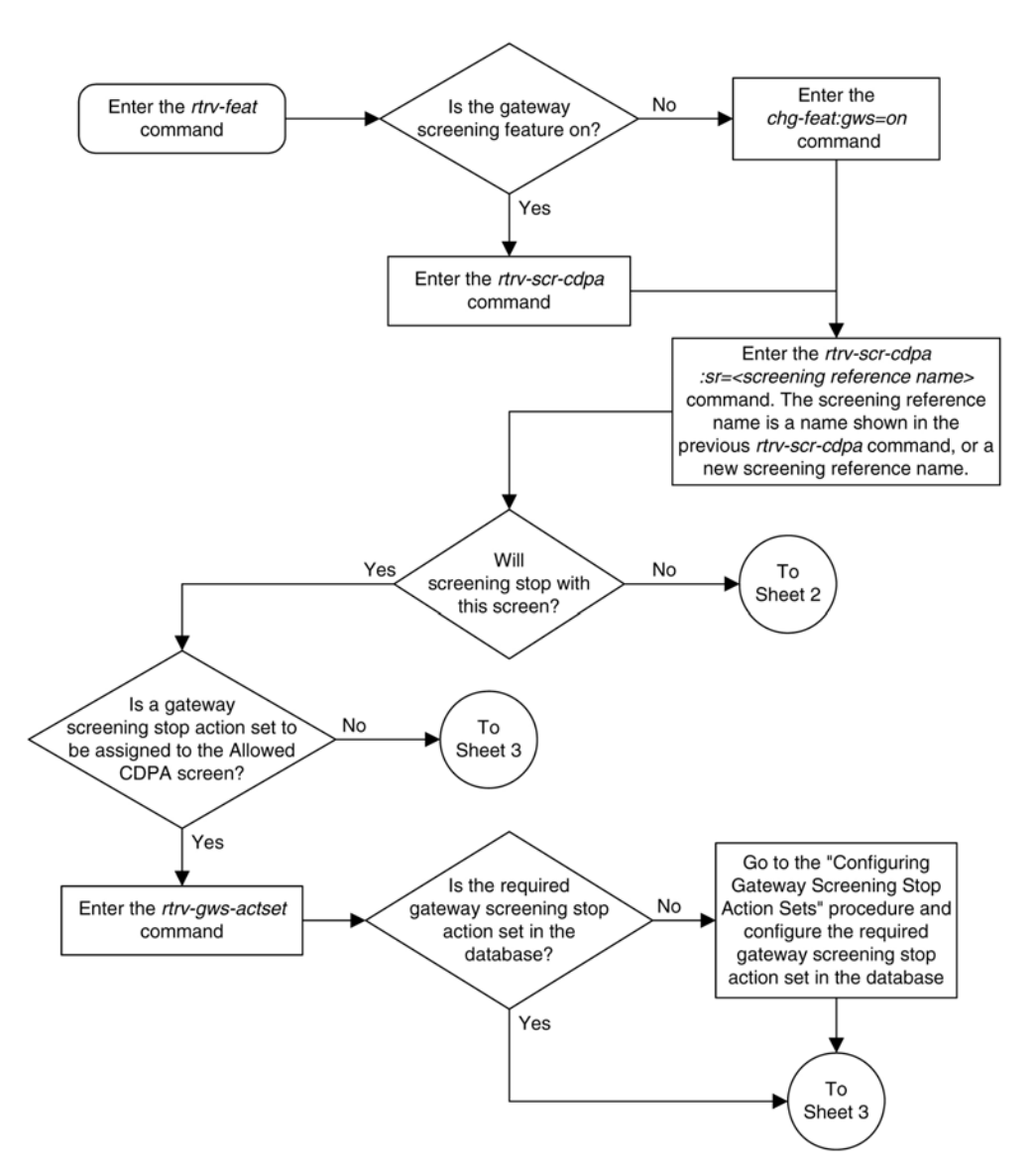

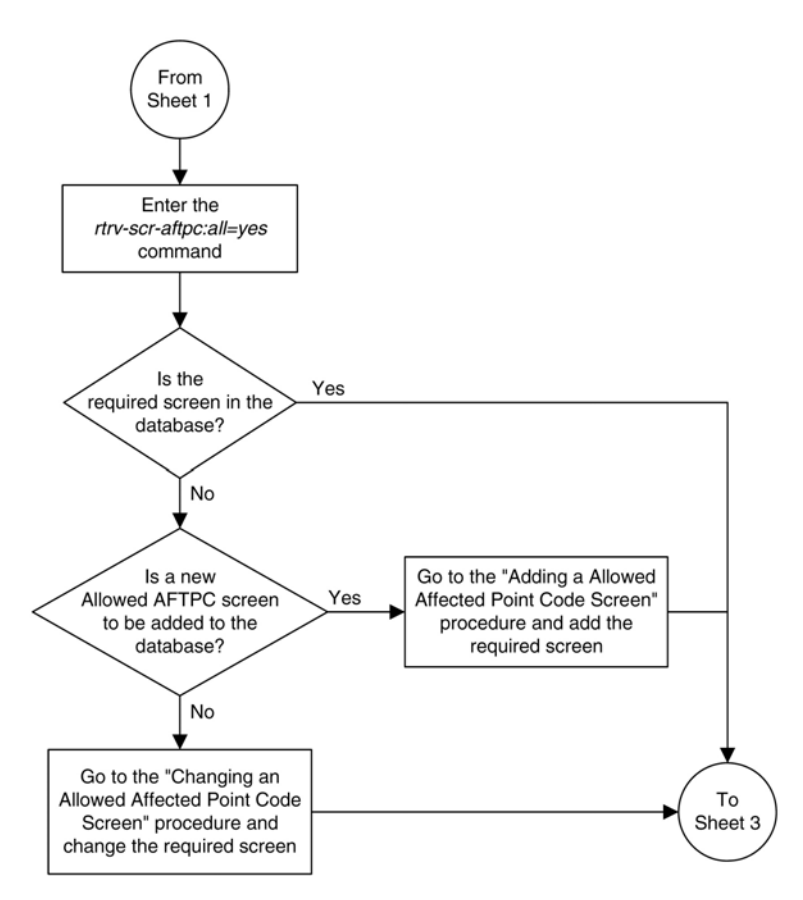

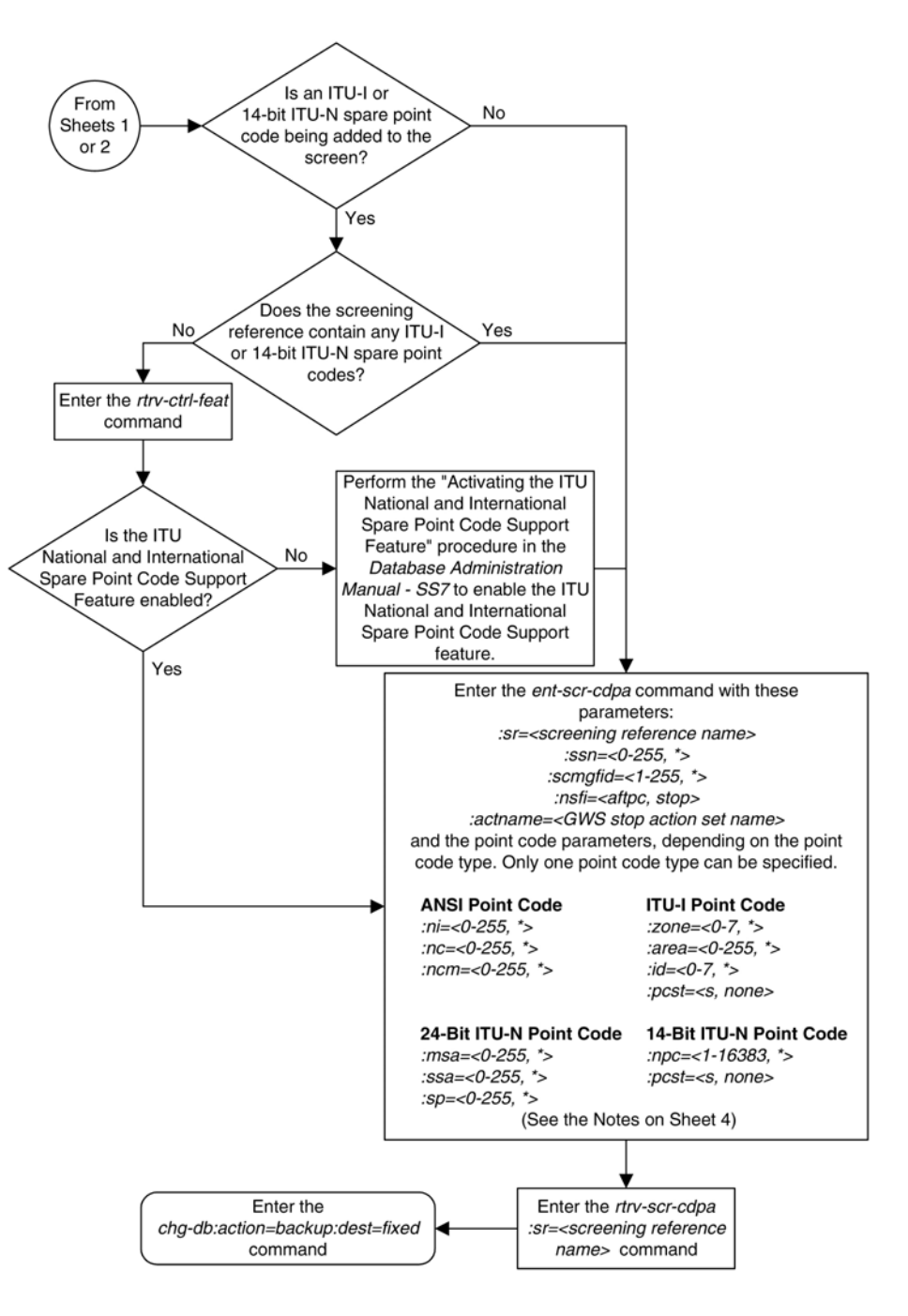

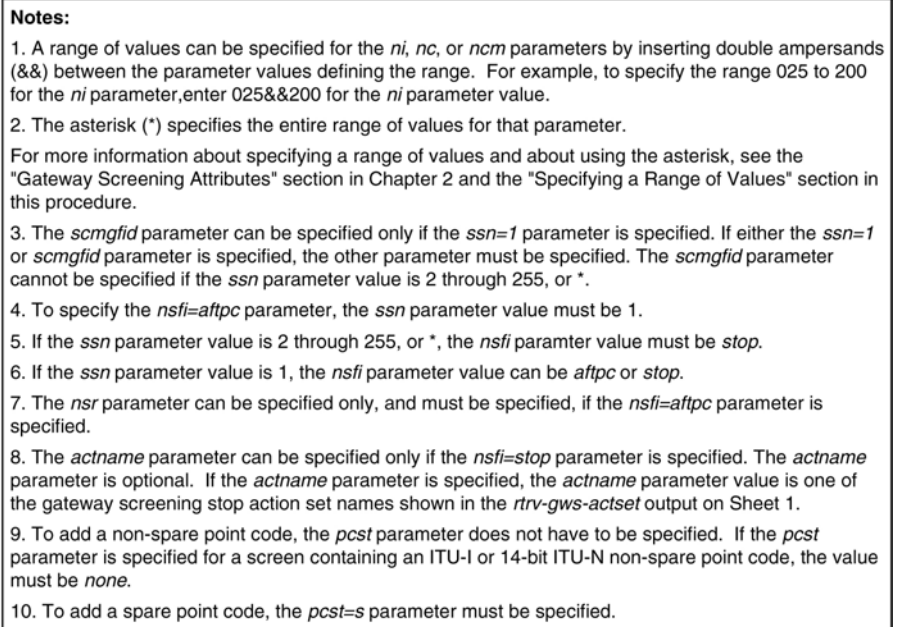

### <span id="page-160-0"></span>**Removing an Allowed Called Party Address Screen**

This procedure is used to remove an allowed called party address (CDPA) screen from the database using the dlt-scr-cdpa command. The parameters used by the dlt-scr-cdpa command are shown in the *[Gateway Screening Attributes](#page-30-0)* section. The general rules that apply to configuring gateway screening entities are shown in the *[Gateway Screening Configuration](#page-47-0)* section.

The example in this procedure removes the allowed CDPA screen gw17 from the database.

**Note:** If you using multiple-part ITU national point codes with gateway screening, see the *[14-Bit ITU](#page-44-0) [National Point Code Formats](#page-44-0)* section.

<span id="page-160-1"></span>The allowed CDPA screen can be referenced by one of the following screens.

- Allowed SIO
- Allowed CGPA
- Allowed TT

#### **Verifying the Gateway Screening Configuration**

<span id="page-160-2"></span>Enter the following commands to verify that none of these screens reference the allowed CDPA screen being removed from the database.

- rtrv-scr-sio:nsfi=cdpa
- rtrv-scr-cgpa:nsfi=cdpa
- rtrv-scr-tt:nsfi=cdpa

#### **Gateway Screening Configuration Procedures**

To change the NSFI of any of these screens, preform one of these procedures.

- *[Changing an Allowed Translation Type Screen](#page-190-0)*
- *[Changing an Allowed Calling Party Address Screen](#page-218-0)*
- <span id="page-161-0"></span>• *[Changing an Allowed SIO Screen](#page-340-0)*
- **1.** Display the allowed CDPA screens in the database using the rtrv-scr-cdpa command.

The following is an example of the possible output.

```
rlghncxa03w 06-10-25 15:25:30 GMT EAGLE5 36.0.0
SCREEN = ALLOWED CDPA
SR REF RULES
GW15 YES 1
GW17 YES 1
GW18 YES 1<br>TEC YES 2
IEC YES
LS03 YES 1
WRD2 YES 1
WRD4 YES 9
```
From the rtrv-scr-cdpa output, display the allowed CDPA screen you wish to remove using the rtrv-scr-cdpa command with the screening reference name. For this example, enter the rtrv-scr-cdpa:sr=gw17 command. The following is an example of the possible output.

The following is an example of the possible output.

rlghncxa03w 06-10-25 15:25:30 GMT EAGLE5 36.0.0 SCREEN = ALLOWED CDPA SR NI NC NCM SSN SCMGFID NSFI NSR/ACT GW17 003 003 003 001 050 AFTPC GW20

**2.** Enter the commands in the *[Verifying the Gateway Screening Configuration](#page-160-1)* section to verify that the screen being removed is not referenced by other screens in the database.

<span id="page-161-1"></span>If the screen being removed is referenced by other screens, perform the procedures shown in the *[Gateway Screening Configuration Procedures](#page-160-2)* section to change the NSFI of those screens to reference other screens or change the NSFI of these screens to STOP.

**3.** Remove the allowed CDPA screen from the database using the dlt-scr-cdpa command.

The current values for the ni, nc, ncm, zone, area, id, npc, msa, ssa, sp, and ssn parameters must be entered exactly as shown in the rtrv-scr-cdpa output in *[Step 1](#page-161-0)* .

To remove an entry containing either an ITU-I or a 14-bit ITU-N spare point code, the pcst=s parameter must be specified with the dlt-scr-cdpa command.

To remove an entry containing either an ITU-I or a 14-bit ITU-N non-spare point code, the pcst parameter does not have to be specified with the dlt-scr-cdpa command. If the pcst parameter is specified, the value must be none.

For this command, enter this command:

dlt-scr-cdpa:sr=gw17:ni=003:nc=003:ncm=003:ssn=001

A message similar to the following should appear.

rlghncxa03w 06-10-25 15:26:30 GMT EAGLE5 36.0.0 DLT-SCR-CDPA: SCREEN SET AFFECTED - GW17 0% FULL DLT-SCR-CDPA: MASP A - COMPLTD

**4.** Verify the changes using the rtrv-scr-cdpa command with the screening reference name used in *[Step 3](#page-161-1)* .

For this example, enter this command.

rtrv-scr-cdpa:sr=gw17

The following is an example of the possible output.

E2573 Cmd Rej: SR or NSR does not reference an existing SR

This message shows that the specified screening reference name is not in the database and the action of the dlt-scr-cdpa command in *[Step 3](#page-161-1)* was successful. If the specified screening reference name contained more than one entry when the dlt-scr-cdpa command was executed in *[Step](#page-161-1)* [3](#page-161-1), the rtrv-scr-cdpa: sr= command output would show the remaining entries in the screening reference instead of error message E2573.

**5.** Backup the new changes using the chg-db:action=backup:dest=fixed command.

The following messages should appear, the active Maintenance and Administration Subsystem Processor (MASP) appears first.

BACKUP (FIXED) : MASP A - Backup starts on active MASP. BACKUP (FIXED) : MASP A - Backup on active MASP to fixed disk complete. BACKUP (FIXED) : MASP A - Backup starts on standby MASP. BACKUP (FIXED) : MASP A - Backup on standby MASP to fixed disk complete.

**Figure 29: Removing an Allowed Called Party Address Screen**

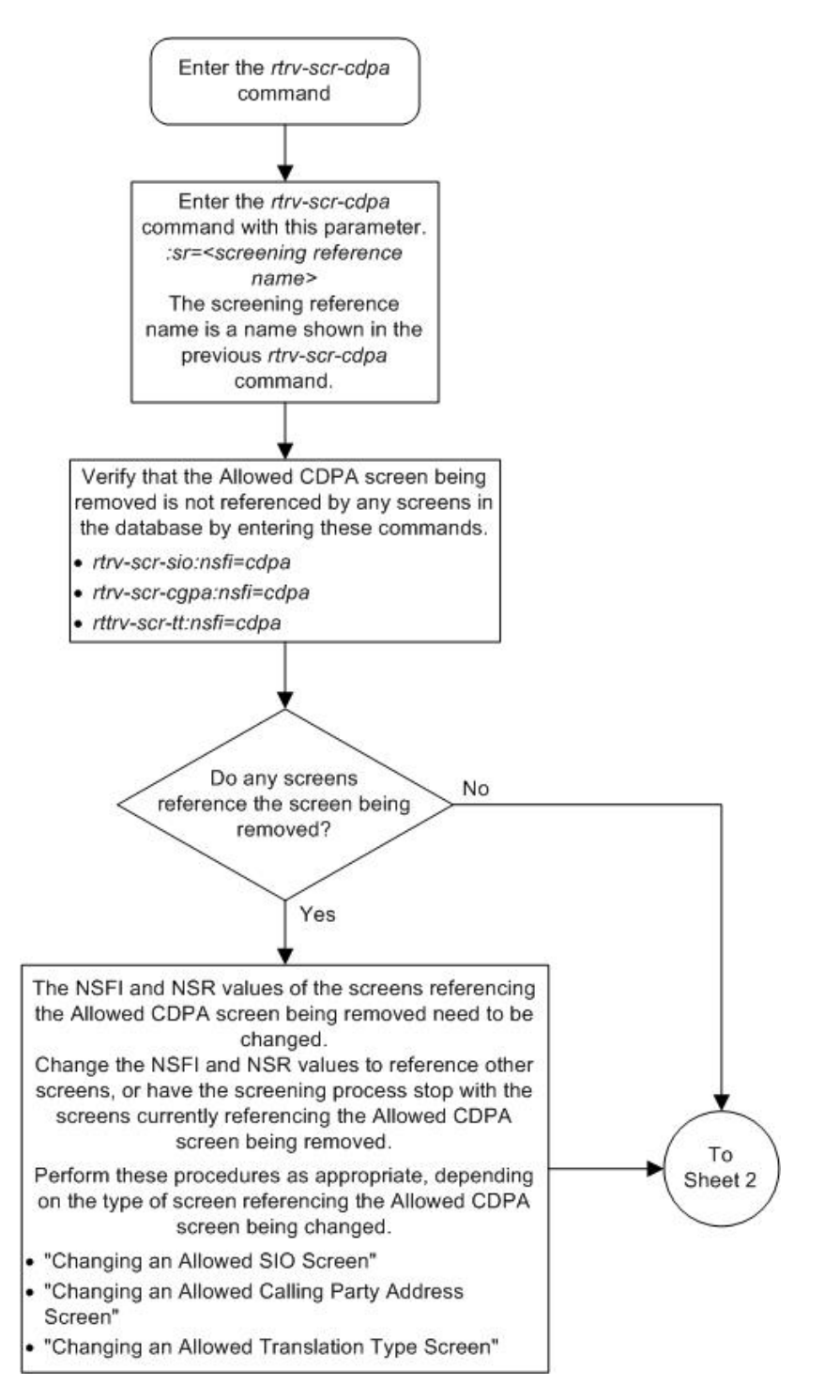

**Screening**

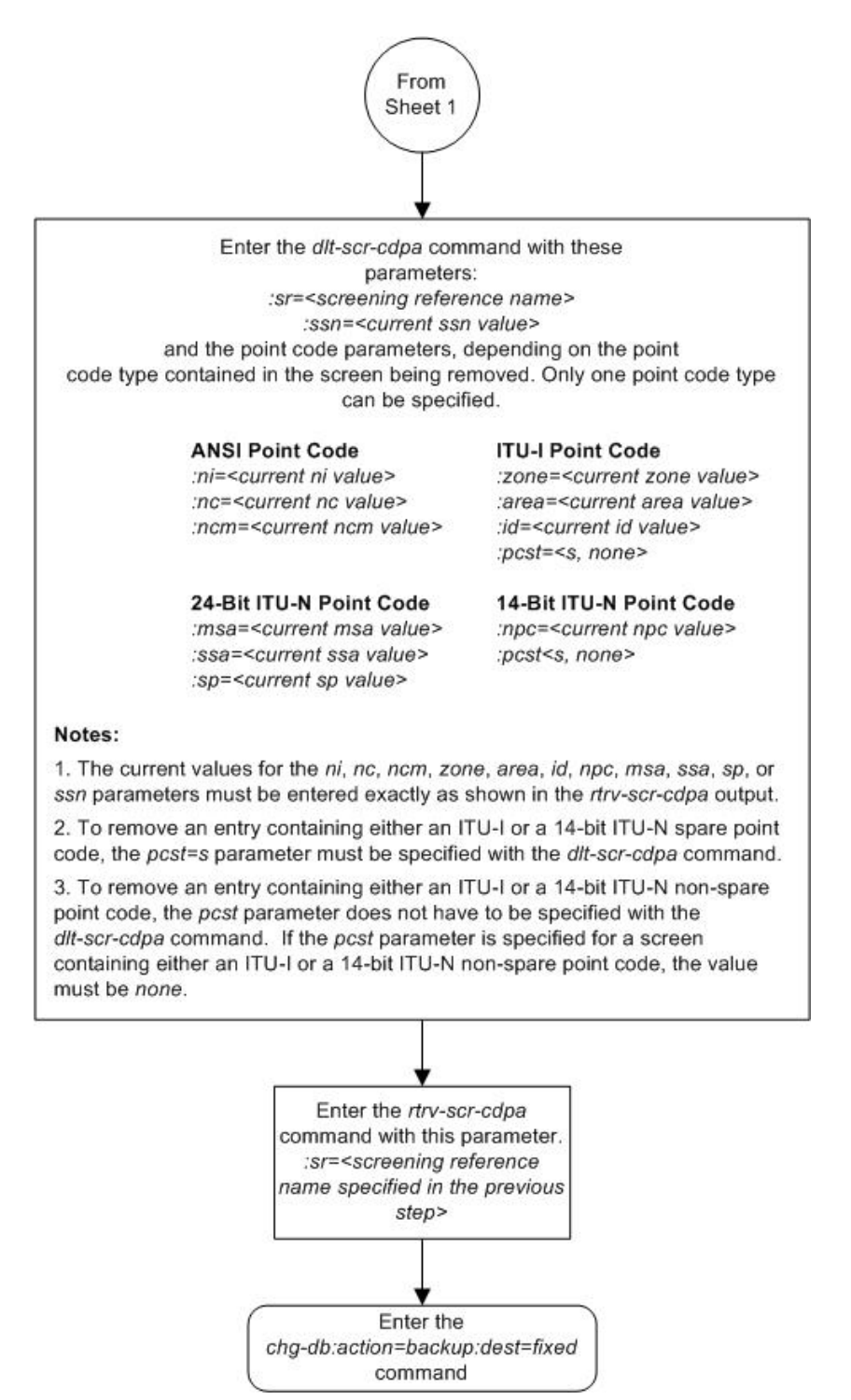

### <span id="page-165-0"></span>**Changing an Allowed Called Party Address Screen**

This procedure is used to change the attributes of an allowed called party address (CDPA) screen in the database using the chg-scr-cdpa command. The parameters used by the chg-scr-cdpa command are shown in the *[Gateway Screening Attributes](#page-30-0)* section. The general rules that apply to configuring gateway screening entities are shown in the *[Gateway Screening Configuration](#page-47-0)* section.

The example in this procedure is used to change the point code 5-117-2 for the allowed CDPA screen gw15 to 2-230-7, the subsystem number from 254 to 001, the NSFI to aftpc, the NSR of itu1, and the new SCMG format ID of 150.

**Note:** If you using multiple-part ITU national point codes with gateway screening, see the *[14-Bit ITU](#page-44-0) [National Point Code Formats](#page-44-0)* section.

The allowed CDPA screen can only reference an allowed AFTPC screen. This can be verified using the rtrv-scr-aftpc:all=yes command. If the desired allowed AFTPC screen is not in the database, perform one of these procedures to add the required screen to the database or change an existing screen in the database.

- <span id="page-165-2"></span>• *[Adding an Allowed Affected Point Code Screen](#page-123-0)*
- *[Changing an Allowed Affected Point Code Screen](#page-135-0)*

#### **Specifying a Range of Values**

A range of values can be specified for the point code parameters ni, nc, or ncm.

If a range of values is specified for any of these parameters, and the value of the other parameters match existing values for the screening reference name, the range of values for the point code parameter cannot include any values for that parameter that are currently provisioned for the screening reference name.

For example, screening reference name scr1 contains these entries:

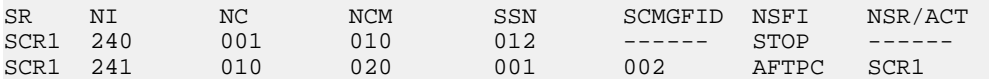

Another entry for screening reference scr1 with the ni value of 240 and the nc value of 001 cannot be specified if the range of values for the ncm parameter includes the value 010.

<span id="page-165-1"></span>The ANSI point code parameter values can be specified as a single value, a range of values, or with an asterisk (\*). The asterisk specifies all possible values for the ni, nc, and ncm parameters. *[Table 26:](#page-165-1) [Valid Value Combinations for ANSI Point Code Parameters](#page-165-1)* shows the valid combinations of these parameter values.

### **Table 26: Valid Value Combinations for ANSI Point Code Parameters**

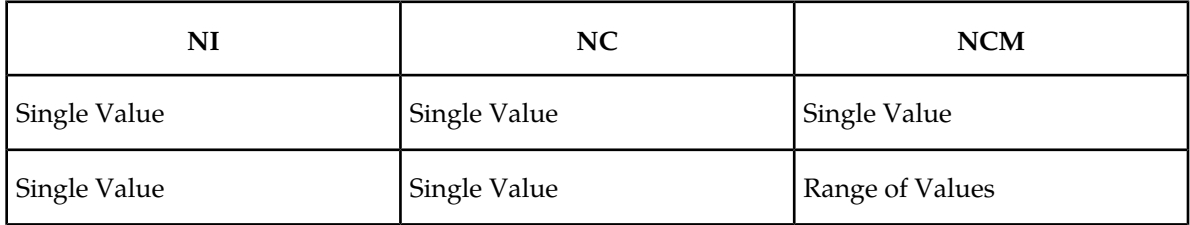

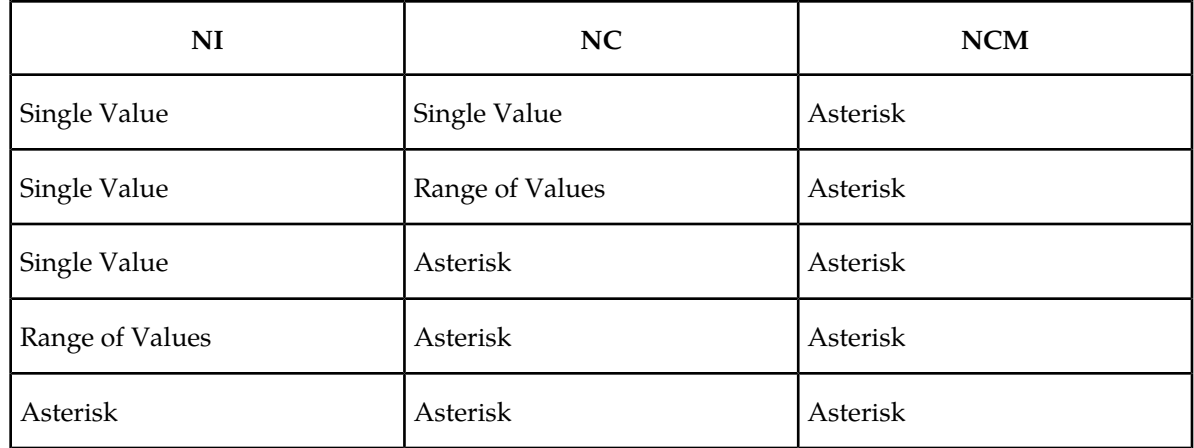

<span id="page-166-0"></span>A range of values can also be specified for an ITU-I or 24-bit ITU-N point code parameter using a combination of asterisks (\*) and single values for the point code parameters. *[Table 27: Valid Value](#page-166-0) [Combinations for ITU-I Point Code Parameters](#page-166-0)* shows the valid combinations of the ITU-I parameter values. *[Table 28: Valid Value Combinations for 24-Bit ITU-N Point Code Parameters](#page-166-1)* shows the valid combinations of the 24-bit ITU-N parameter values.

### **Table 27: Valid Value Combinations for ITU-I Point Code Parameters**

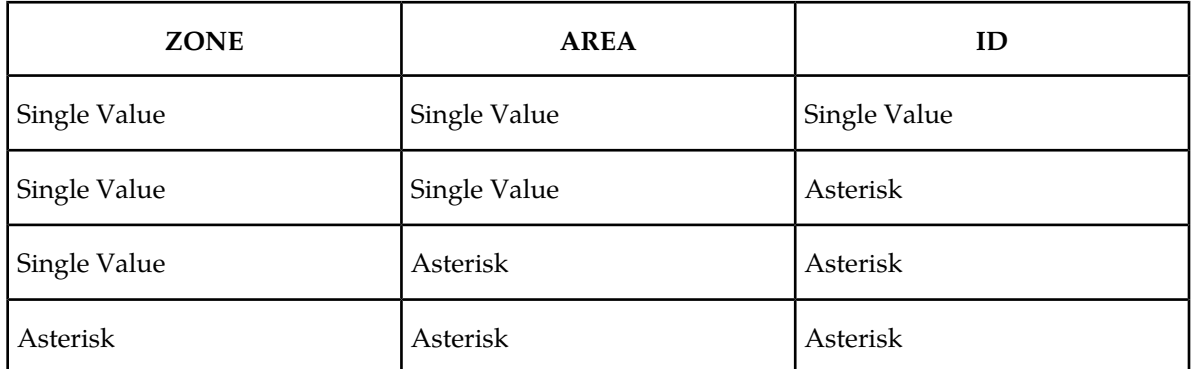

### <span id="page-166-1"></span>**Table 28: Valid Value Combinations for 24-Bit ITU-N Point Code Parameters**

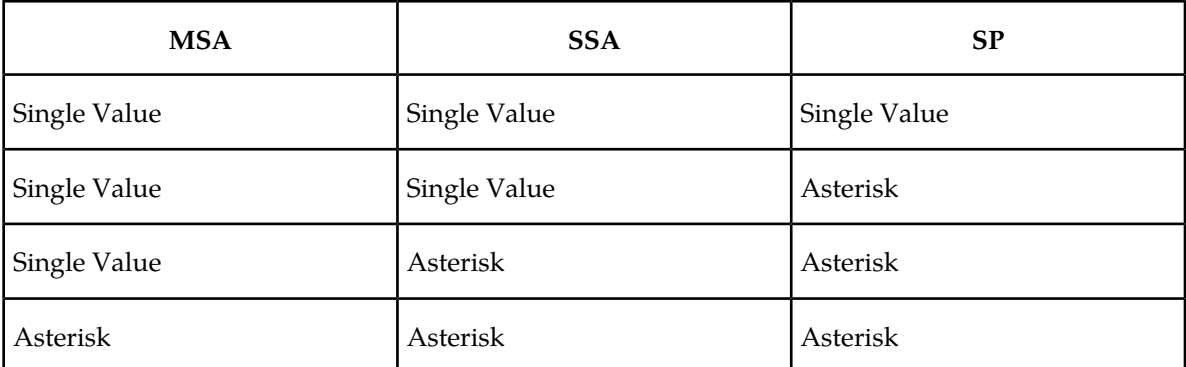

**1.** Display the allowed CDPA screens in the database using the rtrv-scr-cdpa command.

The following is an example of the possible output.

```
rlghncxa03w 06-10-25 15:25:30 GMT EAGLE5 36.0.0
SCREEN = ALLOWED CDPA
SR REF RULES
GW15 YES 1
GW17 YES 1
GW18 YES 1
IEC YES 2
LS03 YES 1
WRD2 YES 1
WRD4 YES 9
```
From the rtrv-scr-cdpa output, display the allowed CDPA screen you wish to change using the rtrv-scr-cdpa command with the screening reference name. For this example, enter this command.

rtrv-scr-cdpa:sr=gw15

The following is an example of the possible output.

rlghncxa03w 06-10-25 15:25:30 GMT EAGLE5 36.0.0 SCREEN = ALLOWED CDPA SR ZONE AREA ID SSN SCMGFID NSFI NSR/ACT<br>GW15 5 117 2 254 ------ STOP ------117 2 254 ------ STOP ------

If a gateway screening stop action set is to be assigned to the allowed CDPA screen being changed in this procedure, go to step 2.

Step 2 verifies the gateway screening stop action set names in the database. The gateway screening stop action set names are assigned only if the NSFI of the screen being changed in this procedure is STOP. If the NSFI of the screen will be changed to STOP, but a gateway screening stop action set name will not be assigned to the screen, skip steps 2 and 3 and go to step 4. If the NSFI of the screen will not be STOP, skip step 2 and go to step 3.

**2.** Display the gateway screening stop action sets in the database with the rtrv-gws-actset command.

This is an example of the possible output.

```
rlghncxa03w 06-10-25 15:26:30 GMT EAGLE5 36.0.0
ACT ACT ACT ACT ACT ACT ACT ACT ACT ACT ACT ACT
ID NAME 1 2 3 4 5 6 7 8 9 10
-- ------ ---- ---- ---- ---- ---- ---- ---- ---- ---- ----
   1 copy copy 
2 rdct rdct 
3 cr copy rdct 
   4 cncf cncf 
5 cpcncf copy cncf 
6 cncfrd cncf rdct 
7 cpcfrd copy cncf rdct
```
GWS action set table is (7 of 16) 44% full

If the required gateway screening stop action set is not in the database, perform the *[Configuring](#page-73-0) [Gateway Screening Stop Action Sets](#page-73-0)* procedure and configure the required gateway screening stop action set.

**Note:** If the NSFI of the screen being added in this procedure is STOP, skip step 3 and go to step 4.

**3.** Enter the rtrv-scr-aftpc command to verify that the screen that will be specified by the NSFI/NSR parameter combination in step 5 is in the database.

If the desired screen is not in the database, perform one of these procedures to add the desired screen to the database or change an existing screen in the database.

- *[Adding an Allowed Affected Point Code Screen](#page-123-0)*
- *[Changing an Allowed Affected Point Code Screen](#page-135-0)*.

**Note:** If any of these conditions apply to this procedure, skip step 4 and go to step 5:

- The point code in the screen is not being changed.
- The screen being changed contains either an ANSI or 24-bit ITU-N point code.
- The ITU-I or 14-bit ITU-N non-spare point code in the screen is not being changed to an ITU-I or 14-bit ITU-N spare point code.
- The point code in the screen is an ITU-I or 14-bit ITU-N spare point code or the screening reference contains other screens with ITU-I or 14-bit ITU-N spare point codes.
- **4.** Display the status of the ITU National and International Spare Point Code Support feature by entering the rtrv-ctrl-feat command with the ITU National and International Spare Point Code Support feature part number.

Enter this command.

rtrv-ctrl-feat:partnum=893013601

This is an example of the possible output.

rlghncxa03w 06-10-25 15:25:30 GMT EAGLE5 36.0.0 The following features have been permanently enabled: Feature Name **Partnum** Status Quantity Spare Point Code Support 893013601 on The following features have been temporarily enabled: Feature Name **Partnum** Status Quantity Trial Period Left Zero entries found. The following features have expired temporary keys: Feature Name **Partnum** Zero entries found.

If the ITU National and International Spare Point Code Support feature is enabled, go to step 5.

If the ITU National and International Spare Point Code Support feature is not enabled, perform the "Activating the ITU National and International Spare Point Code Support Feature" procedure in the Database *Administration Manual -* SS7 to enable the ITU National and International Spare Point Code Support feature as required. After the feature has been enabled, go to step 5.

**5.** Change the attributes for the allowed CDPA screen using the chg-scr-cdpa command.

If a gateway screening stop action is to be assigned to the allowed CDPA screen being changed, enter the chg-scr-cdpa command with the nsfi=stop parameter and the actname parameter with the name of a gateway screening stop action set shown in the output of the rtrv-gws-actset command executed in step 2.

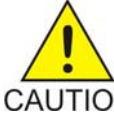

**CAUTION:** The EAGLE 5 ISS does not support redirecting MSUs for the DTA feature or intercepting ISUP IAM messages for the Calling Name Conversion Facility feature from the allowed CDPA screen. Gateway screening stop action sets containing either CAUTION the RDCT (redirect) or CNCF (calling name conversion facility) stop actions should not be assigned to the allowed CDPA screen. If a gateway screening stop action set containing the RDCT or CNCF stop actions is specified with the chg-scr-cdpa command, unsolicited information message (UIM) 1125 is generated when the attempt is made to redirect MSUs from the allowed CDPA screen. Unsolicited information message (UIM) 1215 is generated when ISUP IAM MSUs are intercepted from the allowed CDPA screen. For more information on UIMs 1125 and 1215, go to the *Unsolicited Alarm and Information Messages Manual* .

The current values for the ni, nc, ncm, zone, area, id, npc, msa, ssa, and sp, ssn, and scmgfid parameters must be entered exactly as shown in the rtrv-scr-cdpa output in step 1. If the scmgfid value is shown as dashes, the scmgfid parameter cannot be specified.

The following list contains the values for nni, nnc, nncm, nzone, narea, nid, nnpc, nmsa, nssa, nsp, nssn, and nscmgfid parameters:

- nni 0 255 or an asterisk  $(*)$
- nnc 0 255 or an asterisk  $(*)$
- nncm 0 255 or an asterisk  $(*)$
- nzone  $0 7$  or an asterisk  $(*)$
- narea 0 255 or an asterisk  $(*)$
- nid 0 7 or an asterisk  $(*)$
- nnpc 1 16383 or an asterisk  $(*)$
- nmsa 0 255 or an asterisk  $(*)$
- nssa 0 255 or an asterisk  $(*)$
- nsp 0 255 or an asterisk  $(*)$
- nssn 0 255 or an asterisk  $(*)$
- nscmgfid 1 255 or an asterisk  $(*)$

<span id="page-169-0"></span>**Note:** The nsfi=aftpc parameter can be specified only if the ssn value (new or current) is 1. *[Table 29: CDPA Parameter Combinations](#page-169-0)* shows the valid parameter combinations for the ssn, scmgfid, nsfi, and nsr parameter values.

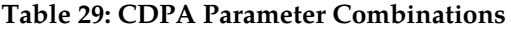

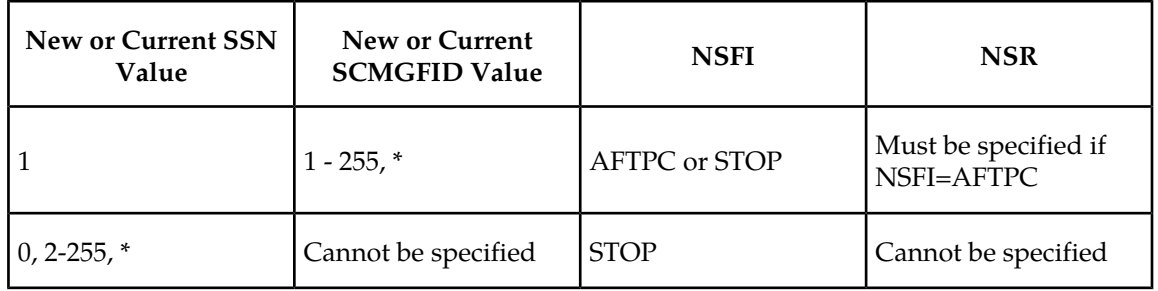

A range of values can be specified for the nni, nnc, and nncm parameters. See the *["Specifying a](#page-165-2) [Range of Values"](#page-165-2)* section for more information on how the asterisk and a range of values are used for the nni, nnc, and nncm parameters.

To change an ITU-I or 14-bit ITU-N spare point code to a non-spare point code, both the pcst=s and npcst=none parameters must be specified with the chg-scr-cdpa command.

To change an ITU-I or 14-bit ITU-N non-spare point code to a spare point code, the npcst=s parameter must be specified with the chg-scr-cdpa command. The pcst parameter does not have to be specified.

If the current point code in the screen being changed is either an ITU-I or 14-bit ITU-N spare point code, the pcst=s parameter must be specified with the chg-scr-cdpa command.

If the current point code in the screen being changed is either an ITU-I or 14-bit ITU-N non-spare point code, the pcst parameter does not have to be specified with the chg-scr-cdpa command. If the pcst parameter is specified for a screen containing either an ITU-I or 14-bit ITU-N non-spare point code, the pcst parameter value must be none.

For this example, enter this command.

```
chg-scr-cdpa:sr=gw15:zone=5:area=117:id=2:ssn=254:nzone=2
:narea=230:nid=7:nssn=001:nscmgfid=150:nsfi=aftpc:nsr=itu1
```
A message similar to the following should appear.

rlghncxa03w 06-10-25 15:27:30 GMT EAGLE5 36.0.0 CHG-SCR-CDPA: SCREEN SET AFFECTED - GW15 1% FULL CHG-SCR-CDPA: MASP A - COMPLTD

**6.** Verify the changes using the rtrv-scr-cdpa command with the screening reference name used in step 5.

For this example, enter this command.

rtrv-scr-cdpa:sr=gw15

The following is an example of the possible output.

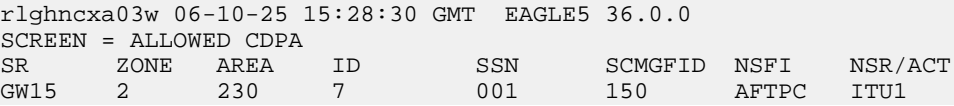

**7.** Backup the new changes using the chg-db:action=backup:dest=fixed command.

The following messages should appear, the active Maintenance and Administration Subsystem Processor (MASP) appears first.

BACKUP (FIXED) : MASP A - Backup starts on active MASP. BACKUP (FIXED) : MASP A - Backup on active MASP to fixed disk complete. BACKUP (FIXED) : MASP A - Backup starts on standby MASP. BACKUP (FIXED) : MASP A - Backup on standby MASP to fixed disk complete.

#### **Figure 30: Changing an Allowed Called Party Address Screen**

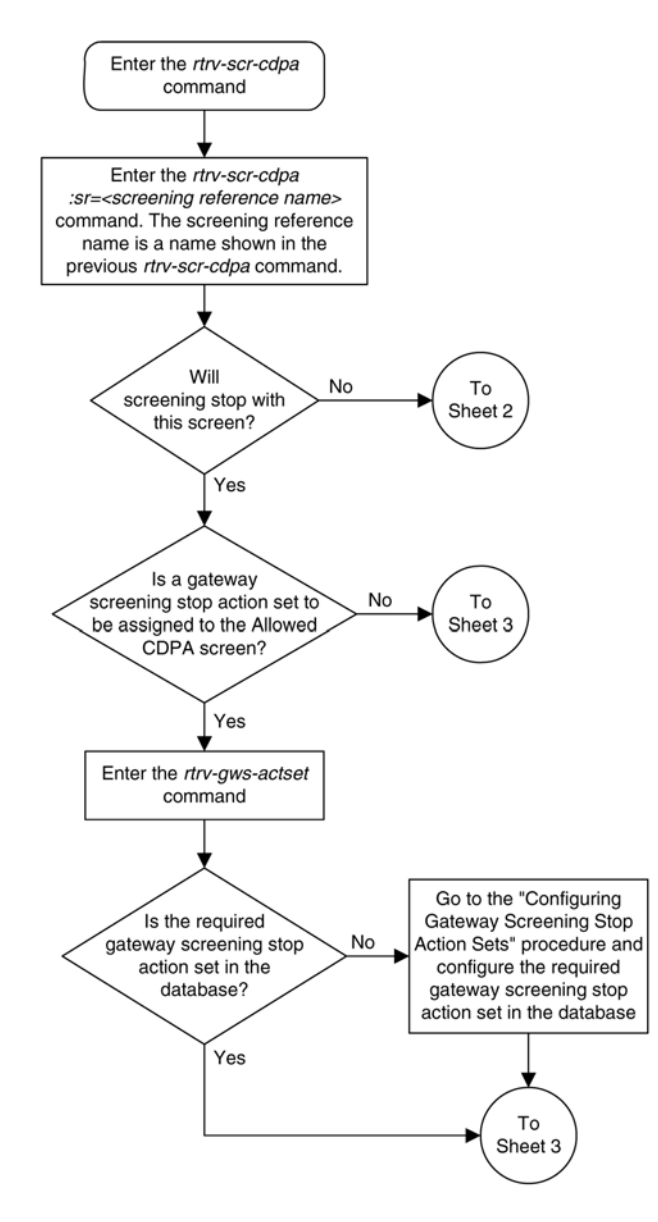

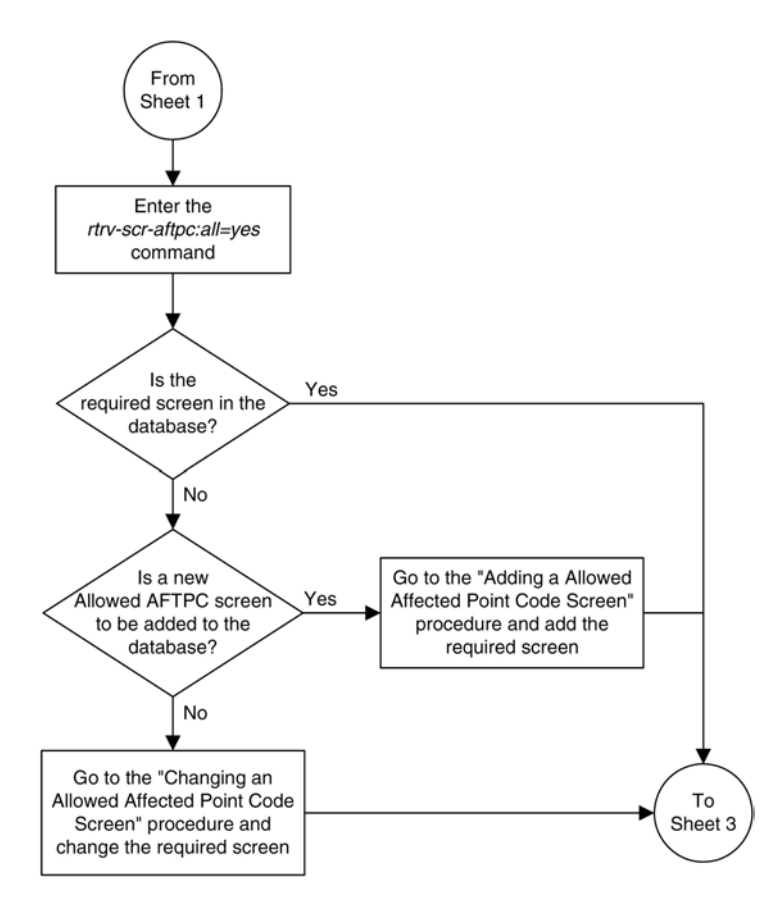

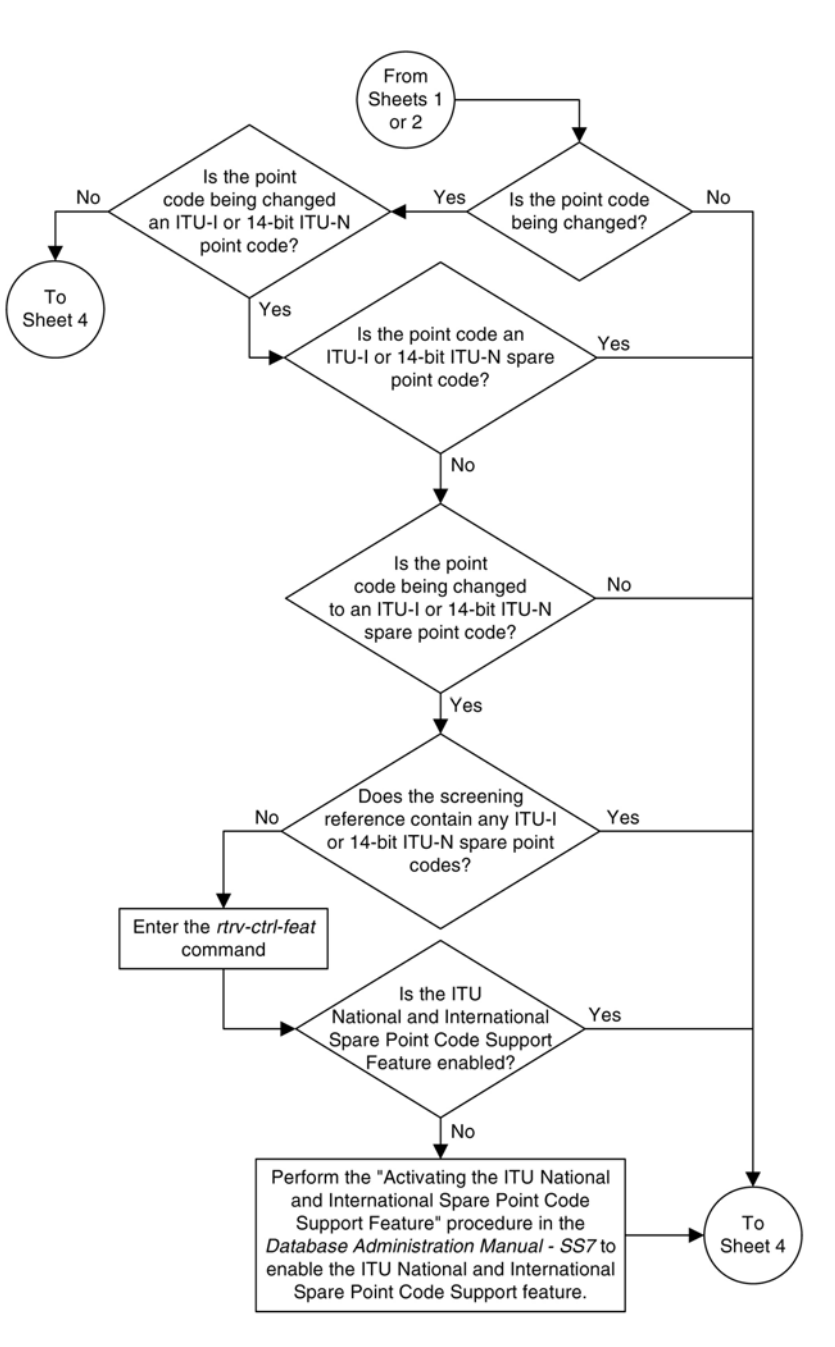

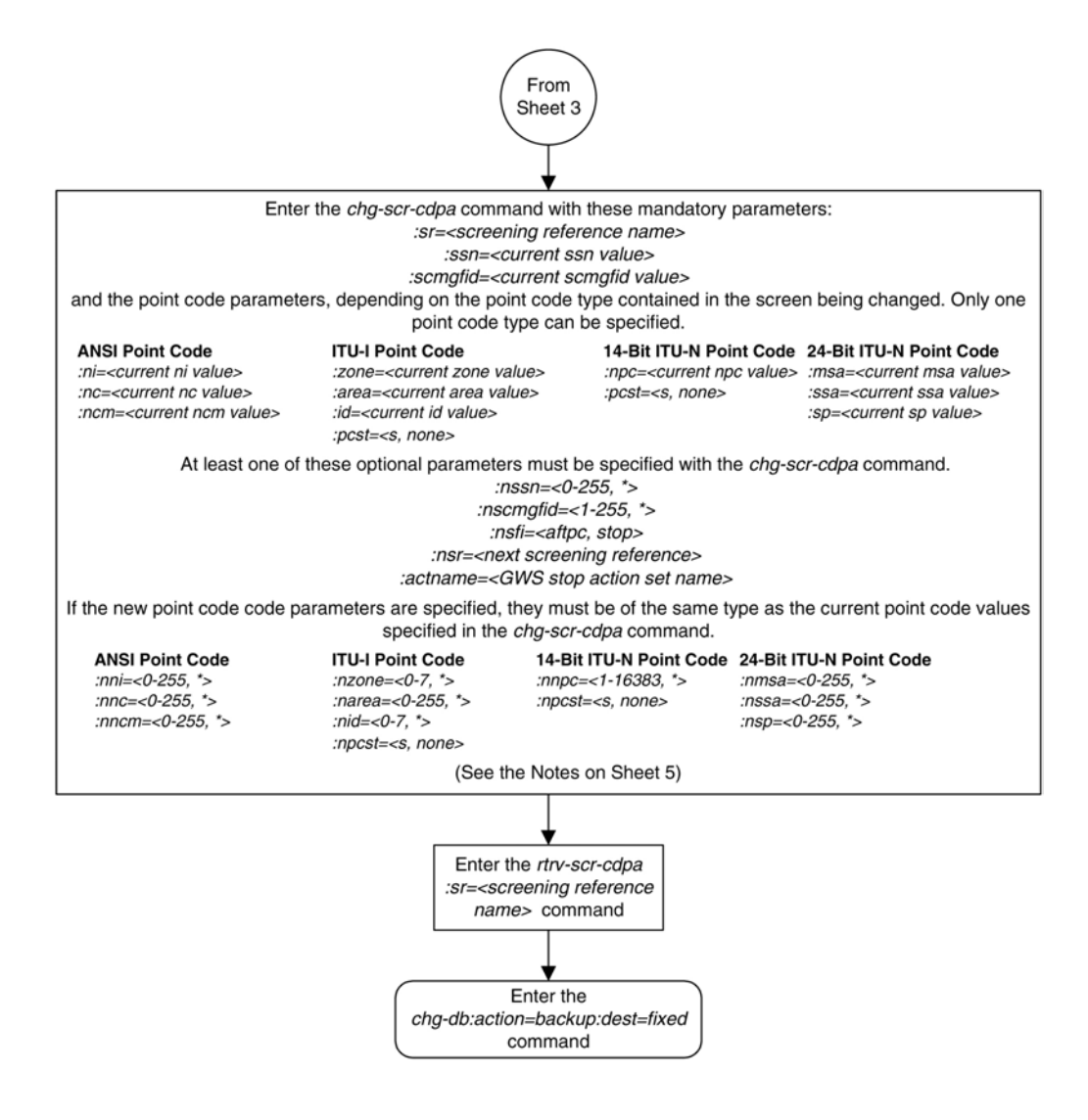

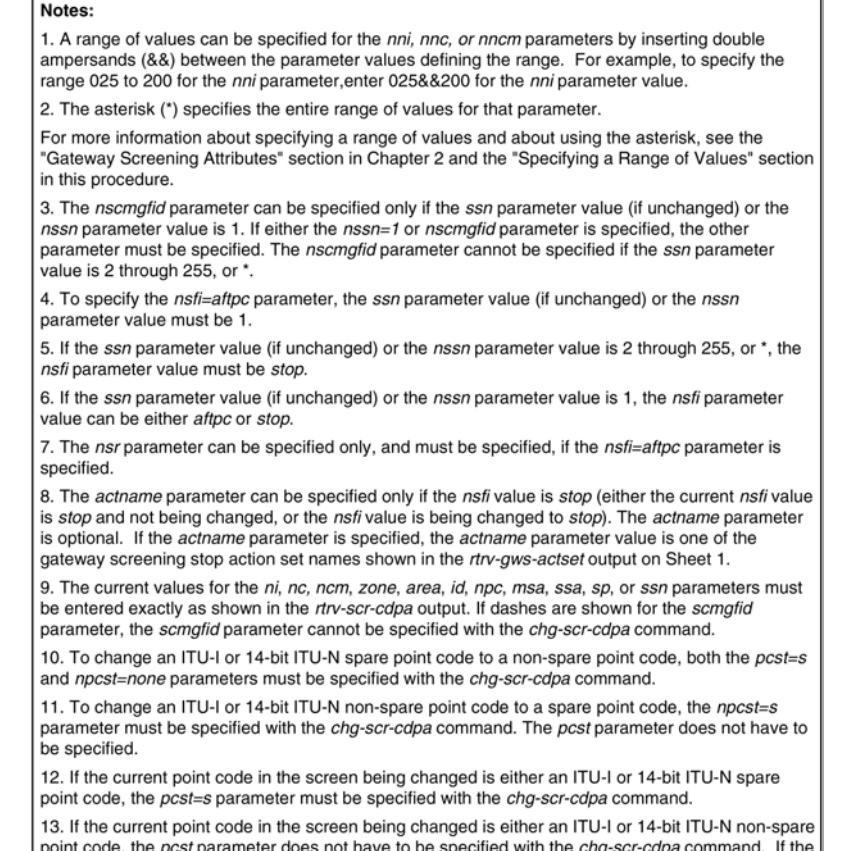

point code, the *pcst* parameter does not have to be specified with the *chg-scr-cdpa* command. If the *pcst* parameter is specified for a screen containing either an ITU-I or 14-bit ITU-N non-spare point code, the *pcst*

# **Chapter 5**

### **Allowed Translation Type (TT) Screen Configuration**

### **Topics:**

- *[Introduction.....178](#page-177-0)*
- *[Adding an Allowed Translation Type Screen...183](#page-182-0)*
- *[Removing an Allowed Translation Type](#page-188-0) [Screen.....189](#page-188-0)*
- *[Changing an Allowed Translation Type](#page-190-0) [Screen.....191](#page-190-0)*

Chapter 5, Allowed Translation Type (TT) Screen Configuration, contains the procedures necessary to configure allowed translation type screens.

### <span id="page-177-0"></span>**Introduction**

The allowed translation type (TT) screen is used to screen all SCCP messages which have the specified translation type value in the called party address. The gray shaded areas in *[Figure 32: Allowed Translation](#page-180-0) [Type Screening Function](#page-180-0)* shows the fields of the SS7 message that are checked by the TT screening function.

### **Gateway Screening Actions**

If a match is not found, the message is discarded.

If a match is found, the nsfi is examined to determine the next step in the screening process. If the nsfi value is any value other than stop, the next screening reference (nsr) is identified and the screening process continues to the next screen identified by the nsfi and nsr parameter values.

If the nsfi is equal to stop, the screening process stops and the message is processed. If a gateway screening stop action set is specified with the screen, shown by the actname parameter value, the message is processed according to the gateway screening stop actions that are assigned to the gateway screening stop action set.

- If the copy gateway screening stop action is specified, the message is processed and a copy of the message is sent by the STPLAN feature to an external application.
- If the rdct (redirect) gateway screening stop action is specified,the message is diverted from the original destination and sent to another destination with the Database Transport Access feature, specified by global title translation, for further processing.
- If the cncf gateway screening stop action is specified, the PIP parameter in the incoming ISUP IAM message is converted to the GN parameter. The GN parameter in the incoming ISUP IAM message is converted to the PIP parameter. The message is then sent to the node specified by the DPC in the routing label in the message. For more information on the Calling Name Conversion Facility feature, see *[Calling Name Conversion Facility \(CNCF\) Configuration](#page-431-0)*.
- If the tlnp gateway screening stop action is specified, ISUP IAMs that pass gateway screening are processed either by the ISUP NP with EPAP feature (if the ISUP NP with EPAP feature is enabled and turned on) or by the Triggerless LNP feature (if the Triggerless LNP feature is turned on). The ISUP NP with EPAP feature is discussed in more detail in the *Feature Manual - G-Port*. The Triggerless LNP feature is discussed in more detail in the *LNP Feature Activation Guide*.
- If the tinp gateway screening stop action is specified, ISUP IAMs that pass gateway screening are intercepted by the Triggerless ISUP based Number Portability (TINP) feature and converted to include the routing number (RN) if the call is to a ported number. The TINP feature is discussed in more detail in the *Feature Manual - G-Port*.
- If the tif, tif2, or tif3 gateway screening stop actions are specified, TIF processing is applied to the message.
- <span id="page-177-1"></span>If the sccp gateway screening stop action is specified, MTP routed SCCP UDT/XUDT are forwarded to the service modules for further processing.

### **Allowed TT Screening Actions**

*[Figure 31: Allowed TT Screening Actions](#page-177-1)* shows the screening actions of the allowed TT screen.

**Figure 31: Allowed TT Screening Actions**

**Database Administration Manual - Gateway Allowed Translation Type (TT) Screen Configuration**

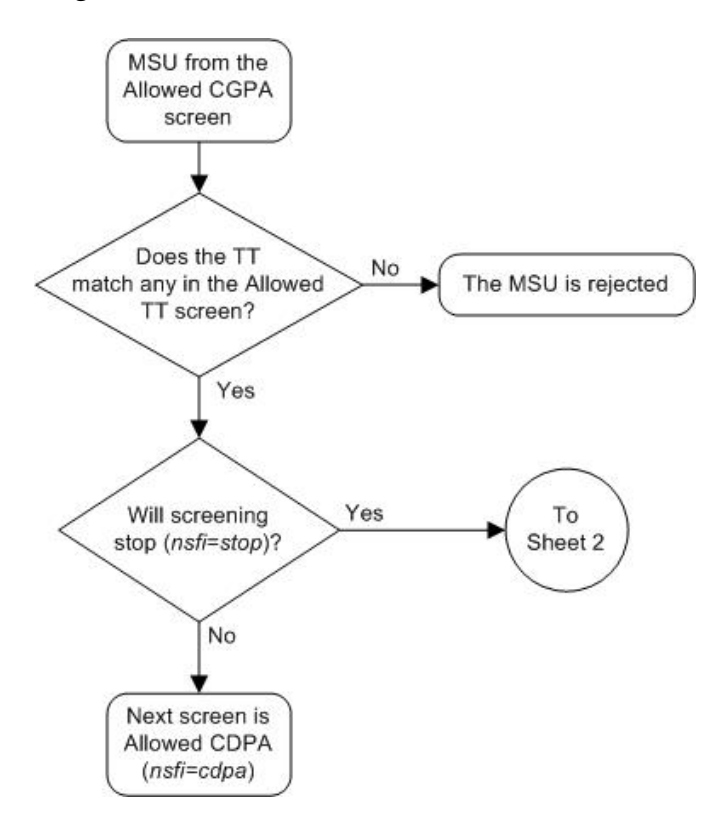

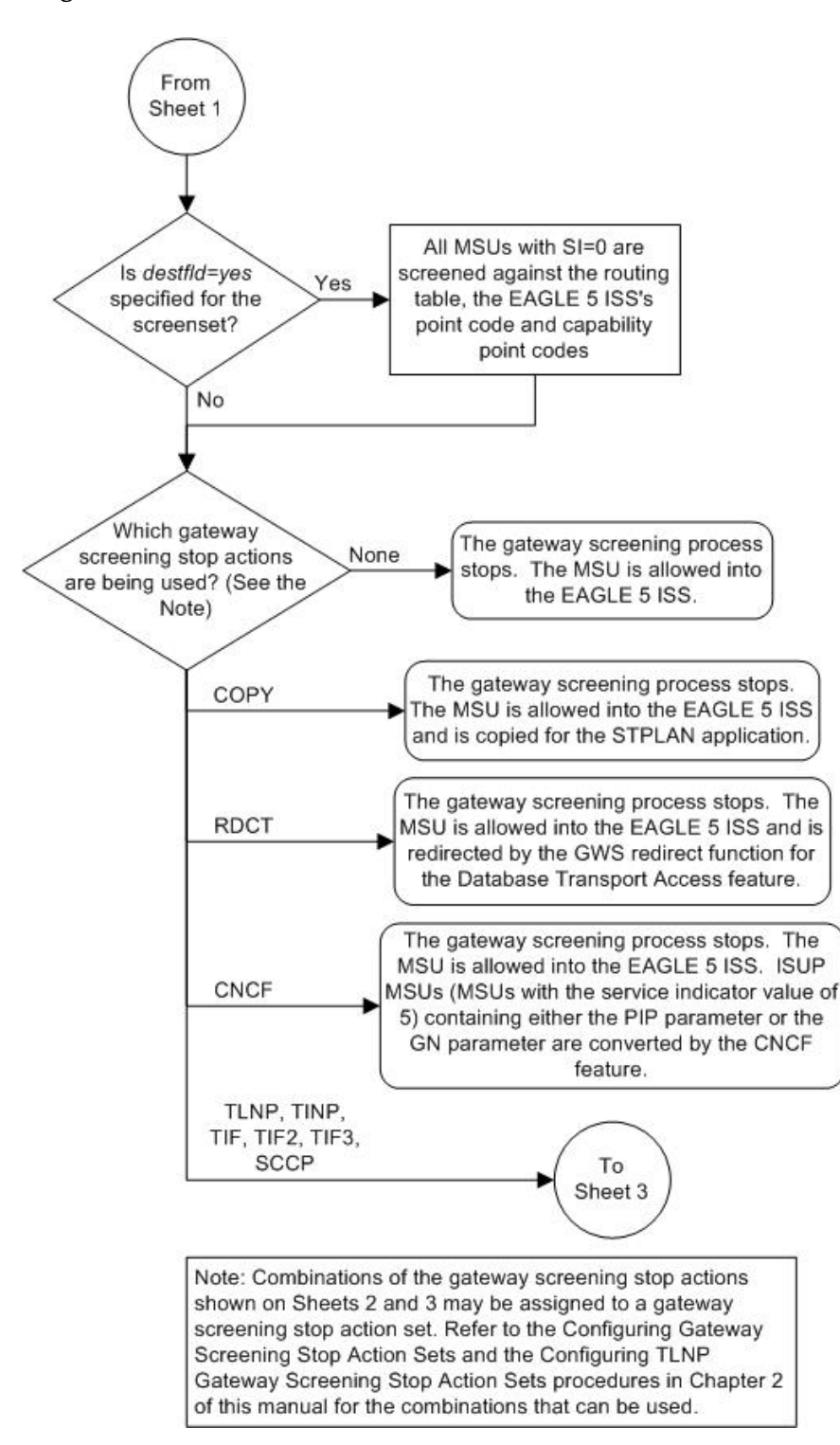
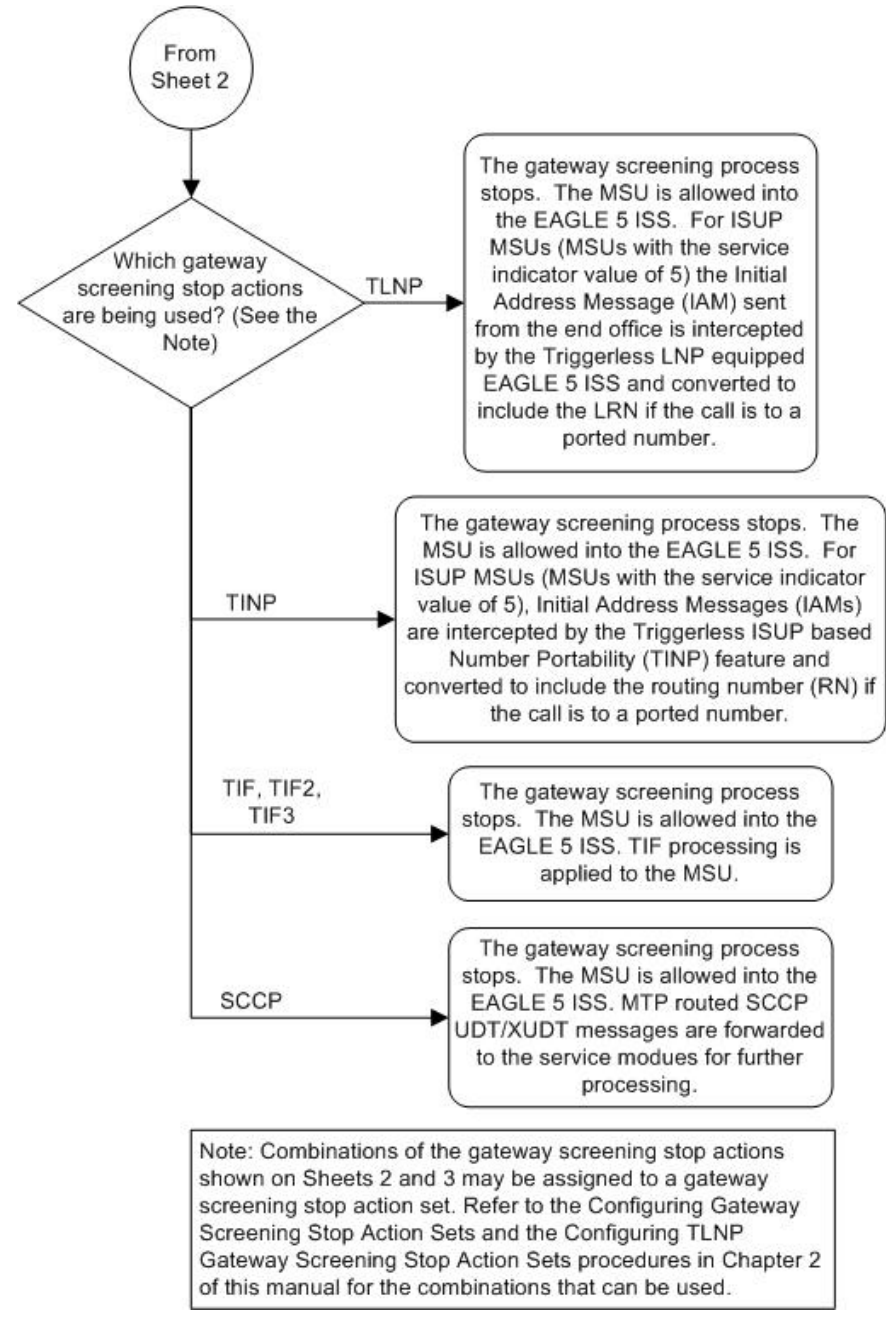

**Figure 32: Allowed Translation Type Screening Function**

ANSI MSU (ANSI Message Signal Unit)

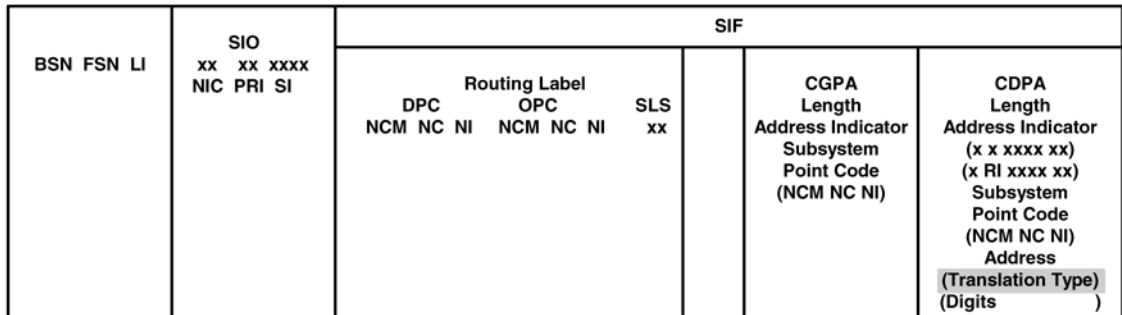

#### ITU-I MSU (ITU International Message Signal Unit)

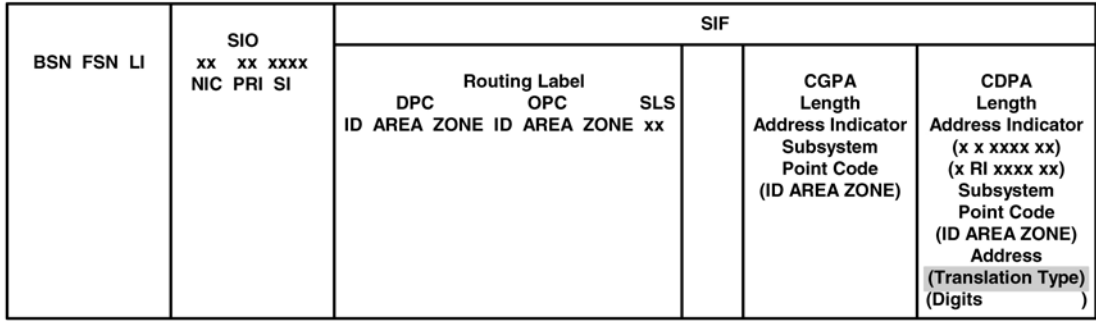

#### 14-Bit ITU-N MSU (14-Bit ITU National Message Signal Unit)

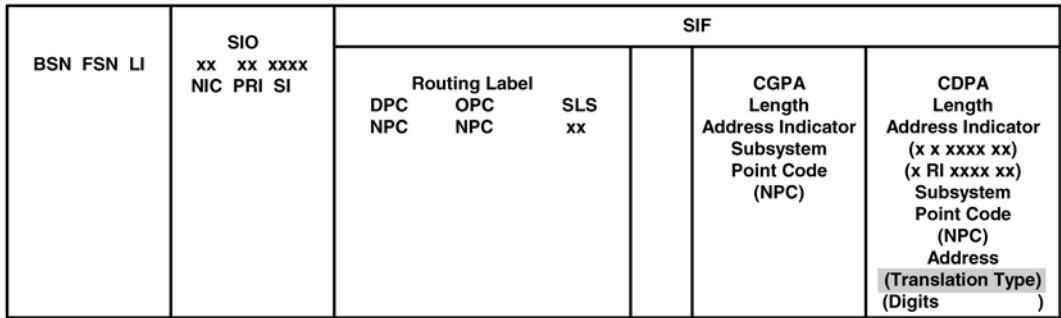

#### 24-Bit ITU-N MSU (24-Bit ITU National Message Signal Unit)

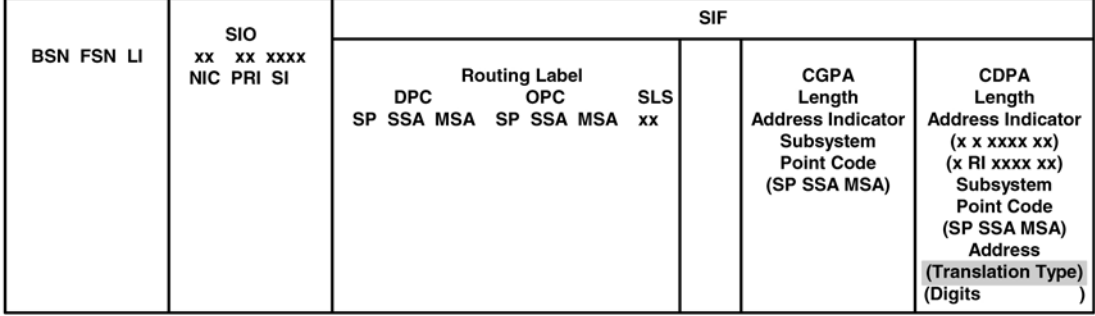

### <span id="page-182-2"></span>**Adding an Allowed Translation Type Screen**

This procedure is used to add an allowed translation type (TT) screen to the database using the ent-scr-tt command. The parameters used by the ent-scr-tt command are shown in the *[Gateway](#page-30-0) [Screening Attributes](#page-30-0)* section. The general rules that apply to configuring gateway screening entities are shown in the *[Gateway Screening Configuration](#page-47-0)* section.

<span id="page-182-0"></span>The examples in this procedure are used to add the allowed TT screen data shown in *[Table 30: Example](#page-182-0) [Gateway Screening Allowed TT Configuration Table](#page-182-0)* and based on the example configuration shown in *[Figure 7: Gateway Screening Configuration - Example 3](#page-55-0)*.

### **Table 30: Example Gateway Screening Allowed TT Configuration Table**

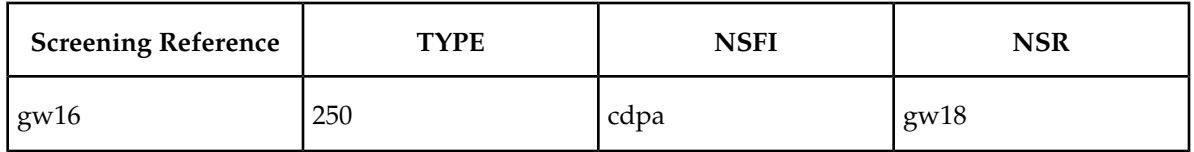

The allowed TT screen can only reference an allowed CDPA screen and the allowed CDPA screen being referenced must be in the database. This can be verified using the  $rtrv-scr-copa:$  all=yes command. If the desired allowed CDPA screen is not in the database, perform one of these procedures to add the required screen to the database or change an existing screen in the database.

- <span id="page-182-1"></span>• *[Adding an Allowed Called Party Address Screen](#page-149-0)*
- *[Changing an Allowed Called Party Address Screen](#page-165-0)*

#### **Specifying a Range of Values**

A range of values can be specified for the type parameter. The range of values specified for the type parameter cannot include any values currently provisioned for the screen reference name.

For example, screening reference name scr1 contains these entries:

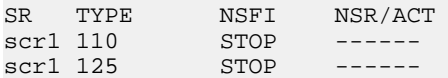

Another entry for screening reference scr1 cannot contain a range of values that would include the type parameter values 110 or 125.

**1.** Verify that the gateway screening feature is on, by entering the rtrv-feat command.

If the gateway screening feature is on, the GWS field is set to on.

**Note:** The rtrv-feat command output contains other fields that are not used by this procedure. If you wish to see all the fields displayed by the rtrv-feat command, see the rtrv-feat command description in the *Commands Manual*.

If the gateway screening feature is on, shown by the entry GWS = on in the  $rtrv$ -feat command output, skip step 2, and go to step 3.

**2.** Turn the gateway screening feature on by entering this command.

chg-feat:gws=on

**Note:** Once the gateway screening feature is turned on with the chg-feat command, it cannot be turned off.

The gateway screening feature must be purchased before you turn this feature on with the chg-feat command. If you are not sure if you have purchased the gateway screening feature, contact your Tekelec Sales Representative or Account Representative.

When the chg-feat has successfully completed, this message should appear.

```
rlghncxa03w 06-10-28 11:43:04 GMT EAGLE5 36.0.0
CHG-FEAT: MASP A - COMPLTD
```
**3.** Display all allowed TT screens in the database using the rtrv-scr-tt command.

The following is an example of the possible output.

```
rlghncxa03w 06-10-25 15:25:30 GMT EAGLE5 36.0.0
SCREEN = ALLOWED TT
SR REF RULES
IEC YES 2
WRD2 YES 1
WRD4 YES 9
```
If the screening reference names that you wish to add with this procedure are not shown in the rtrv-scr-tt command output, go to step 4. For this example, the screening reference names are not shown. If these screening reference names are shown in the rtrv-scr-tt command output, make sure the screening data you wish to enter is not already in the database by entering the rtrv-scr-tt command with the screening reference name. For example, enter the rtrv-scr-tt:sr=iec command.

The following is an example of the possible output.

```
rlghncxa03w 06-10-25 15:26:30 GMT EAGLE5 36.0.0
SCREEN = ALLOWED TT<br>SR       TYPE        NSFI
            NSFI NSR/ACT
IEC 005&&010 STOP ------
IEC 012 STOP ------
IEC 016 CDPA IEC
WRD2 243 STOP ------
WRD4 * STOP ------
```
If a gateway screening stop action set is to be assigned to the allowed TT screen being added to the database, go to step 4.

Step 4 verifies the gateway screening stop action set names in the database. The gateway screening stop action set names are assigned only if the NSFI of the screen being added in this procedure is STOP. If the NSFI of the new screen will be STOP, but a gateway screening stop action set name will not be assigned to the new screen, skip steps 4 and 5 and go to step 6. If the NSFI of the new screen is CDPA, skip step 4 and go to step 5.

**4.** Display the gateway screening stop action sets in the database with the rtrv-gws-actset command.

This is an example of the possible output.

rlghncxa03w 06-10-25 15:27:30 GMT EAGLE5 36.0.0 ACT ACT ACT ACT ACT ACT ACT ACT ACT ACT ACT ACT ID NAME 1 2 3 4 5 6 7 8 9 10 -- ------ ---- ---- ---- ---- ---- ---- ---- ---- ---- ---- 1 copy copy

2 rdct rdct<br>3 cr copy cr copy rdct 4 cncf cncf<br>5 cpcncf copy 5 cpcncf copy cncf 6 cncfrd cncf rdct 7 cpcfrd copy cncf rdct GWS action set table is (7 of 16) 44% full

If the required gateway screening stop action set is not in the database, perform the *[Configuring](#page-73-0) [Gateway Screening Stop Action Sets](#page-73-0)* procedure to configure the required gateway screening stop action set.

**Note:** If the NSFI of the screen being added in this procedure is STOP, skip step 5 and go to step 6.

**5.** Enter the rtrv-scr-cdpa command to verify that the screen that will be specified by the NSFI/NSR parameter combination in step 6 is in the database.

If the desired screen is not in the database, perform one of these procedures to add the desired screen to the database or change an existing screen in the database.

- *[Adding an Allowed Called Party Address Screen](#page-149-0)*
- *[Changing an Allowed Called Party Address Screen](#page-165-0)*.
- **6.** Add a new allowed TT screen to the database using the ent-scr-tt command.

If a gateway screening stop action is to be assigned to the allowed TT screen being changed, enter the ent-scr-tt command with the nsfi=stop parameter and the actname parameter with the name of a gateway screening stop action set shown in the output of the rtrv-gws-actset command executed in step 4.

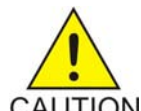

**CAUTION:** The EAGLE 5 ISS does not support redirecting MSUs for the DTA feature or intercepting ISUP IAM messages for the Calling Name Conversion Facility feature from the allowed TT screen. Gateway screening stop action sets containing either the CAUTION RDCT (redirect) or CNCF (calling name conversion facility) stop actions should not

be assigned to the allowed TT screen. If a gateway screening stop action set containing the RDCT or CNCF stop actions is specified with the ent-scr-tt command, unsolicited information message (UIM) 1128 is generated when the attempt is made to redirect MSUs from the allowed TT screen. Unsolicited information message (UIM) 1218 is generated when ISUP IAM MSUs are intercepted from the allowed TT screen. For more information on UIMs 1128 and 1218, go to the *Unsolicited Alarm and Information Messages Manual* .

The value of the type parameter can be from 0 to 255 or an asterisk (\*).

A range of values can be specified for the type parameter. See the *["Specifying a Range of Values"](#page-182-1)* section for more information on how a range of values is used for the type parameter.

For this example, enter this command.

ent-scr-tt:sr=gw16:type=250:nsfi=cdpa:nsr=gw18

A message similar to the following should appear.

rlghncxa03w 06-10-25 15:28:30 GMT EAGLE5 36.0.0 ENT-SCR-TT: SCREEN SET AFFECTED - GW16 1% FULL ENT-SCR-TT: MASP A - COMPLTD

**7.** Verify the changes using the rtrv-scr-tt command with the screening reference name used in step 6.

For this example, enter this command.

rtrv-scr-tt:sr=gw16

The following is an example of the possible output.

rlghncxa03w 06-10-25 15:29:30 GMT EAGLE5 36.0.0 SCREEN = ALLOWED TT SR TYPE NSFI NSR/ACT GW16 250 CDPA GW18

**8.** Backup the new changes using the chg-db:action=backup:dest=fixed command.

The following messages should appear, the active Maintenance and Administration Subsystem Processor (MASP) appears first.

BACKUP (FIXED) : MASP A - Backup starts on active MASP. BACKUP (FIXED) : MASP A - Backup on active MASP to fixed disk complete. BACKUP (FIXED) : MASP A - Backup starts on standby MASP. BACKUP (FIXED) : MASP A - Backup on standby MASP to fixed disk complete.

**Figure 33: Adding an Allowed Translation Type Screen**

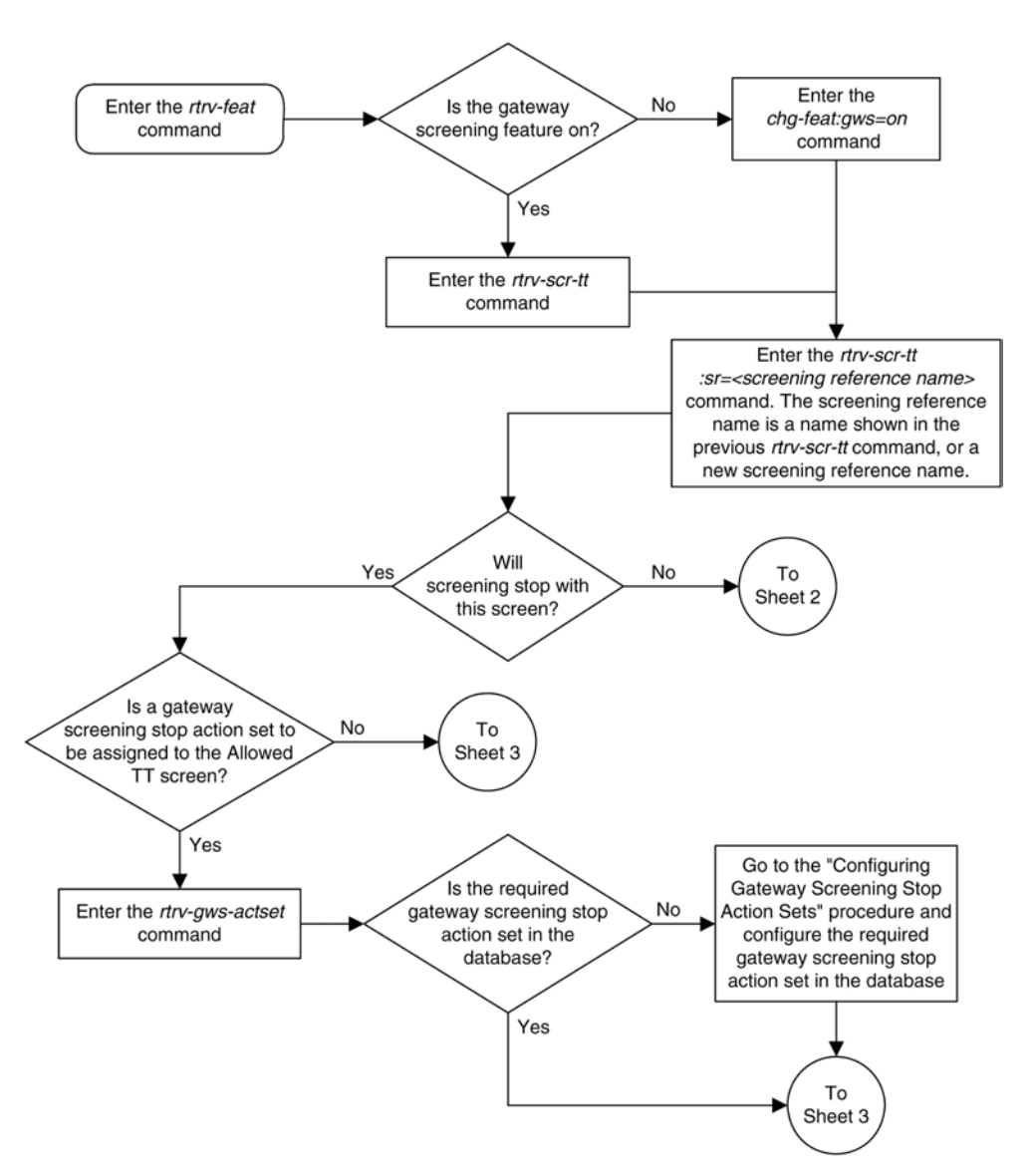

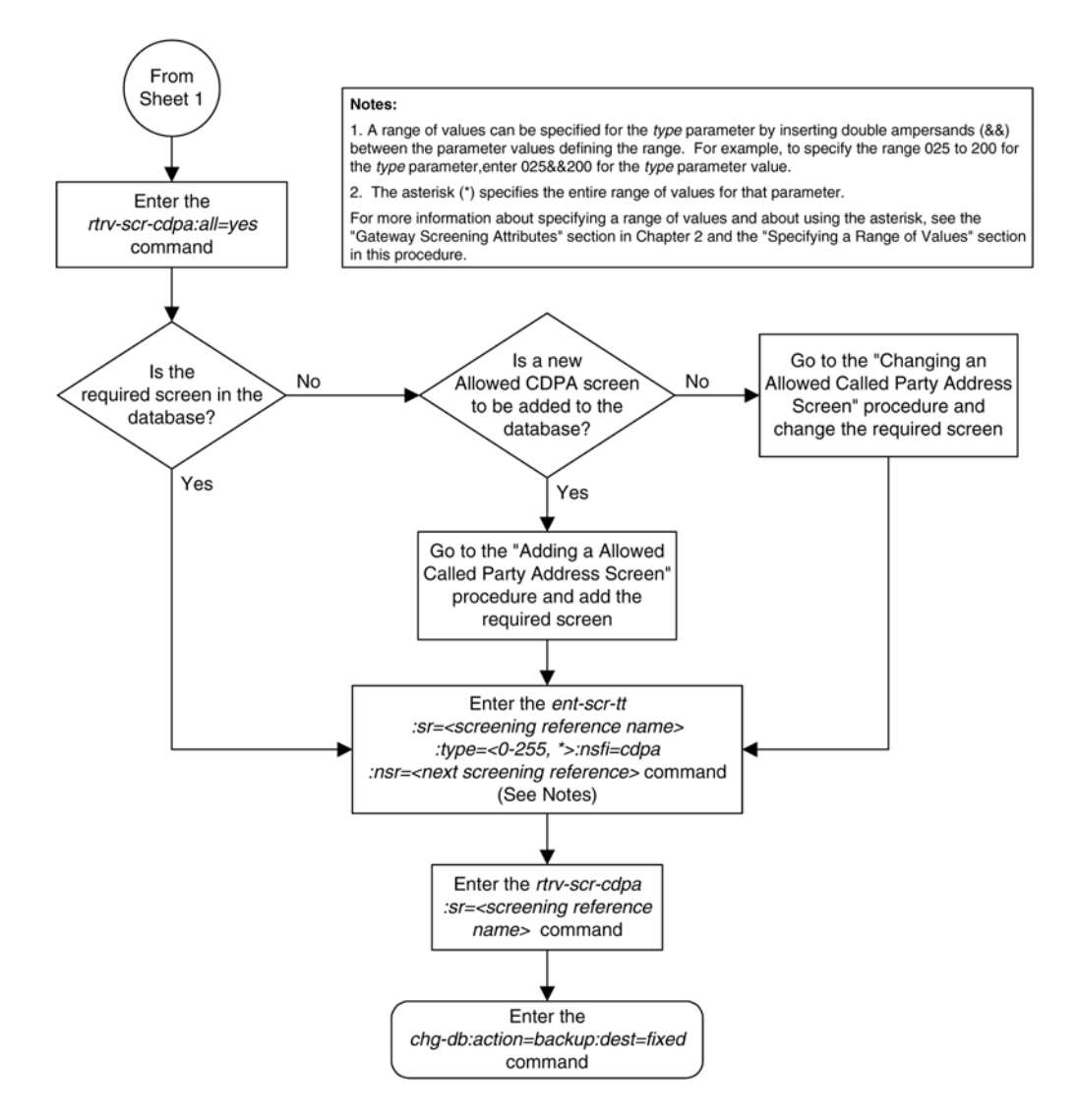

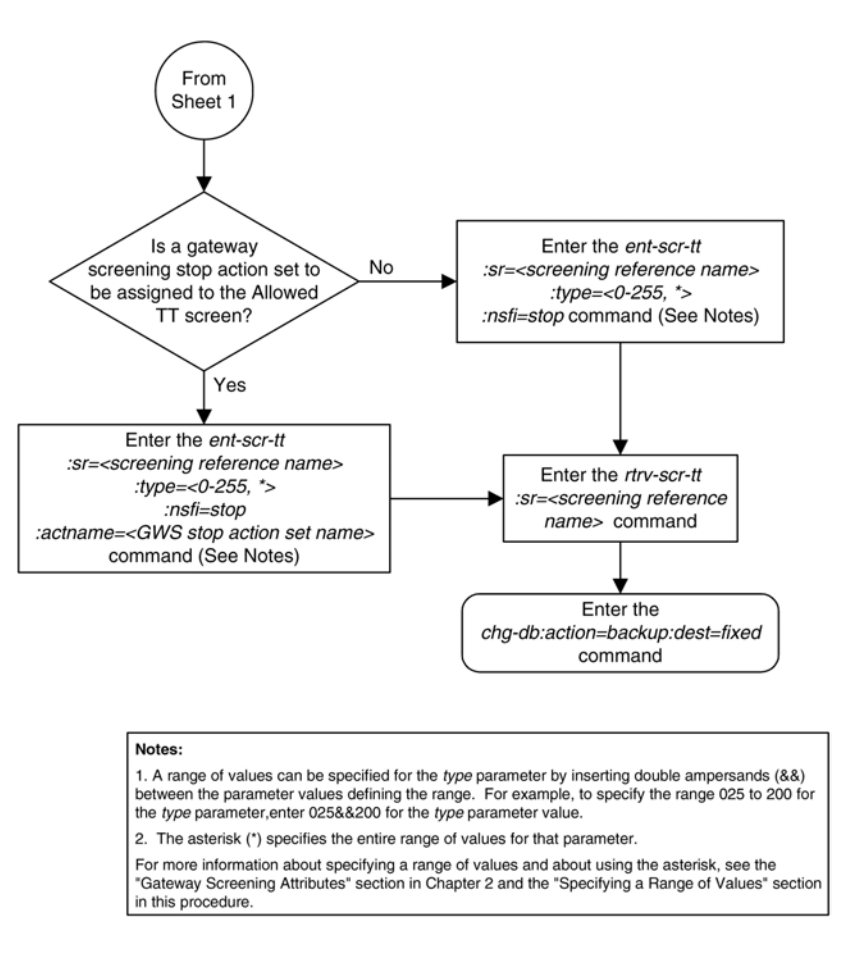

### **Removing an Allowed Translation Type Screen**

This procedure is used to remove an allowed translation type (TT) screen from the database using the dlt-scr-tt command. The parameters used by the dlt-scr-tt command are shown in the *[Gateway](#page-30-0) [Screening Attributes](#page-30-0)* section. The general rules that apply to configuring gateway screening entities are shown in the *[Gateway Screening Configuration](#page-47-0)* section.

The example in this procedure removes the allowed TT screen iec, with the translation type 016 from the database.

The allowed TT screen can be referenced by the Allowed CGPA screen. Enter the rtrv-scr-cgpa:nsfi=tt command to verify that this screen does not reference the allowed TT screen being removed from the database.

To change the NSFI of any of these screens, perform the *[Changing an Allowed Calling Party Address](#page-218-0) [Screen](#page-218-0)* procedure.

**1.** Display the allowed TT screens in the database using the rtrv-scr-tt command.

The following is an example of the possible output.

rlghncxa03w 06-10-25 15:26:30 GMT EAGLE5 36.0.0

SCREEN = ALLOWED TT SR REF RULES GW16 YES 1<br>TEC YES 3 IEC YES 3 WRD2 YES 1 WRD4 YES 1

From the rtrv-scr-tt output, display the allowed TT screen you wish to remove using the rtrv-scr-tt command with the screening reference name. For this example, enter the rtrv-scr-tt:sr=iec command. The following is an example of the possible output. The following is an example of the possible output.

```
rlghncxa03w 06-10-25 15:26:30 GMT EAGLE5 36.0.0
SCREEN = ALLOWED TT
SR TYPE NSFI NSR/ACT<br>IEC 005&&010 STOP ------
IEC 005&&010 STOP ------
IEC 012 STOP ------
IEC 016 CDPA IEC
```
**2.** Enter the rtrv-scr-cgpa:nsfi=tt command to verify that the screen being removed is not referenced by other screens in the database.

If the screen being removed is referenced by other screens, perform the *[Changing an Allowed Calling](#page-218-0) [Party Address Screen](#page-218-0)* procedure procedure and change the NSFI of those screens to reference other screens or change the NSFI of these screens to STOP.

**3.** Remove the allowed TT screen from the database using the dlt-scr-tt command.

The current value of the type parameter must be entered exactly as shown in the rtrv-scr-tt output. For this example, enter this command.

dlt-scr-tt:sr=iec:type=016

A message similar to the following should appear.

rlghncxa03w 06-10-25 15:26:30 GMT EAGLE5 36.0.0 DLT-SCR-TT: SCREEN SET AFFECTED - IEC 2% FULL DLT-SCR-TT: MASP A - COMPLTD

**4.** Verify the changes using the rtrv-scr-tt command with the screening reference name used in step 3.

For this example, enter this command.

rtrv-scr-tt:sr=iec

The following is an example of the possible output.

```
rlghncxa03w 06-10-25 15:26:30 GMT EAGLE5 36.0.0
SCREEN = ALLOWED TT
SR TYPE NSFI NSR/ACT
IEC 005&&010 STOP
IEC 012 STOP ------
```
**5.** Backup the new changes using the chg-db:action=backup:dest=fixed command.

The following messages should appear, the active Maintenance and Administration Subsystem Processor (MASP) appears first.

BACKUP (FIXED) : MASP A - Backup starts on active MASP. BACKUP (FIXED) : MASP A - Backup on active MASP to fixed disk complete.

BACKUP (FIXED) : MASP A - Backup starts on standby MASP. BACKUP (FIXED) : MASP A - Backup on standby MASP to fixed disk complete.

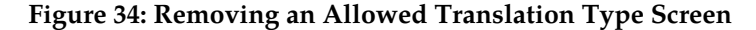

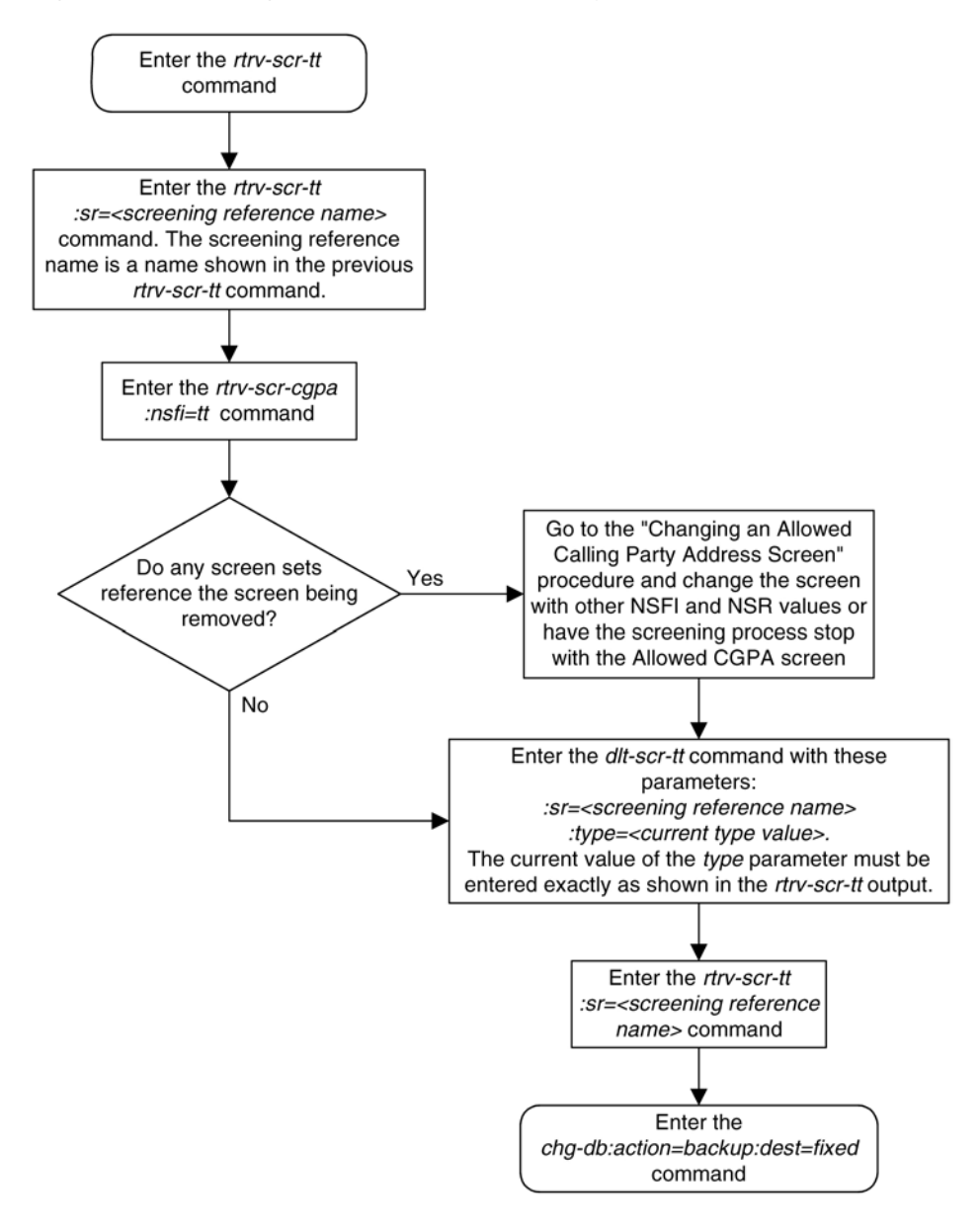

### <span id="page-190-0"></span>**Changing an Allowed Translation Type Screen**

This procedure is used to change the attributes of an allowed translation type (TT) screen in the database using the chg-scr-tt command. The parameters used by the chg-scr-tt command are shown in the *[Gateway Screening Attributes](#page-30-0)* section. The general rules that apply to configuring gateway screening entities are shown in the *[Gateway Screening Configuration](#page-47-0)* section.

The example in this procedure is used to change the translation type 016 for the allowed CGPA screen iec to 210 and change the NSFI to stop.

The allowed TT screen can only reference an allowed CDPA screen. This can be verified using the rtrv-scr-cdpa:all=yes command. If the desired allowed CDPA screen is not in the database, perform one of these procedures to add the required screen to the database or change an existing screen in the database.

- *[Adding an Allowed Called Party Address Screen](#page-149-0)*
- <span id="page-191-0"></span>• *[Changing an Allowed Called Party Address Screen](#page-165-0)*

#### **Specifying a Range of Values**

A range of values can be specified for the type parameter. The range of values specified for the type parameter cannot include any values currently provisioned for the screen reference name.

For example, screening reference name scr1 contains these entries:

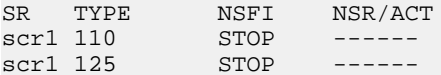

Another entry for screening reference scr1 cannot contain a range of values that would include the type parameter values 110 or 125.

**1.** Display the allowed TT screens in the database using the rtrv-scr-tt command.

The following is an example of the possible output.

```
rlghncxa03w 06-10-25 15:26:30 GMT EAGLE5 36.0.0
SCREEN = ALLOWED TT
SR REF RULES
GW16 YES 1
IEC YES 3
WRD2 YES 1
WRD4 YES 1
```
From the rtrv-scr-tt output, display the allowed TT screen you wish to remove using the rtrv-scr-tt command with the screening reference name. For this example, enter the rtrv-scr-tt:sr=iec command.

The following is an example of the possible output.

```
rlghncxa03w 06-10-25 15:26:30 GMT EAGLE5 36.0.0
SCREEN = ALLOWED TT
SR TYPE NSFI NSR/ACT
IEC 005&&010 STOP ------
IEC 012 STOP ------
IEC 016 CDPA IEC
```
If a gateway screening stop action set is to be assigned to the allowed TT screen being added to the database, go to step 2.

Step 2 verifies the gateway screening stop action set names in the database. The gateway screening stop action set names are assigned only if the NSFI of the screen being changed in this procedure is STOP. If the NSFI of the screen will be changed to STOP, but a gateway screening stop action set name will not be assigned to the screen, skip steps 2 and 3 and go to step 4. If the NSFI of the screen will not be STOP, skip step 2 and go to step 3.

**2.** Display the gateway screening stop action sets in the database with the rtrv-gws-actset command.

This is an example of the possible output.

```
rlghncxa03w 06-10-25 15:26:30 GMT EAGLE5 36.0.0
ACT ACT ACT ACT ACT ACT ACT ACT ACT ACT ACT ACT
ID NAME 1 2 3 4 5 6 7 8 9 10
-- ------ ---- ---- ---- ---- ---- ---- ---- ---- ---- ----
1 copy copy<br>2 rdct rdct
   rdct rdct<br>cr copy
3 cr copy rdct 
4 cncf cncf 
5 cpcncf copy cncf<br>6 cncfrd cncf rdct
   6 cncfrd cncf rdct 
7 cpcfrd copy cncf rdct
```
GWS action set table is (7 of 16) 44% full

If the required gateway screening stop action set is not in the database, perform the *[Configuring](#page-73-0) [Gateway Screening Stop Action Sets](#page-73-0)* procedure to configure the required gateway screening stop action set.

**Note:** If the NSFI of the screen being added in this procedure is STOP, skip step 3 and go to step 4.

**3.** Enter the rtrv-scr-cdpa command to verify that the screen that will be specified by the NSFI/NSR parameter combination in step 4 is in the database.

If the desired screen is not in the database, perform one of these procedures to add the desired screen to the database or change an existing screen in the database.

- *[Adding an Allowed Called Party Address Screen](#page-149-0)*
- *[Changing an Allowed Called Party Address Screen](#page-165-0)*.
- **4.** Change the attributes of an allowed TT screen using the chg-scr-tt command.

If a gateway screening stop action is to be assigned to the allowed TT screen being changed, enter the chg-scr-tt command with the nsfi=stop parameter and the actname parameter with the name of a gateway screening stop action set shown in the output of the rtrv-gws-actset command executed in step 2.

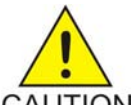

**CAUTION:** The EAGLE 5 ISS does not support redirecting MSUs for the DTA feature or intercepting ISUP IAM messages for the Calling Name Conversion Facility feature from the allowed TT screen. Gateway screening stop action sets containing either the CAUTION RDCT (redirect) or CNCF (calling name conversion facility) stop actions should not be assigned to the allowed TT screen. If a gateway screening stop action set containing the RDCT or CNCF stop actions is specified with the chg-scr-tt command, unsolicited information message (UIM) 1128 is generated when the attempt is made to redirect MSUs from the allowed TT screen. Unsolicited information message (UIM) 1218 is generated when ISUP IAM MSUs are intercepted from the allowed TT screen. For more information on UIMs 1128 and 1218, go to the *Unsolicited Alarm and Information Messages Manual* .

The value of the ntype parameter can be from 0 to 255 or an asterisk (\*). The current value of the type parameter must be entered exactly as shown in the rtrv-scr-tt output in step 1.

A range of values can be specified for the ntype parameter. See the *["Specifying a Range of Values"](#page-191-0)* section for more information on how a range of values is used for the ntype parameter.

For this example, enter this command.

chg-scr-tt:sr=iec:type=016:ntype=210:nsfi=stop

A message similar to the following should appear.

rlghncxa03w 06-10-25 15:27:30 GMT EAGLE5 36.0.0 CHG-SCR-TT: SCREEN SET AFFECTED - IEC 4% FULL CHG-SCR-TT: MASP A - COMPLTD

**5.** Verify the changes using the rtrv-scr-tt command with the screening reference name used in step 4.

For this example, enter this command.

rtrv-scr-tt:sr=iec

The following is an example of the possible output.

rlghncxa03w 06-10-25 15:26:30 GMT EAGLE5 36.0.0 SCREEN = ALLOWED TT SR TYPE NSFI NSR/ACT IEC 005&&010 STOP ------ IEC 012 STOP ------ IEC 210 STOP ------

**6.** Backup the new changes using the chg-db:action=backup:dest=fixed command.

The following messages should appear, the active Maintenance and Administration Subsystem Processor (MASP) appears first.

BACKUP (FIXED) : MASP A - Backup starts on active MASP. BACKUP (FIXED) : MASP A - Backup on active MASP to fixed disk complete. BACKUP (FIXED) : MASP A - Backup starts on standby MASP. BACKUP (FIXED) : MASP A - Backup on standby MASP to fixed disk complete.

**Figure 35: Changing an Allowed Translation Type Screen**

**Database Administration Manual - Gateway Allowed Translation Type (TT) Screen Configuration**

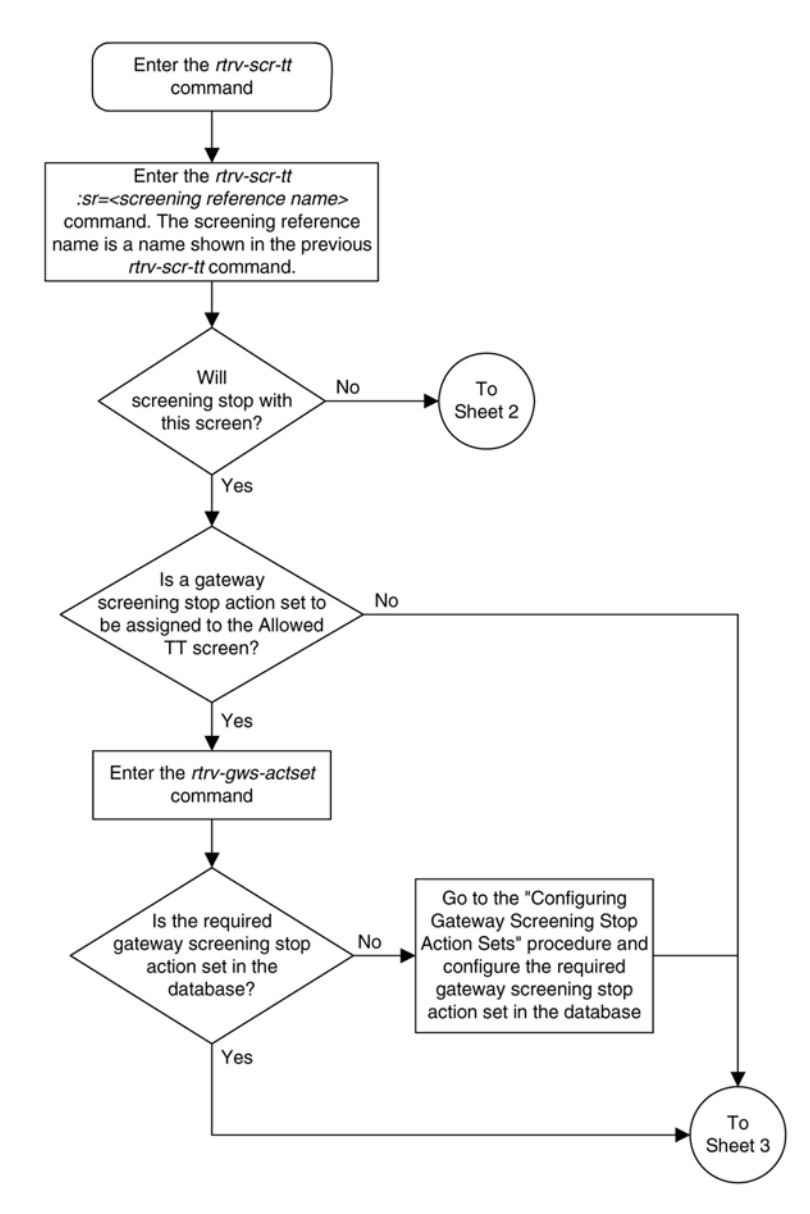

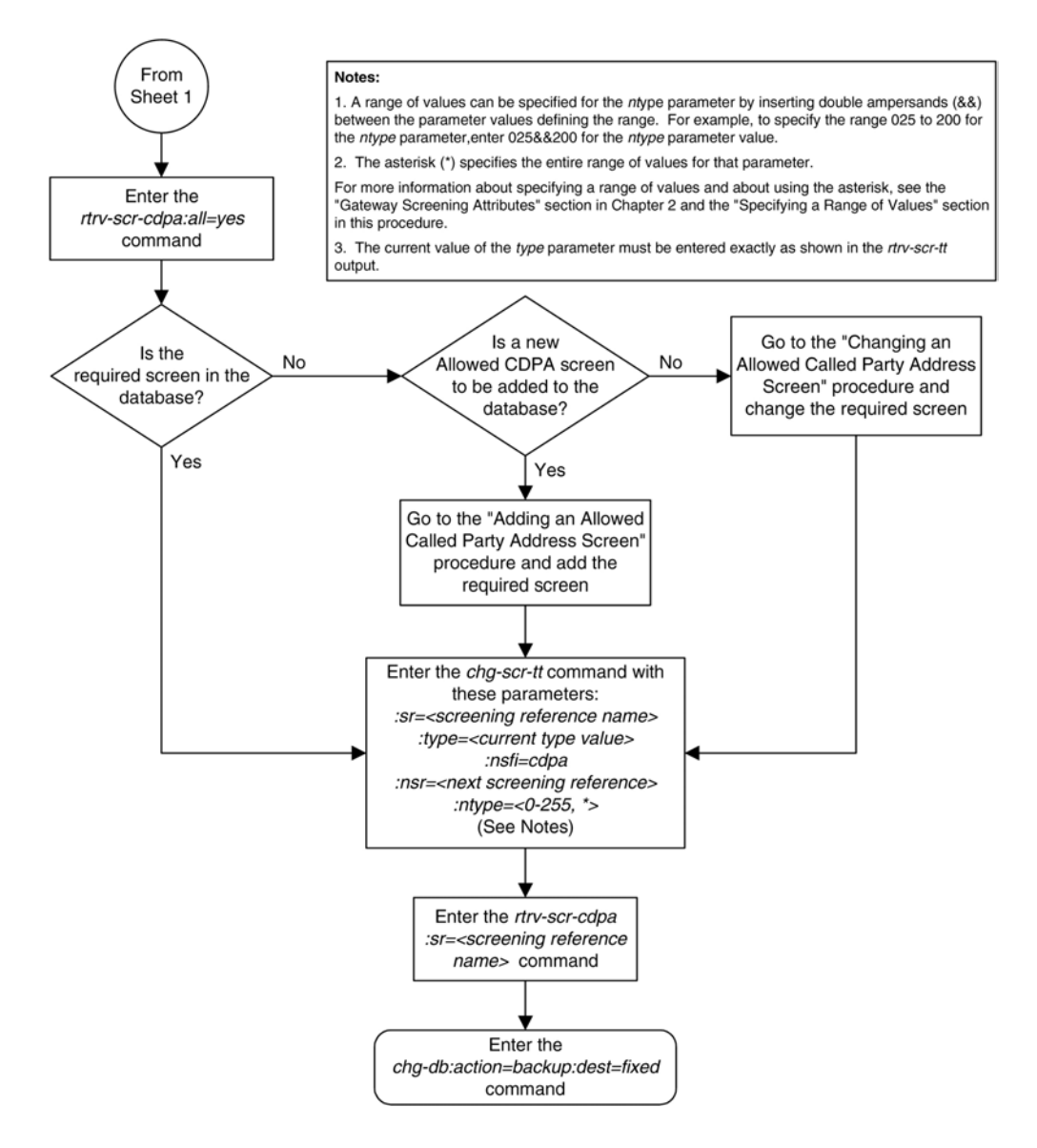

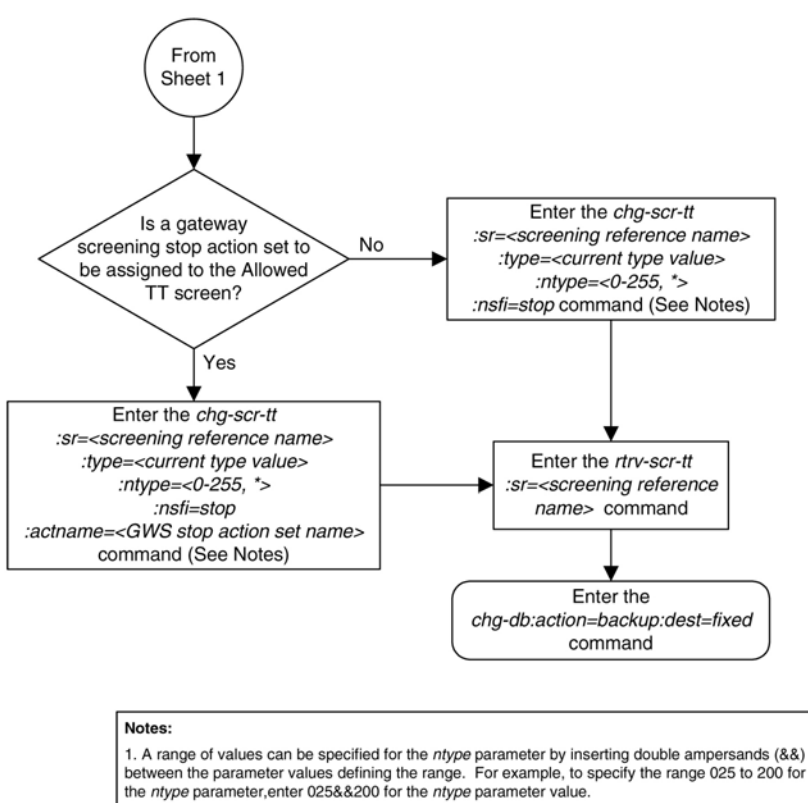

2. The asterisk (\*) specifies the entire range of values for that parameter.

For more information about specifying a range of values and about using the asterisk, see the

"Gateway Screening Attributes" section in Chapter 2 and the "Specifying a Range of Values" section in this procedure.

3. The current value of the type parameter must be entered exactly as shown in the rtrv-scr-tt output.

# **Chapter 6**

# **Allowed Calling Party (CGPA) Screen Configuration**

### **Topics:**

- *[Introduction.....199](#page-198-0)*
- *[Adding an Allowed Calling Party Address](#page-204-0) [Screen.....205](#page-204-0)*
- *[Removing an Allowed Calling Party Address](#page-214-0) [Screen .....215](#page-214-0)*
- *[Changing an Allowed Calling Party Address](#page-218-0) [Screen.....219](#page-218-0)*

Chapter 6, Allowed Calling Party (CGPA) Screen Configuration, contains the procedures necessary to configure allowed calling party address screens.

### <span id="page-198-0"></span>**Introduction**

The allowed calling party address (CGPA) screen is used to screen SCCP messages from another network. The gray shaded areas in *[Figure 37: Allowed Calling Party Address Screening Function](#page-202-0)* shows the fields of the SS7 message that are checked by the CGPA screening function. The screening reference contains a list of point codes and subsystem number combinations.

### **Gateway Screening Actions**

If a match is not found, the message is discarded.

If a match is found, the nsfi is examined to determine the next step in the screening process. If the nsfi value is any value other than stop, the next screening reference (nsr) is identified and the screening process continues to the next screen identified by the nsfi and nsr parameter values.

If the nsfi is equal to stop, the screening process stops and the message is processed. If a gateway screening stop action set is specified with the screen, shown by the actname parameter value, the message is processed according to the gateway screening stop actions that are assigned to the gateway screening stop action set.

- If the copy gateway screening stop action is specified, the message is processed and a copy of the message is sent by the STPLAN feature to an external application.
- If the rdct (redirect) gateway screening stop action is specified,the message is diverted from the original destination and sent to another destination with the Database Transport Access feature, specified by global title translation, for further processing.
- If the cncf gateway screening stop action is specified, the PIP parameter in the incoming ISUP IAM message is converted to the GN parameter. The GN parameter in the incoming ISUP IAM message is converted to the PIP parameter. The message is then sent to the node specified by the DPC in the routing label in the message. For more information on the Calling Name Conversion Facility feature, see *[Calling Name Conversion Facility \(CNCF\) Configuration](#page-431-0)*.
- If the tlnp gateway screening stop action is specified, ISUP IAMs that pass gateway screening are processed either by the ISUP NP with EPAP feature (if the ISUP NP with EPAP feature is enabled and turned on) or by the Triggerless LNP feature (if the Triggerless LNP feature is turned on). The ISUP NP with EPAP feature is discussed in more detail in the *Feature Manual - G-Port*. The Triggerless LNP feature is discussed in more detail in the *LNP Feature Activation Guide*.
- If the tinp gateway screening stop action is specified, ISUP IAMs that pass gateway screening are intercepted by the Triggerless ISUP based Number Portability (TINP) feature and converted to include the routing number (RN) if the call is to a ported number. The TINP feature is discussed in more detail in the *Feature Manual - G-Port*.
- If the tif, tif2, or tif3 gateway screening stop actions are specified, TIF processing is applied to the message.
- If the sccp gateway screening stop action is specified, MTP routed SCCP UDT/XUDT are forwarded to the service modules for further processing.

### **Allowed CGPA Screening Actions**

Any MSU that does not contain a service indicator of 3 in the SIO field and does not contain the SCCP message types 9, 10, 17, or 18 and reaches this screen in the gateway screening process automatically passes gateway screening and is allowed into the EAGLE 5 ISS.

The value of the nsfi parameter is based on the value of the routing indicator (ri) parameter. *[Table](#page-199-0) [31: Valid Parameter Combinations for the Allowed CGPA Screening Function](#page-199-0)* shows the valid combinations of nsfi values and routing indicator values.

### <span id="page-199-0"></span>**Table 31: Valid Parameter Combinations for the Allowed CGPA Screening Function**

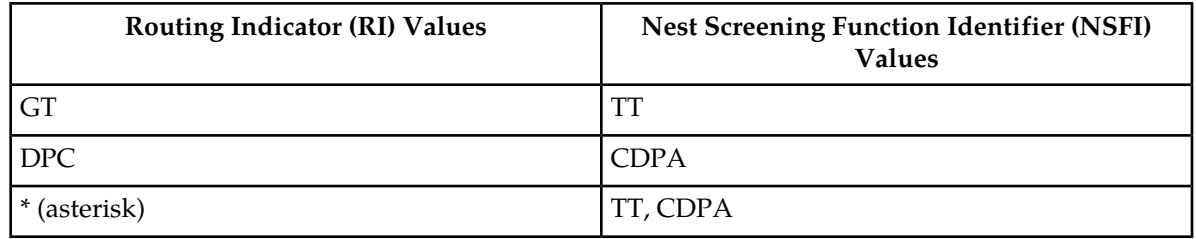

<span id="page-199-1"></span>*[Figure 36: Allowed CGPA Screening Actions](#page-199-1)* shows the screening actions of the allowed CGPA screen.

**Figure 36: Allowed CGPA Screening Actions**

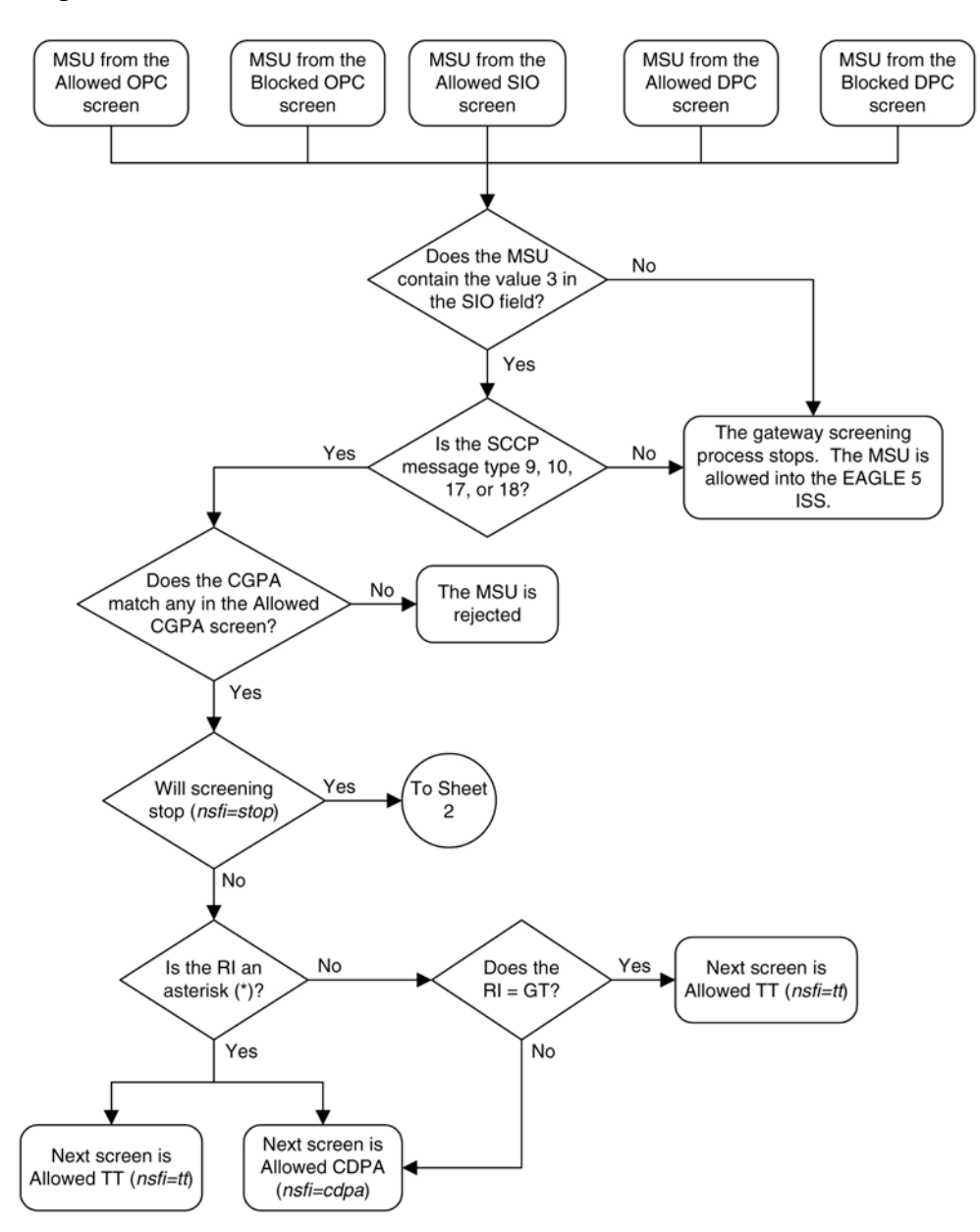

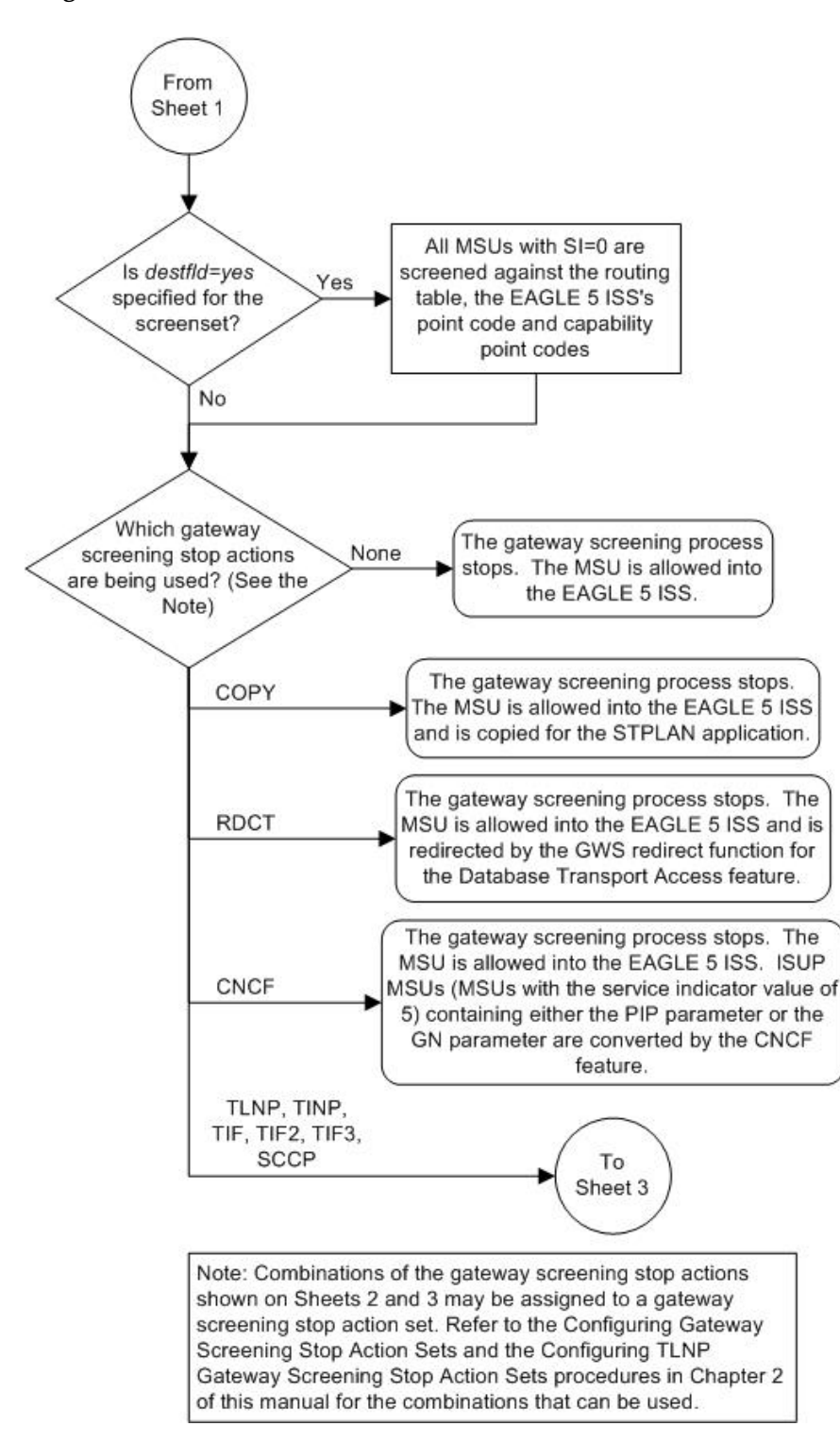

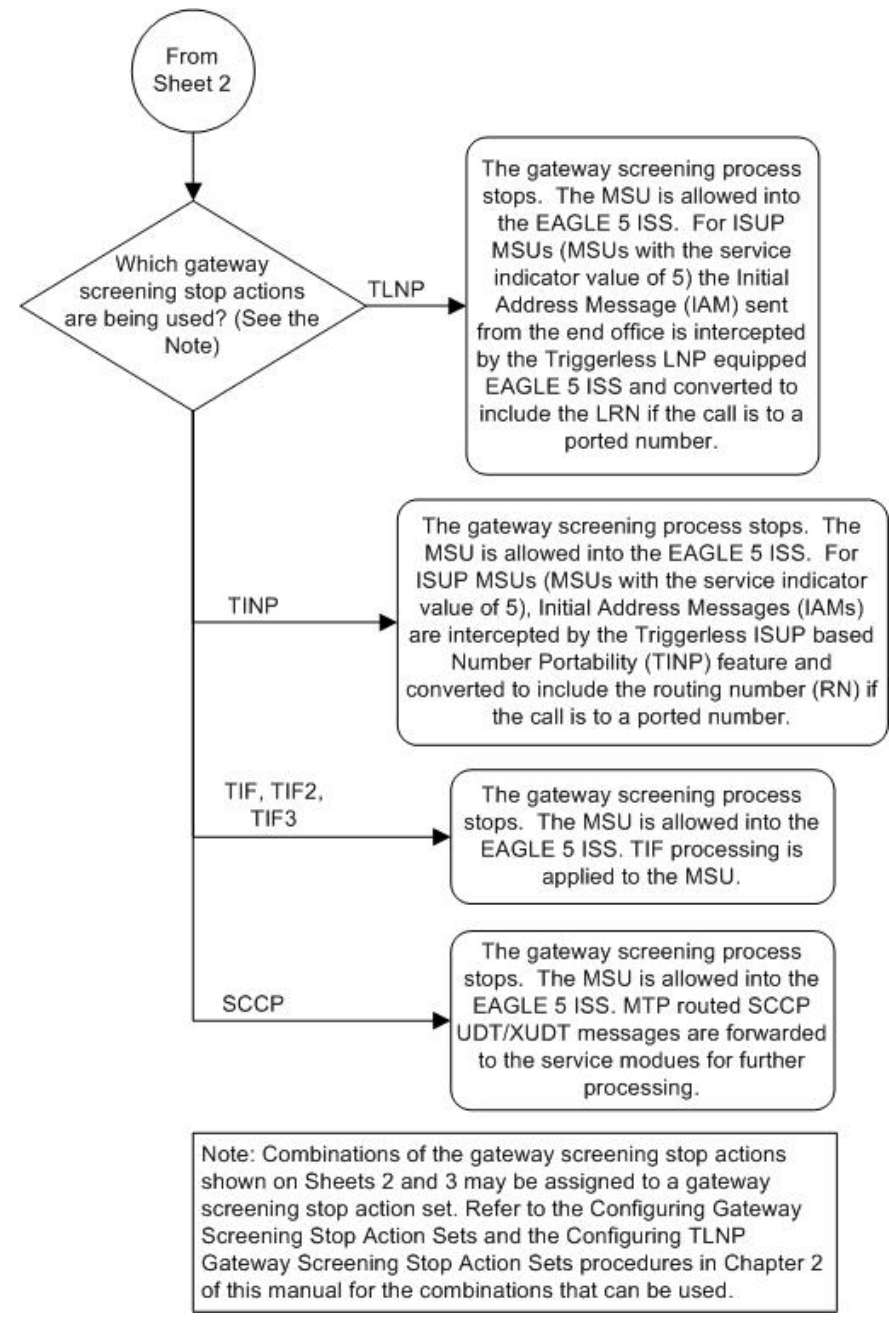

<span id="page-202-0"></span>**Figure 37: Allowed Calling Party Address Screening Function**

ANSI MSU (ANSI Message Signal Unit)

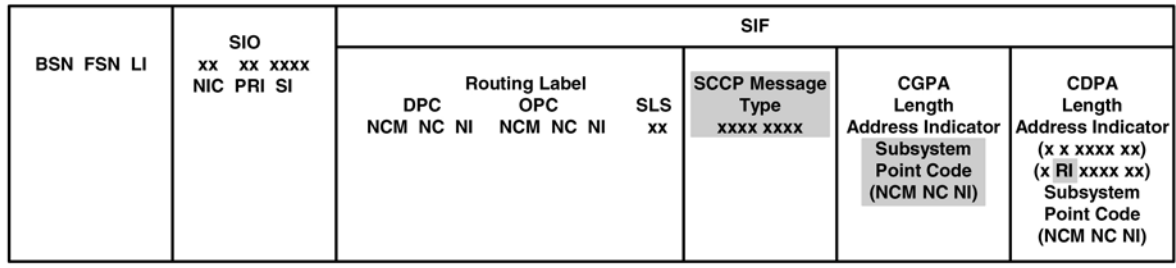

#### ITU-I MSU (ITU International Message Signal Unit)

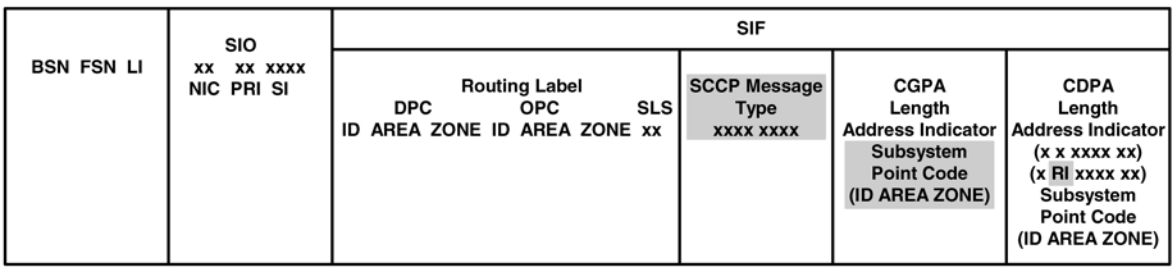

### 14-Bit ITU-N MSU (14-Bit ITU National Message Signal Unit)

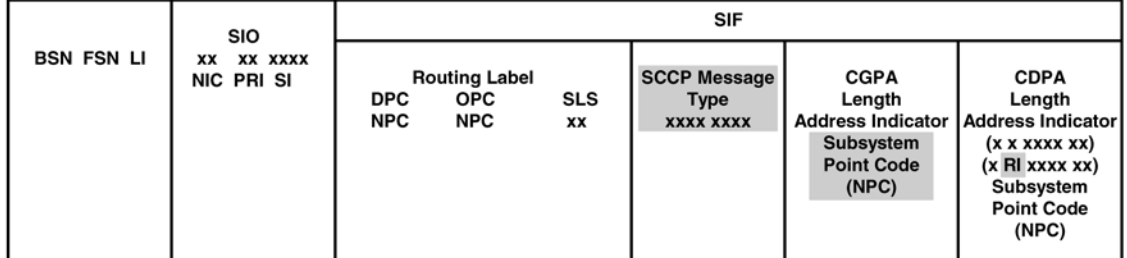

#### 24-Bit ITU-N MSU (24-Bit ITU National Message Signal Unit)

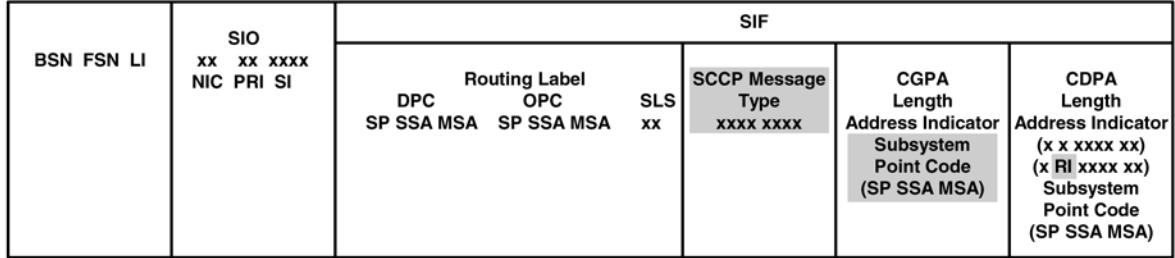

### <span id="page-204-0"></span>**Adding an Allowed Calling Party Address Screen**

This procedure is used to add an allowed calling party address (CGPA) screen to the database using the ent-scr-cgpa command. The parameters used by the ent-scr-cgpa command are shown in the *[Gateway Screening Attributes](#page-30-0)* section. The general rules that apply to configuring gateway screening entities are shown in the *[Gateway Screening Configuration](#page-47-0)* section.

<span id="page-204-1"></span>The examples in this procedure are used to add the allowed CGPA screen data shown in *[Table 32:](#page-204-1) [Example Gateway Screening Allowed CGPA Configuration Table](#page-204-1)* and based on the example configurations shown in *[Figure 5: Gateway Screening Configuration - Example 1](#page-51-0)* through *[Figure 7: Gateway Screening](#page-55-0) [Configuration - Example 3](#page-55-0)*.

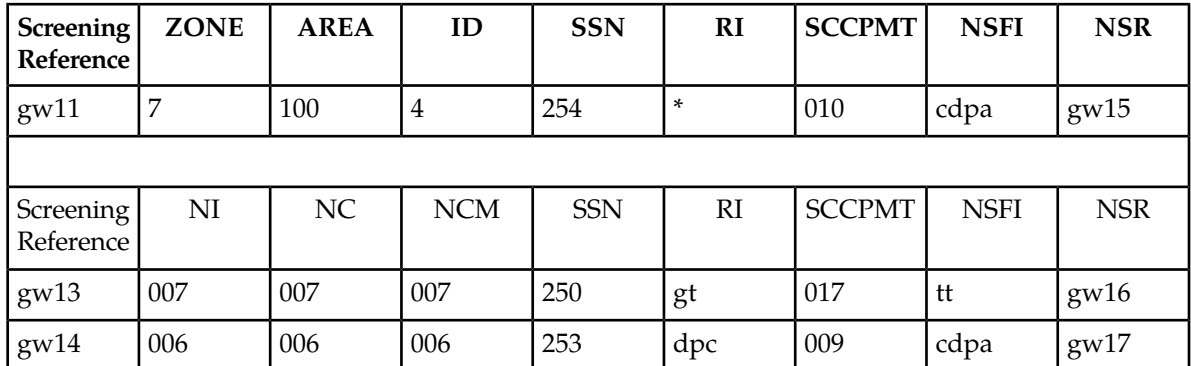

### **Table 32: Example Gateway Screening Allowed CGPA Configuration Table**

**Note:** If you using multiple-part ITU national point codes with gateway screening, see the *[14-Bit ITU](#page-44-0) [National Point Code Formats](#page-44-0)* section.

<span id="page-204-2"></span>The allowed CGPA screen can reference one of the following screens.

- Allowed TT
- Allowed CDPA

### **Verifying the Gateway Screening Configuration**

<span id="page-204-3"></span>Enter the following commands to verify that these screens are in the database.

- rtrv-scr-tt:all=yes
- rtrv-scr-cdpa:all=yes

### **Gateway Screening Configuration Procedures**

If the desired screen is not in the database, perform one of the following procedures to add the desired screen to the database or change an existing screen in the database.

- <span id="page-204-4"></span>• *[Adding an Allowed Translation Type Screen](#page-182-2)*
- *[Adding an Allowed Called Party Address Screen](#page-149-0)*
- *[Changing an Allowed Translation Type Screen](#page-190-0)*
- *[Changing an Allowed Called Party Address Screen](#page-165-0)*

### **Specifying a Range of Values**

A range of values can be specified for the point code parameters ni, nc, or ncm.

If a range of values is specified for any of these parameters, and the value of the other parameters match existing values for the screening reference name, the range of values for the point code parameter cannot include any values for that parameter that are currently provisioned for the screening reference name.

For example, screening reference name scr1 contains these entries:

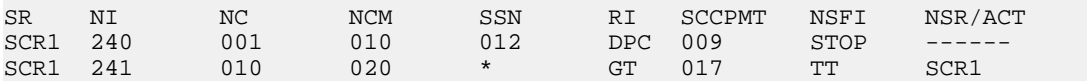

Another entry for screening reference scr1 with the ni value of 240 and the nc value of 001 cannot be specified if the range of values for the ncm parameter includes the value 010.

<span id="page-205-0"></span>The ANSI point code parameter values can be specified as a single value, a range of values, or with an asterisk (\*). The asterisk specifies all possible values for the ni, nc, and ncm parameters. *[Table 33:](#page-205-0) [Valid Value Combinations for ANSI Point Code Parameters](#page-205-0)* shows the valid combinations of these parameter values.

| NI              | <b>NC</b>       | <b>NCM</b>      |
|-----------------|-----------------|-----------------|
| Single Value    | Single Value    | Single Value    |
| Single Value    | Single Value    | Range of Values |
| Single Value    | Single Value    | Asterisk        |
| Single Value    | Range of Values | Asterisk        |
| Single Value    | Asterisk        | Asterisk        |
| Range of Values | Asterisk        | Asterisk        |
| Asterisk        | Asterisk        | Asterisk        |

**Table 33: Valid Value Combinations for ANSI Point Code Parameters**

<span id="page-205-1"></span>A range of values can also be specified for an ITU-I or 24-bit ITU-N point code parameter using a combination of asterisks (\*) and single values for the point code parameters. *[Table 34: Valid Value](#page-205-1) [Combinations for ITU-I Point Code Parameters](#page-205-1)* shows the valid combinations of the ITU-I parameter values. *[Table 35: Valid Value Combinations for 24-Bit ITU-N Point Code Parameters](#page-206-0)* shows the valid combinations of the 24-bit ITU-N parameter values.

#### **Table 34: Valid Value Combinations for ITU-I Point Code Parameters**

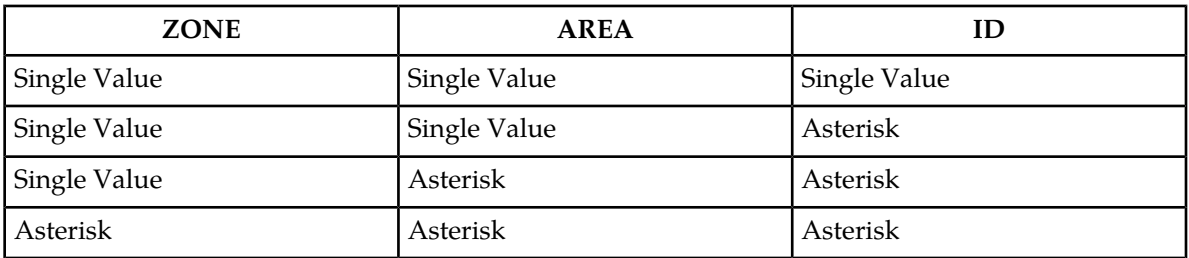

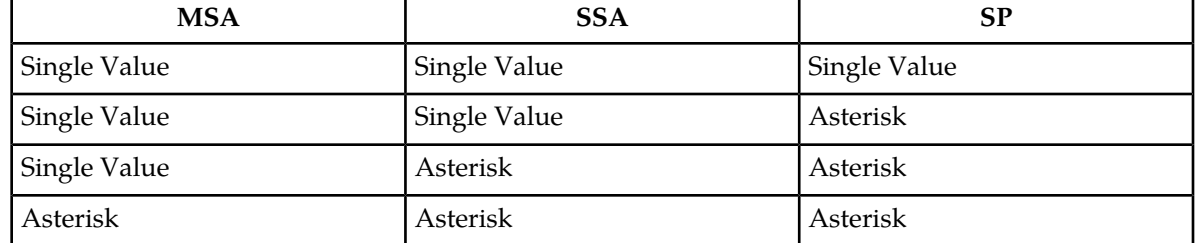

<span id="page-206-0"></span>**Table 35: Valid Value Combinations for 24-Bit ITU-N Point Code Parameters**

**1.** Verify that the gateway screening feature is on, by entering the rtrv-feat command.

If the gateway screening feature is on, the GWS field is set to on.

**Note:** The rtrv-feat command output contains other fields that are not used by this procedure. If you wish to see all the fields displayed by the rtrv-feat command, see the rtrv-feat command description in the *Commands Manual*.

If the gateway screening feature is on, shown by the entry GWS = on in the  $rtrv$ -feat command output, skip step 2, and go to step 3.

**2.** Turn the gateway screening feature on by entering this command.

chg-feat:gws=on

**Note:** Once the gateway screening feature is turned on with the chg-feat command, it cannot be turned off.

The gateway screening feature must be purchased before you turn this feature on with the chg-feat command. If you are not sure if you have purchased the gateway screening feature, contact your Tekelec Sales Representative or Account Representative.

When the chg-feat has successfully completed, this message should appear.

```
rlghncxa03w 06-10-28 11:43:04 GMT EAGLE5 36.0.0
CHG-FEAT: MASP A - COMPLTD
```
**3.** Display all allowed CGPA screens in the database using the rtrv-scr-cgpa command.

The following is an example of the possible output.

```
rlghncxa03w 06-10-25 15:25:30 GMT EAGLE5 36.0.0
SCREEN = ALLOWED CGPA
SR REF RULES
IEC YES 2
WRD2 YES 1<br>WRD4 YES 9
WRD4 YES
```
If the screening reference names that you wish to add with this procedure are not shown in the rtrv-scr-cgpa command output, go to step 2. For this example, the screening reference names are not shown. If these screening reference names are shown in the rtrv-scr-cgpa command output, make sure the screening data you wish to enter is not already in the database by entering the rtrv-scr-cgpa command with the screening reference name. For example, enter the rtrv-scr-cgpa:sr=iec command. The following is an example of the possible output.

rlghncxa03w 06-10-25 15:26:30 GMT EAGLE5 36.0.0 SCREEN = ALLOWED CGPA SR NI NC NCM SSN RI SCCPMT NSFI NSR/ACT

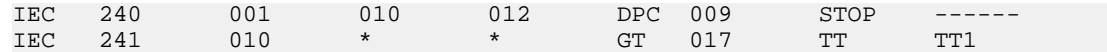

If a gateway screening stop action set is to be assigned to the allowed CGPA screen being added to the database, go to step 4.

Step 4 verifies the gateway screening stop action set names in the database. The gateway screening stop action set names are assigned only if the NSFI of the screen being added in this procedure is STOP. If the NSFI of the new screen will be STOP, but a gateway screening stop action set name will not be assigned to the new screen, skip steps 4 and 5 and go to step 6. If the NSFI of the new screen is not STOP, skip step 4 and go to step 5.

**4.** Display the gateway screening stop action sets in the database with the rtrv-gws-actset command.

This is an example of the possible output.

rlghncxa03w 06-10-25 15:27:30 GMT EAGLE5 36.0.0 ACT ACT ACT ACT ACT ACT ACT ACT ACT ACT ACT ACT ID NAME 1 2 3 4 5 6 7 8 9 10 -- ------ ---- ---- ---- ---- ---- ---- ---- ---- ---- ---- 1 copy copy 2 rdct rdct 3 cr copy rdct 4 cncf cncf 5 cpcncf copy cncf<br>6 cncfrd cncf rdct 6 cncfrd cncf rdct 7 cpcfrd copy cncf rdct GWS action set table is (7 of 16) 44% full

If the required gateway screening stop action set is not in the database, perform the *[Configuring](#page-73-0) [Gateway Screening Stop Action Sets](#page-73-0)* procedure to configure the required gateway screening stop action set.

**Note:** If the NSFI of the screen being added in this procedure is STOP, skip step 5 and go to step 6.

**5.** Enter the commands in the *[Verifying the Gateway Screening Configuration](#page-204-2)* section to verify that the screen that will be specified by the NSFI/NSR parameter combination in step 7 is in the database.

If the desired screen is not in the database, perform one of the procedures shown in the *[Gateway](#page-204-3) [Screening Configuration Procedures](#page-204-3)* section to add the desired screen to the database or change an existing screen in the database.

**Note:** If the point code being added in this procedure is not an ITU-I or 14-bit ITU-N spare point code, skip step 6 and to step 7.

**Note:** If the point code being added in this procedure is an ITU-I or 14-bit ITU-N spare point code and the screening reference contains ITU-I or 14-bit ITU-N spare point codes, skip step 6 and go to step 7.

**6.** Display the status of the ITU National and International Spare Point Code Support feature by entering the rtrv-ctrl-feat command with the ITU National and International Spare Point Code Support feature part number.

Enter this command.

rtrv-ctrl-feat:partnum=893013601

This is an example of the possible output.

rlghncxa03w 06-10-25 15:25:30 GMT EAGLE5 36.0.0 The following features have been permanently enabled: Feature Name **Partnum** Status Quantity Spare Point Code Support 893013601 on The following features have been temporarily enabled: Feature Name Partnum Status Quantity Trial Period Left Zero entries found. The following features have expired temporary keys: Feature Name **Partnum** Zero entries found.

If the ITU National and International Spare Point Code Support feature is enabled, go to step 7.

If the ITU National and International Spare Point Code Support feature is not enabled, perform the "Activating the ITU National and International Spare Point Code Support Feature" procedure in the Database *Administration Manual -* SS7 to enable the ITU National and International Spare Point Code Support feature as required. After the feature has been enabled, go to step 7.

**7.** Add a new allowed CGPA screen to the database using the ent-scr-cgpa command.

If a gateway screening stop action is to be assigned to the allowed CGPA screen being changed, enter the ent-scr-cgpa command with the nsfi=stop parameter and the actname parameter with the name of a gateway screening stop action set shown in the output of the rtrv-gws-actset command executed in step 4.

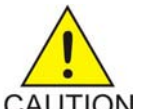

**CAUTION:** The EAGLE 5 ISS does not support redirecting MSUs for the DTA feature or intercepting ISUP IAM messages for the Calling Name Conversion Facility feature from the allowed CGPA screen. Gateway screening stop action sets containing either CAUTION the RDCT (redirect) or CNCF (calling name conversion facility) stop actions should not be assigned to the allowed CGPA screen. If a gateway screening stop action set containing the RDCT or CNCF stop actions is specified with the ent-scr-cgpa command, unsolicited information message (UIM) 1126 is generated when the attempt is made to redirect MSUs from the allowed CGPA screen. Unsolicited information

message (UIM) 1216 is generated when ISUP IAM MSUs are intercepted from the allowed CGPA screen. For more information on UIMs 1126 and 1216, go to the *Unsolicited Alarm and Information Messages Manual* .

The following list contains the values for ni, nc, ncm, zone, area, id, npc, msa, ssa, sp, ssn, ri, and sccpmt parameters:

- $ni 0 255$  or an asterisk  $(*)$
- nc 0 255 or an asterisk  $(*)$
- ncm 0 255 or an asterisk  $(*)$
- zone  $0 7$  or an asterisk  $(*)$
- area  $-0$  255 or an asterisk  $(*)$
- id 0 7 or an asterisk  $(*)$
- npc 1 16383 or an asterisk  $(*)$
- msa 0 255 or an asterisk  $(*)$
- $s$ ssa 0 255 or an asterisk (\*)
- sp 0 255 or an asterisk  $(*)$
- $ssn 0 255$  or an asterisk  $(*)$
- $ri gt$ , dpc or an asterisk  $(*)$
- sccpmt 9, 10, 17, 18 or an asterisk  $(*)$

**Note:** If either the ri=gt or nsfi=tt parameter is specified, the other parameter must be specified. If either the ri=dpc or nsfi=cdpa parameter is specified, the other parameter must be specified. If the  $ri-*$  parameter is specified, either the  $nsfi=qt$  or  $nsfi=dpc$  parameters can be specified.

**Note:** If the sccpmt parameter is not specified, an asterisk will be entered as the value of the sccpmt parameter.

A range of values can be specified for the ni, nc, and ncm parameters. See the *["Specifying a Range](#page-204-4) [of Values"](#page-204-4)* section for more information on how the asterisk and a range of values are used for the ni, nc, and ncm parameters.

To add a spare point code to the allowed CGPA screen, the pcst=s parameter must be specified. To add a non-spare point code to the allowed CGPA screen, the pcst parameter does not have to be specified. If the pcst parameter is specified for a screen containing an ITU-I or 14-bit ITU-N non-spare point code, the value must be none.

For this example, enter these commands.

```
ent-scr-cgpa:sr=gw11:zone=7:area=100:id=4:ssn=254:ri=*
:sccpmt=010:nsfi=cdpa:nsr=gw15
```
A message similar to the following should appear.

rlghncxa03w 06-10-25 15:28:30 GMT EAGLE5 36.0.0 ENT-SCR-CGPA: SCREEN SET AFFECTED - GW11 1% FULL ENT-SCR-CGPA: MASP A - COMPLTD

```
ent-scr-cgpa:sr=gw13:ni=007:nc=007:ncm=007:ssn=250:ri=gt
:sccpmt=017:nsfi=tt:nsr=gw16
```
A message similar to the following should appear.

rlghncxa03w 06-10-25 15:29:30 GMT EAGLE5 36.0.0 ENT-SCR-CGPA: SCREEN SET AFFECTED - GW13 1% FULL ENT-SCR-CGPA: MASP A - COMPLTD

ent-scr-cgpa:sr=gw14:ni=006:nc=006:ncm=006:ssn=253:ri=dpc :sccpmt=009:nsfi=cdpa:nsr=gw17

A message similar to the following should appear.

rlghncxa03w 06-10-25 15:30:30 GMT EAGLE5 36.0.0 ENT-SCR-CGPA: SCREEN SET AFFECTED - GW14 1% FULL ENT-SCR-CGPA: MASP A - COMPLTD

**8.** Verify the changes using the rtrv-scr-cgpa command with the screening reference name used in step 7.

For this example, enter these commands.

rtrv-scr-cgpa:sr=gw11

The following is an example of the possible output.

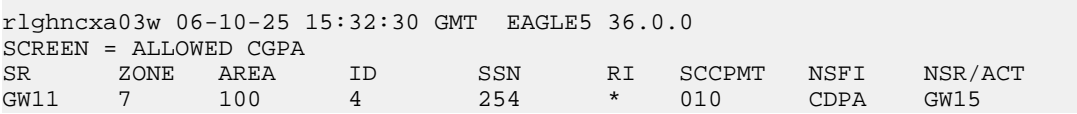

rtrv-scr-cgpa:sr=gw13

The following is an example of the possible output.

rlghncxa03w 06-10-25 15:33:30 GMT EAGLE5 36.0.0 SCREEN = ALLOWED CGPA SR NI NC NCM SSN RI SCCPMT NSFI NSR/ACT GW13 007 007 007 250 SSN 017 CDPA GW16

rtrv-scr-cgpa:sr=gw14

The following is an example of the possible output.

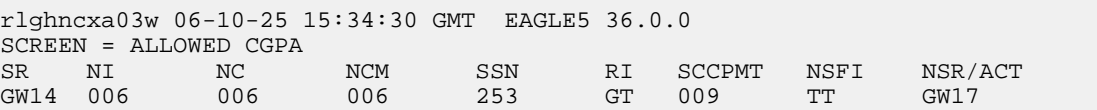

**9.** Backup the new changes using the chg-db:action=backup:dest=fixed command.

The following messages should appear, the active Maintenance and Administration Subsystem Processor (MASP) appears first.

BACKUP (FIXED) : MASP A - Backup starts on active MASP. BACKUP (FIXED) : MASP A - Backup on active MASP to fixed disk complete. BACKUP (FIXED) : MASP A - Backup starts on standby MASP. BACKUP (FIXED) : MASP A - Backup on standby MASP to fixed disk complete.

**Figure 38: Adding an Allowed Calling Party Address Screen**

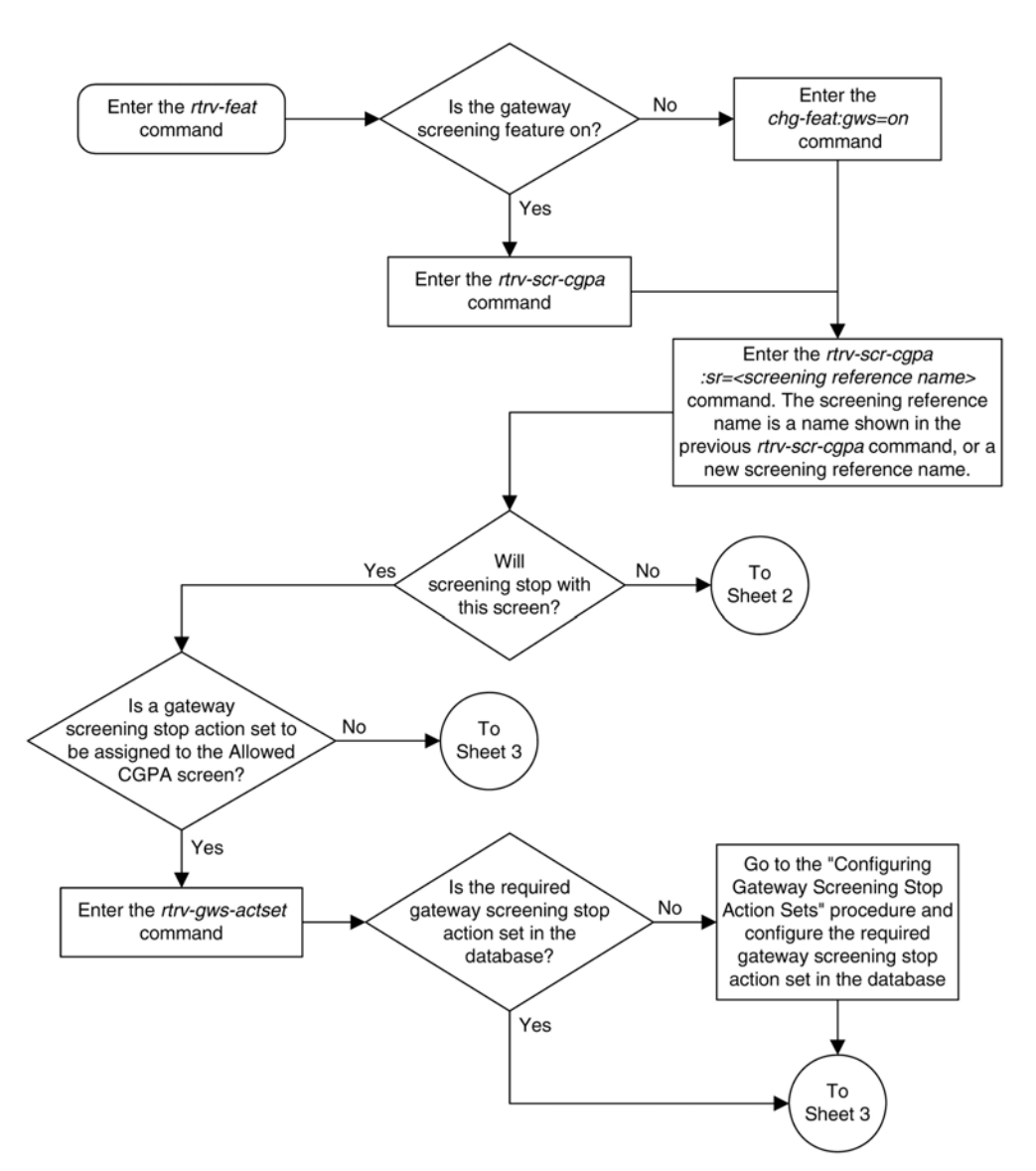

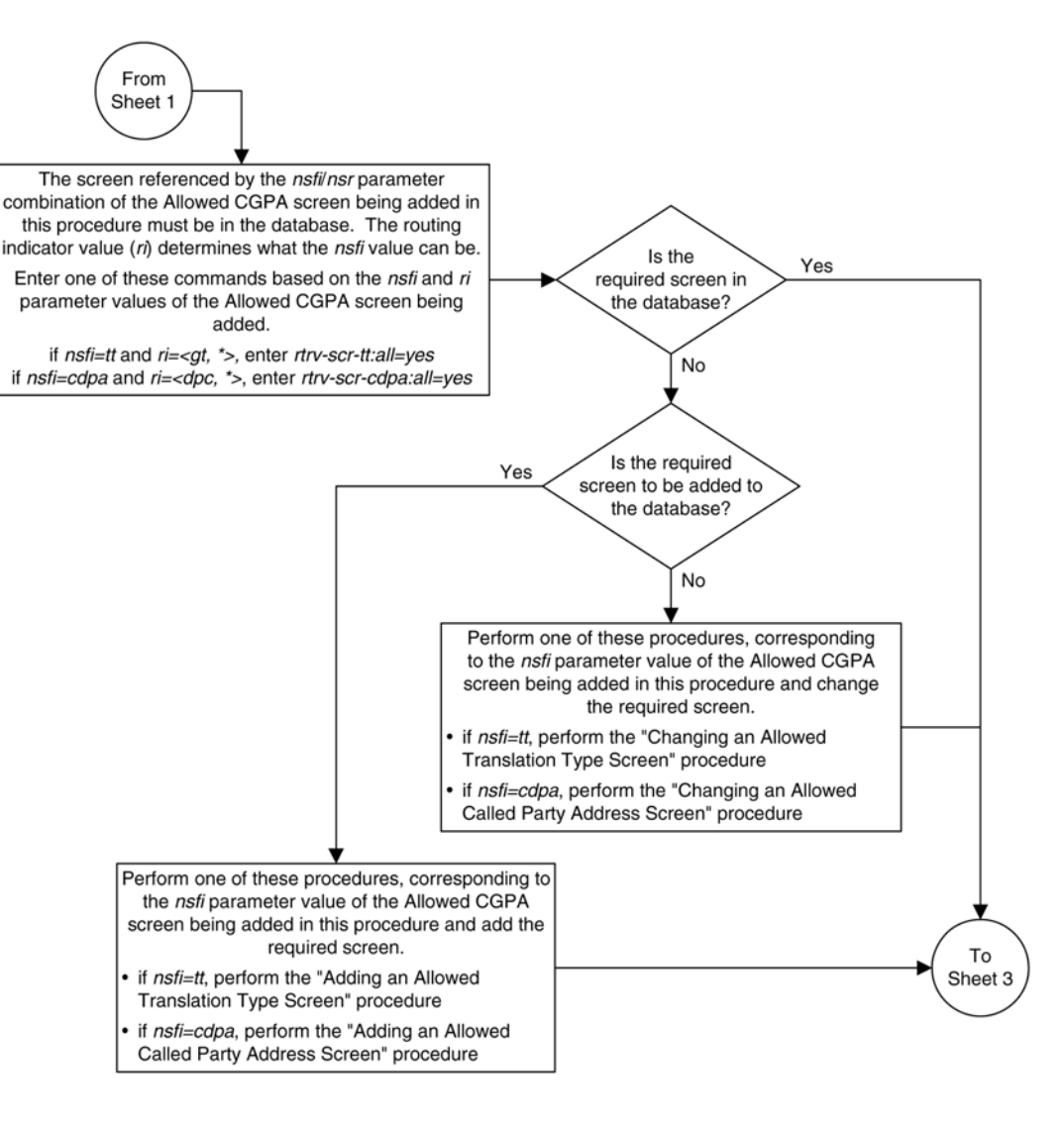

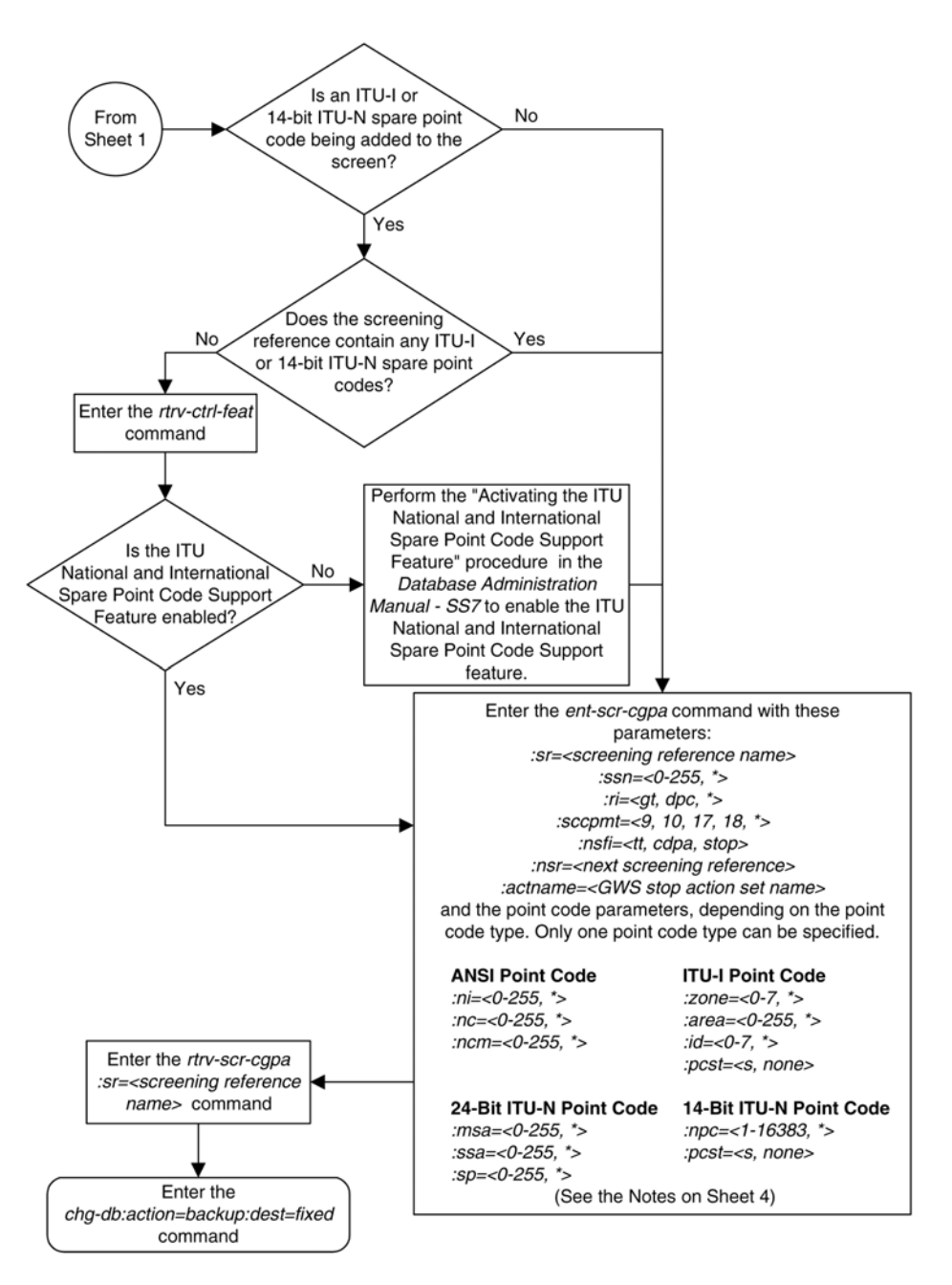

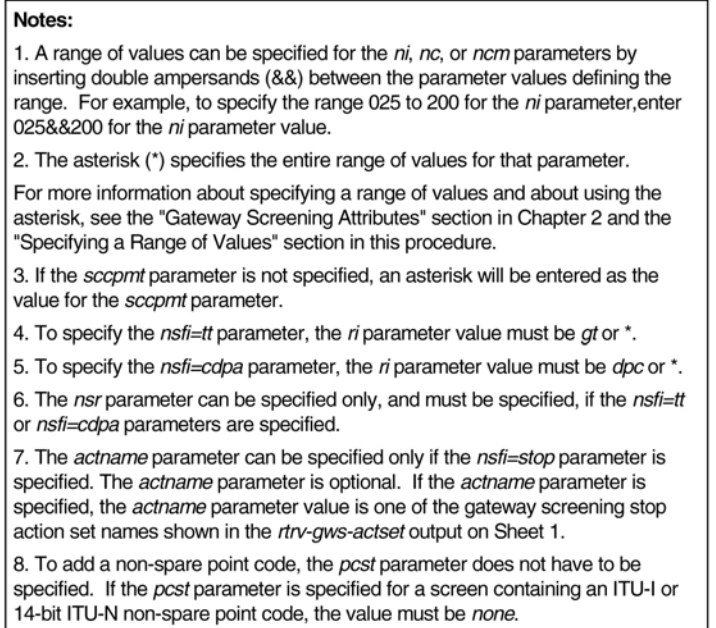

9. To add a spare point code, the pcst=s parameter must be specified.

### <span id="page-214-0"></span>**Removing an Allowed Calling Party Address Screen**

This procedure is used to remove an allowed calling party address (CGPA) screen from the database using the dlt-scr-cgpa command. The parameters used by the dlt-scr-cgpa command are shown in the *[Gateway Screening Attributes](#page-30-0)* section. The general rules that apply to configuring gateway screening entities are shown in the *[Gateway Screening Configuration](#page-47-0)* section.

The example in this procedure removes the allowed CGPA screen gw14 from the database.

**Note:** If you using multiple-part ITU national point codes with gateway screening, see the *[14-Bit ITU](#page-44-0) [National Point Code Formats](#page-44-0)* section.

The allowed CGPA screen can be referenced by one of the following screens.

- Allowed OPC
- <span id="page-214-1"></span>• Blocked OPC
- Allowed SIO
- Allowed DPC
- Blocked DPC

#### **Verifying the Gateway Screening Configuration**

Enter the following commands to verify that none of these screens reference the allowed CGPA screen being removed from the database.

- rtrv-scr-opc:nsfi=cgpa
- rtrv-scr-blkopc:nsfi=cgpa
- rtrv-scr-sio:nsfi=cgpa

- rtrv-scr-dpc:nsfi=cgpa
- <span id="page-215-0"></span>• rtrv-scr-blkdpc:nsfi=cgpa

#### **Gateway Screening Configuration Procedures**

To change the NSFI of any of these screens, perform one of these procedures.

- *[Changing a Blocked DPC Screen](#page-276-0)*
- *[Changing an Allowed DPC Screen](#page-309-0)*
- *[Changing an Allowed SIO Screen](#page-340-0)*
- *[Changing a Blocked OPC Screen](#page-370-0)*
- *[Changing an Allowed OPC Screen](#page-402-0)*
- **1.** Display the allowed CGPA screens in the database using the rtrv-scr-cgpa command.

The following is an example of the possible output.

```
rlghncxa03w 06-10-25 15:25:30 GMT EAGLE5 36.0.0
SCREEN = ALLOWED CGPA
SR REF RULES
GW11 YES 1
GW13 YES 1
GW14 YES 1
IEC YES 2<br>WRD2 YES 1
WRD2 YES
WRD4 YES 9
```
From the rtrv-scr-cgpa output, display the allowed CGPA screen you wish to remove using the rtrv-scr-cgpa command with the screening reference name. For this example, enter the rtrv-scr-cgpa:sr=gw14 command. The following is an example of the possible output.

rtrv-scr-cgpa:sr=gw14

The following is an example of the possible output.

```
rlghncxa03w 06-10-25 15:25:30 GMT EAGLE5 36.0.0
SCREEN = ALLOWED CGPA
SR NI NC NCM SSN RI SCCPMT NSFI NSR/ACT
GW14 003 003 003 253 GT 009 TT GW17
```
**2.** Enter the commands in the *[Verifying the Gateway Screening Configuration](#page-214-1)* section to verify that the screen being removed is not referenced by other screens in the database.

If the screen being removed is referenced by other screens, perform the procedures shown in the *[Gateway Screening Configuration Procedures](#page-215-0)* section to change the NSFI of those screens to reference other screens or change the NSFI of these screens to STOP.

**3.** Remove the allowed CGPA screen from the database using the dlt-scr-cgpa command.

The current values for the ni, nc, ncm, zone, area, id, npc, msa, ssa, sp, ri, ssn, or sccpmt parameters must be entered exactly as shown in the rtrv-scr-cgpa output.

To remove an entry containing either an ITU-I or a 14-bit ITU-N spare point code, the pcst=s parameter must be specified with the dlt-scr-cgpa command.

To remove an entry containing either an ITU-I or a 14-bit ITU-N non-spare point code, the pcst parameter does not have to be specified with the dlt-scr-cgpa command. If the pcst parameter is specified, the value must be none.

For this example, enter this command.
$dt-scr-cqpa:sr=qw14:ni=003:nc=003:ncm=003:ssn=253:sccpmt=009$ 

A message similar to the following should appear.

rlghncxa03w 06-10-25 15:26:30 GMT EAGLE5 36.0.0 DLT-SCR-CGPA: SCREEN SET AFFECTED - GW14 0% FULL DLT-SCR-CGPA: MASP A - COMPLTD

**4.** Verify the changes using the rtrv-scr-cgpa command with the screening reference name used in step 3.

For this example, enter this command.

rtrv-scr-cgpa:sr=gw14

The following is an example of the possible output.

E2573 Cmd Rej: SR or NSR does not reference an existing SR

This message shows that the specified screening reference name is not in the database and the action of the dlt-scr-cgpa command in step 3 was successful. If the specified screening reference name contained more than one entry when the dlt-scr-cgpa command was executed in step 3, the rtrv-scr-cgpa:sr= command output would show the remaining entries in the screening reference instead of error message E2573.

**5.** Backup the new changes using the chg-db:action=backup:dest=fixed command.

The following messages should appear, the active Maintenance and Administration Subsystem Processor (MASP) appears first.

BACKUP (FIXED) : MASP A - Backup starts on active MASP. BACKUP (FIXED) : MASP A - Backup on active MASP to fixed disk complete. BACKUP (FIXED) : MASP A - Backup starts on standby MASP. BACKUP (FIXED) : MASP A - Backup on standby MASP to fixed disk complete.

**Figure 39: Removing an Allowed Calling Party Address Screen**

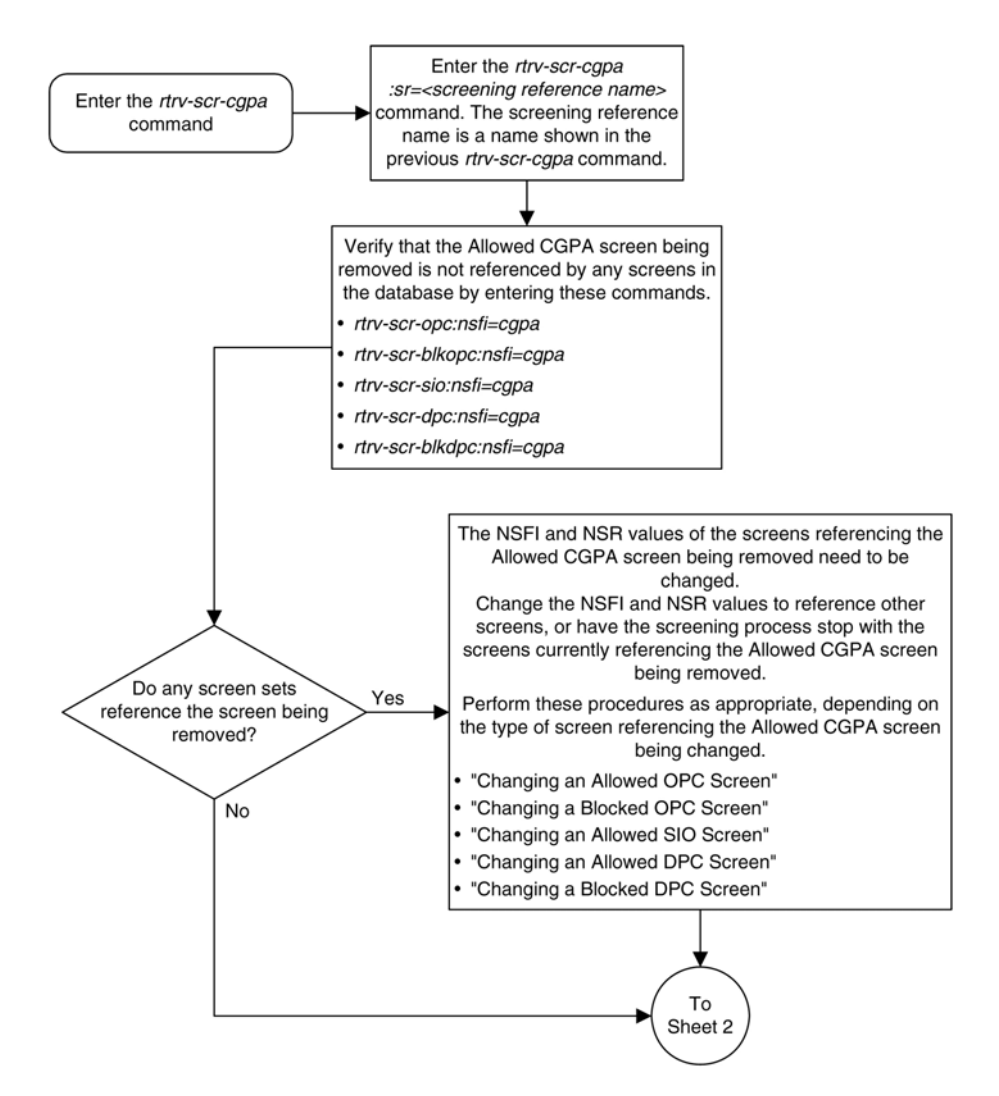

### **910-5775-001 Revision A, October 2009 218**

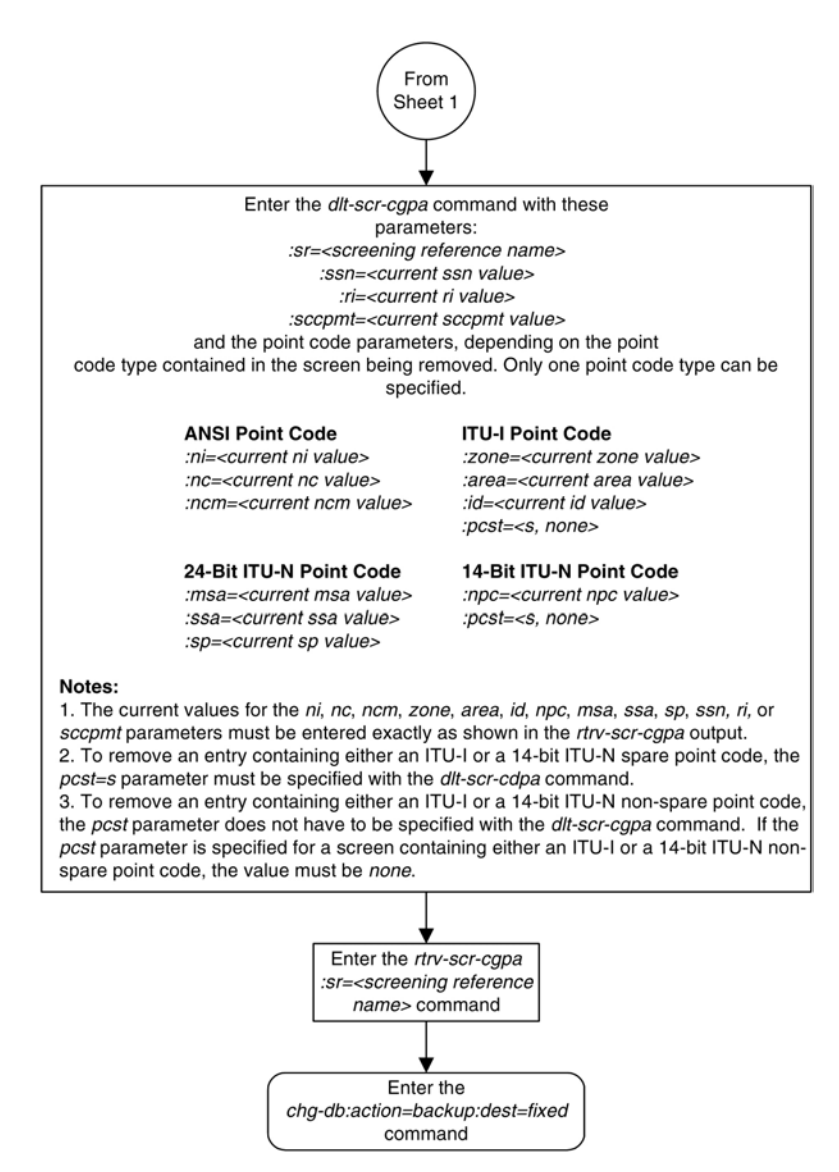

### **Changing an Allowed Calling Party Address Screen**

This procedure is used to change the attributes of an allowed calling party address (CGPA) screen in the database using the chg-scr-cgpa command. The parameters used by the chg-scr-cgpa command are shown in the *[Gateway Screening Attributes](#page-30-0)* section. The general rules that apply to configuring gateway screening entities are shown in the *[Gateway Screening Configuration](#page-47-0)* section.

The example in this procedure is used to change the point code 003-003-003 for the allowed CGPA screen gw14 to 230-230-230 and change the subsystem number from 253 to 150.

**Note:** If you using multiple-part ITU national point codes with gateway screening, see the *[14-Bit ITU](#page-44-0) [National Point Code Formats](#page-44-0)* section.

The allowed CGPA screen can reference one of the following screens.

- Allowed TT
- <span id="page-219-1"></span>• Allowed CDPA

### **Verifying the Gateway Screening Configuration**

Enter the following commands to verify that these screens are in the database.

- rtrv-scr-tt:all=yes
- <span id="page-219-2"></span>• rtrv-scr-cdpa:all=yes

### **Gateway Screening Configuration Procedures**

If the desired screen is not in the database, perform one of these procedures to add the desired screen to the database or change an existing screen in the database.

- *[Adding an Allowed Translation Type Screen](#page-182-0)*
- *[Adding an Allowed Called Party Address Screen](#page-149-0)*
- <span id="page-219-3"></span>• *[Changing an Allowed Translation Type Screen](#page-190-0)*
- *[Changing an Allowed Called Party Address Screen](#page-165-0)*

### **Specifying a Range of Values**

A range of values can be specified for the point code parameters ni, nc, or ncm.

If a range of values is specified for any of these parameters, and the value of the other parameters match existing values for the screening reference name, the range of values for the point code parameter cannot include any values for that parameter that are currently provisioned for the screening reference name.

For example, screening reference name scr1 contains these entries:

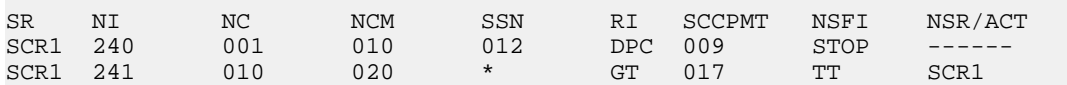

Another entry for screening reference scr1 with the ni value of 240 and the nc value of 001 cannot be specified if the range of values for the ncm parameter includes the value 010.

<span id="page-219-0"></span>The ANSI point code parameter values can be specified as a single value, a range of values, or with an asterisk (\*). The asterisk specifies all possible values for the ni, nc, and ncm parameters. *[Table 36:](#page-219-0) [Valid Value Combinations for ANSI Point Code Parameters](#page-219-0)* shows the valid combinations of these parameter values.

### **Table 36: Valid Value Combinations for ANSI Point Code Parameters**

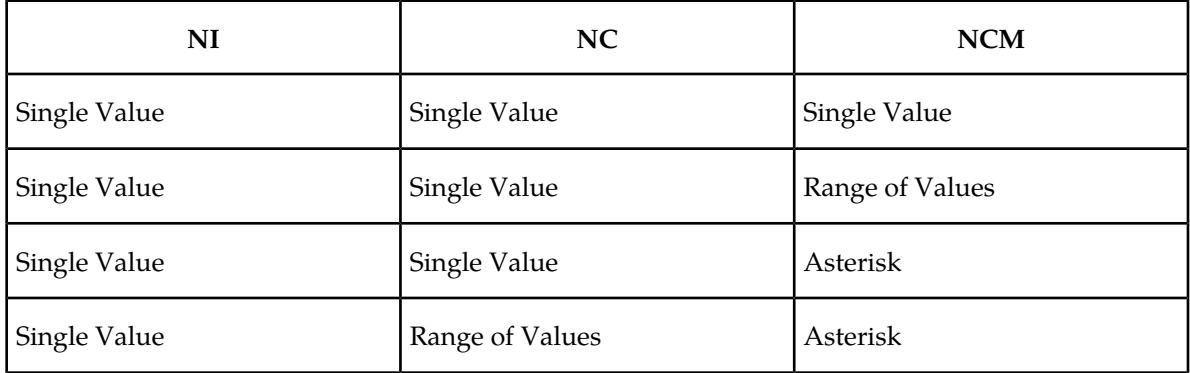

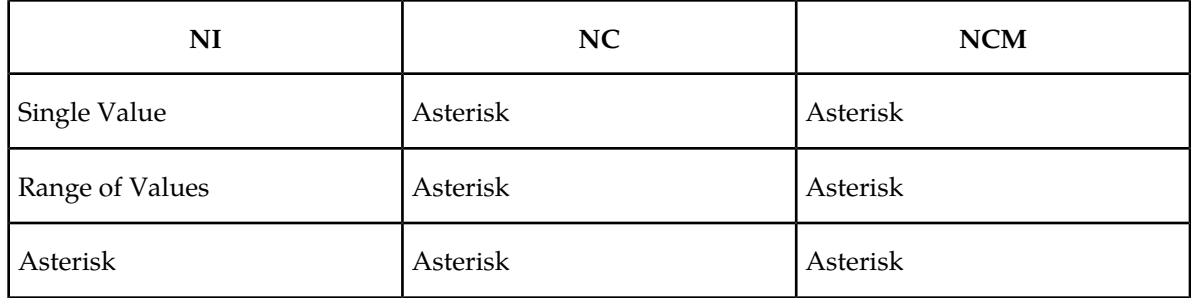

A range of values can also be specified for an ITU-I or 24-bit ITU-N point code parameter using a combination of asterisks (\*) and single values for the point code parameters. *[Table 37: Valid Value](#page-220-0) [Combinations for ITU-I Point Code Parameters](#page-220-0)* shows the valid combinations of the ITU-I parameter values. *[Table 38: Valid Value Combinations for 24-Bit ITU-N Point Code Parameters](#page-220-1)* shows the valid combinations of the 24-bit ITU-N parameter values.

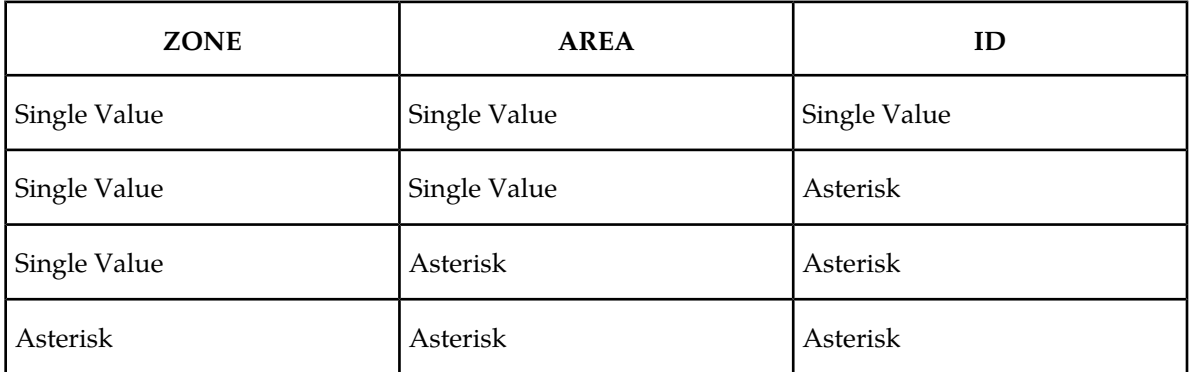

### <span id="page-220-0"></span>**Table 37: Valid Value Combinations for ITU-I Point Code Parameters**

<span id="page-220-1"></span>**Table 38: Valid Value Combinations for 24-Bit ITU-N Point Code Parameters**

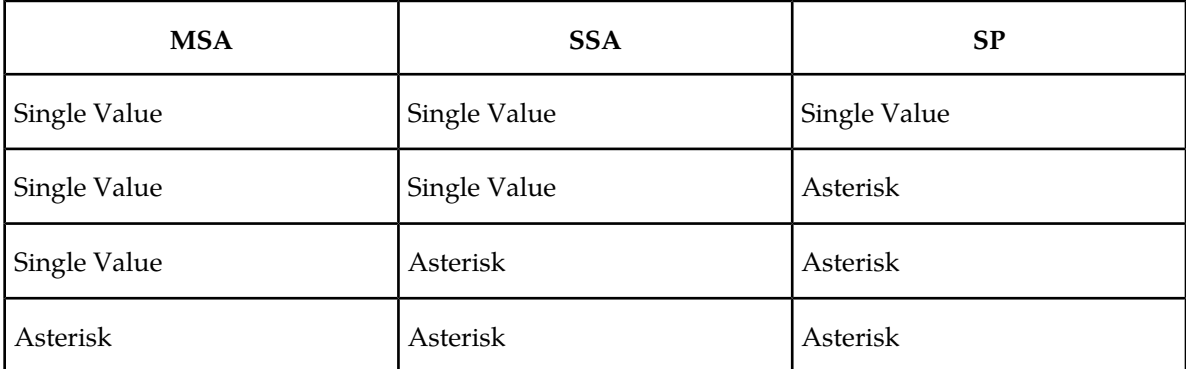

**1.** Display the allowed CGPA screens in the database using the rtrv-scr-cgpa command.

The following is an example of the possible output.

```
rlghncxa03w 06-10-25 15:25:30 GMT EAGLE5 36.0.0
SCREEN = ALLOWED CGPA
SR REF RULES
GW11 YES 1
```
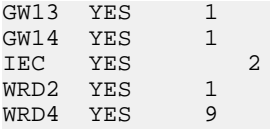

From the rtrv-scr-cgpa output, display the allowed CGPA screen you wish to change using the rtrv-scr-cgpa command with the screening reference name. For this example, enter this command.

rtrv-scr-cgpa:sr=gw14

The following is an example of the possible output.

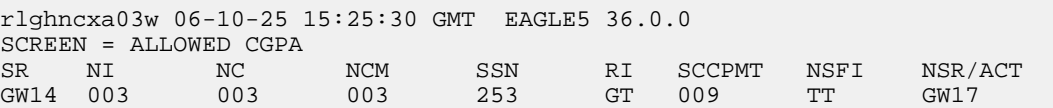

If a gateway screening stop action set is to be assigned to the allowed CGPA screen being added to the database, go to step 2.

Step 2 verifies the gateway screening stop action set names in the database. The gateway screening stop action set names are assigned only if the NSFI of the screen being changed in this procedure is STOP. If the NSFI of the screen will be changed to STOP, but a gateway screening stop action set name will not be assigned to the screen, skip steps 2 and 3 and go to step 4. If the NSFI of the screen will not be STOP, skip step 2 and go to step 3.

**2.** Display the gateway screening stop action sets in the database with the rtrv-gws-actset command.

This is an example of the possible output.

rlghncxa03w 06-10-25 15:26:30 GMT EAGLE5 36.0.0 ACT ACT ACT ACT ACT ACT ACT ACT ACT ACT ACT ACT ID NAME 1 2 3 4 5 6 7 8 9 10 -- ------ ---- ---- ---- ---- ---- ---- ---- ---- ---- ---- 1 copy copy 2 rdct rdct 3 cr copy rdct<br>4 cncf cncf 4 cncf cncf 5 cpcncf copy cncf 6 cncfrd cncf rdct 7 cpcfrd copy cncf rdct

GWS action set table is (7 of 16) 44% full

If the required gateway screening stop action set is not in the database, perform the *[Configuring](#page-73-0) [Gateway Screening Stop Action Sets](#page-73-0)* procedure to configure the required gateway screening stop action set.

**Note:** If the NSFI of the screen being changed in this procedure will be STOP, or if the NSFI of the screen is not being changed, skip step 3 and go to step 4.

**3.** Enter the commands in the *[Verifying the Gateway Screening Configuration](#page-219-1)* section to verify that the screen that will be specified by the NSFI/NSR parameter combination in step 5 is in the database.

If the desired screen is not in the database, perform one of the procedures shown in the *[Gateway](#page-219-2) [Screening Configuration Procedures](#page-219-2)* section to add the desired screen to the database or change an existing screen in the database.

**Note:** If any of these conditions apply to this procedure, skip this step and go to step 5:

- The point code in the screen is not being changed.
- The screen being changed contains either an ANSI or 24-bit ITU-N point code.
- The ITU-I or 14-bit ITU-N non-spare point code in the screen is not being changed to an ITU-I or 14-bit ITU-N spare point code.
- The point code in the screen is an ITU-I or 14-bit ITU-N spare point code or the screening reference contains other screens with ITU-I or 14-bit ITU-N spare point codes.
- **4.** Display the status of the ITU National and International Spare Point Code Support feature by entering the rtrv-ctrl-feat command with the ITU National and International Spare Point Code Support feature part number.

Enter this command.

rtrv-ctrl-feat:partnum=893013601

This is an example of the possible output.

rlghncxa03w 06-10-25 15:25:30 GMT EAGLE5 36.0.0 The following features have been permanently enabled: Feature Name **Partnum** Status Quantity Spare Point Code Support 893013601 on ---- The following features have been temporarily enabled: Feature Name Partnum Status Quantity Trial Period Left Zero entries found. The following features have expired temporary keys: Feature Name **Partnum** Zero entries found.

If the ITU National and International Spare Point Code Support feature is enabled, go to step 5.

If the ITU National and International Spare Point Code Support feature is not enabled, perform the "Activating the ITU National and International Spare Point Code Support Feature" procedure in the Database *Administration Manual -* SS7 to enable the ITU National and International Spare Point Code Support feature as required. After the feature has been enabled, go to step 5.

**5.** Change the attributes of an allowed CGPA screen using the chg-scr-cgpa command.

If a gateway screening stop action is to be assigned to the allowed CGPA screen being changed, enter the chg-scr-cgpa command with the nsfi=stop parameter and the actname parameter with the name of a gateway screening stop action set shown in the output of the rtrv-gws-actset command executed in step 2.

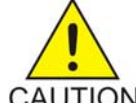

**CAUTION:** The EAGLE 5 ISS does not support redirecting MSUs for the DTA feature or intercepting ISUP IAM messages for the Calling Name Conversion Facility feature from the allowed CGPA screen. Gateway screening stop action sets containing either

CAUTION the RDCT (redirect) or CNCF (calling name conversion facility) stop actions should not be assigned to the allowed CGPA screen. If a gateway screening stop action set containing the RDCT or CNCF stop actions is specified with the chg-scr-cgpa command, unsolicited information message (UIM) 1126 is generated when the attempt is made to redirect MSUs from the allowed CGPA screen. Unsolicited information message (UIM) 1216 is generated when ISUP IAM MSUs are intercepted from the

allowed CGPA screen. For more information on UIMs 1126 and 1216, go to the *Unsolicited Alarm and Information Messages Manual* .

The current values for the ni, nc, ncm, zone, area, id, npc, msa, ssa, sp, ssn, ri, and sccpmt parameters must be entered exactly as shown in the rtrv-scr-cgpa output in step 1.

The following list contains the values for nni, nnc, nncm, nzone, narea, nid, nnpc, nssn, nmsa, nssa, nsp, nri, and nsccpmt parameters:

- nni 0 255 or an asterisk  $(*)$
- nnc 0 255 or an asterisk  $(*)$
- nncm  $-0$  255 or an asterisk  $(*)$
- nzone  $0 7$  or an asterisk  $(*)$
- narea  $-0$  255 or an asterisk  $(*)$
- nid 0 7 or an asterisk  $(*)$
- nnpc  $-1$  16383 or an asterisk  $(*)$
- nmsa 0 255 or an asterisk  $(*)$
- nssa 0 255 or an asterisk  $(*)$
- nsp 0 255 or an asterisk  $(*)$
- nssn 0 255 or an asterisk  $(*)$
- nri gt, dpc or an asterisk  $(*)$
- nsccpmt 9, 10, 17, 18 or an asterisk  $(*)$

<span id="page-223-0"></span>**Note:** The nri, nsfi, and nsr parameters can be specified only as shown in *[Table 39: CGPA](#page-223-0) [Parameter Combinations](#page-223-0)*.

### **Table 39: CGPA Parameter Combinations**

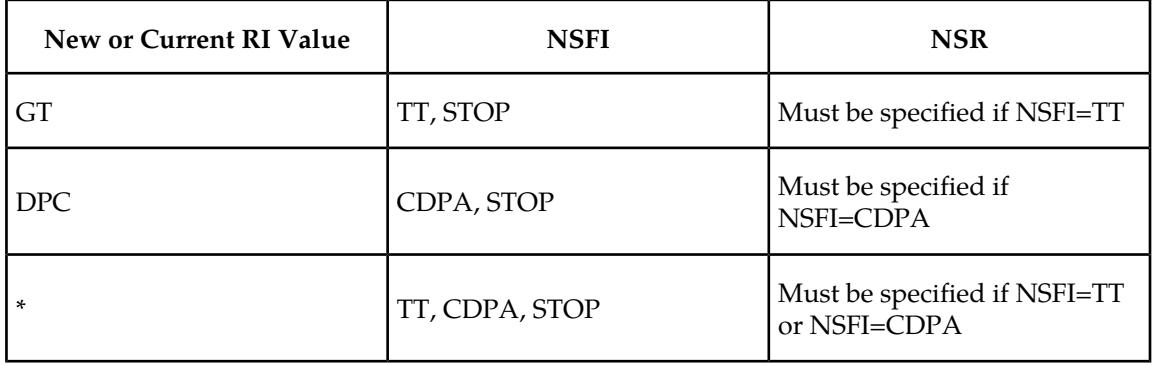

A range of values can be specified for the nni, nnc, and nncm parameters. See the *["Specifying a](#page-219-3) [Range of Values"](#page-219-3)* section for more information on how the asterisk and a range of values are used for the nni, nnc, and nncm parameters.

To change an ITU-I or 14-bit ITU-N spare point code to a non-spare point code, both the pcst=s and npcst=none parameters must be specified with the chg-scr-cgpa command.

To change an ITU-I or 14-bit ITU-N non-spare point code to a spare point code, the npcst=s parameter must be specified with the chg-scr-cgpa command. The pcst parameter does not have to be specified.

If the current point code in the screen being changed is either an ITU-I or 14-bit ITU-N spare point code, the pcst=s parameter must be specified with the chg-scr-cgpa command.

If the current point code in the screen being changed is either an ITU-I or 14-bit ITU-N non-spare point code, the pcst parameter does not have to be specified with the chg-scr-cgpa command. If the pcst parameter is specified for a screen containing either an ITU-I or 14-bit ITU-N non-spare point code, the pcst parameter value must be none.

For this example, enter this command.

chg-scr-cgpa:sr=gw14:ni=003:nc=003:ncm=003:ssn=253:sccpmt=009 :nni=230:nnc=230:nncm=230:nssn=150

A message similar to the following should appear.

rlghncxa03w 06-10-25 15:27:30 GMT EAGLE5 36.0.0 CHG-SCR-CGPA: SCREEN SET AFFECTED - GW14 1% FULL CHG-SCR-CGPA: MASP A - COMPLTD

**6.** Verify the changes using the rtrv-scr-cgpa command with the screening reference name used in step 5.

For this example, enter this command.

rtrv-scr-cgpa:sr=gw14

The following is an example of the possible output.

rlghncxa03w 06-10-25 15:28:30 GMT EAGLE5 36.0.0 SCREEN = ALLOWED CGPA SR NI NC NCM SSN RI SCCPMT NSFI NSR/ACT GW14 230 230 230 150 GT 009 TT GW17

**7.** Backup the new changes using the chg-db:action=backup:dest=fixed command.

The following messages should appear, the active Maintenance and Administration Subsystem Processor (MASP) appears first.

BACKUP (FIXED) : MASP A - Backup starts on active MASP. BACKUP (FIXED) : MASP A - Backup on active MASP to fixed disk complete. BACKUP (FIXED) : MASP A - Backup starts on standby MASP. BACKUP (FIXED) : MASP A - Backup on standby MASP to fixed disk complete.

**Figure 40: Changing an Allowed Calling Party Address Screen**

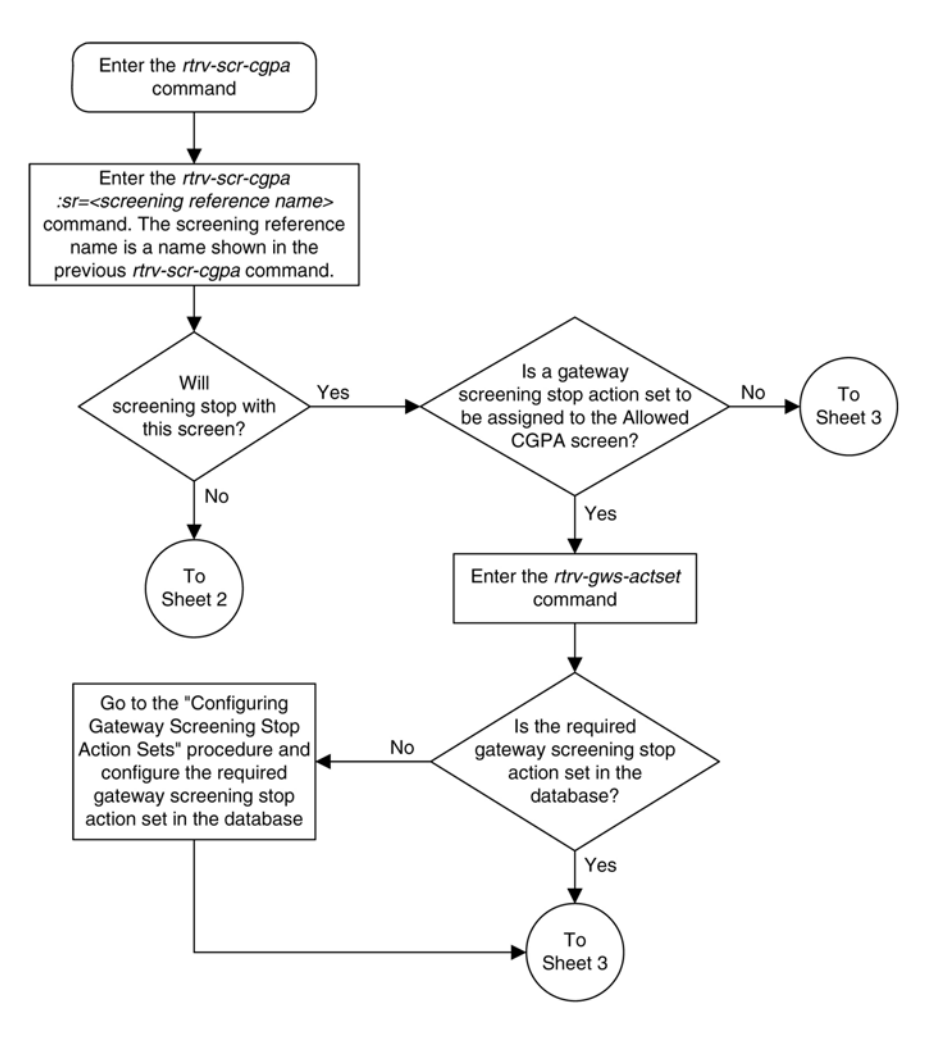

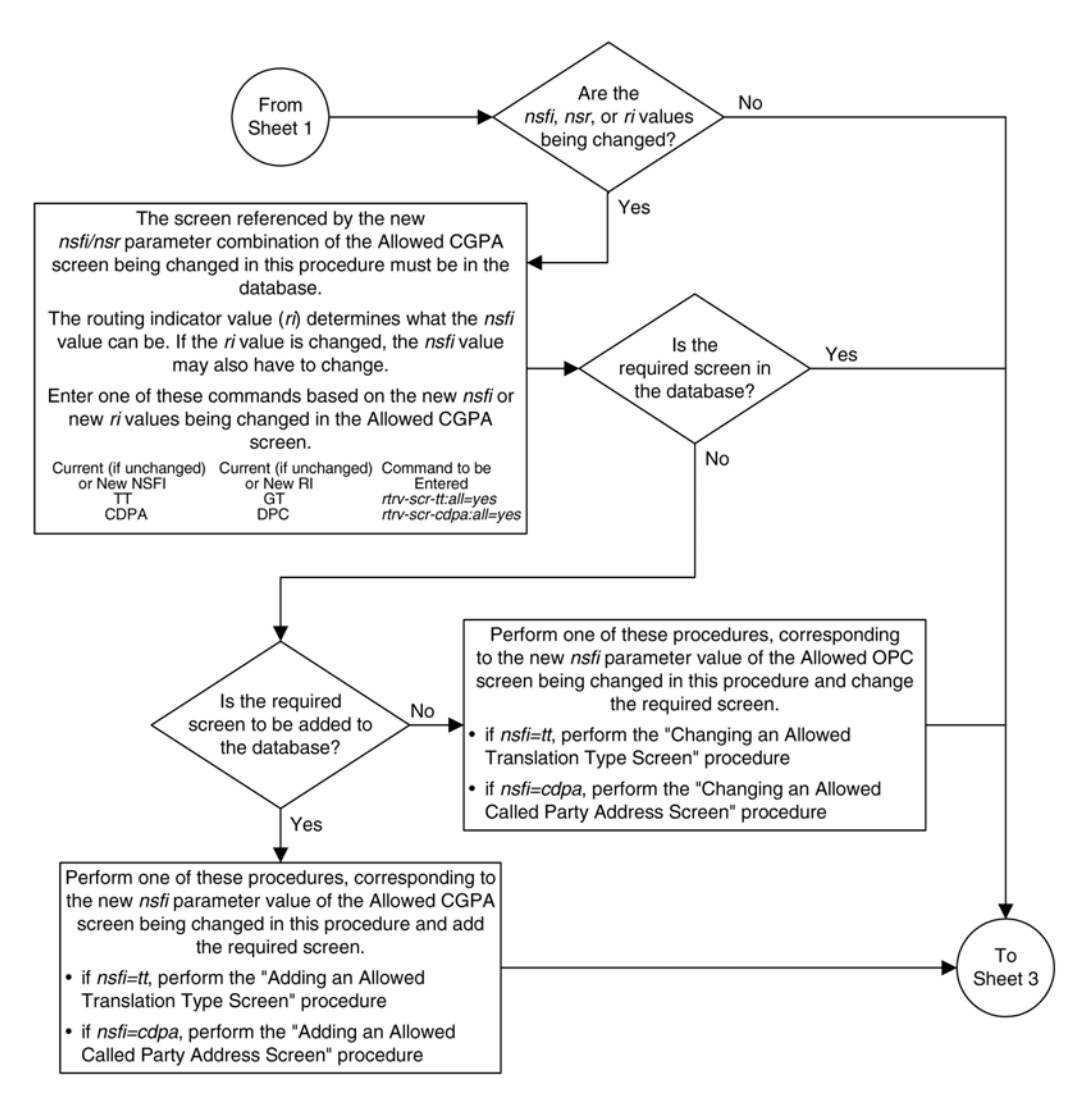

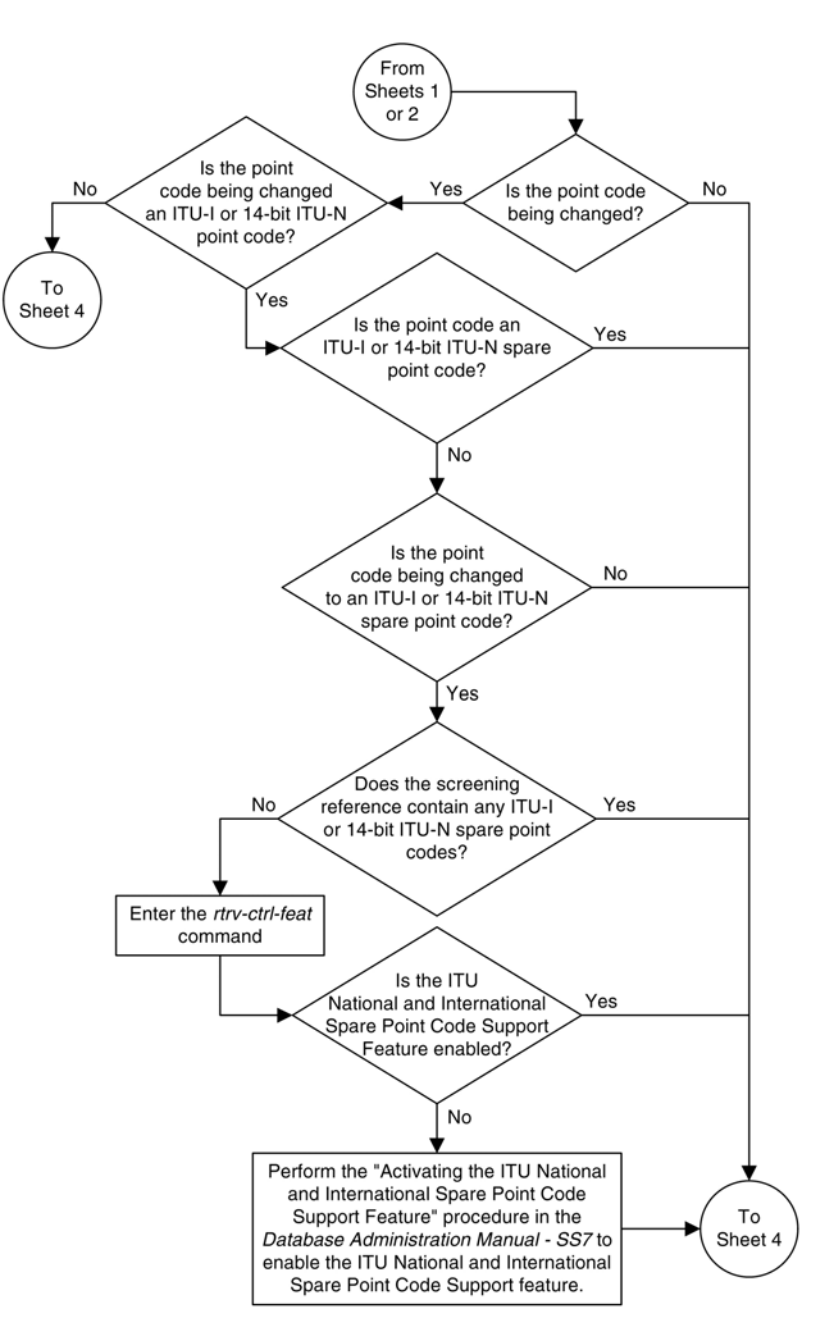

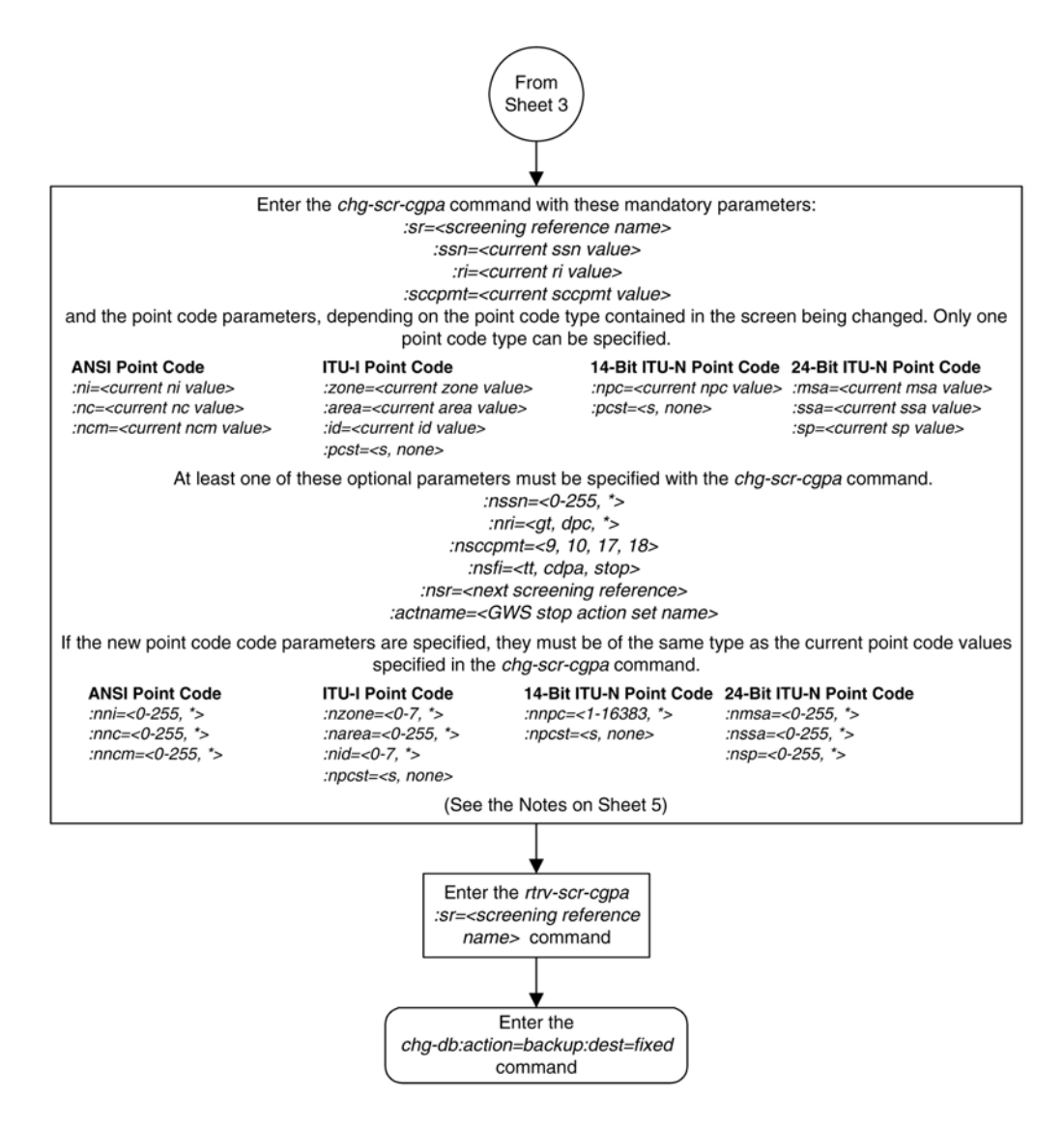

#### Notes:

1. A range of values can be specified for the nni, nnc, or nncm parameters by inserting double ampersands (&&) between the parameter values defining the range. For example, to specify the range 025 to 200 for the *nni* parameter, enter 025&&200 for the *nni* parameter, when the parameter, enter 025&&200 for the *nni* 

2. The asterisk (\*) specifies the entire range of values for that parameter.

For more information about specifying a range of values and about using the asterisk, see the "Gateway Screening Attributes" section in Chapter 2 and the "Specifying a Range of Values" section in this procedure.

3. If either the nsfi=<tt or cdpa> or nsr paramters are specified, the other parameter must be specified.

4. If the nsfi=stop parameter is specified, or if the current nsfi value is stop and is not being changed, the nsr parameter cannot be specified.

5. The actname parameter can be specified only when the nsfi value is stop (either the current nsfi value is stop and not being changed, or if the nsfi value is being changed to stop). The actname parameter is optional. If the *actname* parameter is specified, the *actname* parameter value is one of the gateway screening stop action set names shown in the rtrv-gws-actset output on Sheet 1.

6. The nri=gt parameter can be specified only if the nsfi value is TT. If the nsfi=tt parameter is specified, the *ri* value must be GT or \*.

7. The nri=dpc parameter can be specified only if the nsfi value is CDPA. If the nsfi=cdpa parameter is specified, the ri value must be DPC or \*

8. The current values for the ni, nc, ncm, zone, area, id, npc, ssn, ri, and sccpmt parameters must be entered exactly as shown in the rtrv-scr-cgpa output.

9. To change an ITU-I or 14-bit ITU-N spare point code to a non-spare point code, both the pcst=s and npcst=none parameters must be specified with the chg-scr-cgpa command.

10. To change an ITU-I or 14-bit ITU-N non-spare point code to a spare point code, the npcst=s parameter must be specified with the chg-scr-cgpa command. The pcst parameter does not have to be specified.

11. If the current point code in the screen being changed is either an ITU-I or 14-bit ITU-N spare point code, the *pcst=s* parameter must be specified with the *chg-scr-cgpa* command.

12. If the current point code in the screen being changed is either an ITU-I or 14-bit ITU-N non-spare point code, the pcst parameter does not have to be specified with the chg-scr-cgpa command. If the pcst parameter is specified for a screen containing either an ITU-I or 14-bit ITU-N non-spare point code, the pcst parameter value must be none.

# **Chapter 7**

## **Allowed Affected Destination Field (DESTFLD) Screen Configuration**

### **Topics:**

- 
- *[Adding an Allowed Affected Destination Field](#page-235-0)* | destination field screens. *[Screen.....236](#page-235-0)*
- *[Removing an Allowed Affected Destination Field](#page-243-0) [Screen.....244](#page-243-0)*
- *[Changing an Allowed Affected Destination Field](#page-246-0) [Screen.....247](#page-246-0)*

Chapter 7, Allowed Affected Destination Field (DESTFLD) Screen Configuration, contains the • *[Introduction.....232](#page-231-0)* procedures necessary to configure allowed affected

### <span id="page-231-0"></span>**Introduction**

The Affected Destination Field screen identifies the point code in the affected destination field, the concerned signaling point code of incoming MTP network management messages from another network that are allowed into the EAGLE 5 ISS. The gray shaded areas in *[Figure 42: Allowed Affected](#page-234-0) [Destination Field Screening Function](#page-234-0)* shows the fields of the SS7 message that are checked by the Affected Destination Field screening function.

Network management messages contain the entry 0 in the service indicator field of the SIO. This is the last screen in the MTP portion of the gateway screening process. This nsfi for this screen has only one value, stop.

**Note:** Screening of the affected destination field can also be performed without configuring an allowed affected destination field screen by specifying the destfld=yes parameter when configuring a screen set. For more information on the screen set destfld=yes parameter, see the section *[Automatic](#page-415-0) [Destination Field Screening](#page-415-0)*.

### **Gateway Screening Actions**

The Gateway Screening process stops with this screen. The nsfi parameter value can only be stop.

If a match is not found, the message is discarded.

If a match is found, the message is processed. If a gateway screening stop action set is specified with the screen, shown by the actname parameter value, the message is processed according to the gateway screening stop actions that are assigned to the gateway screening stop action set.

- If the copy gateway screening stop action is specified, the message is processed and a copy of the message is sent by the STPLAN feature to an external application.
- If the rdct (redirect) gateway screening stop action is specified,the message is diverted from the original destination and sent to another destination with the Database Transport Access feature, specified by global title translation, for further processing.
- If the cncf gateway screening stop action is specified, the PIP parameter in the incoming ISUP IAM message is converted to the GN parameter. The GN parameter in the incoming ISUP IAM message is converted to the PIP parameter. The message is then sent to the node specified by the DPC in the routing label in the message. For more information on the Calling Name Conversion Facility feature, see *[Calling Name Conversion Facility \(CNCF\) Configuration](#page-431-0)*.
- If the tlnp gateway screening stop action is specified, ISUP IAMs that pass gateway screening are processed either by the ISUP NP with EPAP feature (if the ISUP NP with EPAP feature is enabled and turned on) or by the Triggerless LNP feature (if the Triggerless LNP feature is turned on). The ISUP NP with EPAP feature is discussed in more detail in the *Feature Manual - G-Port*. The Triggerless LNP feature is discussed in more detail in the *LNP Feature Activation Guide*.
- If the tinp gateway screening stop action is specified, ISUP IAMs that pass gateway screening are intercepted by the Triggerless ISUP based Number Portability (TINP) feature and converted to include the routing number (RN) if the call is to a ported number. The TINP feature is discussed in more detail in the *Feature Manual - G-Port*.
- If the tif, tif2, or tif3 gateway screening stop actions are specified, TIF processing is applied to the message.
- If the sccp gateway screening stop action is specified, MTP routed SCCP UDT/XUDT are forwarded to the service modules for further processing.

### **Allowed Affected Destination Screening Actions**

These network management messages are screened by the Allowed Affected Destination Field: TFP, TFA, TFR, TFC, UPU, and SRST (RSP, RSR). Any MSU that is not one of these network management message types, or does not contain a service indicator of 0 in the SIO field and reaches this screen in the gateway screening process automatically passes gateway screening and is allowed into the EAGLE 5 ISS.

<span id="page-232-0"></span>*[Figure 41: Allowed Affected Destination Screening Actions](#page-232-0)* shows the screening actions of the allowed affected destination field screen.

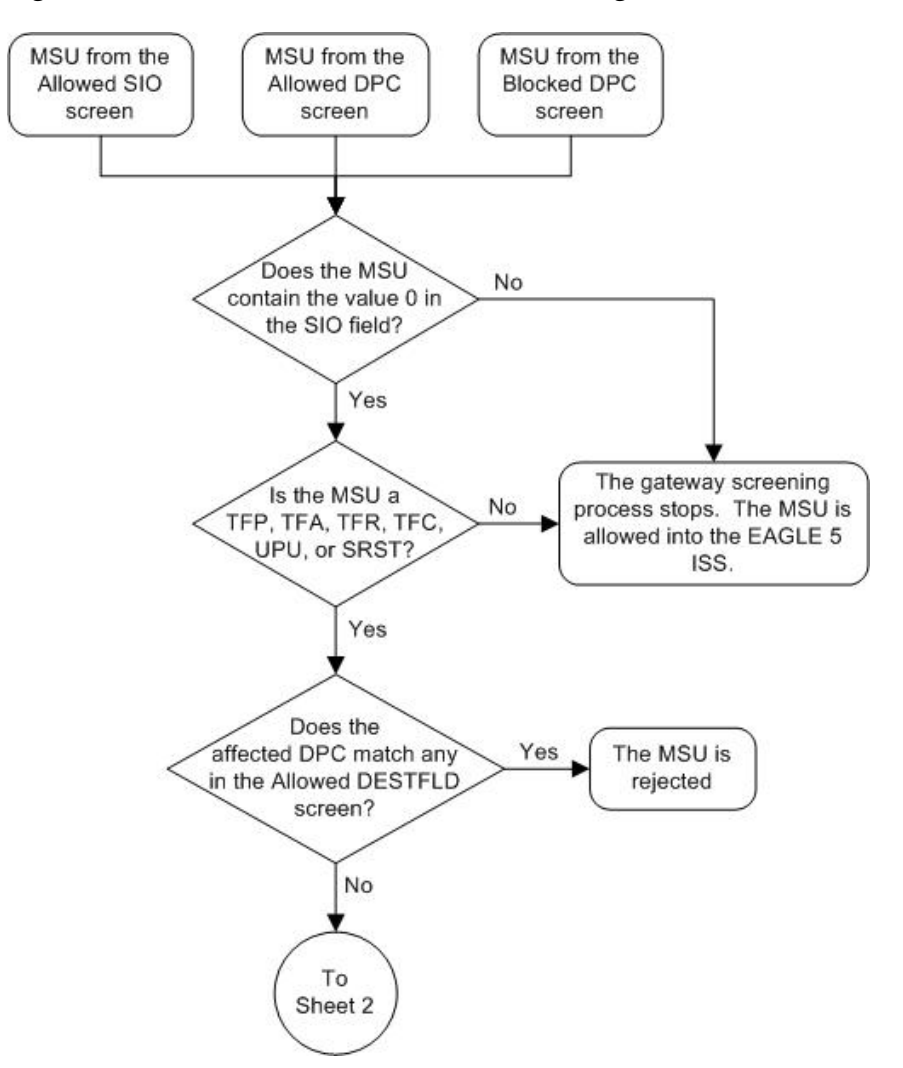

**Figure 41: Allowed Affected Destination Screening Actions**

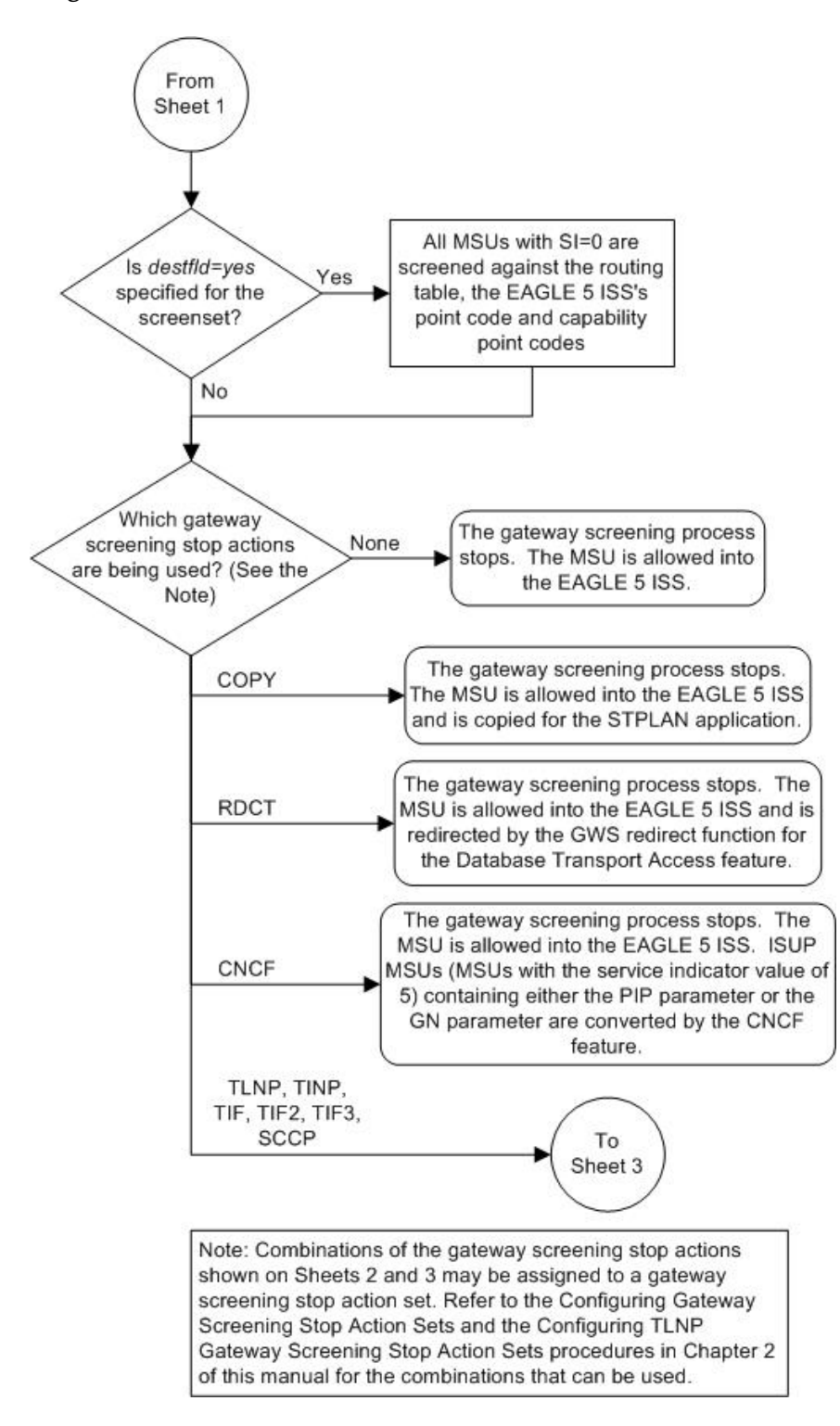

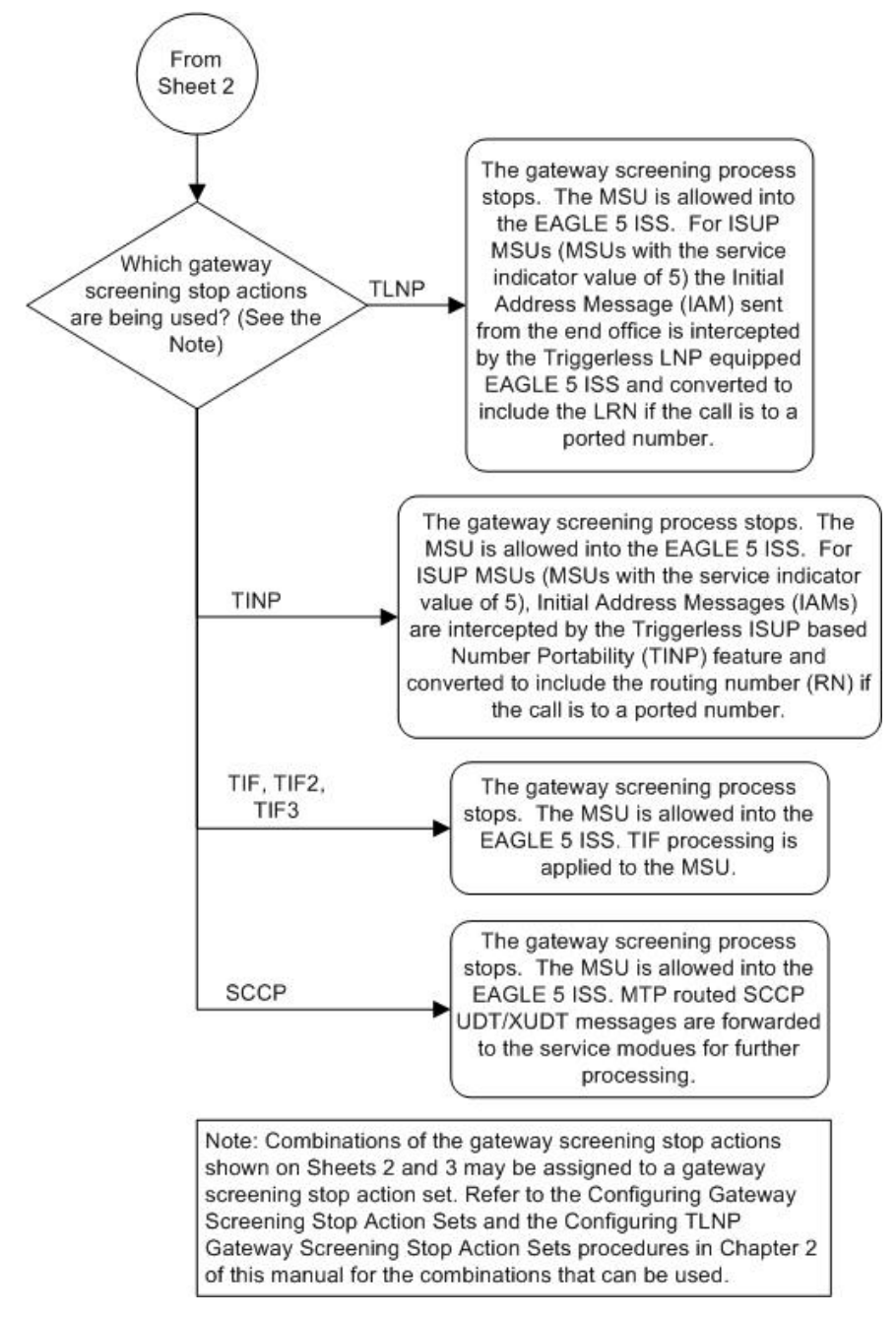

<span id="page-234-0"></span>**Figure 42: Allowed Affected Destination Field Screening Function**

### **Allowed Affected Destination Field (DESTFLD) Screen Configuration**

ANSI MSU (ANSI Message Signal Unit)

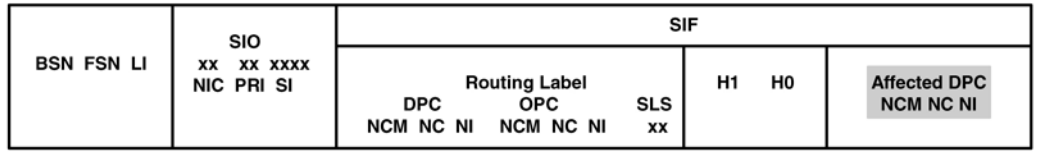

#### ITU-I MSU (ITU International Message Signal Unit)

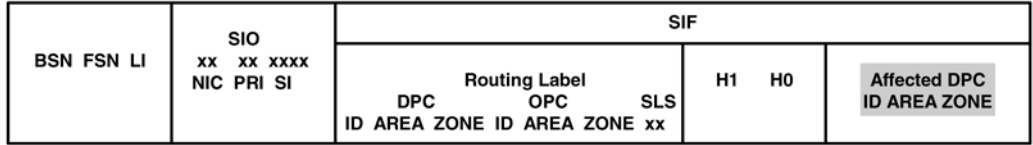

#### 14-Bit ITU-N MSU (14-Bit ITU National Message Signal Unit)

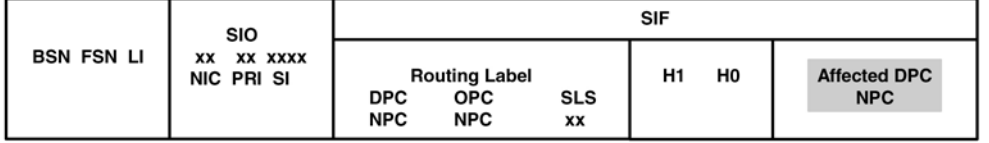

#### 24-Bit ITU-N MSU (24-Bit ITU National Message Signal Unit)

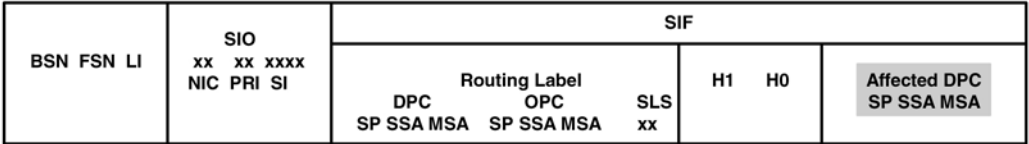

### <span id="page-235-0"></span>**Adding an Allowed Affected Destination Field Screen**

This procedure is used to add an allowed affected destination field (DESTFLD) screen to the database using the ent-scr-destfld command. The parameters used by the ent-scr-destfld command are shown in the *[Gateway Screening Attributes](#page-30-0)* section. The general rules that apply to configuring gateway screening entities are shown in the *[Gateway Screening Configuration](#page-47-0)* section.

<span id="page-235-1"></span>The examples in this procedure are used to add the allowed DESTFLD screen data shown in *[Table 40:](#page-235-1) [Example Gateway Screening Allowed DESTFLD Configuration Table](#page-235-1)* and based on the example configuration shown in *[Figure 9: Gateway Screening Configuration - Example 5](#page-57-0)*.

**Table 40: Example Gateway Screening Allowed DESTFLD Configuration Table**

| Screening<br>Reference | NI  | NC  | NCM | NSFI | <b>ACTNAME</b> |
|------------------------|-----|-----|-----|------|----------------|
| fld5                   | 100 | 100 | 100 | stop | CR             |

**Note:** If you using multiple-part ITU national point codes with gateway screening, see the *[14-Bit ITU](#page-44-0) [National Point Code Formats](#page-44-0)* section.

### <span id="page-236-2"></span>**Specifying a Range of Values**

A range of values can be specified for the point code parameters ni, nc, or ncm.

If a range of values is specified for any of these parameters, and the value of the other parameters match existing values for the screening reference name, the range of values for the point code parameter cannot include any values for that parameter that are currently provisioned for the screening reference name.

For example, screening reference name scr1 contains these entries:

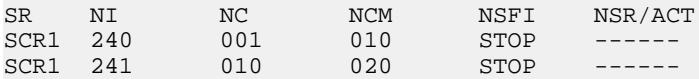

Another entry for screening reference scr1 with the ni value of 240 and the nc value of 001 cannot be specified if the range of values for the ncm parameter includes the value 010.

<span id="page-236-0"></span>The ANSI point code parameter values can be specified as a single value, a range of values, or with an asterisk (\*). The asterisk specifies all possible values for the ni, nc, and ncm parameters. *[Table 41:](#page-236-0) [Valid Value Combinations for ANSI Point Code Parameters](#page-236-0)* shows the valid combinations of these parameter values.

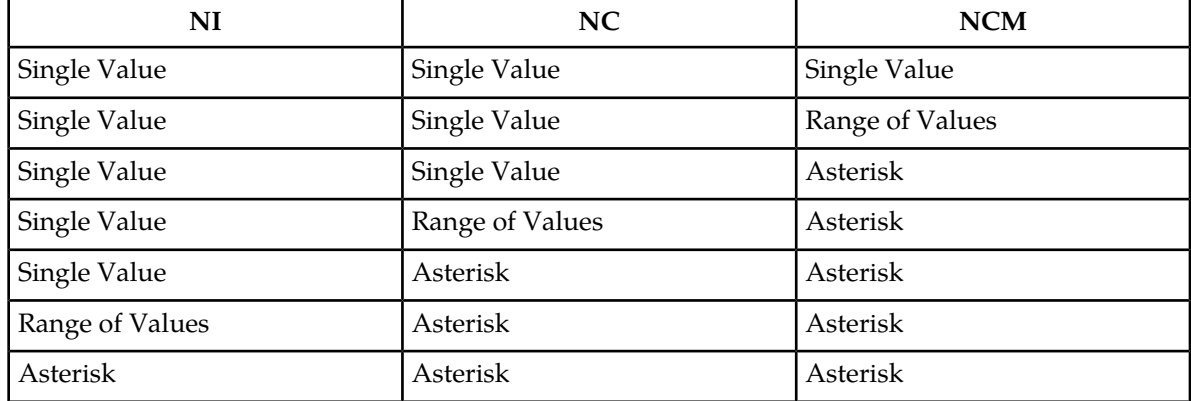

### **Table 41: Valid Value Combinations for ANSI Point Code Parameters**

<span id="page-236-1"></span>A range of values can also be specified for an ITU-I or 24-bit ITU-N point code parameter using a combination of asterisks (\*) and single values for the point code parameters. *[Table 42: Valid Value](#page-236-1) [Combinations for ITU-I Point Code Parameters](#page-236-1)* shows the valid combinations of the ITU-I parameter values. *[Table 43: Valid Value Combinations for 24-Bit ITU-N Point Code Parameters](#page-237-0)* shows the valid combinations of the 24-bit ITU-N parameter values.

### **Table 42: Valid Value Combinations for ITU-I Point Code Parameters**

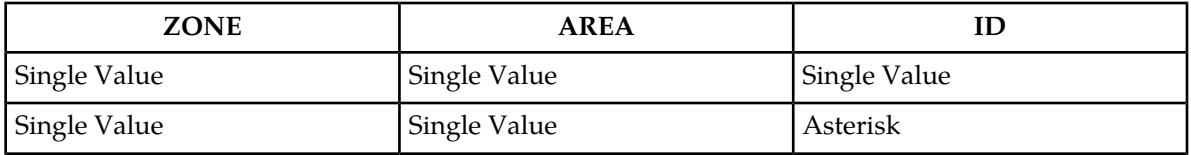

### **Allowed Affected Destination Field (DESTFLD) Screen Configuration**

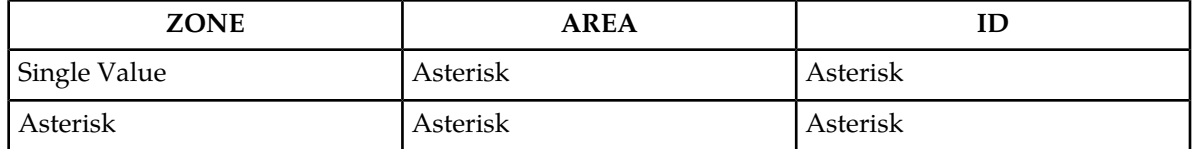

### <span id="page-237-0"></span>**Table 43: Valid Value Combinations for 24-Bit ITU-N Point Code Parameters**

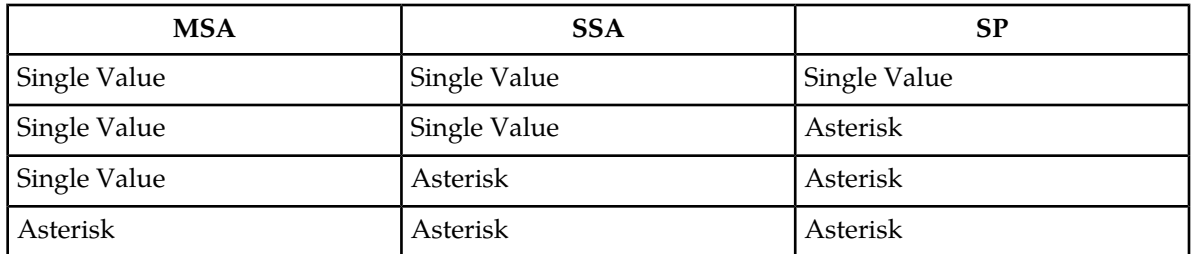

**1.** Verify that the gateway screening feature is on, by entering the rtrv-feat command.

If the gateway screening feature is on, the GWS field is set to on.

**Note:** The rtrv-feat command output contains other fields that are not used by this procedure. If you wish to see all the fields displayed by the rtrv-feat command, see the rtrv-feat command description in the *Commands Manual*.

If the gateway screening feature is on, shown by the entry GWS = on in the  $rtrv$ -feat command output, skip step 2, and go to step 3.

**2.** Turn the gateway screening feature on by entering this command.

chg-feat:gws=on

**Note:** Once the gateway screening feature is turned on with the chg-feat command, it cannot be turned off.

The gateway screening feature must be purchased before you turn this feature on with the chg-feat command. If you are not sure if you have purchased the gateway screening feature, contact your Tekelec Sales Representative or Account Representative.

When the chg-feat has successfully completed, this message should appear.

rlghncxa03w 06-10-28 11:43:04 GMT EAGLE5 36.0.0 CHG-FEAT: MASP A - COMPLTD

**3.** Display all allowed DESTFLD screens in the database using the rtrv-scr-destfld command.

The following is an example of the possible output.

```
rlghncxa03w 06-10-25 15:25:30 GMT EAGLE5 36.0.0
SCREEN = ALLOWED DESTFLD
SR REF RULES
IEC YES 2<br>WRD2 YES 1
WRD2 YES 1<br>WRD4 YES 9
WRD4 YES
```
If the screening reference names that you wish to add with this procedure are not shown in the rtrv-scr-destfld command output, go to step 4. For this example, the screening reference names are not shown. If these screening reference names are shown in the rtrv-scr-destfld command output, make sure the screening data you wish to enter is not already in the database

by entering the rtrv-scr-destfld command with the screening reference name. For example, enter the rtrv-scr-destfld:sr=iec command.

The following is an example of the possible output.

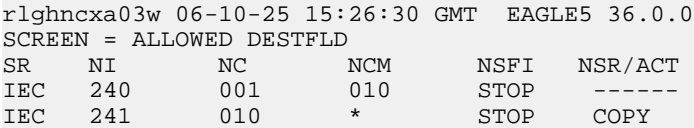

If a gateway screening stop action set is to be assigned to the allowed DESTFLD screen being added to the database, go to step 4. Otherwise, go to step 5.

**4.** Display the gateway screening stop action sets in the database with the rtrv-gws-actset command.

This is an example of the possible output.

rlghncxa03w 06-10-25 15:28:30 GMT EAGLE5 36.0.0 ACT ACT ACT ACT ACT ACT ACT ACT ACT ACT ACT ACT ID NAME 1 2 3 4 5 6 7 8 9 10 -- ------ ---- ---- ---- ---- ---- ---- ---- ---- ---- ---- 1 copy copy 2 rdct rdct 3 cr copy rdct 4 cncf cncf 5 cpcncf copy cncf 6 cncfrd cncf rdct 7 cpcfrd copy cncf rdct GWS action set table is (7 of 16) 44% full

If the required gateway screening stop action set is not in the database, perform the *[Configuring](#page-73-0) [Gateway Screening Stop Action Sets](#page-73-0)* procedure to configure the required gateway screening stop action set.

**Note:** If the point code being added in this procedure is not an ITU-I or 14-bit ITU-N spare point code, skip this step and to step 6.

**Note:** If the point code being added in this procedure is an ITU-I or 14-bit ITU-N spare point code and the screening reference contains ITU-I or 14-bit ITU-N spare point codes, skip this step and go to step 6.

**5.** Display the status of the ITU National and International Spare Point Code Support feature by entering the rtrv-ctrl-feat command with the ITU National and International Spare Point Code Support feature part number.

Enter this command.

rtrv-ctrl-feat:partnum=893013601

This is an example of the possible output.

rlghncxa03w 06-10-25 15:25:30 GMT EAGLE5 36.0.0 The following features have been permanently enabled: Feature Name **Partnum** Status Quantity Spare Point Code Support 893013601 on ----The following features have been temporarily enabled: Feature Name **Partnum** Status Quantity Trial Period Left Zero entries found. The following features have expired temporary keys: Feature Name **Partnum** Zero entries found.

If the ITU National and International Spare Point Code Support feature is enabled, go to step 6.

If the ITU National and International Spare Point Code Support feature is not enabled, perform the "Activating the ITU National and International Spare Point Code Support Feature" procedure in the Database *Administration Manual -* SS7 to enable the ITU National and International Spare Point Code Support feature as required. After the feature has been enabled, go to step 6.

**6.** Add a new allowed DESTFLD screen to the database using the ent-scr-destfld command.

If a gateway screening stop action is to be assigned to the allowed DESTFLD screen being changed, enter the ent-scr-destfld command with the nsfi=stop parameter and the actname parameter with the name of a gateway screening stop action set shown in the output of the rtrv-gws-actset command executed in step 4.

The following list contains the values for ni, nc, ncm, zone, area, id, npc, msa, ssa, and sp parameters:

- $ni 0 255$  or an asterisk  $(*)$
- nc 0 255 or an asterisk  $(*)$
- ncm 0 255 or an asterisk  $(*)$
- zone  $-0$  7 or an asterisk  $(*)$
- area  $-0$  255 or an asterisk  $(*)$
- id  $-0$  7 or an asterisk  $(*)$
- npc  $-1 16383$  or an asterisk  $(*)$
- msa  $-0$  255 or an asterisk  $(*)$
- $ssa 0 255$  or an asterisk  $(*)$
- $sp 0 255$  or an asterisk  $(*)$

A range of values can be specified for the ni, nc, and ncm parameters. See the *["Specifying a Range](#page-236-2) [of Values"](#page-236-2)* section for more information on how the asterisk and a range of values are used for the ni, nc, and ncm parameters.

To add a spare point code to the allowed DESTFLD screen, the pcst=s parameter must be specified. To add a non-spare point code to the allowed DESTFLD screen, the pcst parameter does not have to be specified. If the pcst parameter is specified for a screen containing an ITU-I or 14-bit ITU-N non-spare point code, the value must be none.

For this example, enter this command.

ent-scr-destfld:sr=fld5:ni=100:nc=100:ncm=100:nsfi=stop :actname=cr

A message similar to the following should appear.

rlghncxa03w 06-10-25 15:29:30 GMT EAGLE5 36.0.0 ENT-SCR-DESTFLD: SCREEN SET AFFECTED - FLD5 1% FULL ENT-SCR-DESTFLD: MASP A - COMPLTD

**7.** Verify the changes using the rtrv-scr-destfld command with the screening reference name used in step 6. For this example, enter this command.

rtrv-scr-destfld:sr=fld5

The following is an example of the possible output.

rlghncxa03w 06-10-25 15:30:30 GMT EAGLE5 36.0.0 SCREEN = ALLOWED DESTFLD SR NI NC NCM NSFI NSR/ACT<br>FLD5 100 100 100 STOP CR 100 STOP CR

**8.** Backup the new changes using the chg-db:action=backup:dest=fixed command.

The following messages should appear, the active Maintenance and Administration Subsystem Processor (MASP) appears first.

BACKUP (FIXED) : MASP A - Backup starts on active MASP. BACKUP (FIXED) : MASP A - Backup on active MASP to fixed disk complete. BACKUP (FIXED) : MASP A - Backup starts on standby MASP. BACKUP (FIXED) : MASP A - Backup on standby MASP to fixed disk complete.

**Figure 43: Adding an Allowed Affected Destination Field Screen**

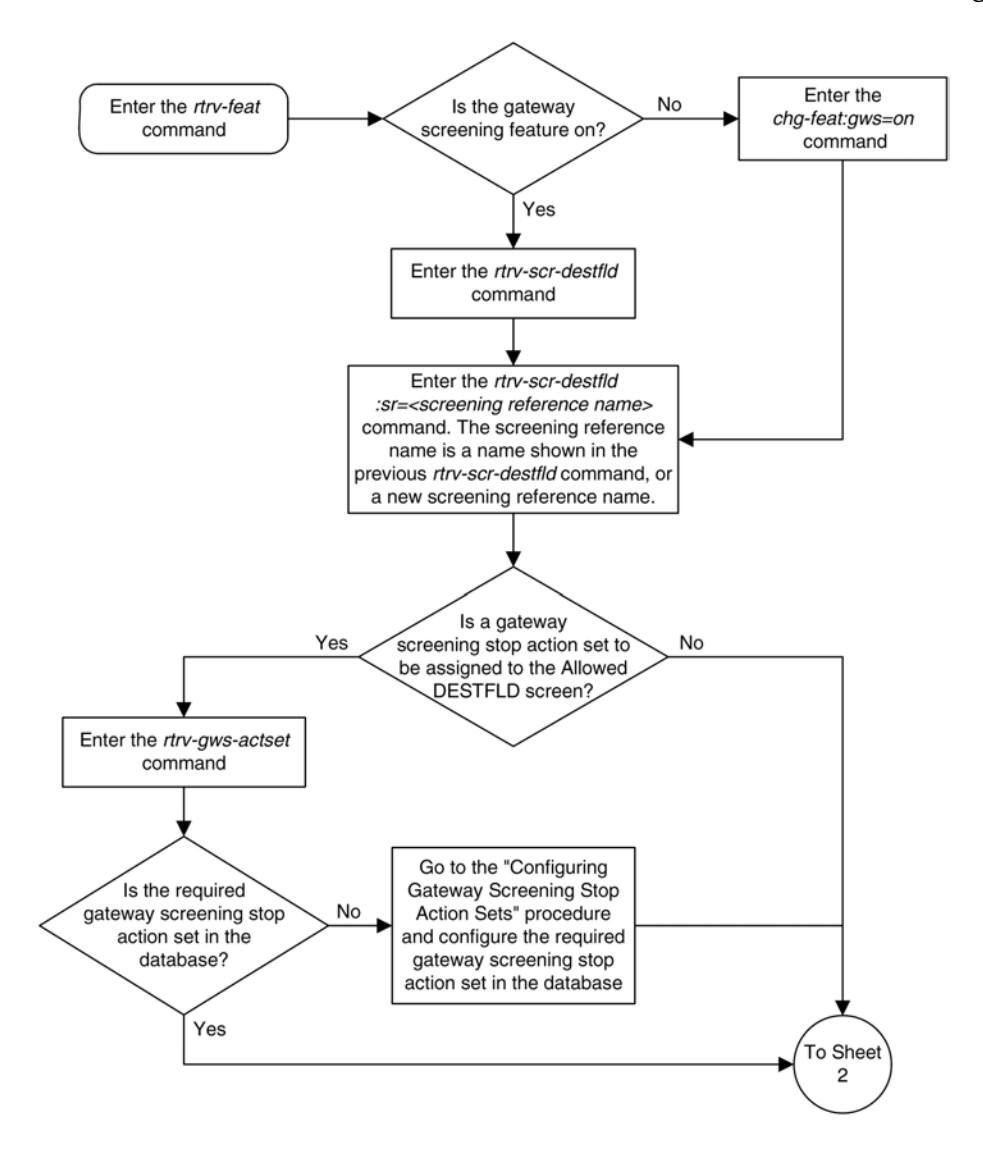

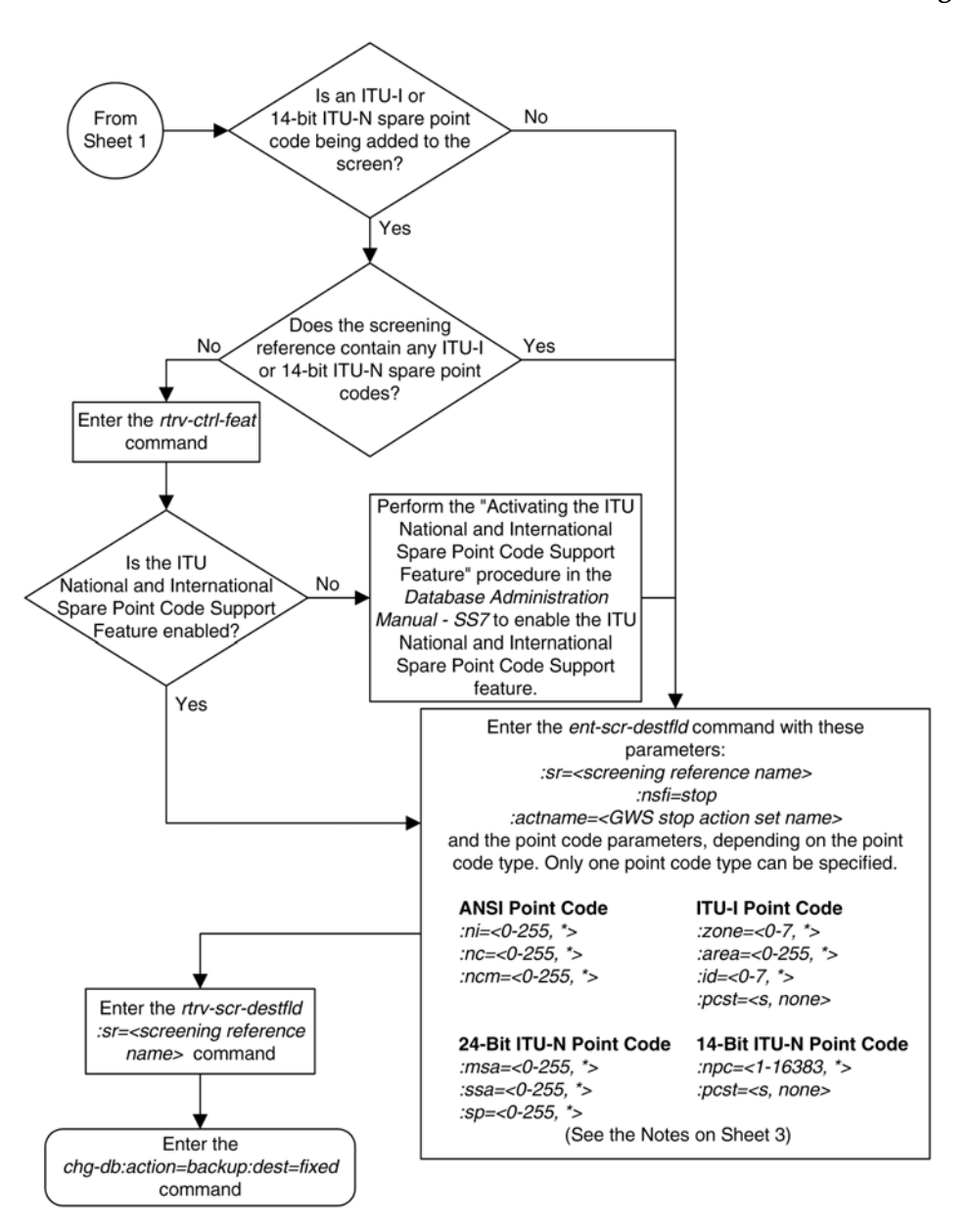

#### Notes:

1. A range of values can be specified for the ni, nc, or ncm parameters by inserting double ampersands (&&) between the parameter values defining the range. For example, to specify the range 025 to 200 for the ni parameter, enter 025&&200 for the ni parameter value.

2. The asterisk (\*) specifies the entire range of values for that parameter.

For more information about specifying a range of values and about using the asterisk, see the "Gateway Screening Attributes" section in Chapter 2 and the "Specifying a Range of Values" section in this procedure.

3. The actname parameter is optional. If the actname parameter is specified, the actname parameter value is one of the gateway screening stop action set names shown in the rtrv-gws-actset output on Sheet 1.

4. To add a non-spare point code, the pcst parameter does not have to be specified. If the post parameter is specified for a screen containing an ITU-I or 14-bit ITU-N non-spare point code, the value must be none.

5. To add a spare point code, the pcst=s parameter must be specified.

### <span id="page-243-0"></span>**Removing an Allowed Affected Destination Field Screen**

This procedure is used to remove an allowed affected destination field (DESTFLD) screen from the database using the dlt-scr-destfld command. The parameters used by the dlt-scr-destfld command are shown in the *[Gateway Screening Attributes](#page-30-0)* section. The general rules that apply to configuring gateway screening entities are shown in the *[Gateway Screening Configuration](#page-47-0)* section.

The example in this procedure removes the allowed DESTFLD screen  $f1d5$  from the database.

**Note:** If you using multiple-part ITU national point codes with gateway screening, see the *[14-Bit ITU](#page-44-0) [National Point Code Formats](#page-44-0)* section.

The allowed DESTFLD screen can be referenced by one of the following screens.

- <span id="page-243-1"></span>• Allowed SIO
- Allowed DPC
- Blocked DPC

#### **Verifying the Gateway Screening Configuration**

<span id="page-243-2"></span>Enter the following commands to verify that none of these screens reference the allowed CGPA screen being removed from the database.

- rtrv-scr-sio:nsfi=destfld
- rtrv-scr-dpc:nsfi=destfld
- rtrv-scr-blkdpc:nsfi=destfld

#### **Gateway Screening Configuration Procedures**

To change the NSFI of any of these screens, perform one of these procedures.

- *[Changing an Allowed SIO Screen](#page-340-0)*
- *[Changing an Allowed DPC Screen](#page-309-0)*
- *[Changing a Blocked DPC Screen](#page-276-0)*

**1.** Display the allowed DESTFLD screens in the database using the rtrv-scr-destfld command.

The following is an example of the possible output.

```
rlghncxa03w 06-10-25 15:25:30 GMT EAGLE5 36.0.0
SCREEN = ALLOWED DESTFLD
SR REF RULES
FLD5 YES 1
IEC YES 6
WRD2 YES 1
WRD4 YES 9
```
From the rtrv-scr-destfld output, display the allowed DESTFLD screen you wish to remove using the rtrv-scr-destfld command with the screening reference name. For this example, enter this command.

rtrv-scr-destfld:sr=fld5

The following is an example of the possible output.

rlghncxa03w 06-10-25 15:25:30 GMT EAGLE5 36.0.0 SCREEN = ALLOWED DESTFLD SR NI NC NCM NSFI NSR/ACT fld5 100 100 100 STOP cr

**2.** Enter the commands in the *[Verifying the Gateway Screening Configuration](#page-243-1)* section to verify that the screen being removed is not referenced by other screens in the database.

If the screen being removed is referenced by other screens, perform the procedures shown in the *[Gateway Screening Configuration Procedures](#page-243-2)* section to change the NSFI of those screens to reference other screens or change the NSFI of these screens to STOP.

**3.** Remove the allowed DESTFLD screen from the database using the  $dlt-scr-destfd$  command with the screening reference name shown in the rtrv-scr-destfld output in step 1 and with the point code parameter values (ni, nc, ncm, or zone, area, id, npc, msa, ssa, or sp) of the screen being removed from the database.

The values for these parameters must be entered exactly as shown in the rtrv-scr-destfld output.

To remove an entry containing either an ITU-I or a 14-bit ITU-N spare point code, the pcst=s parameter must be specified with the dlt-scr-destfld command.

To remove an entry containing either an ITU-I or a 14-bit ITU-N non-spare point code, the pcst parameter does not have to be specified with the dlt-scr-destfld command. If the pcst parameter is specified, the value must be none.

For this example, enter this command.

```
dlt-scr-destfld:sr=fld5:ni=100:nc=100:ncm=100
```
A message similar to the following should appear.

```
rlghncxa03w 06-10-25 15:26:30 GMT EAGLE5 36.0.0
DLT-SCR-DESTFLD: SCREEN SET AFFECTED - FLD5 0% FULL
DLT-SCR-DESTFLD: MASP A - COMPLTD
```
**4.** Verify the changes using the rtrv-scr-destfld command with the screening reference name used in step 3.

For this example, enter this command.

rtrv-scr-destfld:sr=fld5

The following is an example of the possible output.

E2573 Cmd Rej: SR or NSR does not reference an existing SR

This message shows that the specified screening reference name is not in the database and the action of the dlt-scr-destfld command in step 3 was successful. If the specified screening reference name contained more than one entry when the dlt-scr-destfld command was executed in step 3, the  $r$ trv-scr-destfld:sr= command output would show the remaining entries in the screening reference instead of error message E2573.

**5.** Backup the new changes using the chg-db:action=backup:dest=fixed command.

The following messages should appear, the active Maintenance and Administration Subsystem Processor (MASP) appears first.

BACKUP (FIXED) : MASP A - Backup starts on active MASP. BACKUP (FIXED) : MASP A - Backup on active MASP to fixed disk complete. BACKUP (FIXED) : MASP A - Backup starts on standby MASP. BACKUP (FIXED) : MASP A - Backup on standby MASP to fixed disk complete.

### **Figure 44: Removing an Allowed Affected Destination Field Screen**

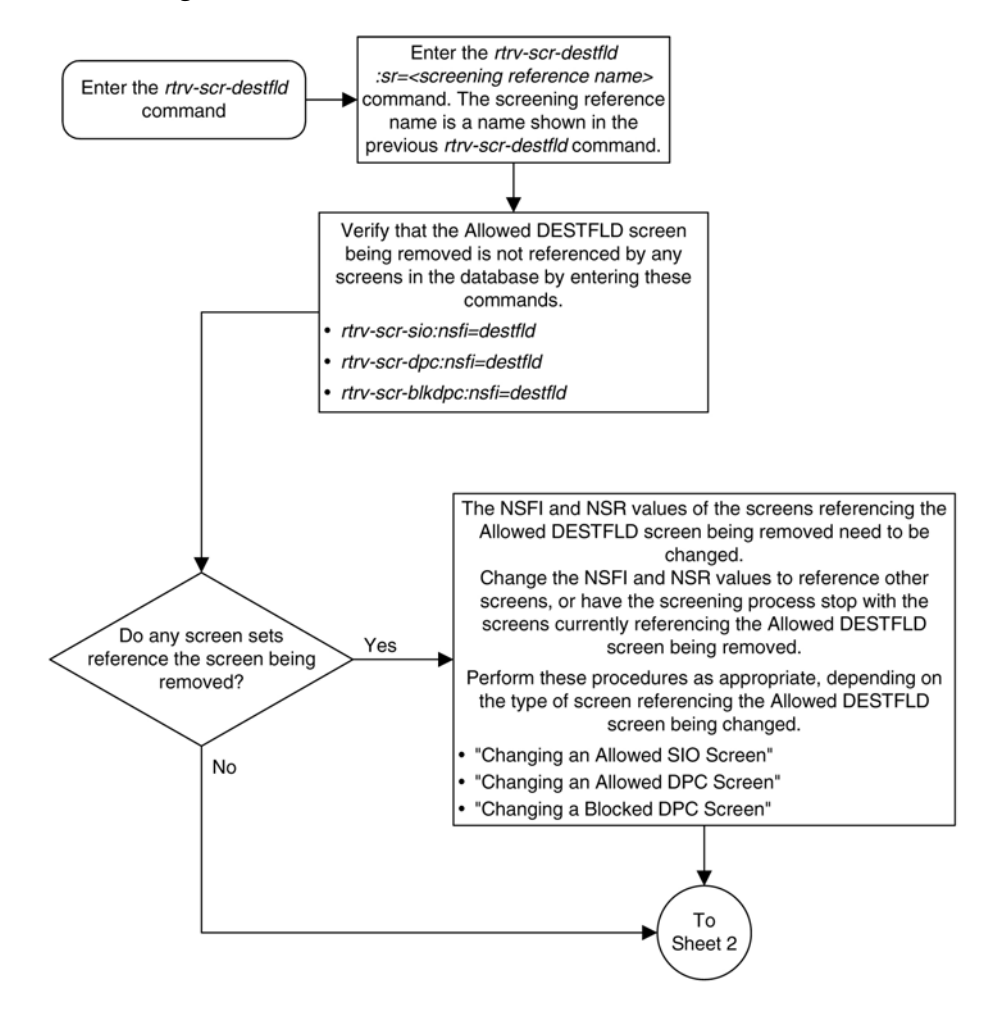

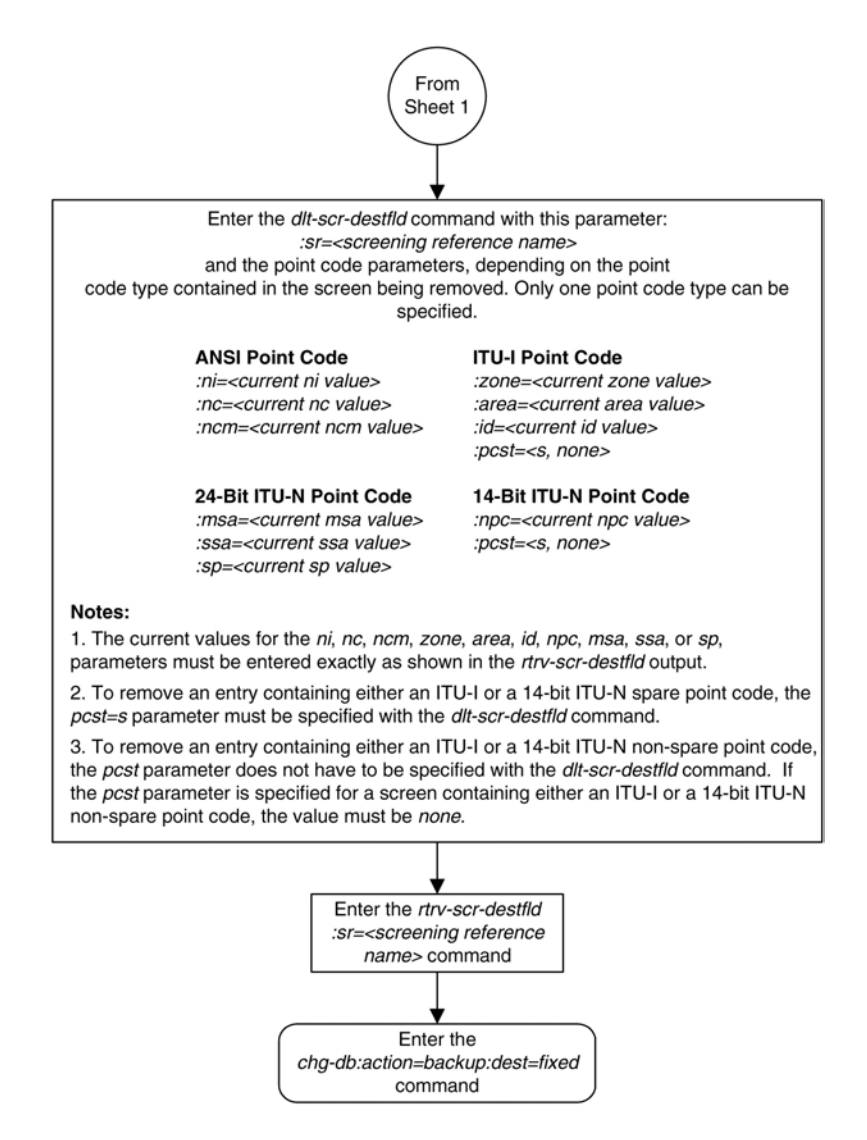

### <span id="page-246-0"></span>**Changing an Allowed Affected Destination Field Screen**

This procedure is used to change the attributes of an allowed affected destination field (DESTFLD) screen in the database using the chg-scr-destfld command. The parameters used by the chg-scr-destfld command are shown in the *[Gateway Screening Attributes](#page-30-0)* section. The general rules that apply to configuring gateway screening entities are shown in the *[Gateway Screening Configuration](#page-47-0)* section.

The example in this procedure is used to change the point code 100-100-100 for the allowed DESTFLD screen fld5 to 030-030-030 and to redirect the MSU for the DTA feature.

**Note:** If you using multiple-part ITU national point codes with gateway screening, see the *[14-Bit ITU](#page-44-0) [National Point Code Formats](#page-44-0)* section.

### **Specifying a Range of Values**

A range of values can be specified for the point code parameters ni, nc, or ncm.

If a range of values is specified for any of these parameters, and the value of the other parameters match existing values for the screening reference name, the range of values for the point code parameter cannot include any values for that parameter that are currently provisioned for the screening reference name.

For example, screening reference name scr1 contains these entries:

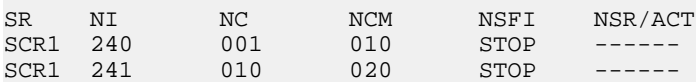

Another entry for screening reference scr1 with the ni value of 240 and the nc value of 001 cannot be specified if the range of values for the ncm parameter includes the value 010.

<span id="page-247-0"></span>The ANSI point code parameter values can be specified as a single value, a range of values, or with an asterisk (\*). The asterisk specifies all possible values for the ni, nc, and ncm parameters. *[Table 44:](#page-247-0) [Valid Value Combinations for ANSI Point Code Parameters](#page-247-0)* shows the valid combinations of these parameter values.

| NI              | NC                   | <b>NCM</b>      |  |
|-----------------|----------------------|-----------------|--|
| Single Value    | Single Value         | Single Value    |  |
| Single Value    | Single Value         | Range of Values |  |
| Single Value    | Single Value         | Asterisk        |  |
| Single Value    | Range of Values      | Asterisk        |  |
| Single Value    | Asterisk             | Asterisk        |  |
| Range of Values | Asterisk             | Asterisk        |  |
| Asterisk        | Asterisk<br>Asterisk |                 |  |

**Table 44: Valid Value Combinations for ANSI Point Code Parameters**

A range of values can also be specified for an ITU-I or 24-bit ITU-N point code parameter using a combination of asterisks (\*) and single values for the point code parameters. *[Table 45: Valid Value](#page-248-0) [Combinations for ITU-I Point Code Parameters](#page-248-0)* shows the valid combinations of the ITU-I parameter values. *[Table 46: Valid Value Combinations for 24-Bit ITU-N Point Code Parameters](#page-248-1)* shows the valid combinations of the 24-bit ITU-N parameter values.

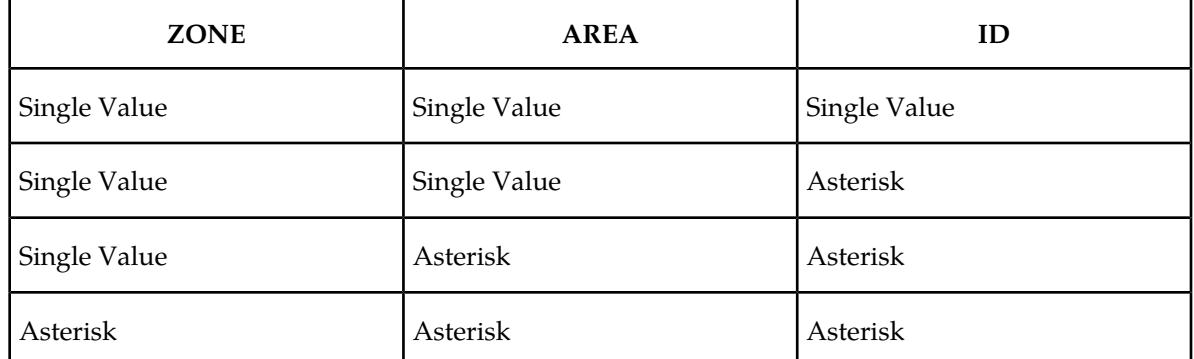

<span id="page-248-0"></span>**Table 45: Valid Value Combinations for ITU-I Point Code Parameters**

### <span id="page-248-1"></span>**Table 46: Valid Value Combinations for 24-Bit ITU-N Point Code Parameters**

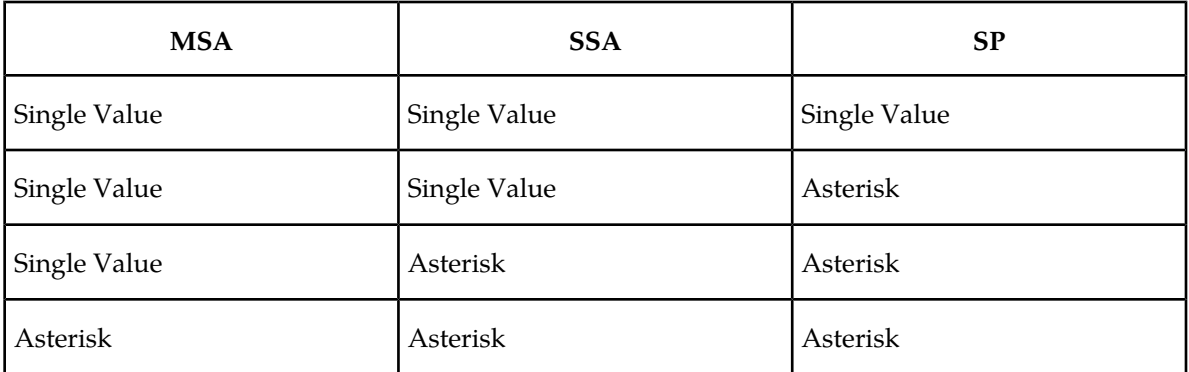

**1.** Display the allowed DESTFLD screens in the database using the rtrv-scr-destfld command. The following is an example of the possible output.

```
rlghncxa03w 06-10-25 15:25:30 GMT EAGLE5 36.0.0
SCREEN = ALLOWED DESTFLD
SR REF RULES
FLD5 YES 1
IEC YES 6
WRD2 YES 1<br>WRD4 YES 9
WRD4 YES
```
From the rtrv-scr-destfld output, display the allowed DESTFLD screen you wish to change using the rtrv-scr-destfld command with the screening reference name. For this example, enter this command.

rtrv-scr-destfld:sr=fld5

The following is an example of the possible output.

rlghncxa03w 06-10-25 15:25:30 GMT EAGLE5 36.0.0 SCREEN = ALLOWED DESTFLD SR NI NC NCM NSFI NSR/ACT<br>fld5 100 100 100 STOP cr 100 100 STOP cr

If a gateway screening stop action set is to be assigned to the allowed DESTFLD screen being added to the database, go to step 2. Otherwise, go to step 3.

**2.** Display the gateway screening stop action sets in the database with the rtrv-gws-actset command.

This is an example of the possible output.

rlghncxa03w 06-10-25 15:26:30 GMT EAGLE5 36.0.0 ACT ACT ACT ACT ACT ACT ACT ACT ACT ACT ACT ACT ID NAME 1 2 3 4 5 6 7 8 9 10 -- ------ ---- ---- ---- ---- ---- ---- ---- ---- ---- ---- 1 copy copy<br>2 rdct rdct rdct rdct<br>cr copv 3 cr copy rdct 4 cncf cncf 5 cpcncf copy cncf<br>6 cncfrd cncf rdct 6 cncfrd cncf rdct 7 cpcfrd copy cncf rdct

GWS action set table is (7 of 16) 44% full

If the required gateway screening stop action set is not in the database, perform the *[Configuring](#page-73-0) [Gateway Screening Stop Action Sets](#page-73-0)* procedure to configure the required gateway screening stop action set.

**3.** Display the status of the ITU National and International Spare Point Code Support feature by entering the rtrv-ctrl-feat command with the ITU National and International Spare Point Code Support feature part number.

**Note:** If any of these conditions apply to this procedure, skip this step and go to step 4:

- The point code in the screen is not being changed.
- The screen being changed contains either an ANSI or 24-bit ITU-N point code.
- The ITU-I or 14-bit ITU-N non-spare point code in the screen is not being changed to an ITU-I or 14-bit ITU-N spare point code.
- The point code in the screen is an ITU-I or 14-bit ITU-N spare point code or the screening reference contains other screens with ITU-I or 14-bit ITU-N spare point codes.

Enter this command.

rtrv-ctrl-feat:partnum=893013601

This is an example of the possible output.

rlghncxa03w 06-10-25 15:25:30 GMT EAGLE5 36.0.0 The following features have been permanently enabled: Feature Name **Partnum** Status Quantity Spare Point Code Support 893013601 on The following features have been temporarily enabled: Feature Name **Partnum** Status Quantity Trial Period Left Zero entries found. The following features have expired temporary keys: Feature Name **Partnum** Zero entries found.

If the ITU National and International Spare Point Code Support feature is enabled, go to step 4.

### **Allowed Affected Destination Field (DESTFLD) Screen Configuration**

If the ITU National and International Spare Point Code Support feature is not enabled, perform the "Activating the ITU National and International Spare Point Code Support Feature" procedure in the Database *Administration Manual -* SS7 to enable the ITU National and International Spare Point Code Support feature as required. After the feature has been enabled, go to step 4.

**4.** Change the attributes of an allowed DESTFLD screen using the chg-scr-destfld command.

If a gateway screening stop action is to be assigned to the allowed DESTFLD screen being changed, enter the chg-scr-destfld command with the actname parameter with the name of a gateway screening stop action set shown in the output of the rtrv-gws-actset command executed in step 2.

The current values for the ni, nc, ncm, zone, area, id, npc, msa, ssa, and sp parameters must be entered exactly as shown in the rtrv-scr-destfld output in step 1.

The following list contains the values for the nni, nnc, nncm, nzone, narea, nid, nnpc, nmsa, nssa, and nsp parameters:

- nni 0-255 or an asterisk  $(*)$
- nnc 0-255 or an asterisk  $(*)$
- nncm 0-255 or an asterisk  $(*)$
- nzone 0-7 or an asterisk  $(*)$
- narea 0-255 or an asterisk  $(*)$
- nid  $-0$ -7 or an asterisk  $(*)$
- nnpc 1 16383 or an asterisk  $(*)$
- nmsa 0-255 or an asterisk  $(*)$
- nssa 0-255 or an asterisk  $(*)$
- nsp 0-255 or an asterisk  $(*)$

```
chg-scr-destfld:sr=fld5:ni=100:nc=100:ncm=100:nni=030:nnc=030
:nncm=030:actname=rdct
```
The following messages appear.

```
rlghncxa03w 06-10-25 15:27:30 GMT EAGLE5 36.0.0
CHG-SCR-DESTFLD: SCREEN SET AFFECTED - FLD5 1% FULL
CHG-SCR-DESTFLD: MASP A - COMPLTD
```
**5.** Verify the changes using the rtrv-scr-destfld command with screening reference name used in step 4.

For this example, enter this command.

rtrv-scr-destfld:sr=fld5

The following is an example of the possible output.

rlghncxa03w 06-10-25 15:28:30 GMT EAGLE5 36.0.0 SCREEN = ALLOWED DESTFLD SR NI NC NCM NSFI NSR/ACT<br>fld5 030 030 030 STOP rdct 030 STOP rdct

**6.** Backup the new changes using the chg-db:action=backup:dest=fixed command.

### **Allowed Affected Destination Field (DESTFLD) Screen Configuration**

The following messages should appear, the active Maintenance and Administration Subsystem Processor (MASP) appears first.

BACKUP (FIXED) : MASP A - Backup starts on active MASP. BACKUP (FIXED) : MASP A - Backup on active MASP to fixed disk complete. BACKUP (FIXED) : MASP A - Backup starts on standby MASP. BACKUP (FIXED) : MASP A - Backup on standby MASP to fixed disk complete.

### **Figure 45: Changing an Allowed Affected Destination Field Screen**

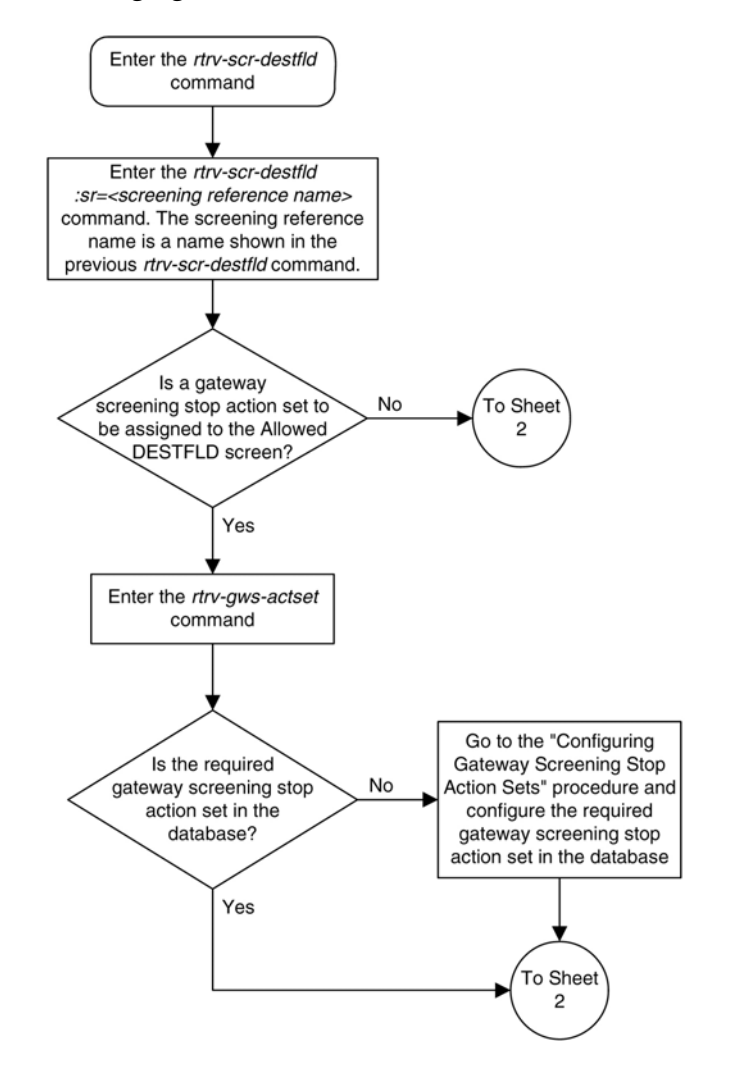
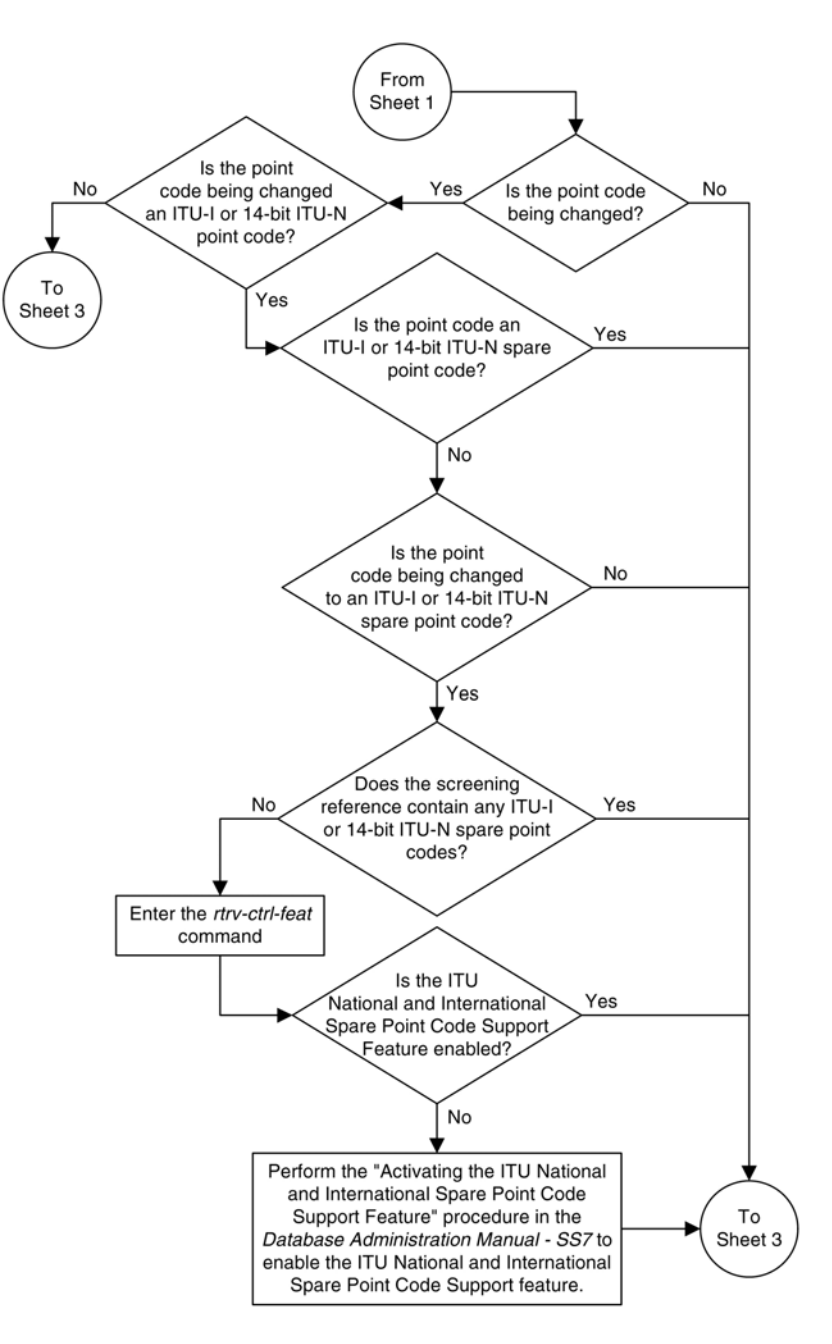

#### **Allowed Affected Destination Field (DESTFLD) Screen Configuration**

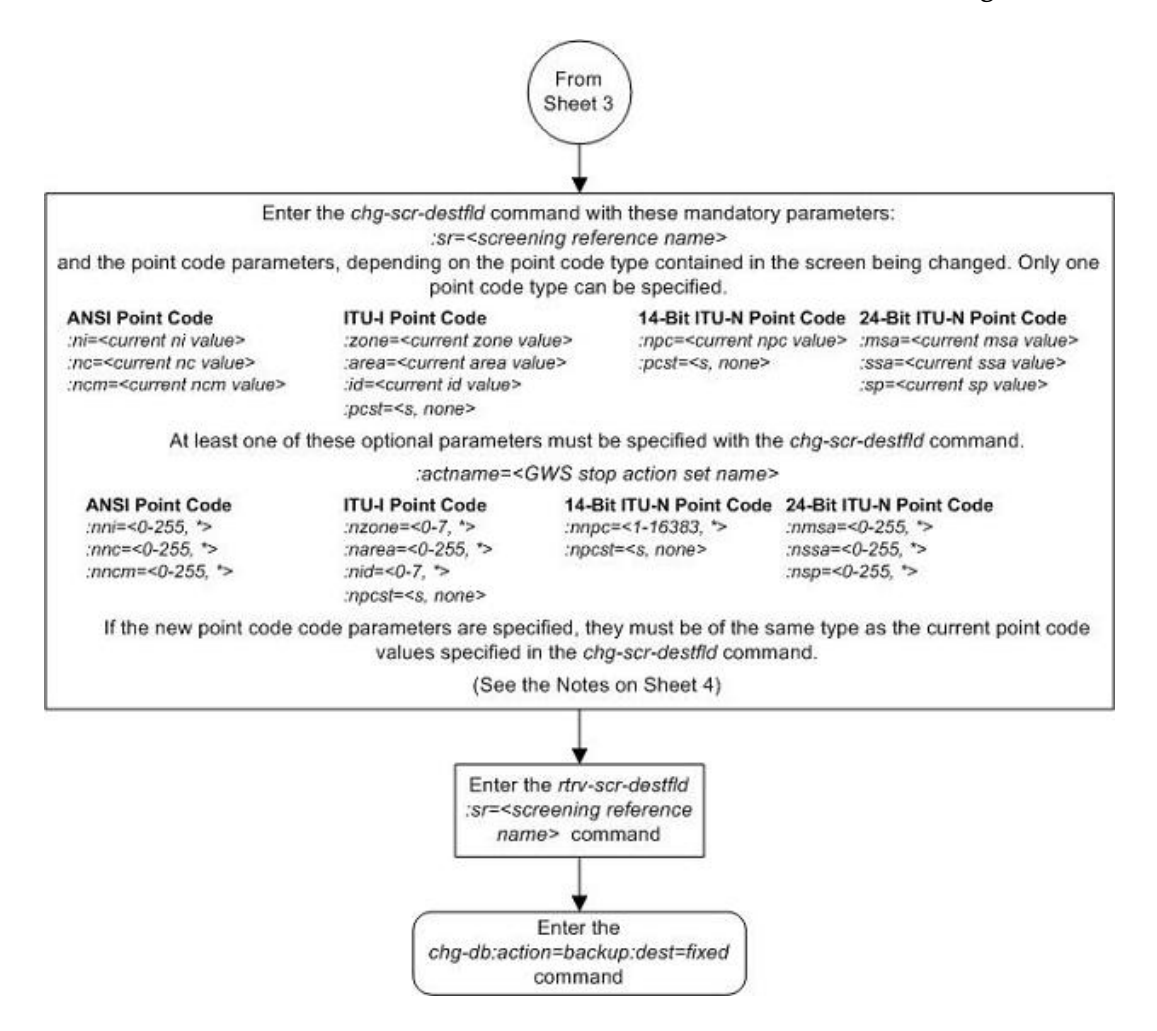

#### **Allowed Affected Destination Field (DESTFLD) Screen Configuration**

#### Notes:

1. A range of values can be specified for the nni, nnc, or nncm parameters by inserting double ampersands (&&) between the parameter values defining the range. For example, to specify the range 025 to 200 for the nni parameter, enter 025&&200 for the nni parameter value.

2. The asterisk (\*) specifies the entire range of values for that parameter.

For more information about specifying a range of values and about using the asterisk, see the "Gateway Screening Attributes" section in Chapter 2 and the "Specifying a Range of Values" section in this procedure.

3. The actname parameter is optional. If the actname parameter is specified, the actname parameter value is one of the gateway screening stop action set names shown in the rtrvgws-actset output on Sheet 1.

4. The current values for the ni, nc, ncm, zone, area, id, npc, msa, ssa, and sp parameters must be entered exactly as shown in the rtrv-scr-destfld output.

5. To change an ITU-I or 14-bit ITU-N spare point code to a non-spare point code, both the pcst=s and npcst=none parameters must be specified with the chg-scr-destfld command.

6. To change an ITU-I or 14-bit ITU-N non-spare point code to a spare point code, the npcst=s parameter must be specified with the chg-scr-destfld command. The pcst parameter does not have to be specified.

7. If the current point code in the screen being changed is either an ITU-I or 14-bit ITU-N spare point code, the post=s parameter must be specified with the chg-scr-destfld command.

8. If the current point code in the screen being changed is either an ITU-I or 14-bit ITU-N non-spare point code, the pcst parameter does not have to be specified with the chg-scrdestfld command. If the pcst parameter is specified for a screen containing either an ITU-I or 14-bit ITU-N non-spare point code, the pcst parameter value must be none.

# **Chapter 8**

## **Blocked Destination Point Code (BLKDPC) Screen Configuration**

#### **Topics:**

- 
- *[Adding a Blocked DPC Screen.....261](#page-260-0)* destination point code screens.
- *[Removing a Blocked DPC Screen.....273](#page-272-0)*
- *[Changing a Blocked DPC Screen.....277](#page-276-0)*

Chapter 8, Blocked Destination Point Code (BLKDPC) Screen Configuration, contains the • *[Introduction.....257](#page-256-0)* procedures necessary to configure blocked

### <span id="page-256-0"></span>**Introduction**

The blocked DPC screen identifies DPC's that are not allowed to receive SS7 messages from another network. The gray shaded areas in *[Figure 47: Blocked DPC Screening Functions](#page-259-0)* shows the fields of the SS7 message that are checked by the blocked DPC screening function.

#### **Gateway Screening Actions**

If a match is found, the nsfi is equal to fail, the message is discarded and no further screening takes place.

If a match is not found, the nsfi is examined to determine the next step in the screening process. If the nsfi value is any value other than stop, the next screening reference (nsr) is identified and the screening process continues to the next screen identified by the nsfi and nsr parameter values.

If the nsfi is equal to stop, the screening process stops and the message is processed. If a gateway screening stop action set is specified with the screen, shown by the actname parameter value, the message is processed according to the gateway screening stop actions that are assigned to the gateway screening stop action set.

- If the copy gateway screening stop action is specified, the message is processed and a copy of the message is sent by the STPLAN feature to an external application.
- If the rdct (redirect) gateway screening stop action is specified,the message is diverted from the original destination and sent to another destination with the Database Transport Access feature, specified by global title translation, for further processing.
- If the cncf gateway screening stop action is specified, the PIP parameter in the incoming ISUP IAM message is converted to the GN parameter. The GN parameter in the incoming ISUP IAM message is converted to the PIP parameter. The message is then sent to the node specified by the DPC in the routing label in the message. For more information on the Calling Name Conversion Facility feature, see *[Calling Name Conversion Facility \(CNCF\) Configuration](#page-431-0)*.
- If the tlnp gateway screening stop action is specified, ISUP IAMs that pass gateway screening are processed either by the ISUP NP with EPAP feature (if the ISUP NP with EPAP feature is enabled and turned on) or by the Triggerless LNP feature (if the Triggerless LNP feature is turned on). The ISUP NP with EPAP feature is discussed in more detail in the *Feature Manual - G-Port*. The Triggerless LNP feature is discussed in more detail in the *LNP Feature Activation Guide*.
- If the tinp gateway screening stop action is specified, ISUP IAMs that pass gateway screening are intercepted by the Triggerless ISUP based Number Portability (TINP) feature and converted to include the routing number (RN) if the call is to a ported number. The TINP feature is discussed in more detail in the *Feature Manual - G-Port*.
- If the tif, tif2, or tif3 gateway screening stop actions are specified, TIF processing is applied to the message.
- <span id="page-256-1"></span>If the sccp gateway screening stop action is specified, MTP routed SCCP UDT/XUDT are forwarded to the service modules for further processing.

#### **Blocked DPC Screening Actions**

*[Figure 46: Blocked DPC Screening Actions](#page-256-1)* shows the screening actions of the blocked DPC screen.

**Figure 46: Blocked DPC Screening Actions**

#### **Blocked Destination Point Code (BLKDPC) Screen Configuration**

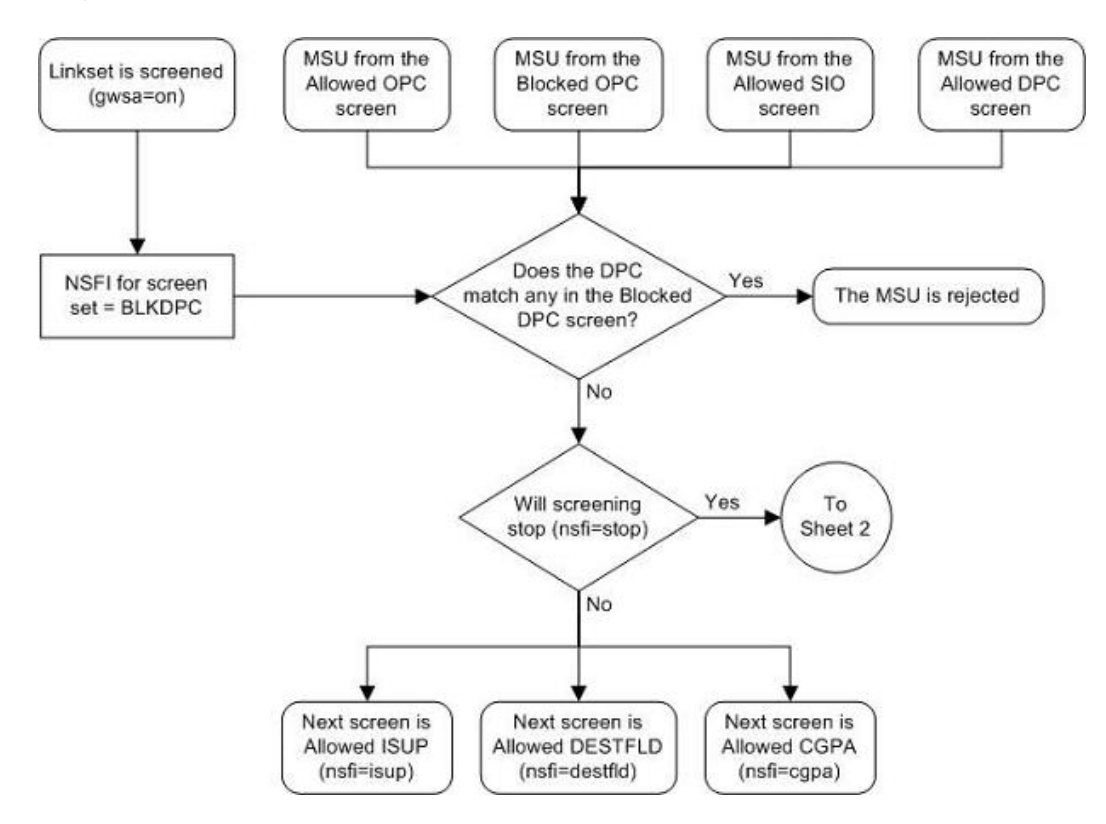

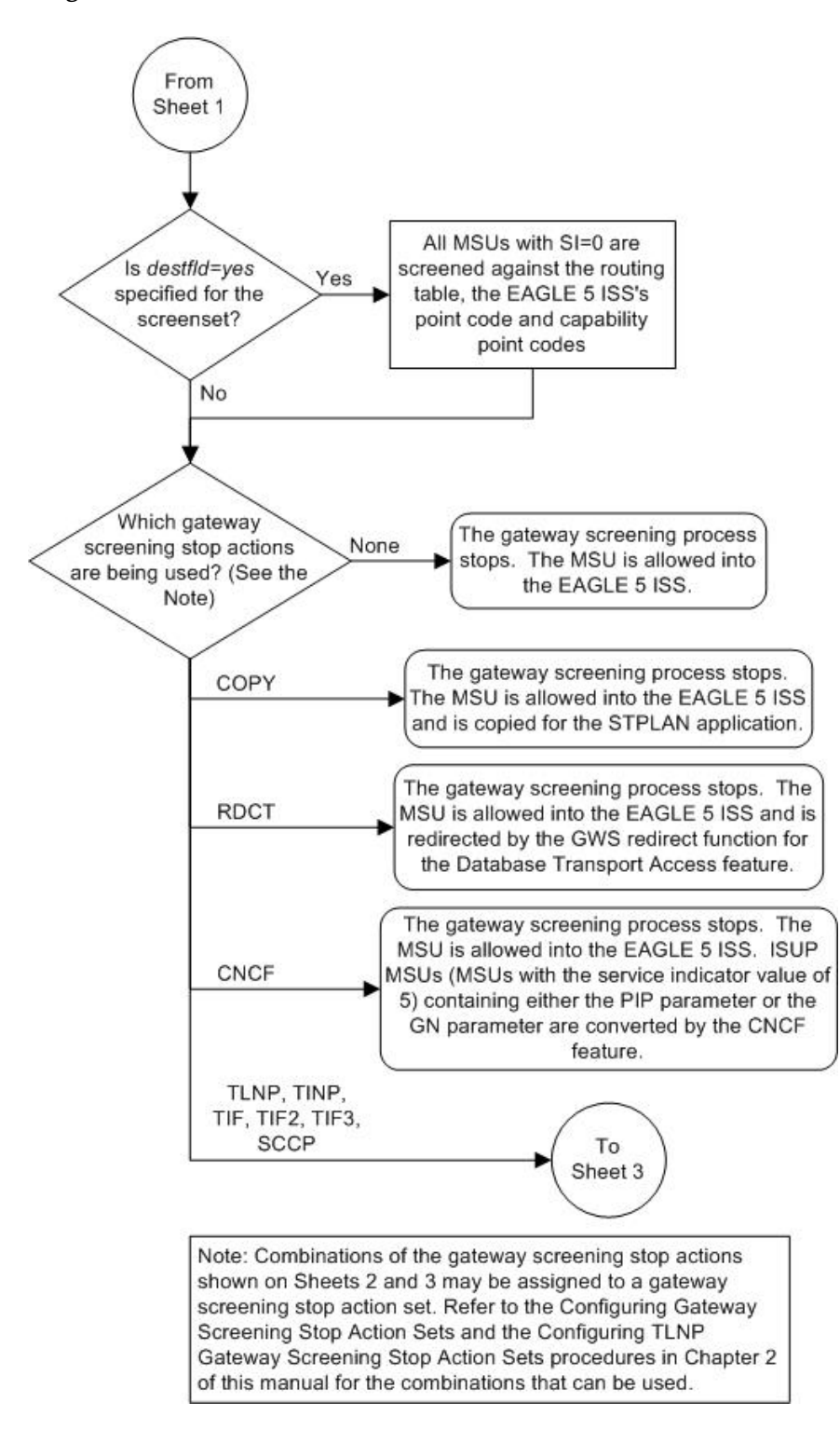

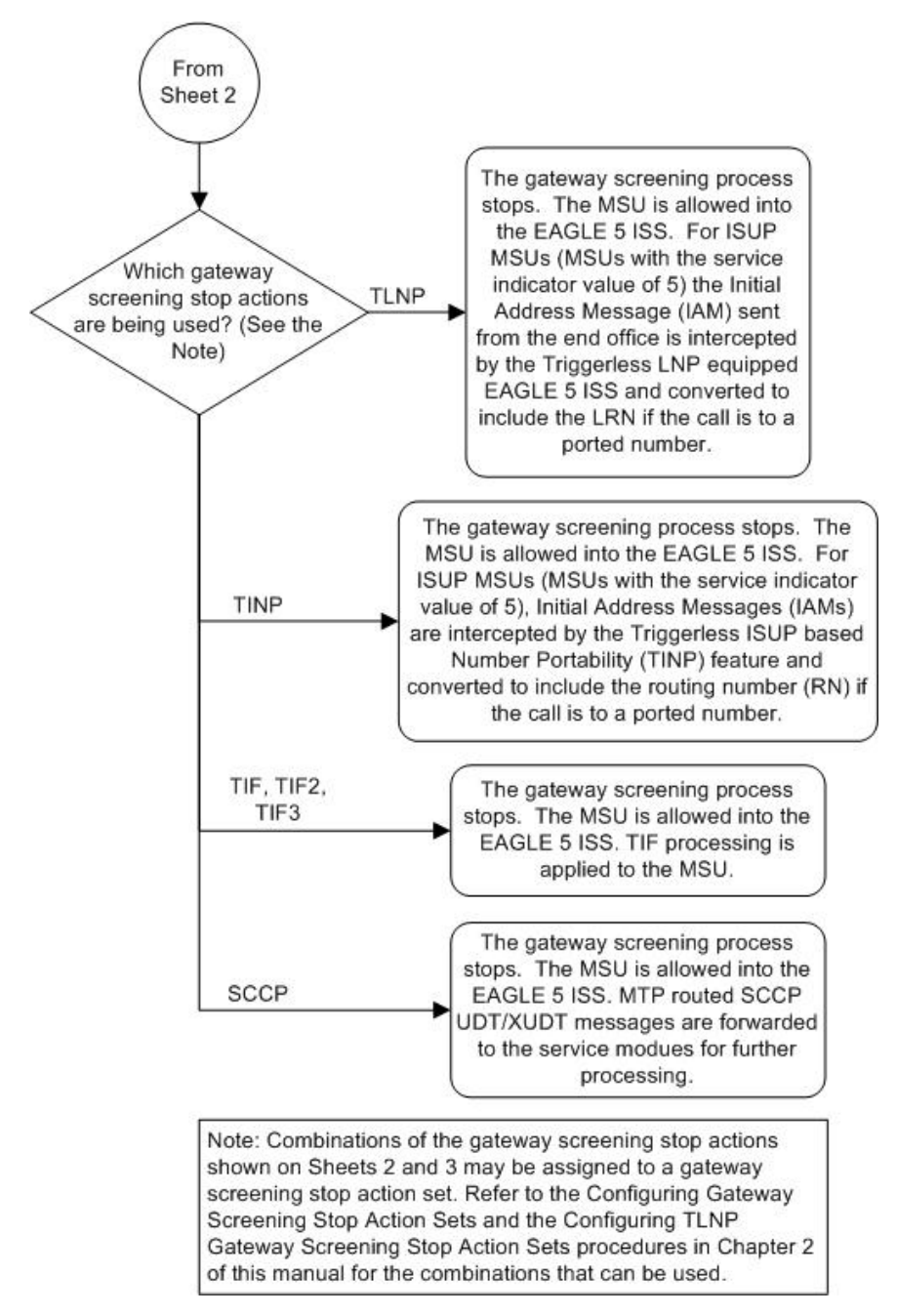

<span id="page-259-0"></span>**Figure 47: Blocked DPC Screening Functions**

#### **Blocked Destination Point Code (BLKDPC) Screen Configuration**

ANSI MSU (ANSI Message Signal Unit)

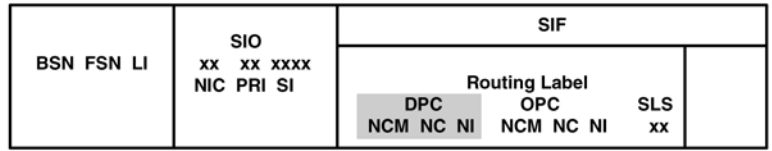

ITU-I MSU (ITU International Message Signal Unit)

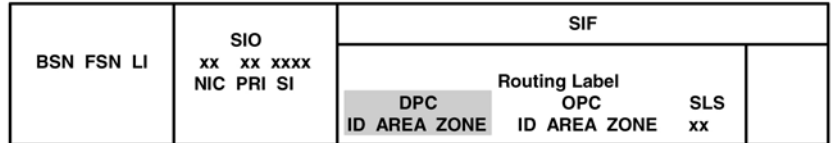

14-Bit ITU-N MSU (14-Bit ITU National Message Signal Unit)

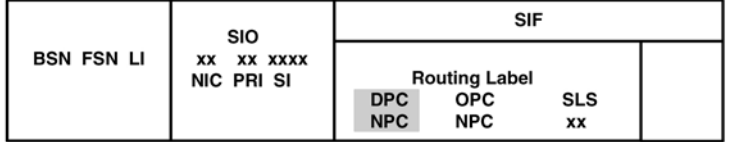

24-Bit ITU-N MSU (24-Bit ITU National Message Signal Unit)

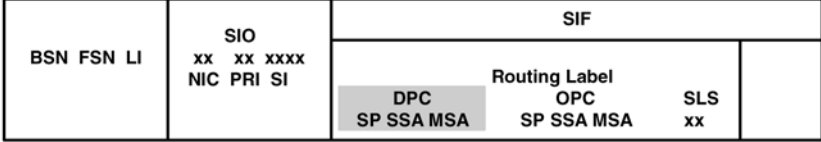

## <span id="page-260-0"></span>**Adding a Blocked DPC Screen**

This procedure is used to add a blocked destination point code (DPC) screen to the database using the ent-scr-blkdpc command. The parameters used by the ent-scr-blkdpc command are shown in the *[Gateway Screening Attributes](#page-30-0)* section. The general rules that apply to configuring gateway screening entities are shown in the *[Gateway Screening Configuration](#page-47-0)* section.

The examples in this procedure are used to add the blocked DPC screen data shown in *[Table 47: Example](#page-261-0) [Gateway Screening Blocked DPC Configuration Table](#page-261-0)* and based on the example configurations shown in *[Figure 5: Gateway Screening Configuration - Example 1](#page-51-0)* and *[Figure 7: Gateway Screening Configuration -](#page-55-0) [Example 3](#page-55-0)*.

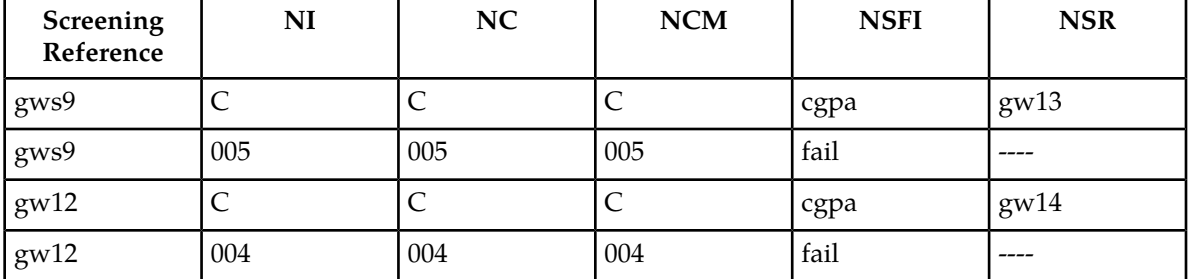

<span id="page-261-0"></span>**Table 47: Example Gateway Screening Blocked DPC Configuration Table**

**Note:** If you using multiple-part ITU national point codes with gateway screening, see the *[14-Bit ITU](#page-44-0) [National Point Code Formats](#page-44-0)* section.

The blocked DPC screen can reference one of the following screens.

- Allowed Affected Destination Field
- <span id="page-261-1"></span>• Allowed CGPA
- Allowed ISUP

#### **Verifying Gateway Screening Configuration**

Enter the following commands to verify that these screens are in the database.

- <span id="page-261-2"></span>• rtrv-scr-destfld:all=yes
- rtrv-scr-cgpa:all=yes
- rtrv-scr-isup:all=yes

#### **Gateway Screening Configuration Procedures**

If the desired screen is not in the database, perform one of the following procedures to add the desired screen to the database or change an existing screen in the database.

- *[Adding an Allowed Affected Destination Field Screen](#page-235-0)*
- *[Adding an Allowed Calling Party Address Screen](#page-204-0)*
- *[Adding an Allowed ISUP Message Type Screen](#page-455-0)*
- *[Changing an Allowed Affected Destination Field Screen](#page-246-0)*
- *[Changing an Allowed Calling Party Address Screen](#page-218-0)*
- *[Changing an Allowed ISUP Message Type Screen](#page-464-0)*

For the first entry for a specific screening reference, the value for the point code must be c, and the NSFI must be either stop or cgpa. If the NSFI is stop, the screening of the message will stop at the specified blocked DPC screen. If the NSFI is cgpa, then any message containing a point code that is not listed in the blocked DPC screen with a NSFI equal to fail, will continue to be screened with the allowed CGPA screen. All subsequent entries for that screening reference must contain a numeric point code value, the NSFI must be equal to fail, and the nsr parameter cannot be specified. Any message that contains a DPC in the blocked DPC screen with the NSFI equal to fail will be rejected from the network and the screening process is stopped.

<span id="page-261-3"></span>The pcst parameter, specifying whether or not the ITU-I or 14-bit ITU-N point code is a spare point code, cannot be used with the zone=c or npc=c parameters.

#### **Specifying a Range of Values**

A range of values can be specified for the point code parameters ni, nc, or ncm.

#### **Blocked Destination Point Code (BLKDPC) Screen Configuration**

If a range of values is specified for any of these parameters, and the value of the other parameters match existing values for the screening reference name, the range of values for the point code parameter cannot include any values for that parameter that are currently provisioned for the screening reference name.

For example, screening reference name scr1 contains these entries:

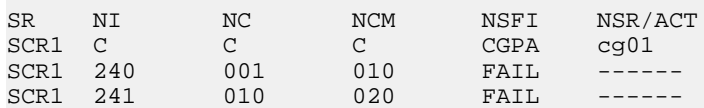

Another entry for screening reference scr1 with the ni value of 240 and the nc value of 001 cannot be specified if the range of values for the ncm parameter includes the value 010.

<span id="page-262-0"></span>The ANSI point code parameter values can be specified as a single value, a range of values, or with an asterisk (\*). The asterisk specifies all possible values for the ni, nc, and ncm parameters. *[Table 48:](#page-262-0) [Valid Value Combinations for ANSI Point Code Parameters](#page-262-0)* shows the valid combinations of these parameter values.

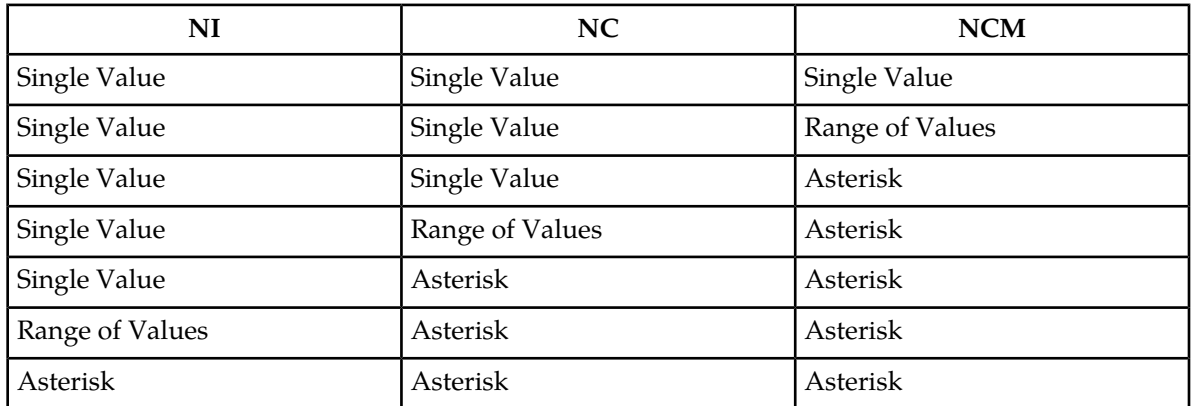

#### **Table 48: Valid Value Combinations for ANSI Point Code Parameters**

<span id="page-262-1"></span>A range of values can also be specified for an ITU-I or 24-bit ITU-N point code parameter using a combination of asterisks (\*) and single values for the point code parameters. *[Table 49: Valid Value](#page-262-1) [Combinations for ITU-I Point Code Parameters](#page-262-1)* shows the valid combinations of the ITU-I parameter values. *[Table 50: Valid Value Combinations for 24-Bit ITU-N Point Code Parameters](#page-263-0)* shows the valid combinations of the 24-bit ITU-N parameter values.

#### **Table 49: Valid Value Combinations for ITU-I Point Code Parameters**

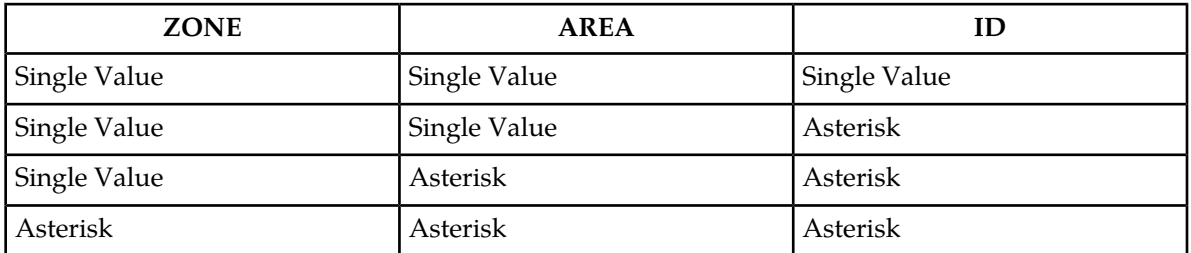

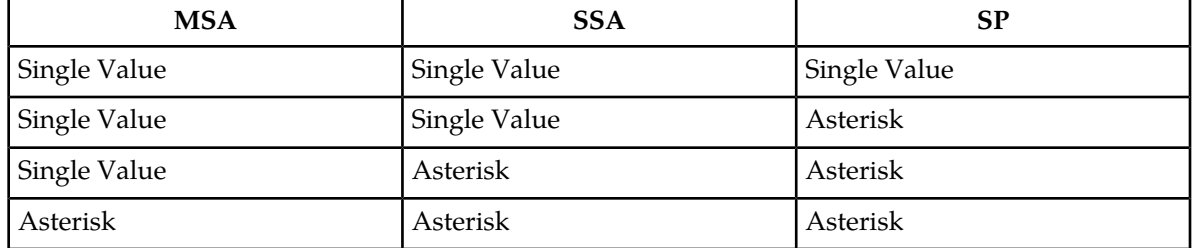

<span id="page-263-0"></span>**Table 50: Valid Value Combinations for 24-Bit ITU-N Point Code Parameters**

**1.** Verify that the gateway screening feature is on, by entering the rtrv-feat command.

If the gateway screening feature is on, the GWS field is set to on.

**Note:** The rtrv-feat command output contains other fields that are not used by this procedure. If you wish to see all the fields displayed by the rtrv-feat command, see the rtrv-feat command description in the *Commands Manual*.

If the gateway screening feature is on, shown by the entry GWS = on in the  $rtrv$ -feat command output, skip step 2, and go to step 3.

**2.** Turn the gateway screening feature on by entering this command.

chg-feat:gws=on

**Note:** Once the gateway screening feature is turned on with the chg-feat command, it cannot be turned off.

The gateway screening feature must be purchased before you turn this feature on with the chg-feat command. If you are not sure if you have purchased the gateway screening feature, contact your Tekelec Sales Representative or Account Representative.

When the chg-feat has successfully completed, this message should appear.

```
rlghncxa03w 06-10-28 11:43:04 GMT EAGLE5 36.0.0
CHG-FEAT: MASP A - COMPLTD
```
**3.** Display all blocked DPC screens in the database using the rtrv-scr-blkdpc command. The following is an example of the possible output.

```
rlghncxa03w 06-10-25 15:25:30 GMT EAGLE5 36.0.0
SCREEN = BLOCKED DPC
SR REF RULES
IEC YES 6
WRD2 YES 1<br>WRD3 NO 4
WRD3 NO 4<br>WRD4 YES 9
WRD4 YES
```
If the screening reference names that you wish to add with this procedure are not shown in the rtrv-scr-blkdpc command output, go to step 4. For this example, the screening reference names are not shown. If these screening reference names are shown in the rtrv-scr-blkdpc command output, make sure the screening data you wish to enter is not already in the database by entering the rtrv-scr-blkdpc command with the screening reference name. For example, enter the rtrv-scr-blkdpc:sr=iec command. The following is an example of the possible output.

rlghncxa03w 06-10-25 15:26:30 GMT EAGLE5 36.0.0 SCREEN = BLOCKED DPC

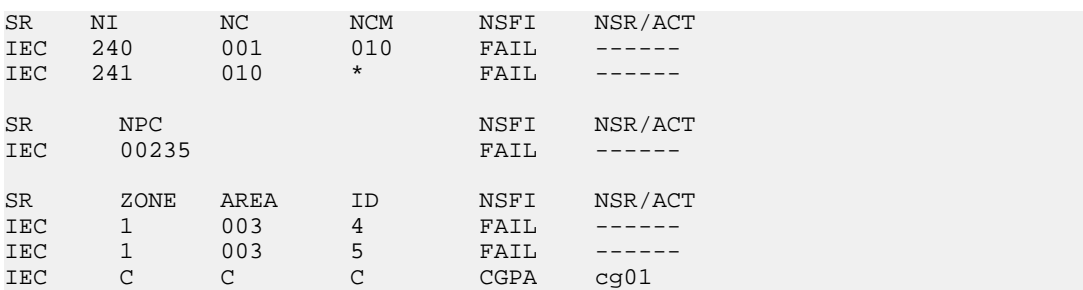

If a gateway screening stop action set is to be assigned to the blocked DPC screen being added to the database, go to step 4.

Step 4 verifies the gateway screening stop action set names in the database. The gateway screening stop action set names are assigned only if the NSFI of the screen being added in this procedure is STOP. If the NSFI of the new screen will be STOP, but a gateway screening stop action set name will not be assigned to the new screen, skip steps 4 and 5 and go to step 6. If the NSFI of the new screen is not STOP, skip step 4 and go to step 5.

**4.** Display the gateway screening stop action sets in the database with the rtrv-gws-actset command.

This is an example of the possible output.

```
rlghncxa03w 06-10-25 15:27:30 GMT EAGLE5 36.0.0
ACT ACT ACT ACT ACT ACT ACT ACT ACT ACT ACT ACT
ID NAME 1 2 3 4 5 6 7 8 9 10
-- ------ ---- ---- ---- ---- ---- ---- ---- ---- ---- ----
1 copy copy 
2 rdct rdct 
3 cr copy rdct 
4 cncf cncf 
5 cpcncf copy cncf 
6 cncfrd cncf rdct 
7 cpcfrd copy cncf rdct
```

```
GWS action set table is (7 of 16) 44% full
```
If the required gateway screening stop action set is not in the database, perform the *[Configuring](#page-73-0) [Gateway Screening Stop Action Sets](#page-73-0)* procedure to configure the required gateway screening stop action set.

**Note:** If the NSFI of the screen being added in this procedure is STOP or FAIL, skip step 5 and go to step 6.

**5.** Enter the commands in the *[Verifying the Gateway Screening Configuration](#page-261-1)* section to verify that the screen that will be specified by the NSFI/NSR parameter combination in step 7 is in the database.

If the desired screen is not in the database, perform one of the procedures shown in the *[Gateway](#page-261-2) [Screening Configuration Procedures](#page-261-2)* section to add the desired screen to the database or change an existing screen in the database.

**Note:** If the point code being added in this procedure is not an ITU-I or 14-bit ITU-N spare point code, skip this step and to step 7.

**Note:** If the point code being added in this procedure is an ITU-I or 14-bit ITU-N spare point code and the screening reference contains ITU-I or 14-bit ITU-N spare point codes, skip this step and go to step 7.

#### **Blocked Destination Point Code (BLKDPC) Screen Configuration**

**6.** Display the status of the ITU National and International Spare Point Code Support feature by entering the rtrv-ctrl-feat command with the ITU National and International Spare Point Code Support feature part number.

Enter this command.

rtrv-ctrl-feat:partnum=893013601

This is an example of the possible output.

```
rlghncxa03w 06-10-25 15:25:30 GMT EAGLE5 36.0.0
The following features have been permanently enabled:
Feature Name Partnum Status Quantity
Spare Point Code Support 893013601 on
The following features have been temporarily enabled:
Feature Name Partnum Status Quantity Trial Period Left
Zero entries found.
The following features have expired temporary keys:
Feature Name Partnum
Zero entries found.
```
If the ITU National and International Spare Point Code Support feature is enabled, go to step 7.

If the ITU National and International Spare Point Code Support feature is not enabled, perform the "Activating the ITU National and International Spare Point Code Support Feature" procedure in the Database *Administration Manual -* SS7 to enable the ITU National and International Spare Point Code Support feature as required. After the feature has been enabled, go to step 7.

**7.** Add a new blocked DPC screen to the database using the ent-scr-blkdpc command.

If a gateway screening stop action is to be assigned to the blocked DPC screen being added, enter the ent-scr-blkdpc command with the nsfi=stop parameter and the actname parameter with the name of a gateway screening stop action set shown in the output of the rtrv-gws-actset command executed in step 4.

The following list contains the values for ni, nc, ncm, zone, area, id, npc, msa, ssa, and sp parameters:

- ni 0-255, c, or an asterisk  $(*)$
- nc  $-0$ -255, c, or an asterisk  $(*)$
- ncm 0-255, c, or an asterisk  $(*)$
- zone  $-0$ -7, c, or an asterisk  $(*)$
- area  $-0$ -255, c, or an asterisk  $(*)$
- id  $-0-7$ , c, or an asterisk  $(*)$
- npc 1 16383, c, or an asterisk  $(*)$
- msa 0-255, c, or an asterisk  $(*)$
- ssa 0-255, c, or an asterisk  $(*)$
- sp 0-255, c, or an asterisk  $(*)$

A range of values can be specified for the ni, nc, and ncm parameters. See the *["Specifying a Range](#page-261-3) [of Values"](#page-261-3)* section for more information on how the asterisk and a range of values are used for the ni, nc, and ncm parameters.

#### **Blocked Destination Point Code (BLKDPC) Screen Configuration**

To add a spare point code to the blocked DPC screen, the pcst=s parameter must be specified. To add a non-spare point code to the blocked DPC screen, the pcst parameter does not have to be specified. If the pcst parameter is specified for a screen containing an ITU-I or 14-bit ITU-N non-spare point code, the value must be none. The pcst parameter cannot be used with the zone=c or npc=c parameters.

For this example, enter these commands.

ent-scr-blkdpc:sr=gws9:ni=c:nc=c:ncm=c:nsfi=cgpa:nsr=gw13

A message similar to the following should appear.

rlghncxa03w 06-10-25 15:28:30 GMT EAGLE5 36.0.0 ENT-SCR-BLKDPC: SCREEN SET AFFECTED - GWS9 1% FULL ENT-SCR-BLKDPC: MASP A - COMPLTD

ent-scr-blkdpc:sr=gws9:ni=005:nc=005:ncm=005:nsfi=fail

A message similar to the following should appear.

rlghncxa03w 06-10-25 15:29:30 GMT EAGLE5 36.0.0 ENT-SCR-BLKDPC: SCREEN SET AFFECTED - GWS9 1% FULL ENT-SCR-BLKDPC: MASP A - COMPLTD

ent-scr-blkdpc:sr=gw12:ni=c:nc=c:ncm=c:nsfi=cgpa:nsr=gw14

A message similar to the following should appear.

rlghncxa03w 06-10-25 15:30:30 GMT EAGLE5 36.0.0 ENT-SCR-BLKDPC: SCREEN SET AFFECTED - GW12 1% FULL ENT-SCR-BLKDPC: MASP A - COMPLTD

ent-scr-blkdpc:sr=gw12:ni=004:nc=004:ncm=004:nsfi=fail

A message similar to the following should appear.

rlghncxa03w 06-10-25 15:31:30 GMT EAGLE5 36.0.0 ENT-SCR-BLKDPC: SCREEN SET AFFECTED - GW12 1% FULL ENT-SCR-BLKDPC: MASP A - COMPLTD

**8.** Verify the changes using the rtrv-scr-blkdpc command with the screening reference name used in step 7. For this example, enter these commands.

rtrv-scr-blkdpc:sr=gws9

The following is an example of the possible output.

rlghncxa03w 06-10-25 15:32:30 GMT EAGLE5 36.0.0 SCREEN = BLOCKED DPC SR NI NC NCM NSFI NSR/ACT<br>GWS9C C C CGPA GW13 GWS9 C C C CGPA GW13 GWS9 005 005 PAIL

rtrv-scr-blkdpc:sr=gw12

The following is an example of the possible output.

rlghncxa03w 06-10-25 15:33:30 GMT EAGLE5 36.0.0 SCREEN = BLOCKED DPC SR NI NC NCM NSFI NSR/ACT

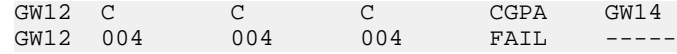

**9.** Backup the new changes using the chg-db:action=backup:dest=fixed command.

The following messages should appear, the active Maintenance and Administration Subsystem Processor (MASP) appears first.

BACKUP (FIXED) : MASP A - Backup starts on active MASP. BACKUP (FIXED) : MASP A - Backup on active MASP to fixed disk complete. BACKUP (FIXED) : MASP A - Backup starts on standby MASP. BACKUP (FIXED) : MASP A - Backup on standby MASP to fixed disk complete.

**Figure 48: Adding a Blocked DPC Screen**

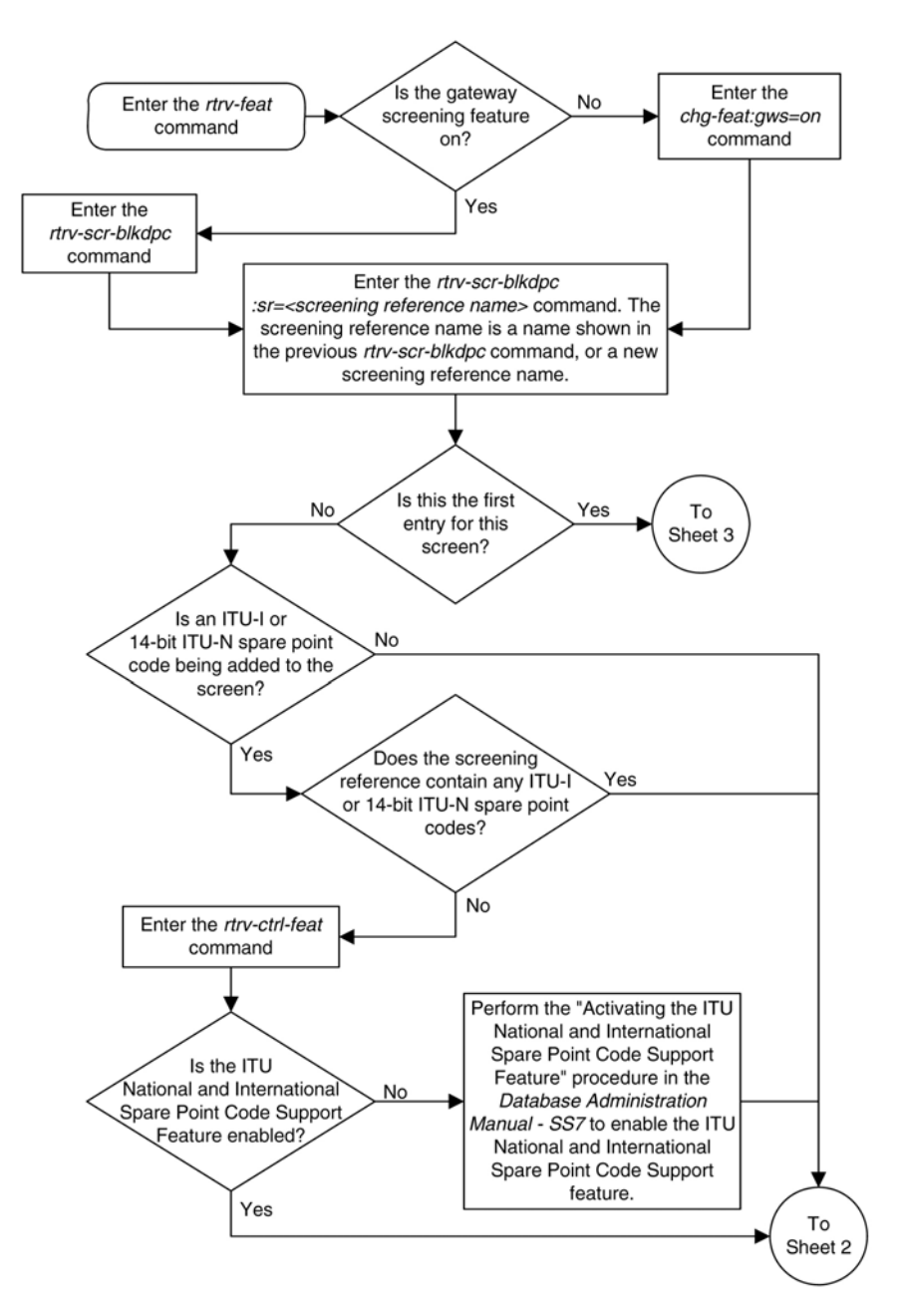

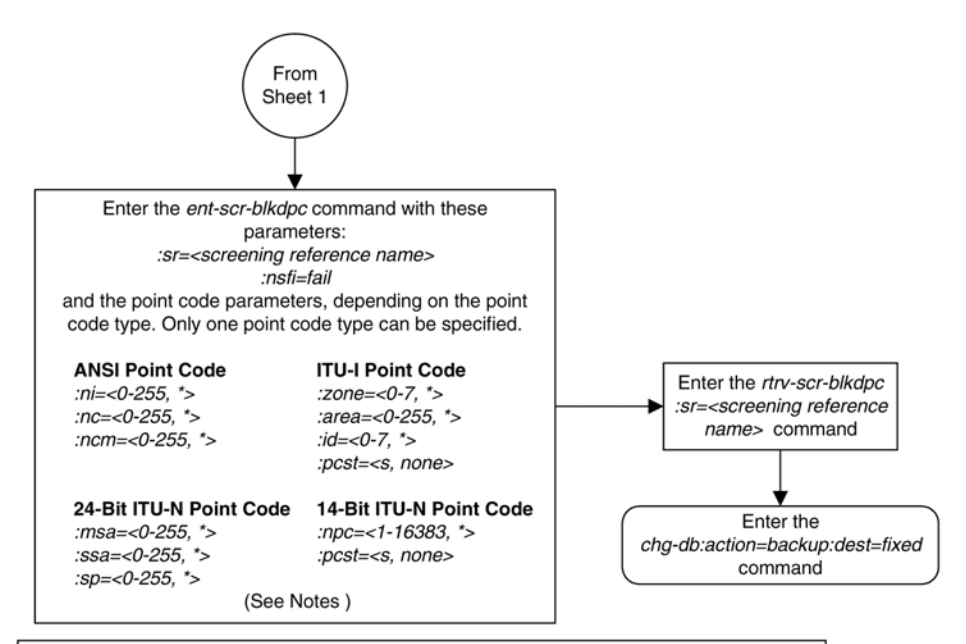

#### Notes:

1. A range of values can be specified for the ni, nc, or ncm parameters by inserting double ampersands (&&) between the parameter values defining the range. For example, to specify the range 025 to 200 for the ni parameter, enter 025&&200 for the ni parameter value.

2. The asterisk (\*) specifies the entire range of values for that parameter.

For more information about specifying a range of values and about using the asterisk, see the "Gateway Screening Attributes" section in Chapter 2 and the "Specifying a Range of Values" section in this procedure.

3. To add a non-spare point code, the pcst parameter does not have to be specified. If the pcst parameter is specified for a screen containing an ITU-I or 14-bit ITU-N non-spare point code, the value must be none.

4. To add a spare point code, the *pcst=s* parameter must be specified.

**Blocked Destination Point Code (BLKDPC) Screen Configuration**

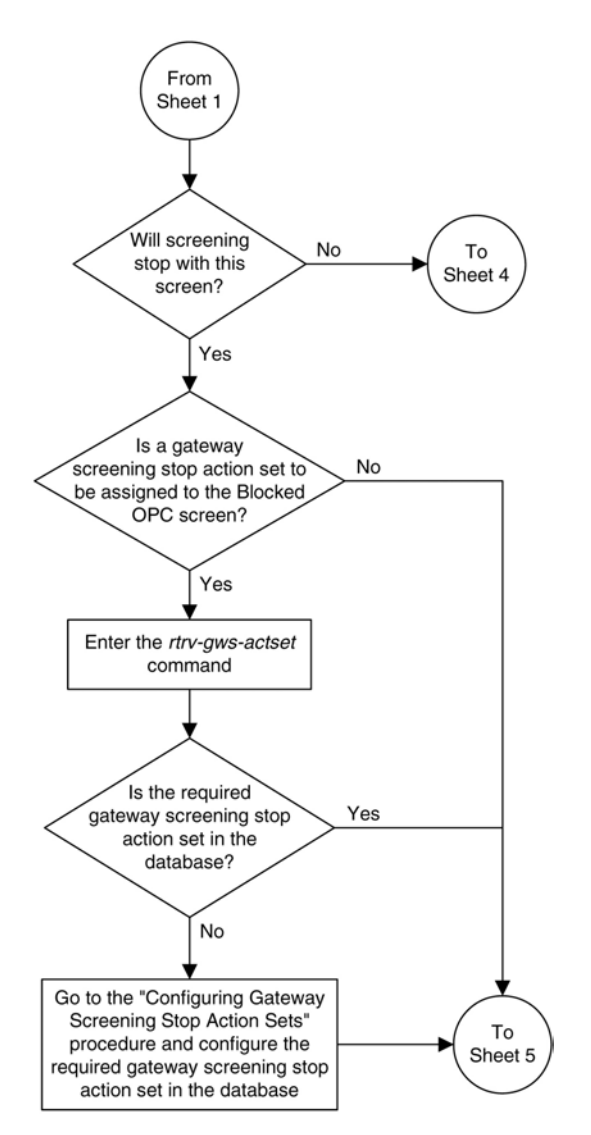

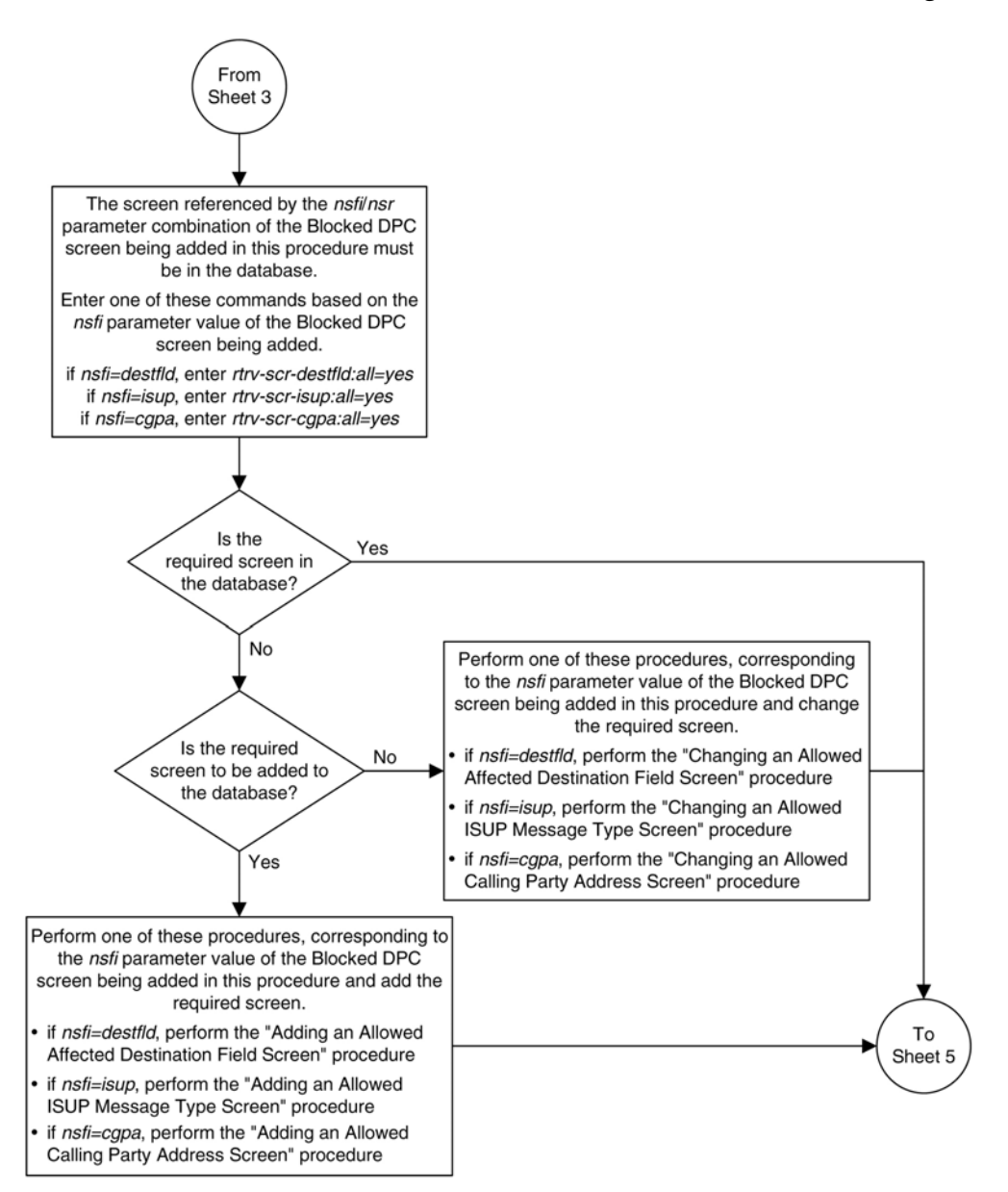

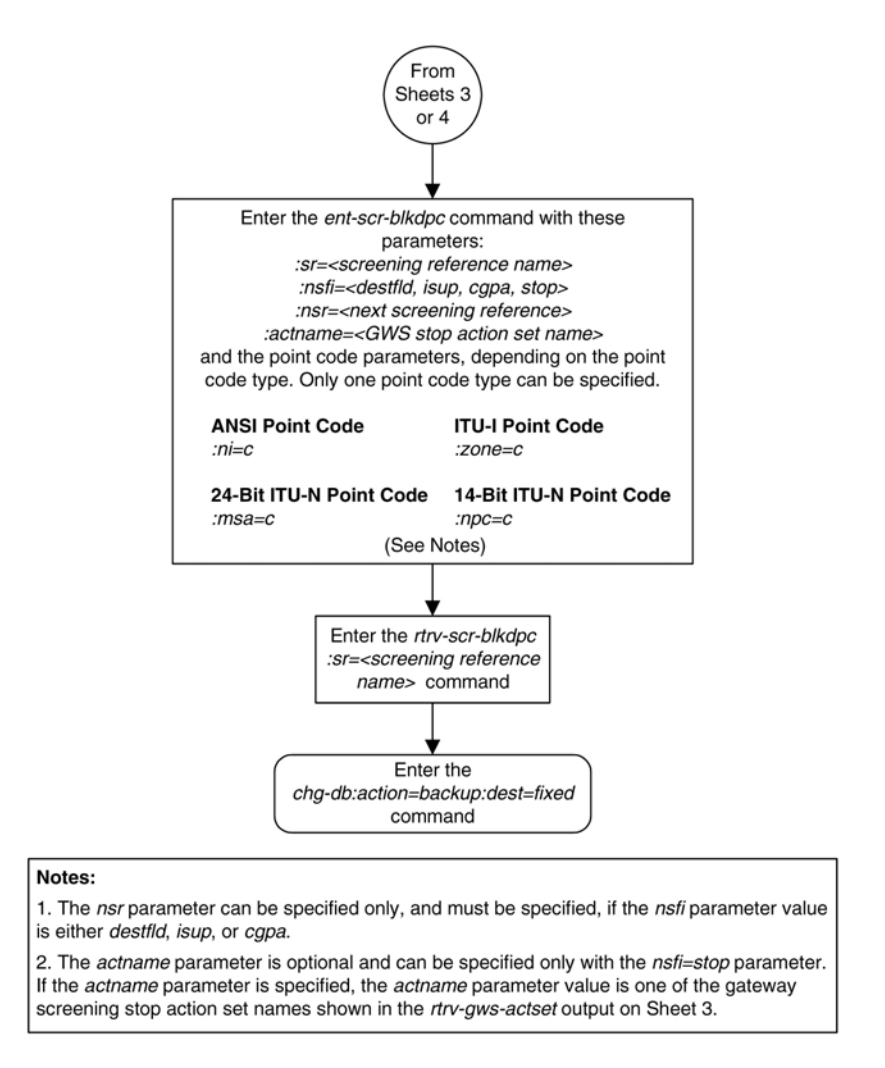

## <span id="page-272-0"></span>**Removing a Blocked DPC Screen**

This procedure is used to remove a blocked destination point code (DPC) screen from the database using the dlt-scr-blkdpc command. The parameters used by the dlt-scr-blkdpc command are shown in the *[Gateway Screening Attributes](#page-30-0)* section. The general rules that apply to configuring gateway screening entities are shown in the *[Gateway Screening Configuration](#page-47-0)* section.

The example in this procedure removes the blocked DPC screen iec with the point code 240-001-010 from the database.

**Note:** If you using multiple-part ITU national point codes with gateway screening, see the *[14-Bit ITU](#page-44-0) [National Point Code Formats](#page-44-0)* section.

The c-c-c entry cannot be removed from the blocked DPC screen unless all other entries in the blocked DPC screen have been removed. The c-c-c entry cannot be removed from the blocked DPC screen if other screens reference the blocked DPC screen. If the last entry (c-c-c) in the blocked DPC screen is

removed, the blocked DPC screen is removed. The blocked DPC screen can be referenced by one of the following screens.

- Screen Set
- Allowed OPC
- Blocked OPC
- Allowed SIO
- <span id="page-273-0"></span>• Allowed DPC

#### **Verifying the Gateway Screening Configuration**

Enter the following commands to verify that none of these screens reference the blocked DPC screen being removed from the database.

- rtrv-scrset:nsfi=blkdpc
- rtrv-scr-opc:nsfi=blkdpc
- rtrv-scr-blkopc:nsfi=blkdpc
- <span id="page-273-1"></span>• rtrv-scr-sio:nsfi=blkdpc
- rtrv-scr-dpc:nsfi=blkdpc

#### **Gateway Screening Configuration Procedures**

To change the NSFI of any of these screens, perform one of these procedures.

- *[Changing a Screen Set](#page-424-0)*
- *[Changing an Allowed OPC Screen](#page-402-0)*
- *[Changing a Blocked OPC Screen](#page-370-0)*
- *[Changing an Allowed SIO Screen](#page-340-0)*
- *[Changing an Allowed DPC Screen](#page-309-0)*
- **1.** Display the blocked DPC screens in the database using the rtrv-scr-blkdpc command.

The following is an example of the possible output.

```
rlghncxa03w 06-10-25 15:25:30 GMT EAGLE5 36.0.0
SCREEN = BLOCKED DPC
SR REF RULES
IEC YES 6
WRD2 YES 1<br>WRD3 NO 4
WRD3 NO
WRD4 YES 9
```
From the rtrv-scr-blkdpc output, display the blocked DPC screen you wish to remove using the rtrv-scr-blkdpc command with the screening reference name. For this example, enter this command.

rtrv-scr-blkdpc:sr=iec

The following is an example of the possible output.

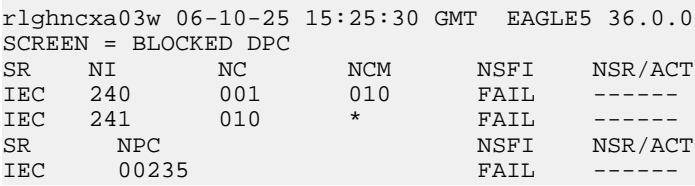

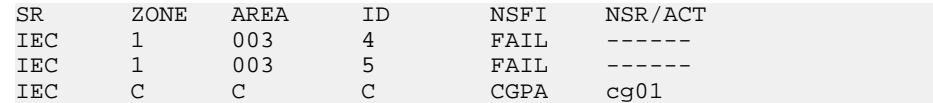

**2.** Enter the commands in the *[Verifying the Gateway Screening Configuration](#page-273-0)* section to verify that the screen being removed is not referenced by other screens in the database.

If the screen being removed is referenced by other screens, perform the procedures shown in the *[Gateway Screening Configuration Procedures](#page-273-1)* section to change the NSFI of those screens to reference other screens or change the NSFI of these screens to STOP.

**3.** Remove the blocked DPC screen from the database using the dlt-scr-blkdpc command with the screening reference name shown in the rtrv-scr-blkdpc output in step 1 and with the point code parameter values (ni, nc, ncm, or zone, area, id, npc, msa, ssa, or sp) of the screen being removed from the database. The values for these parameters must be entered exactly as shown in the rtrv-scr-blkdpc output.

To remove an entry containing either an ITU-I or a 14-bit ITU-N spare point code, the  $pest=s$ parameter must be specified with the dlt-scr-blkdpc command.

To remove an entry containing either an ITU-I or a 14-bit ITU-N non-spare point code, the pcst parameter does not have to be specified with the dlt-scr-blkdpc command. If the pcst parameter is specified, the value must be none.

The pcst parameter cannot be used with the zone=c or the npc=c parameters.

For this example, enter this command.

dlt-scr-blkdpc:sr=iec:ni=240:nc=001:ncm=010

A message similar to the following should appear.

```
rlghncxa03w 06-10-25 15:26:30 GMT EAGLE5 36.0.0
DLT-SCR-BLKDPC: SCREEN SET AFFECTED - IEC 25% FULL
DLT-SCR-BLKDPC: MASP A - COMPLTD
```
**4.** Verify the changes using the rtrv-scr-blkdpc command with the screening reference name used in step 3.

For this example, enter this command.

rtrv-scr-blkdpc:sr=iec

The following is an example of the possible output.

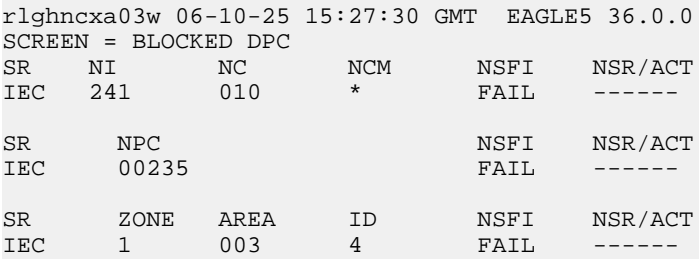

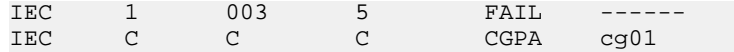

If the screen removed in step 3 was the last screen contained in the specified screening reference, the screening reference is removed from the database. The following message is displayed.

E2573 Cmd Rej: SR or NSR does not reference an existing SR

**5.** Backup the new changes using the chg-db:action=backup:dest=fixed command.

The following messages should appear, the active Maintenance and Administration Subsystem Processor (MASP) appears first.

```
BACKUP (FIXED) : MASP A - Backup starts on active MASP.
BACKUP (FIXED) : MASP A - Backup on active MASP to fixed disk complete.
BACKUP (FIXED) : MASP A - Backup starts on standby MASP.
BACKUP (FIXED) : MASP A - Backup on standby MASP to fixed disk complete.
```
#### **Figure 49: Removing a Blocked DPC Screen**

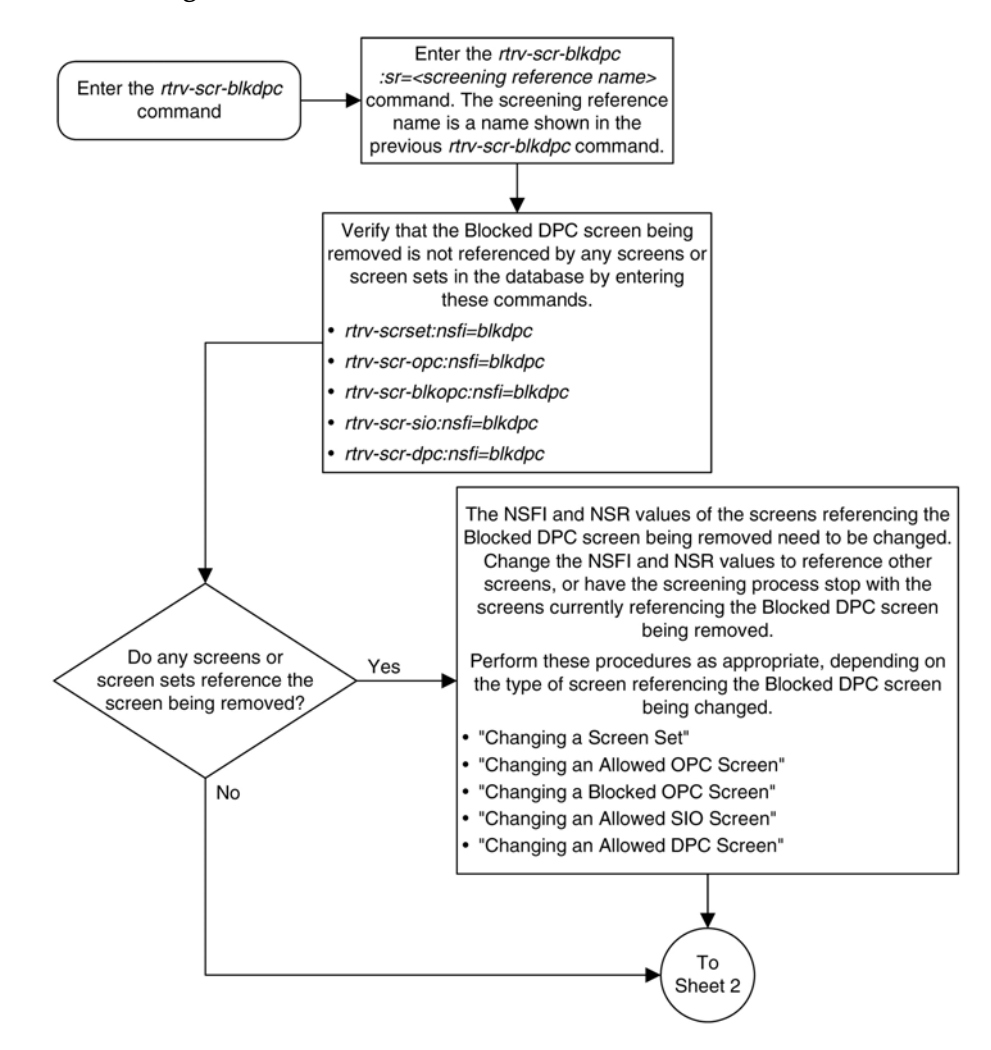

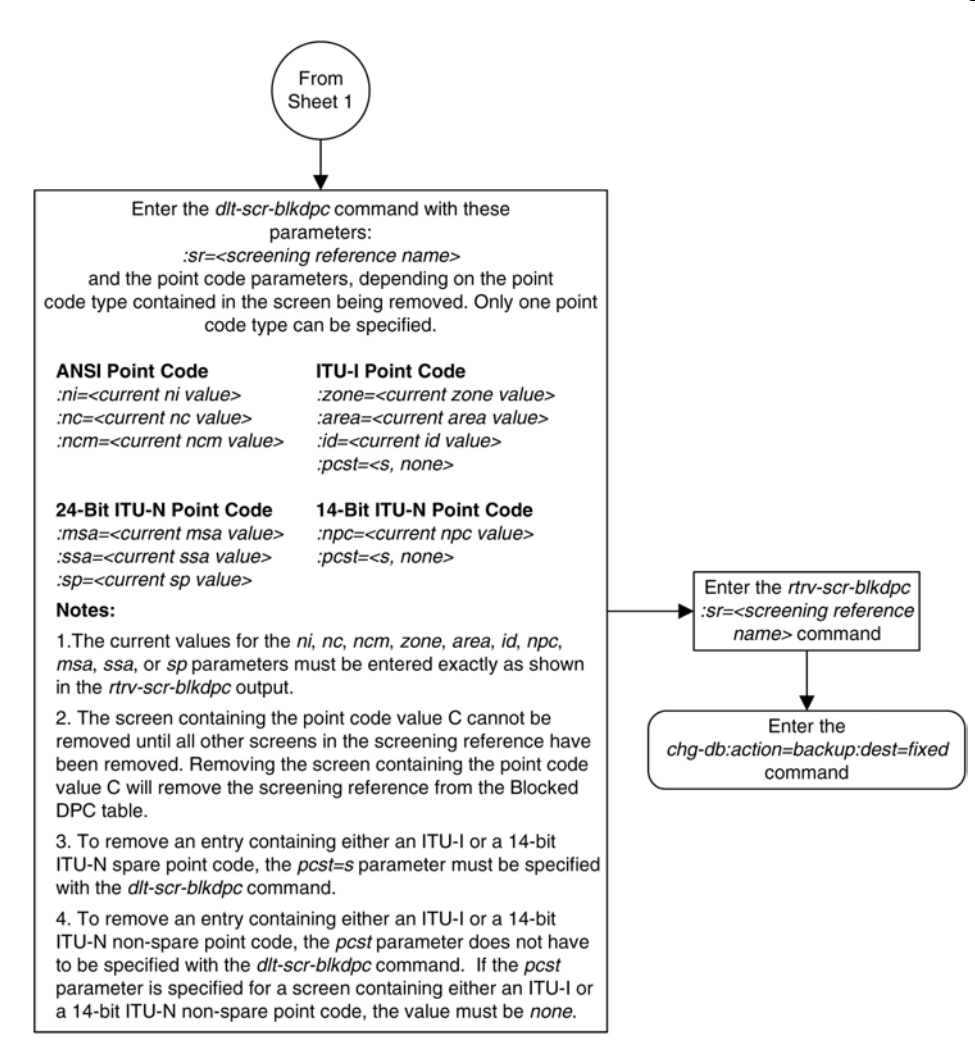

## <span id="page-276-0"></span>**Changing a Blocked DPC Screen**

This procedure is used to change the attributes of a blocked destination point code (DPC) screen in the database using the chg-scr-blkdpc command. The parameters used by the chg-scr-blkdpc command are shown in the *[Gateway Screening Attributes](#page-30-0)* section. The general rules that apply to configuring gateway screening entities are shown in the *[Gateway Screening Configuration](#page-47-0)* section.

The example in this procedure is used to change the point code 003-003-003 for the blocked DPC screen gw12 to 230-230-230.

**Note:** If you using multiple-part ITU national point codes with gateway screening, see the *[14-Bit ITU](#page-44-0) [National Point Code Formats](#page-44-0)* section.

If the current  $n_i$ ,  $nc$ , and  $nc$  m are equal to the character  $\cdot c$  ", only the next screening function identifier and next screening reference can be changed. The next screening function identifier cannot be equal to fail. If the next screening function identifier is not equal to stop, the next screening reference must be specified. Otherwise, only the blocked DPC can be changed.

The blocked DPC screen can reference one of the following screens.

- Allowed Affected Destination Field
- Allowed CGPA
- <span id="page-277-0"></span>• Allowed ISUP

#### **Verifying the Gateway Screening Configuration**

Enter the following commands to verify that these screens are in the database.

- rtrv-scr-destfld:all=yes
- rtrv-scr-cgpa:all=yes
- <span id="page-277-1"></span>• rtrv-scr-isup:all=yes

#### **Gateway Screening Configuration Procedures**

If the desired screen is not in the database, perform one of these procedures to add the desired screen to the database or change an existing screen in the database.

- *[Adding an Allowed Affected Destination Field Screen](#page-235-0)*
- *[Adding an Allowed Calling Party Address Screen](#page-204-0)*
- *[Adding an Allowed ISUP Message Type Screen](#page-455-0)*
- *[Changing an Allowed Affected Destination Field Screen](#page-246-0)*
- *[Changing an Allowed Calling Party Address Screen](#page-218-0)*
- *[Changing an Allowed ISUP Message Type Screen](#page-464-0)*

If the NSFI is stop, the screening of the message will stop at the specified blocked DPC screen. If the NSFI is either cgpa, destfld, or isup, then any message containing a point code that is not listed in the blocked DPC screen with a NSFI equal to fail, will continue to be screened with either the allowed CGPA, allowed DESTFLD, or allowed ISUP screen. All subsequent entries for that screening reference must contain a numeric point code value, the NSFI must be equal to fail, and the nsr parameter cannot be specified. Any message that contains a DPC in the blocked DPC screen with the NSFI equal to fail will be rejected from the network and the screening process is stopped.

<span id="page-277-2"></span>The pcst or npcst parameters, specifying whether or not the ITU-I or 14-bit ITU-N point code is a spare point code, cannot be used with the zone=c or npc=c parameters.

#### **Specifying a Range of Values**

A range of values can be specified for the point code parameters ni, nc, or ncm.

If a range of values is specified for any of these parameters, and the value of the other parameters match existing values for the screening reference name, the range of values for the point code parameter cannot include any values for that parameter that are currently provisioned for the screening reference name.

For example, screening reference name scr1 contains these entries:

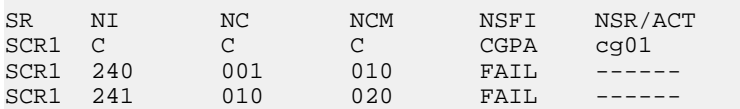

Another entry for screening reference scr1 with the ni value of 240 and the nc value of 001 cannot be specified if the range of values for the ncm parameter includes the value 010.

The ANSI point code parameter values can be specified as a single value, a range of values, or with an asterisk (\*). The asterisk specifies all possible values for the ni, nc, and ncm parameters. *[Table 51:](#page-278-0)*

<span id="page-278-0"></span>*[Valid Value Combinations for ANSI Point Code Parameters](#page-278-0)* shows the valid combinations of these parameter values.

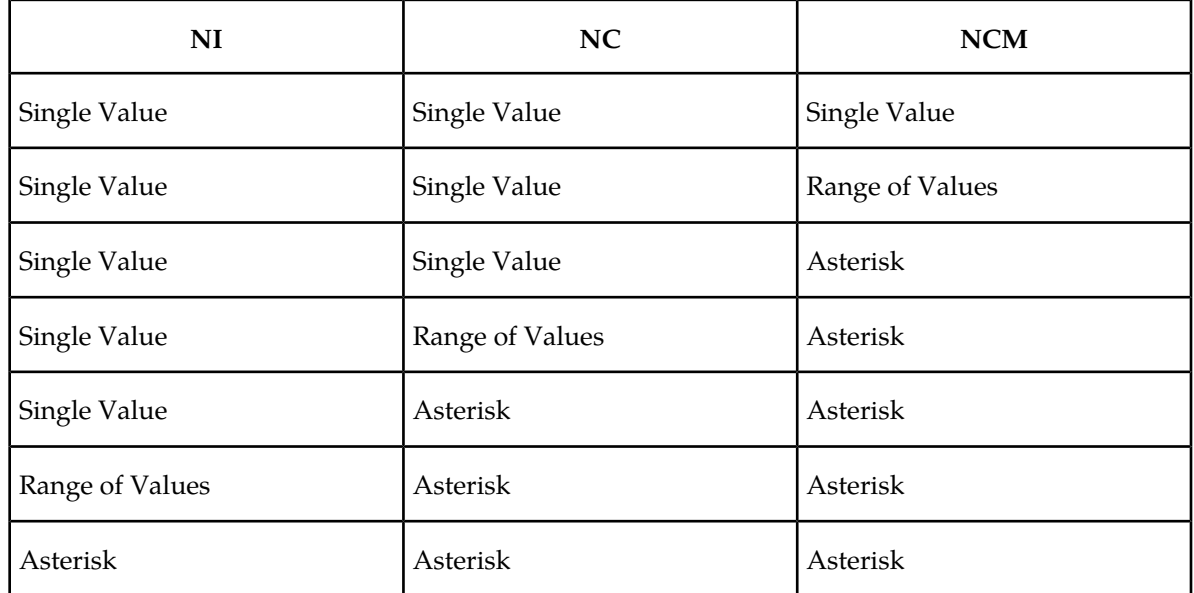

#### **Table 51: Valid Value Combinations for ANSI Point Code Parameters**

<span id="page-278-1"></span>A range of values can also be specified for an ITU-I or 24-bit ITU-N point code parameter using a combination of asterisks (\*) and single values for the point code parameters. *[Table 52: Valid Value](#page-278-1) [Combinations for ITU-I Point Code Parameters](#page-278-1)* shows the valid combinations of the ITU-I parameter values. *[Table 53: Valid Value Combinations for 24-Bit ITU-N Point Code Parameters](#page-278-2)* shows the valid combinations of the 24-bit ITU-N parameter values.

#### **Table 52: Valid Value Combinations for ITU-I Point Code Parameters**

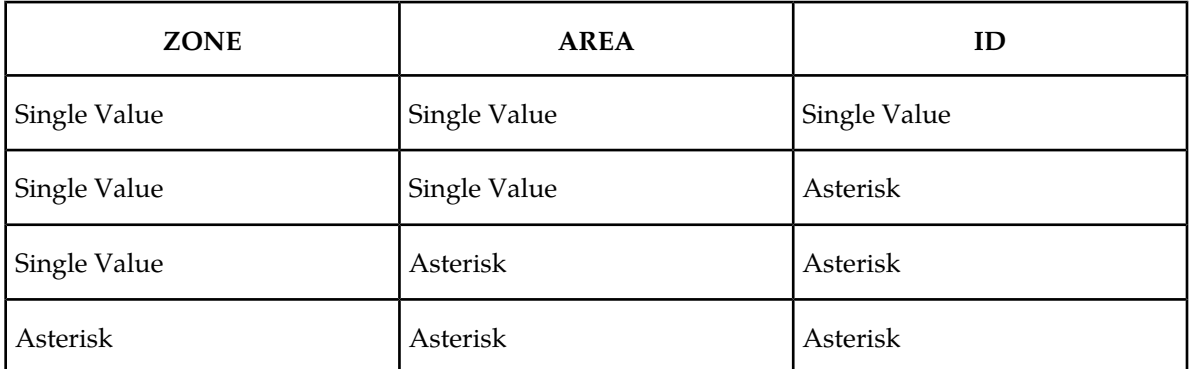

#### <span id="page-278-2"></span>**Table 53: Valid Value Combinations for 24-Bit ITU-N Point Code Parameters**

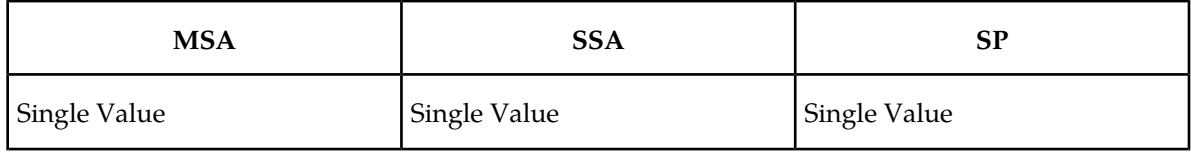

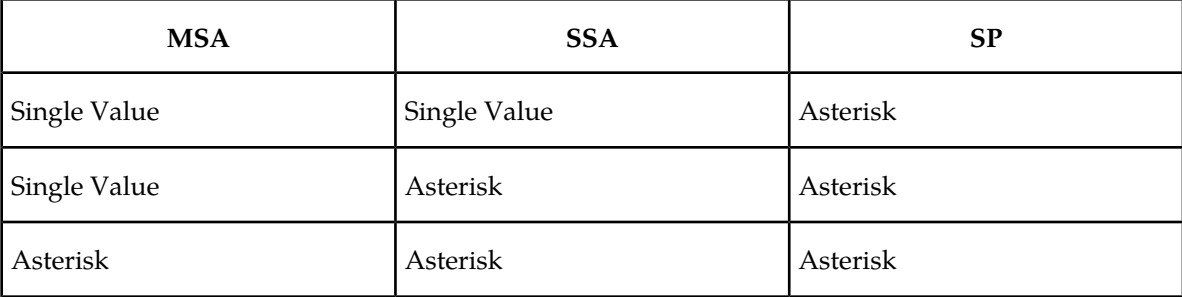

**1.** Display the blocked DPC screens in the database using the rtrv-scr-blkdpc command.

The following is an example of the possible output.

```
rlghncxa03w 06-10-25 15:25:30 GMT EAGLE5 36.0.0
SCREEN = BLOCKED DPC
SR REF RULES<br>GW12 YES 2
GW12 YES 2
IEC YES 6
WRD2 YES 1<br>WRD3 NO 4
WRD3 NO 4
WRD4 YES 9
```
From the rtrv-scr-blkdpc output, display the blocked DPC screen you wish to change using the rtrv-scr-blkdpc command with the screening reference name. For this example, enter this command.

rtrv-scr-blkdpc:sr=gw12

The following is an example of the possible output.

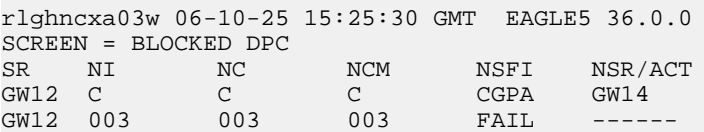

If a gateway screening stop action set is to be assigned to the blocked DPC screen being changed in the database, go to step 2.

Step 2 verifies the gateway screening stop action set names in the database. The gateway screening stop action set names are assigned only if the NSFI of the screen being changed in this procedure is STOP. If the NSFI of the screen will be changed to STOP, but a gateway screening stop action set name will not be assigned to the screen, skip steps 2 and 3 and go to step 4. If the NSFI of the screen will not be STOP, skip step 2 and go to step 3.

**2.** Display the gateway screening stop action sets in the database with the rtrv-gws-actset command.

This is an example of the possible output.

rlghncxa03w 06-10-25 15:26:30 GMT EAGLE5 36.0.0 ACT ACT ACT ACT ACT ACT ACT ACT ACT ACT ACT ACT ID NAME 1 2 3 4 5 6 7 8 9 10 -- ------ ---- ---- ---- ---- ---- ---- ---- ---- ---- ---- 1 copy copy 2 rdct rdct<br>3 cr copy<br>4 cncf 3 cr copy rdct 4 cncf cncf

5 cpcncf copy cncf 6 cncfrd cncf rdct 7 cpcfrd copy cncf rdct GWS action set table is (7 of 16) 44% full

If the required gateway screening stop action set is not in the database, perform the *[Configuring](#page-73-0) [Gateway Screening Stop Action Sets](#page-73-0)* procedure to configure the required gateway screening stop action set.

**Note:** If the NSFI of the screen being changed in this procedure will be STOP or FAIL, or if the NSFI of the screen is not being changed, skip step 3 and go to step 4.

**3.** Enter the commands in the *[Verifying the Gateway Screening Configuration](#page-277-0)* section to verify that the screen that will be specified by the NSFI/NSR parameter combination in step 5 is in the database.

If the desired screen is not in the database, go to one of the procedures shown in the *[Gateway](#page-277-1) [Screening Configuration Procedures](#page-277-1)* section to add the desired screen to the database or change an existing screen in the database.

**Note:** If any of these conditions apply to this procedure, skip this step and go to step 5:

- The point code in the screen is not being changed.
- The screen being changed contains either an ANSI or 24-bit ITU-N point code.
- The ITU-I or 14-bit ITU-N non-spare point code in the screen is not being changed to an ITU-I or 14-bit ITU-N spare point code.
- The point code in the screen is an ITU-I or 14-bit ITU-N spare point code or the screening reference contains other screens with ITU-I or 14-bit ITU-N spare point codes.
- **4.** Display the status of the ITU National and International Spare Point Code Support feature by entering the rtrv-ctrl-feat command with the ITU National and International Spare Point Code Support feature part number.

Enter this command.

rtrv-ctrl-feat:partnum=893013601

This is an example of the possible output.

```
rlghncxa03w 06-10-25 15:25:30 GMT EAGLE5 36.0.0
The following features have been permanently enabled:
Feature Name Partnum Status Quantity
Spare Point Code Support 893013601 on
The following features have been temporarily enabled:
Feature Name Partnum Status Quantity Trial Period Left
Zero entries found.
The following features have expired temporary keys:
Feature Name Partnum
Zero entries found.
```
If the ITU National and International Spare Point Code Support feature is enabled, go to step 5.

If the ITU National and International Spare Point Code Support feature is not enabled, perform the "Activating the ITU National and International Spare Point Code Support Feature" procedure

in the Database *Administration Manual -* SS7 to enable the ITU National and International Spare Point Code Support feature as required. After the feature has been enabled, go to step 5.

**5.** Change the attributes of a blocked DPC screen using the chg-scr-blkdpc command.

If a gateway screening stop action is to be assigned to the blocked DPC screen being changed, enter the chg-scr-blkdpc command with the nsfi=stop parameter and the actname parameter with the name of a gateway screening stop action set shown in the output of the rtrv-gws-actset command executed in step 2.

The current values for the ni, nc, ncm, zone, area, id, npc, msa, ssa, and sp parameters must be entered exactly as shown in the rtrv-scr-blkdpc output in step 1.

The following list contains the values for the nni, nnc, nncm, nzone, narea, nid, nnpc, nmsa, nssa, and nsp parameters:

- nni 0 255, c, or an asterisk  $(*)$
- nnc 0 255, c, or an asterisk  $(*)$
- nncm  $-0$  255, c, or an asterisk  $(*)$
- nzone  $0 7$ , c, or an asterisk  $(*)$
- narea 0 255, c, or an asterisk  $(*)$
- nid  $-0$  7, c, or an asterisk  $(*)$
- nnpc 1 16383, c, or an asterisk  $(*)$
- nmsa 0 255, c, or an asterisk  $(*)$
- nssa 0 255, c, or an asterisk  $(*)$
- nsp 0 255, c, or an asterisk  $(*)$

A range of values can be specified for the nni, nnc, and nncm parameters. See the *["Specifying a](#page-277-2) [Range of Values"](#page-277-2)* section for more information on how the asterisk and a range of values are used for the nni, nnc, and nncm parameters.

To change an ITU-I or 14-bit ITU-N spare point code to a non-spare point code, both the pcst=s and npcst=none parameters must be specified with the chg-scr-blkdpc command.

To change an ITU-I or 14-bit ITU-N non-spare point code to a spare point code, the npcst=s parameter must be specified with the chg-scr-blkdpc command. The pcst parameter does not have to be specified.

If the current point code in the screen being changed is either an ITU-I or 14-bit ITU-N spare point code, the pcst=s parameter must be specified with the chg-scr-blkdpc command.

If the current point code in the screen being changed is either an ITU-I or 14-bit ITU-N non-spare point code, the pcst parameter does not have to be specified with the chg-scr-blkdpc command. If the pcst parameter is specified for a screen containing either an ITU-I or 14-bit ITU-N non-spare point code, the pcst parameter value must be none.

The pcst or npcst parameters cannot be used with the zone=c or npc=c parameters.

For this example, enter this command.

 $chq-scr-blkdpc:sr=qu12:ni=003:nc=003:ncm=003:nni=230:nc=230$  :nnc=230

The following messages appear.

```
rlghncxa03w 06-10-25 15:27:30 GMT EAGLE5 36.0.0
CHG-SCR-BLKDPC: SCREEN SET AFFECTED - GW12 1% FULL
CHG-SCR-BLKDPC: MASP A - COMPLTD
```
**6.** Verify the changes using the rtrv-scr-blkdpc command with the screening reference name used in step 5.

For this example, enter this command.

rtrv-scr-blkdpc:sr=gw12

The following is an example of the possible output.

rlghncxa03w 06-10-25 15:28:30 GMT EAGLE5 36.0.0  $\begin{array}{rcl}\text{SCREEN} & = & \text{BLOCKED } \text{DPC} \\ \text{SR} & \text{NI} & \text{NC} \end{array}$ SR NI NC NCM NSFI NSR/ACT<br>GW12 C C C CGPA GW14  $GW12$  C GW12 230 230 230 FAIL ----

**7.** Backup the new changes using the chg-db:action=backup:dest=fixed command.

The following messages should appear, the active Maintenance and Administration Subsystem Processor (MASP) appears first.

BACKUP (FIXED) : MASP A - Backup starts on active MASP. BACKUP (FIXED) : MASP A - Backup on active MASP to fixed disk complete. BACKUP (FIXED) : MASP A - Backup starts on standby MASP. BACKUP (FIXED) : MASP A - Backup on standby MASP to fixed disk complete.

**Figure 50: Changing a Blocked DPC Screen**

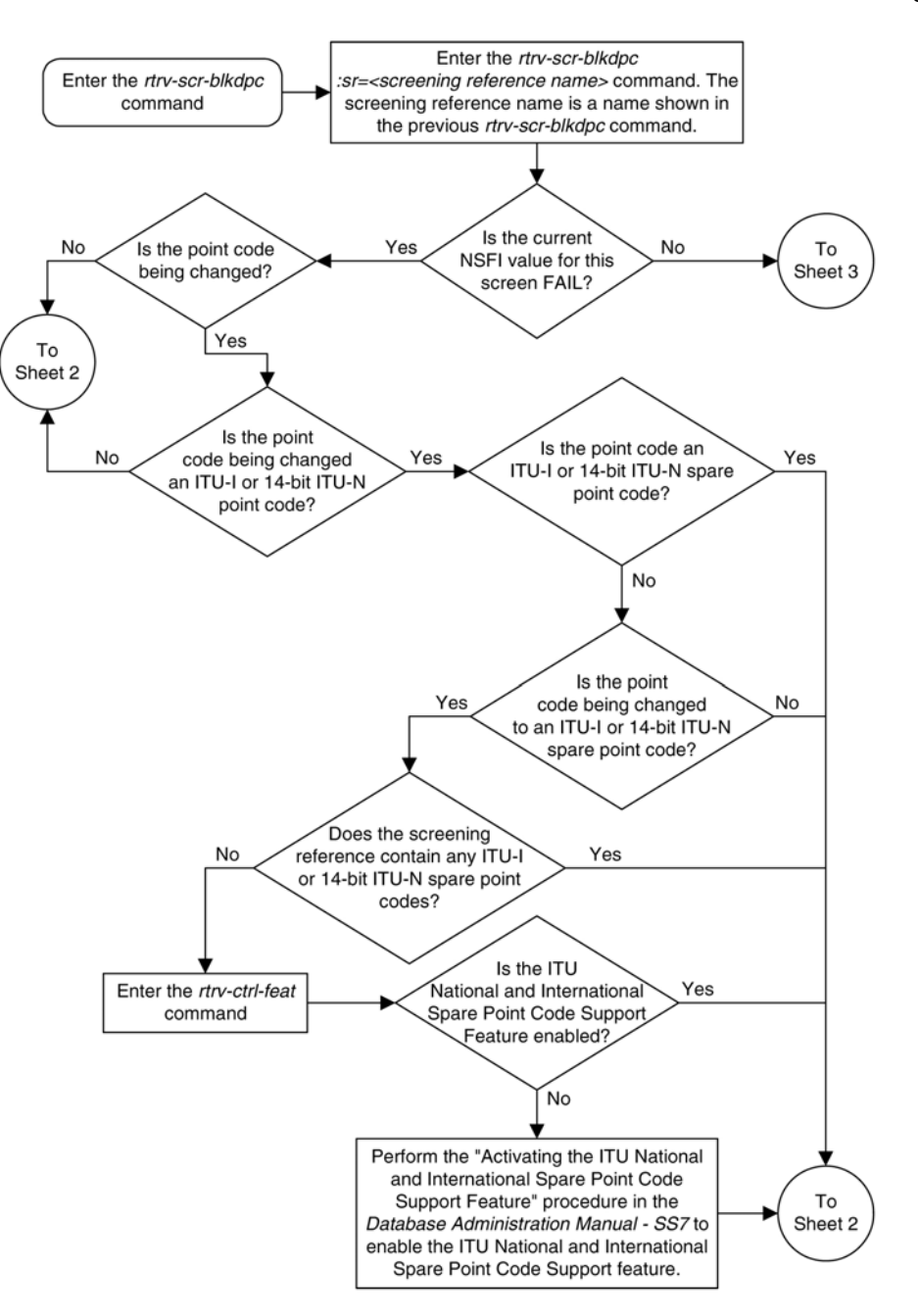

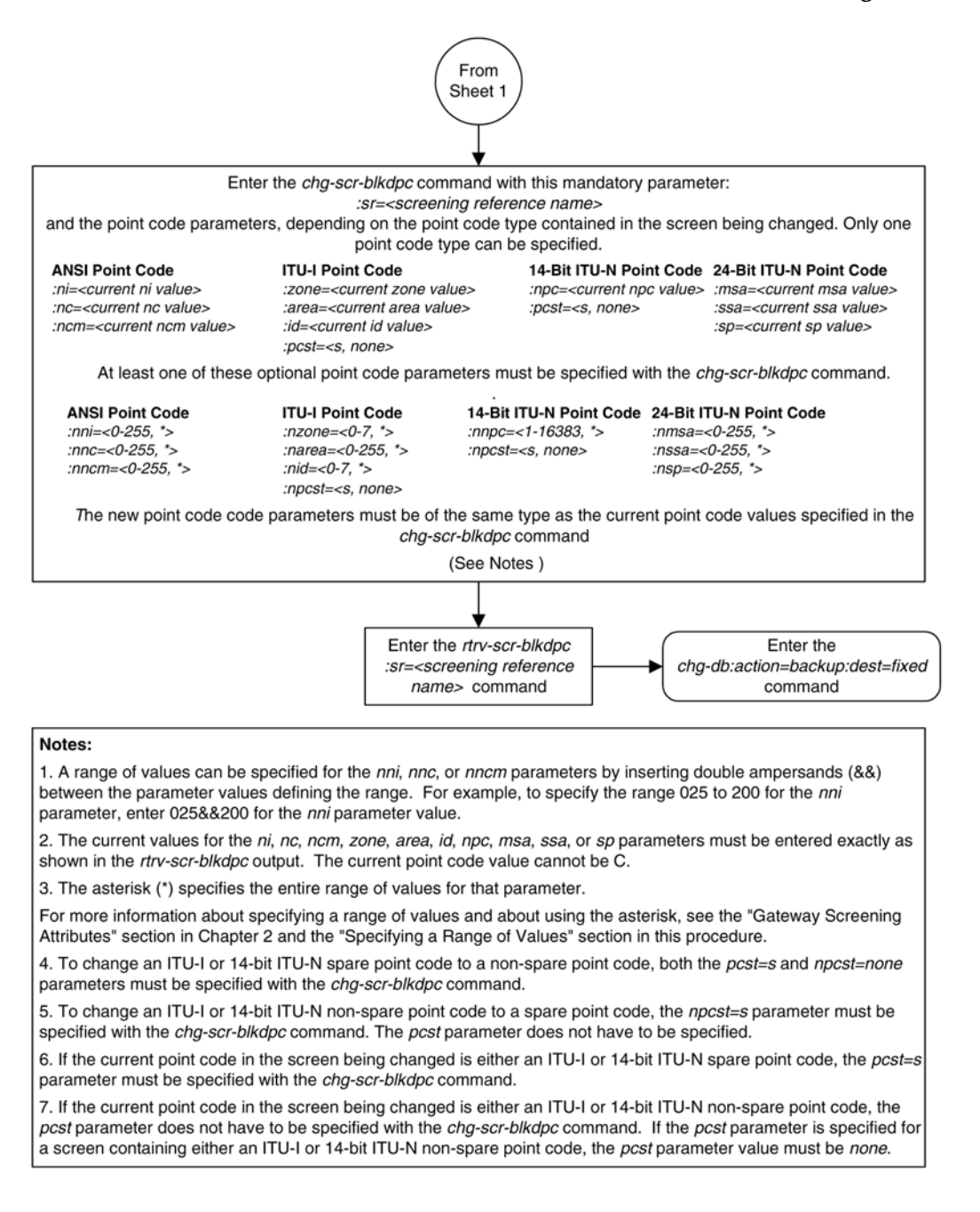

**Blocked Destination Point Code (BLKDPC) Screen Configuration**

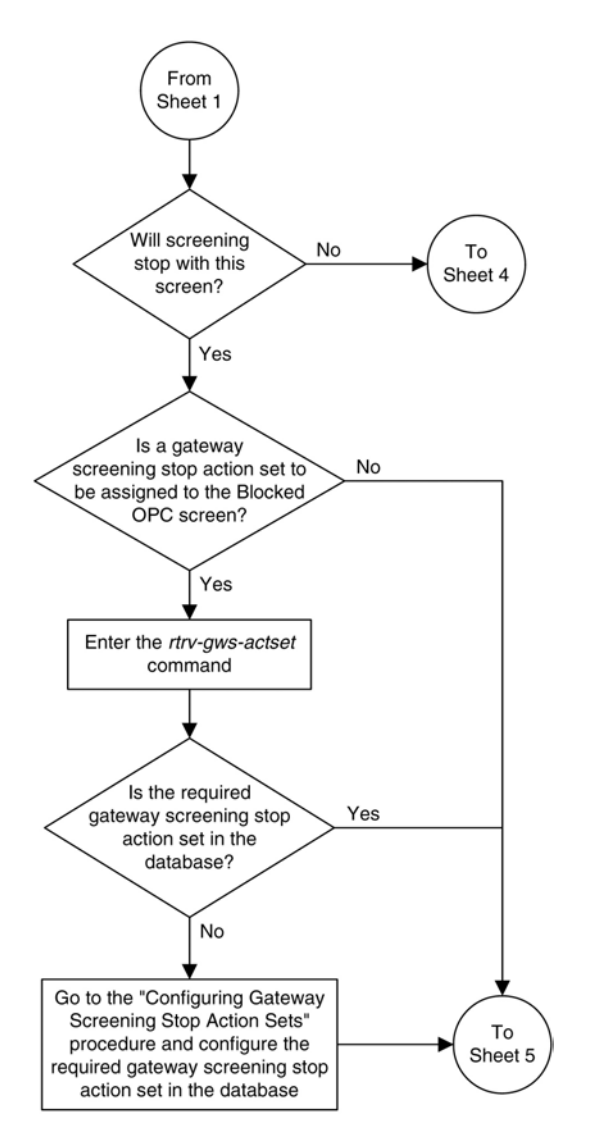

**Database Administration Manual - Gateway Screening**

**Blocked Destination Point Code (BLKDPC) Screen Configuration**

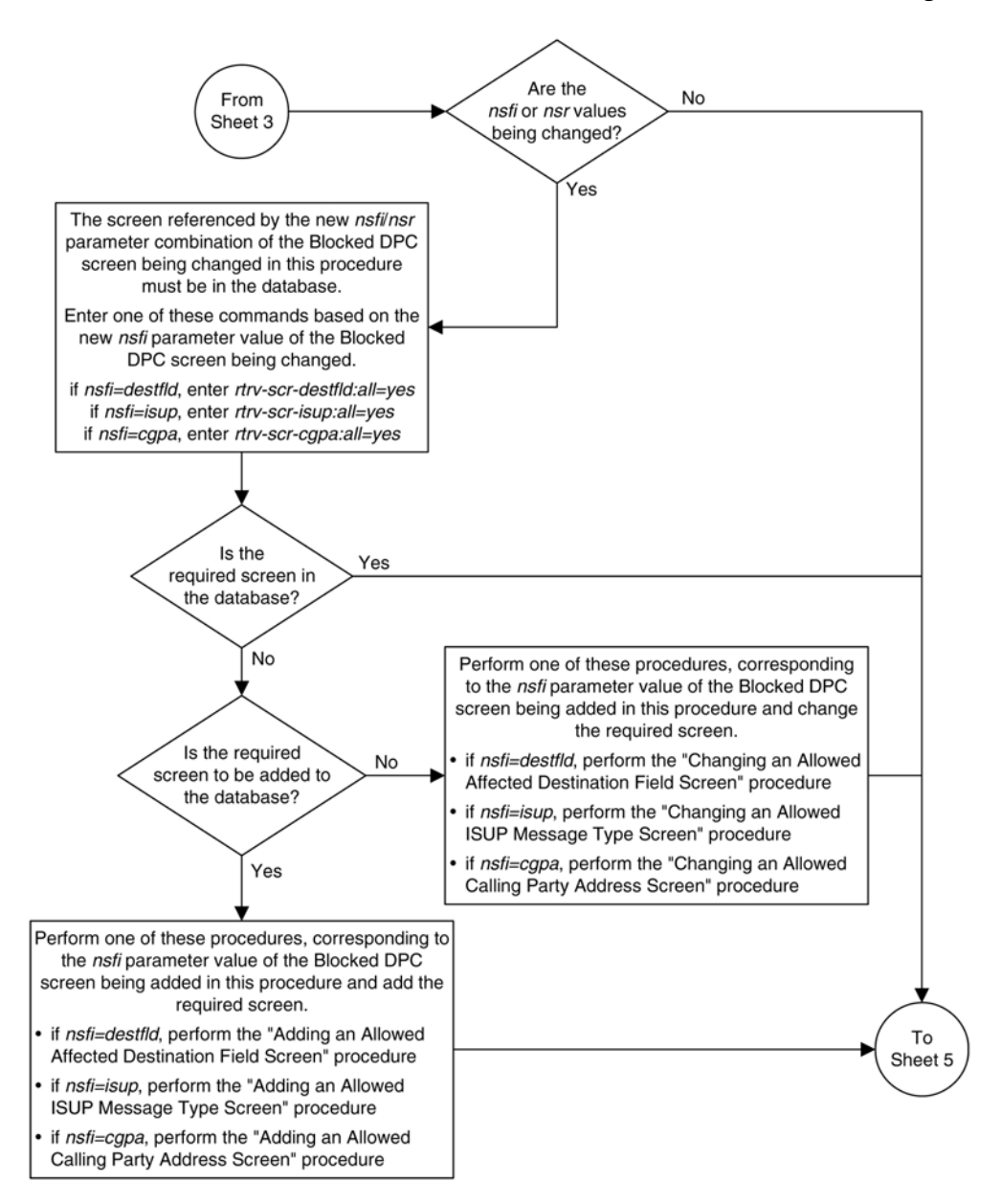

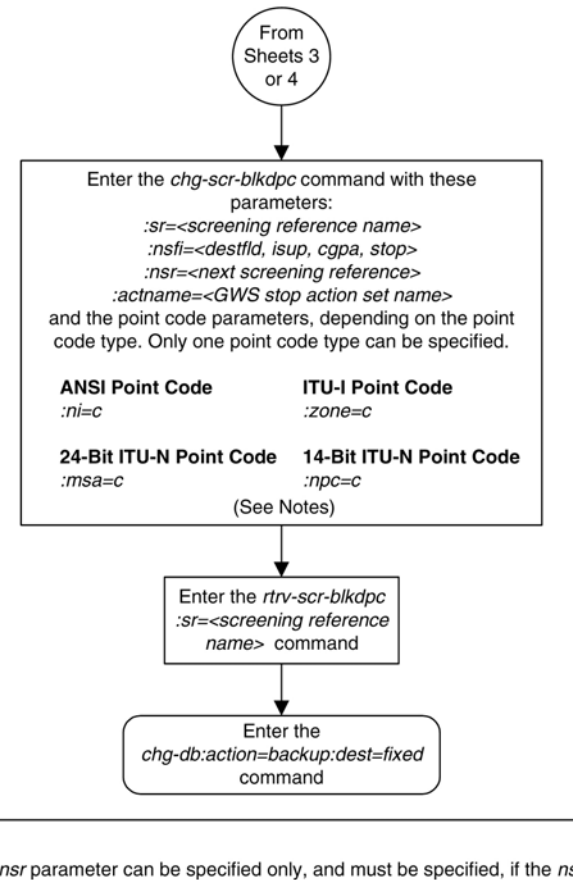

#### Notes:

1. The nsr parameter can be specified only, and must be specified, if the nsfi parameter value is either destfld, isup, or cgpa.

2. The actname parameter is optional and can be specified only with the nsfi=stop parameter. If the actname parameter is specified, the actname parameter value is one of the gateway screening stop action set names shown in the rtrv-gws-actset output on Sheet 3.
# **Chapter 9**

## **Allowed Destination Point Code (DPC) Screen Configuration**

#### **Topics:**

- 
- *[Adding an Allowed DPC Screen.....294](#page-293-0)* code screens.
- *[Removing an Allowed DPC Screen.....307](#page-306-0)*
- *[Changing an Allowed DPC Screen.....310](#page-309-0)*

Chapter 9, Allowed Destination Point Code (DPC) Screen Configuration, contains the procedures • *[Introduction.....290](#page-289-0)* hecessary to configure allowed destination point

## <span id="page-289-0"></span>**Introduction**

The allowed destination point code (DPC) screen identifies a set of DPC's that are allowed to receive SS7 messages from another network. The gray shaded areas in *[Figure 52: Allowed DPC Screening](#page-292-0) [Functions](#page-292-0)* shows the fields of the SS7 message that are checked by the allowed DPC screening function.

#### **Gateway Screening Actions**

If a match is not found, the message is discarded.

If a match is found, the nsfi is examined to determine the next step in the screening process. If the nsfi value is any value other than stop, the next screening reference (nsr) is identified and the screening process continues to the next screen identified by the nsfi and nsr parameter values.

If the nsfi is equal to stop, the screening process stops and the message is processed. If a gateway screening stop action set is specified with the screen, shown by the actname parameter value, the message is processed according to the gateway screening stop actions that are assigned to the gateway screening stop action set.

- If the copy gateway screening stop action is specified, the message is processed and a copy of the message is sent by the STPLAN feature to an external application.
- If the rdct (redirect) gateway screening stop action is specified, the message is diverted from the original destination and sent to another destination with the Database Transport Access feature, specified by global title translation, for further processing.
- If the cncf gateway screening stop action is specified, the PIP parameter in the incoming ISUP IAM message is converted to the GN parameter. The GN parameter in the incoming ISUP IAM message is converted to the PIP parameter. The message is then sent to the node specified by the DPC in the routing label in the message. For more information on the Calling Name Conversion Facility feature, see *[Calling Name Conversion Facility \(CNCF\) Configuration](#page-431-0)*.
- If the tlnp gateway screening stop action is specified, ISUP IAMs that pass gateway screening are processed either by the ISUP NP with EPAP feature (if the ISUP NP with EPAP feature is enabled and turned on) or by the Triggerless LNP feature (if the Triggerless LNP feature is turned on). The ISUP NP with EPAP feature is discussed in more detail in the *Feature Manual - G-Port*. The Triggerless LNP feature is discussed in more detail in the *LNP Feature Activation Guide*.
- If the tinp gateway screening stop action is specified, ISUP IAMs that pass gateway screening are intercepted by the Triggerless ISUP based Number Portability (TINP) feature and converted to include the routing number (RN) if the call is to a ported number. The TINP feature is discussed in more detail in the *Feature Manual - G-Port*.
- If the tif, tif2, or tif3 gateway screening stop actions are specified, TIF processing is applied to the message.
- <span id="page-289-1"></span>• If the sccp gateway screening stop action is specified, MTP routed SCCP UDT/XUDT are forwarded to the service modules for further processing.

### **Allowed DPC Screening Actions**

*[Figure 51: Allowed DPC Screening Actions](#page-289-1)* shows the screening actions of the allowed DPC screen.

**Figure 51: Allowed DPC Screening Actions**

**Allowed Destination Point Code (DPC) Screen Configuration**

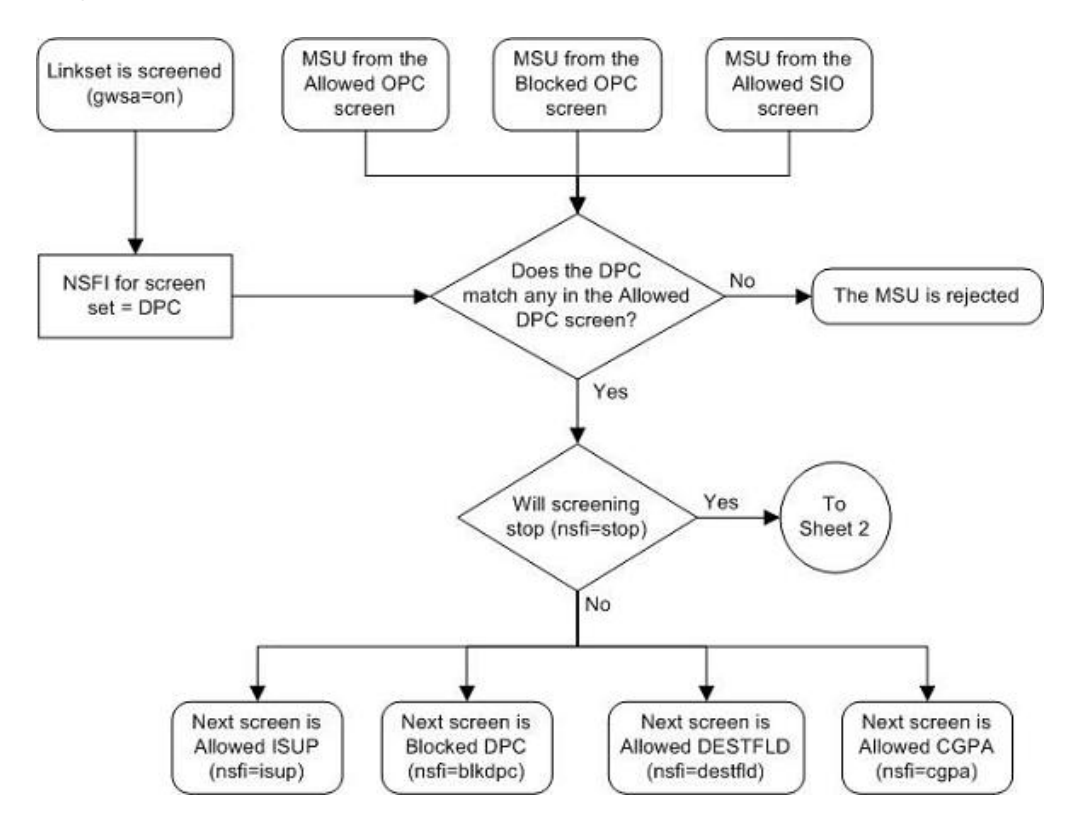

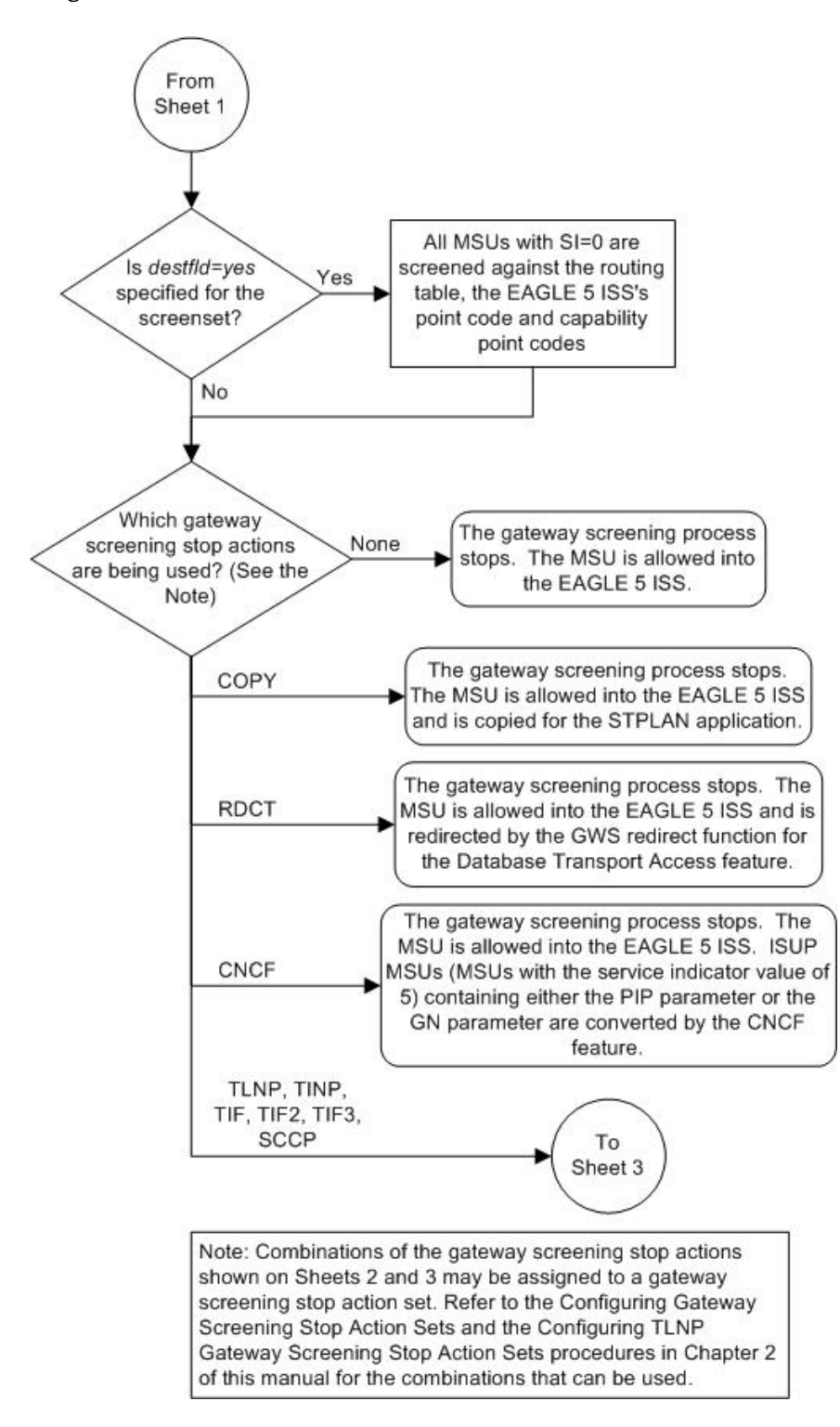

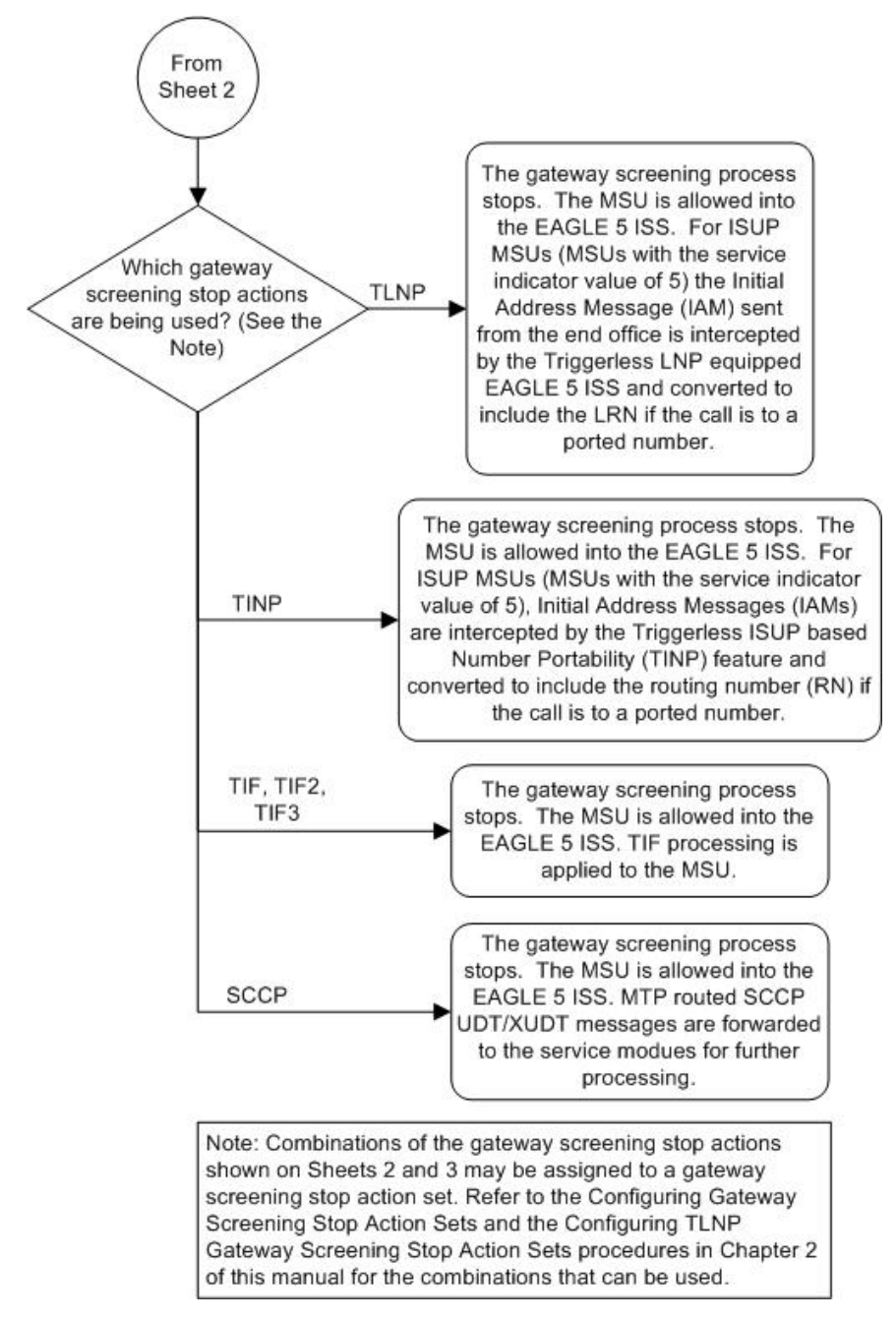

<span id="page-292-0"></span>**Figure 52: Allowed DPC Screening Functions**

ANSI MSU (ANSI Message Signal Unit)

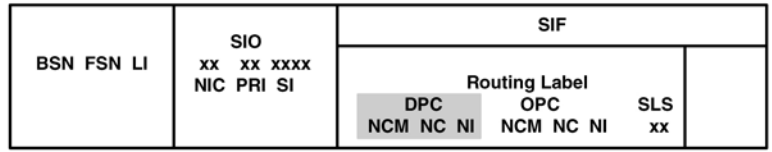

ITU-I MSU (ITU International Message Signal Unit)

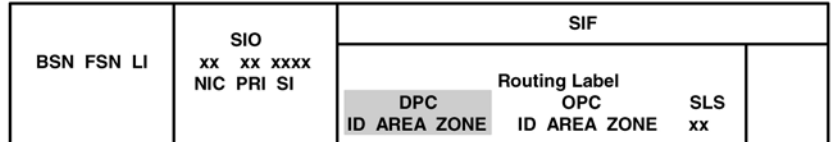

14-Bit ITU-N MSU (14-Bit ITU National Message Signal Unit)

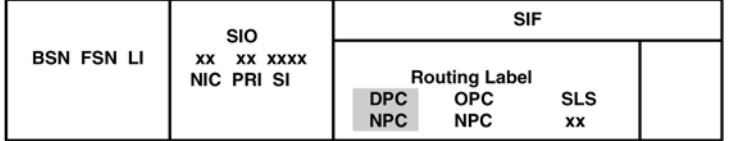

24-Bit ITU-N MSU (24-Bit ITU National Message Signal Unit)

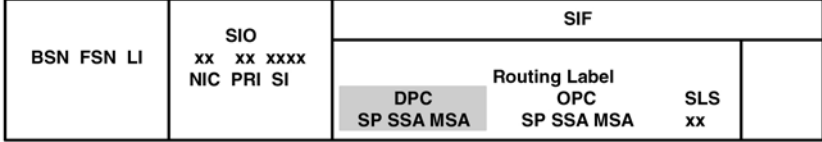

## <span id="page-293-0"></span>**Adding an Allowed DPC Screen**

This procedure is used to add an allowed destination point code (DPC) screen to the database using the ent-scr-dpc command. The parameters used by the ent-scr-dpc command are shown in the *[Gateway Screening Attributes](#page-30-0)* section. The general rules that apply to configuring gateway screening entities are shown in the *[Gateway Screening Configuration](#page-47-0)* section.

The examples in this procedure are used to add the allowed DPC screen data shown in *[Table 54: Example](#page-294-0) [Gateway Screening Allowed DPC Configuration Table](#page-294-0)* and based on the example configurations shown in *[Figure 5: Gateway Screening Configuration - Example 1](#page-51-0)*, *[Figure 7: Gateway Screening Configuration -](#page-55-0) [Example 3](#page-55-0)*, and *[Figure 11: Gateway Screening Configuration - Example 7](#page-60-0)*.

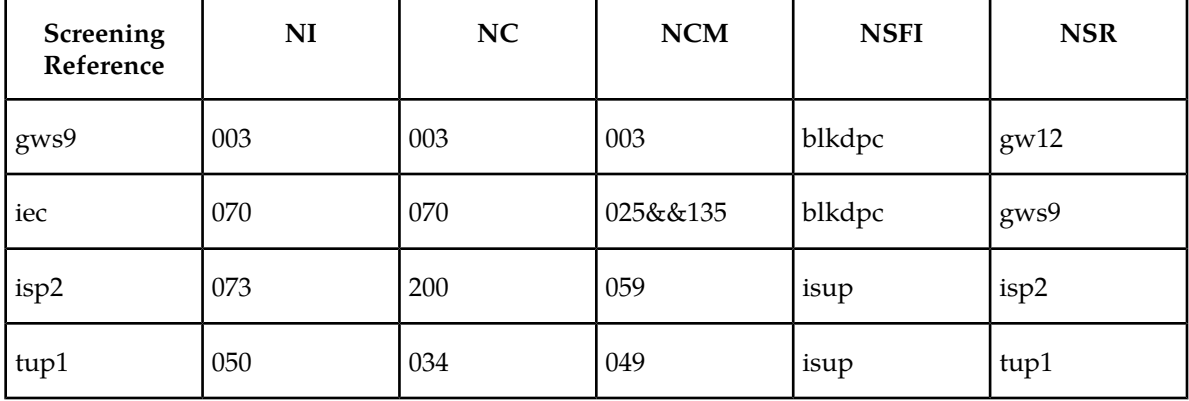

#### <span id="page-294-0"></span>**Table 54: Example Gateway Screening Allowed DPC Configuration Table**

**Note:** If you using multiple-part ITU national point codes with gateway screening, see the *[14-Bit ITU](#page-44-0) [National Point Code Formats](#page-44-0)* section.

The allowed DPC screen can reference one of the following screens.

- Blocked DPC
- Allowed Affected Destination Field
- <span id="page-294-1"></span>• Allowed CGPA
- Allowed ISUP

#### **Verifying the Gateway Screening Configuration**

Enter the following commands to verify that these screens are in the database.

- rtrv-scr-blkdpc:all=yes
- <span id="page-294-2"></span>• rtrv-scr-destfld:all=yes
- rtrv-scr-cgpa:all=yes
- rtrv-scr-isup:all=yes

#### **Gateway Screening Configuration Procedures**

If the desired screen is not in the database, perform one of these procedures to add the desired screen to the database or change an existing screen in the database.

- *[Adding a Blocked DPC Screen](#page-260-0)*
- *[Adding an Allowed Affected Destination Field Screen](#page-235-0)*
- *[Adding an Allowed Calling Party Address Screen](#page-204-0)*
- *[Adding an Allowed ISUP Message Type Screen](#page-455-0)*
- <span id="page-294-3"></span>• *[Changing a Blocked DPC Screen](#page-276-0)*
- *[Changing an Allowed Affected Destination Field Screen](#page-246-0)*
- *[Changing an Allowed Calling Party Address Screen](#page-218-0)*
- *[Changing an Allowed ISUP Message Type Screen](#page-464-0)*

#### **Specifying a Range of Values**

A range of values can be specified for the point code parameters ni, nc, or ncm.

If a range of values is specified for any of these parameters, and the value of the other parameters match existing values for the screening reference name, the range of values for the point code parameter cannot include any values for that parameter that are currently provisioned for the screening reference name.

For example, screening reference name scr1 contains these entries:

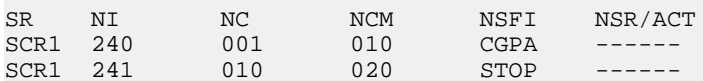

Another entry for screening reference scr1 with the ni value of 240 and the nc value of 001 cannot be specified if the range of values for the ncm parameter includes the value 010.

<span id="page-295-0"></span>The ANSI point code parameter values can be specified as a single value, a range of values, or with an asterisk (\*). The asterisk specifies all possible values for the ni, nc, and ncm parameters. *[Table 55:](#page-295-0) [Valid Value Combinations for ANSI Point Code Parameters](#page-295-0)* shows the valid combinations of these parameter values.

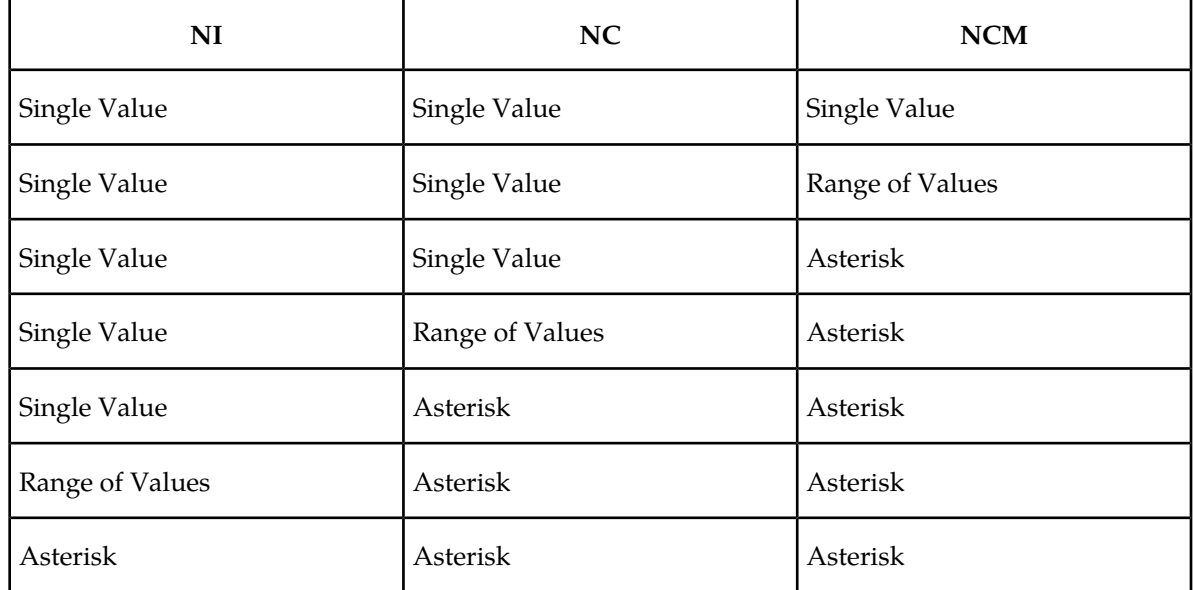

#### **Table 55: Valid Value Combinations for ANSI Point Code Parameters**

<span id="page-295-1"></span>A range of values can also be specified for an ITU-I or 24-bit ITU-N point code parameter using a combination of asterisks (\*) and single values for the point code parameters. *[Table 56: Valid Value](#page-295-1) [Combinations for ITU-I Point Code Parameters](#page-295-1)* shows the valid combinations of the ITU-I parameter values. *[Table 57: Valid Value Combinations for 24-Bit ITU-N Point Code Parameters](#page-296-0)* shows the valid combinations of the 24-bit ITU-N parameter values.

#### **Table 56: Valid Value Combinations for ITU-I Point Code Parameters**

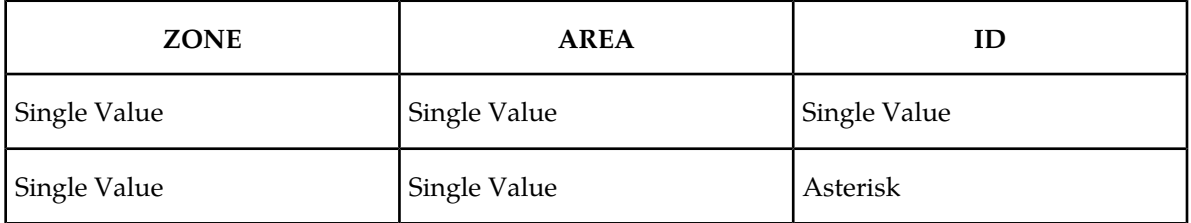

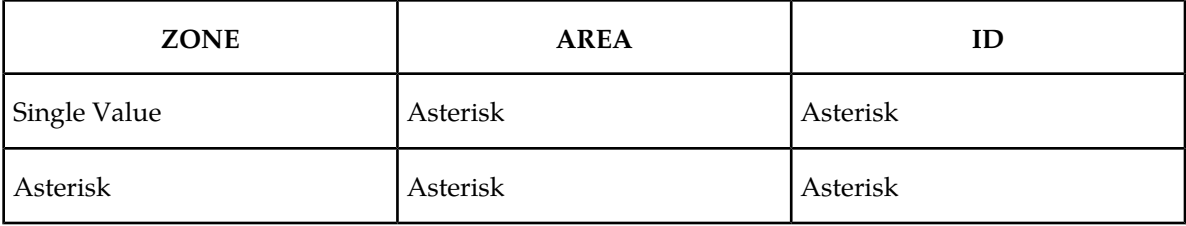

<span id="page-296-0"></span>**Table 57: Valid Value Combinations for 24-Bit ITU-N Point Code Parameters**

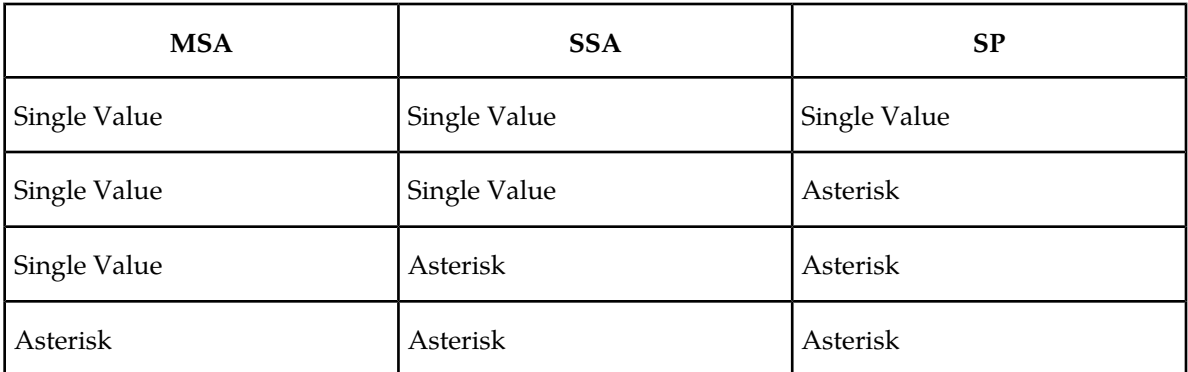

**1.** Verify that the gateway screening feature is on, by entering the rtrv-feat command.

If the gateway screening feature is on, the GWS field is set to on.

**Note:** The rtrv-feat command output contains other fields that are not used by this procedure. If you wish to see all the fields displayed by the rtrv-feat command, see the rtrv-feat command description in the *Commands Manual*.

If the gateway screening feature is on, shown by the entry GWS = on in the  $rtrv$ -feat command output, skip step 2, and go to step 3.

**2.** Turn the gateway screening feature on by entering this command.

```
chg-feat:gws=on
```
**Note:** Once the gateway screening feature is turned on with the chg-feat command, it cannot be turned off.

**Note:** The gateway screening feature must be purchased before you turn this feature on with the chg-feat command. If you are not sure if you have purchased the gateway screening feature, contact your Tekelec Sales Representative or Account Representative.

When the chg-feat has successfully completed, this message should appear.

```
rlghncxa03w 06-10-28 11:43:04 GMT EAGLE5 36.0.0
CHG-FEAT: MASP A - COMPLTD
```
**3.** Display all allowed DPC screens in the database using the rtrv-scr-dpc command.

The following is an example of the possible output.

```
rlghncxa03w 06-10-25 15:25:30 GMT EAGLE5 36.0.0
SCREEN = ALLOWED DPC
SR REF RULES
IEC YES 6
```
WRD2 YES 1 WRD4 YES 9

If the screening reference names that you wish to add with this procedure are not shown in the rtrv-scr-dpc command output, go to step 2. For this example, the screening reference names are not shown. If these screening reference names are shown in the rtrv-scr-dpc command output, make sure the screening data you wish to enter is not already in the database by entering the rtrv-scr-dpc command with the screening reference name. For example, enter the rtrv-scr-dpc:sr=iec command.

The following is an example of the possible output.

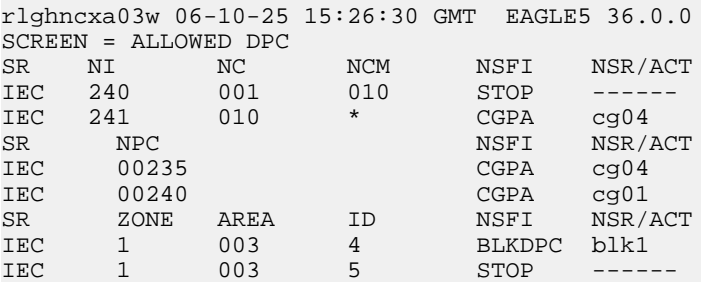

If a gateway screening stop action set is to be assigned to the allowed DPC screen being added to the database, go to step 4.

Step 4 verifies the gateway screening stop action set names in the database. The gateway screening stop action set names are assigned only if the NSFI of the screen being added in this procedure is STOP. If the NSFI of the new screen will be STOP, but a gateway screening stop action set name will not be assigned to the new screen, skip steps 4, 5, and 6 and go to step 7. If the NSFI of the new screen is not STOP, skip step 4 and 5, and go to step 6.

**4.** Display the gateway screening stop action sets in the database with the rtrv-gws-actset command.

This is an example of the possible output.

```
rlghncxa03w 06-10-25 15:27:30 GMT EAGLE5 36.0.0
ACT ACT ACT ACT ACT ACT ACT ACT ACT ACT ACT ACT
ID NAME 1 2 3 4 5 6 7 8 9 10
    -- ------ ---- ---- ---- ---- ---- ---- ---- ---- ---- ----
1 copy copy 
2 rdct rdct<br>3 cr copv
3 cr copy rdct 
4 cncf cncf 
5 cpcncf copy cncf 
6 cncfrd cncf rdct 
7 cpcfrd copy cncf rdct
```

```
GWS action set table is (7 of 16) 44% full
```
If the required gateway screening stop action set is not in the database, perform the *[Configuring](#page-73-0) [Gateway Screening Stop Action Sets](#page-73-0)* procedure to configure the required gateway screening stop action set.

**Note:** If the gateway screening stop action set being assigned to the Allowed DPC screen does not contain the redirect stop action, skip step 5 and go to step 6.

**5.** Verify the EAGLE 5 ISS's point code by entering the rtrv-sid command.

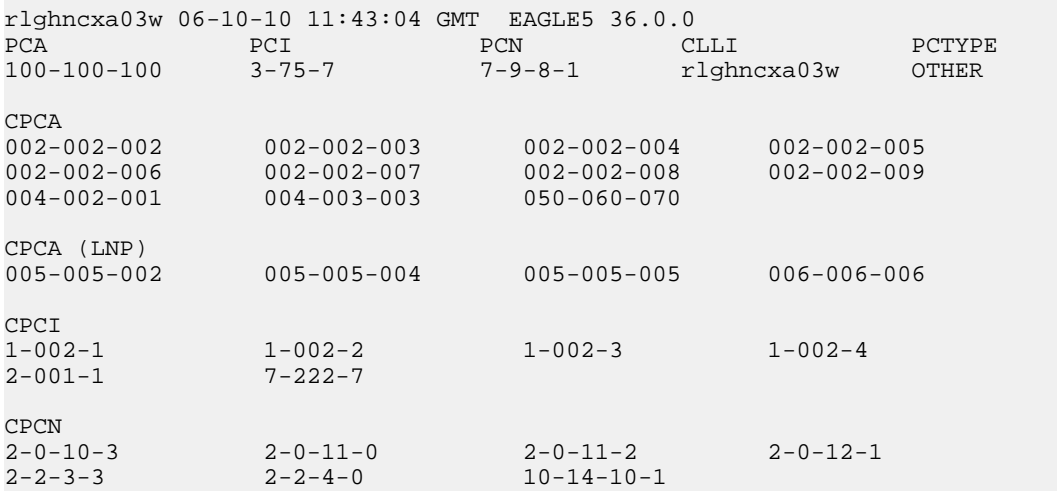

The following is an example of the possible output.

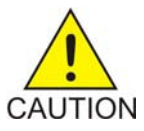

**CAUTION:** Redirecting SLTA/SLTM messages prevents SLTA/SLTM messages from being returned to the EAGLE 5 ISS. The signaling link carrying these messages will fail if these messages are not returned to the EAGLE 5 ISS. To prevent SLTA/SLTM CAUTION messages from being redirected, gateway screening stop action sets containing the redirect stop action should not be assigned to Allowed DPC screens containing the EAGLE 5 ISS's point code.

**Note:** If the NSFI of the screen being added in this procedure is STOP, skip step 6 and go to step 7.

**6.** Enter the commands in the *[Verifying the Gateway Screening Configuration](#page-294-1)* section to verify that the screen that will be specified by the NSFI/NSR parameter combination in step 8 is in the database.

If the desired screen is not in the database, perform one of the procedures shown in the *[Gateway](#page-294-2) [Screening Configuration Procedures](#page-294-2)* section to add the desired screen to the database or change an existing screen in the database.

**Note:** If the point code being added in this procedure is not an ITU-I or 14-bit ITU-N spare point code, continue the procedure with step 8.

**Note:** If the point code being added in this procedure is an ITU-I or 14-bit ITU-N spare point code and the screening reference contains ITU-I or 14-bit ITU-N spare point codes, continue the procedure with step 8.

**7.** Display the status of the ITU National and International Spare Point Code Support feature by entering the rtrv-ctrl-feat command with the ITU National and International Spare Point Code Support feature part number.

Enter this command.

rtrv-ctrl-feat:partnum=893013601

This is an example of the possible output.

rlghncxa03w 06-10-25 15:25:30 GMT EAGLE5 36.0.0 The following features have been permanently enabled: Feature Name **Partnum** Status Quantity

Spare Point Code Support 893013601 on The following features have been temporarily enabled: Feature Name **Partnum** Status Quantity Trial Period Left Zero entries found. The following features have expired temporary keys: Feature Name **Partnum** Zero entries found.

If the ITU National and International Spare Point Code Support feature is enabled, go to step 8.

If the ITU National and International Spare Point Code Support feature is not enabled, perform the "Activating the ITU National and International Spare Point Code Support Feature" procedure in the Database *Administration Manual -* SS7 to enable the ITU National and International Spare Point Code Support feature as required. After the feature has been enabled, go to step 8.

**8.** Add a new allowed DPC screen to the database using the ent-scr-dpc command.

If a gateway screening stop action is to be assigned to the allowed DPC screen being added, enter the ent-scr-dpc command with the nsfi=stop parameter and the actname parameter with the name of a gateway screening stop action set shown in the output of the rtrv-gws-actset command executed in step 4.

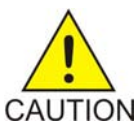

**CAUTION:** Redirecting SLTA/SLTM messages prevents SLTA/SLTM messages from being returned to the EAGLE 5 ISS. The signaling link carrying these messages will fail if these messages are not returned to the EAGLE 5 ISS. To prevent SLTA/SLTM CAUTION messages from being redirected, gateway screening stop action sets containing the

redirect stop action should not be assigned to Allowed DPC screens containing the EAGLE 5 ISS's point code, shown in step 5.

The following list contains the values for ni, nc, ncm, zone, area, id, npc, msa, ssa, and sp parameters:

- ni 0 255 or an asterisk  $(*)$
- nc 0 255 or an asterisk  $(*)$
- ncm  $-0$  255 or an asterisk  $(*)$
- zone  $0 7$  or an asterisk  $(*)$
- area  $-0$  255 or an asterisk  $(*)$
- id 0 7 or an asterisk  $(*)$
- npc 1 16383 or an asterisk  $(*)$
- msa 0 255 or an asterisk  $(*)$
- $\text{ssa} 0 255 \text{ or an asterisk } (*)$
- sp 0 255 or an asterisk  $(*)$

A range of values can be specified for the ni, nc, and ncm parameters. See the *["Specifying a Range](#page-294-3) [of Values"](#page-294-3)* section for more information on how the asterisk and a range of values are used for the ni, nc, and ncm parameters. To add a spare point code to the allowed DPC screen, the pcst=s parameter must be specified.

To add a non-spare point code to the allowed DPC screen, the pcst parameter does not have to be specified. If the pcst parameter is specified for a screen containing an ITU-I or 14-bit ITU-N non-spare point code, the value must be none.

For this example, enter these commands.

ent-scr-dpc:sr=gws9:ni=003:nc=003:ncm=003:nsfi=blkdpc:nsr=gw12

A message similar to the following should appear.

rlghncxa03w 06-10-25 15:28:30 GMT EAGLE5 36.0.0 ENT-SCR-DPC: SCREEN SET AFFECTED - GWS9 1% FULL ENT-SCR-DPC: MASP A - COMPLTD

ent-scr-dpc:sr=isp2:ni=073:nc=200:ncm=059:nsfi=isup:nsr=isp2

A message similar to the following should appear.

rlghncxa03w 06-10-25 15:29:30 GMT EAGLE5 36.0.0 ENT-SCR-DPC: SCREEN SET AFFECTED - ISP2 1% FULL ENT-SCR-DPC: MASP A - COMPLTD

ent-scr-dpc:sr=tup1:ni=050:nc=034:ncm=059:nsfi=isup:nsr=tup1

A message similar to the following should appear.

rlghncxa03w 06-10-25 15:29:30 GMT EAGLE5 36.0.0 ENT-SCR-DPC: SCREEN SET AFFECTED - TUP1 1% FULL ENT-SCR-DPC: MASP A - COMPLTD

ent-scr-dpc:sr=iec:ni=070:nc=070:ncm=025&&135:nsfi=blkdpc :nsr=gws9

A message similar to the following should appear.

rlghncxa03w 06-10-25 15:29:30 GMT EAGLE5 36.0.0 ENT-SCR-DPC: SCREEN SET AFFECTED - IEC 1% FULL ENT-SCR-DPC: MASP A - COMPLTD

**9.** Verify the changes using the rtrv-scr-dpc command with the screening reference name used in step 8.

For this example, enter these commands.

rtrv-scr-dpc:sr=gws9

The following is an example of the possible output.

rlghncxa03w 06-10-25 15:30:30 GMT EAGLE5 36.0.0 SCREEN = ALLOWED DPC SR NI NC NCM NSFI NSR/ACT<br>GWS9 003 003 003 BLKDPC GW12 BLKDPC GW12

rtrv-scr-dpc:sr=iec

The following is an example of the possible output.

rlghncxa03w 06-10-25 15:31:30 GMT EAGLE5 36.0.0 SCREEN = ALLOWED DPC SR NI NC NCM NSFI NSR/ACT<br>IEC 070 070 025&&135 BLKDPC GWS9 025&&135 BLKDPC GWS9

rtrv-scr-dpc:sr=isp2

The following is an example of the possible output.

rlghncxa03w 06-10-25 15:31:30 GMT EAGLE5 36.0.0 SCREEN = ALLOWED DPC

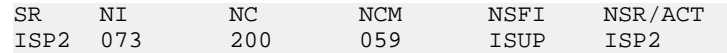

rtrv-scr-dpc:sr=tup1

The following is an example of the possible output.

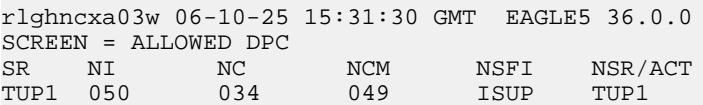

**10.** Backup the new changes using the chg-db:action=backup:dest=fixed command.

The following messages should appear, the active Maintenance and Administration Subsystem Processor (MASP) appears first.

BACKUP (FIXED) : MASP A - Backup starts on active MASP. BACKUP (FIXED) : MASP A - Backup on active MASP to fixed disk complete. BACKUP (FIXED) : MASP A - Backup starts on standby MASP. BACKUP (FIXED) : MASP A - Backup on standby MASP to fixed disk complete.

**Figure 53: Adding an Allowed DPC Screen**

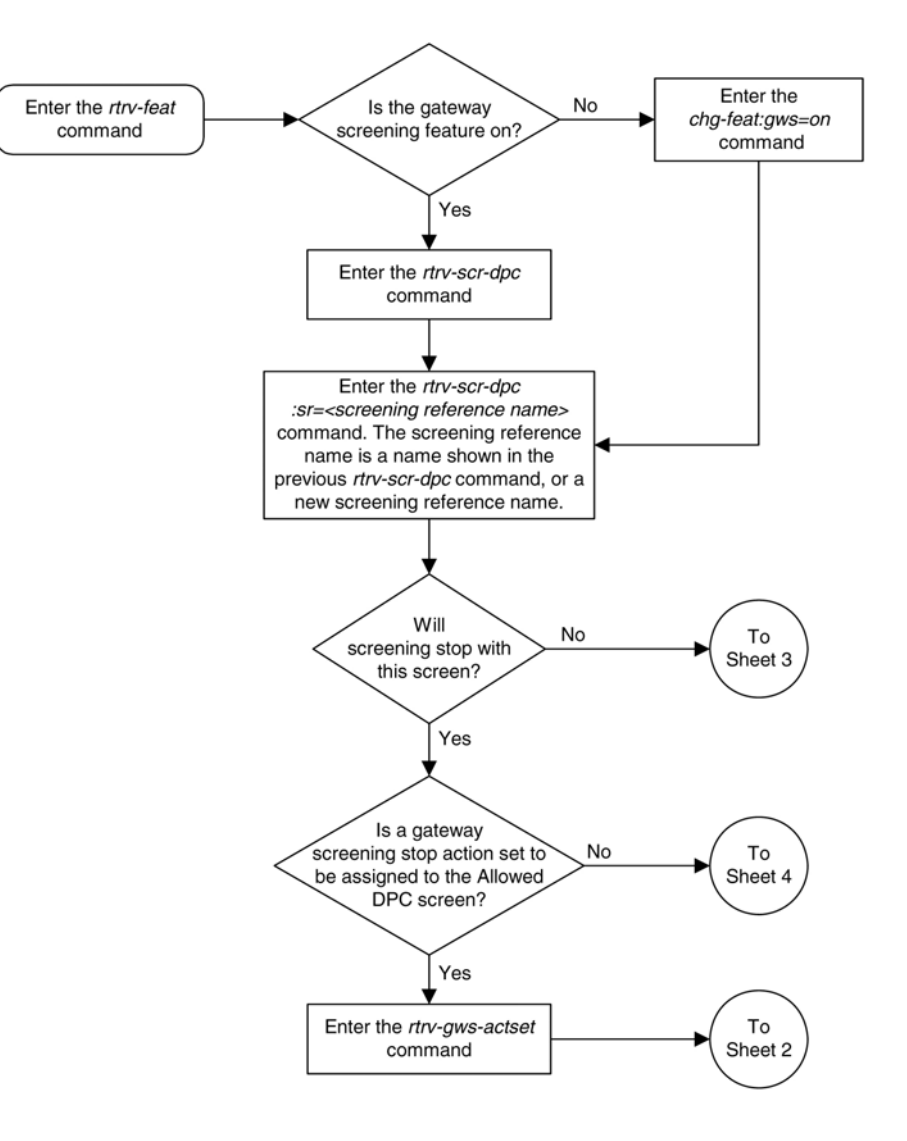

**Database Administration Manual - Gateway Screening**

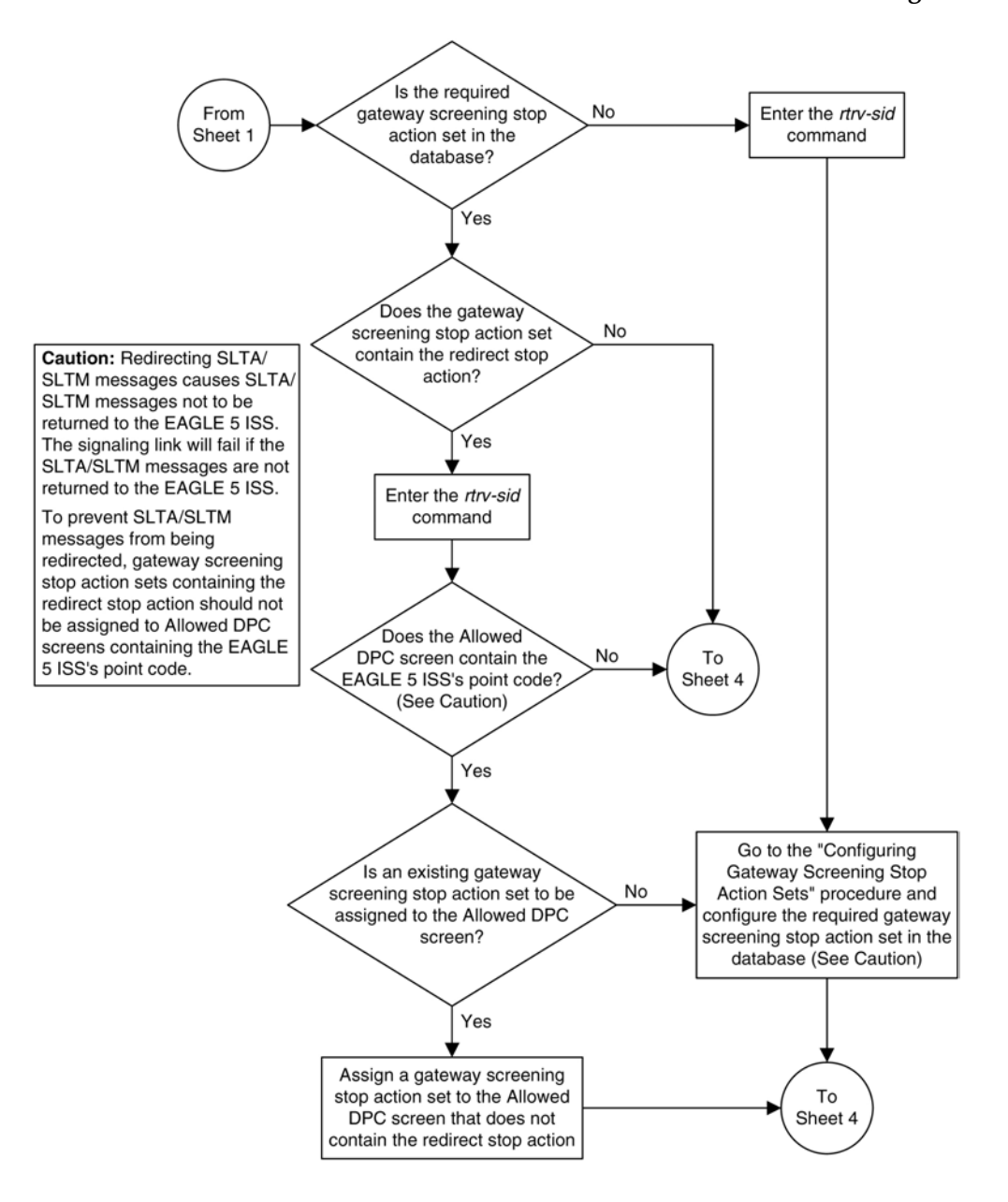

**Allowed Destination Point Code (DPC) Screen Configuration**

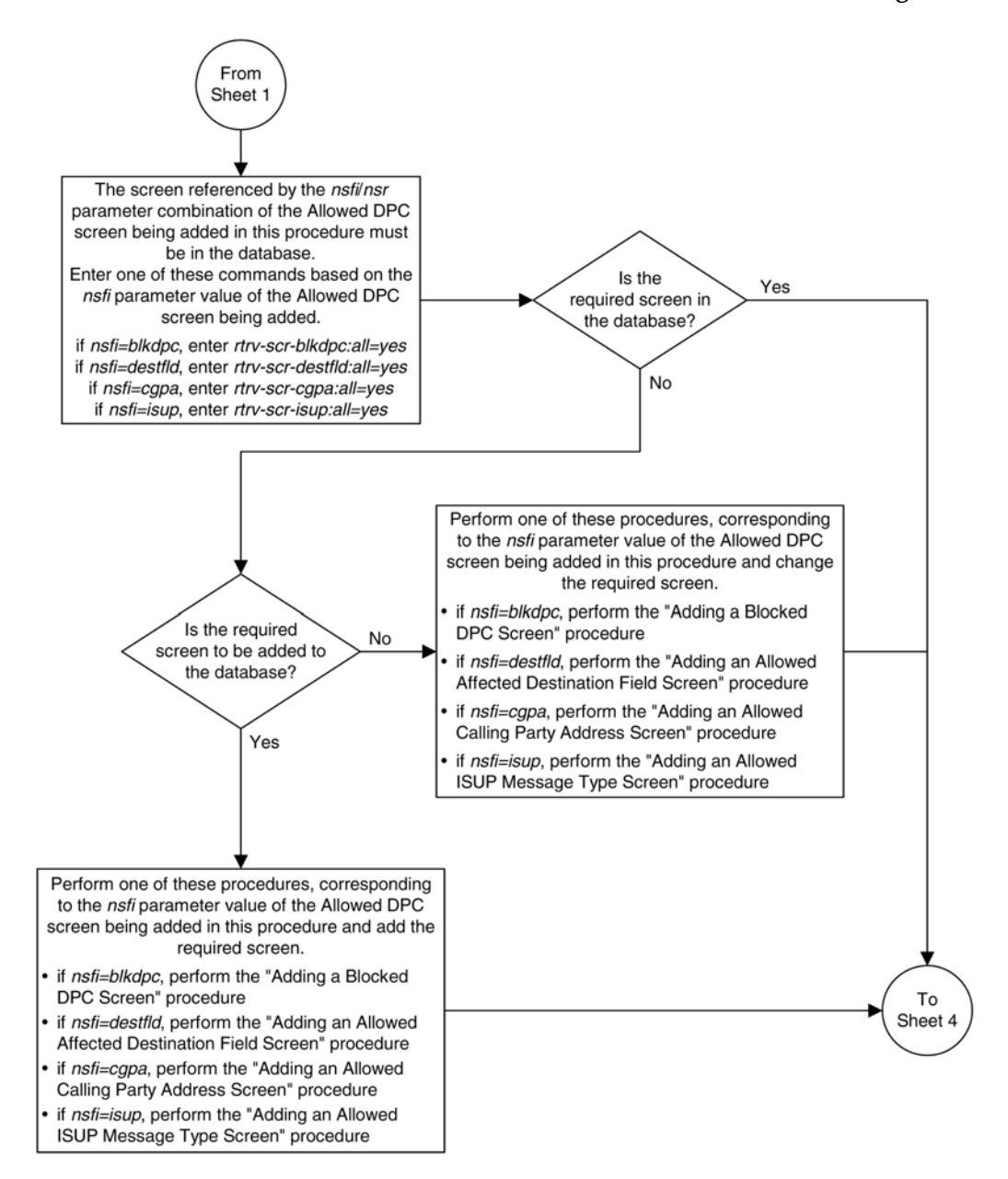

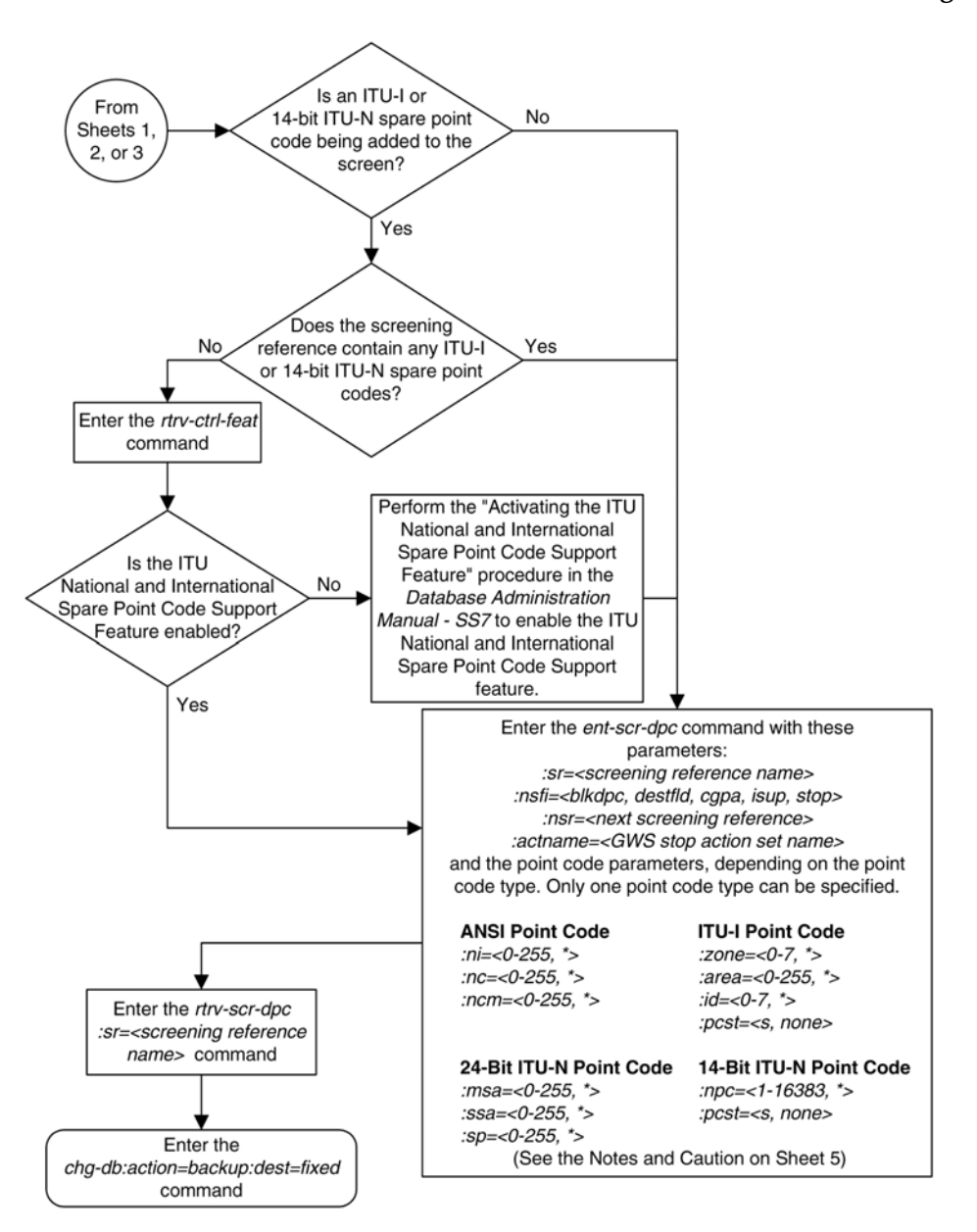

**910-5775-001 Revision A, October 2009 306**

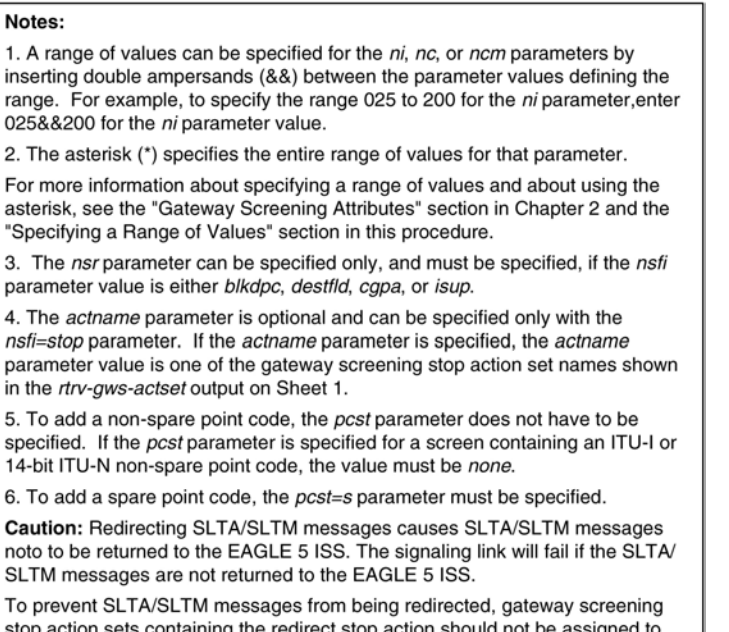

Allowed DPC screens containing the EAGLE 5 ISS's point code.

## <span id="page-306-0"></span>**Removing an Allowed DPC Screen**

This procedure is used to remove an allowed destination point code (DPC) screen from the database using the dlt-scr-dpc command. The parameters used by the dlt-scr-dpc command are shown in the *[Gateway Screening Attributes](#page-30-0)* section. The general rules that apply to configuring gateway screening entities are shown in the *[Gateway Screening Configuration](#page-47-0)* section.

The example in this procedure removes the allowed DPC screen gws9 from the database.

**Note:** If you using multiple-part ITU national point codes with gateway screening, see the *[14-Bit ITU](#page-44-0) [National Point Code Formats](#page-44-0)* section.

The allowed DPC screen can be referenced by one of the following screens.

- <span id="page-306-1"></span>• Screen Set
- Allowed OPC
- Blocked OPC
- Allowed SIO

#### **Verifying the Gateway Screening Configuration**

Enter the following commands to verify that none of these screens reference the allowed DPC screen being removed from the database.

- rtrv-scrset:nsfi=dpc
- rtrv-scr-opc:nsfi=dpc
- rtrv-scr-blkopc:nsfi=dpc
- rtrv-scr-sio:nsfi=dpc

#### <span id="page-307-0"></span>**Gateway Screening Configuration Procedures**

To change the NSFI of any of these screens, perform one of these procedures.

- *[Changing a Screen Set](#page-424-0)*
- *[Changing an Allowed OPC Screen](#page-402-0)*
- *[Changing a Blocked OPC Screen](#page-370-0)*
- *[Changing an Allowed SIO Screen](#page-340-0)*
- **1.** Display the allowed DPC screens in the database using the rtrv-scr-dpc command.

The following is an example of the possible output.

```
rlghncxa03w 06-10-25 15:25:30 GMT EAGLE5 36.0.0
SCREEN = ALLOWED DPC
SR REF RULES
GWS9 YES 1
IEC YES 6
ISP2 YES 1
TUP1 YES 1
WRD2 YES 1
WRD4 YES 9
```
From the rtrv-scr-dpc output, display the allowed DPC screen you wish to remove using the rtrv-scr-dpc command with the screening reference name. For this example, enter this command.

```
rtrv-scr-dpc:sr=gws9
```
The following is an example of the possible output.

```
rlghncxa03w 06-10-25 15:25:30 GMT EAGLE5 36.0.0
SCREEN = ALLOWED DPC
SR NI NC NCM NSFI NSR/ACT<br>GWS9 003 003 003 BLKDPC GW12
                     003 BLKDPC GW12
```
**2.** Enter the commands in the *[Verifying the Gateway Screening Configuration](#page-306-1)* section to verify that the screen being removed is not referenced by other screens in the database.

If the screen being removed is referenced by other screens, perform the procedures shown in the *[Gateway Screening Configuration Procedures](#page-307-0)* section to change the NSFI of those screens to reference other screens or change the NSFI of these screens to STOP.

**3.** Remove the allowed DPC screen from the database using the dlt-scr-dpc command with the screening reference name shown in the rtrv-scr-dpc output in step 1 and with the point code parameter values (ni, nc, ncm, or zone, area, id, or npc, or msa, ssa, sp) of the screen being removed from the database.

The values for these parameters must be entered exactly as shown in the rtrv-scr-dpc output.

To remove an entry containing either an ITU-I or a 14-bit ITU-N spare point code, the  $pest=s$ parameter must be specified with the dlt-scr-dpc command.

To remove an entry containing either an ITU-I or a 14-bit ITU-N non-spare point code, the pcst parameter does not have to be specified with the dlt-scr-dpc command. If the pcst parameter is specified, the value must be none.

For this example, enter this command.

```
dlt-scr-dpc:sr=gws9:ni=003:nc=003:ncm=003
```
A message similar to the following should appear.

rlghncxa03w 06-10-25 15:26:30 GMT EAGLE5 36.0.0 DLT-SCR-DPC: SCREEN SET AFFECTED - GWS9 0% FULL DLT-SCR-DPC: MASP A - COMPLTD

**4.** Verify the changes using the rtrv-scr-dpc command with the screening reference name used in step 3.

For this example, enter this command.

rtrv-scr-dpc:sr=gws9

The following is an example of the possible output.

E2573 Cmd Rej: SR or NSR does not reference an existing SR

This message shows that the specified screening reference name is not in the database and the action of the dlt-scr-dpc command in step 3 was successful. If the specified screening reference name contained more than one entry when the dlt-scr-dpc command was executed in step 3, the rtrv-scr-dpc:sr= command output would show the remaining entries in the screening reference instead of error message E2573.

**5.** Backup the new changes using the chg-db:action=backup:dest=fixed command.

The following messages should appear, the active Maintenance and Administration Subsystem Processor (MASP) appears first.

BACKUP (FIXED) : MASP A - Backup starts on active MASP. BACKUP (FIXED) : MASP A - Backup on active MASP to fixed disk complete. BACKUP (FIXED) : MASP A - Backup starts on standby MASP. BACKUP (FIXED) : MASP A - Backup on standby MASP to fixed disk complete.

**Figure 54: Removing an Allowed DPC Screen**

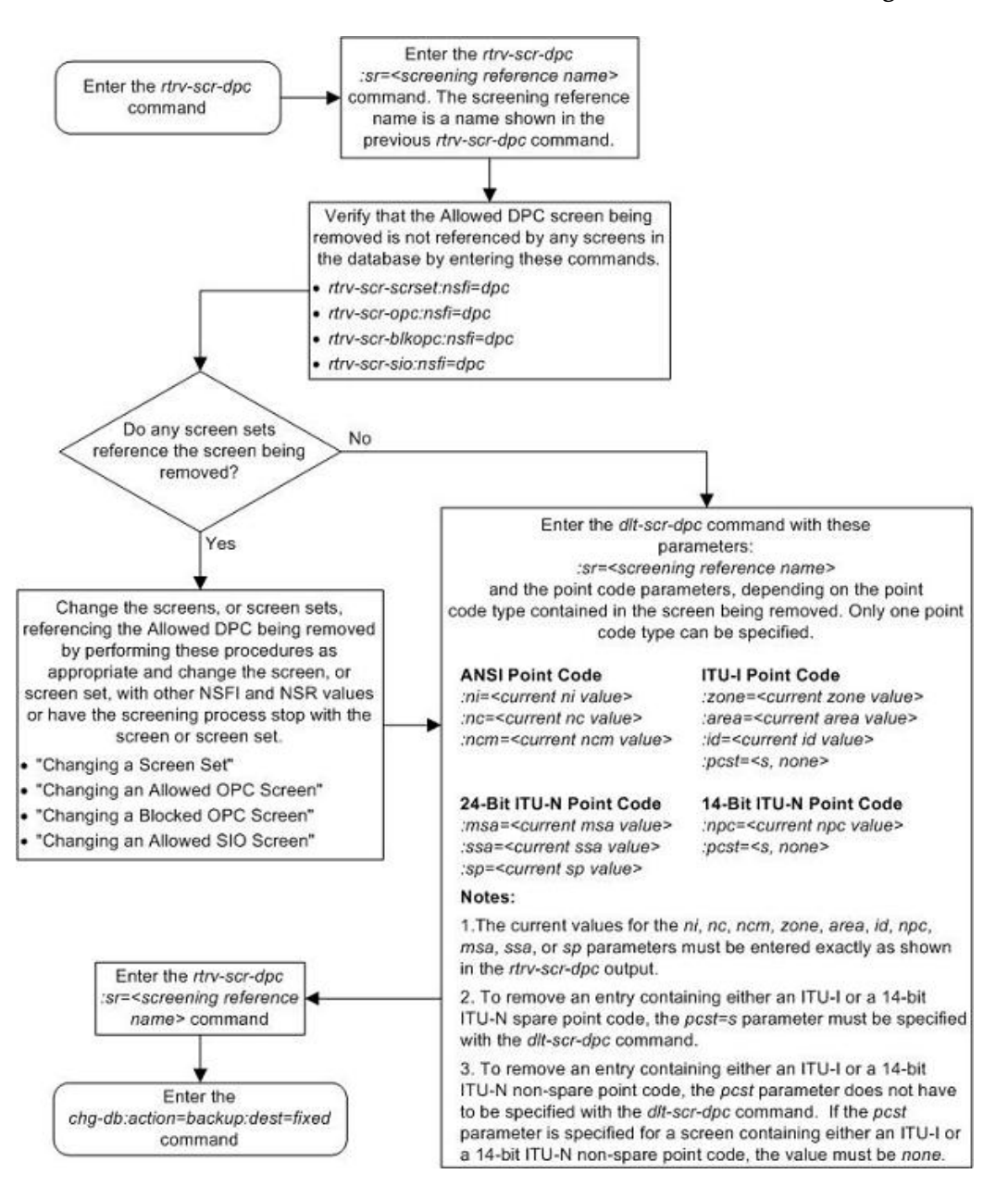

## <span id="page-309-0"></span>**Changing an Allowed DPC Screen**

This procedure is used to change the attributes of an allowed destination point code (DPC) screen in the database using the chg-scr-dpc command. The parameters used by the chg-scr-dpc command are shown in the *[Gateway Screening Attributes](#page-30-0)* section. The general rules that apply to configuring gateway screening entities are shown in the *[Gateway Screening Configuration](#page-47-0)* section.

The example in this procedure change point code in the allowed DPC screen gws9 to 009-009-009 and change the nsfi to stop.

**Note:** If you using multiple-part ITU national point codes with gateway screening, see the *[14-Bit ITU](#page-44-0) [National Point Code Formats](#page-44-0)* section.

The allowed DPC screen can reference one of the following screens.

- Blocked DPC
- Allowed Affected Destination Field
- Allowed CGPA
- <span id="page-310-0"></span>• Allowed ISUP Message Type

#### **Verifying the Gateway Screening Configuration**

Enter the following commands to verify that these screens are in the database.

- rtrv-scr-blkdpc:all=yes
- rtrv-scr-destfld:all=yes
- <span id="page-310-1"></span>• rtrv-scr-cgpa:all=yes
- rtrv-scr-isup:all=yes

#### **Gateway Screening Configuration Procedures**

If the desired screen is not in the database, perform one of these procedures to add the desired screen to the database or change an existing screen in the database.

- *[Adding a Blocked DPC Screen](#page-260-0)*
- *[Adding an Allowed Affected Destination Field Screen](#page-235-0)*
- *[Adding an Allowed Calling Party Address Screen](#page-204-0)*
- *[Adding an Allowed ISUP Message Type Screen](#page-455-0)*
- *[Changing a Blocked DPC Screen](#page-276-0)*
- <span id="page-310-2"></span>• *[Changing an Allowed Affected Destination Field Screen](#page-246-0)*
- *[Changing an Allowed Calling Party Address Screen](#page-218-0)*
- *[Changing an Allowed ISUP Message Type Screen](#page-464-0)*

#### **Specifying a Range of Values**

A range of values can be specified for the point code parameters ni, nc, or ncm.

If a range of values is specified for any of these parameters, and the value of the other parameters match existing values for the screening reference name, the range of values for the point code parameter cannot include any values for that parameter that are currently provisioned for the screening reference name.

For example, screening reference name scr1 contains these entries:

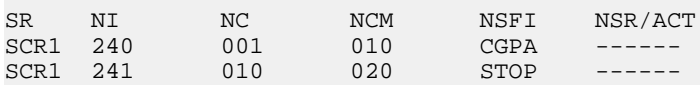

Another entry for screening reference scr1 with the ni value of 240 and the nc value of 001 cannot be specified if the range of values for the ncm parameter includes the value 010.

The ANSI point code parameter values can be specified as a single value, a range of values, or with an asterisk (\*). The asterisk specifies all possible values for the ni, nc, and ncm parameters. *[Table 58:](#page-311-0) [Valid Value Combinations for ANSI Point Code Parameters](#page-311-0)* shows the valid combinations of these parameter values.

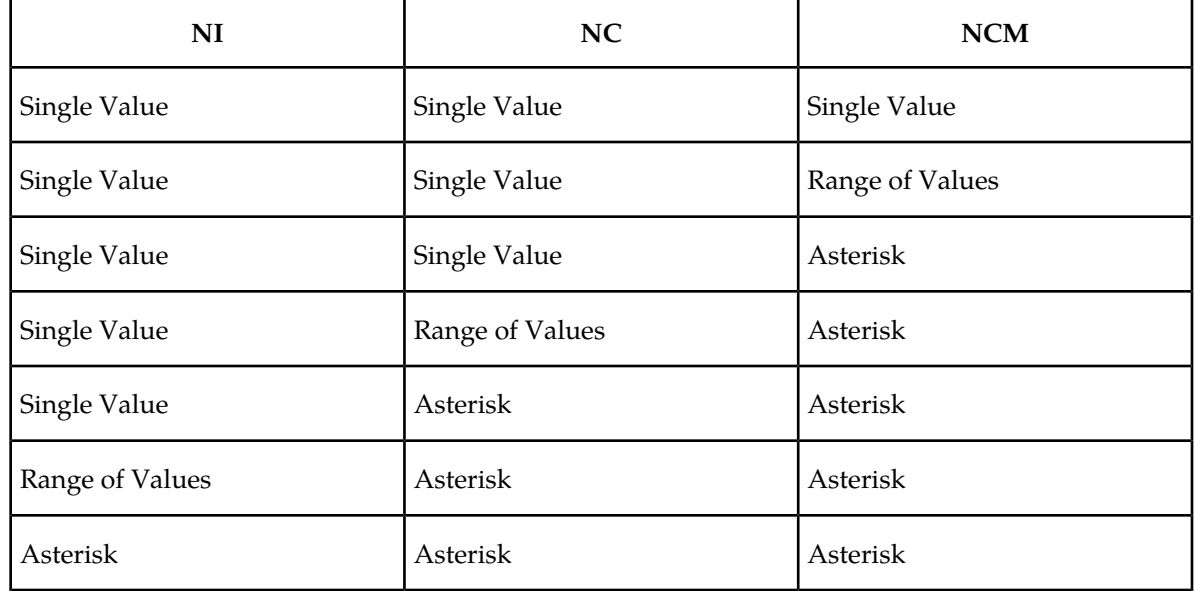

<span id="page-311-0"></span>**Table 58: Valid Value Combinations for ANSI Point Code Parameters**

<span id="page-311-1"></span>A range of values can also be specified for an ITU-I or 24-bit ITU-N point code parameter using a combination of asterisks (\*) and single values for the point code parameters. *[Table 59: Valid Value](#page-311-1) [Combinations for ITU-I Point Code Parameters](#page-311-1)* shows the valid combinations of the ITU-I parameter values. *[Table 60: Valid Value Combinations for 24-Bit ITU-N Point Code Parameters](#page-311-2)* shows the valid combinations of the 24-bit ITU-N parameter values.

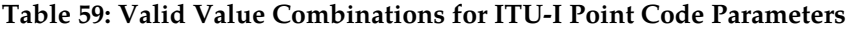

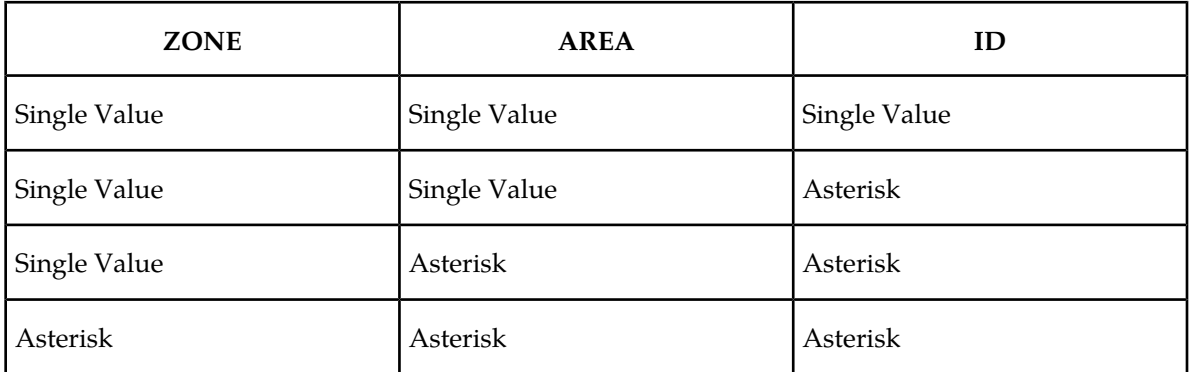

#### <span id="page-311-2"></span>**Table 60: Valid Value Combinations for 24-Bit ITU-N Point Code Parameters**

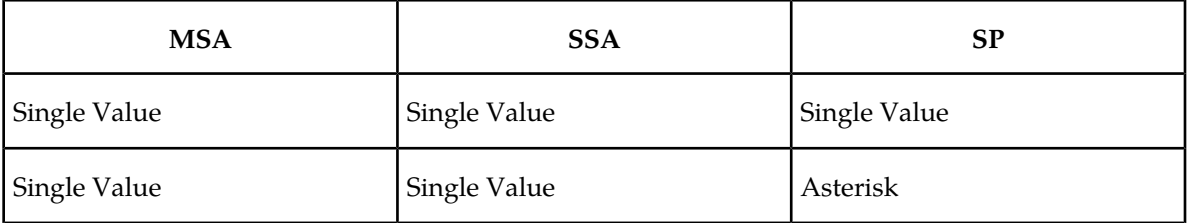

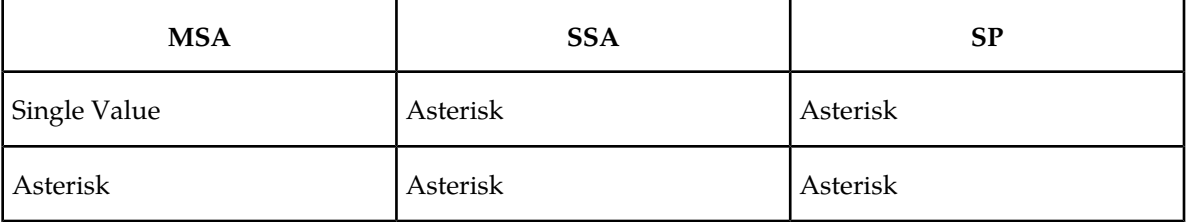

**1.** Display the allowed DPC screens in the database using the rtrv-scr-dpc command.

The following is an example of the possible output.

```
rlghncxa03w 06-10-25 15:25:30 GMT EAGLE5 36.0.0
SCREEN = ALLOWED DPC
SR REF RULES
GWS9 YES 1<br>IEC YES 6<br>ISP2 YES 1
IEC YES 6
ISP2 YES 1
TUP1 YES 1
WRD2 YES 1
WRD4 YES 9
```
From the rtrv-scr-dpc output, display the allowed DPC screen you wish to remove using the rtrv-scr-dpc command with the screening reference name. For this example, enter this command.

```
rtrv-scr-dpc:sr=gws9
```
The following is an example of the possible output.

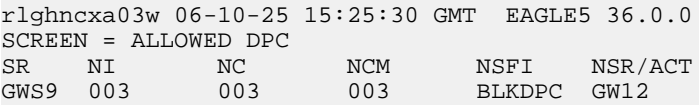

If a gateway screening stop action set is to be assigned to the allowed DPC screen being changed in the database, go to step 2.

Step 2 verifies the gateway screening stop action set names in the database. The gateway screening stop action set names are assigned only if the NSFI of the screen being changed in this procedure is STOP. If the NSFI of the screen will be changed to STOP, but a gateway screening stop action set name will not be assigned to the screen, skip steps 2, 3 , and 4, and go to step 5. If the NSFI of the screen will not be STOP, skip step 2 and 3, and go to step 4.

**2.** Display the gateway screening stop action sets in the database with the rtrv-gws-actset command.

This is an example of the possible output.

```
rlghncxa03w 06-10-25 15:26:30 GMT EAGLE5 36.0.0
ACT ACT ACT ACT ACT ACT ACT ACT ACT ACT ACT ACT
ID NAME 1 2 3 4 5 6 7 8 9 10
-- ------ ---- ---- ---- ---- ---- ---- ---- ---- ---- ----
1 copy copy 
2 rdct rdct 
3 cr copy rdct 
4 cncf cncf 
5 cpcncf copy cncf 
6 cncfrd cncf rdct 
7 cpcfrd copy cncf rdct
```
GWS action set table is (7 of 16) 44% full

If the required gateway screening stop action set is not in the database, perform the *[Configuring](#page-73-0) [Gateway Screening Stop Action Sets](#page-73-0)* procedure to configure the required gateway screening stop action set.

**Note:** If the gateway screening stop action set being assigned to the Allowed DPC screen does not contain the redirect stop action, skip step 3 and go to step 4.

**3.** Verify the EAGLE 5 ISS's point code by entering the rtrv-sid command.

The following is an example of the possible output.

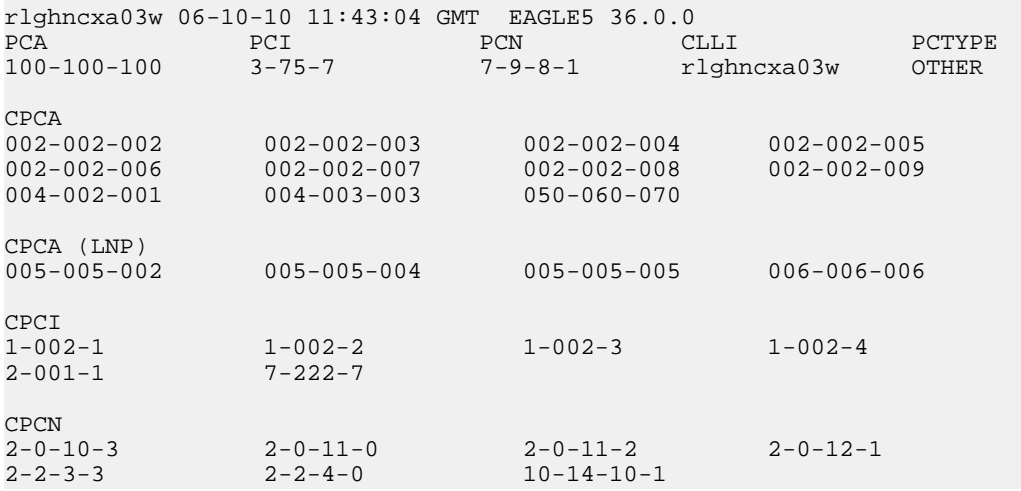

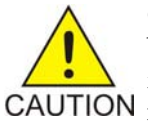

**CAUTION:** Redirecting SLTA/SLTM messages prevents SLTA/SLTM messages from being returned to the EAGLE 5 ISS. The signaling link carrying these messages will fail if these messages are not returned to the EAGLE 5 ISS. To prevent SLTA/SLTM messages from being redirected, gateway screening stop action sets containing the

redirect stop action should not be assigned to Allowed DPC screens containing the EAGLE 5 ISS's point code.

**Note:** If the NSFI of the screen being changed in this procedure will be STOP, or if the NSFI of the screen is not being changed, skip step 4 and go to step 5.

**4.** Enter the commands in the *[Verifying the Gateway Screening Configuration](#page-310-0)* section to verify that the screen that will be specified by the NSFI/NSR parameter combination in step 6 is in the database.

If the desired screen is not in the database, perform one of the procedures shown in the *[Gateway](#page-310-1) [Screening Configuration Procedures](#page-310-1)* section to add the desired screen to the database or change an existing screen in the database.

**Note:** If any of these conditions apply to this procedure, skip step 5 and go to step 6:

- The point code in the screen is not being changed.
- The screen being changed contains either an ANSI or 24-bit ITU-N point code.
- The ITU-I or 14-bit ITU-N non-spare point code in the screen is not being changed to an ITU-I or 14-bit ITU-N spare point code.
- The point code in the screen is an ITU-I or 14-bit ITU-N spare point code or the screening reference contains other screens with ITU-I or 14-bit ITU-N spare point codes.

#### **Allowed Destination Point Code (DPC) Screen Configuration**

**5.** Display the status of the ITU National and International Spare Point Code Support feature by entering the rtrv-ctrl-feat command with the ITU National and International Spare Point Code Support feature part number.

Enter this command.

rtrv-ctrl-feat:partnum=893013601

This is an example of the possible output.

```
rlghncxa03w 06-10-25 15:25:30 GMT EAGLE5 36.0.0
The following features have been permanently enabled:
Feature Name Partnum Status Quantity
Spare Point Code Support 893013601 on ----
The following features have been temporarily enabled:
Feature Name Partnum Status Quantity Trial Period Left
Zero entries found.
The following features have expired temporary keys:
Feature Name Partnum
Zero entries found.
```
If the ITU National and International Spare Point Code Support feature is enabled, go to step 6.

If the ITU National and International Spare Point Code Support feature is not enabled, perform the "Activating the ITU National and International Spare Point Code Support Feature" procedure in the Database *Administration Manual -* SS7 to enable the ITU National and International Spare Point Code Support feature as required. After the feature has been enabled, go to step 6.

**6.** Change the attributes of an allowed DPC screen using the chg-scr-dpc command.

If a gateway screening stop action is to be assigned to the allowed DPC screen being changed, enter the chg-scr-dpc command with the nsfi=stop parameter and the actname parameter with the name of a gateway screening stop action set shown in the output of the rtrv-gws-actset command executed in step 2.

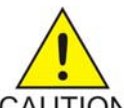

**CAUTION:** Redirecting SLTA/SLTM messages prevents SLTA/SLTM messages from being returned to the EAGLE 5 ISS. The signaling link carrying these messages will fail if these messages are not returned to the EAGLE 5 ISS. To prevent SLTA/SLTM CAUTION messages from being redirected, gateway screening stop action sets containing the

redirect stop action should not be assigned to Allowed DPC screens containing the EAGLE 5 ISS's point code, shown in step 3.

The current values for the ni, nc, ncm, zone, area, id, npc, msa, ssa, and sp parameters must be entered exactly as shown in the rtrv-scr-dpc output in step 1.

The following list contains the values for the nni, nnc, nncm, nzone, narea, nid, nnpc, nmsa, nssa, and nsp parameters:

- nni 0-255 or an asterisk  $(*)$
- nnc 0-255 or an asterisk  $(*)$
- nncm 0-255 or an asterisk  $(*)$
- nzone 0-7 or an asterisk (\*)
- narea 0-255 or an asterisk  $(*)$

#### **Allowed Destination Point Code (DPC) Screen Configuration**

- nid 0-7 or an asterisk  $(*)$
- nnpc 1 16383 or an asterisk  $(*)$
- nmsa 0-255 or an asterisk  $(*)$
- nssa 0-255 or an asterisk  $(*)$
- nsp 0-255 or an asterisk  $(*)$

A range of values can be specified for the nni, nnc, and nncm parameters. See the *["Specifying a](#page-310-2) [Range of Values"](#page-310-2)* section for more information on how the asterisk and a range of values are used for the nni, nnc, and nncm parameters.

To change an ITU-I or 14-bit ITU-N spare point code to a non-spare point code, both the pcst=s and npcst=none parameters must be specified with the chg-scr-dpc command.

To change an ITU-I or 14-bit ITU-N non-spare point code to a spare point code, the npcst=s parameter must be specified with the chg-scr-dpc command. The pcst parameter does not have to be specified.

If the current point code in the screen being changed is either an ITU-I or 14-bit ITU-N spare point code, the pcst=s parameter must be specified with the chg-scr-dpc command.

If the current point code in the screen being changed is either an ITU-I or 14-bit ITU-N non-spare point code, the pcst parameter does not have to be specified with the chg-scr-dpc command. If the pcst parameter is specified for a screen containing either an ITU-I or 14-bit ITU-N non-spare point code, the pcst parameter value must be none.

For this example, enter this command.

```
chg-scr-dpc:sr=gws9:ni=003:nc=003:ncm=003:nni=009:nnc=009
:nncm=009:nsfi=stop
```
A message similar to the following should appear.

```
rlghncxa03w 06-10-25 15:27:30 GMT EAGLE5 36.0.0
CHG-SCR-DPC: SCREEN SET AFFECTED - GWS9 1% FULL
CHG-SCR-DPC: MASP A - COMPLTD
```
**7.** Verify the changes using the rtrv-scr-dpc command with the screening reference name used in step 6.

For this example, enter this command.

rtrv-scr-dpc:sr=gws9

The following is an example of the possible output.

rlghncxa03w 06-10-25 15:28:30 GMT EAGLE5 36.0.0 SCREEN = ALLOWED DPC SR NI NC NCM NSFI NSR/ACT<br>GWS9 009 009 009 STOP ------GWS9 009

**8.** Backup the new changes using the chg-db:action=backup:dest=fixed command.

The following messages should appear, the active Maintenance and Administration Subsystem Processor (MASP) appears first.

BACKUP (FIXED) : MASP A - Backup starts on active MASP. BACKUP (FIXED) : MASP A - Backup on active MASP to fixed disk complete.

BACKUP (FIXED) : MASP A - Backup starts on standby MASP. BACKUP (FIXED) : MASP A - Backup on standby MASP to fixed disk complete.

**Figure 55: Changing an Allowed DPC Screen**

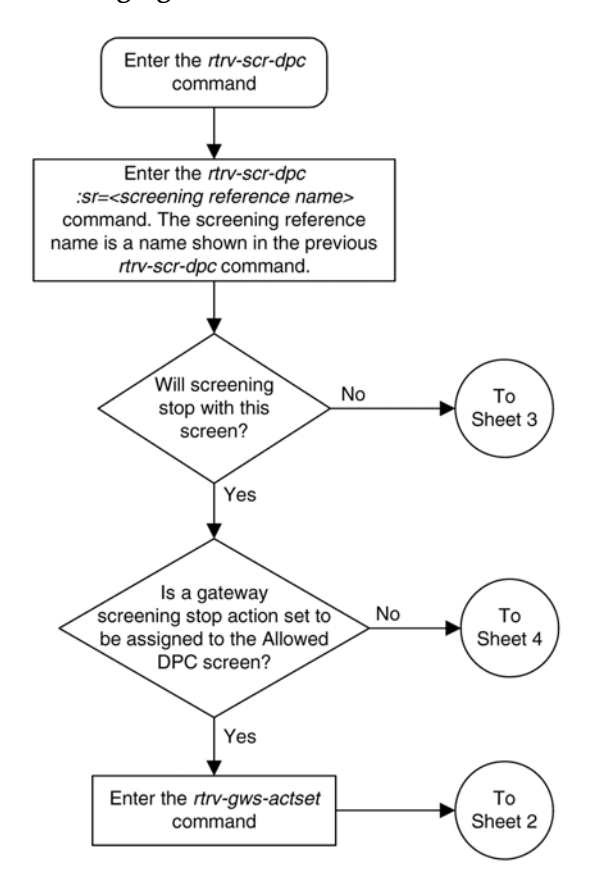

**Database Administration Manual - Gateway Screening**

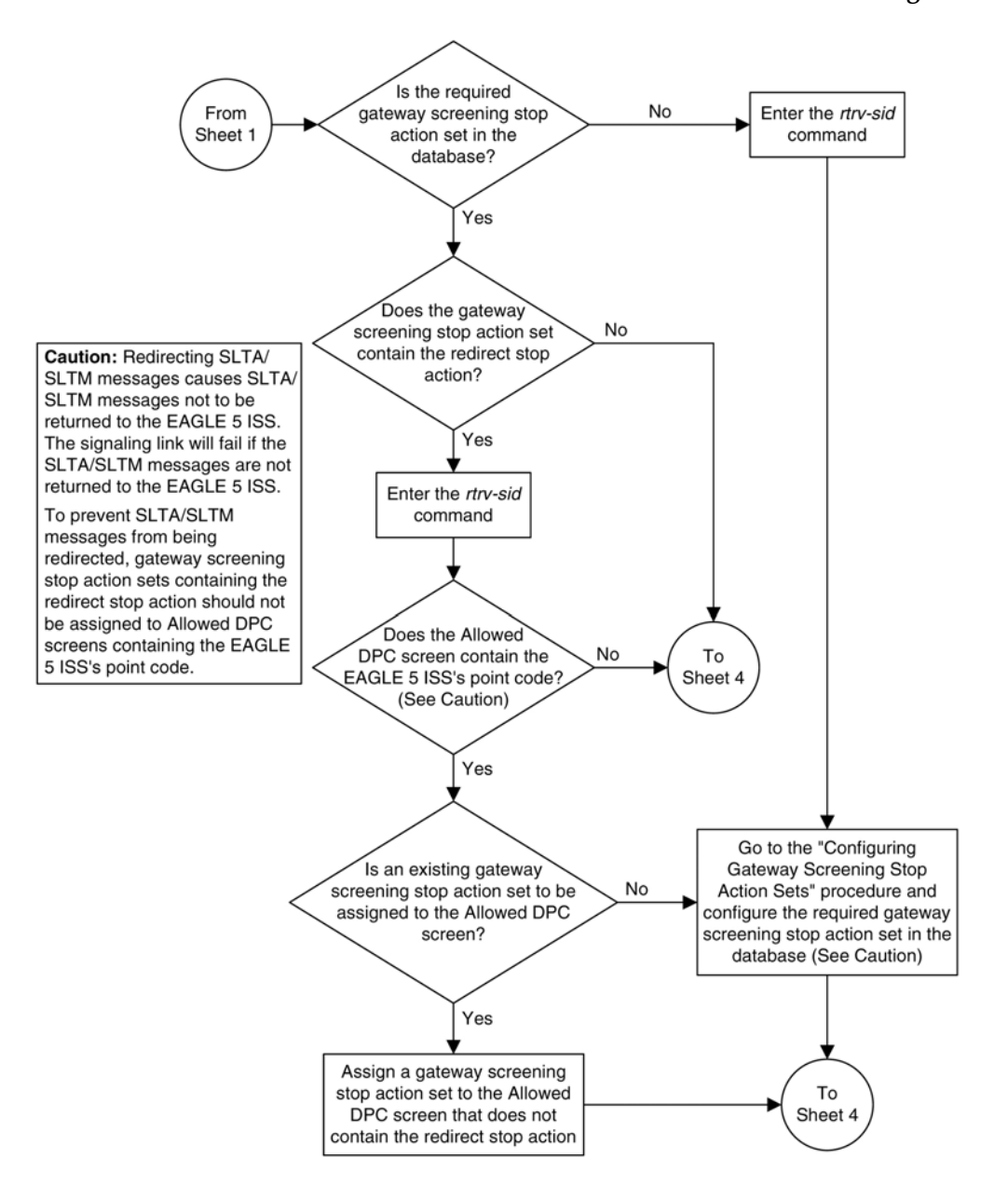

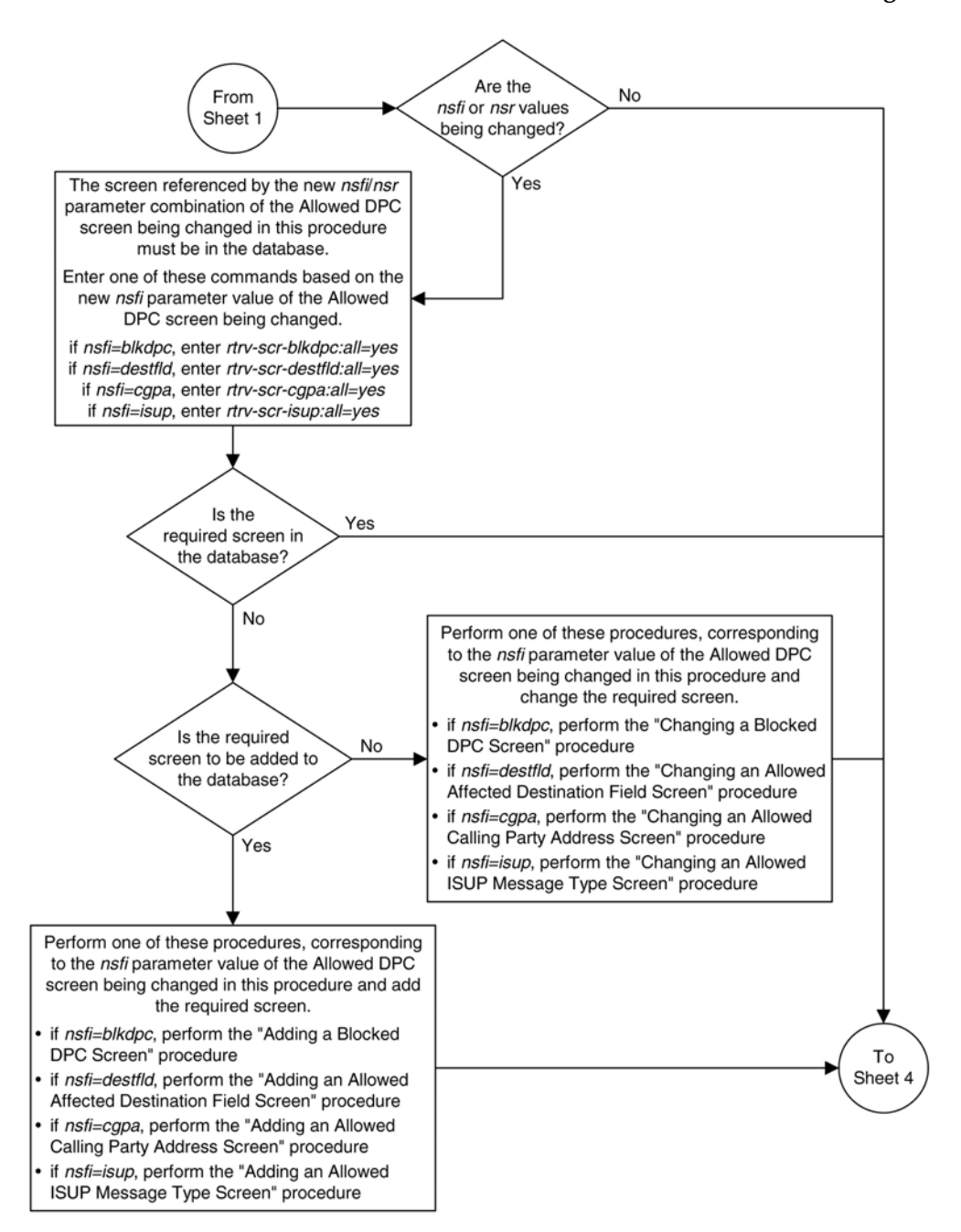

**Allowed Destination Point Code (DPC) Screen Configuration**

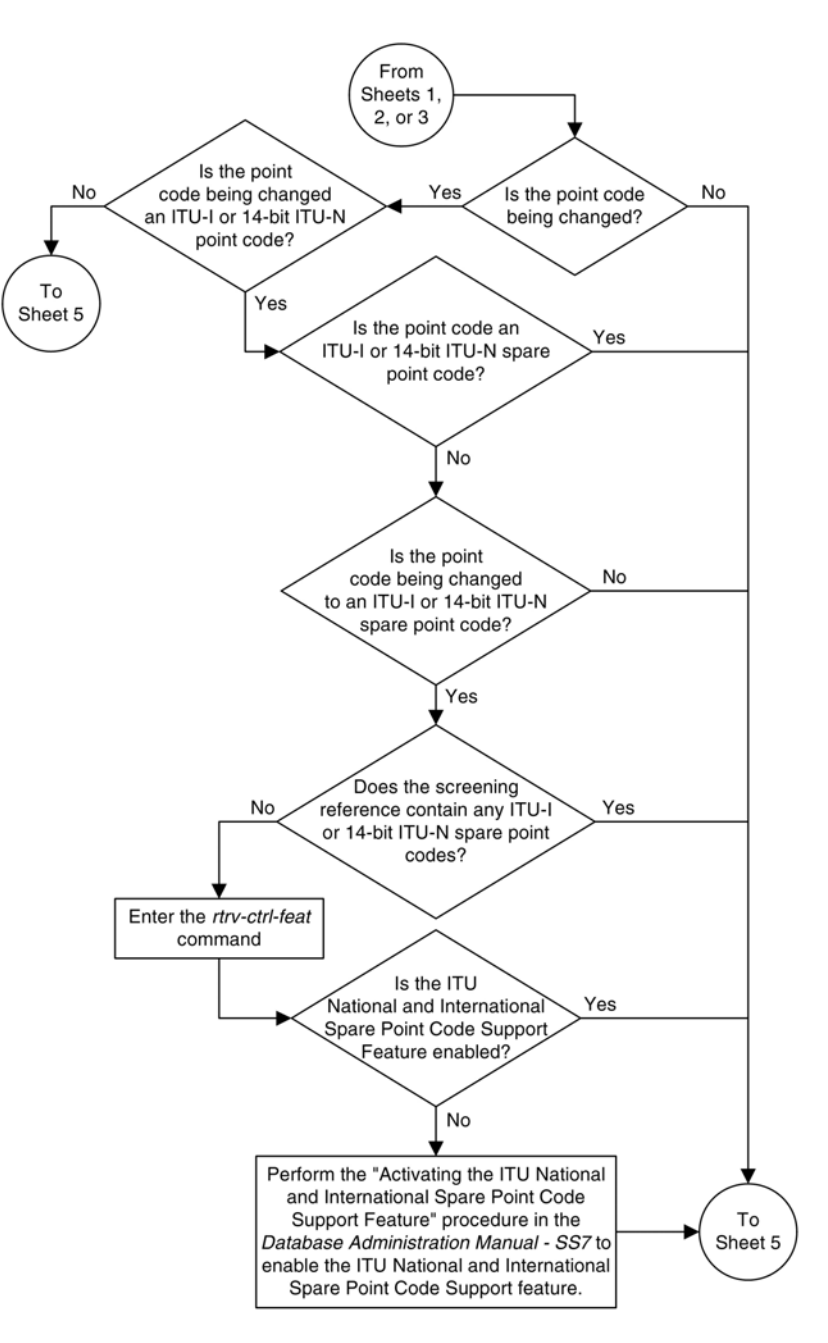

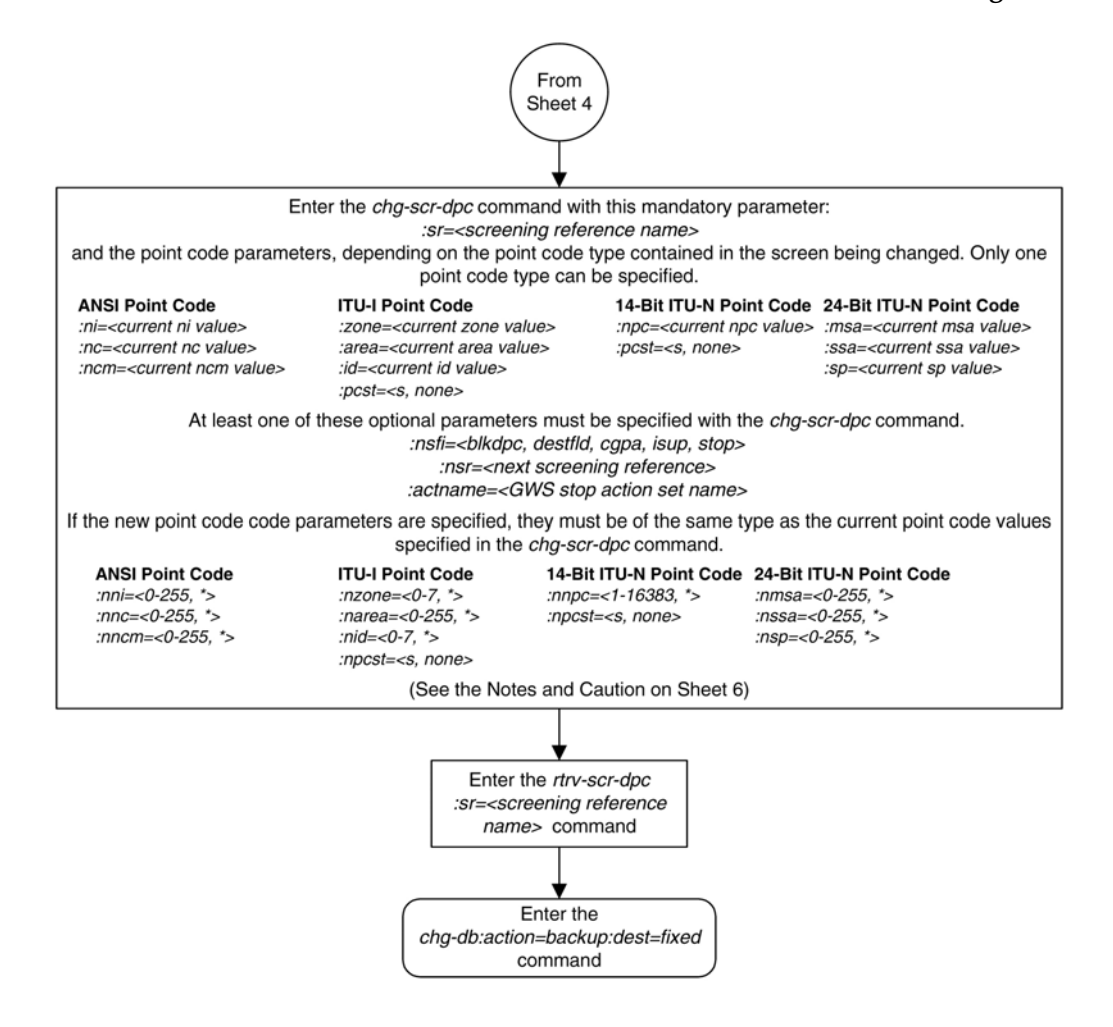

#### Notes:

1. A range of values can be specified for the ni, nc, or ncm parameters by inserting double ampersands (&&) between the parameter values defining the range. For example, to specify the range 025 to 200 for the ni parameter, enter 025&&200 for the ni parameter value.

2. The asterisk (\*) specifies the entire range of values for that parameter.

For more information about specifying a range of values and about using the asterisk, see the "Gateway Screening Attributes" section in Chapter 2 and the "Specifying a Range of Values" section in this procedure.

3. The nsr parameter can be specified, and must be specified, if the nsfi parameter value is either blkdpc, destfld, cgpa, or isup.

4. The actname parameter is optional and can be specified only with the nsfi=stop parameter. If the actname parameter is specified, the actname parameter value is one of the gateway screening stop action set names shown in the rtrv-gws-actset output on Sheet 1.

5. To change an ITU-I or 14-bit ITU-N spare point code to a non-spare point code, both the *pcst=s* and *npcst=none* parameters must be specified with the chg-scr-dpc command.

6. To change an ITU-I or 14-bit ITU-N non-spare point code to a spare point code, the npcst=s parameter must be specified with the chg-scr-dpc command. The pcst parameter does not have to be specified.

7. If the current point code in the screen being changed is either an ITU-I or 14-bit ITU-N spare point code, the pcst=s parameter must be specified with the chg-scr-dpc command.

8. If the current point code in the screen being changed is either an ITU-I or 14-bit ITU-N non-spare point code, the pcst parameter does not have to be specified with the chg-scr-dpc command. If the pcst parameter is specified for a screen containing either an ITU-I or 14-bit ITU-N non-spare point code, the pcst parameter value must be none.

Caution: Redirecting SLTA/SLTM messages causes SLTA/SLTM messages not to be returned to the EAGLE 5 ISS. The signaling link will fail if the SLTA/STM messages are not returned to the EAGLE 5 ISS.

To prevent SLTA/SLTM messages from being redirected, gateway screening stop action sets containing redirect stop action should not be assigned to Allowed DPC screens containing the EAGLE 5 ISS's point code.

# **Chapter 10**

## **Allowed Signaling Information Octet (SIO) Screen Configuration**

#### **Topics:**

- 
- *[Adding an Allowed SIO Screen.....329](#page-328-0)* information octet screens.
- *[Removing an Allowed SIO Screen.....338](#page-337-0)*
- *[Changing an Allowed SIO Screen.....341](#page-340-0)*

Chapter 10, Allowed Signaling Information Octet (SIO) Screen Configuration, contains the procedures • *[Introduction.....324](#page-323-0)* hecessary to configure allowed signaling

## <span id="page-323-0"></span>**Introduction**

The allowed signaling information octet (SIO) screen identifies the type of MSUs (ISUP, TCAP, etc.) that are allowed into the network. The gray shaded areas in *[Figure 57: Allowed SIO Screening Function](#page-327-0)* shows the fields of the SS7 message that are checked by the allowed SIO screening function.

#### **Gateway Screening Actions**

If a match is not found, the message is discarded.

If a match is found, the nsfi is examined to determine the next step in the screening process. If the nsfi value is any value other than stop, the next screening reference (nsr) is identified and the screening process continues to the next screen identified by the nsfi and nsr parameter values.

If the nsfi is equal to stop, the screening process stops and the message is processed. If a gateway screening stop action set is specified with the screen, shown by the actname parameter value, the message is processed according to the gateway screening stop actions that are assigned to the gateway screening stop action set.

- If the copy gateway screening stop action is specified, the message is processed and a copy of the message is sent by the STPLAN feature to an external application.
- If the rdct (redirect) gateway screening stop action is specified, the message is diverted from the original destination and sent to another destination with the Database Transport Access feature, specified by global title translation, for further processing.
- If the cncf gateway screening stop action is specified, the PIP parameter in the incoming ISUP IAM message is converted to the GN parameter. The GN parameter in the incoming ISUP IAM message is converted to the PIP parameter. The message is then sent to the node specified by the DPC in the routing label in the message. For more information on the Calling Name Conversion Facility feature, see *[Calling Name Conversion Facility \(CNCF\) Configuration](#page-431-0)*.
- If the tlnp gateway screening stop action is specified, ISUP IAMs that pass gateway screening are processed either by the ISUP NP with EPAP feature (if the ISUP NP with EPAP feature is enabled and turned on) or by the Triggerless LNP feature (if the Triggerless LNP feature is turned on). The ISUP NP with EPAP feature is discussed in more detail in the *Feature Manual - G-Port*. The Triggerless LNP feature is discussed in more detail in the *LNP Feature Activation Guide*.
- If the tinp gateway screening stop action is specified, ISUP IAMs that pass gateway screening are intercepted by the Triggerless ISUP based Number Portability (TINP) feature and converted to include the routing number (RN) if the call is to a ported number. The TINP feature is discussed in more detail in the *Feature Manual - G-Port*.
- If the tif, tif2, or tif3 gateway screening stop actions are specified, TIF processing is applied to the message.
- If the sccp gateway screening stop action is specified, MTP routed SCCP UDT/XUDT are forwarded to the service modules for further processing.

### **Allowed SIO Screening Actions**

The value of the nsfi parameter is based on the value of the service indicator (si) parameter. *[Table](#page-324-0) [61: Valid Parameter Combinations for the Allowed SIO Screening Function](#page-324-0)* shows the valid combinations of nsfi values and service indicator values.
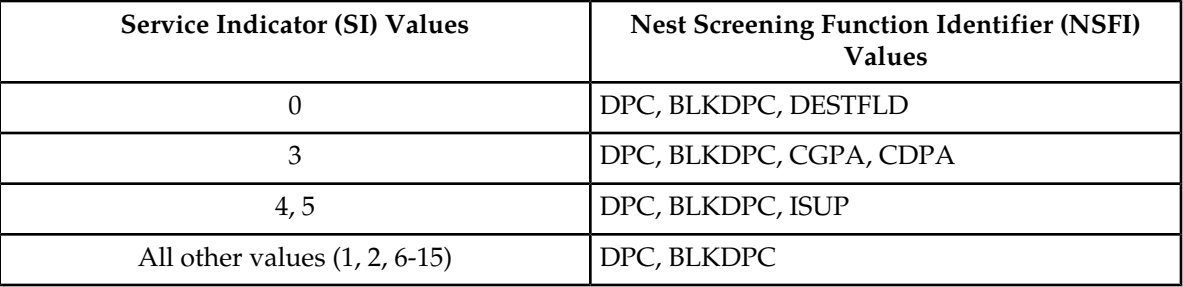

<span id="page-324-1"></span>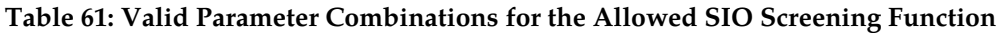

Messages containing the service indicator value 4 are TUP messages, and messages containing the service indicator value 5 are ISUP messages. Both types of messages are screened using the allowed ISUP screen. TUP messages can be screened for point codes, after the SIO screen, with the allowed and blocked DPC screens. However, if the screen set does not contain an allowed SIO screen that screens for TUP messages (messages with the service indicator value of 4), the message will be treated by the allowed ISUP message type screen as an ISUP message, even if the message contains the service indicator value of 4.

<span id="page-324-0"></span>*[Figure 56: Allowed SIO Screening Actions](#page-324-0)* shows the screening actions of the allowed SIO screen.

#### **Figure 56: Allowed SIO Screening Actions**

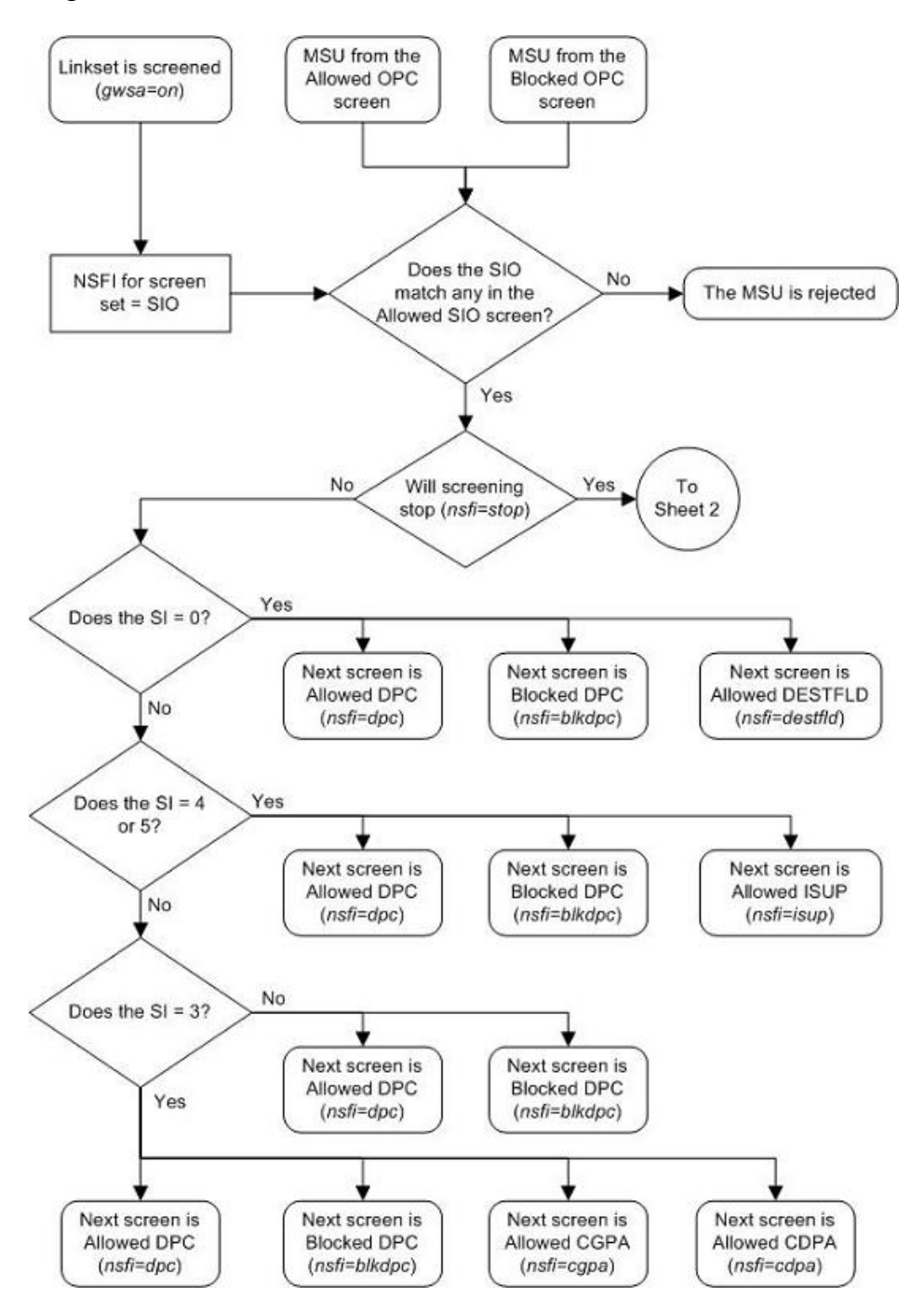

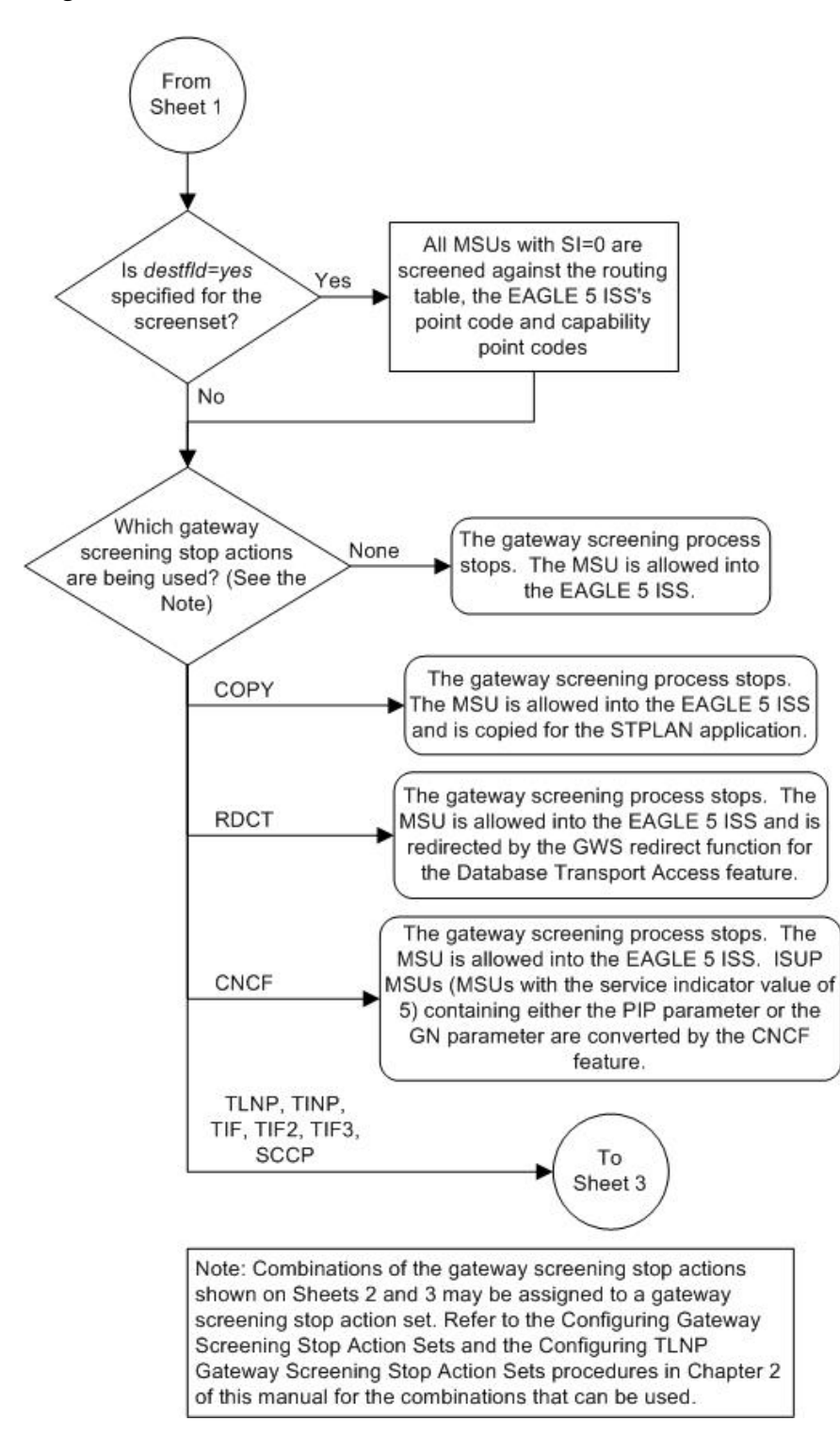

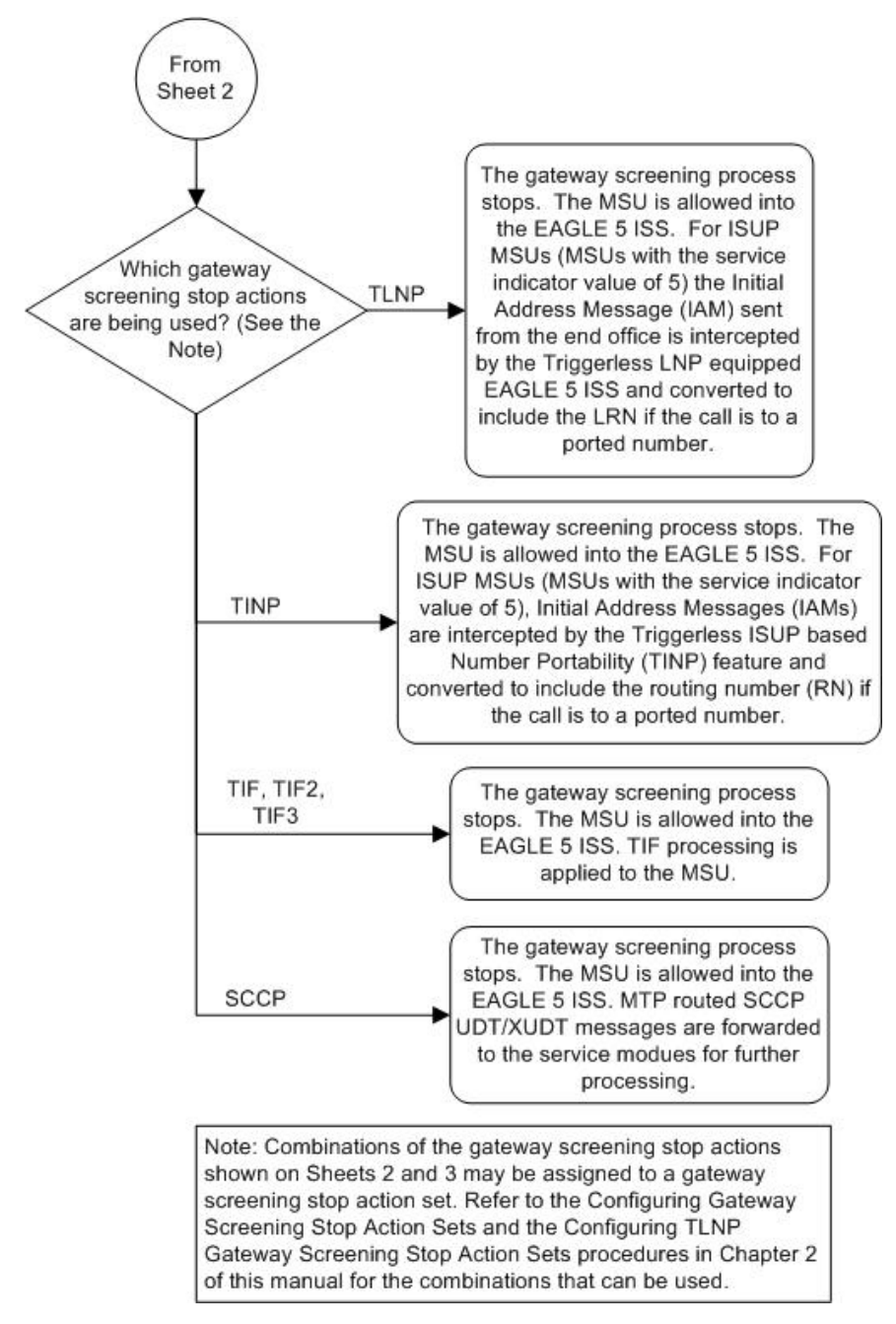

**Figure 57: Allowed SIO Screening Function**

ANSI MSU (ANSI Message Signal Unit)

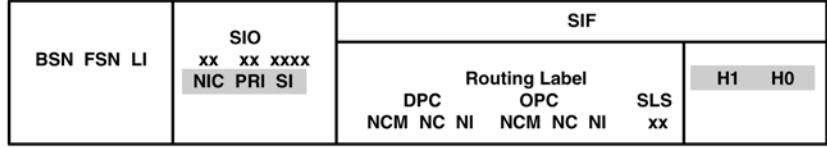

ITU-I MSU (ITU International Message Signal Unit)

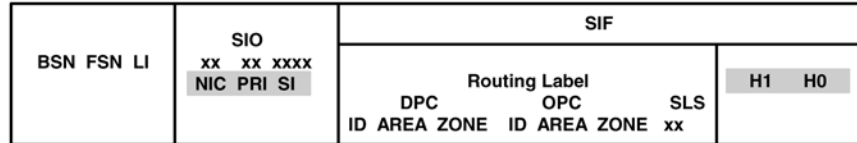

14-Bit ITU-N MSU (14-Bit ITU National Message Signal Unit)

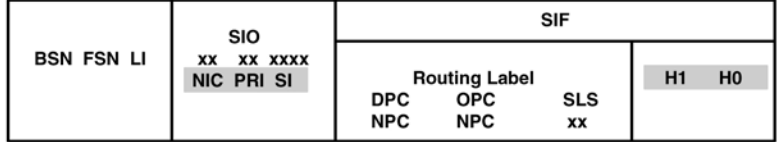

24-Bit ITU-N MSU (24-Bit ITU National Message Signal Unit)

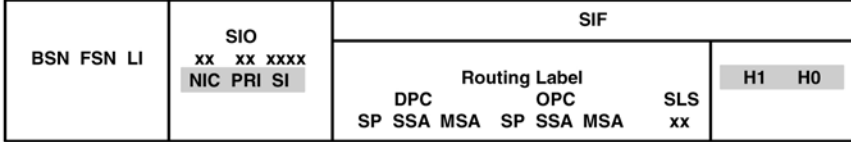

# <span id="page-328-0"></span>**Adding an Allowed SIO Screen**

This procedure is used to add an allowed signaling information octet (SIO) screen to the database using the ent-scr-sio command. The parameters used by the ent-scr-sio command are shown in the *[Gateway Screening Attributes](#page-30-0)* section. The general rules that apply to configuring gateway screening entities are shown in the *[Gateway Screening Configuration](#page-47-0)* section.

The examples in this procedure are used to add the allowed SIO screen data shown in *[Table 62: Example](#page-329-0) [Gateway Screening Allowed SIO Configuration Table](#page-329-0)* and based on the example configurations shown in *[Figure 6: Gateway Screening Configuration - Example 2](#page-53-0)*, *[Figure 8: Gateway Screening Configuration - Example](#page-56-0) [4](#page-56-0)*, *[Figure 9: Gateway Screening Configuration - Example 5](#page-57-0)*, *[Figure 10: Gateway Screening Configuration -](#page-59-0) [Example 6](#page-59-0)*, and *[Figure 11: Gateway Screening Configuration - Example 7](#page-60-0)*.

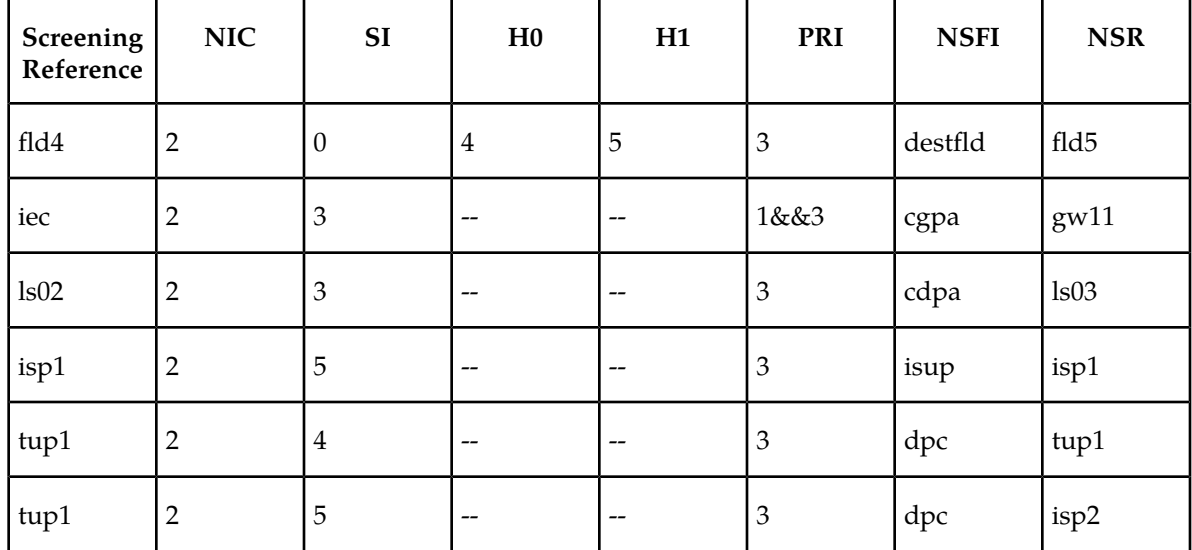

<span id="page-329-0"></span>**Table 62: Example Gateway Screening Allowed SIO Configuration Table**

The allowed SIO screen can reference one of the following screens.

- Allowed DPC
- Blocked DPC
- Allowed Affected Destination Field
- <span id="page-329-1"></span>• Allowed ISUP Message Type
- Allowed CGPA
- Allowed CDPA

#### **Verifying the Gateway Screening Configuration**

Enter the following commands to verify that these screens are in the database.

- rtrv-scr-dpc:all=yes
- rtrv-scr-blkdpc:all=yes
- <span id="page-329-2"></span>• rtrv-scr-destfld:all=yes
- rtrv-scr-isup:all=yes
- rtrv-scr-cgpa:all=yes
- rtrv-scr-cdpa:all=yes

#### **Gateway Screening Configuration Procedures**

If the desired screen is not in the database, perform one of these procedures to add the desired screen to the database or change an existing screen in the database.

- *[Adding an Allowed DPC Screen](#page-293-0)*
- *[Adding a Blocked DPC Screen](#page-260-0)*
- *[Adding an Allowed Affected Destination Field Screen](#page-235-0)*
- *[Adding an Allowed ISUP Message Type Screen](#page-455-0)*
- *[Adding an Allowed Calling Party Address Screen](#page-204-0)*
- *[Adding an Allowed Called Party Address Screen](#page-149-0)*
- *[Changing an Allowed DPC Screen](#page-309-0)*

- *[Changing a Blocked DPC Screen](#page-276-0)*
- *[Changing an Allowed Affected Destination Field Screen](#page-246-0)*
- *[Changing an Allowed ISUP Message Type Screen](#page-464-0)*
- *[Changing an Allowed Calling Party Address Screen](#page-218-0)*
- <span id="page-330-1"></span>• *[Changing an Allowed Called Party Address Screen](#page-165-0)*

#### **Specifying a Range of Values**

A range of values can be specified for the pri, h0, and h1 parameters. If a range of values is specified for any of these parameters and the nic and si values in the screening reference name are not changed, the range of values for the pri, h0, or h1 parameters cannot include any values that are currently provisioned for the screening reference name.

For example, screening reference name scr1 contains these entries:

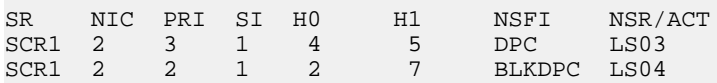

Another entry for screening reference scr1 with the same nic and si values cannot be specified if:

- The range of values for the pri parameter includes the values 2 or 3
- <span id="page-330-2"></span>• The range of values for the h0 parameter includes the values 2 or 4
- The range of values for the h1 paramter includes the values 5 or 7.

#### **Specifying H0 and H1 Values**

The h0 and h1 values must be specified if the si value is 0, 1, or 2. If the si value is 3 through 15, the h0 and h1 parameters cannot be specified.

The h0 and h1 parameters must be specified if either parameter is specified.

<span id="page-330-0"></span>The H0 and H1 heading code values can be a single value, a range of values with the beginning and end of the range separated by double ampersands (for example, a range of values from 2 to 9, 2&&9), or with an asterisk (\*). The asterisk specifies all possible values for the h0 and h1 parameters. *[Table](#page-330-0) [63: Valid Value Combinations for H0 and H1 Parameters](#page-330-0)* shows the valid combinations of these parameter values.

#### **Table 63: Valid Value Combinations for H0 and H1 Parameters**

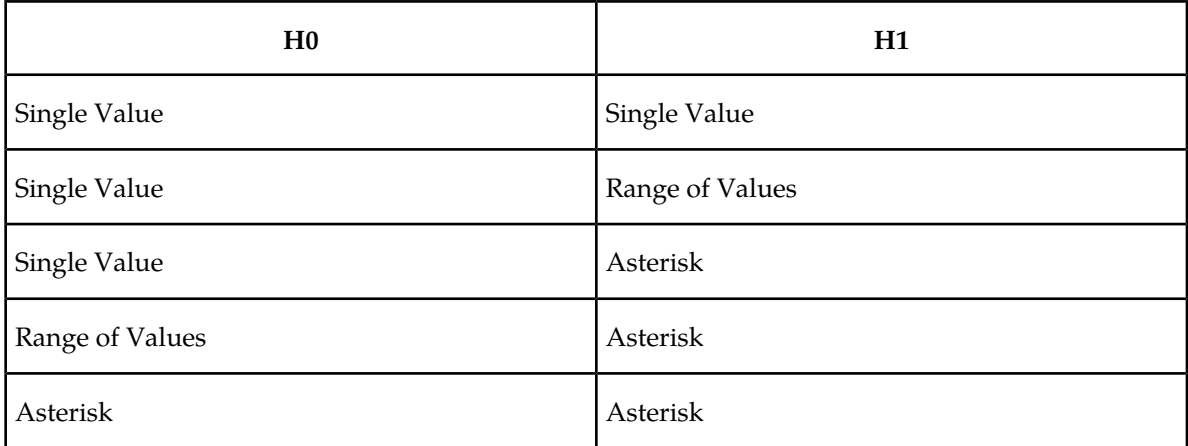

**1.** Verify that the gateway screening feature is on, by entering the rtrv-feat command.

If the gateway screening feature is on, the GWS field is set to on.

**Note:** The rtrv-feat command output contains other fields that are not used by this procedure. If you wish to see all the fields displayed by the rtrv-feat command, see the rtrv-feat command description in the *Commands Manual*.

If the gateway screening feature is on, shown by the entry GWS = on in the rtrv-feat command output, skip step 2, and go to step 3.

**2.** Turn the gateway screening feature on by entering this command.

chg-feat:gws=on

**Note:** Once the gateway screening feature is turned on with the chg-feat command, it cannot be turned off.

The gateway screening feature must be purchased before you turn this feature on with the chg-feat command. If you are not sure if you have purchased the gateway screening feature, contact your Tekelec Sales Representative or Account Representative.

When the chg-feat has successfully completed, this message should appear.

rlghncxa03w 06-10-28 11:43:04 GMT EAGLE5 36.0.0 CHG-FEAT: MASP A - COMPLTD

**3.** Display all allowed SIO screens in the database using the rtrv-scr-sio command.

The following is an example of the possible output.

```
rlghncxa03w 06-10-25 15:25:30 GMT EAGLE5 36.0.0
SCREEN = ALLOWED SIO
SR REF RULES
IEC YES 5
WRD2 YES 1
WRD4 YES 9
```
If the screening reference names that you wish to add with this procedure are not shown in the rtrv-scr-sio command output, go to either steps 4 or 5.

Step 4 verifies the gateway screening stop action set names in the database. The gateway screening stop action set names are assigned only if the NSFI of the screen being added in this procedure is STOP. If the NSFI of the new screen will be STOP, but a gateway screening stop action set name will not be assigned to the new screen, skip steps 4 and 5 and go to step 6. If the NSFI of the new screen is not STOP, skip step 4 and go to step 5.

If these screening reference names are shown in the rtrv-scr-sio command output, make sure the screening data you wish to enter is not already in the database by entering the rtrv-scr-sio command with the screening reference name. In this example, screen iec will have new data added to it. For this example, enter the  $r$ trv-scr-sio: sr=iec command. The following is an example of the possible output.

```
rlghncxa03w 06-10-25 15:26:30 GMT EAGLE5 36.0.0
SCREEN = ALLOWED SIO
SR NIC PRI SI H0 H1 NSFI NSR/ACT
IEC 2 0&&3 0 0 0 BLKDPC WDB2
IEC 2 0&&2 0 1 1 DPC WDB3
IEC 2 0&&1 0 2 2 STOP ------
IEC 2 0&&3 4 -- -- STOP ------
IEC 2 0&&2 1 * * DPC WDB3
```
**4.** Display the gateway screening stop action sets in the database with the rtrv-gws-actset command.

This is an example of the possible output.

rlghncxa03w 06-10-25 15:27:30 GMT EAGLE5 36.0.0 ACT ACT ACT ACT ACT ACT ACT ACT ACT ACT ACT ACT ID NAME 1 2 3 4 5 6 7 8 9 10 -- ------ ---- ---- ---- ---- ---- ---- ---- ---- ---- ---- 1 copy copy<br>2 rdct rdct rdct rdct 3 cr copy rdct 4 cncf cncf 5 cpcncf copy cncf<br>6 cncfrd cncf rdct 6 cncfrd cncf rdct 7 cpcfrd copy cncf rdct

GWS action set table is (7 of 16) 44% full

If the required gateway screening stop action set is not in the database, perform the *[Configuring](#page-73-0) [Gateway Screening Stop Action Sets](#page-73-0)* procedure to configure the required gateway screening stop action set.

**Note:** If the NSFI of the screen being added in this procedure is STOP, skip step 5 and go to step 6.

**5.** Enter the commands in the *[Verifying the Gateway Screening Configuration](#page-329-1)* section to verify that the screen that will be specified by the NSFI/NSR parameter combination in step 6 is in the database.

If the desired screen is not in the database, perform one of the procedures shown in the *[Gateway](#page-329-2) [Screening Configuration Procedures](#page-329-2)* section to add the desired screen to the database or change an existing screen in the database.

**6.** Add a new allowed SIO screen to the database using the ent-scr-sio command.

If a gateway screening stop action set is to be assigned to the new allowed SIO screen, enter the ent-scr-sio command with the nsfi=stop parameter and the actname parameter with the name of a gateway screening stop action set shown in the output of the rtrv-gws-actset command executed in step 4.

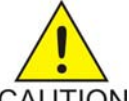

**CAUTION:** Redirecting SLTA/SLTM messages prevents SLTA/SLTM messages from being returned to the EAGLE 5 ISS. The signaling link carrying these messages will fail if these messages are not returned to the EAGLE 5 ISS. To prevent SLTA/SLTM CAUTION messages from being redirected, gateway screening stop action sets containing the

redirect stop action should not be assigned to Allowed SIO screens containing the service indicator values 1 (SI=1) or 2 (SI=2).

The following list contains the values for nic, si, pri, h0 and h1 parameters:

- nic 0 3, or an asterisk  $(*)$
- $si = 0 15$
- pri 0 3, or an asterisk  $(*)$
- h0 0 15, or an asterisk  $(*)$
- h1 0 15, or an asterisk  $(*)$

A range of values can be specified for the pri, h0, and h1 parameters. See the *["Specifying a Range](#page-330-1) [of Values"](#page-330-1)* section for more information. See the *["Specifying H0 and H1 Values"](#page-330-2)* section for information on how the asterisk and a range of values are used for the h0 and h1 parameters.

#### **Allowed Signaling Information Octet (SIO) Screen Configuration**

The value of the nsfi parameter is based on the value of the service indicator (si) parameter. [Table 61: Valid Parameter Combinations for the Allowed SIO Screening Function](#page-324-1) shows the valid combinations of nsfi values and service indicator values. For this example, enter these commands.

ent-scr-sio:sr=fld4:nic=2:si=0:h0=4:h1=5:pri=3:nsfi=destfld :nsr=fld5

A message similar to the following should appear.

```
rlghncxa03w 06-10-25 15:28:30 GMT EAGLE5 36.0.0
ENT-SCR-SIO: MASP A - COMPLTD
```
ent-scr-sio:sr=iec:nic=2:si=3:pri=1&&3:nsfi=cgpa:nsr=gw11

A message similar to the following should appear.

rlghncxa03w 06-10-25 15:29:30 GMT EAGLE5 36.0.0 ENT-SCR-SIO: MASP A - COMPLTD

ent-scr-sio:sr=ls02:nic=2:si=3:pri=3:nsfi=cdpa:nsr=ls03

A message similar to the following should appear.

rlghncxa03w 06-10-25 15:30:30 GMT EAGLE5 36.0.0 ENT-SCR-SIO: MASP A - COMPLTD

ent-scr-sio:sr=isp1:nic=2:si=5:pri=3:nsfi=isup:nsr=isp1

A message similar to the following should appear.

rlghncxa03w 06-10-25 15:30:30 GMT EAGLE5 36.0.0 ENT-SCR-SIO: MASP A - COMPLTD

ent-scr-sio:sr=tup1:nic=2:si=4:pri=3:nsfi=dpc:nsr=tup1

A message similar to the following should appear.

rlghncxa03w 06-10-25 15:30:30 GMT EAGLE5 36.0.0 ENT-SCR-SIO: MASP A - COMPLTD

ent-scr-sio:sr=tup1:nic=2:si=5:pri=3:nsfi=dpc:nsr=isp2

A message similar to the following should appear.

rlghncxa03w 06-10-25 15:30:30 GMT EAGLE5 36.0.0 ENT-SCR-SIO: MASP A - COMPLTD

**7.** Verify the changes using the rtrv-scr-sio command with the screening reference name used in step 6.

For this example, enter these commands.

rtrv-scr-sio:sr=iec

The following is an example of the possible output.

rlghncxa03w 06-10-25 15:31:30 GMT EAGLE5 36.0.0 SCREEN = ALLOWED SIO SR NIC PRI SI HO H1 NSFI NSR/ACT<br>IEC 2 0&&300 00 BLKDPC WDB2 IEC 2 0&&3 0 0 0 BLKDPC WDB2 IEC 2 0&&2 0 1 1 DPC WDB3 IEC 2 0&&1 0 2 2 STOP ------IEC 2 0&&3 4 -- -- STOP

IEC 2  $0&6&2&1$  \* \* DPC WDB3<br>IEC 2  $1&6&3&3$  -- -- CGPA GW11 IEC 2 1&&3 3 -- -- CGPA

rtrv-scr-sio:sr=ls02

The following is an example of the possible output.

rlghncxa03w 06-10-25 15:32:30 GMT EAGLE5 36.0.0 SCREEN = ALLOWED SIO SR NIC PRI SI H0 H1 NSFI NSR/ACT LS02 2 3 3 -- -- CDPA LS03

rtrv-scr-sio:sr=fld4

The following is an example of the possible output.

rlghncxa03w 06-10-25 15:33:30 GMT EAGLE5 36.0.0 SCREEN = ALLOWED SIO SR NIC PRI SI H0 H1 NSFI NSR/ACT<br>FLD4 2 3 0 4 5 DESTFLD FDL5 FLD4 2 3 0 4

rtrv-scr-sio:sr=isp1

The following is an example of the possible output.

rlghncxa03w 06-10-25 15:33:30 GMT EAGLE5 36.0.0 SCREEN = ALLOWED SIO SR NIC PRI SI HO H1 NSFI NSR/ACT isp1 2 3 5 -- -- ISUP isp1

rtrv-scr-sio:sr=tup1

The following is an example of the possible output.

rlghncxa03w 06-10-25 15:33:30 GMT EAGLE5 36.0.0 SCREEN = ALLOWED SIO SR NIC PRI SI H0 H1 NSFI NSR/ACT tup1 2 3 4 -- -- DPC tup1 tup1 2 3 5 -- -- ISUP isp2

**8.** Backup the new changes using the chg-db:action=backup:dest=fixed command.

The following messages should appear, the active Maintenance and Administration Subsystem Processor (MASP) appears first.

BACKUP (FIXED) : MASP A - Backup starts on active MASP. BACKUP (FIXED) : MASP A - Backup on active MASP to fixed disk complete. BACKUP (FIXED) : MASP A - Backup starts on standby MASP. BACKUP (FIXED) : MASP A - Backup on standby MASP to fixed disk complete.

**Figure 58: Adding an Allowed SIO Screen**

**Allowed Signaling Information Octet (SIO) Screen Configuration**

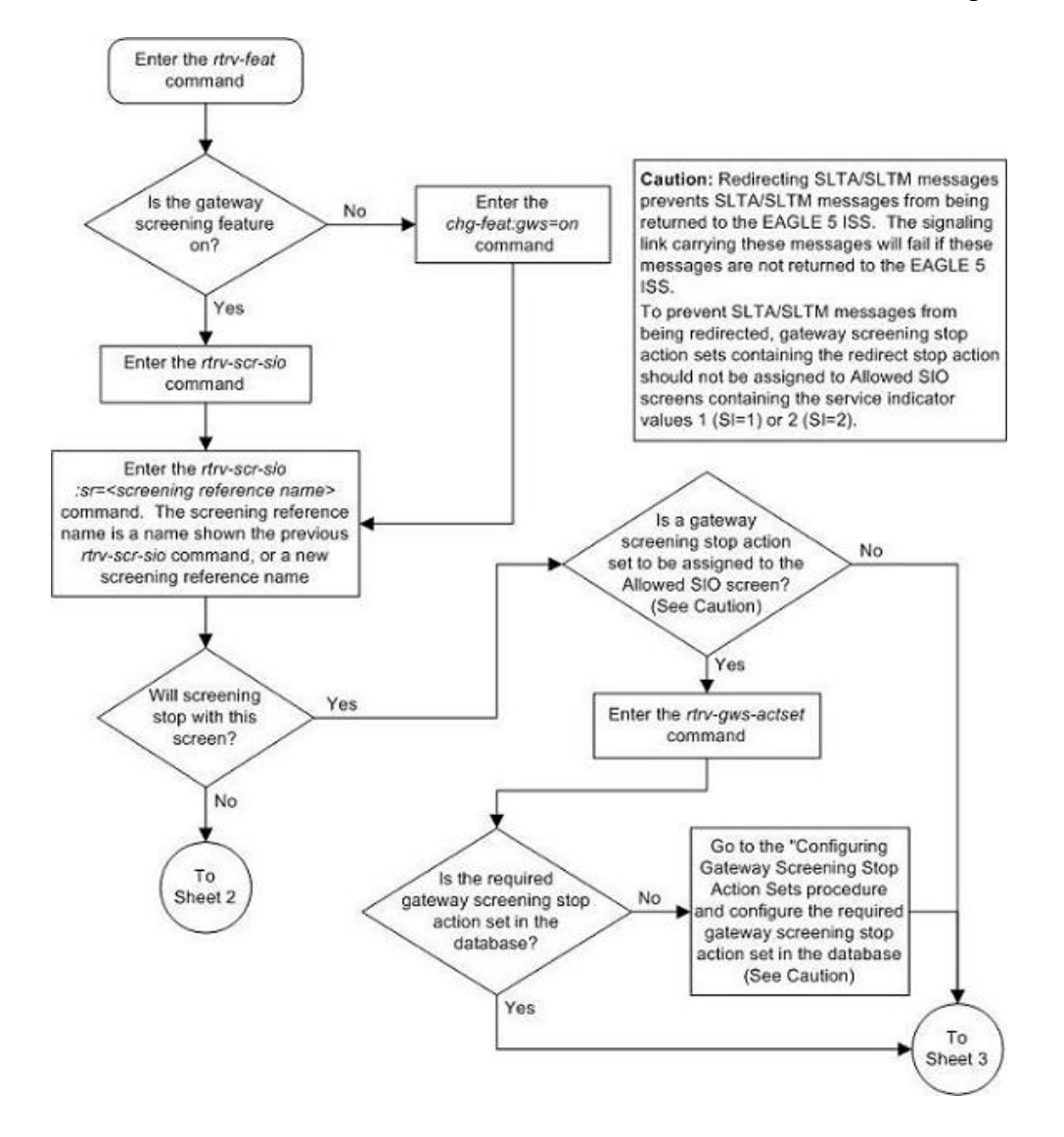

#### **Allowed Signaling Information Octet (SIO) Screen Configuration**

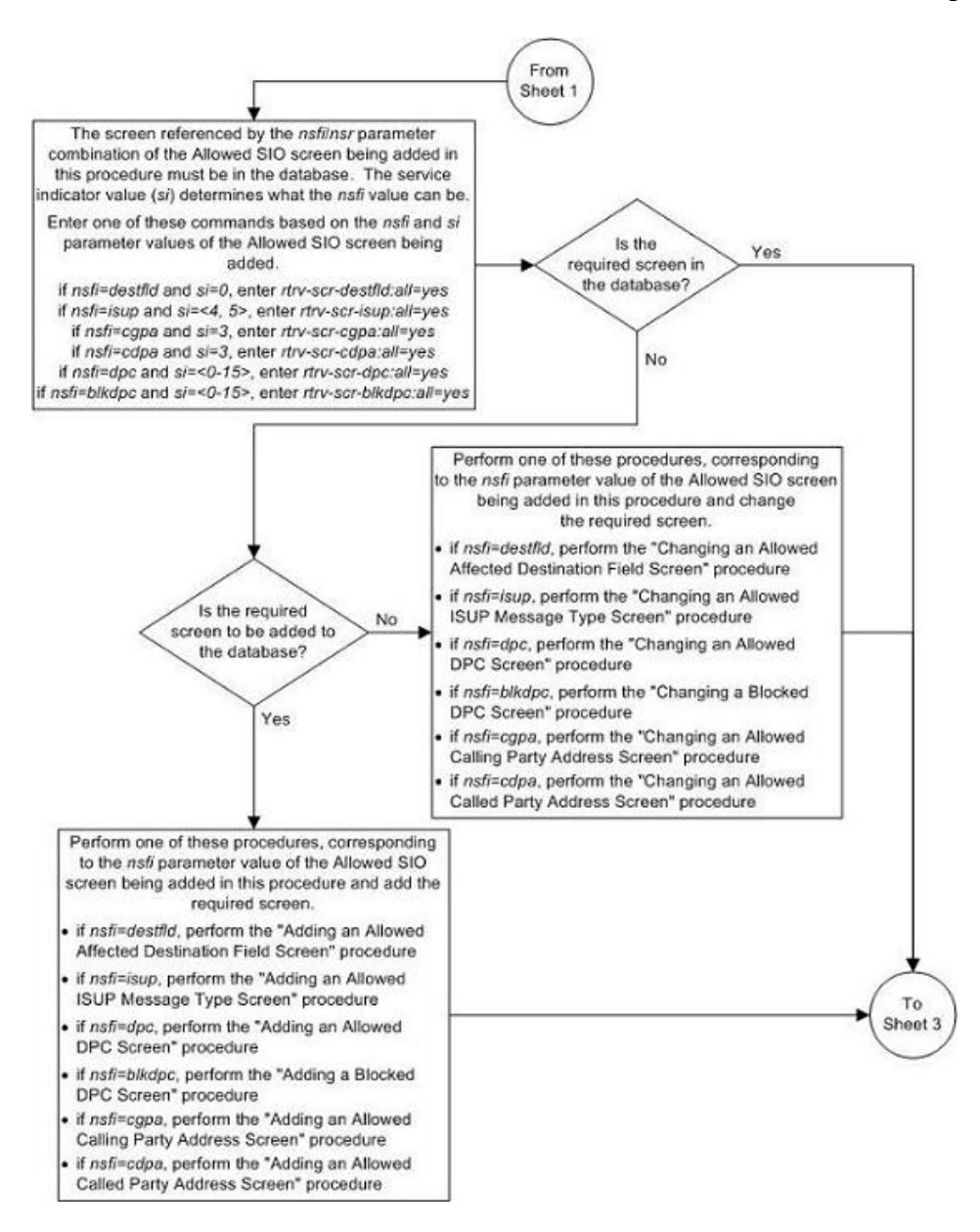

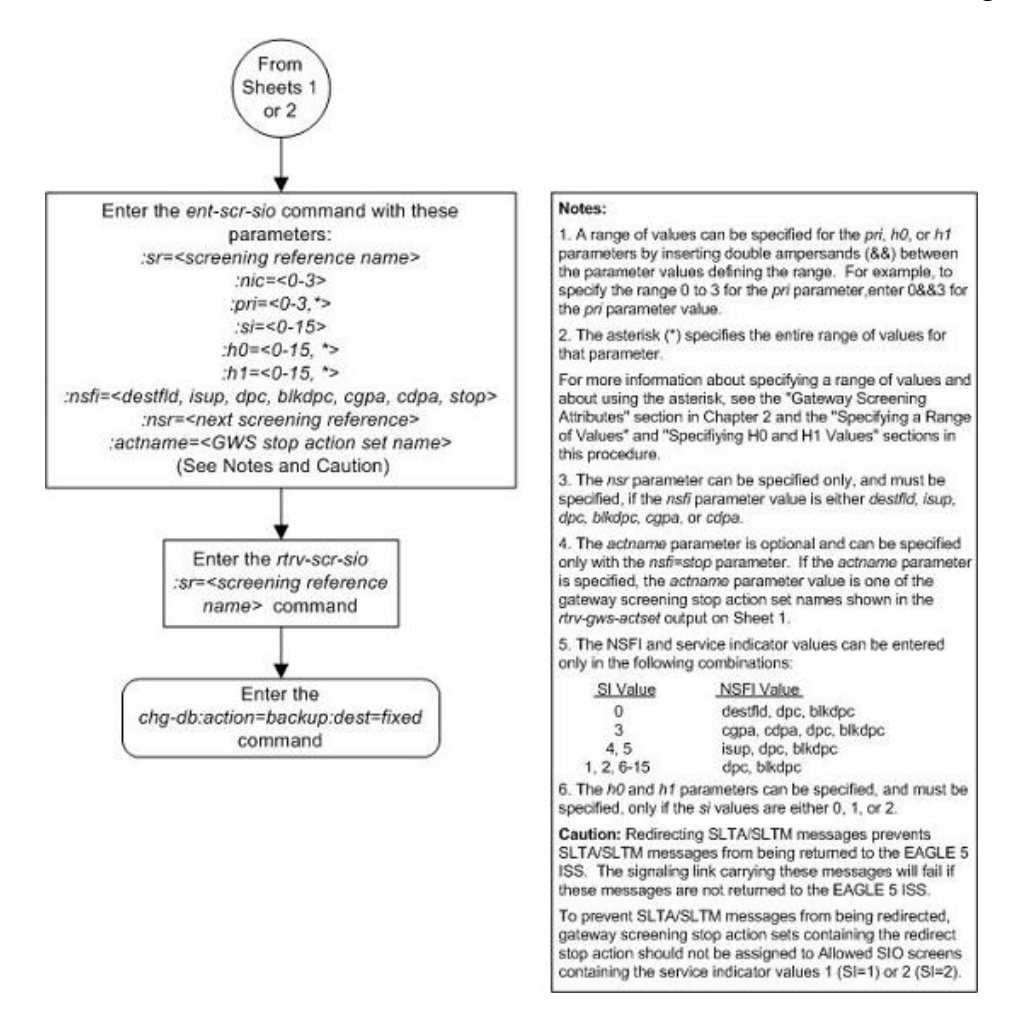

# **Removing an Allowed SIO Screen**

This procedure is used to remove an allowed signaling information octet (SIO) screen from the database using the dlt-scr-sio command. The parameters used by the dlt-scr-sio command are shown in the *[Gateway Screening Attributes](#page-30-0)* section. The general rules that apply to configuring gateway screening entities are shown in the *[Gateway Screening Configuration](#page-47-0)* section.

The example in this procedure removes the allowed SIO screen ls02 from the database.

<span id="page-337-0"></span>The allowed SIO screen can be referenced by one of the following screens.

- Screen Set
- Allowed OPC
- Blocked OPC

#### **Verifying the Gateway Screening Configuration**

Enter the following commands to verify that none of these screens reference the allowed SIO screen being removed from the database.

- rtrv-scrset:nsfi=sio
- rtrv-scr-opc:nsfi=sio
- <span id="page-338-0"></span>• rtrv-scr-blkopc:nsfi=sio

#### **Gateway Screening Configuration Procedures**

To change the NSFI of any of these screens, perform one of these procedures.

- *[Changing a Screen Set](#page-424-0)*
- *[Changing an Allowed OPC Screen](#page-402-0)*
- *[Changing a Blocked OPC Screen](#page-370-0)*
- **1.** Display the allowed SIO screens in the database using the rtrv-scr-sio command.

The following is an example of the possible output.

```
rlghncxa03w 06-10-25 15:25:30 GMT EAGLE5 36.0.0
SCREEN = ALLOWED SIO
SR REF RULES
IEC YES 6<br>ISP1 YES 1
ISP1 YES 1
WRD2 YES 1<br>WRD4 YES 9
WRD4 YES
LS02 YES 1
TUP1 YES 2
```
From the rtrv-scr-sio output, display the allowed SIO screen you wish to remove using the rtrv-scr-sio command with the screening reference name. For this example, enter this command.

rtrv-scr-sio:sr=ls02

The following is an example of the possible output.

```
rlghncxa03w 06-10-25 15:25:30 GMT EAGLE5 36.0.0
SCREEN = ALLOWED SIO
SR NIC PRI SI H0 H1 NSFI NSR/ACT
LS02 2 3 3 -- -- CDPA LS03
```
**2.** Enter the commands in the *[Verifying the Gateway Screening Configuration](#page-337-0)* section to verify that the screen being removed is not referenced by other screens in the database.

If the screen being removed is referenced by other screens, perform the procedures shown in the *[Gateway Screening Configuration Procedures](#page-338-0)* to change the NSFI of those screens to reference other screens or change the NSFI of these screens to STOP.

**3.** Remove the allowed SIO to the database using the dlt-scr-sio command.

The dlt-scr-sio command must be entered with these parameters: sr, nic, si, pri. The values for these parameters must be entered exactly as shown in the rtrv-scr-sio output in step 1. If the screen being removed has values for the h0 and h1 parameters, these values must be entered with the other parameter values. If the screen being removed contains dashes for the h0 and h1 parameters, the h0 and h1 parameters cannot be specified with the dlt-scr-sio command. For this example, enter this command.

```
dlt-scr-sio:sr=ls02:nic=2:si=3:pri=3
```
A message similar to the following should appear.

rlghncxa03w 06-10-25 15:26:30 GMT EAGLE5 36.0.0

```
DLT-SCR-SIO: SCREEN SET AFFECTED - LS02 0% FULL
DLT-SCR-SIO: MASP A - COMPLTD
```
**4.** Verify the changes using the rtrv-scr-sio command with the screening reference name used in step 3.

For this example, enter this command.

rtrv-scr-sio:sr=ls02

The following is an example of the possible output.

E2573 Cmd Rej: SR or NSR does not reference an existing SR

This message shows that the specified screening reference name is not in the database and the action of the dlt-scr-sio command in step 3 was successful. If the specified screening reference name contained more than one entry when the dlt-scr-sio command was executed in step 3, the rtrv-scr-sio:sr= command output would show the remaining entries in the screening reference instead of error message E2573.

**5.** Backup the new changes using the chg-db:action=backup:dest=fixed command.

The following messages should appear, the active Maintenance and Administration Subsystem Processor (MASP) appears first.

BACKUP (FIXED) : MASP A - Backup starts on active MASP. BACKUP (FIXED) : MASP A - Backup on active MASP to fixed disk complete. BACKUP (FIXED) : MASP A - Backup starts on standby MASP. BACKUP (FIXED) : MASP A - Backup on standby MASP to fixed disk complete.

**Figure 59: Removing an Allowed SIO Screen**

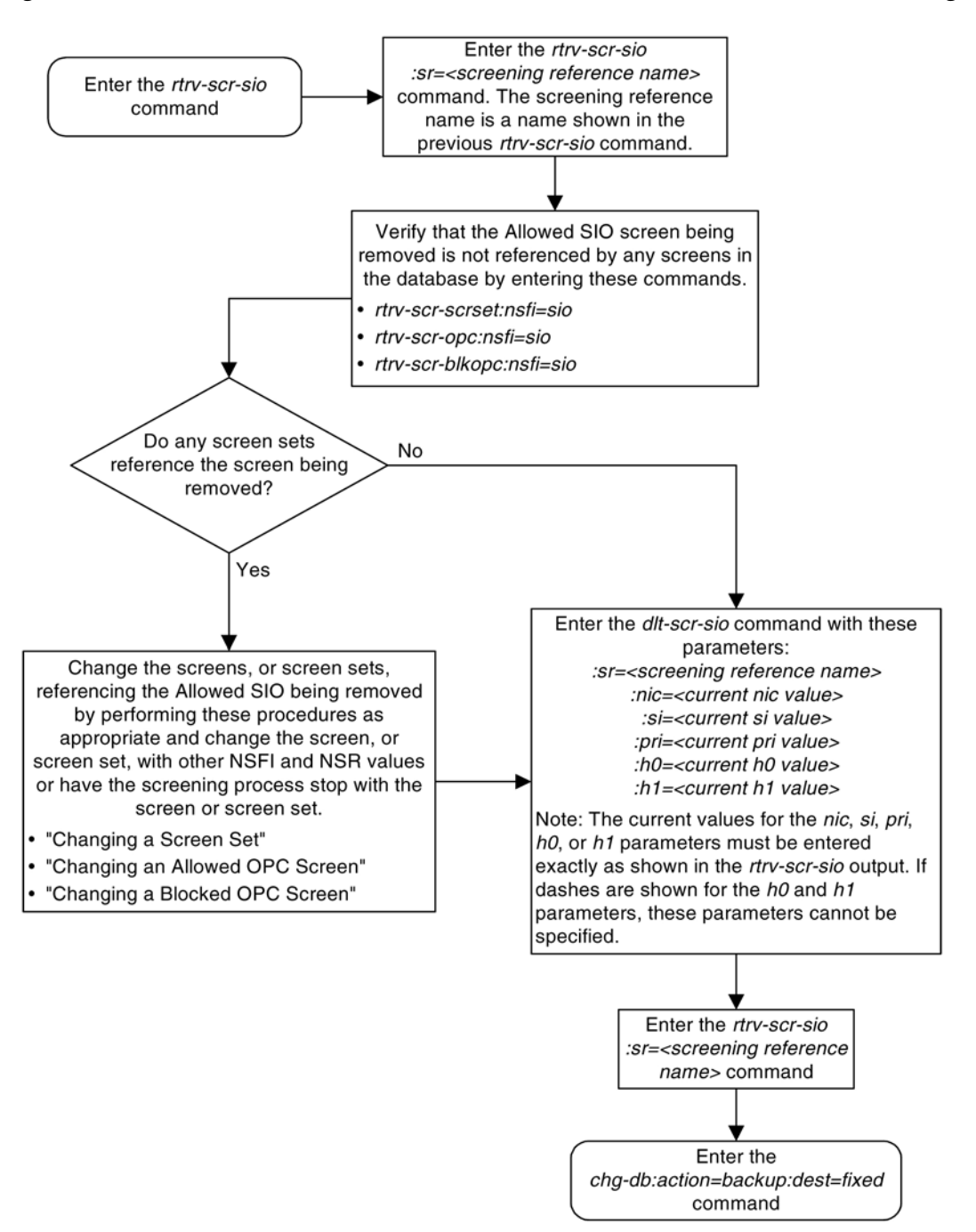

## <span id="page-340-0"></span>**Changing an Allowed SIO Screen**

This procedure is used to change the attributes of an allowed signaling information octet (SIO) screen in the database using the chg-scr-sio command. The parameters used by the chg-scr-sio

command are shown in the *[Gateway Screening Attributes](#page-30-0)* section. The general rules that apply to configuring gateway screening entities are shown in the *[Gateway Screening Configuration](#page-47-0)* section.

The example in this procedure change the allowed SIO screen ls02 to an nic of 2, an si of 14, and an nsfi is stop.

The allowed SIO screen can reference one of the following screens.

- Allowed DPC
- Blocked DPC
- Allowed Affected Destination Field
- Allowed ISUP
- Allowed CGPA
- <span id="page-341-0"></span>• Allowed CDPA

#### **Verifying the Gateway Screening Configuration**

Enter the following commands to verify that these screens are in the database.

- rtrv-scr-dpc:all=yes
- rtrv-scr-blkdpc:all=yes
- rtrv-scr-destfld:all=yes
- rtrv-scr-isup:all=yes
- <span id="page-341-1"></span>• rtrv-scr-cgpa:all=yes
- rtrv-scr-cdpa:all=yes

#### **Gateway Screening Configuration Procedures**

If the desired screen is not in the database, perform one of these procedures to add the desired screen to the database or change an existing screen in the database.

- *[Adding an Allowed DPC Screen](#page-293-0)*
- *[Adding a Blocked DPC Screen](#page-260-0)*
- *[Adding an Allowed Affected Destination Field Screen](#page-235-0)*
- *[Adding an Allowed ISUP Message Type Screen](#page-455-0)*
- *[Adding an Allowed Calling Party Address Screen](#page-204-0)*
- *[Adding an Allowed Called Party Address Screen](#page-149-0)*
- *[Changing an Allowed DPC Screen](#page-309-0)*
- *[Changing a Blocked DPC Screen](#page-276-0)*
- *[Changing an Allowed Affected Destination Field Screen](#page-246-0)*
- *[Changing an Allowed ISUP Message Type Screen](#page-464-0)*
- <span id="page-341-2"></span>• *[Changing an Allowed Calling Party Address Screen](#page-218-0)*
- *[Changing an Allowed Called Party Address Screen](#page-165-0)*

The new values for the network indicator code, service indicator, priority, and heading codes being changed in the allowed SIO screen cannot be in that screen.

#### **Specifying a Range of Values**

A range of values can be specified for the pri, h0, and h1 parameters. If a range of values is specified for any of these parameters and the nic and si values in the screening reference name are not changed, the range of values for the pri, h0, or h1 parameters cannot include any values that are currently provisioned for the screening reference name.

For example, screening reference name scr1 contains these entries:

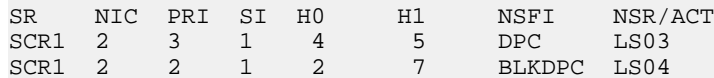

Another entry for screening reference scr1 with the same nic and si values cannot be specified if:

- The range of values for the pri parameter includes the values 2 or 3
- The range of values for the h0 parameter includes the values 2 or 4
- <span id="page-342-1"></span>• The range of values for the h1 paramter includes the values 5 or 7.

#### **Changing H0 and H1 Values**

The h0 and h1 values must be specified if the si value is 0, 1, or 2. If the si value is 3 through 15, the h0 and h1 parameters cannot be specified.

The nh0 and nh1 values must be specified if the nsi value is 0, 1, or 2. If the nsi value is 3 through 15, the nh0 and nh1 parameters cannot be specified.

The h0 and h1 parameters must be specified if either parameter is specified.

The nh0 and nh1 parameters must be specified if either parameter is specified.

<span id="page-342-0"></span>The H0 and H1 heading code values can be a single value, a range of values with the beginning and end of the range separated by double ampersands (for example, a range of values from 2 to 9, 2&&9), or with an asterisk (\*). The asterisk specifies all possible values for the h0 and h1 parameters. *[Table 64:](#page-342-0) [Valid Value Combinations for H0 and H1 Parameters](#page-342-0)* shows the valid combinations of these parameter values.

#### **Table 64: Valid Value Combinations for H0 and H1 Parameters**

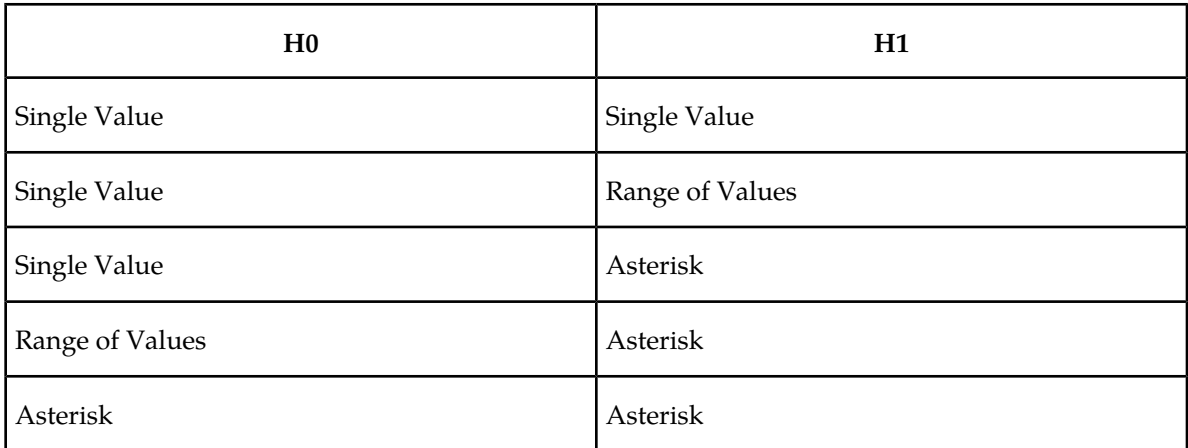

**1.** Display the allowed SIO screens in the database using the rtrv-scr-sio command.

The following is an example of the possible output.

```
rlghncxa03w 06-10-25 15:25:30 GMT EAGLE5 36.0.0
SCREEN = ALLOWED SIO
SR REF RULES
IEC YES 6<br>ISP1 YES 1
ISP1 YES 1
WRD2 YES 1
WRD4 YES 9
```
LS02 YES 1 TUP1 YES 2

From the rtrv-scr-sio output, display the allowed SIO screen you wish to change using the rtrv-scr-sio command with the screening reference name. For this example, enter this command.

```
rtrv-scr-sio:sr=ls02
```
The following is an example of the possible output.

rlghncxa03w 06-10-25 15:25:30 GMT EAGLE5 36.0.0 SCREEN = ALLOWED SIO SR NIC PRI SI H0 H1 NSFI NSR/ACT LS02 2 3 3 -- -- CDPA LS03

If a gateway screening stop action set is to be assigned to the allowed SIO screen being changed in the database, go to step 2.

Step 2 verifies the gateway screening stop action set names in the database. The gateway screening stop action set names are assigned only if the NSFI of the screen being changed in this procedure is STOP. If the NSFI of the screen will be changed to STOP, but a gateway screening stop action set name will not be assigned to the screen, skip steps 2 and 3 and go to step 4. If the NSFI of the screen will not be STOP, skip step 2 and go to step 3.

**2.** Display the gateway screening stop action sets in the database with the rtrv-gws-actset command.

This is an example of the possible output.

rlghncxa03w 06-10-25 15:26:30 GMT EAGLE5 36.0.0 ACT ACT ACT ACT ACT ACT ACT ACT ACT ACT ACT ACT ID NAME 1 2 3 4 5 6 7 8 9 10 -- ------ ---- ---- ---- ---- ---- ---- ---- ---- ---- ---- 1 copy copy 2 rdct rdct 3 cr copy rdct 4 cncf cncf 5 cpcncf copy cncf 6 cncfrd cncf rdct 7 cpcfrd copy cncf rdct

GWS action set table is (7 of 16) 44% full

If the required gateway screening stop action set is not in the database, perform the *[Configuring](#page-73-0) [Gateway Screening Stop Action Sets](#page-73-0)* procedure to configure the required gateway screening stop action set.

**Note:** If the NSFI of the screen being changed in this procedure will be STOP, or if the NSFI of the screen is not being changed, skip step 3 and go to step 4.

**3.** Enter the commands in the *[Verifying the Gateway Screening Configuration](#page-341-0)* section to verify that the screen that will be specified by the NSFI/NSR parameter combination in step 4 is in the database.

If the desired screen is not in the database, perform one of the procedures shown in the *[Gateway](#page-341-1) [Screening Configuration Procedures](#page-341-1)* section to add the desired screen to the database or change an existing screen in the database.

**4.** Change the attributes of an allowed SIO screen using the chg-scr-sio command.

If a gateway screening stop action is to be assigned to the allowed SIO screen being changed, enter the chg-scr-sio command with the nsfi=stop parameter and the actname parameter with

#### **Allowed Signaling Information Octet (SIO) Screen Configuration**

the name of a gateway screening stop action set shown in the output of the rtrv-gws-actset command executed in step 2.

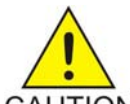

**CAUTION:** Redirecting SLTA/SLTM messages prevents SLTA/SLTM messages from being returned to the EAGLE 5 ISS. The signaling link carrying these messages will fail if these messages are not returned to the EAGLE 5 ISS. To prevent SLTA/SLTM CAUTION messages from being redirected, gateway screening stop action sets containing the

redirect stop action should not be assigned to Allowed SIO screens containing the service indicator values 1 (SI=1) or 2 (SI=2).

The current values for the  $nic$ ,  $si$ ,  $pri$ ,  $h0$  and  $h1$  parameters must be entered in the  $chg-scr-sio$ command exactly as shown in the rtrv-scr-sio output in step 1.

The following list contains the values for nnic, nsi, npri, nh0 and nh1 parameters:

- nnic  $-0-3$ , or an asterisk  $(*)$
- $nsi 0 15$
- npri  $0 3$ , or an asterisk  $(*)$
- $nh0 0 15$ , or an asterisk  $(*)$
- nh1 0 15, or an asterisk  $(*)$

A range of values can be specified for the npri, nh0, and nh1 parameters. See the *["Specifying a](#page-341-2) [Range of Values"](#page-341-2)* section for more information. See the *["Changing H0 and H1 Values"](#page-342-1)* section for information on how the asterisk and a range of values are used for the nh0 and nh1 parameters.

The value of the nsfi parameter is based on the value of the service indicator (si) parameter. [Table 61: Valid Parameter Combinations for the Allowed SIO Screening Function](#page-324-1) shows the valid combinations of nsfi values and service indicator values.

For this example, enter this command.

chg-scr-sio:sr=ls02:nic=2:si=3:pri=3:nsi=14:nsfi=stop

A message similar to the following should appear.

rlghncxa03w 06-10-25 15:27:30 GMT EAGLE5 36.0.0 CHG-SCR-SIO: SCREEN SET AFFECTED - LS02 1% FULL CHG-SCR-SIO: MASP A - COMPLTD

**5.** Verify the changes using the rtrv-scr-sio command with the screening reference name used in step 4.

For this example, enter this command.

rtrv-scr-sio:sr=ls02

The following is an example of the possible output.

```
rlghncxa03w 06-10-25 15:28:30 GMT EAGLE5 36.0.0
SCREEN = ALLOWED SIO
SR NIC PRI SI H0 H1 NSFI NSR/ACT
LS02 2 3 14 -- -- STOP
```
**6.** Backup the new changes using the chg-db:action=backup:dest=fixed command.

The following messages should appear, the active Maintenance and Administration Subsystem Processor (MASP) appears first.

BACKUP (FIXED) : MASP A - Backup starts on active MASP. BACKUP (FIXED) : MASP A - Backup on active MASP to fixed disk complete. BACKUP (FIXED) : MASP A - Backup starts on standby MASP. BACKUP (FIXED) : MASP A - Backup on standby MASP to fixed disk complete.

#### **Figure 60: Changing an Allowed SIO Screen**

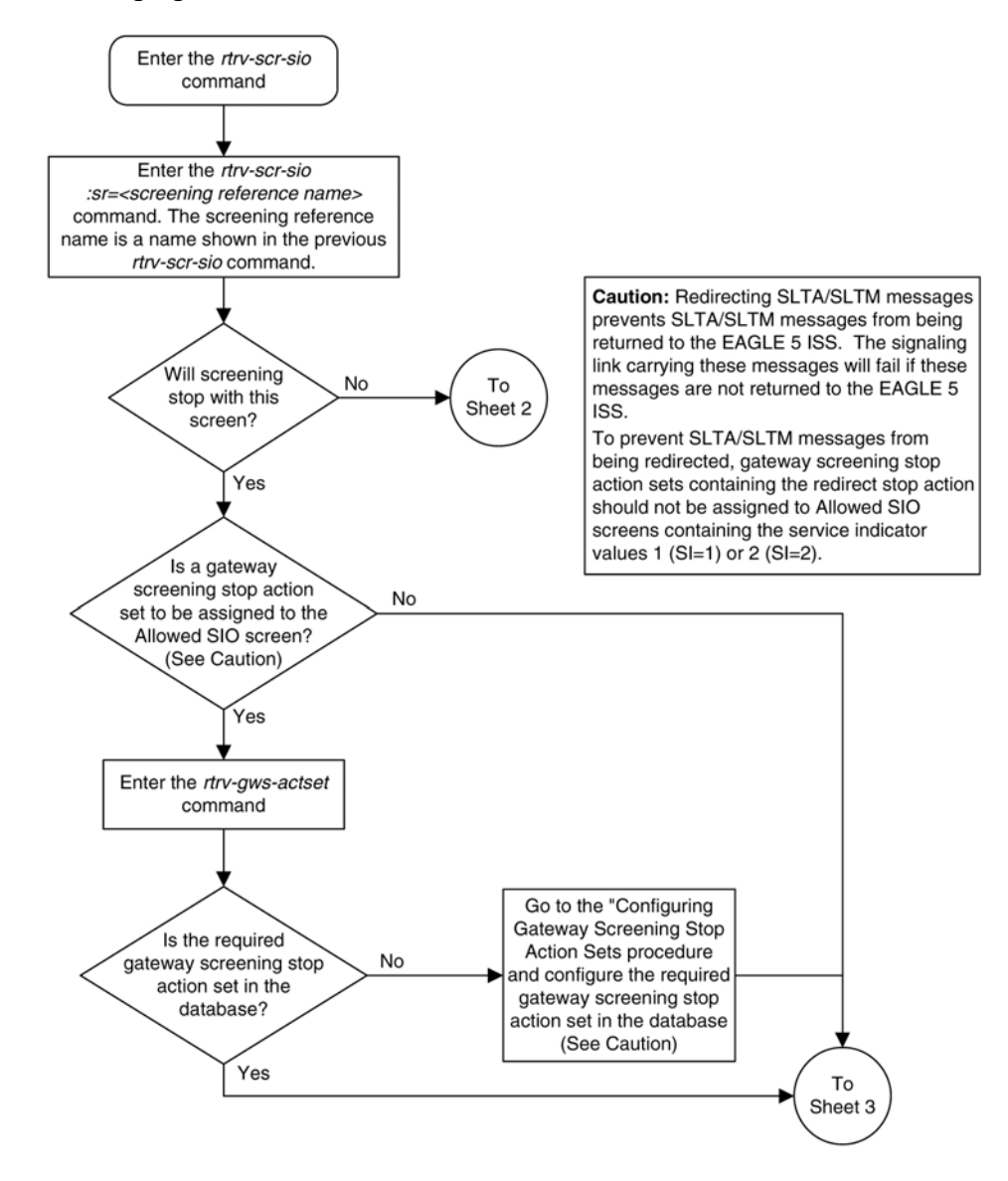

#### **Allowed Signaling Information Octet (SIO) Screen Configuration**

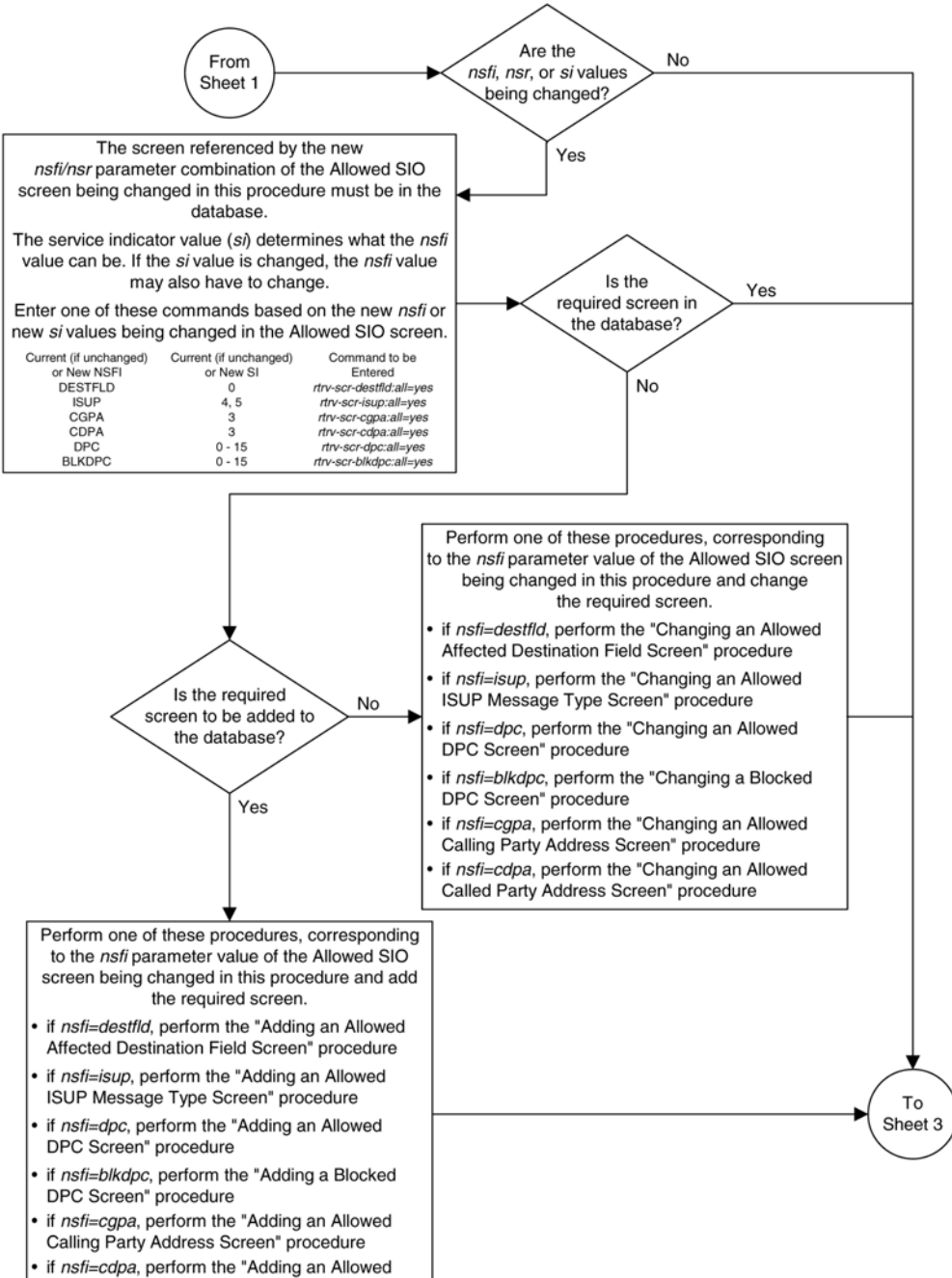

Called Party Address Screen" procedure

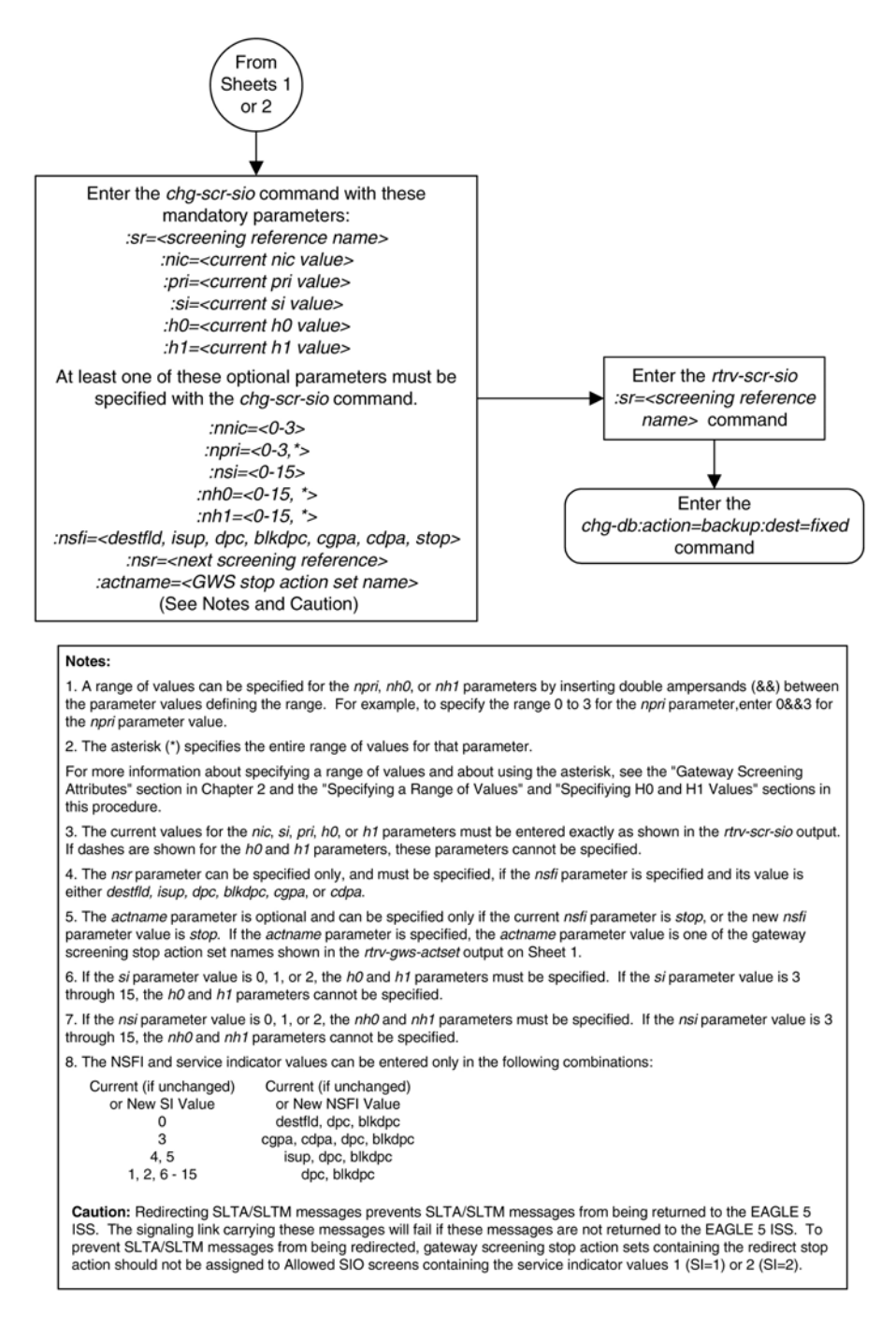

# **Chapter 11**

# **Blocked Originating Point Code (BLKOPC) Screen Configuration**

#### **Topics:**

- 
- *[Adding a Blocked OPC Screen.....354](#page-353-0)* originating point code screens.
- *[Removing a Blocked OPC Screen.....367](#page-366-0)*
- *[Changing a Blocked OPC Screen.....371](#page-370-0)*

Chapter 11, Blocked Originating Point Code (BLKOPC) Screen Configuration, contains the • *[Introduction.....350](#page-349-0)* procedures necessary to configure blocked

# <span id="page-349-0"></span>**Introduction**

The blocked OPC screen identifies OPC's that are not allowed to send SS7 messages into the network. The gray shaded areas in *[Figure 62: Blocked OPC Screening Functions](#page-352-0)* shows the fields of the SS7 message that are checked by the blocked OPC screening function.

#### **Gateway Screening Actions**

If a match is found, the nsfi is equal to fail, the message is discarded and no further screening takes place.

If a match is not found, the nsfi is examined to determine the next step in the screening process. If the nsfi value is any value other than stop, the next screening reference (nsr) is identified and the screening process continues to the next screen identified by the nsfi and nsr parameter values.

If the nsfi is equal to stop, the screening process stops and the message is processed. If a gateway screening stop action set is specified with the screen, shown by the actname parameter value, the message is processed according to the gateway screening stop actions that are assigned to the gateway screening stop action set.

- If the copy gateway screening stop action is specified, the message is processed and a copy of the message is sent by the STPLAN feature to an external application.
- If the rdct (redirect) gateway screening stop action is specified,the message is diverted from the original destination and sent to another destination with the Database Transport Access feature, specified by global title translation, for further processing.
- If the cncf gateway screening stop action is specified, the PIP parameter in the incoming ISUP IAM message is converted to the GN parameter. The GN parameter in the incoming ISUP IAM message is converted to the PIP parameter. The message is then sent to the node specified by the DPC in the routing label in the message. For more information on the Calling Name Conversion Facility feature, see *[Calling Name Conversion Facility \(CNCF\) Configuration](#page-431-0)*.
- If the tlnp gateway screening stop action is specified, ISUP IAMs that pass gateway screening are processed either by the ISUP NP with EPAP feature (if the ISUP NP with EPAP feature is enabled and turned on) or by the Triggerless LNP feature (if the Triggerless LNP feature is turned on). The ISUP NP with EPAP feature is discussed in more detail in the *Feature Manual - G-Port*. The Triggerless LNP feature is discussed in more detail in the *LNP Feature Activation Guide*.
- If the tinp gateway screening stop action is specified, ISUP IAMs that pass gateway screening are intercepted by the Triggerless ISUP based Number Portability (TINP) feature and converted to include the routing number (RN) if the call is to a ported number. The TINP feature is discussed in more detail in the *Feature Manual - G-Port*.
- If the tif, tif2, or tif3 gateway screening stop actions are specified, TIF processing is applied to the message.
- <span id="page-349-1"></span>If the sccp gateway screening stop action is specified, MTP routed SCCP UDT/XUDT are forwarded to the service modules for further processing.

### **Blocked OPC Screening Actions**

*[Figure 61: Blocked OPC Screening Actions](#page-349-1)* shows the screening actions of the blocked OPC screen.

**Figure 61: Blocked OPC Screening Actions**

**Blocked Originating Point Code (BLKOPC) Screen Configuration**

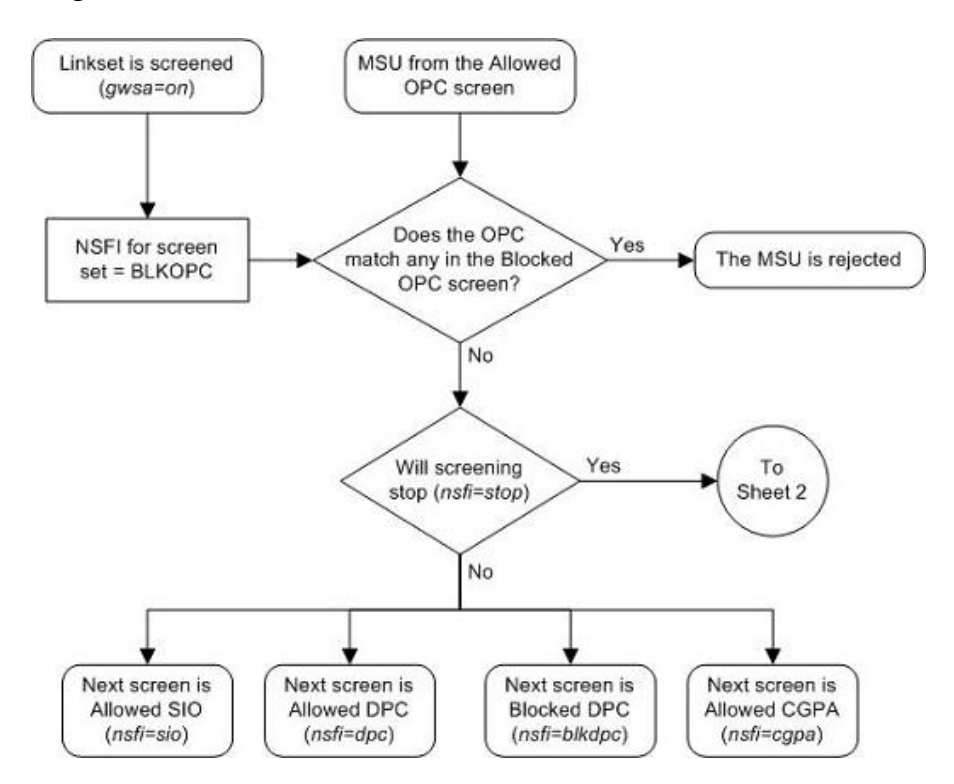

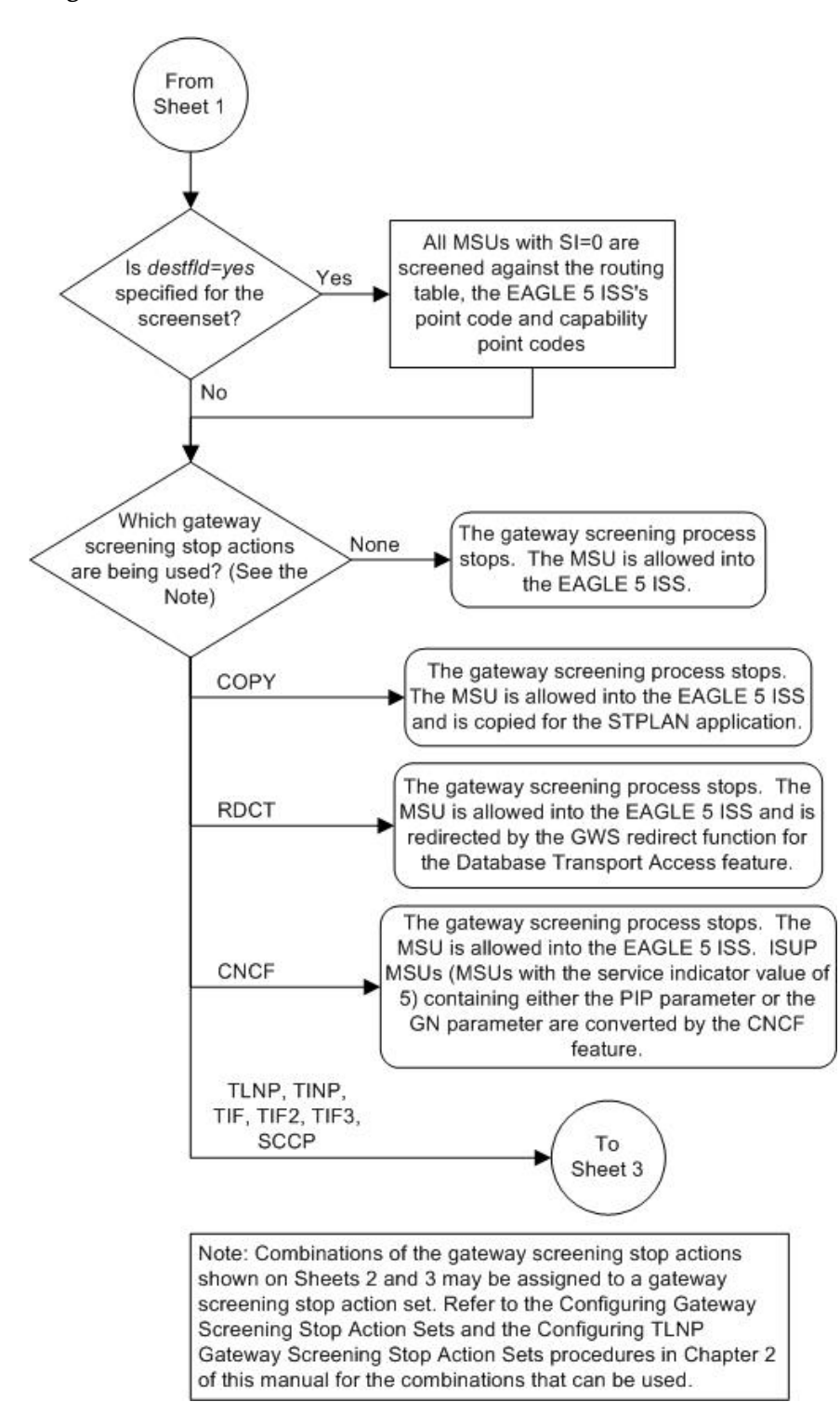

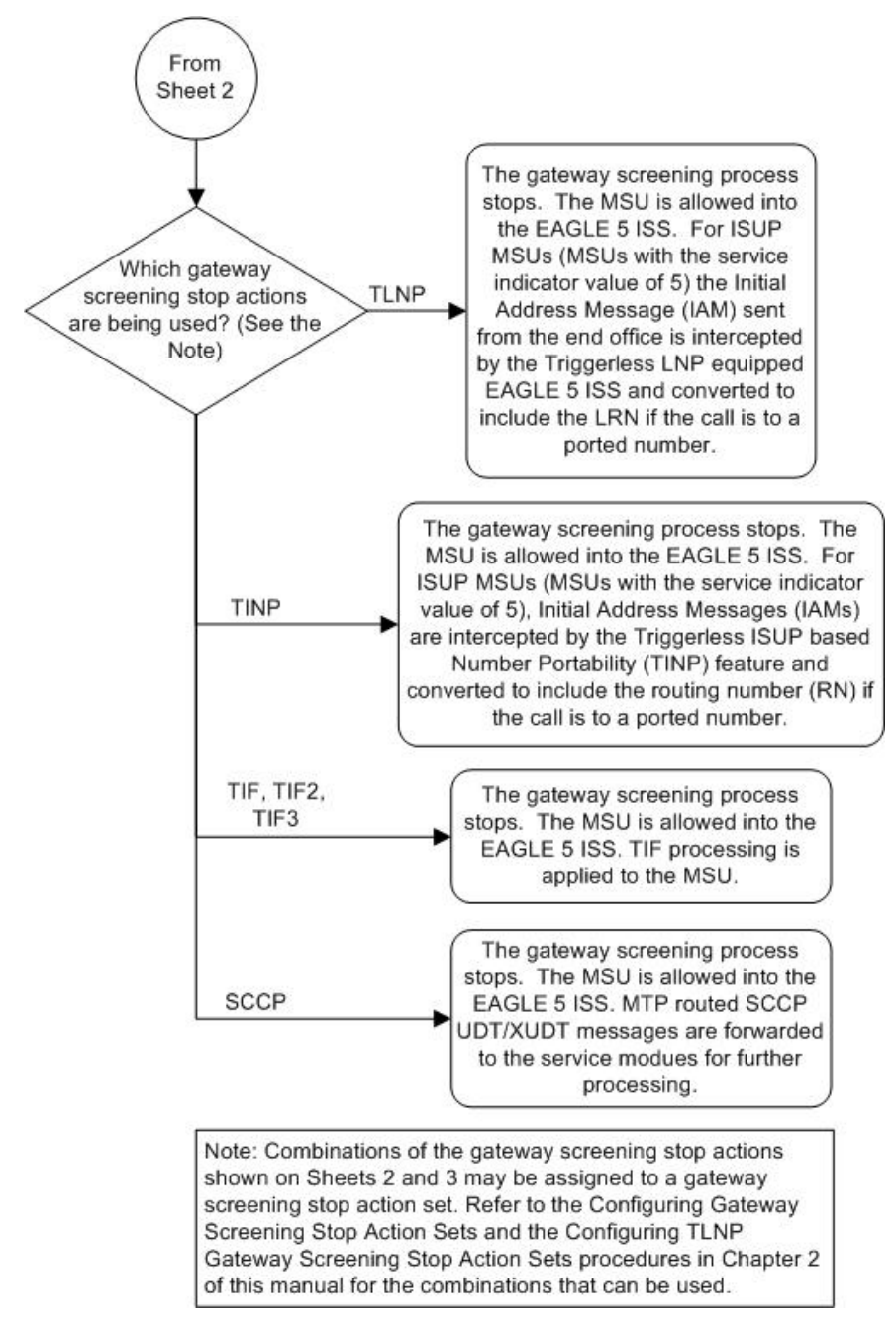

<span id="page-352-0"></span>**Figure 62: Blocked OPC Screening Functions**

ANSI MSU (ANSI Message Signal Unit)

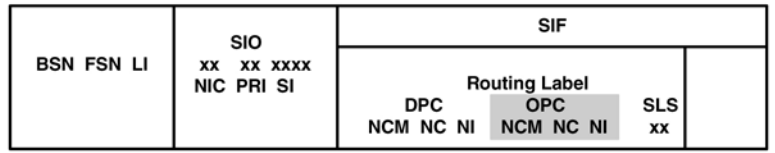

ITU-I MSU (ITU International Message Signal Unit)

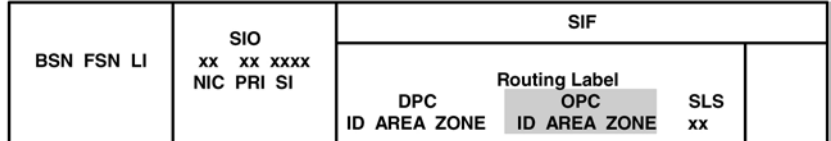

14-Bit ITU-N MSU (14-Bit ITU National Message Signal Unit)

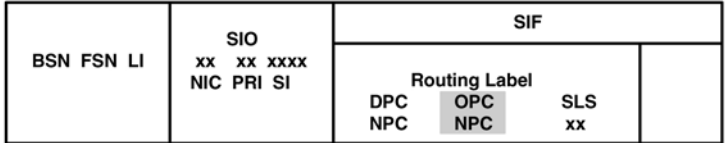

24-Bit ITU-N MSU (24-Bit ITU National Message Signal Unit)

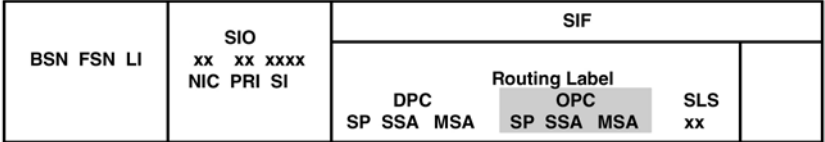

# <span id="page-353-0"></span>**Adding a Blocked OPC Screen**

This procedure is used to add a blocked originating point code (OPC) screen to the database using the ent-scr-blkopc command. The parameters used by the ent-scr-blkopc command are shown in the *[Gateway Screening Attributes](#page-30-0)* section. The general rules that apply to configuring gateway screening entities are shown in the *[Gateway Screening Configuration](#page-47-0)* section.

<span id="page-353-1"></span>The examples in this procedure are used to add the blocked OPC screen data shown in *[Table 65: Example](#page-353-1) [Gateway Screening Blocked OPC Configuration Table](#page-353-1)* and based on the example configurations shown in *[Figure 5: Gateway Screening Configuration - Example 1](#page-51-0)*, *[Figure 6: Gateway Screening Configuration - Example](#page-53-0) [2](#page-53-0)*, and *[Figure 9: Gateway Screening Configuration - Example 5](#page-57-0)*.

#### **Table 65: Example Gateway Screening Blocked OPC Configuration Table**

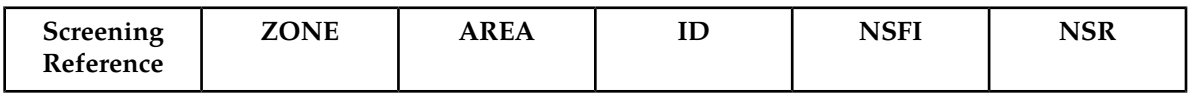

**Blocked Originating Point Code (BLKOPC) Screen Configuration**

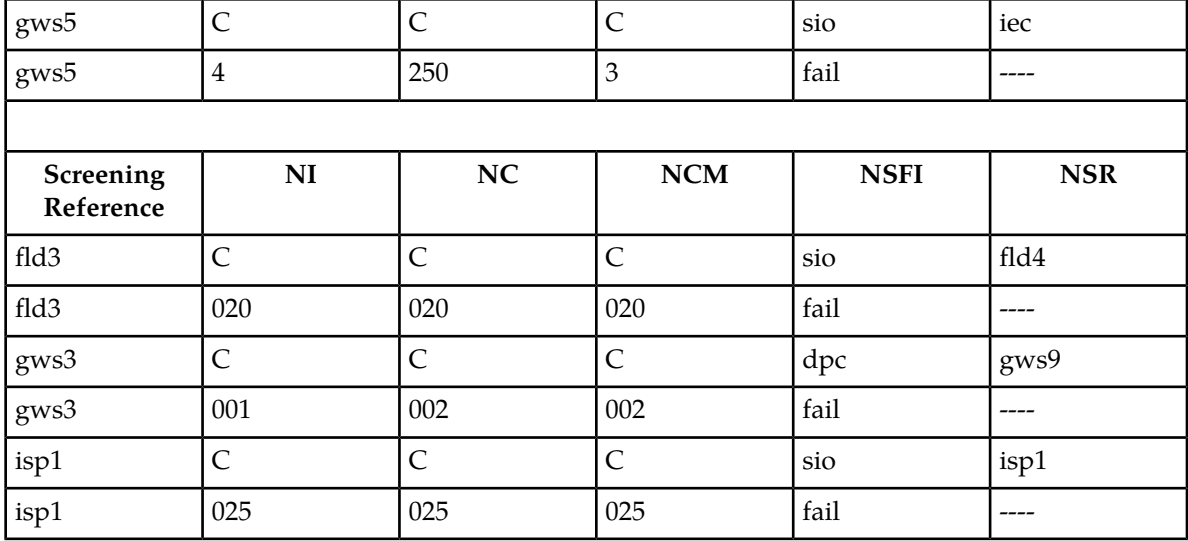

**Note:** If you using multiple-part ITU national point codes with gateway screening, see the *[14-Bit ITU](#page-44-0) [National Point Code Formats](#page-44-0)* section.

The blocked OPC screen can reference one of the following screens.

- Allowed SIO
- <span id="page-354-0"></span>• Allowed DPC
- Blocked DPC
- Allowed CGPA

#### **Verifying the Gateway Screening Configuration**

Enter the following commands to verify that these screens are in the database.

- rtrv-scr-sio:all=yes
- <span id="page-354-1"></span>• rtrv-scr-dpc:all=yes
- rtrv-scr-blkdpc:all=yes
- rtrv-scr-cgpa:all=yes

#### **Gateway Screening Configuration Procedures**

If the desired screen is not in the database, perform one of the following procedures to add the desired screen to the database or change an existing screen in the database.

- *[Adding an Allowed SIO Screen](#page-328-0)*
- *[Adding an Allowed DPC Screen](#page-293-0)*
- *[Adding a Blocked DPC Screen](#page-260-0)*
- *[Adding an Allowed Calling Party Address Screen](#page-204-0)*
- *[Changing an Allowed SIO Screen](#page-340-0)*
- *[Changing an Allowed DPC Screen](#page-309-0)*
- *[Changing a Blocked DPC Screen](#page-276-0)*
- *[Changing an Allowed Calling Party Address Screen](#page-218-0)*

For the first entry for a specific screening reference, the value for the point code must be c, and the NSFI must be either stop, sio, dpc, blkdpc, or cgpa. If the NSFI is stop, the screening of the message will stop at the specified blocked OPC screen. If the NSFI is either sio, dpc, blkdpc, or

#### **Blocked Originating Point Code (BLKOPC) Screen Configuration**

cgpa, then any message containing a point code that is not listed in the blocked OPC screen with a NSFI equal to fail, will continue to be screened with either the allowed SIO, allowed DPC, blocked DPC, or the allowed CGPA screen.

All subsequent entries for that screening reference must contain a numeric point code value, the NSFI must be equal to fail, and the nsr parameter cannot be specified. Any message that contains an OPC in the blocked OPC screen with the NSFI equal to fail will be rejected from the network and the screening process is stopped.

<span id="page-355-1"></span>The pcst parameter, specifying whether or not the ITU-I or 14-bit ITU-N point code is a spare point code, cannot be used with the zone=c or npc=c parameters.

#### **Specifying a Range of Values**

A range of values can be specified for the point code parameters ni, nc, or ncm.

If a range of values is specified for any of these parameters, and the value of the other parameters match existing values for the screening reference name, the range of values for the point code parameter cannot include any values for that parameter that are currently provisioned for the screening reference name.

For example, screening reference name scr1 contains these entries:

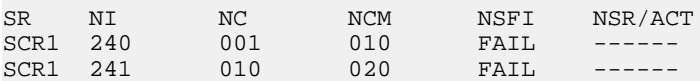

Another entry for screening reference scr1 with the ni value of 240 and the nc value of 001 cannot be specified if the range of values for the ncm parameter includes the value 010.

<span id="page-355-0"></span>The ANSI point code parameter values can be specified as a single value, a range of values, or with an asterisk (\*). The asterisk specifies all possible values for the ni, nc, and ncm parameters. *[Table 66:](#page-355-0) [Valid Value Combinations for ANSI Point Code Parameters](#page-355-0)* shows the valid combinations of these parameter values.

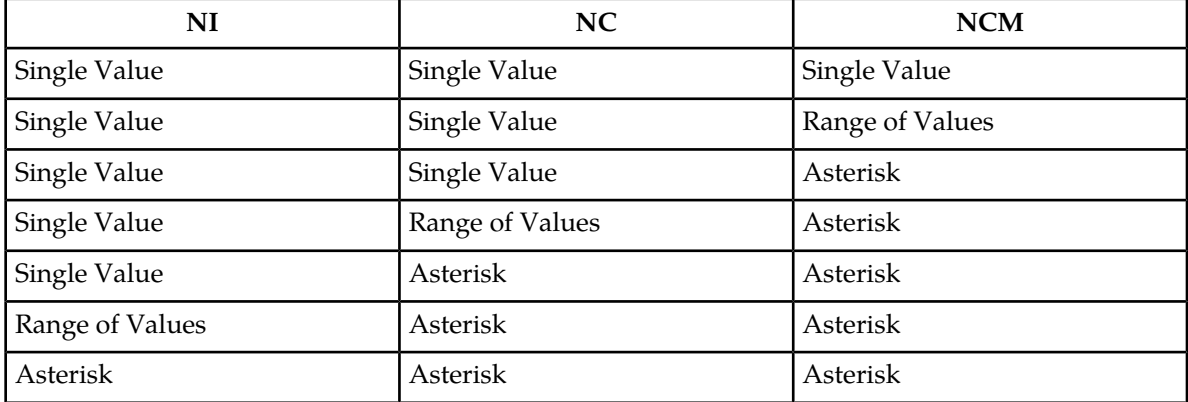

#### **Table 66: Valid Value Combinations for ANSI Point Code Parameters**

A range of values can also be specified for an ITU-I or 24-bit ITU-N point code parameter using a combination of asterisks (\*) and single values for the point code parameters. *[Table 67: Valid Value](#page-356-0) [Combinations for ITU-I Point Code Parameters](#page-356-0)* shows the valid combinations of the ITU-I parameter values. *[Table 68: Valid Value Combinations for 24-Bit ITU-N Point Code Parameters](#page-356-1)* shows the valid combinations of the 24-bit ITU-N parameter values.

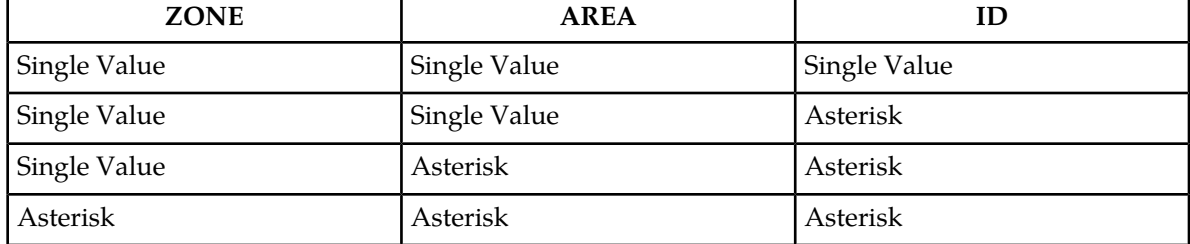

#### <span id="page-356-0"></span>**Table 67: Valid Value Combinations for ITU-I Point Code Parameters**

<span id="page-356-1"></span>**Table 68: Valid Value Combinations for 24-Bit ITU-N Point Code Parameters**

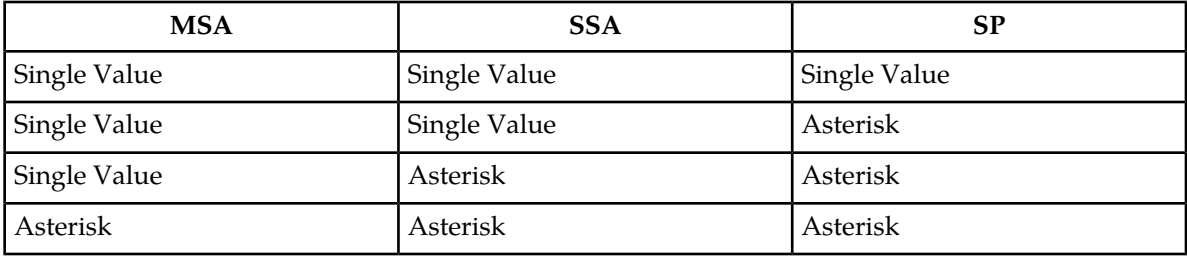

**1.** Verify that the gateway screening feature is on, by entering the rtrv-feat command.

If the gateway screening feature is on, the GWS field is set to on.

**Note:** The rtrv-feat command output contains other fields that are not used by this procedure. If you wish to see all the fields displayed by the rtrv-feat command, see the rtrv-feat command description in the *Commands Manual*.

If the gateway screening feature is on, shown by the entry GWS = on in the  $rtrv$ -feat command output, skip step 2, and go to step 3.

**2.** Turn the gateway screening feature on by entering this command.

```
chg-feat:gws=on
```
**Note:** Once the gateway screening feature is turned on with the chg-feat command, it cannot be turned off.

The gateway screening feature must be purchased before you turn this feature on with the chg-feat command. If you are not sure if you have purchased the gateway screening feature, contact your Tekelec Sales Representative or Account Representative.

When the chg-feat has successfully completed, this message should appear.

rlghncxa03w 06-10-28 11:43:04 GMT EAGLE5 36.0.0 CHG-FEAT: MASP A - COMPLTD

**3.** Display all blocked OPC screens in the database using the rtrv-scr-blkopc command. The following is an example of the possible output.

rlghncxa03w 06-10-25 15:25:30 GMT EAGLE5 36.0.0 SCREEN = BLOCKED OPC SR REF RULES IEC YES 2

WRD2 YES 1 WRD4 YES 9

If the screening reference names that you wish to add with this procedure are not shown in the rtrv-scr-blkopc command output, go to step 4. For this example, the screening reference names are not shown. If these screening reference names are shown in the rtrv-scr-blkopc command output, make sure the screening data you wish to enter is not already in the database by entering the rtrv-scr-blkopc command with the screening reference name. For example, enter the rtrv-scr-blkopc:sr=iec command. The following is an example of the possible output.

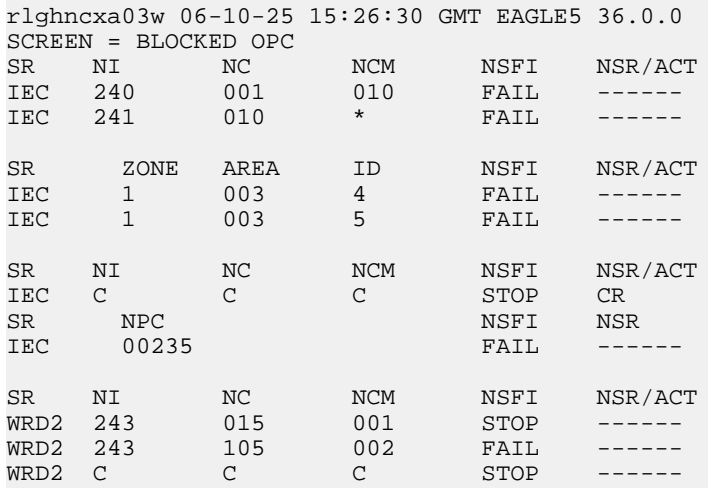

If a gateway screening stop action set is to be assigned to the blocked OPC screen being added to the database, go to step 4.

Step 4 verifies the gateway screening stop action set names in the database. The gateway screening stop action set names are assigned only if the NSFI of the screen being added in this procedure is STOP. If the NSFI of the new screen will be STOP, but a gateway screening stop action set name will not be assigned to the new screen, skip steps 4 and 5 and go to step 6. If the NSFI of the new screen is not STOP, skip step 4 and go to step 5.

**4.** Display the gateway screening stop action sets in the database with the rtrv-gws-actset command.

This is an example of the possible output.

rlghncxa03w 06-10-25 15:28:30 GMT EAGLE5 36.0.0 ACT ACT ACT ACT ACT ACT ACT ACT ACT ACT ACT ACT ID NAME 1 2 3 4 5 6 7 8 9 10 -- ------ ---- ---- ---- ---- ---- ---- ---- ---- ---- --- copy copy 2 rdct rdct 3 cr copy rdct 4 cncf cncf 5 cpcncf copy cncf 6 cncfrd cncf rdct 7 cpcfrd copy cncf rdct

GWS action set table is (7 of 16) 44% full

If the required gateway screening stop action set is not in the database, perform the *[Configuring](#page-73-0) [Gateway Screening Stop Action Sets](#page-73-0)* procedure to configure the required gateway screening stop action set.

**Note:** If the NSFI of the screen being added in this procedure is STOP or FAIL, skip step 5 and go to step 6.

**5.** Enter the commands in the *[Verifying the Gateway Screening Configuration](#page-354-0)* section to verify that the screen that will be specified by the NSFI/NSR parameter combination in step 7 is in the database.

If the desired screen is not in the database, perform one of the procedures shown in the *[Gateway](#page-354-1) [Screening Configuration Procedures](#page-354-1)* section to add the desired screen to the database or change an existing screen in the database.

**6.** Display the status of the ITU National and International Spare Point Code Support feature by entering the rtrv-ctrl-feat command with the ITU National and International Spare Point Code Support feature part number.

**Note:** If the point code being added in this procedure is not an ITU-I or 14-bit ITU-N spare point code, skip this step and to step 7.

**Note:** If the point code being added in this procedure is an ITU-I or 14-bit ITU-N spare point code and the screening reference contains ITU-I or 14-bit ITU-N spare point codes, skip this step and go to step 7.

Enter this command.

rtrv-ctrl-feat:partnum=893013601

This is an example of the possible output.

rlghncxa03w 06-10-25 15:25:30 GMT EAGLE5 36.0.0 The following features have been permanently enabled: Feature Name **Partnum** Status Quantity Spare Point Code Support 893013601 on The following features have been temporarily enabled: Feature Name **Partnum** Status Quantity Trial Period Left Zero entries found. The following features have expired temporary keys: Feature Name **Partnum** Zero entries found.

If the ITU National and International Spare Point Code Support feature is enabled, go to step 7.

If the ITU National and International Spare Point Code Support feature is not enabled, perform the "Activating the ITU National and International Spare Point Code Support Feature" procedure in the Database *Administration Manual -* SS7 to enable the ITU National and International Spare Point Code Support feature as required. After the feature has been enabled, go to step 7.

**7.** Add a new blocked OPC screen to the database using the ent-scr-blkopc command.

If a gateway screening stop action is to be assigned to the blocked OPC screen being changed, enter the ent-scr-blkopc command with the nsfi=stop parameter and the actname parameter with the name of a gateway screening stop action set shown in the output of the rtrv-gws-actset command executed in step 4. The following list contains the values for ni, nc, ncm, zone, area, id, npc, msa, ssa, and sp parameters:

- $ni 0 255$ , c, or an asterisk  $(*)$
- $nc 0 255$ , c, or an asterisk (\*)

- ncm 0 255, c, or an asterisk  $(*)$
- zone  $-0$  7, c, or an asterisk  $(*)$
- area  $-0$  255, c, or an asterisk  $(*)$
- id  $-0$  7, c, or an asterisk  $(*)$
- npc  $-1 16383$ , c, or an asterisk (\*)
- msa 0 255, c, or an asterisk  $(*)$
- $\text{ssa} 0 255$ , c, or an asterisk (\*)
- sp 0 255, c, or an asterisk  $(*)$

A range of values can be specified for the ni, nc, and ncm parameters. See the *["Specifying a Range](#page-355-1) [of Values"](#page-355-1)* section for more information on how the asterisk and a range of values are used for the ni, nc, and ncm parameters.

To add a spare point code to the blocked OPC screen, the pcst=s parameter must be specified. To add a non-spare point code to the blocked OPC screen, the pcst parameter does not have to be specified. If the pcst parameter is specified for a screen containing an ITU-I or 14-bit ITU-N non-spare point code, the value must be none. The pcst parameter cannot be used with the zone=c or npc=c parameters.

For this example, enter these commands.

ent-scr-blkopc:sr=gws5:zone=c:area=c:id=c:nsfi=sio:nsr=iec

A message similar to the following should appear.

```
rlghncxa03w 06-10-25 15:29:30 GMT EAGLE5 36.0.0
ENT-SCR-BLKOPC: SCREEN SET AFFECTED - GWS5 1% FULL
ENT-SCR-BLKOPC: MASP A - COMPLTD
```
ent-scr-blkopc:sr=gws5:zone=4:area=250:id=3:nsfi=fail

A message similar to the following should appear.

rlghncxa03w 06-10-25 15:30:30 GMT EAGLE5 36.0.0 ENT-SCR-BLKOPC: SCREEN SET AFFECTED - GWS5 1% FULL ENT-SCR-BLKOPC: MASP A - COMPLTD

ent-scr-blkopc:sr=gws3:ni=c:nc=c:ncm=c:nsfi=dpc:nsr=gws9

A message similar to the following should appear.

rlghncxa03w 06-10-25 15:31:30 GMT EAGLE5 36.0.0 ENT-SCR-BLKOPC: SCREEN SET AFFECTED - GWS7 1% FULL ENT-SCR-BLKOPC: MASP A - COMPLTD

ent-scr-blkopc:sr=gws3:ni=001:nc=002:ncm=002:nsfi=fail

A message similar to the following should appear.

rlghncxa03w 06-10-25 15:32:30 GMT EAGLE5 36.0.0 ENT-SCR-BLKOPC: SCREEN SET AFFECTED - GWS7 1% FULL ENT-SCR-BLKOPC: MASP A - COMPLTD

ent-scr-blkopc:sr=fld3:ni=c:nc=c:ncm=c:nsfi=sio:nsr=fld4

A message similar to the following should appear.

rlghncxa03w 06-10-25 15:33:30 GMT EAGLE5 36.0.0
ENT-SCR-BLKOPC: SCREEN SET AFFECTED - FLD3 1% FULL ENT-SCR-BLKOPC: MASP A - COMPLTD

ent-scr-blkopc:sr=fld3:ni=020:nc=020:ncm=020:nsfi=fail

A message similar to the following should appear.

```
rlghncxa03w 06-10-25 15:34:30 GMT EAGLE5 36.0.0
ENT-SCR-BLKOPC: SCREEN SET AFFECTED - FLD3 1% FULL
ENT-SCR-BLKOPC: MASP A - COMPLTD
```
ent-scr-blkopc:sr=isp1:ni=c:nc=c:ncm=c:nsfi=sio:nsr=isp1

A message similar to the following should appear.

rlghncxa03w 06-10-25 15:33:30 GMT EAGLE5 36.0.0 ENT-SCR-BLKOPC: SCREEN SET AFFECTED - ISP1 1% FULL ENT-SCR-BLKOPC: MASP A - COMPLTD

ent-scr-blkopc:sr=isp1:ni=025:nc=025:ncm=025:nsfi=fail

A message similar to the following should appear.

rlghncxa03w 06-10-25 15:34:30 GMT EAGLE5 36.0.0 ENT-SCR-BLKOPC: SCREEN SET AFFECTED - ISP1 1% FULL ENT-SCR-BLKOPC: MASP A - COMPLTD

**8.** Verify the changes using the rtrv-scr-blkopc command with the screening reference name used in step 7. For this example, enter these commands.

rtrv-scr-blkopc:sr=gws5

The following is an example of the possible output.

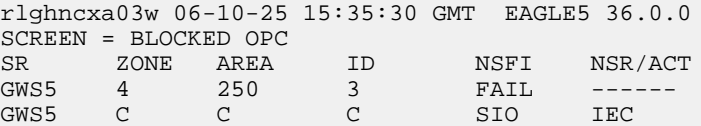

rtrv-scr-blkopc:sr=gws3

The following is an example of the possible output.

rlghncxa03w 06-10-25 15:25:30 GMT EAGLE5 36.0.0 SCREEN = BLOCKED OPC SR NI NC NCM NSFI NSR/ACT GWS3 002 002 002 FAIL ------GWS3 C C C DPC GWS9

rtrv-scr-blkopc:sr=fld3

The following is an example of the possible output.

rlghncxa03w 06-10-25 15:36:30 GMT EAGLE5 36.0.0 SCREEN = BLOCKED OPC SR NI NC NCM NSFI NSR/ACT FLD3 020 020 020 FAIL ------ FLD3 C C C DPC FLD4

rtrv-scr-blkopc:sr=isp1

The following is an example of the possible output.

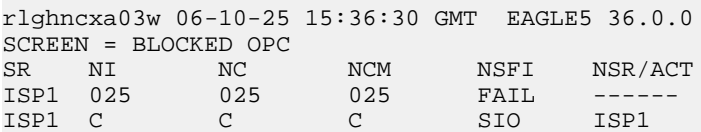

**9.** Backup the new changes using the chg-db:action=backup:dest=fixed command.

The following messages should appear, the active Maintenance and Administration Subsystem Processor (MASP) appears first.

BACKUP (FIXED) : MASP A - Backup starts on active MASP. BACKUP (FIXED) : MASP A - Backup on active MASP to fixed disk complete. BACKUP (FIXED) : MASP A - Backup starts on standby MASP. BACKUP (FIXED) : MASP A - Backup on standby MASP to fixed disk complete.

**Figure 63: Adding a Blocked OPC Screen**

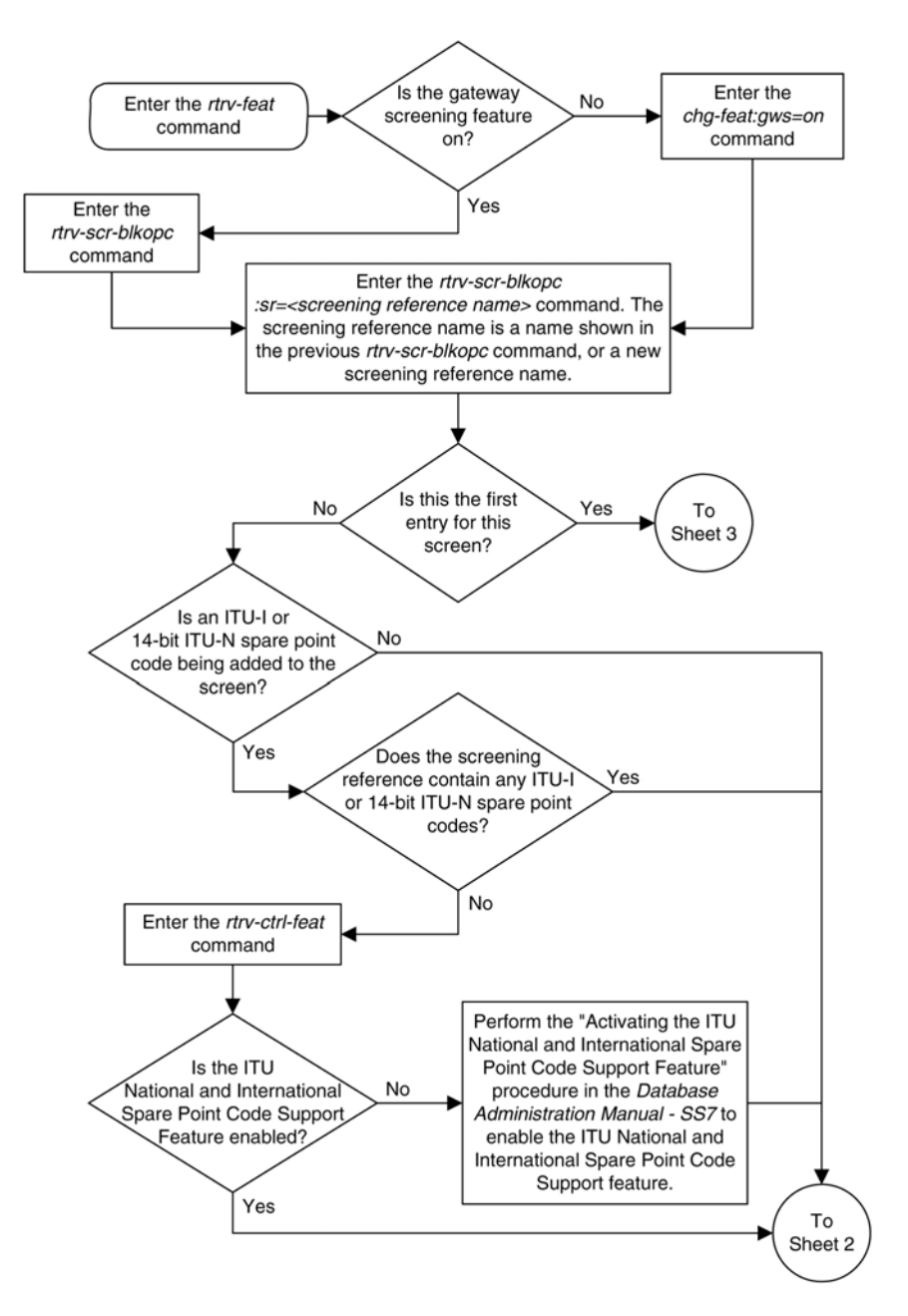

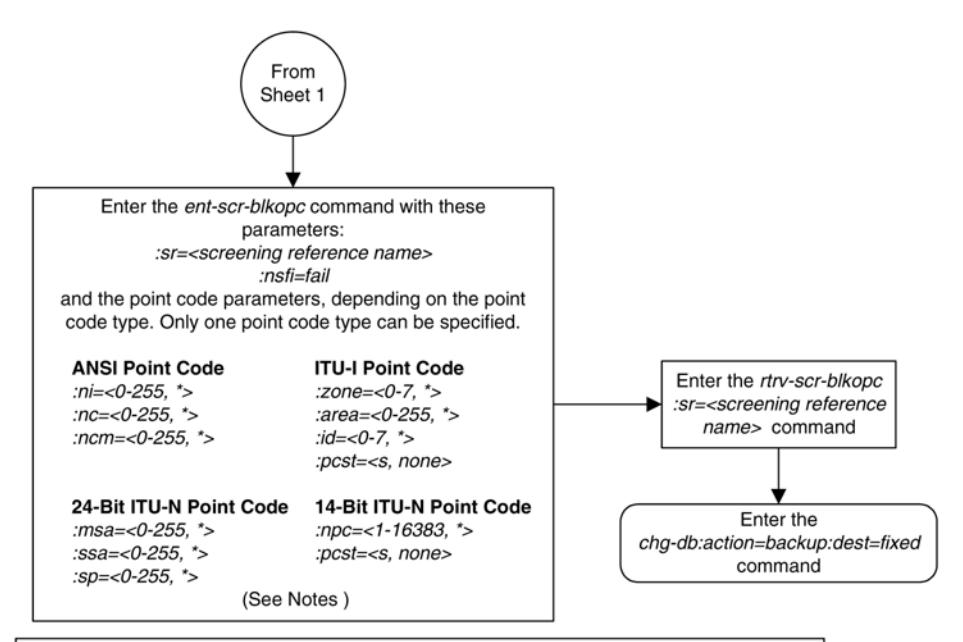

#### Notes:

1. A range of values can be specified for the ni, nc, or ncm parameters by inserting double ampersands (&&) between the parameter values defining the range. For example, to specify the range 025 to 200 for the ni parameter, enter 025&&200 for the ni parameter value.

2. The asterisk (\*) specifies the entire range of values for that parameter.

For more information about specifying a range of values and about using the asterisk, see the "Gateway Screening Attributes" section in Chapter 2 and the "Specifying a Range of Values" section in this procedure.

3. To add a non-spare point code, the pcst parameter does not have to be specified. If the pcst parameter is specified for a screen containing an ITU-I or 14-bit ITU-N non-spare point code, the value must be none.

4. To add a spare point code, the pcst=s parameter must be specified.

**Blocked Originating Point Code (BLKOPC) Screen Configuration**

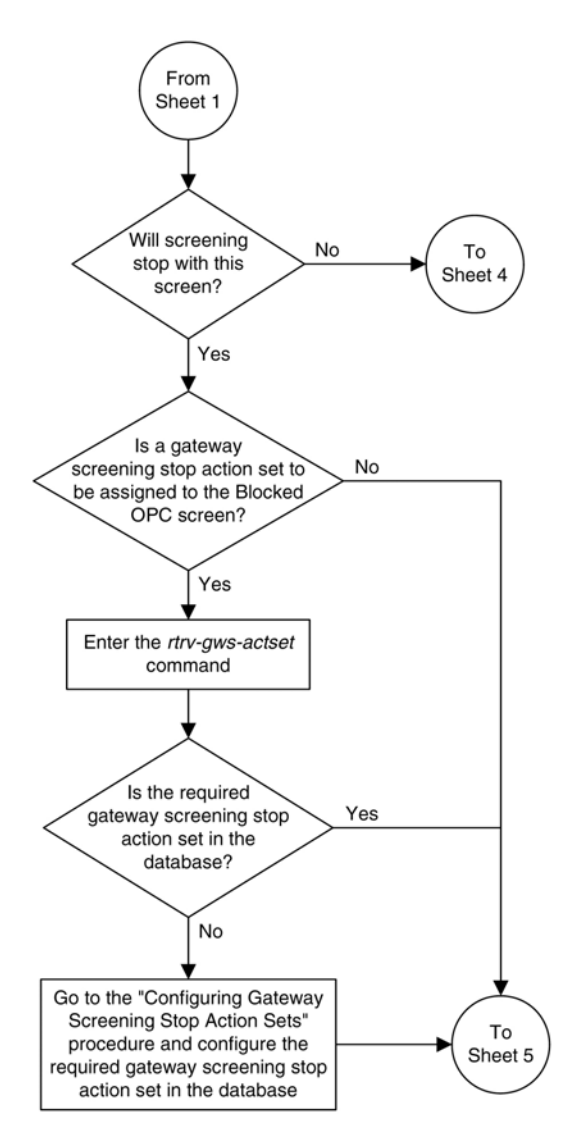

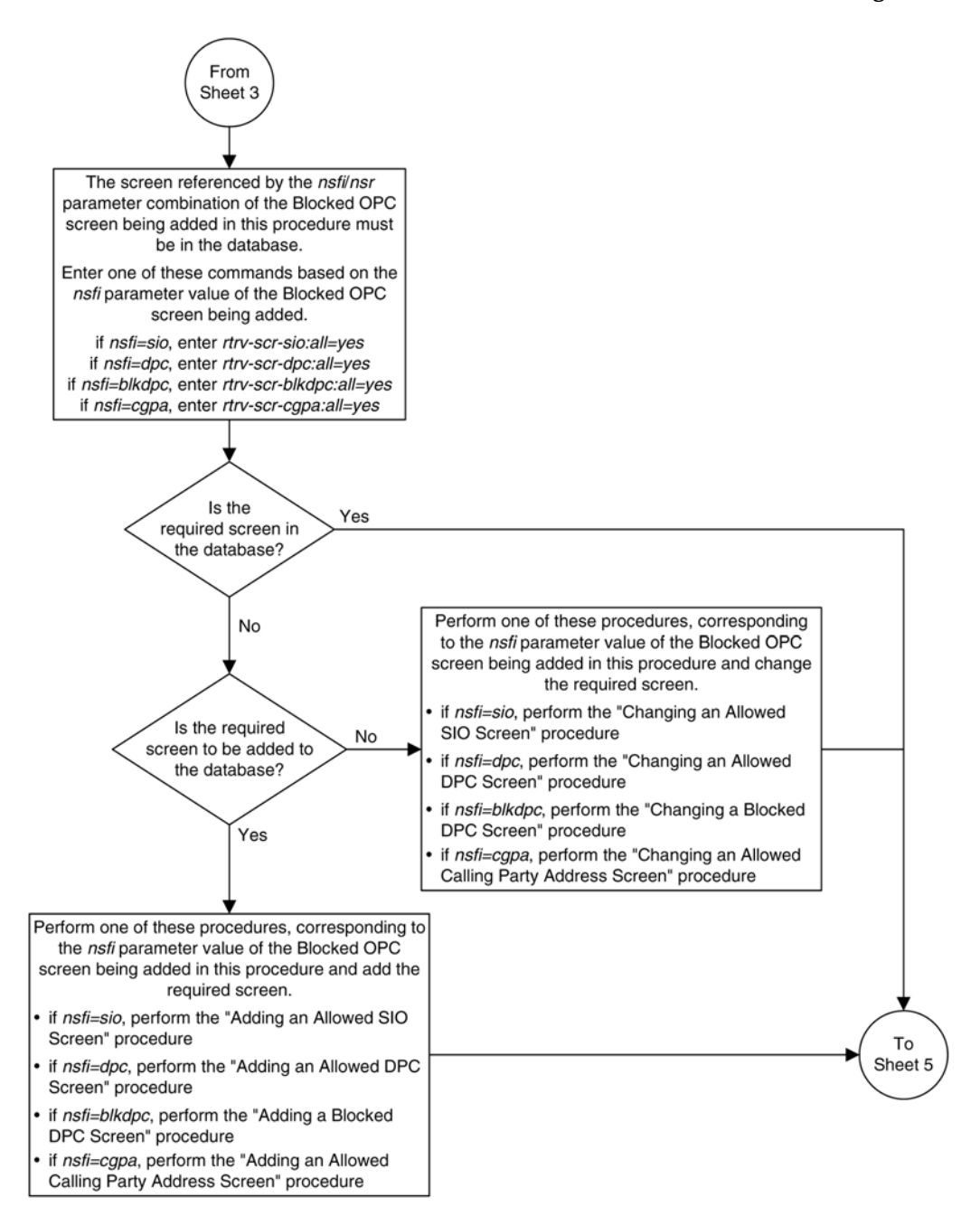

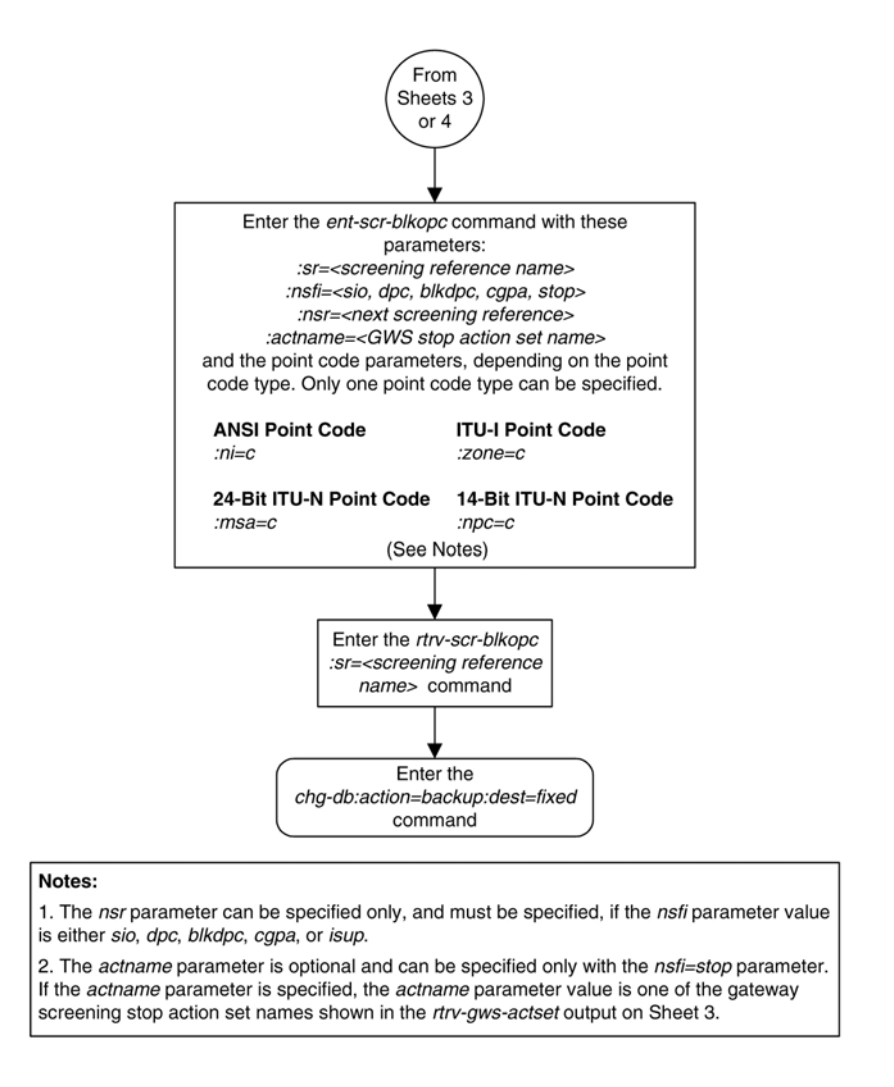

# **Removing a Blocked OPC Screen**

This procedure is used to remove a blocked originating point code (OPC) screen from the database using the dlt-scr-blkopc command. The parameters used by the dlt-scr-blkopc command are shown in the *[Gateway Screening Attributes](#page-30-0)* section. The general rules that apply to configuring gateway screening entities are shown in the *[Gateway Screening Configuration](#page-47-0)* section.

The example in this procedure removes the blocked OPC screen iec with the point code 240-001-010 from the database.

**Note:** If you using multiple-part ITU national point codes with gateway screening, see the *[14-Bit ITU](#page-44-0) [National Point Code Formats](#page-44-0)* section.

The c-c-c entry cannot be removed from the blocked OPC screen unless all other entries in the blocked OPC screen have been removed. The c-c-c entry cannot be removed from the blocked OPC screen if other screens reference the blocked OPC screen. If the last entry (c-c-c) in the blocked OPC screen is

removed, the blocked OPC screen is removed. The blocked OPC screen can be referenced by one of the following screens.

- Screen Set
- <span id="page-367-0"></span>• Allowed OPC

### **Verifying the Gateway Screening Configuration**

Enter the following commands to verify that none of these screens reference the blocked OPC screen being removed from the database.

- rtrv-scrset:nsfi=blkopc
- <span id="page-367-1"></span>• rtrv-scr-opc:nsfi=blkopc

### **Gateway Screening Configuration Procedures**

To change the NSFI of any of these screens, perform one of these procedures.

- *[Changing a Screen Set](#page-424-0)*
- *[Changing an Allowed OPC Screen](#page-402-0)*
- **1.** Display the blocked OPC screens in the database using the rtrv-scr-blkopc command.

The following is an example of the possible output.

```
rlghncxa03w 06-10-25 15:25:30 GMT EAGLE5 36.0.0
SCREEN = BLOCKED DPC
SR REF RULES
IEC YES 6<br>ISP1 YES 2
ISP1 YES 2
WRD2 YES 2
W \rightarrow 4WRD4 YES 9
```
From the rtrv-scr-blkopc output, display the blocked OPC screen you wish to remove using the rtrv-scr-blkopc command with the screening reference name. For this example, enter this command.

```
rtrv-scr-blkopc:sr=iec
```
The following is an example of the possible output.

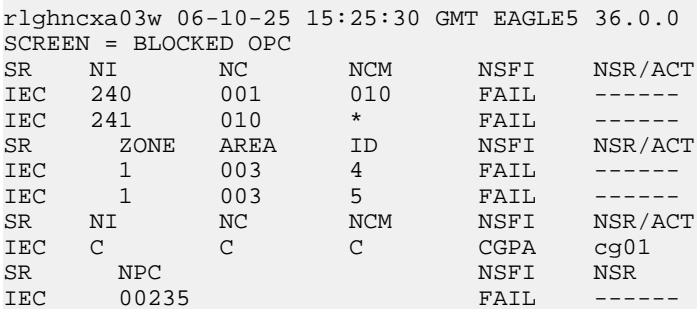

**2.** Enter the commands in the *[Verifying the Gateway Screening Configuration](#page-367-0)* section to verify that the screen being removed is not referenced by other screens in the database.

### **Blocked Originating Point Code (BLKOPC) Screen Configuration**

If the screen being removed is referenced by other screens, perform the procedures shown in the *[Gateway Screening Configuration Procedures](#page-367-1)* section to change the NSFI of those screens to reference other screens or change the NSFI of these screens to STOP.

**3.** Remove the blocked OPC screen from the database using the dlt-scr-blkopc command with the screening reference name shown in the rtrv-scr-blkopc output in step 1 and with the point code parameter values (ni, nc, ncm, or zone, area, id, or npc, msa, ssa, sp) of the screen being removed from the database.

The values for these parameters must be entered exactly as shown in the rtrv-scr-blkopc output.

To remove an entry containing either an ITU-I or a 14-bit ITU-N spare point code, the  $pest=s$ parameter must be specified with the dlt-scr-blkopc command.

To remove an entry containing either an ITU-I or a 14-bit ITU-N non-spare point code, the pcst parameter does not have to be specified with the dlt-scr-blkopc command. If the pcst parameter is specified, the value must be none.

The pcst parameter cannot be used with the zone=c or the npc=c parameters.

For this example, enter this command.

dlt-scr-blkopc:sr=iec:ni=240:nc=001:ncm=010

A message similar to the following should appear.

```
rlghncxa03w 06-10-25 15:26:30 GMT EAGLE5 36.0.0
DLT-SCR-BLKOPC: SCREEN SET AFFECTED - IEC 2% FULL
DLT-SCR-BLKOPC: MASP A - COMPLTD
```
**4.** Verify the changes using the rtrv-scr-blkopc command with the screening reference name used in step 3.

For this example, enter this command.

rtrv-scr-blkopc:sr=iec

The following is an example of the possible output.

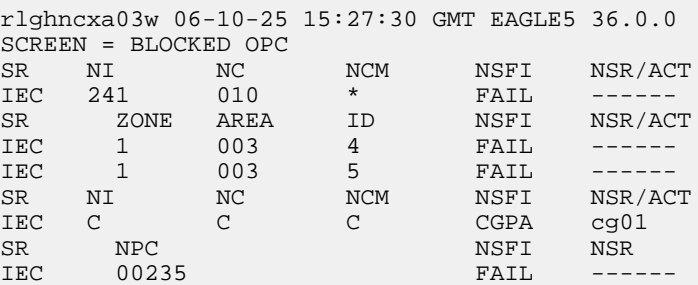

If the screen removed in step 3 was the last screen contained in the specified screening reference, the screening reference is removed from the database. The following message is displayed.

E2573 Cmd Rej: SR or NSR does not reference an existing SR

**5.** Backup the new changes using the chg-db:action=backup:dest=fixed command.

### **Blocked Originating Point Code (BLKOPC) Screen Configuration**

The following messages should appear, the active Maintenance and Administration Subsystem Processor (MASP) appears first.

BACKUP (FIXED) : MASP A - Backup starts on active MASP. BACKUP (FIXED) : MASP A - Backup on active MASP to fixed disk complete. BACKUP (FIXED) : MASP A - Backup starts on standby MASP. BACKUP (FIXED) : MASP A - Backup on standby MASP to fixed disk complete.

### **Figure 64: Removing a Blocked OPC Screen**

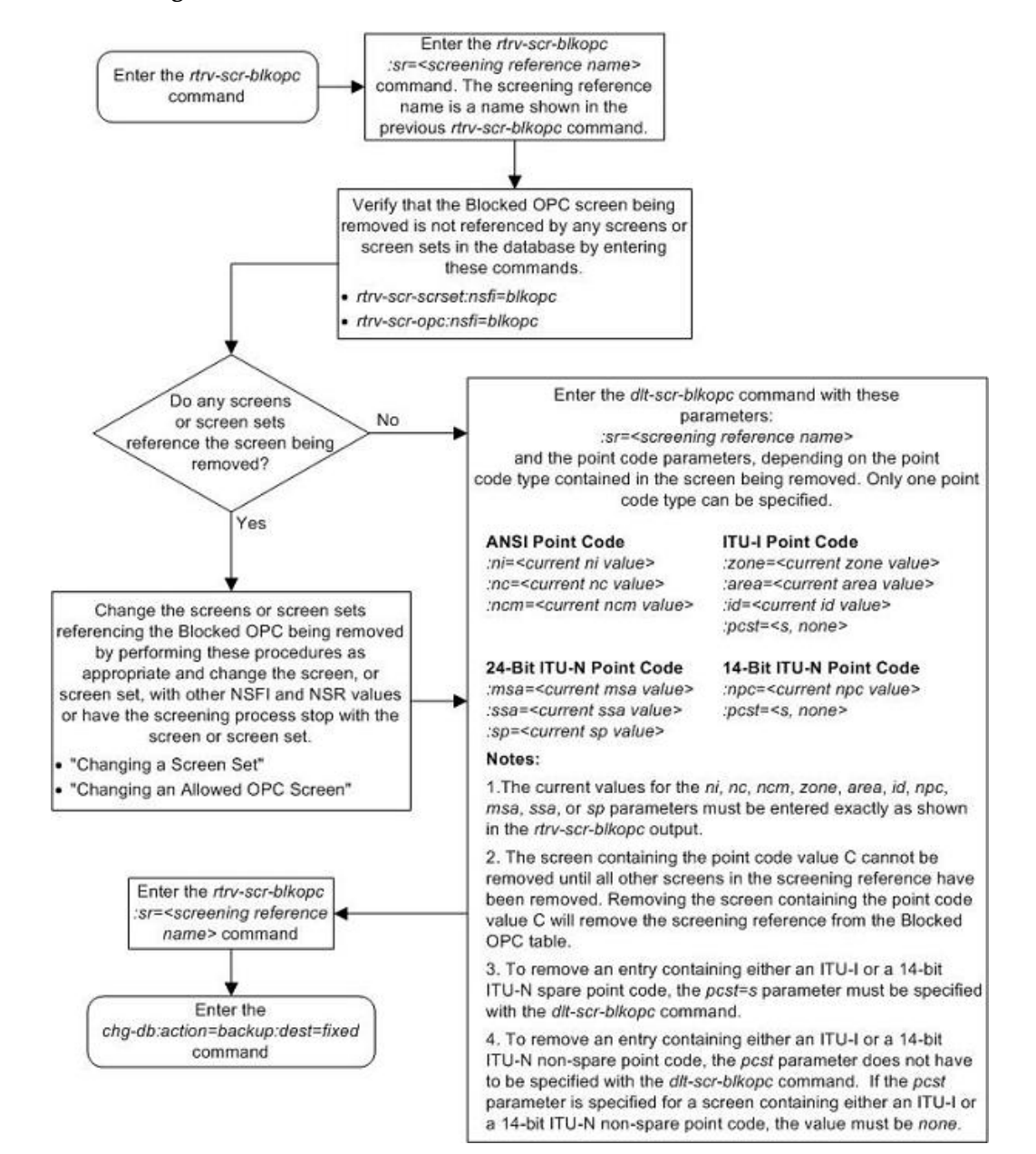

# <span id="page-370-2"></span>**Changing a Blocked OPC Screen**

This procedure is used to change the attributes of a blocked originating point code (OPC) screen in the database using the chg-scr-blkopc command. The parameters used by the chg-scr-blkopc command are shown in the *[Gateway Screening Attributes](#page-30-0)* section. The general rules that apply to configuring gateway screening entities are shown in the *[Gateway Screening Configuration](#page-47-0)* section.

The example in this procedure is used to change the point code 002-002-002 for the blocked OPC screen gws7 to 230-230-230.

**Note:** If you using multiple-part ITU national point codes with gateway screening, *[14-Bit ITU National](#page-44-0) [Point Code Formats](#page-44-0)* section.

If the current  $n_i$ ,  $nc$ , and  $nc$  m are equal to the character  $\cdot c$  ", only the next screening function identifier and next screening reference can be changed. The next screening function identifier cannot be equal to fail. If the next screening function identifier is not equal to stop, the next screening reference must be specified. Otherwise, only the point code can be changed.

The blocked OPC screen can reference one of the following screens.

- Allowed SIO
- Allowed DPC
- <span id="page-370-0"></span>• Blocked DPC
- Allowed CGPA

### **Verifying the Gateway Screening Configuration**

Enter the following commands to verify that these screens are in the database.

- rtrv-scr-sio:all=yes
- <span id="page-370-1"></span>• rtrv-scr-dpc:all=yes
- rtrv-scr-blkdpc:all=yes
- rtrv-scr-cgpa:all=yes

### **Gateway Screening Configuration Procedures**

If the desired screen is not in the database, perform one of these procedures to add the desired screen to the database.

- *[Adding an Allowed SIO Screen](#page-328-0)*
- *[Adding an Allowed DPC Screen](#page-293-0)*
- *[Adding a Blocked DPC Screen](#page-260-0)*
- *[Adding an Allowed Calling Party Address Screen](#page-204-0)*
- *[Changing an Allowed SIO Screen](#page-340-0)*
- *[Changing an Allowed DPC Screen](#page-309-0)*
- *[Changing a Blocked DPC Screen](#page-276-0)*
- *[Changing an Allowed Calling Party Address Screen](#page-218-0)*

For the first entry for a specific screening reference, the value for the point code must be c, and the NSFI must be either stop, sio, dpc, blkdpc, or cgpa. If the NSFI is stop, the screening of the message will stop at the specified blocked OPC screen. If the NSFI is either sio, dpc, blkdpc, or cgpa, then any message containing a point code that is not listed in the blocked OPC screen with a

NSFI equal to fail, will continue to be screened with either the allowed SIO, allowed DPC, blocked DPC, or the allowed CGPA screen.

All subsequent entries for that screening reference must contain a numeric point code value, the NSFI must be equal to fail, and the nsr parameter cannot be specified. Any message that contains an OPC in the blocked OPC screen with the NSFI equal to fail will be rejected from the network and the screening process is stopped.

<span id="page-371-1"></span>The pcst or npcst parameters, specifying whether or not the ITU-I or 14-bit ITU-N point code is a spare point code, cannot be used with the zone=c or npc=c parameters.

### **Specifying a Range of Values**

A range of values can be specified for the point code parameters ni, nc, or ncm.

If a range of values is specified for any of these parameters, and the value of the other parameters match existing values for the screening reference name, the range of values for the point code parameter cannot include any values for that parameter that are currently provisioned for the screening reference name.

For example, screening reference name scr1 contains these entries:

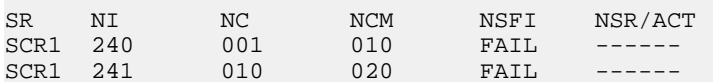

Another entry for screening reference scr1 with the ni value of 240 and the nc value of 001 cannot be specified if the range of values for the ncm parameter includes the value 010.

<span id="page-371-0"></span>The ANSI point code parameter values can be specified as a single value, a range of values, or with an asterisk (\*). The asterisk specifies all possible values for the ni, nc, and ncm parameters. *[Table 69:](#page-371-0) [Valid Value Combinations for ANSI Point Code Parameters](#page-371-0)* shows the valid combinations of these parameter values.

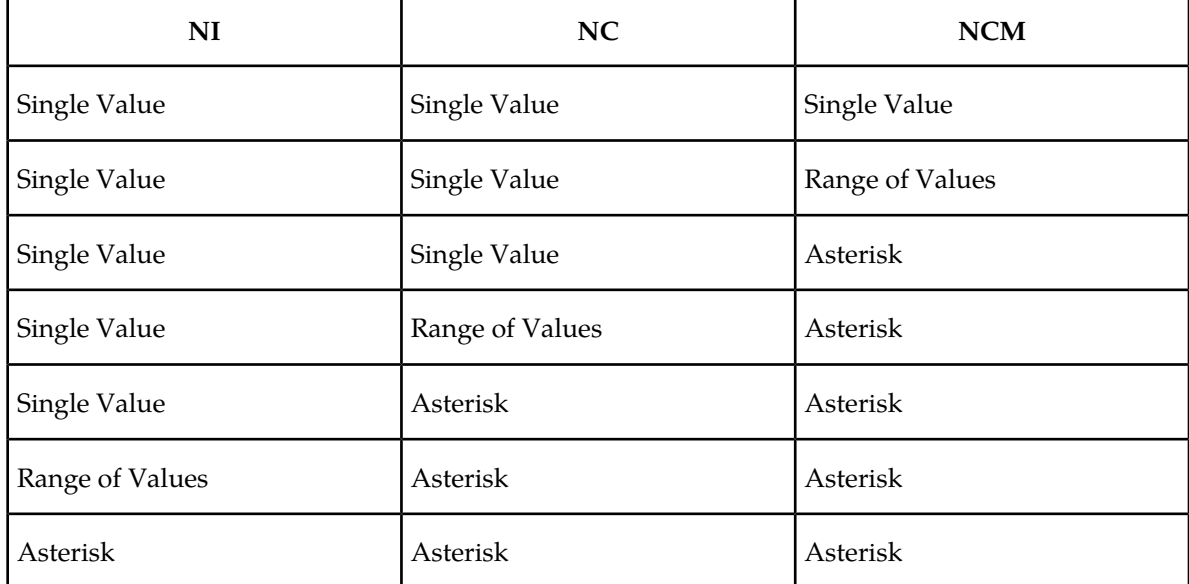

### **Table 69: Valid Value Combinations for ANSI Point Code Parameters**

### **Blocked Originating Point Code (BLKOPC) Screen Configuration**

A range of values can also be specified for an ITU-I or 24-bit ITU-N point code parameter using a combination of asterisks (\*) and single values for the point code parameters. *[Table 70: Valid Value](#page-372-0) [Combinations for ITU-I Point Code Parameters](#page-372-0)* shows the valid combinations of the ITU-I parameter values. *[Table 71: Valid Value Combinations for 24-Bit ITU-N Point Code Parameters](#page-372-1)* shows the valid combinations of the 24-bit ITU-N parameter values.

### <span id="page-372-0"></span>**Table 70: Valid Value Combinations for ITU-I Point Code Parameters**

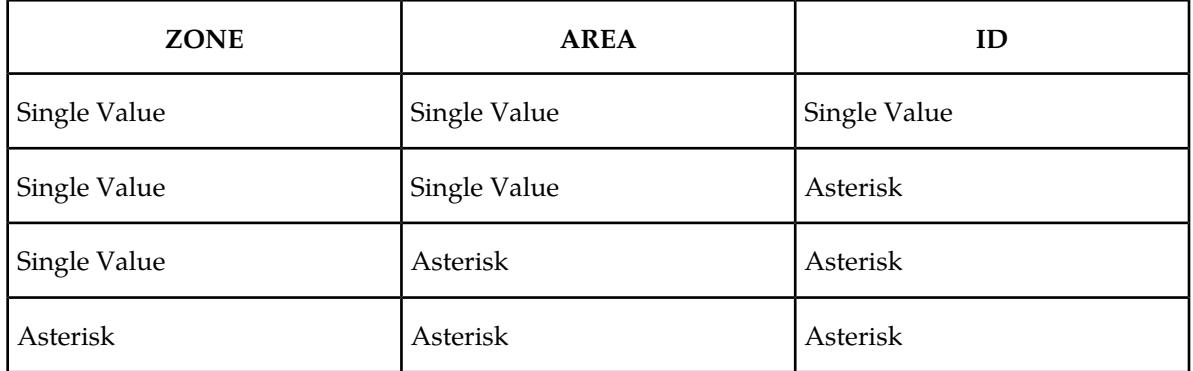

<span id="page-372-1"></span>**Table 71: Valid Value Combinations for 24-Bit ITU-N Point Code Parameters**

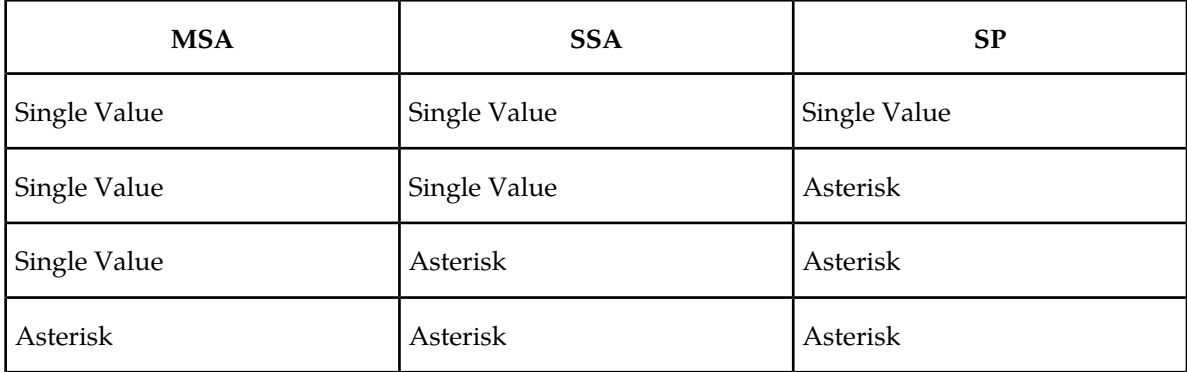

**1.** Display the blocked OPC screens in the database using the rtrv-scr-blkopc command.

The following is an example of the possible output.

```
rlghncxa03w 06-10-25 15:25:30 GMT EAGLE5 36.0.0
SCREEN = BLOCKED OPC
SR REF RULES
GWS7 YES 2
IEC YES 6
ISP1 YES 2<br>WRD2 YES 2
WRD2 YES 2<br>WRD3 NO 4
WRD3 NO 4
WRD4 YES 10
```
From the rtrv-scr-blkopc output, display the blocked OPC screen you wish to change using the rtrv-scr-blkopc command with the screening reference name. For this example, enter this command.

```
rtrv-scr-blkopc:sr=gws7
```
The following is an example of the possible output.

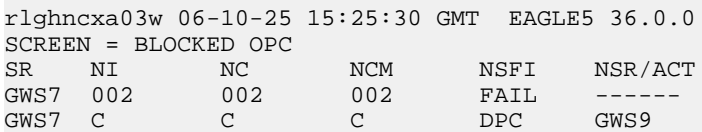

If a gateway screening stop action set is to be assigned to the blocked OPC screen being changed in the database, go to step 2.

Step 2 verifies the gateway screening stop action set names in the database. The gateway screening stop action set names are assigned only if the NSFI of the screen being changed in this procedure is STOP. If the NSFI of the screen will be changed to STOP, but a gateway screening stop action set name will not be assigned to the screen, skip steps 2 and 3 and go to step 4. If the NSFI of the screen will not be STOP, skip step 2 and go to step 3.

**2.** Display the gateway screening stop action sets in the database with the rtrv-gws-actset command.

This is an example of the possible output.

```
rlghncxa03w 06-10-25 15:26:30 GMT EAGLE5 36.0.0
ACT ACT ACT ACT ACT ACT ACT ACT ACT ACT ACT ACT
ID NAME 1 2 3 4 5 6 7 8 9 10
-- ------ ---- ---- ---- ---- ---- ---- ---- ---- ---- ----
1 copy copy 
2 rdct rdct 
3 cr copy rdct 
4 cncf cncf<br>5 cpcncf copy
   5 cpcncf copy cncf 
6 cncfrd cncf rdct 
7 cpcfrd copy cncf rdct
GWS action set table is (7 of 16) 44% full
```
If the required gateway screening stop action set is not in the database, perform the *[Configuring](#page-73-0) [Gateway Screening Stop Action Sets](#page-73-0)* procedure to configure the required gateway screening stop action set.

**Note:** If the NSFI of the screen being changed in this procedure will be STOP or FAIL, or if the NSFI of the screen is not being changed, skip step 3 and go to step 4.

**3.** Enter the commands in the *[Verifying the Gateway Screening Configuration](#page-370-0)* section to verify that the screen that will be specified by the NSFI/NSR parameter combination in step 5 is in the database.

If the desired screen is not in the database, perform one of the procedures shown in the *[Gateway](#page-370-1) [Screening Configuration Procedures](#page-370-1)* section to add the desired screen to the database or change an existing screen in the database.

**Note:** If any of these conditions apply to this procedure, skip this step and go to step 5:

- The point code in the screen is not being changed.
- The screen being changed contains either an ANSI or 24-bit ITU-N point code.
- The ITU-I or 14-bit ITU-N non-spare point code in the screen is not being changed to an ITU-I or 14-bit ITU-N spare point code.
- The point code in the screen is an ITU-I or 14-bit ITU-N spare point code or the screening reference contains other screens with ITU-I or 14-bit ITU-N spare point codes.

### **Blocked Originating Point Code (BLKOPC) Screen Configuration**

**4.** Display the status of the ITU National and International Spare Point Code Support feature by entering the rtrv-ctrl-feat command with the ITU National and International Spare Point Code Support feature part number.

Enter this command.

rtrv-ctrl-feat:partnum=893013601

This is an example of the possible output.

```
rlghncxa03w 06-10-25 15:25:30 GMT EAGLE5 36.0.0
The following features have been permanently enabled:
Feature Name Partnum Status Quantity
Spare Point Code Support 893013601 on
The following features have been temporarily enabled:
Feature Name Partnum Status Quantity Trial Period Left
Zero entries found.
The following features have expired temporary keys:
Feature Name Partnum
Zero entries found.
```
If the ITU National and International Spare Point Code Support feature is enabled, go to step 5.

If the ITU National and International Spare Point Code Support feature is not enabled, perform the "Activating the ITU National and International Spare Point Code Support Feature" procedure in the Database *Administration Manual -* SS7 to enable the ITU National and International Spare Point Code Support feature as required. After the feature has been enabled, go to step 5.

**5.** Change the attributes of the blocked OPC screen using the chg-scr-blkopc command.

If a gateway screening stop action is to be assigned to the blocked OPC screen being changed, enter the chg-scr-blkopc command with the nsfi=stop parameter and the actname parameter with the name of a gateway screening stop action set shown in the output of the rtrv-gws-actset command executed in step 2.

The current values for the ni, nc, ncm, zone, area, id, npc, msa, ssa, and sp parameters must be entered exactly as shown in the rtrv-scr-blkopc output in step 1.

The following list contains the values for the nni, nnc, nncm, nzone, narea, nid, nnpc, nmsa, nssa, and nsp parameters:

- nni 0 255, c, or an asterisk  $(*)$
- nnc 0 255, c, or an asterisk  $(*)$
- nncm  $-0$  255, c, or an asterisk  $(*)$
- nzone  $-0$  7, c, or an asterisk  $(*)$
- narea 0 255, c, or an asterisk  $(*)$
- nid  $-0$  7, c, or an asterisk  $(*)$
- nnpc  $-1 16383$ , c, or an asterisk  $(*)$
- nmsa 0 255, c, or an asterisk  $(*)$
- nssa 0 255, c, or an asterisk  $(*)$
- nsp 0 255, c, or an asterisk  $(*)$

### **Blocked Originating Point Code (BLKOPC) Screen Configuration**

A range of values can be specified for the nni, nnc, and nncm parameters. See the *["Specifying a](#page-371-1) [Range of Values"](#page-371-1)* section for more information on how the asterisk and a range of values are used for the nni, nnc, and nncm parameters.

To change an ITU-I or 14-bit ITU-N spare point code to a non-spare point code, both the pcst=s and npcst=none parameters must be specified with the chg-scr-blkopc command.

To change an ITU-I or 14-bit ITU-N non-spare point code to a spare point code, the npcst=s parameter must be specified with the chg-scr-blkopc command. The pcst parameter does not have to be specified.

If the current point code in the screen being changed is either an ITU-I or 14-bit ITU-N spare point code, the pcst=s parameter must be specified with the chg-scr-blkopc command.

If the current point code in the screen being changed is either an ITU-I or 14-bit ITU-N non-spare point code, the pcst parameter does not have to be specified with the chg-scr-blkopc command. If the pcst parameter is specified for a screen containing either an ITU-I or 14-bit ITU-N non-spare point code, the pcst parameter value must be none.

The pcst or npcst parameters cannot be used with the zone=c or npc=c parameters.

For this example, enter this command.

chg-scr-blkopc:sr=gws7:ni=002:nc=002:ncm=002:nni=230:nnc=230 :nncm=230

The following messages appear.

rlghncxa03w 06-10-25 15:27:30 GMT EAGLE5 36.0.0 CHG-SCR-BLKOPC: SCREEN SET AFFECTED - GWS7 1% FULL CHG-SCR-BLKOPC: MASP A - COMPLTD

**Note:** Verify the changes using the rtrv-scr-blkopc command with the screening reference name used in step 5. For this example, enter this command.

rtrv-scr-blkopc:sr=gws7

The following is an example of the possible output.

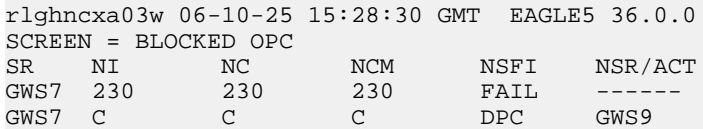

**6.** Backup the new changes using the chg-db:action=backup:dest=fixed command.

The following messages should appear, the active Maintenance and Administration Subsystem Processor (MASP) appears first.

BACKUP (FIXED) : MASP A - Backup starts on active MASP. BACKUP (FIXED) : MASP A - Backup on active MASP to fixed disk complete. BACKUP (FIXED) : MASP A - Backup starts on standby MASP. BACKUP (FIXED) : MASP A - Backup on standby MASP to fixed disk complete.

**Figure 65: Changing a Blocked OPC Screen**

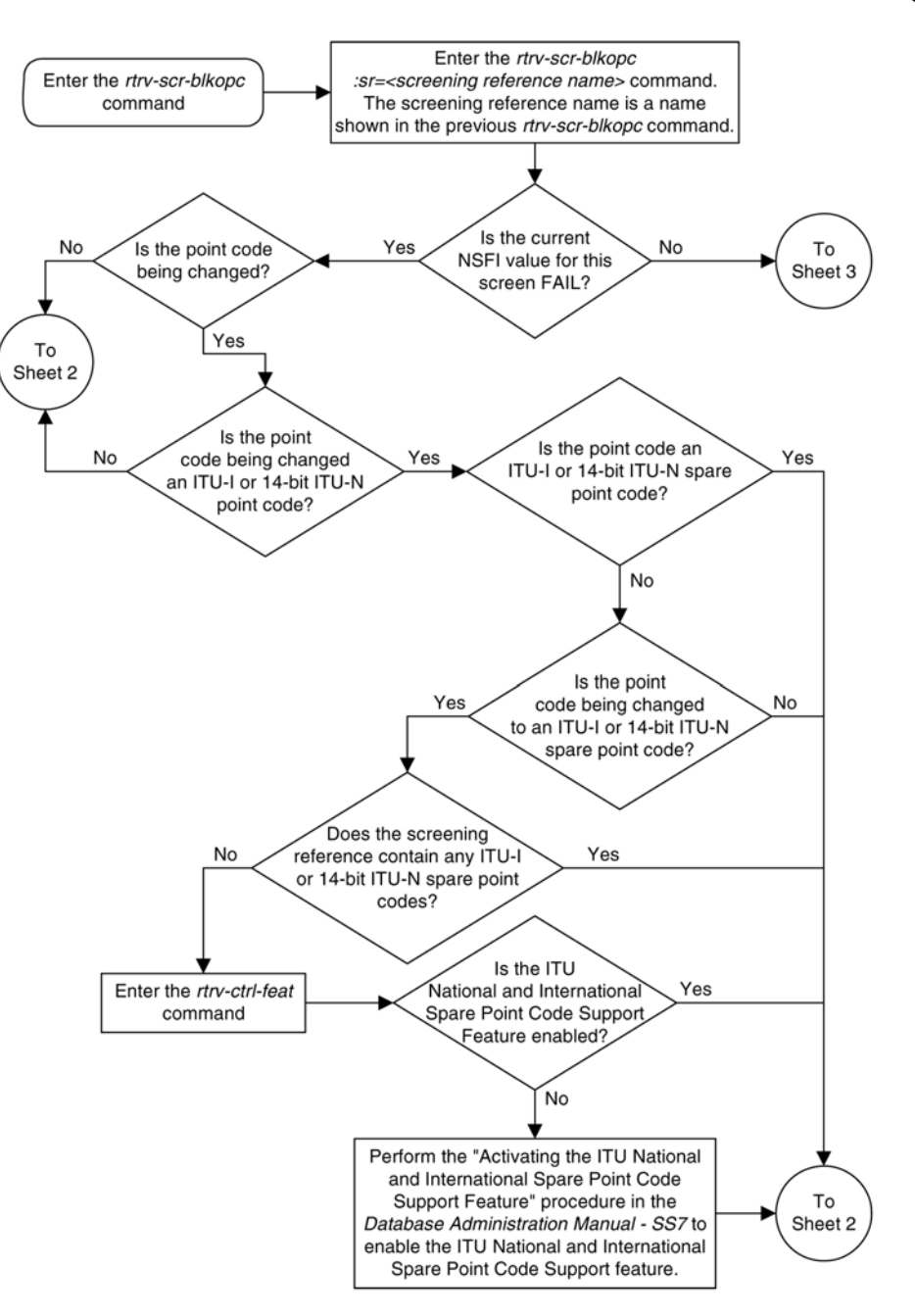

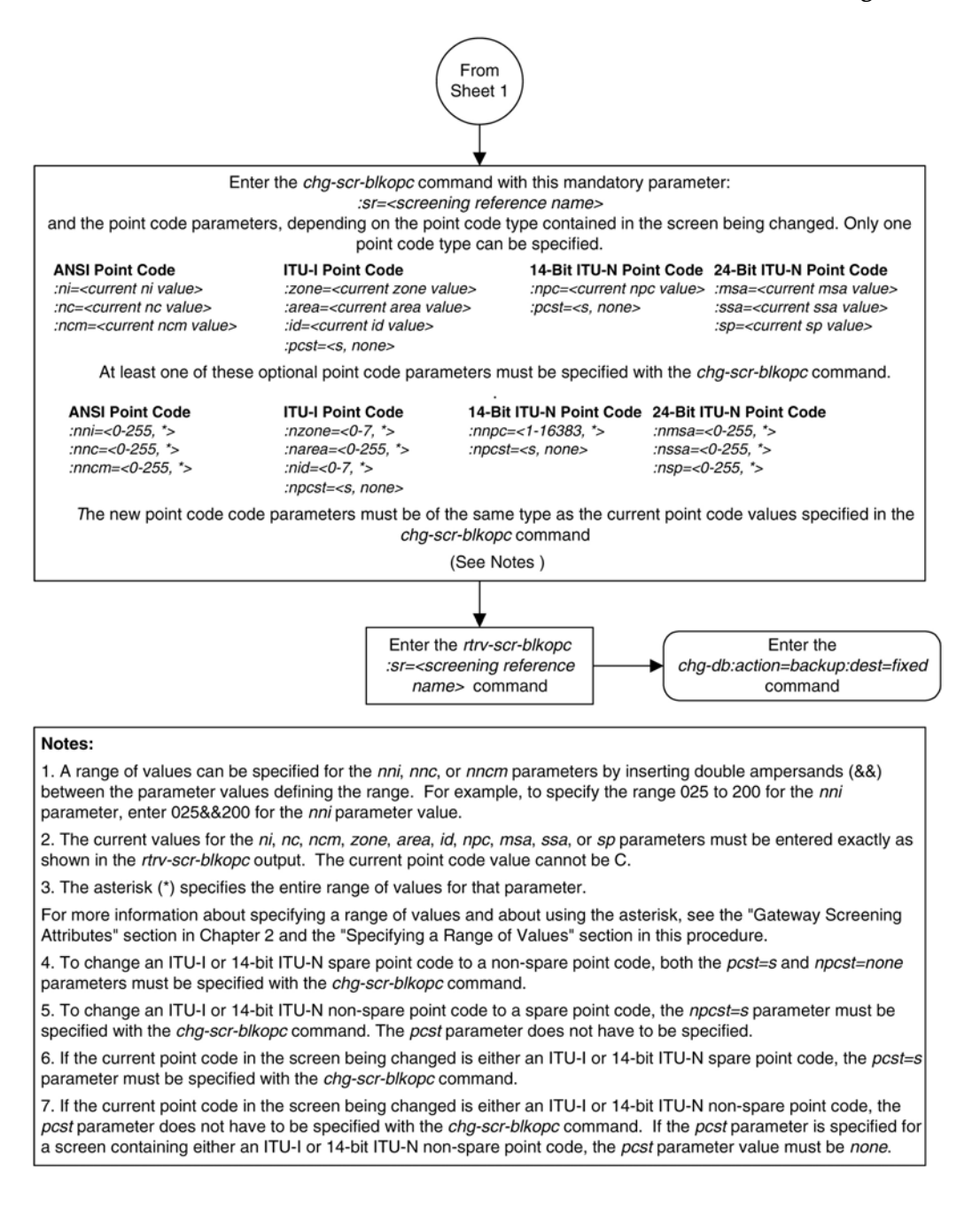

**Blocked Originating Point Code (BLKOPC) Screen Configuration**

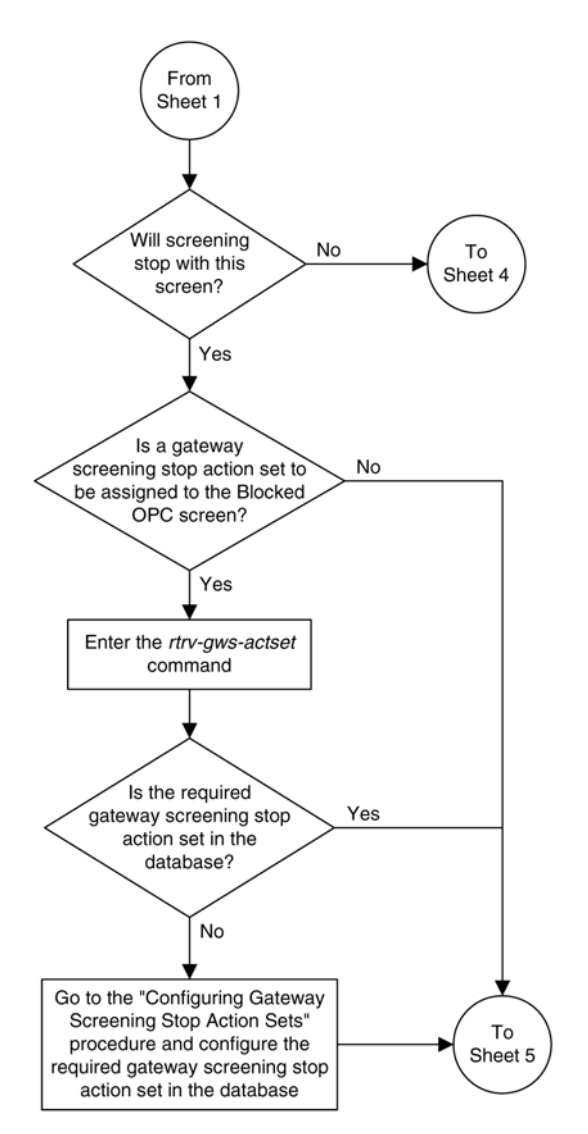

**Database Administration Manual - Gateway Screening**

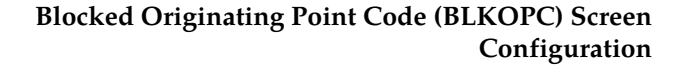

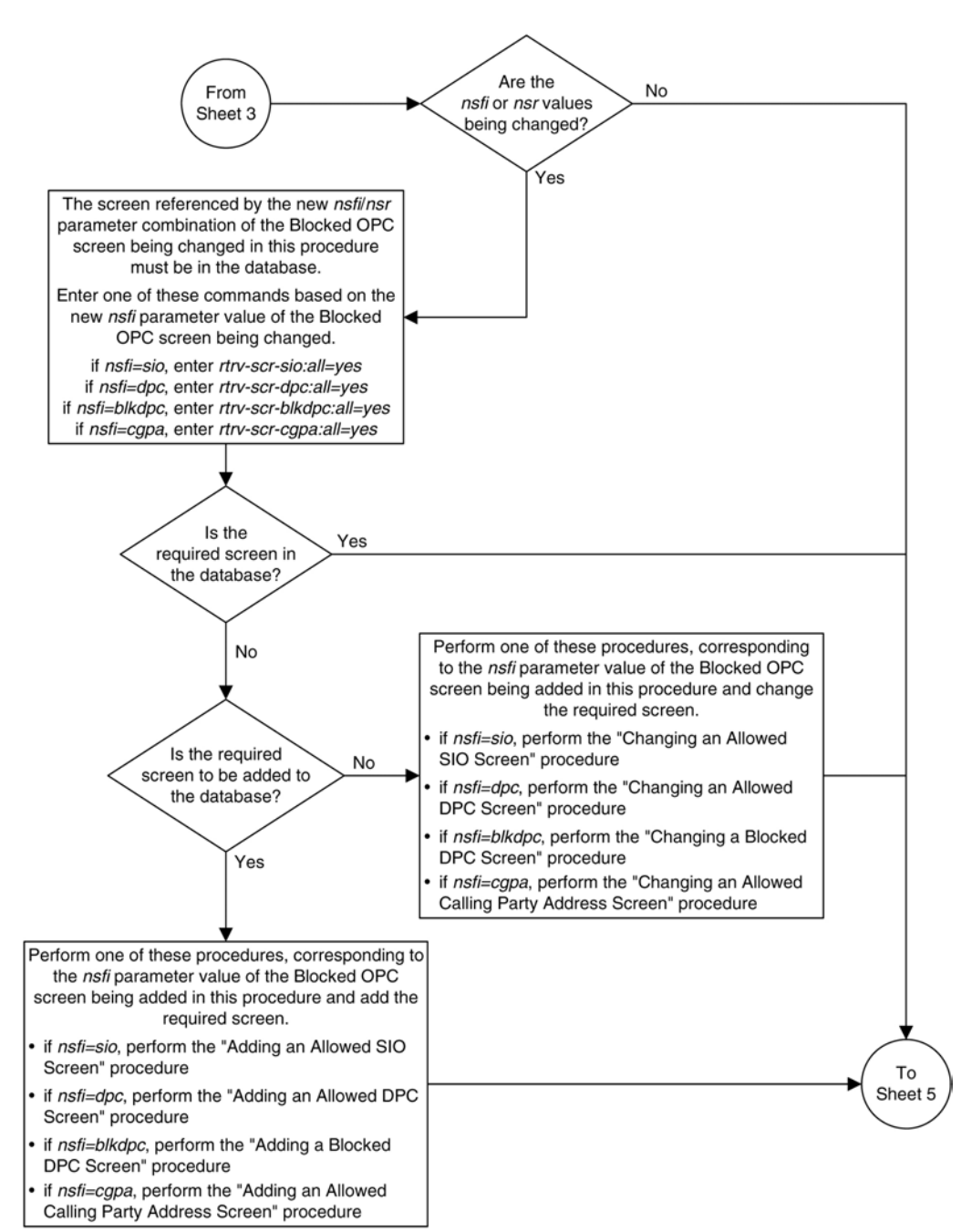

**910-5775-001 Revision A, October 2009 380**

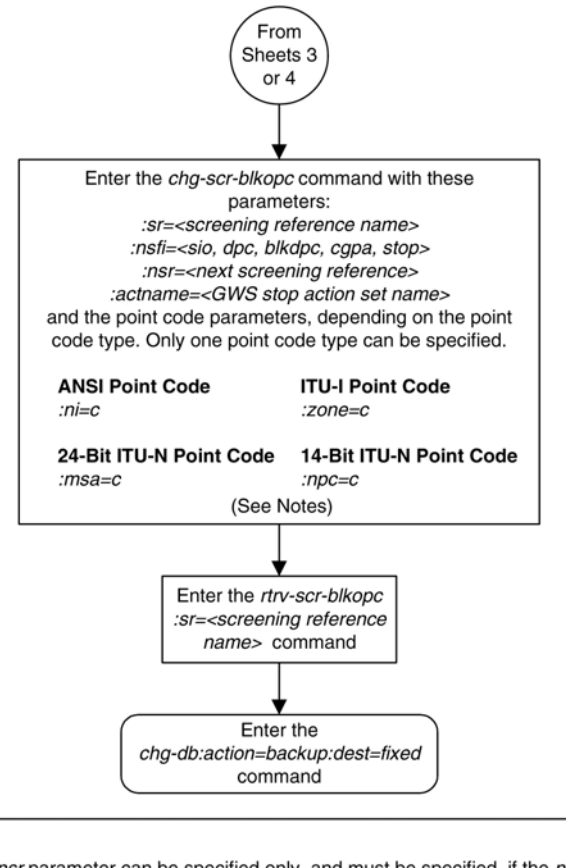

Notes:

1. The nsr parameter can be specified only, and must be specified, if the nsfi parameter value is either sio, dpc, blkdpc, or cgpa.

2. The actname parameter is optional and can be specified only with the nsfi=stop parameter. If the actname parameter is specified, the actname parameter value is one of the gateway screening stop action set names shown in the rtrv-gws-actset output on Sheet 3.

# **Chapter 12**

# **Allowed Originating Point Code (OPC) Screen Configuration**

### **Topics:**

- 
- *[Adding an Allowed OPC Screen.....387](#page-386-0)* code screens.
- *[Removing an Allowed OPC Screen.....400](#page-399-0)*
- *[Changing an Allowed OPC Screen.....403](#page-402-0)*

Chapter 12, Allowed Originating Point Code (OPC) Screen Configuration, contains the procedures • *[Introduction.....383](#page-382-0)* hecessary to configure allowed originating point

## <span id="page-382-0"></span>**Introduction**

The allowed originating point code (OPC) screen identifies a set of OPC's that are allowed to send SS7 messages into the network. The gray shaded areas in *[Figure 67: Allowed OPC Screening Functions](#page-385-0)* shows the fields of the SS7 message that are checked by the allowed OPC screening function.

### **Gateway Screening Actions**

If a match is not found, the message is discarded.

If a match is found, the nsfi is examined to determine the next step in the screening process. If the nsfi value is any value other than stop, the next screening reference (nsr) is identified and the screening process continues to the next screen identified by the nsfi and nsr parameter values.

If the nsfi is equal to stop, the screening process stops and the message is processed. If a gateway screening stop action set is specified with the screen, shown by the actname parameter value, the message is processed according to the gateway screening stop actions that are assigned to the gateway screening stop action set.

- If the copy gateway screening stop action is specified, the message is processed and a copy of the message is sent by the STPLAN feature to an external application.
- If the rdct (redirect) gateway screening stop action is specified, the message is diverted from the original destination and sent to another destination with the Database Transport Access feature, specified by global title translation, for further processing.
- If the cncf gateway screening stop action is specified, the PIP parameter in the incoming ISUP IAM message is converted to the GN parameter. The GN parameter in the incoming ISUP IAM message is converted to the PIP parameter. The message is then sent to the node specified by the DPC in the routing label in the message. For more information on the Calling Name Conversion Facility feature, see *[Calling Name Conversion Facility \(CNCF\) Configuration](#page-431-0)*.
- If the tlnp gateway screening stop action is specified, ISUP IAMs that pass gateway screening are processed either by the ISUP NP with EPAP feature (if the ISUP NP with EPAP feature is enabled and turned on) or by the Triggerless LNP feature (if the Triggerless LNP feature is turned on). The ISUP NP with EPAP feature is discussed in more detail in the *Feature Manual - G-Port*. The Triggerless LNP feature is discussed in more detail in the *LNP Feature Activation Guide*.
- If the tinp gateway screening stop action is specified, ISUP IAMs that pass gateway screening are intercepted by the Triggerless ISUP based Number Portability (TINP) feature and converted to include the routing number (RN) if the call is to a ported number. The TINP feature is discussed in more detail in the *Feature Manual - G-Port*.
- If the tif, tif2, or tif3 gateway screening stop actions are specified, TIF processing is applied to the message.
- <span id="page-382-1"></span>• If the sccp gateway screening stop action is specified, MTP routed SCCP UDT/XUDT are forwarded to the service modules for further processing.

### **Allowed OPC Screening Actions**

*[Figure 66: Allowed OPC Screening Actions](#page-382-1)* shows the screening actions of the allowed OPC screen.

**Figure 66: Allowed OPC Screening Actions**

**Allowed Originating Point Code (OPC) Screen Configuration**

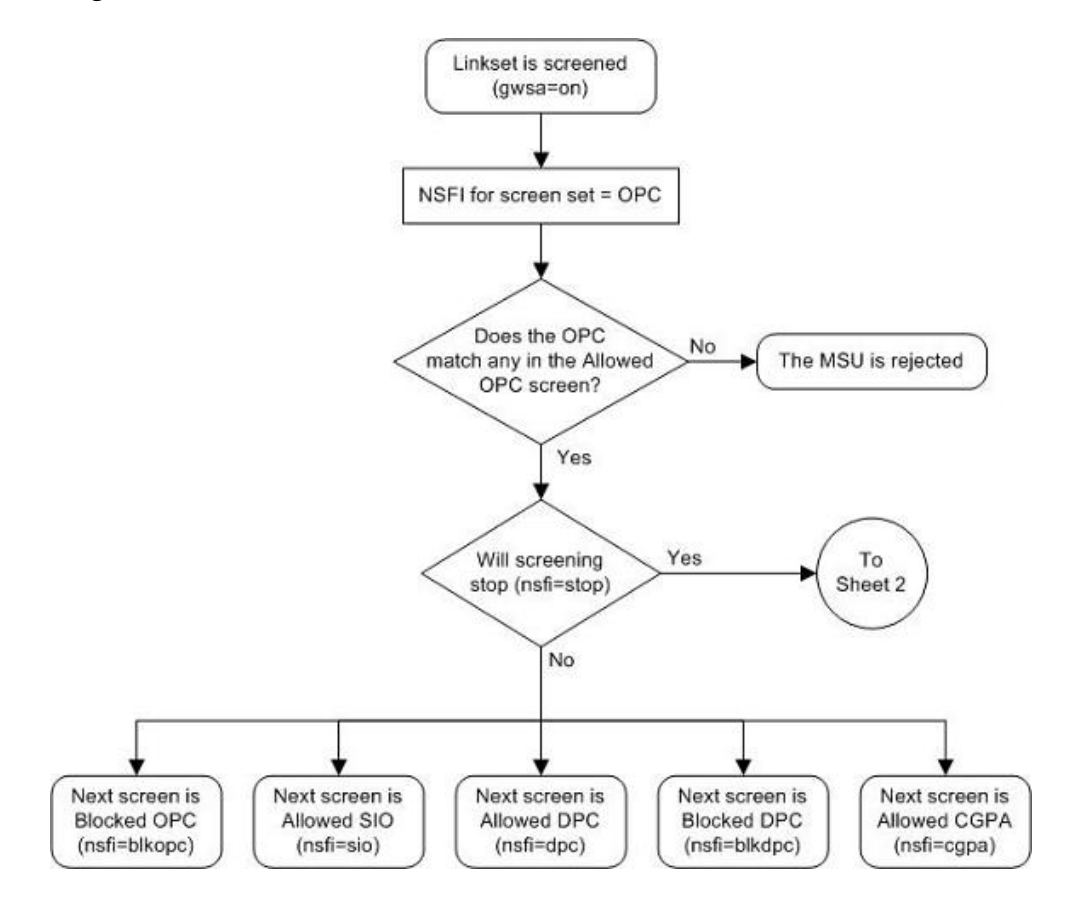

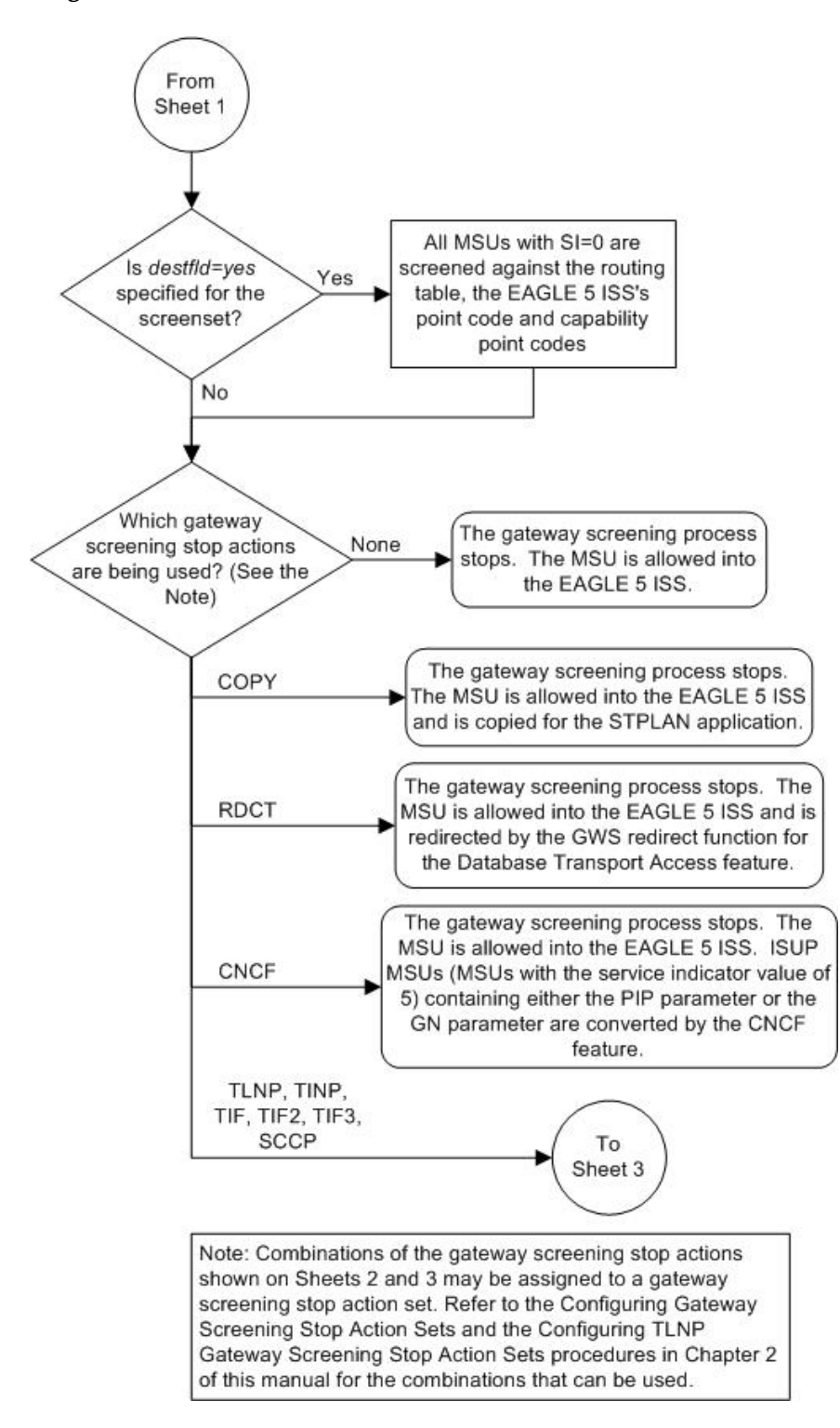

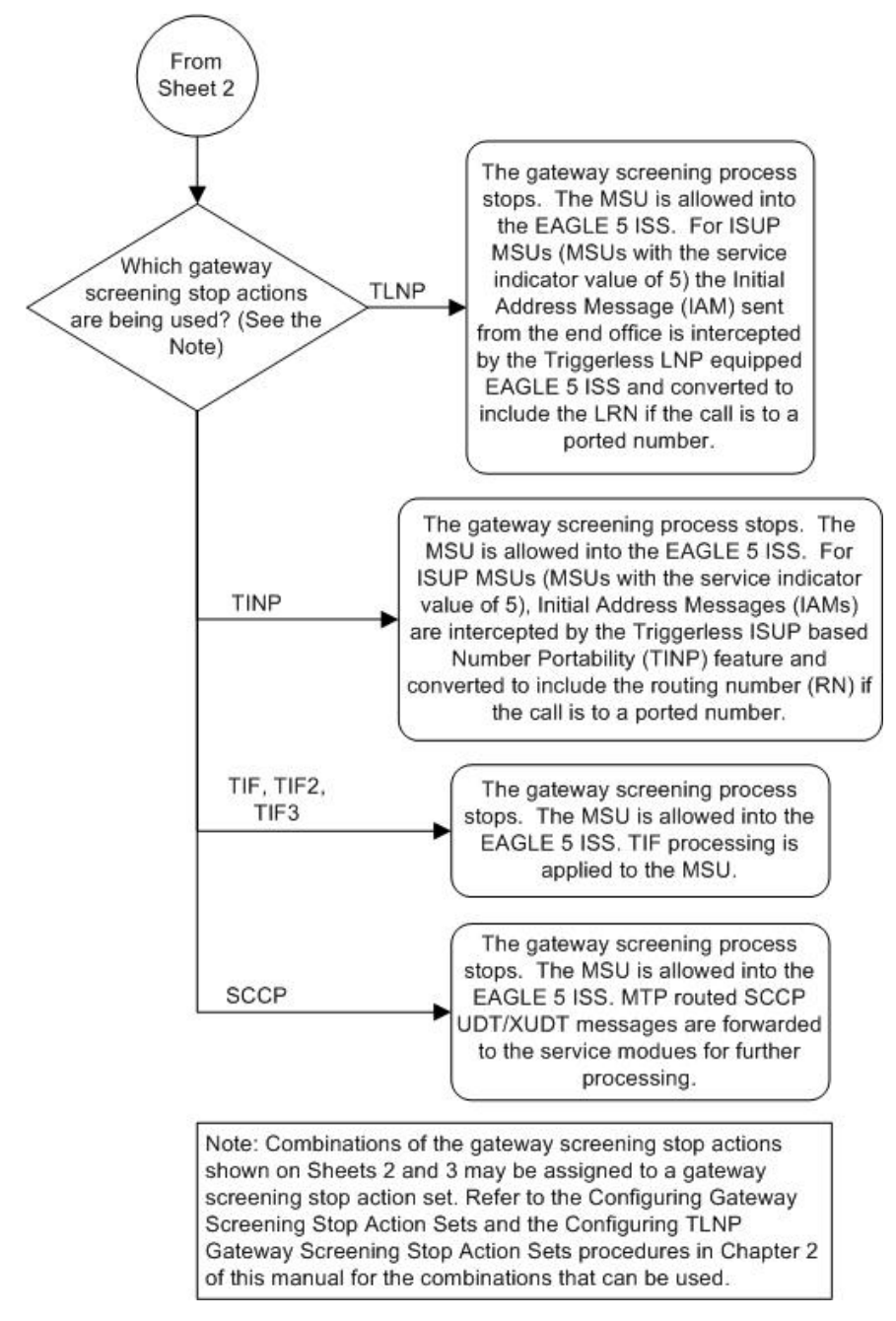

<span id="page-385-0"></span>**Figure 67: Allowed OPC Screening Functions**

ANSI MSU (ANSI Message Signal Unit)

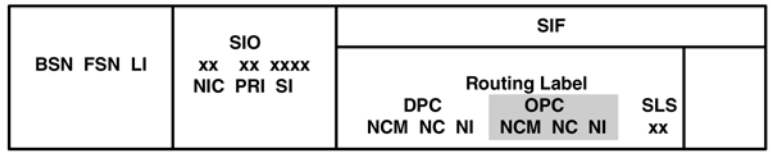

ITU-I MSU (ITU International Message Signal Unit)

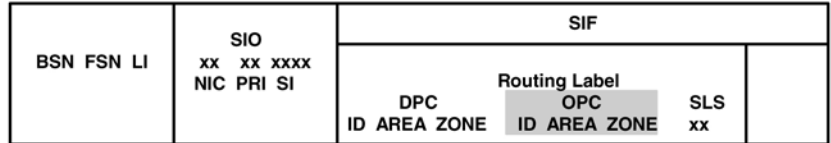

14-Bit ITU-N MSU (14-Bit ITU National Message Signal Unit)

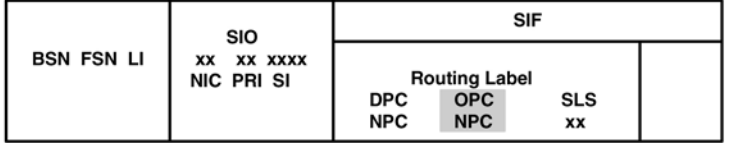

24-Bit ITU-N MSU (24-Bit ITU National Message Signal Unit)

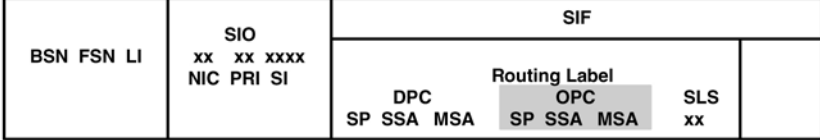

# <span id="page-386-0"></span>**Adding an Allowed OPC Screen**

This procedure is used to add an allowed originating point code (OPC) screen to the database using the ent-scr-opc command. The parameters used by the ent-scr-opc command are shown in the *[Gateway Screening Attributes](#page-30-0)* section. The general rules that apply to configuring gateway screening entities are shown in the *[Gateway Screening Configuration](#page-47-0)* section.

The examples in this procedure are used to add the allowed OPC screen data shown in *[Table 72: Example](#page-387-0) [Gateway Screening Allowed OPC Configuration Table](#page-387-0)* and based on the example configurations shown in *[Figure 5: Gateway Screening Configuration - Example 1](#page-51-0)*, *[Figure 9: Gateway Screening Configuration -](#page-57-0) [Example 5](#page-57-0)*, and *[Figure 11: Gateway Screening Configuration - Example 7](#page-60-0)*.

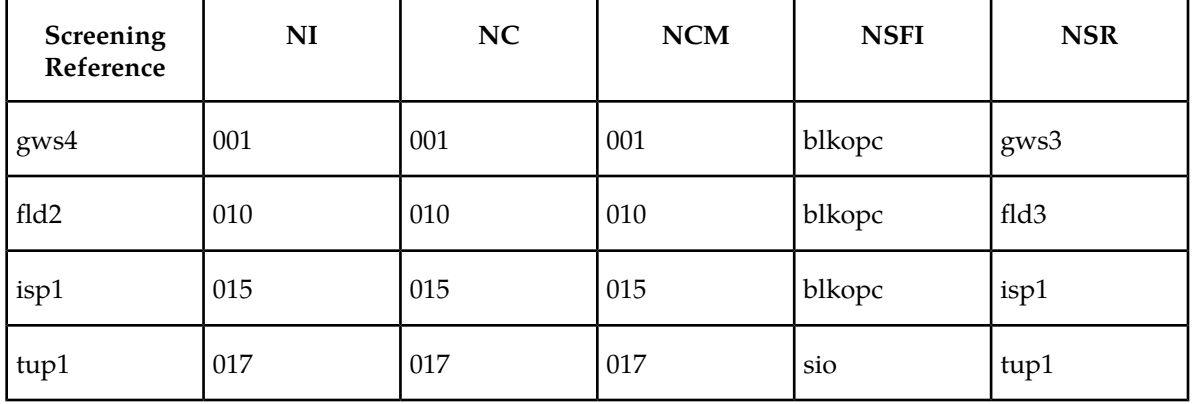

### <span id="page-387-0"></span>**Table 72: Example Gateway Screening Allowed OPC Configuration Table**

**Note:** If you using multiple-part ITU national point codes with gateway screening, see the *[14-Bit ITU](#page-44-0) [National Point Code Formats](#page-44-0)* section.

The allowed OPC screen can reference one of the following screens.

- Blocked OPC
- Allowed SIO
- Allowed DPC
- <span id="page-387-1"></span>• Blocked DPC
- Allowed CGPA

### **Verifying the Gateway Screening Configuration**

Enter the following commands to verify that these screens are in the database.

- rtrv-scr-blkopc:all=yes
- rtrv-scr-sio:all=yes
- <span id="page-387-2"></span>• rtrv-scr-dpc:all=yes
- rtrv-scr-blkdpc:all=yes
- rtrv-scr-cgpa:all=yes

### **Gateway Screening Configuration Procedures**

If the desired screen is not in the database, perform one of these procedures to add the desired screen to the database or change an existing screen in the database.

- *[Adding a Blocked OPC Screen](#page-353-0)*
- *[Adding an Allowed SIO Screen](#page-328-0)*
- *[Adding an Allowed DPC Screen](#page-293-0)*
- *[Adding a Blocked DPC Screen](#page-260-0)*
- *[Adding an Allowed Calling Party Address Screen](#page-204-0)*
- <span id="page-387-3"></span>• *[Changing a Blocked OPC Screen](#page-370-2)*
- *[Changing an Allowed SIO Screen](#page-340-0)*
- *[Changing an Allowed DPC Screen](#page-309-0)*
- *[Changing a Blocked DPC Screen](#page-276-0)*
- *[Changing an Allowed Calling Party Address Screen](#page-218-0)*

### **Specifying a Range of Values**

A range of values can be specified for the point code parameters ni, nc, or ncm.

If a range of values is specified for any of these parameters, and the value of the other parameters match existing values for the screening reference name, the range of values for the point code parameter cannot include any values for that parameter that are currently provisioned for the screening reference name.

For example, screening reference name scr1 contains these entries:

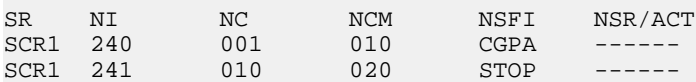

Another entry for screening reference scr1 with the ni value of 240 and the nc value of 001 cannot be specified if the range of values for the ncm parameter includes the value 010.

<span id="page-388-0"></span>The ANSI point code parameter values can be specified as a single value, a range of values, or with an asterisk (\*). The asterisk specifies all possible values for the ni, nc, and ncm parameters. *[Table 73:](#page-388-0) [Valid Value Combinations for ANSI Point Code Parameters](#page-388-0)* shows the valid combinations of these parameter values.

| NI              | NC.             | <b>NCM</b>      |
|-----------------|-----------------|-----------------|
| Single Value    | Single Value    | Single Value    |
| Single Value    | Single Value    | Range of Values |
| Single Value    | Single Value    | Asterisk        |
| Single Value    | Range of Values | Asterisk        |
| Single Value    | Asterisk        | Asterisk        |
| Range of Values | Asterisk        | Asterisk        |
| Asterisk        | <b>Asterisk</b> | Asterisk        |

**Table 73: Valid Value Combinations for ANSI Point Code Parameters**

A range of values can also be specified for an ITU-I or 24-bit ITU-N point code parameter using a combination of asterisks (\*) and single values for the point code parameters. *[Table 74: Valid Value](#page-389-0) [Combinations for ITU-I Point Code Parameters](#page-389-0)* shows the valid combinations of the ITU-I parameter values. *[Table 75: Valid Value Combinations for 24-Bit ITU-N Point Code Parameters](#page-389-1)* shows the valid combinations of the 24-bit ITU-N parameter values.

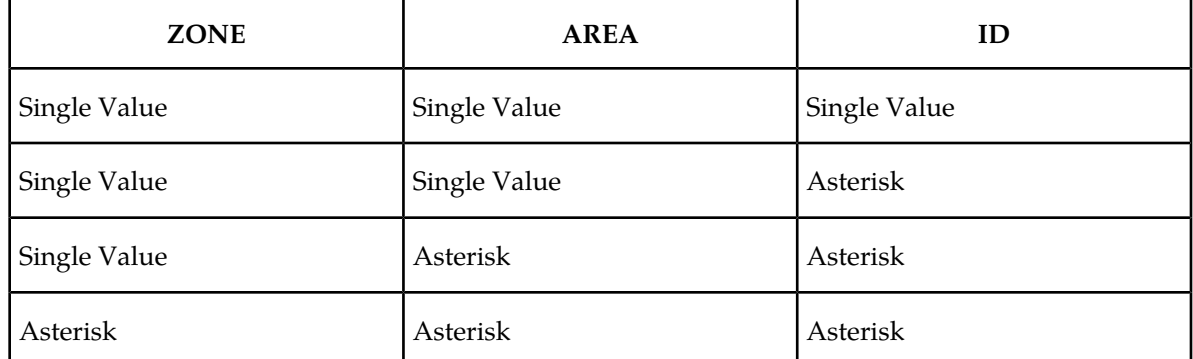

### <span id="page-389-0"></span>**Table 74: Valid Value Combinations for ITU-I Point Code Parameters**

### <span id="page-389-1"></span>**Table 75: Valid Value Combinations for 24-Bit ITU-N Point Code Parameters**

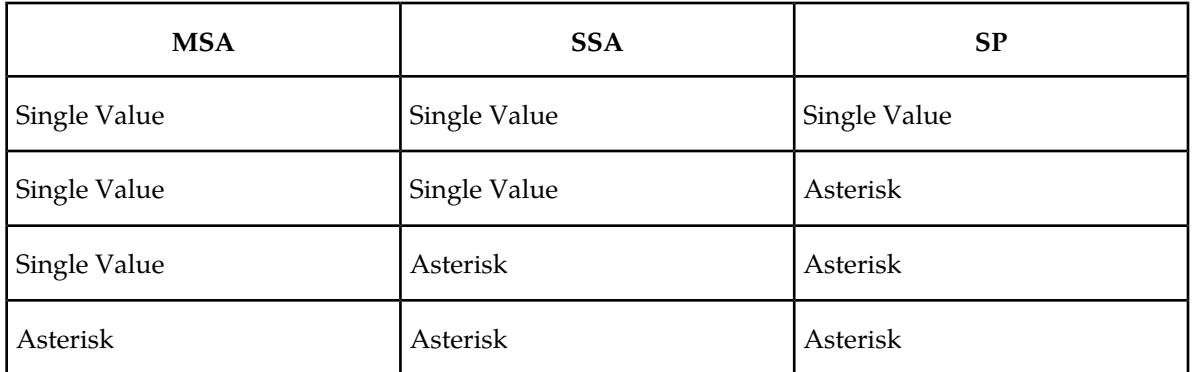

**1.** Verify that the gateway screening feature is on, by entering the rtrv-feat command.

If the gateway screening feature is on, the GWS field is set to on.

**Note:** The rtrv-feat command output contains other fields that are not used by this procedure. If you wish to see all the fields displayed by the rtrv-feat command, see the rtrv-feat command description in the *Commands Manual*.

If the gateway screening feature is on, shown by the entry GWS = on in the  $rtrv$ -feat command output, skip step 2, and go to step 3.

**2.** Turn the gateway screening feature on by entering this command.

chg-feat:gws=on

**Note:** Once the gateway screening feature is turned on with the chg-feat command, it cannot be turned off.

**Note:** The gateway screening feature must be purchased before you turn this feature on with the chg-feat command. If you are not sure if you have purchased the gateway screening feature, contact your Tekelec Sales Representative or Account Representative.

When the chg-feat has successfully completed, this message should appear.

rlghncxa03w 06-10-28 11:43:04 GMT EAGLE5 36.0.0 CHG-FEAT: MASP A - COMPLTD

**3.** Display all allowed OPC screens in the database using the rtrv-scr-opc command.

The following is an example of the possible output.

```
rlghncxa03w 06-10-25 15:25:30 GMT EAGLE5 36.0.0
SCREEN = ALLOWED OPC
SR REF RULES
IEC YES 2
WRD2 YES 1
WRD4 YES 9
```
If the screening reference names that you wish to add with this procedure are not shown in the rtrv-scr-opc command output, go to step 4. For this example, the screening reference names are not shown. If these screening reference names are shown in the rtrv-scr-opc command output, make sure the screening data you wish to enter is not already in the database by entering the rtrv-scr-opc command with the screening reference name. For example, enter the rtrv-scr-opc:sr=iec command. The following is an example of the possible output.

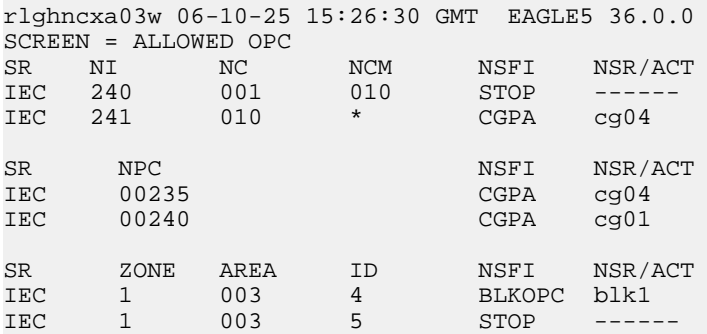

If a gateway screening stop action set is to be assigned to the allowed OPC screen being added to the database, go to step 4.

Step 4 verifies the gateway screening stop action set names in the database. The gateway screening stop action set names are assigned only if the NSFI of the screen being added in this procedure is STOP. If the NSFI of the new screen will be STOP, but a gateway screening stop action set name will not be assigned to the new screen, skip steps 4, 5, and 6, and go to step 7. If the NSFI of the new screen is not STOP, skip steps 4 and 5, and go to step 6.

**4.** Display the gateway screening stop action sets in the database with the rtrv-gws-actset command.

This is an example of the possible output.

rlghncxa03w 06-10-25 15:27:30 GMT EAGLE5 36.0.0 ACT ACT ACT ACT ACT ACT ACT ACT ACT ACT ACT ACT ID NAME 1 2 3 4 5 6 7 8 9 10 -- ------ ---- ---- ---- ---- ---- ---- ---- ---- ---- ---- 1 copy copy 2 rdct rdct 3 cr copy rdct<br>4 cncf cncf 4 cncf cncf 5 cpcncf copy cncf 6 cncfrd cncf rdct 7 cpcfrd copy cncf rdct

GWS action set table is (7 of 16) 44% full

If the required gateway screening stop action set is not in the database, perform the *[Configuring](#page-73-0) [Gateway Screening Stop Action Sets](#page-73-0)* procedure to configure the required gateway screening stop action set.

**Note:** If the gateway screening stop action set being assigned to the Allowed OPC screen does not contain the redirect stop action, skip step 5 and go to step 6.

**5.** Verify the point codes of adjacent nodes by entering the rtrv-ls command.

The following is an example of the possible output.

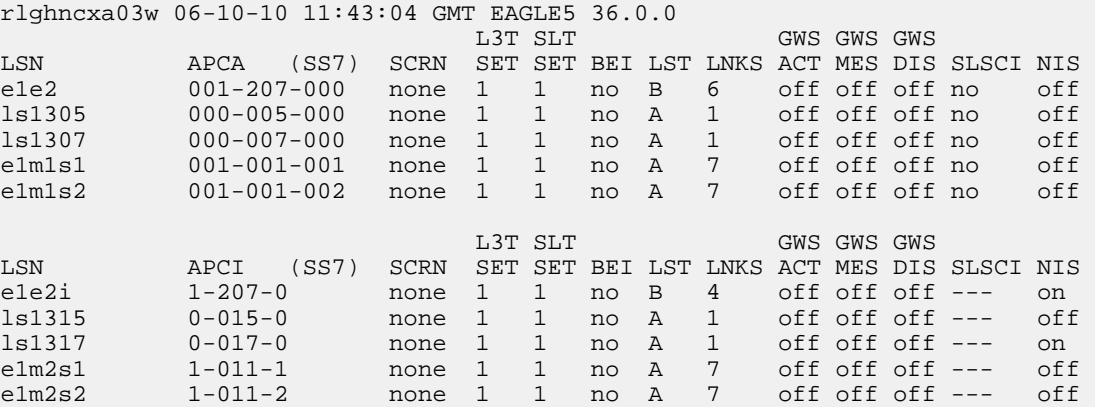

Link set table is (10 of 1024) 1% full.

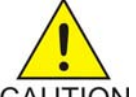

**CAUTION:** Redirecting SLTA/SLTM messages prevents SLTA/SLTM messages from being returned to the EAGLE 5 ISS. The signaling link carrying these messages will fail if these messages are not returned to the EAGLE 5 ISS. To prevent SLTA/SLTM CAUTION messages from being redirected, gateway screening stop action sets containing the

redirect stop action should not be assigned to Allowed OPC screens containing the adjacent point code of a linkset.

**Note:** If the NSFI of the screen being added in this procedure is STOP, skip step 6 and go to step 7.

**6.** Enter the commands in the *[Verifying the Gateway Screening Configuration](#page-387-1)* section to verify that the screen that will be specified by the NSFI/NSR parameter combination in step 8 is in the database.

If the desired screen is not in the database, perform one of the procedures shown in the *[Gateway](#page-387-2) [Screening Configuration Procedures](#page-387-2)* section to add the desired screen to the database or change an existing screen in the database.

**Note:** If the point code being added in this procedure is not an ITU-I or 14-bit ITU-N spare point code, skip step 7 and to step 8.

**Note:** If the point code being added in this procedure is an ITU-I or 14-bit ITU-N spare point code and the screening reference contains ITU-I or 14-bit ITU-N spare point codes, skip step 7 and go to step 8.

### **Allowed Originating Point Code (OPC) Screen Configuration**

**7.** Display the status of the ITU National and International Spare Point Code Support feature by entering the rtrv-ctrl-feat command with the ITU National and International Spare Point Code Support feature part number.

Enter this command.

rtrv-ctrl-feat:partnum=893013601

This is an example of the possible output.

```
rlghncxa03w 06-10-25 15:25:30 GMT EAGLE5 36.0.0
The following features have been permanently enabled:
Feature Name Partnum Status Quantity
Spare Point Code Support 893013601 on ----
The following features have been temporarily enabled:
Feature Name Partnum Status Quantity Trial Period Left
Zero entries found.
The following features have expired temporary keys:
Feature Name Partnum
Zero entries found.
```
If the ITU National and International Spare Point Code Support feature is enabled, go to step 8.

If the ITU National and International Spare Point Code Support feature is not enabled, perform the "Activating the ITU National and International Spare Point Code Support Feature" procedure in the Database *Administration Manual -* SS7 to enable the ITU National and International Spare Point Code Support feature as required. After the feature has been enabled, go to step 8.

**8.** Add a new allowed OPC screen to the database using the ent-scr-opc command.

If a gateway screening stop action is to be assigned to the allowed OPC screen being changed, enter the ent-scr-opc command with the nsfi=stop parameter and the actname parameter with the name of a gateway screening stop action set shown in the output of the rtrv-gws-actset command executed in step 4.

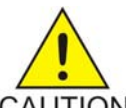

**CAUTION:** Redirecting SLTA/SLTM messages prevents SLTA/SLTM messages from being returned to the EAGLE 5 ISS. The signaling link carrying these messages will fail if these messages are not returned to the EAGLE 5 ISS. To prevent SLTA/SLTM CAUTION messages from being redirected, gateway screening stop action sets containing the

redirect stop action should not be assigned to Allowed OPC screens containing the adjacent point code of a linkset, shown in step 5.

The following list contains the values for ni, nc, ncm, zone, area, id, npc, msa, ssa, and sp parameters:

- ni 0 255 or an asterisk  $(*)$
- nc 0 255 or an asterisk  $(*)$
- ncm 0 255 or an asterisk  $(*)$
- zone  $-0$  7 or an asterisk  $(*)$
- area  $-0$  255 or an asterisk  $(*)$
- id 0 7 or an asterisk  $(*)$
- $\text{npc} 1 16383 \text{ or an asterisk } (*)$
- msa 0 255 or an asterisk  $(*)$

- $\text{ssa} 0 255 \text{ or an asterisk (*)}$
- sp 0 255 or an asterisk  $(*)$

A range of values can be specified for the ni, nc, and ncm parameters. See the *["Specifying a Range](#page-387-3) [of Values"](#page-387-3)* section for more information on how the asterisk and a range of values are used for the ni, nc, and ncm parameters.

To add a spare point code to the allowed OPC screen, the pcst=s parameter must be specified. To add a non-spare point code to the allowed OPC screen, the pcst parameter does not have to be specified. If the pcst parameter is specified for a screen containing an ITU-I or 14-bit ITU-N non-spare point code, the value must be none.

For this example, enter these commands.

ent-scr-opc:sr=gws4:ni=001:nc=001:ncm=001:nsfi=blkopc:nsr=gws3

A message similar to the following should appear.

rlghncxa03w 06-10-25 15:28:30 GMT EAGLE5 36.0.0 ENT-SCR-OPC: SCREEN SET AFFECTED - GWS4 1% FULL ENT-SCR-OPC: MASP A - COMPLTD

ent-scr-opc:sr=fld2:ni=010:nc=010:ncm=010:nsfi=blkopc:nsr=fld3

A message similar to the following should appear.

rlghncxa03w 06-10-25 15:29:30 GMT EAGLE5 36.0.0 ENT-SCR-OPC: SCREEN SET AFFECTED - FLD2 1% FULL ENT-SCR-OPC: MASP A - COMPLTD

ent-scr-opc:sr=isp1:ni=015:nc=015:ncm=015:nsfi=blkopc:nsr=isp1

A message similar to the following should appear.

```
rlghncxa03w 06-10-25 15:29:30 GMT EAGLE5 36.0.0
ENT-SCR-OPC: SCREEN SET AFFECTED - ISP1 1% FULL
ENT-SCR-OPC: MASP A - COMPLTD
```
ent-scr-opc:sr=tup1:ni=017:nc=017:ncm=017:nsfi=sio:nsr=tup1

A message similar to the following should appear.

rlghncxa03w 06-10-25 15:29:30 GMT EAGLE5 36.0.0 ENT-SCR-OPC: SCREEN SET AFFECTED - TUP1 1% FULL ENT-SCR-OPC: MASP A - COMPLTD

**9.** Verify the changes using the rtrv-scr-opc command with the screening reference name used in step 8.

For this example, enter these commands.

rtrv-scr-opc:sr=gws4

The following is an example of the possible output.

rlghncxa03w 06-10-25 15:30:30 GMT EAGLE5 36.0.0 SCREEN = ALLOWED OPC SR NI NC NCM NSFI NSR/ACT<br>GWS4 001 001 001 BLKOPC GWS3 GWS4 001 001 001 BLKOPC GWS3

```
rtrv-scr-opc:sr=fld2
```
The following is an example of the possible output.

rlghncxa03w 06-10-25 15:31:30 GMT EAGLE5 36.0.0 SCREEN = ALLOWED OPC SR NI NC NCM NSFI NSR/ACT<br>FLD2 010 010 010 BLKOPC FLD3 BLKOPC FLD3

rtrv-scr-opc:sr=isp1

The following is an example of the possible output.

rlghncxa03w 06-10-25 15:31:30 GMT EAGLE5 36.0.0 SCREEN = ALLOWED OPC SR NI NC NCM NSFI NSR/ACT<br>ISP1 015 015 015 BLKOPC ISP1 015 BLKOPC ISP1

rtrv-scr-opc:sr=tup1

The following is an example of the possible output.

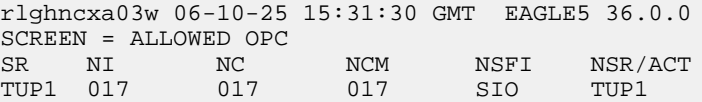

**10.** Backup the new changes using the chg-db:action=backup:dest=fixed command.

The following messages should appear, the active Maintenance and Administration Subsystem Processor (MASP) appears first.

BACKUP (FIXED) : MASP A - Backup starts on active MASP. BACKUP (FIXED) : MASP A - Backup on active MASP to fixed disk complete. BACKUP (FIXED) : MASP A - Backup starts on standby MASP. BACKUP (FIXED) : MASP A - Backup on standby MASP to fixed disk complete.

**Figure 68: Adding an Allowed OPC Screen**

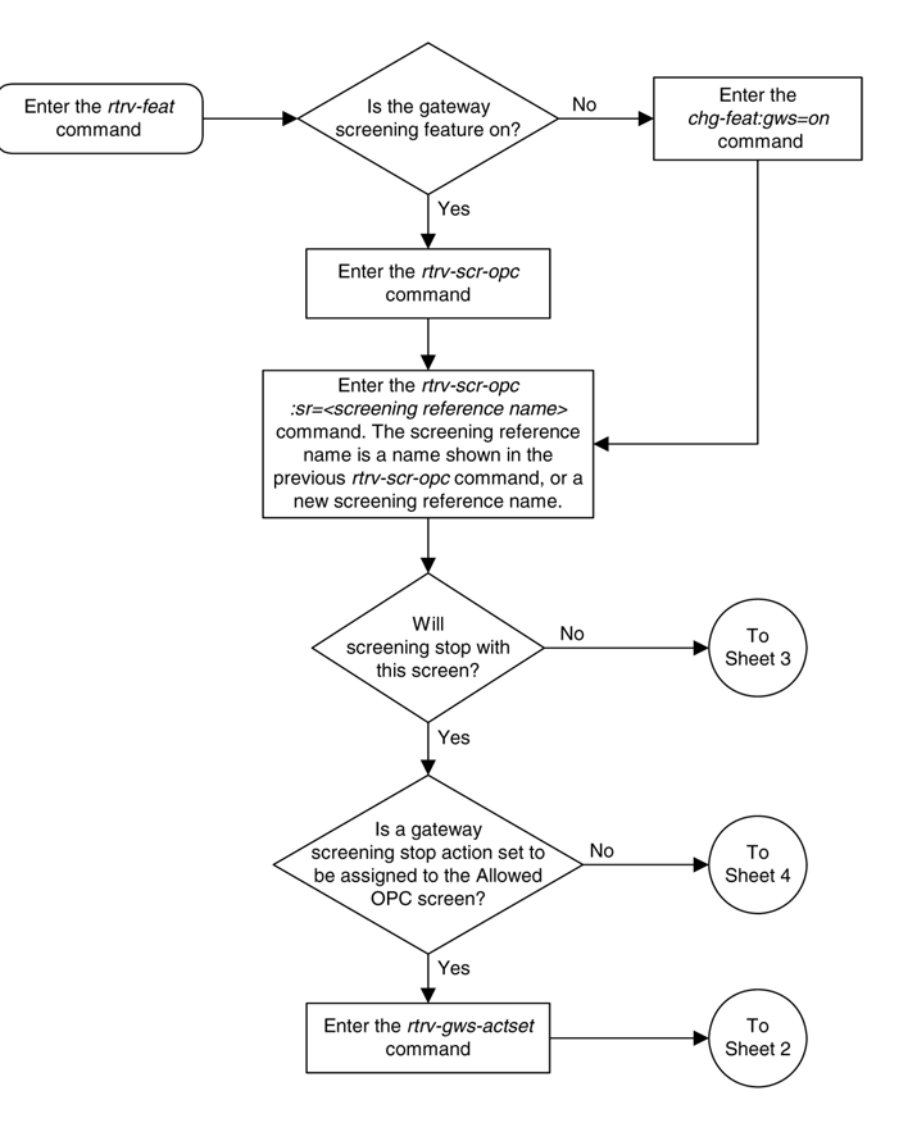
**Database Administration Manual - Gateway Screening**

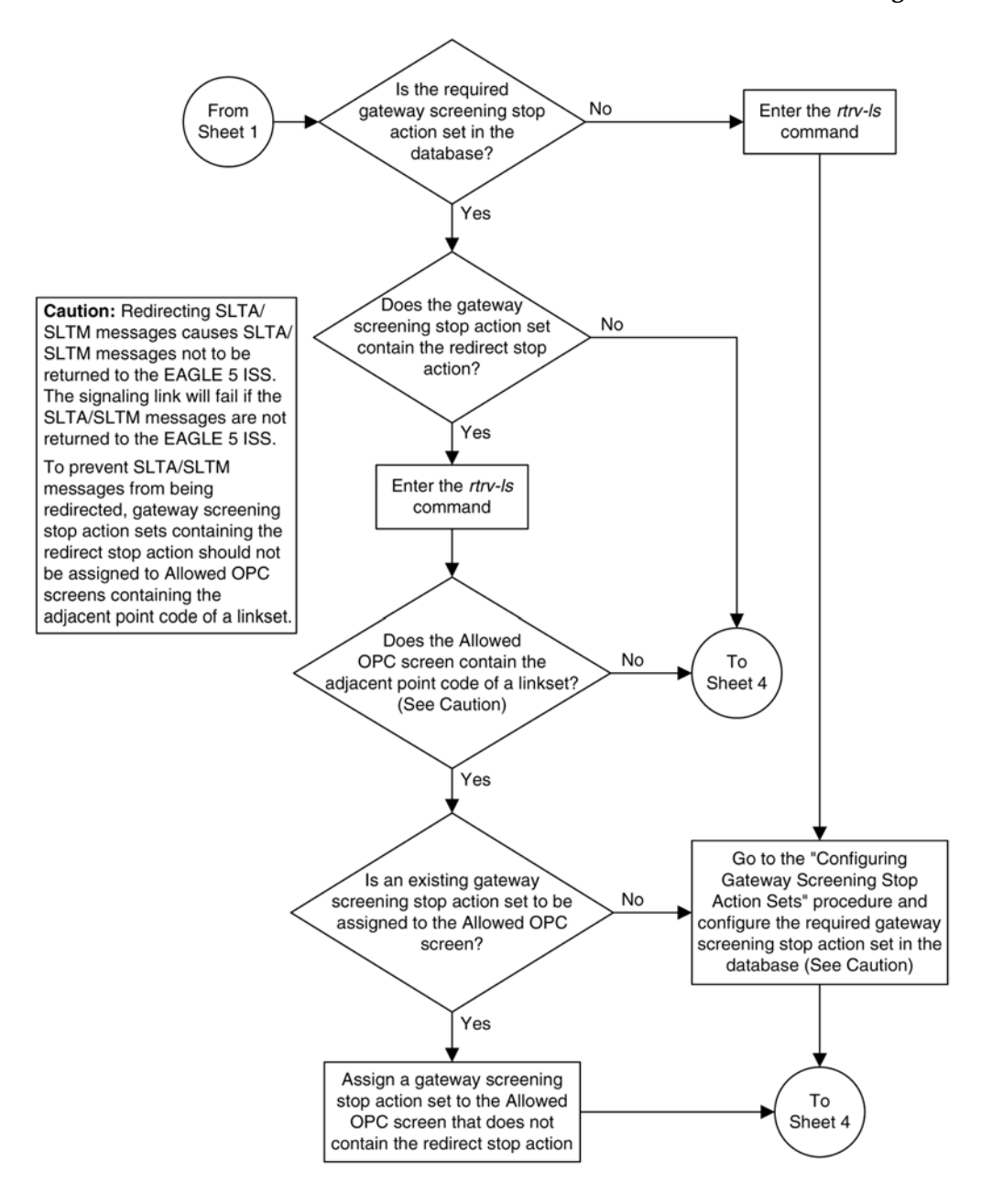

**Allowed Originating Point Code (OPC) Screen Configuration**

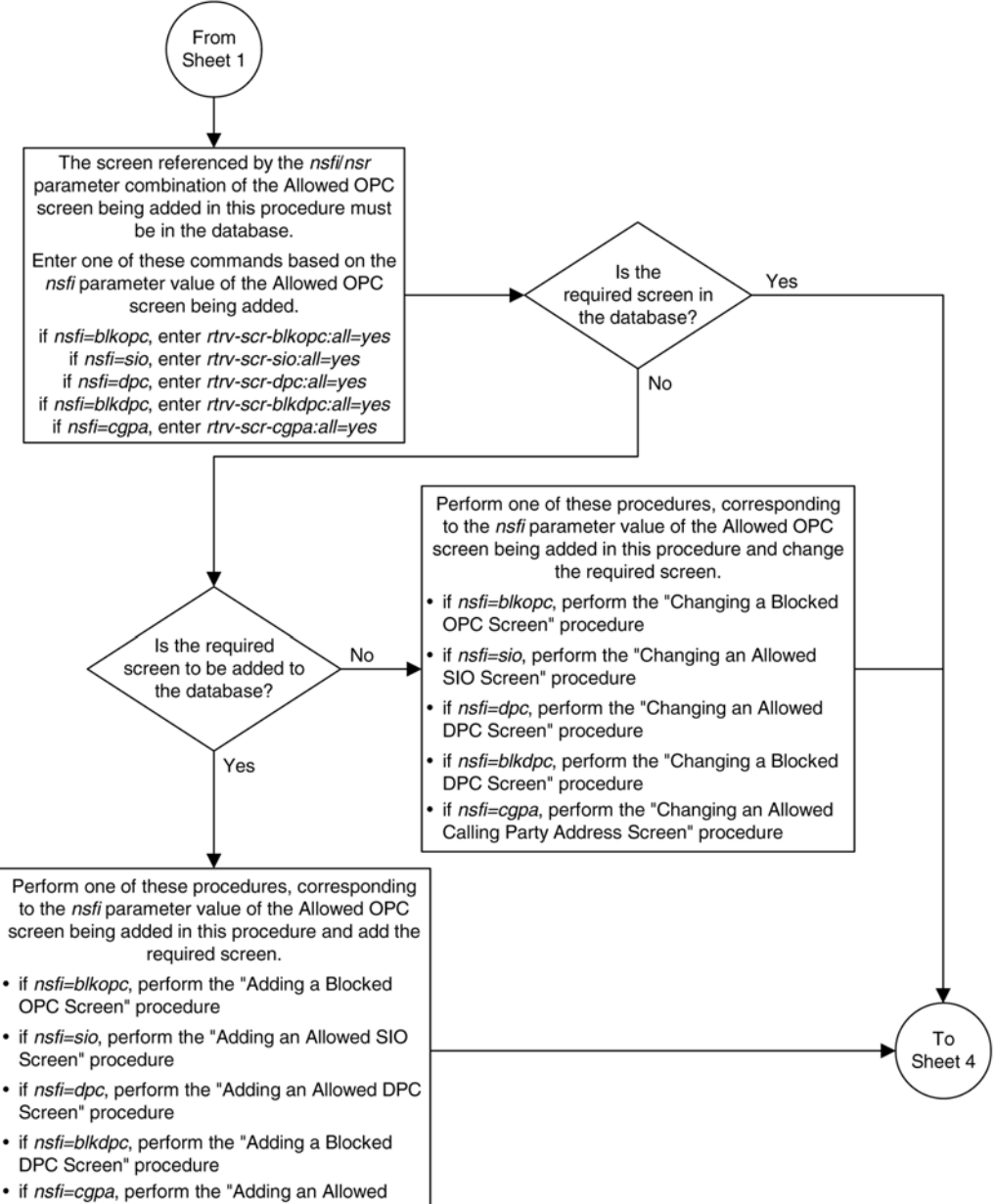

Calling Party Address Screen" procedure

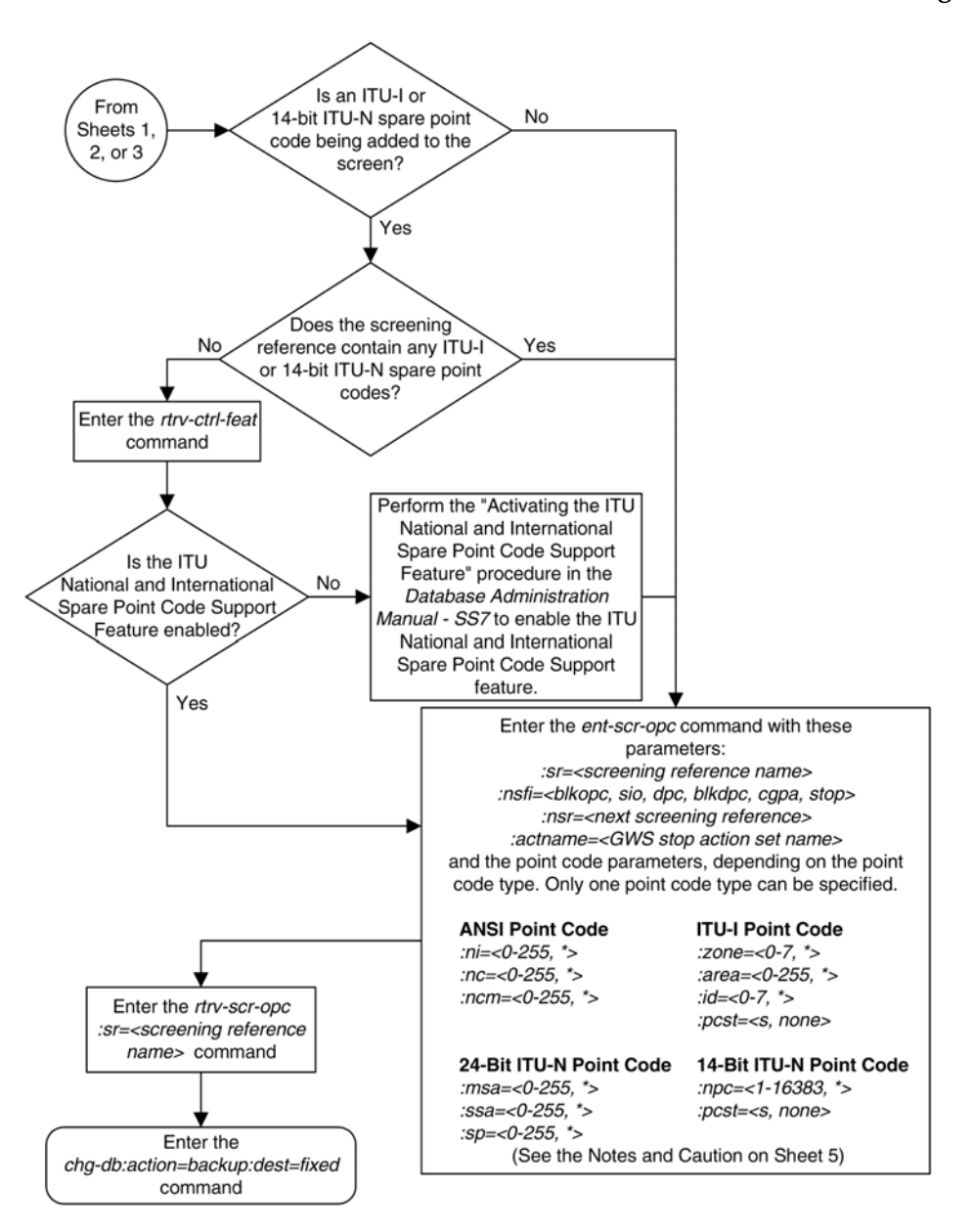

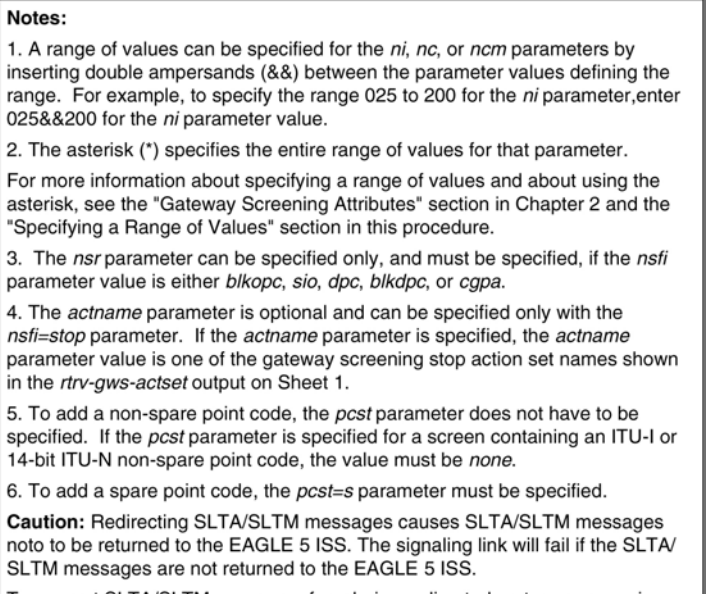

To prevent SLTA/SLTM messages from being redirected, gateway screening stop action sets containing the redirect stop action should not be assigned to Allowed OPC screens containing the adjacent point code of a linkset.

# **Removing an Allowed OPC Screen**

This procedure is used to remove an allowed originating point code (OPC) screen from the database using the dlt-scr-opc command. The parameters used by the dlt-scr-opc command are shown in the *[Gateway Screening Attributes](#page-30-0)* section. The general rules that apply to configuring gateway screening entities are shown in the *[Gateway Screening Configuration](#page-47-0)* section.

The example in this procedure removes the allowed OPC screen gws4 from the database.

**Note:** If you using multiple-part ITU national point codes with gateway screening, see the *[14-Bit ITU](#page-44-0) [National Point Code Formats](#page-44-0)* section.

The allowed OPC screen can only be referenced by a screen set.

Enter the rtrv-scrset:nsfi=opc command to verify that none of the screen sets reference the allowed OPC screen being removed from the database.

To change the NSFI of any of the screen sets, perform the *[Changing a Screen Set](#page-424-0)* procedure.

**1.** Display the allowed OPC screens in the database using the rtrv-scr-opc command.

The following is an example of the possible output.

rlghncxa03w 06-10-25 15:25:30 GMT EAGLE5 36.0.0 SCREEN = ALLOWED OPC SR REF RULES GWS4 YES 1 IEC YES 6 ISP1 YES 1 TUP1 YES 1

WRD2 YES 1 WRD4 YES 9

From the rtrv-scr-opc output, display the allowed OPC screen you wish to remove using the rtrv-scr-opc command with the screening reference name. For this example, enter this command.

rtrv-scr-opc:sr=gws4

The following is an example of the possible output.

rlghncxa03w 06-10-25 15:25:30 GMT EAGLE5 36.0.0 SCREEN = ALLOWED OPC SR NI NC NCM NSFI NSR/ACT GWS4 001 001 001 BLKOPC GWS7

**2.** Enter the rtrv-scrset:nsfi=opc command to verify that none of the screen sets reference the allowed OPC screen being removed from the database.

To change the NSFI of any of the screen sets, perform the *[Changing a Screen Set](#page-424-0)* procedure.

**3.** Remove the allowed OPC screen from the database using the  $dlt-scr$ -opc command with the screening reference name shown in the rtrv-scr-opc output in step 1 and with the point code parameter values (ni, nc, ncm, or zone, area, id, or npc, or msa, ssa, sp) of the screen being removed from the database. The values for these parameters must be entered exactly as shown in the rtrv-scr-opc output.

To remove an entry containing either an ITU-I or a 14-bit ITU-N spare point code, the pcst=s parameter must be specified with the dlt-scr-opc command.

To remove an entry containing either an ITU-I or a 14-bit ITU-N non-spare point code, the pcst parameter does not have to be specified with the dlt-scr-opc command. If the pcst parameter is specified, the value must be none.

For this example, enter this command.

dlt-scr-opc:sr=gws4:ni=001:nc=001:ncm=001

A message similar to the following should appear.

rlghncxa03w 06-10-25 15:26:30 GMT EAGLE5 36.0.0 DLT-SCR-OPC: SCREEN SET AFFECTED - GWS4 0% FULL DLT-SCR-OPC: MASP A - COMPLTD

**4.** Verify the changes using the rtrv-scr-opc command with the screening reference name used in step 3.

For this example, enter this command.

rtrv-scr-opc:sr=gws4

The following is an example of the possible output.

E2573 Cmd Rej: SR or NSR does not reference an existing SR

This message shows that the specified screening reference name is not in the database and the action of the dlt-scr-opc command in step 3 was successful. If the specified screening reference name contained more than one entry when the dlt-scr-opc command was executed in step 3, the rtrv-scr-opc:sr= command output would show the remaining entries in the screening reference instead of error message E2573.

**5.** Backup the new changes using the chg-db:action=backup:dest=fixed command.

#### **Allowed Originating Point Code (OPC) Screen Configuration**

The following messages should appear, the active Maintenance and Administration Subsystem Processor (MASP) appears first.

BACKUP (FIXED) : MASP A - Backup starts on active MASP. BACKUP (FIXED) : MASP A - Backup on active MASP to fixed disk complete. BACKUP (FIXED) : MASP A - Backup starts on standby MASP. BACKUP (FIXED) : MASP A - Backup on standby MASP to fixed disk complete.

#### **Figure 69: Removing an Allowed OPC Screen**

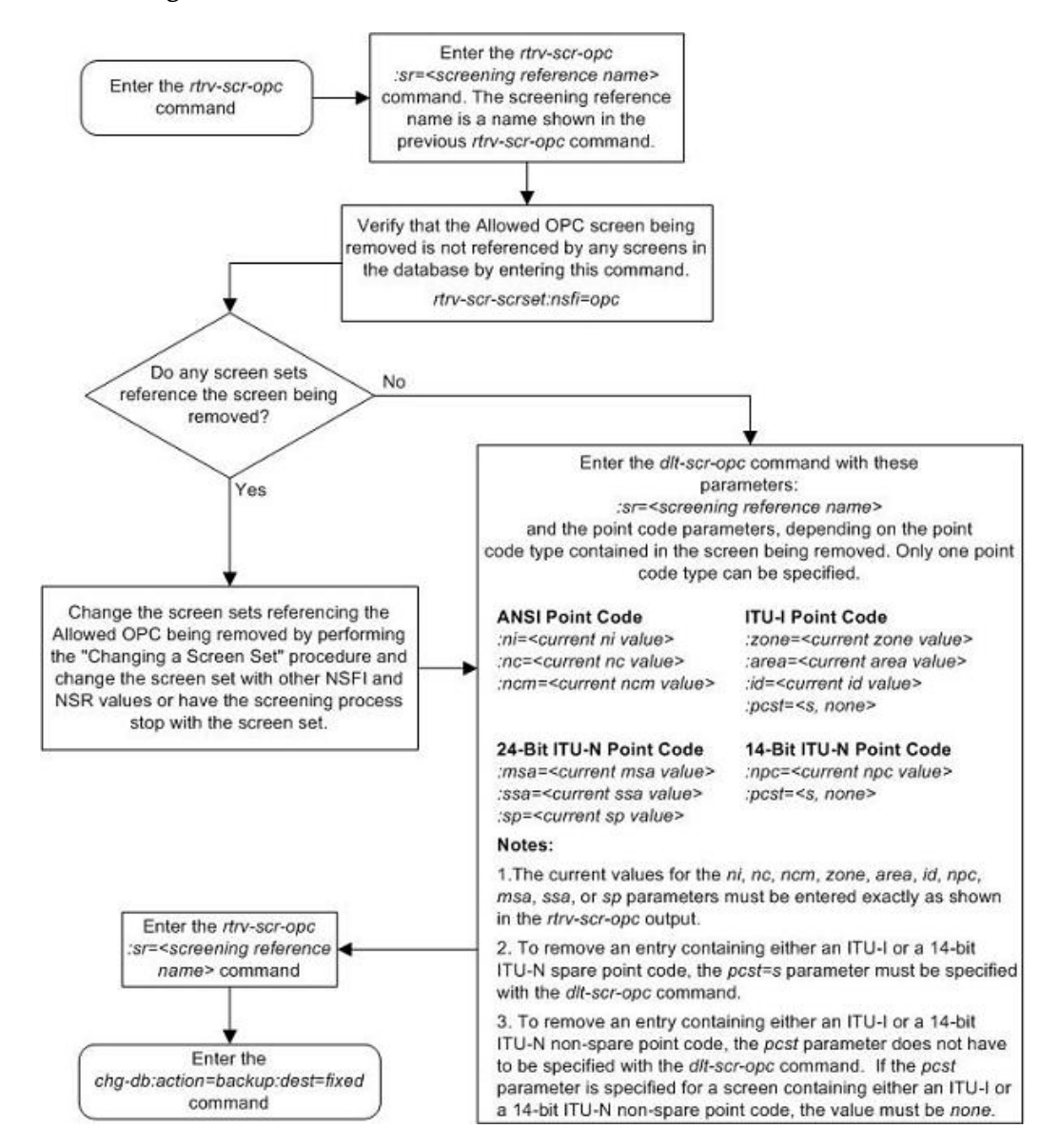

# <span id="page-402-3"></span>**Changing an Allowed OPC Screen**

This procedure is used to change the attributes of an allowed originating point code (OPC) screen in the database using the chg-scr-opc command. The parameters used by the chg-scr-opc command are shown in the *[Gateway Screening Attributes](#page-30-0)* section. The general rules that apply to configuring gateway screening entities are shown in the *[Gateway Screening Configuration](#page-47-0)* section.

The example in this procedure is used to change the point code for the allowed OPC screen wrd2 to 230-230-230, the NSFI to blkopc, and the NSR to wrd6.

**Note:** If you using multiple-part ITU national point codes with gateway screening, see the *[14-Bit ITU](#page-44-0) [National Point Code Formats](#page-44-0)* section.

The allowed OPC screen can reference one of the following screens.

- Blocked OPC
- Allowed SIO
- Allowed DPC
- <span id="page-402-0"></span>• Blocked DPC
- Allowed CGPA

#### **Verifying the Gateway Screening Configuration**

Enter the following commands to verify that these screens are in the database.

- rtrv-scr-blkopc:all=yes
- rtrv-scr-sio:all=yes
- <span id="page-402-1"></span>• rtrv-scr-dpc:all=yes
- rtrv-scr-blkdpc:all=yes
- rtrv-scr-cgpa:all=yes

#### **Gateway Screening Configuration Procedures**

If the desired screen is not in the database, perform one of these procedures to add the desired screen to the database or change an existing screen in the database.

- *[Adding a Blocked OPC Screen](#page-353-0)*
- *[Adding an Allowed SIO Screen](#page-328-0)*
- *[Adding an Allowed DPC Screen](#page-293-0)*
- *[Adding a Blocked DPC Screen](#page-260-0)*
- *[Adding an Allowed Calling Party Address Screen](#page-204-0)*
- *[Changing a Blocked OPC Screen](#page-370-0)*
- <span id="page-402-2"></span>• *[Changing an Allowed SIO Screen](#page-340-0)*
- *[Changing an Allowed DPC Screen](#page-309-0)*
- *[Changing a Blocked DPC Screen](#page-276-0)*
- *[Changing an Allowed Calling Party Address Screen](#page-218-0)*

#### **Specifying a Range of Values**

A range of values can be specified for the point code parameters ni, nc, or ncm.

If a range of values is specified for any of these parameters, and the value of the other parameters match existing values for the screening reference name, the range of values for the point code parameter cannot include any values for that parameter that are currently provisioned for the screening reference name.

For example, screening reference name scr1 contains these entries:

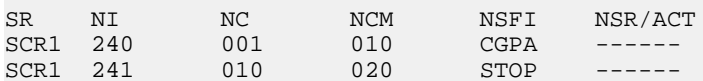

Another entry for screening reference scr1 with the ni value of 240 and the nc value of 001 cannot be specified if the range of values for the ncm parameter includes the value 010.

<span id="page-403-0"></span>The ANSI point code parameter values can be specified as a single value, a range of values, or with an asterisk (\*). The asterisk specifies all possible values for the ni, nc, and ncm parameters. *[Table 76:](#page-403-0) [Valid Value Combinations for ANSI Point Code Parameters](#page-403-0)* shows the valid combinations of these parameter values.

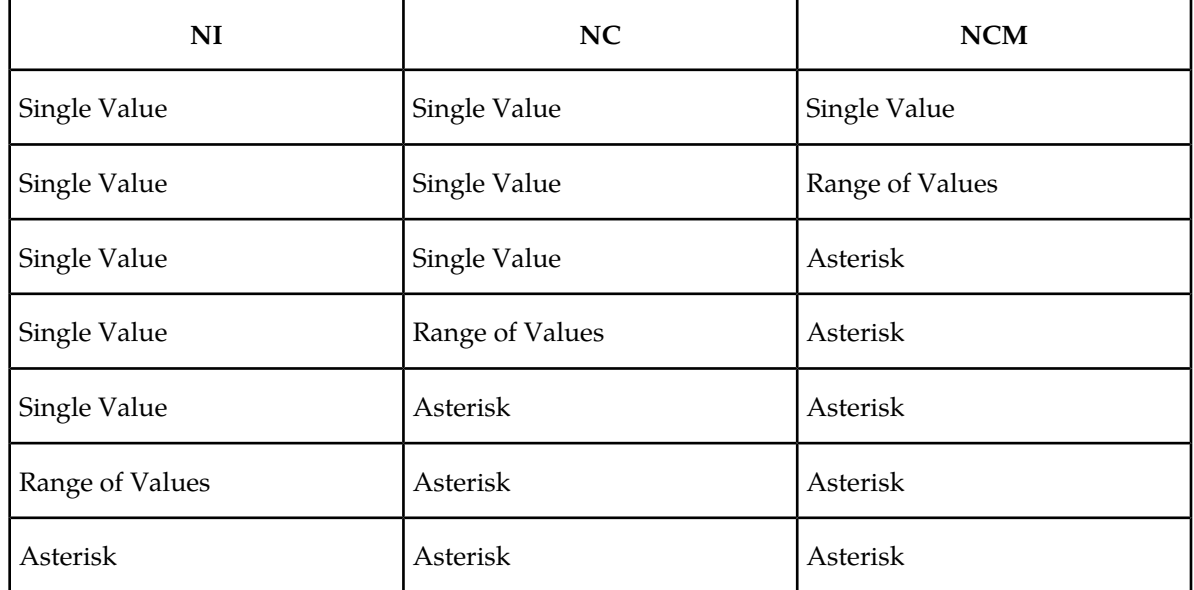

#### **Table 76: Valid Value Combinations for ANSI Point Code Parameters**

<span id="page-403-1"></span>A range of values can also be specified for an ITU-I or 24-bit ITU-N point code parameter using a combination of asterisks (\*) and single values for the point code parameters. *[Table 77: Valid Value](#page-403-1) [Combinations for ITU-I Point Code Parameters](#page-403-1)* shows the valid combinations of the ITU-I parameter values. *[Table 78: Valid Value Combinations for 24-Bit ITU-N Point Code Parameters](#page-404-0)* shows the valid combinations of the 24-bit ITU-N parameter values.

#### **Table 77: Valid Value Combinations for ITU-I Point Code Parameters**

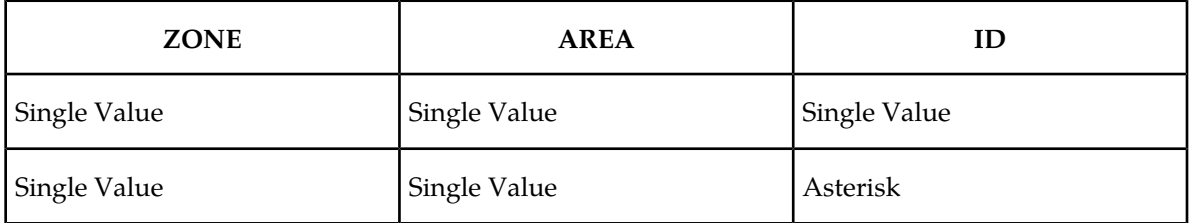

#### **Allowed Originating Point Code (OPC) Screen Configuration**

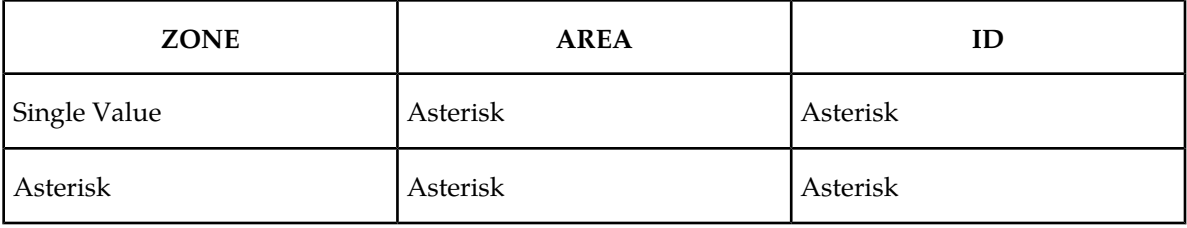

<span id="page-404-0"></span>**Table 78: Valid Value Combinations for 24-Bit ITU-N Point Code Parameters**

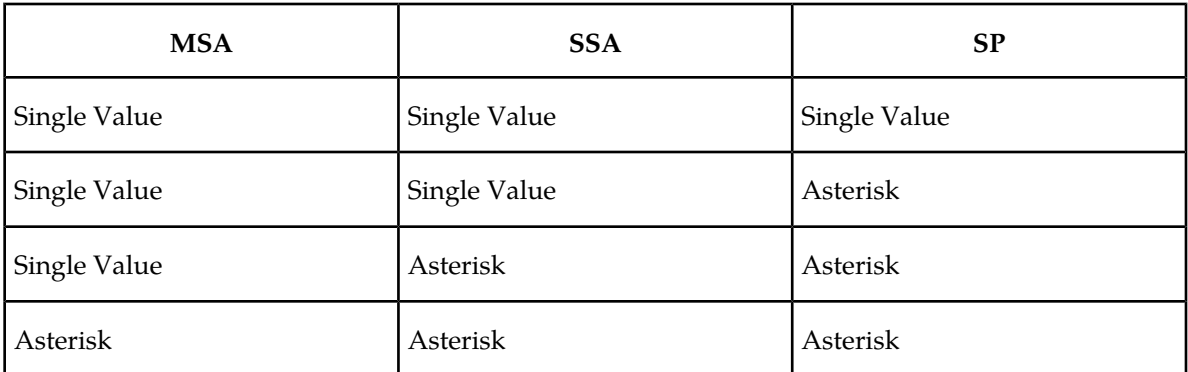

**1.** Display the allowed OPC screens in the database using the rtrv-scr-opc command.

The following is an example of the possible output.

```
rlghncxa03w 06-10-25 15:25:30 GMT EAGLE5 36.0.0
SCREEN = ALLOWED DPC
SR REF RULES
GWS4 YES 1
IEC YES 6<br>ISP1 YES 1
ISP1 YES 1
TUP1 YES 1
WRD2 YES 1
WRD4 YES 9
```
From the rtrv-scr-opc output, display the allowed OPC screen you wish to remove using the rtrv-scr-opc command with the screening reference name. For this example, enter this command.

rtrv-scr-opc:sr=wrd2

The following is an example of the possible output.

rlghncxa03w 06-10-25 15:25:30 GMT EAGLE5 36.0.0 SCREEN = ALLOWED OPC SR NI NC NCM NSFI NSR/ACT WRD2 243 015 001 STOP

If a gateway screening stop action set is to be assigned to the allowed OPC screen being changed in the database, go to step 2.

Step 2 verifies the gateway screening stop action set names in the database. The gateway screening stop action set names are assigned only if the NSFI of the screen being changed in this procedure is STOP. If the NSFI of the screen will be changed to STOP, but a gateway screening stop action set name will not be assigned to the screen, skip steps 2, 3, and 4 and go to step 5. If the NSFI of the screen will not be STOP, skip step 2 and 3, and go to step 4.

**2.** Display the gateway screening stop action sets in the database with the rtrv-gws-actset command.

This is an example of the possible output.

rlghncxa03w 06-10-25 15:26:30 GMT EAGLE5 36.0.0 ACT ACT ACT ACT ACT ACT ACT ACT ACT ACT ACT ACT ID NAME 1 2 3 4 5 6 7 8 9 10 -- ------ ---- ---- ---- ---- ---- ---- ---- ---- ---- ---- 1 copy copy<br>2 rdct rdct rdct rdct<br>cr copv 3 cr copy rdct 4 cncf cncf 5 cpcncf copy cncf<br>6 cncfrd cncf rdct 6 cncfrd cncf rdct 7 cpcfrd copy cncf rdct

GWS action set table is (7 of 16) 44% full

If the required gateway screening stop action set is not in the database, perform the *[Configuring](#page-73-0) [Gateway Screening Stop Action Sets](#page-73-0)* procedure to configure the required gateway screening stop action set.

**Note:** If the gateway screening stop action set being assigned to the Allowed OPC screen does not contain the redirect stop action, skip step 3 and go to step 4.

**3.** Verify the point codes of adjacent nodes by entering the rtrv-ls command.

The following is an example of the possible output.

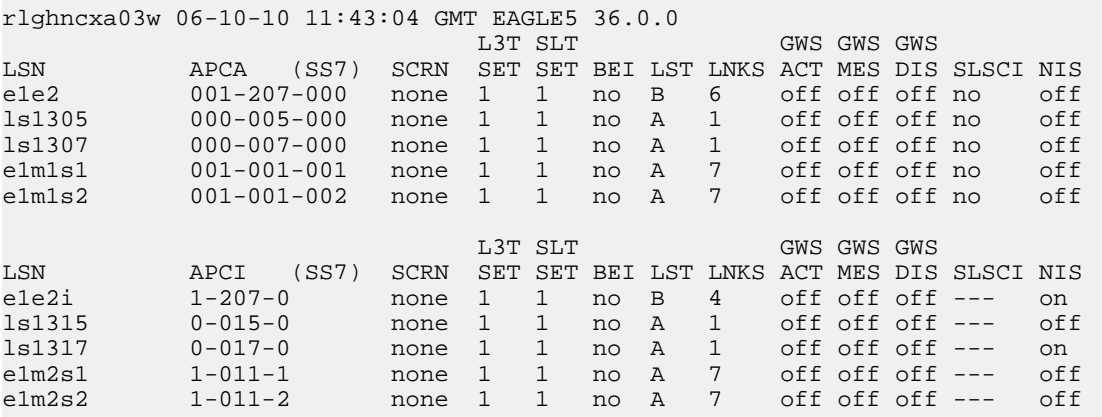

Link set table is (10 of 1024) 1% full.

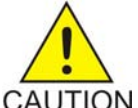

**CAUTION:** Redirecting SLTA/SLTM messages prevents SLTA/SLTM messages from being returned to the EAGLE 5 ISS. The signaling link carrying these messages will fail if these messages are not returned to the EAGLE 5 ISS. To prevent SLTA/SLTM CAUTION messages from being redirected, gateway screening stop action sets containing the redirect stop action should not be assigned to Allowed OPC screens containing the adjacent point code of a linkset.

**Note:** If the NSFI of the screen being changed in this procedure will be STOP, or if the NSFI of the screen is not being changed, skip step 4 and go to step 5.

#### **Allowed Originating Point Code (OPC) Screen Configuration**

**4.** Enter the commands in the *[Verifying the Gateway Screening Configuration](#page-402-0)* section to verify that the screen that will be specified by the NSFI/NSR parameter combination in step 6 is in the database.

If the desired screen is not in the database, perform one of the procedures shown in the *[Gateway](#page-402-1) [Screening Configuration Procedures](#page-402-1)* section to add the desired screen to the database or change an existing screen in the database.

**Note:** If any of these conditions apply to this procedure, skip this step and go to step 6:

- The point code in the screen is not being changed.
- The screen being changed contains either an ANSI or 24-bit ITU-N point code.
- The ITU-I or 14-bit ITU-N non-spare point code in the screen is not being changed to an ITU-I or 14-bit ITU-N spare point code.
- The point code in the screen is an ITU-I or 14-bit ITU-N spare point code or the screening reference contains other screens with ITU-I or 14-bit ITU-N spare point codes.
- **5.** Display the status of the ITU National and International Spare Point Code Support feature by entering the rtrv-ctrl-feat command with the ITU National and International Spare Point Code Support feature part number.

Enter this command.

rtrv-ctrl-feat:partnum=893013601

This is an example of the possible output.

```
rlghncxa03w 06-10-25 15:25:30 GMT EAGLE5 36.0.0
The following features have been permanently enabled:
Feature Name Partnum Status Quantity
Spare Point Code Support 893013601 on
The following features have been temporarily enabled:
Feature Name Partnum Status Quantity Trial Period Left
Zero entries found.
The following features have expired temporary keys:
Feature Name Partnum
Zero entries found.
```
If the ITU National and International Spare Point Code Support feature is enabled, go to step 6.

If the ITU National and International Spare Point Code Support feature is not enabled, perform the "Activating the ITU National and International Spare Point Code Support Feature" procedure in the Database *Administration Manual -* SS7 to enable the ITU National and International Spare Point Code Support feature as required. After the feature has been enabled, go to step 6.

**6.** Change the attributes for the allowed OPC using the chg-scr-opc command.

If a gateway screening stop action is to be assigned to the allowed OPC screen being changed, enter the chg-scr-opc command with the nsfi=stop parameter and the actname parameter with the name of a gateway screening stop action set shown in the output of the rtrv-gws-actset command executed in step 2.

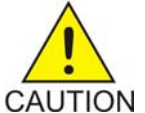

**CAUTION:** Redirecting SLTA/SLTM messages prevents SLTA/SLTM messages from being returned to the EAGLE 5 ISS. The signaling link carrying these messages will fail if these messages are not returned to the EAGLE 5 ISS. To prevent SLTA/SLTM

#### **Allowed Originating Point Code (OPC) Screen Configuration**

messages from being redirected, gateway screening stop action sets containing the redirect stop action should not be assigned to Allowed OPC screens containing the adjacent point code of a linkset, shown in step 3.

The current values for the ni, nc, ncm, zone, area, id, npc, msa, ssa, and sp parameters must be entered exactly as shown in the rtrv-scr-opc output in step 1.

The following list contains the values for the nni, nnc, nncm, nzone, narea, nid, and nnpc parameters:

- nni 0 255 or an asterisk  $(*)$
- nnc 0 255 or an asterisk  $(*)$
- nncm  $-0$  255 or an asterisk  $(*)$
- nzone  $-0$  7 or an asterisk  $(*)$
- narea  $-0$  255 or an asterisk  $(*)$
- nid 0 7 or an asterisk  $(*)$
- nnpc  $-1$  16383 or an asterisk  $(*)$
- nmsa 0 255 or an asterisk  $(*)$
- nssa 0 255 or an asterisk  $(*)$
- nsp 0 255 or an asterisk  $(*)$

A range of values can be specified for the nni, nnc, and nncm parameters. See the *["Specifying a](#page-402-2) [Range of Values"](#page-402-2)* section for more information on how the asterisk and a range of values are used for the nni, nnc, and nncm parameters.

To change an ITU-I or 14-bit ITU-N spare point code to a non-spare point code, both the pcst=s and npcst=none parameters must be specified with the chg-scr-opc command.

To change an ITU-I or 14-bit ITU-N non-spare point code to a spare point code, the npcst=s parameter must be specified with the chg-scr-opc command. The pcst parameter does not have to be specified.

If the current point code in the screen being changed is either an ITU-I or 14-bit ITU-N spare point code, the pcst=s parameter must be specified with the chg-scr-opc command.

If the current point code in the screen being changed is either an ITU-I or 14-bit ITU-N non-spare point code, the pcst parameter does not have to be specified with the chg-scr-opc command. If the pcst parameter is specified for a screen containing either an ITU-I or 14-bit ITU-N non-spare point code, the pcst parameter value must be none.

For this example, enter this command.

```
chg-scr-opc:sr=wrd2:ni=243:nc=015:ncm=001:nni=230:nc=230
:ncm=230:nsfi=blkopc:nsr=wrd6
```
A message similar to the following should appear.

```
rlghncxa03w 06-10-25 15:27:30 GMT EAGLE5 36.0.0
CHG-SCR-OPC: SCREEN SET AFFECTED - WRD2 1% FULL
CHG-SCR-OPC: MASP A - COMPLTD
```
**7.** Verify the changes using the rtrv-scr-opc command with the screening reference name used in step 6.

For this example, enter this command.

rtrv-scr-opc:sr=wrd2

The following is an example of the possible output.

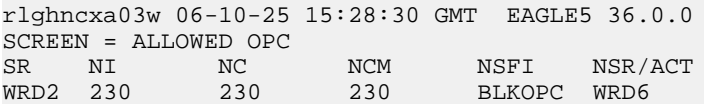

**8.** Backup the new changes using the chg-db:action=backup:dest=fixed command.

The following messages should appear, the active Maintenance and Administration Subsystem Processor (MASP) appears first.

BACKUP (FIXED) : MASP A - Backup starts on active MASP. BACKUP (FIXED) : MASP A - Backup on active MASP to fixed disk complete. BACKUP (FIXED) : MASP A - Backup starts on standby MASP. BACKUP (FIXED) : MASP A - Backup on standby MASP to fixed disk complete.

#### **Figure 70: Changing an Allowed OPC Screen**

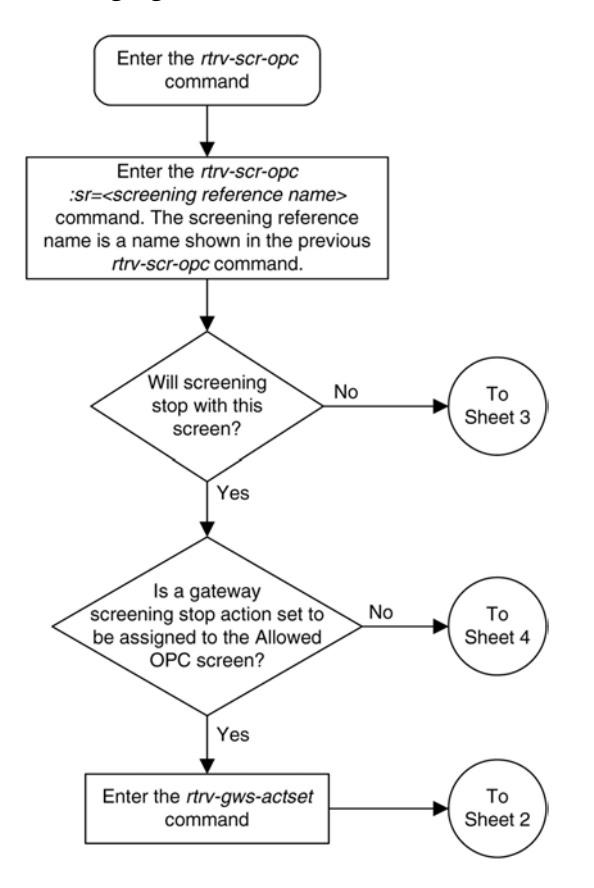

**Database Administration Manual - Gateway Screening**

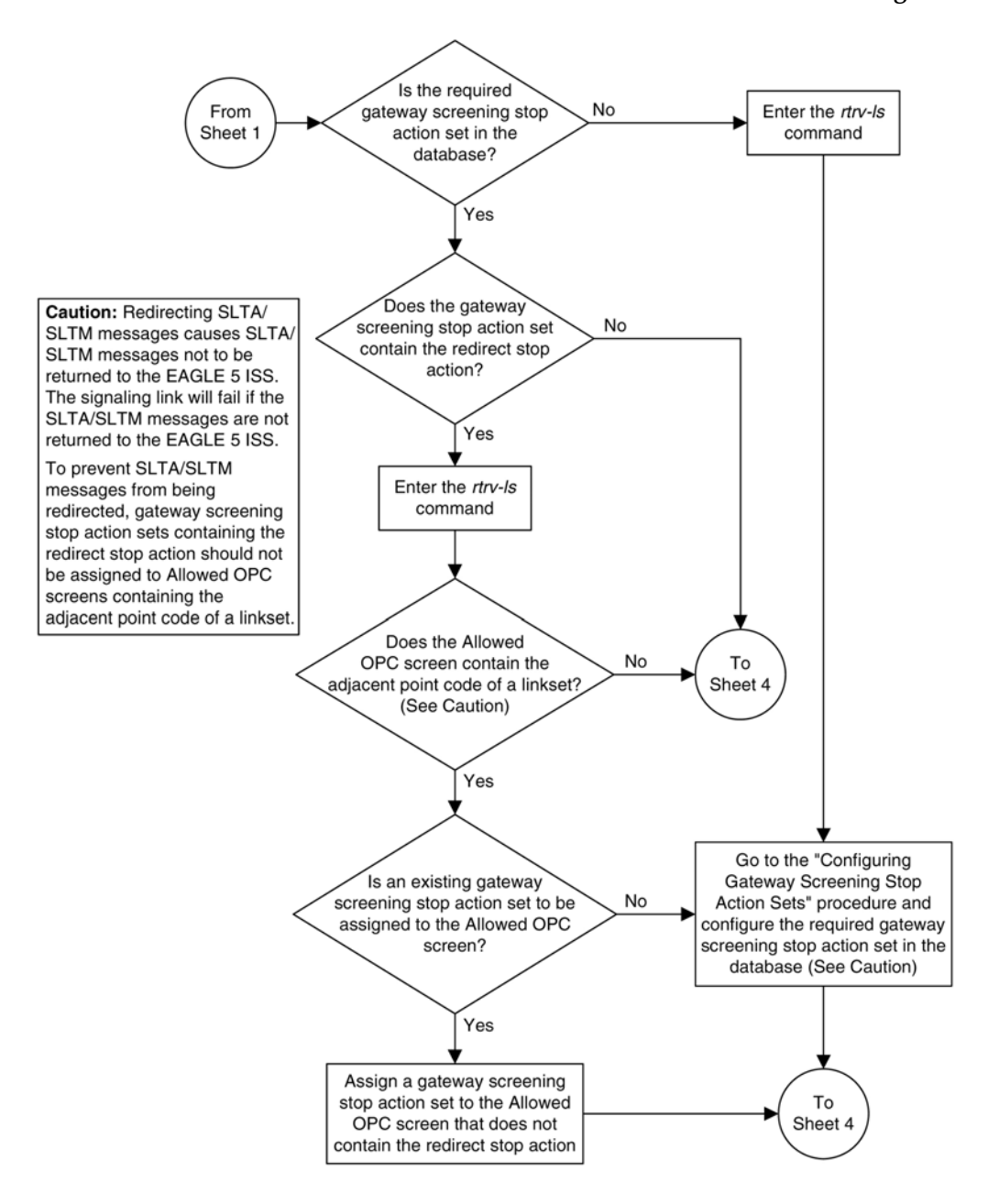

#### **Allowed Originating Point Code (OPC) Screen Configuration**

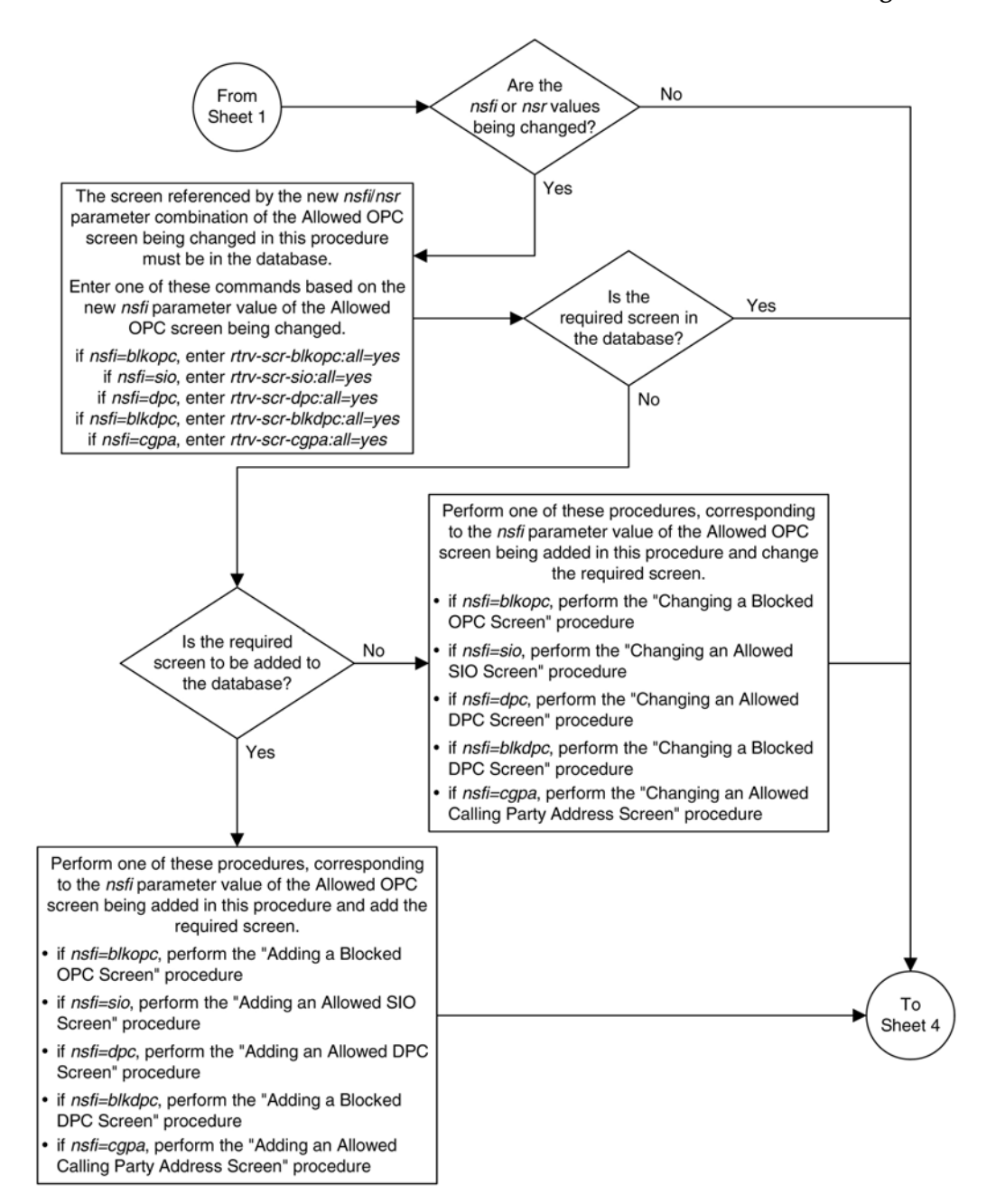

**Allowed Originating Point Code (OPC) Screen Configuration**

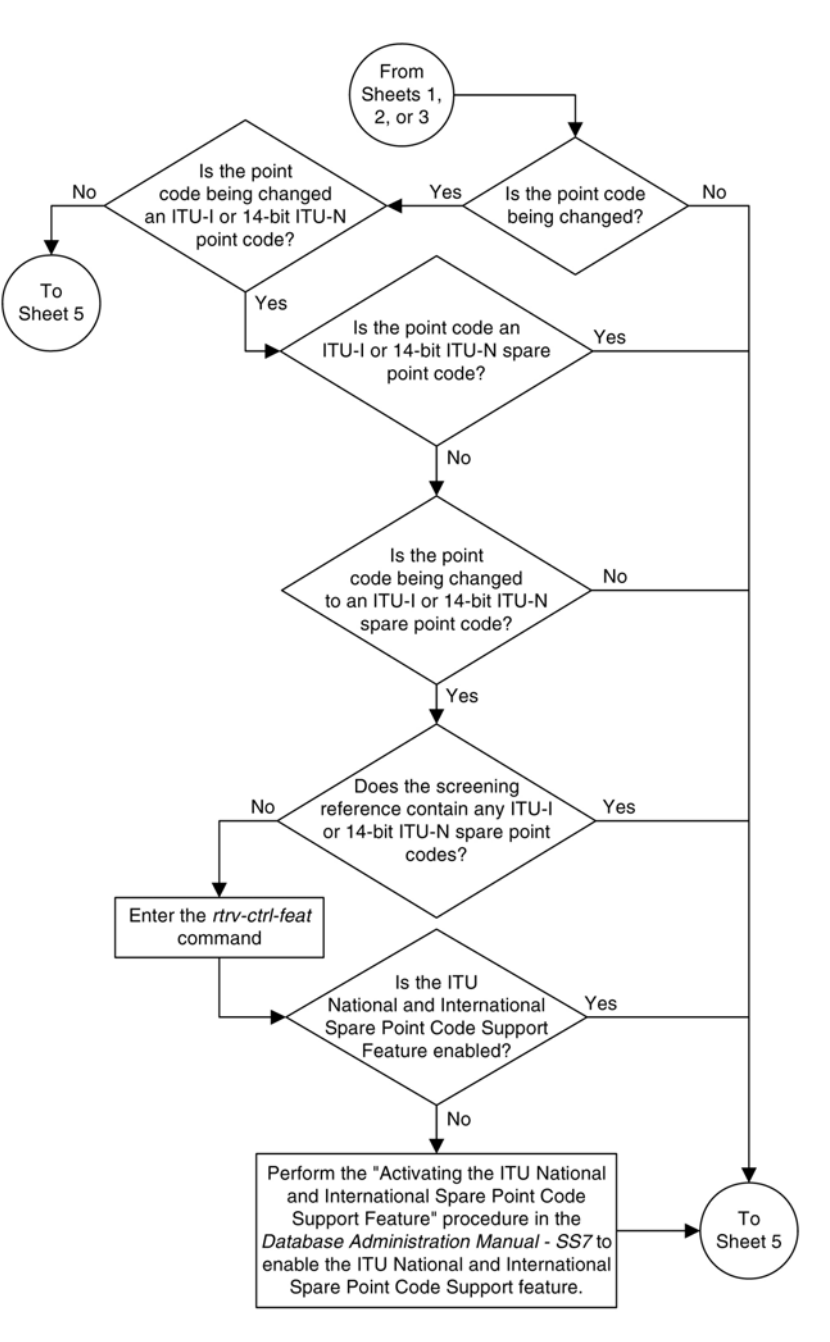

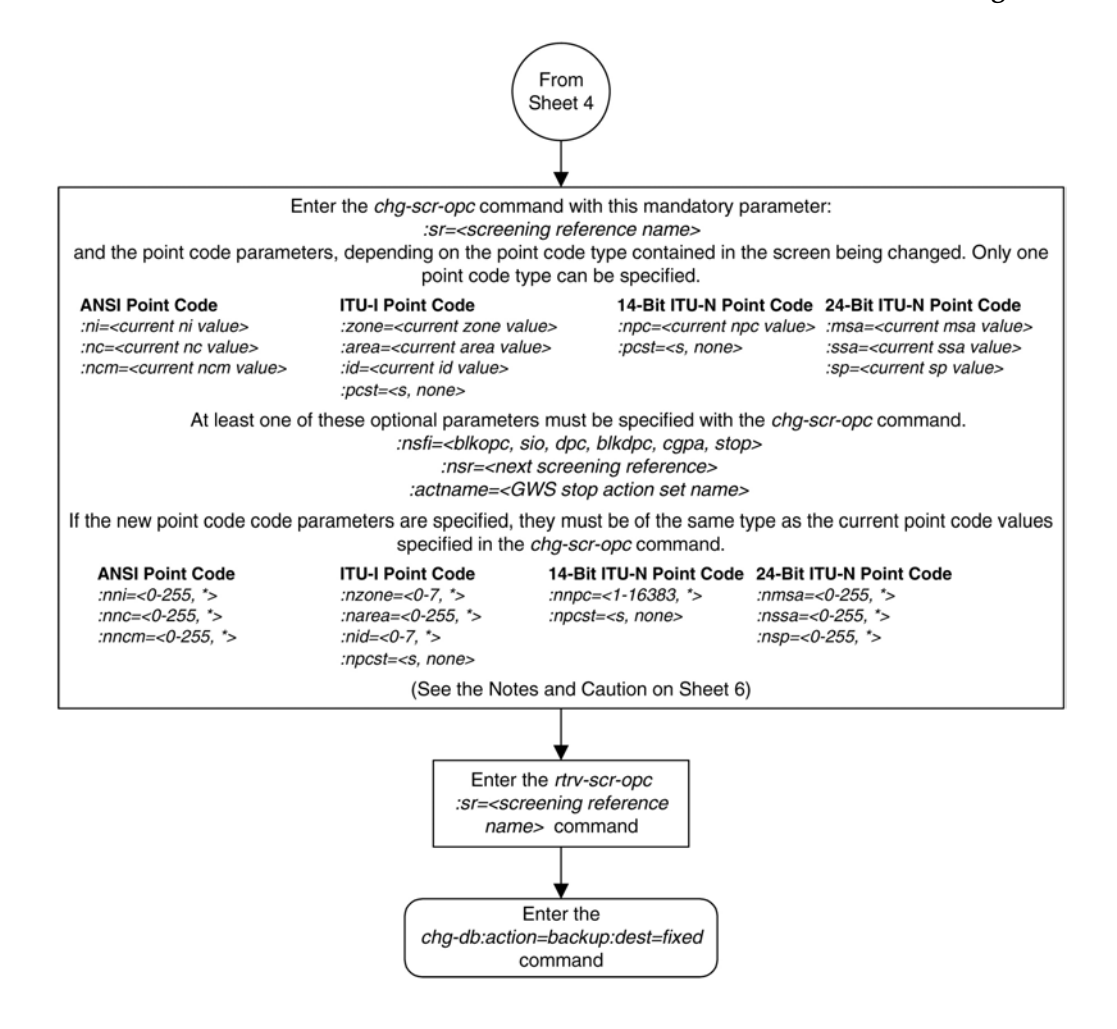

#### Notes:

1. A range of values can be specified for the ni, nc, or ncm parameters by inserting double ampersands (&&) between the parameter values defining the range. For example, to specify the range 025 to 200 for the ni parameter, enter 025&&200 for the ni parameter value.

2. The asterisk (\*) specifies the entire range of values for that parameter.

For more information about specifying a range of values and about using the asterisk, see the "Gateway Screening Attributes" section in Chapter 2 and the "Specifying a Range of Values" section in this procedure.

3. The nsr parameter can be specified, and must be specified, if the nsfi parameter value is either blkopc, sio, dpc, blkdpc, or cgpa.

4. The *actname* parameter is optional and can be specified only with the nsfi=stop parameter. If the actname parameter is specified, the actname parameter value is one of the gateway screening stop action set names shown in the rtrv-gws-actset output on Sheet 1.

5. To change an ITU-I or 14-bit ITU-N spare point code to a non-spare point code, both the *pcst=s* and *npcst=none* parameters must be specified with the chg-scr-opc command.

6. To change an ITU-I or 14-bit ITU-N non-spare point code to a spare point code, the npcst=s parameter must be specified with the chg-scr-opc command. The pcst parameter does not have to be specified.

7. If the current point code in the screen being changed is either an ITU-I or 14-bit ITU-N spare point code, the pcst=s parameter must be specified with the chg-scr-opc command.

8. If the current point code in the screen being changed is either an ITU-I or 14-bit ITU-N non-spare point code, the pcst parameter does not have to be specified with the chg-scr-opc command. If the pcst parameter is specified for a screen containing either an ITU-I or 14-bit ITU-N non-spare point code, the pcst parameter value must be none.

Caution: Redirecting SLTA/SLTM messages causes SLTA/SLTM messages not to be returned to the EAGLE 5 ISS. The signaling link will fail if the SLTA/STM messages are not returned to the EAGLE 5 ISS.

To prevent SLTA/SLTM messages from being redirected, gateway screening stop action sets containing redirect stop action should not be assigned to Allowed OPC screens containing the adjacent point code of a linkset.

# **Chapter 13**

# **Screen Set Configuration**

#### **Topics:**

- *[Introduction.....416](#page-415-0)*
- *[Automatic Destination Field Screening.....416](#page-415-1)*
- *[Adding a Screen Set.....416](#page-415-2)*
- *[Removing a Screen Set.....423](#page-422-0)*
- *[Changing a Screen Set.....425](#page-424-0)*

Chapter 13, Screen Set Configuration, contains the procedures necessary to configure screen sets.

## <span id="page-415-0"></span>**Introduction**

A screen set is a gateway screening table containing a list of rules, or screening references. The screening references indicate the screening action that is to be performed on a message in a specific linkset. These screening references are configured in *[Allowed Affected Point Code \(AFTPC\) Screen Configuration](#page-119-0)* through *[Allowed Originating Point Code \(OPC\) Screen Configuration](#page-381-0)*. The screen set is assigned to a linkset. When the gwsa=on linkset parameter is specified for a specific linkset, all the messages on that linkset will be screened by the gateway screening feature based on the screening references contained in the screen set. For more information of the linkset parameters used for the gateway screening feature, go to the *[Gateway Screening States](#page-28-0)* section, or to the ent-ls or chg-ls command descriptions in the *Commands Manual*.

## <span id="page-415-1"></span>**Automatic Destination Field Screening**

Network management messages can be screened automatically by gateway screening without configuring an Allowed Affected Destination Field screen. The dest fld=yes parameter specified with the ent-scrset or chg-scrset commands turns on automatic screening of the affected destination point code (see *[Figure 42: Allowed Affected Destination Field Screening Function](#page-234-0)*) in the network management messages. Network management messages contain the value 0 in the service indicator field of the SIO. The network management messages are screened against the routing table, the EAGLE 5 ISS's point code, and capability point codes. If the affected destination point code matches the EAGLE 5 ISS's point code, capability point codes, or point codes in the routing table, the message is allowed into the EAGLE 5 ISS. The automatic screening is applied after the last screen in the screening process, containing the nsfi=stop parameter, for that screen set.

<span id="page-415-2"></span>These network management messages are automatically screened by gateway screening: TFP, TFA, TFR, TFC, UPU, SRST (RSP, RSR). All other network management messages are allowed into the EAGLE 5 ISS.

### **Adding a Screen Set**

This procedure is used to add a screen set to the database using the ent-scrset command. The parameters used by the ent-scrset command are shown in the *[Gateway Screening Attributes](#page-30-0)* section. The general rules that apply to configuring gateway screening entities are shown in the *[Gateway](#page-47-0) [Screening Configuration](#page-47-0)* section.

A maximum of 255 screen sets can be configured in the database. If the database contains 255 screen sets, any attempt to add another screen set with the ent-scrset command will be rejected. If the database contains 255 screen sets, and you wish to add another screen set, a current screen set must be removed or changed. To remove a screen set, perform the *[Removing a Screen Set](#page-422-0)* procedure. To change an existing screen set, perform the *[Changing a Screen Set](#page-424-0)* procedure.

The examples in this procedure are used to add the screen set data shown in *[Table 79: Example Gateway](#page-416-0) [Screening Screen Set Configuration Table](#page-416-0)* and based on the example configurations shown in *[Figure 5:](#page-51-0)*

<span id="page-416-0"></span>*[Gateway Screening Configuration - Example 1](#page-51-0)* through *[Figure 11: Gateway Screening Configuration - Example](#page-60-0) [7](#page-60-0)*.

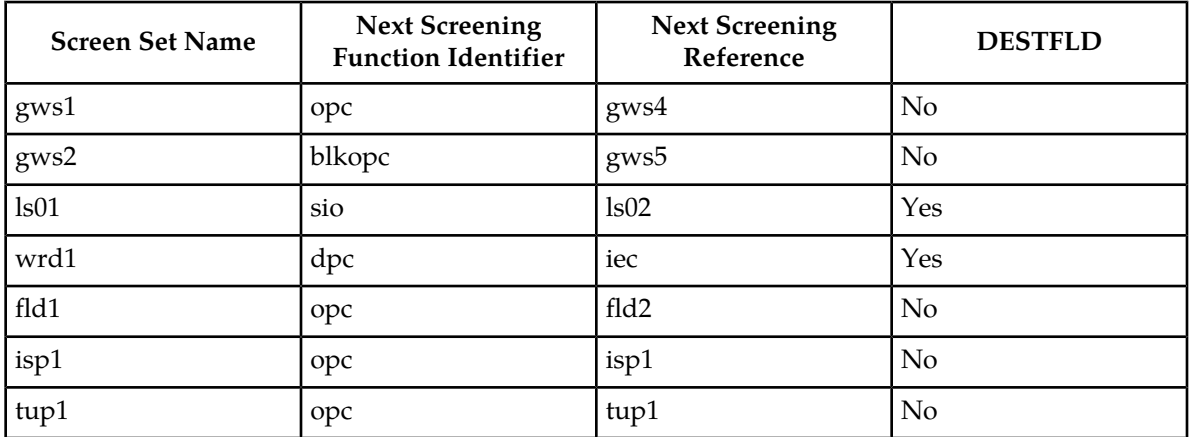

#### **Table 79: Example Gateway Screening Screen Set Configuration Table**

The screen set can reference one of the following screens.

- Allowed OPC
- Blocked OPC
- <span id="page-416-1"></span>• Allowed SIO
- Allowed DPC
- Blocked DPC

#### **Verifying the Gateway Screening Configuration**

Enter the following commands to verify that these screens are in the database.

- rtrv-scr-opc:all=yes
- rtrv-scr-blkopc:all=yes
- <span id="page-416-2"></span>• rtrv-scr-sio:all=yes
- rtrv-scr-dpc:all=yes
- rtrv-scr-blkdpc:all=yes

#### **Gateway Screening Configuration Procedures**

If the desired screen is not in the database, perform one of these procedures to add the desired screen to the database or change an existing screen in the database.

- *[Adding an Allowed OPC Screen](#page-386-0)*
- *[Adding a Blocked OPC Screen](#page-353-0)*
- *[Adding an Allowed SIO Screen](#page-328-0)*
- *[Adding an Allowed DPC Screen](#page-293-0)*
- *[Adding a Blocked DPC Screen](#page-260-0)*
- *[Changing an Allowed OPC Screen](#page-402-3)*
- *[Changing a Blocked OPC Screen](#page-370-0)*
- *[Changing an Allowed SIO Screen](#page-340-0)*
- *[Changing an Allowed DPC Screen](#page-309-0)*
- *[Changing a Blocked DPC Screen](#page-276-0)*

**1.** Verify that the gateway screening feature is on, by entering the rtrv-feat command.

If the gateway screening feature is on, the GWS field is set to on.

**Note:** The rtrv-feat command output contains other fields that are not used by this procedure. If you wish to see all the fields displayed by the rtrv-feat command, see the rtrv-feat command description in the *Commands Manual*.

If the gateway screening feature is on, shown by the entry  $GWS =$  on in the rtrv-feat command output, skip step 2, and go to step 3.

**2.** Turn the gateway screening feature on by entering this command.

chg-feat:gws=on

**Note:** Once the gateway screening feature is turned on with the chg-feat command, it cannot be turned off.

The gateway screening feature must be purchased before you turn this feature on with the chg-feat command. If you are not sure if you have purchased the gateway screening feature, contact your Tekelec Sales Representative or Account Representative.

When the chg-feat has successfully completed, this message should appear.

rlghncxa03w 06-10-28 11:43:04 GMT EAGLE5 36.0.0 CHG-FEAT: MASP A - COMPLTD

**3.** Display all the screen sets in the database using the rtrv-scrset command.

The following is an example of the possible output.

```
rlghncxa03w 06-10-25 15:25:30 GMT EAGLE5 36.0.0
ENTIRE GWS DATABASE IS 1% FULL
CDPA + AFTPC TABLES ARE 1% FULL
THERE ARE 248 SCREEN SETS AVAILABLE
THE FOLLOWING ARE OVER 80% FULL:
SCRN NSFI NSR/ACT FULL RULES TABLES DESTFLD
SCRN NSFI NSR/ACT FULL RULES TABLES DESTFLD<br>ss01 OPC opc1 51% 2075 22 YES
ss01 OPC opc1 51% 2075 22 YES
ss02 OPC opc2 2% 75 22 YES
ss02 OPC opc2 2% 75 22 YES<br>ss03 OPC opc3 2% 75 22 YES<br>ss04 OPC opc1 51% 2075 22 NO<br>ss07 OPC opc1 51% 2075 22 YES<br>ss09 OPC opc1 51% 2075 22 NO
ss04 OPC opc1 51% 2075 22 NO
ss07 OPC opc1 51% 2075 22 YES
ss09 OPC opc1 51% 2075 22 NO
ss28 OPC opc1 51% 2075 22 YES
```
If a gateway screening stop action set is to be assigned to the screen set being added to the database, go to step 4.

Step 4 verifies the gateway screening stop action set names in the database. The gateway screening stop action set names are assigned only if the NSFI of the screen set being added in this procedure is STOP. If the NSFI of the new screen set will be STOP, but a gateway screening stop action set name will not be assigned to the new screen set, skip steps 4 and 5 and go to step 6. If the NSFI of the new screen set is not STOP, skip step 4 and go to step 5.

**4.** Display the gateway screening stop action sets in the database with the rtrv-gws-actset command.

This is an example of the possible output.

rlghncxa03w 06-10-25 15:26:30 GMT EAGLE5 36.0.0 ACT ACT ACT ACT ACT ACT ACT ACT ACT ACT ACT ACT ID NAME 1 2 3 4 5 6 7 8 9 10 -- ------ ---- ---- ---- ---- ---- ---- ---- ---- ---- ---- 1 copy copy <sup>1</sup> cop<sub>1</sub> cop<sub>1</sub><br>2 rdct rdct 3 cr copy rdct<br>4 cncf cncf 4 cncf cncf 5 cpcncf copy cncf 6 cncfrd cncf rdct 7 cpcfrd copy cncf rdct GWS action set table is (7 of 16) 44% full

If the required gateway screening stop action set is not in the database, perform the *[Configuring](#page-73-0) [Gateway Screening Stop Action Sets](#page-73-0)* procedure to configure the required gateway screening stop action set.

**Note:** If the NSFI of the screen set being added in this procedure is STOP, skip step 5 and go to step 6.

**5.** Enter the commands in the *[Verifying the Gateway Screening Configuration](#page-416-1)* section to verify that the screen that will be specified by the NSFI/NSR parameter combination in step 6 is in the database.

If the desired screen is not in the database, perform one of the procedures shown in the *[Gateway](#page-416-2) [Screening Configuration Procedures](#page-416-2)* section to add the desired screen to the database or change an existing screen in the database.

**6.** Add a new screen set to the database using the ent-scrset command.

If a gateway screening stop action is to be assigned to the screen set being added, enter the ent-scrset command with the nsfi=stop parameter and the actname parameter with the name of a gateway screening stop action set shown in the output of the rtrv-gws-actset command executed in step 4.

For this example, enter these commands.

ent-scrset:scrn=gws1:nsfi=opc:nsr=gws4:destfld=no

A message similar to the following should appear.

rlghncxa03w 06-10-25 15:27:30 GMT EAGLE5 36.0.0 ENT-SCRSET: SCREEN SET AFFECTED - GWS1 1% FULL ENT-SCRSET: MASP A - COMPLTD

ent-scrset:scrn=gws2:nsfi=blkopc:nsr=gws5:destfld=no

A message similar to the following should appear.

rlghncxa03w 06-10-25 15:28:30 GMT EAGLE5 36.0.0 ENT-SCRSET: SCREEN SET AFFECTED - GWS2 1% FULL ENT-SCRSET: MASP A - COMPLTD

ent-scrset:scrn=ls01:nsfi=sio:nsr=ls02:destfld=yes

A message similar to the following should appear.

rlghncxa03w 06-10-25 15:29:30 GMT EAGLE5 36.0.0

ENT-SCRSET: SCREEN SET AFFECTED - LS01 1% FULL ENT-SCRSET: MASP A - COMPLTD

ent-scrset:scrn=wrd1:nsfi=dpc:nsr=iec:destfld=yes

A message similar to the following should appear.

rlghncxa03w 06-10-25 15:30:30 GMT EAGLE5 36.0.0 ENT-SCRSET: SCREEN SET AFFECTED - WRD1 1% FULL ENT-SCRSET: MASP A - COMPLTD

ent-scrset:scrn=fld1:nsfi=opc:nsr=fld2:destfld=no

A message similar to the following should appear.

rlghncxa03w 06-10-25 15:31:30 GMT EAGLE5 36.0.0 ENT-SCRSET: SCREEN SET AFFECTED - FLD1 1% FULL ENT-SCRSET: MASP A - COMPLTD

ent-scrset:scrn=isp1:nsfi=opc:nsr=isp1:destfld=no

A message similar to the following should appear.

rlghncxa03w 06-10-25 15:31:30 GMT EAGLE5 36.0.0 ENT-SCRSET: SCREEN SET AFFECTED - ISP1 1% FULL ENT-SCRSET: MASP A - COMPLTD

ent-scrset:scrn=tup1:nsfi=opc:nsr=tup1:destfld=no

A message similar to the following should appear.

rlghncxa03w 06-10-25 15:31:30 GMT EAGLE5 36.0.0 ENT-SCRSET: SCREEN SET AFFECTED - TUP1 1% FULL ENT-SCRSET: MASP A - COMPLTD

**7.** Verify the changes using the rtrv-scrset command.

The following is an example of the possible output.

rlghncxa03w 06-10-25 15:32:30 GMT EAGLE5 36.0.0 ENTIRE GWS DATABASE IS 1% FULL CDPA + AFTPC TABLES ARE 1% FULL THERE ARE 242 SCREEN SETS AVAILABLE

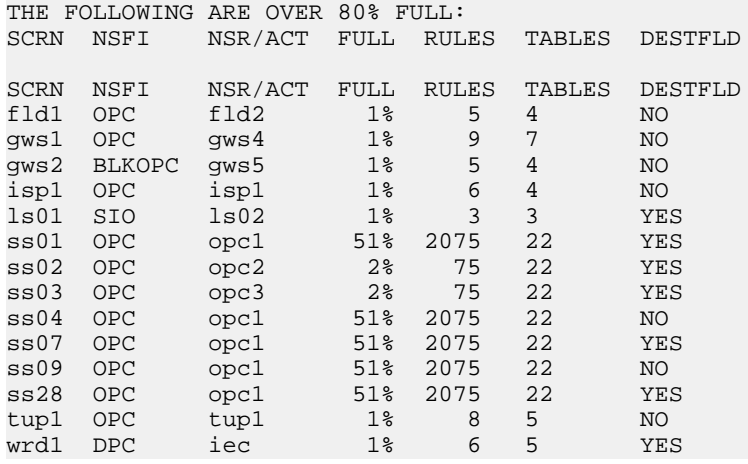

**8.** Backup the new changes using the chg-db:action=backup:dest=fixed command.

The following messages should appear, the active Maintenance and Administration Subsystem Processor (MASP) appears first.

BACKUP (FIXED) : MASP A - Backup starts on active MASP. BACKUP (FIXED) : MASP A - Backup on active MASP to fixed disk complete. BACKUP (FIXED) : MASP A - Backup starts on standby MASP. BACKUP (FIXED) : MASP A - Backup on standby MASP to fixed disk complete.

#### **Figure 71: Adding a Screen Set**

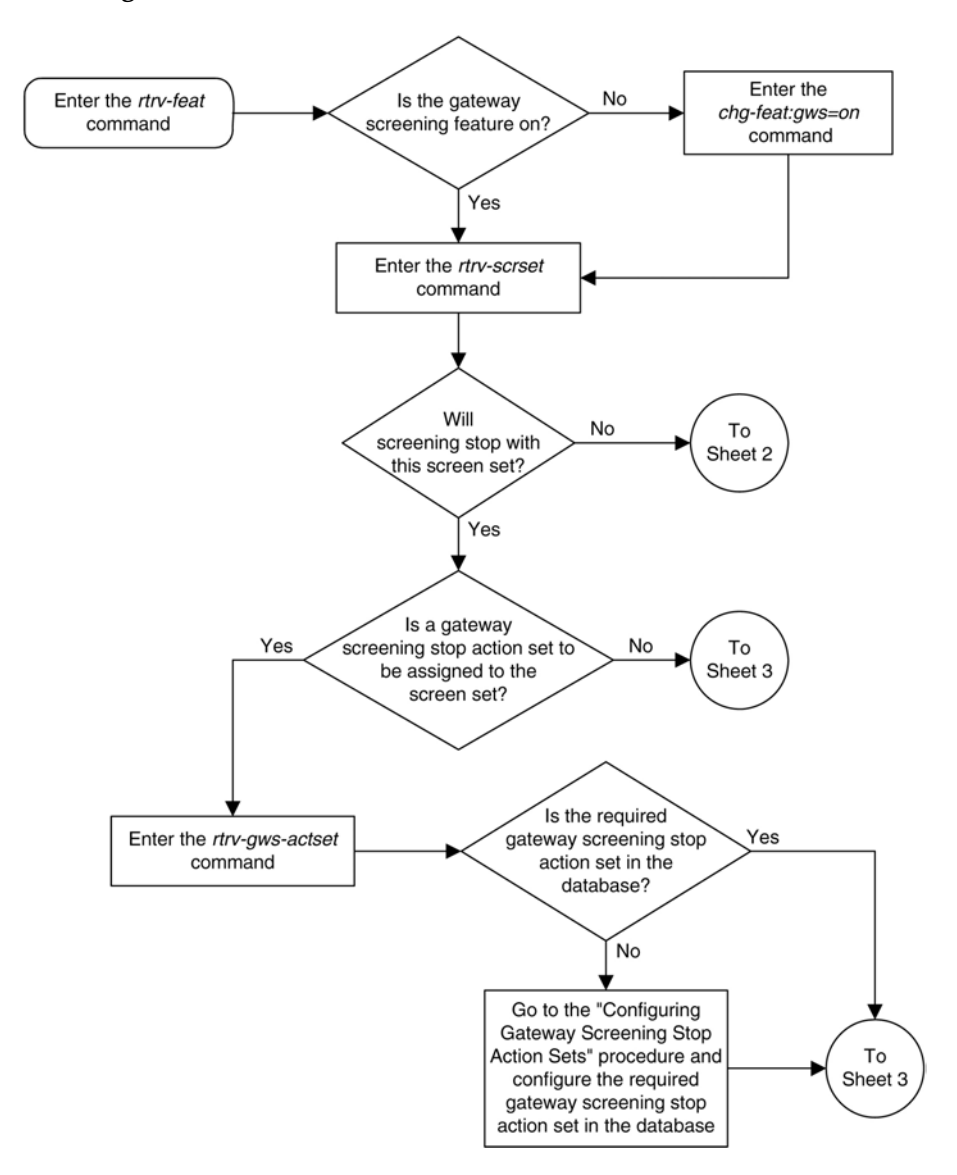

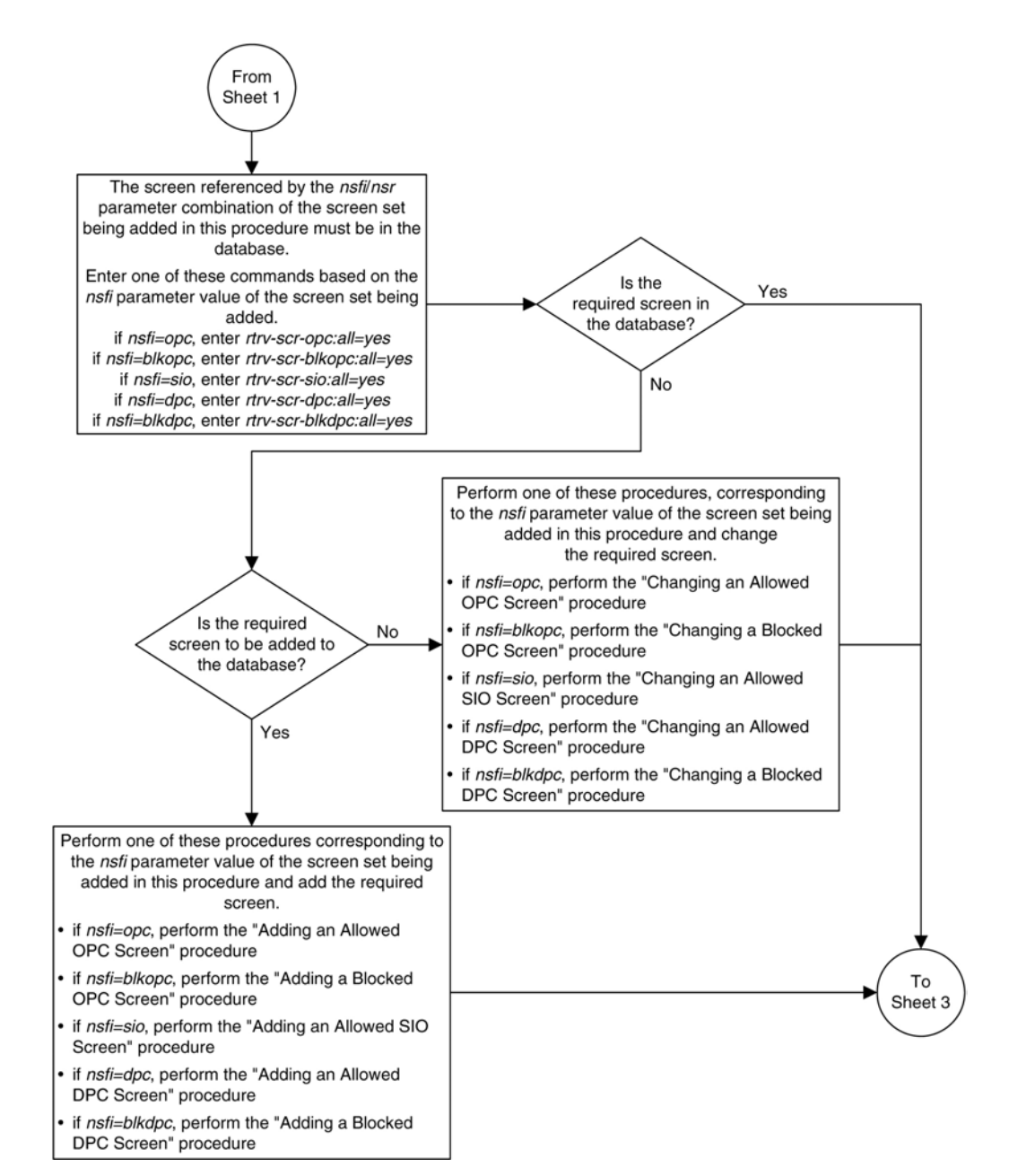

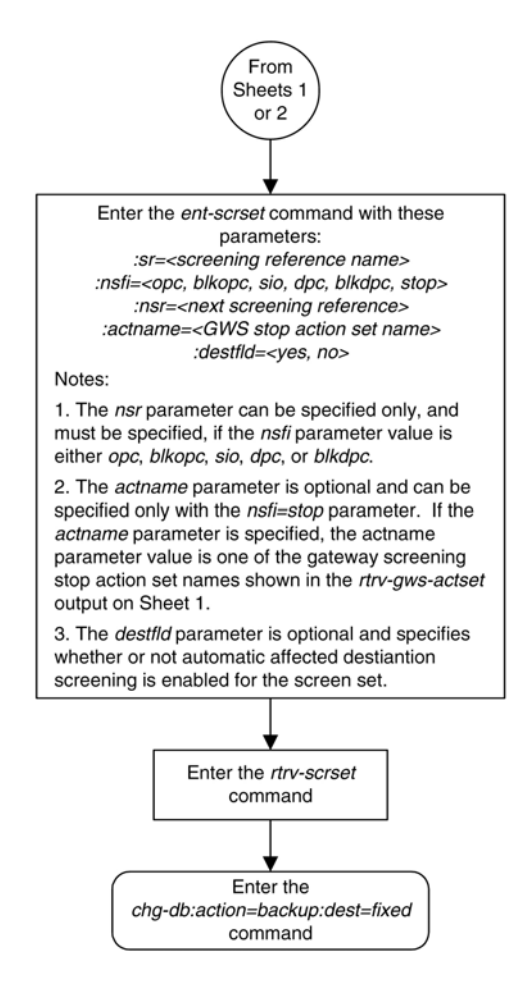

# <span id="page-422-0"></span>**Removing a Screen Set**

This procedure is used to remove a screen set from the database using the dlt-scrset command. The parameters used by the dlt-scrset command are shown in the *[Gateway Screening Attributes](#page-30-0)* section. The general rules that apply to configuring gateway screening entities are shown in the *[Gateway](#page-47-0) [Screening Configuration](#page-47-0)* section.

The example in this procedure removes the screen set gws1 from the database.

**1.** Display all screen sets in the database using the rtrv-scrset command.

The following is an example of the possible output.

rlghncxa03w 06-10-25 15:25:30 GMT EAGLE5 36.0.0 ENTIRE GWS DATABASE IS 1% FULL CDPA + AFTPC TABLES ARE 1% FULL THERE ARE 242 SCREEN SETS AVAILABLE THE FOLLOWING ARE OVER 80% FULL: SCRN NSFI NSR/ACT FULL RULES TABLES DESTFLD SCRN NSFI NSR/ACT FULL RULES TABLES DESTFLD

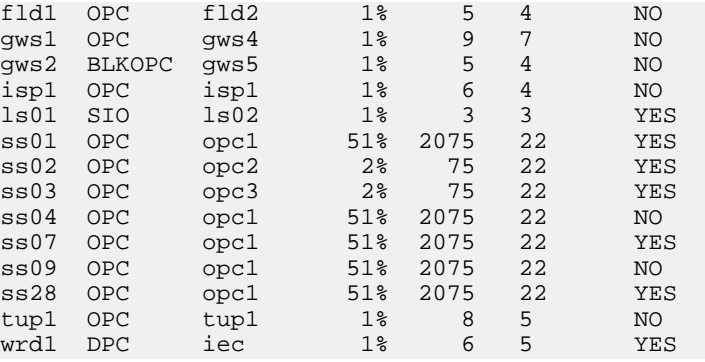

**2.** The screen set to be removed cannot be referenced by a linkset.

To verify this, enter the rtrv-ls command. If the output shows a reference to the screen set to be removed, perform the Changing an SS7 Linkset procedure in the Database *Administration Manual –* SS7 and change the scrn parameter to reference another screen set, or to none to remove the reference to the screen set.

**3.** Remove the screen set from the database using the dlt-scrset command.

For this example, enter this command.

dlt-scrset:scrn=gws1

A message similar to the following should appear.

rlghncxa03w 06-10-25 15:26:30 GMT EAGLE5 36.0.0 DLT-SCRSET: SCREEN SET AFFECTED - GWS1 0% FULL DLT-SCRSET: MASP A - COMPLTD

**4.** Verify the changes using the rtrv-scrset command with the screen set name used in step 3.

For this example, enter this command.

rtrv-scrset:scrn=gws1

The following is an example of the possible output.

E2573 Cmd Rej: SR or NSR does not reference an existing SR

This message shows that the specified screen set name is not in the database and the action of the dlt-scrset command in step 3 was successful.

**5.** Backup the new changes using the chg-db:action=backup:dest=fixed command.

The following messages should appear, the active Maintenance and Administration Subsystem Processor (MASP) appears first.

BACKUP (FIXED) : MASP A - Backup starts on active MASP. BACKUP (FIXED) : MASP A - Backup on active MASP to fixed disk complete. BACKUP (FIXED) : MASP A - Backup starts on standby MASP. BACKUP (FIXED) : MASP A - Backup on standby MASP to fixed disk complete.

**Figure 72: Removing a Screen Set**

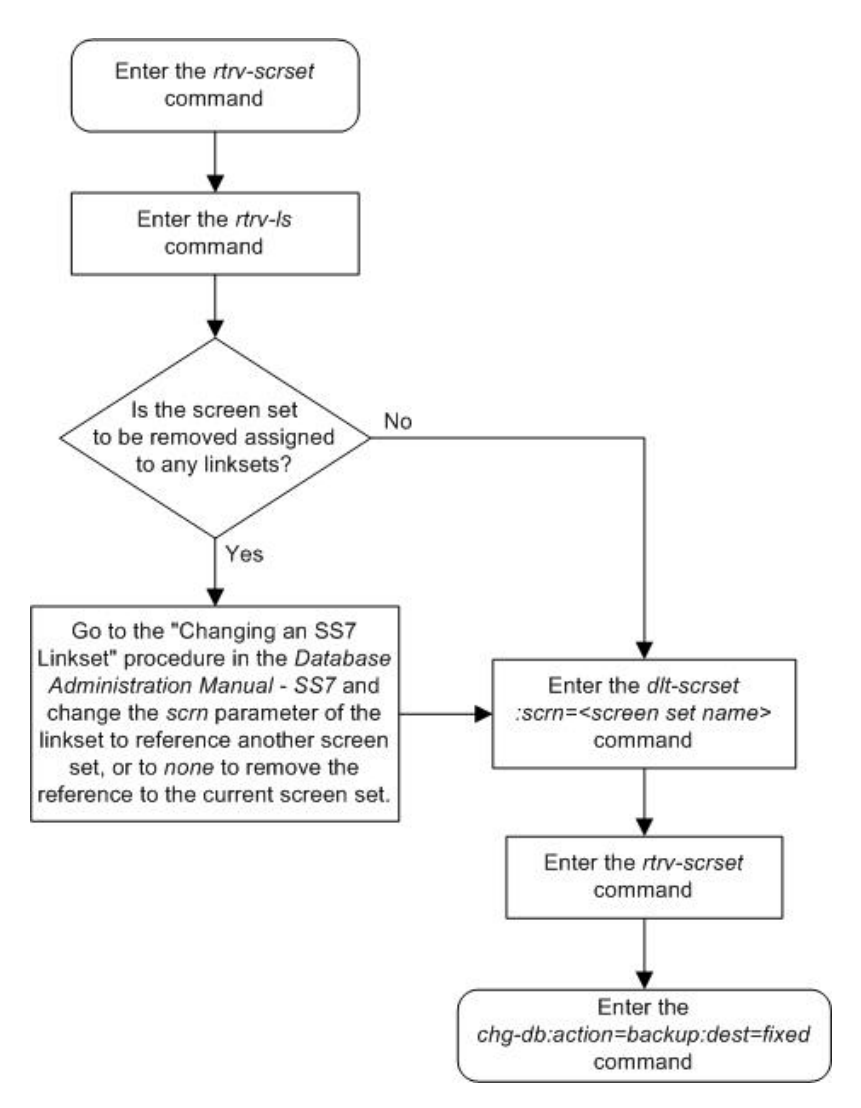

# <span id="page-424-0"></span>**Changing a Screen Set**

This procedure is used to change the attributes of a screen set in the database using the chg-scrset command. The parameters used by the chg-scrset command are shown in the *[Gateway Screening](#page-30-0) [Attributes](#page-30-0)* section. The general rules that apply to configuring gateway screening entities are shown in the *[Gateway Screening Configuration](#page-47-0)* section.

The example in this procedure is used to change screen set ls01 to screen set ls05 with the nsfi=blkopc and nsr=ls08.

If the screen set name is being changed, the new screen set name cannot already exist in the database.

The screen set can reference one of the following screens.

- Allowed OPC
- Blocked OPC

- Allowed SIO
- Allowed DPC
- <span id="page-425-0"></span>• Blocked DPC

#### **Verifying the Gateway Screening Configuration**

Enter the following commands to verify that these screens are in the database.

- rtrv-scr-opc:all=yes
- rtrv-scr-blkopc:all=yes
- rtrv-scr-sio:all=yes
- rtrv-scr-dpc:all=yes
- <span id="page-425-1"></span>• rtrv-scr-blkdpc:all=yes

#### **Gateway Screening Configuration Procedures**

If the desired screen is not in the database, perform one of the following procedures to add the desired screen to the database or change an existing screen in the database.

- *[Adding an Allowed OPC Screen](#page-386-0)*
- *[Adding a Blocked OPC Screen](#page-353-0)*
- *[Adding an Allowed SIO Screen](#page-328-0)*
- *[Adding an Allowed DPC Screen](#page-293-0)*
- *[Adding a Blocked DPC Screen](#page-260-0)*
- *[Changing an Allowed OPC Screen](#page-402-3)*
- *[Changing a Blocked OPC Screen](#page-370-0)*
- *[Changing an Allowed SIO Screen](#page-340-0)*
- *[Changing an Allowed DPC Screen](#page-309-0)*
- *[Changing a Blocked DPC Screen](#page-276-0)*
- **1.** Display all screen sets in the database using the rtrv-scrset command.

The following is an example of the possible output.

```
rlghncxa03w 06-10-25 15:25:30 GMT EAGLE5 36.0.0
ENTIRE GWS DATABASE IS 1% FULL
CDPA + AFTPC TABLES ARE 1% FULL
THERE ARE 242 SCREEN SETS AVAILABLE
THE FOLLOWING ARE OVER 80% FULL:
SCRN NSFI NSR/ACT FULL RULES TABLES DESTFLD
{\tt SCRN} \begin{tabular}{llllll} {\tt SCRN} & {\tt NSF/ACT} & {\tt FULL} & {\tt RULES} & {\tt TABLES} & {\tt DESTFLD} \\ {\tt fld1} & {\tt OPC} & & {\tt fld2} & & {\tt 1}\end{tabular} \begin{tabular}{llllll} \multicolumn{2}{l}{{\tt NOL}} & {\tt TABLES} & {\tt DESTFLD} \\ \multicolumn{2}{l}{{\tt NOL}} & {\tt fld3} & {\tt J}\end{tabular}fld1 OPC fld2 1% 5 4 NO
gws1 OPC gws4 1% 9 7 NO
gws2 BLKOPC gws5 1% 5 4 NO
isp1 OPC isp1 1% 6 4 NO
ls01 SIO ls02 1% 3 3 YES
ss01 OPC opc1 51% 2075 22 YES
ss02 OPC opc2 2% 75 22 YES
ss03 OPC opc3 2% 75 22 YES
ss04 OPC opc1 51% 2075 22 NO
ss07 OPC opc1 51% 2075 22 YES
ss09 OPC opc1 51% 2075 22 NO
ss28 OPC opc1 51% 2075 22 YES
tup1 OPC tup1 1% 8 5 NO
wrd1 DPC iec 1% 6 5 YES
```
**2.** The screen set being changed cannot be referenced by a linkset.

To verify this, enter the rtrv-ls command. If the output shows a reference to the screen set to be removed, perform the Changing an SS7 Linkset procedure in the Database *Administration Manual –* SS7 and change the scrn parameter to reference another screen set, or to none to remove the reference to the screen set.

**Note:** If a new gateway screening stop action set will not be assigned to the screen set being changed, skip step 3 and go to step 4.

**3.** Display the gateway screening stop action sets in the database with the rtrv-gws-actset command.

This is an example of the possible output.

rlghncxa03w 06-10-25 15:26:30 GMT EAGLE5 36.0.0 ACT ACT ACT ACT ACT ACT ACT ACT ACT ACT ACT ACT ID NAME 1 2 3 4 5 6 7 8 9 10 -- ------ ---- ---- ---- ---- ---- ---- ---- ---- ---- ---- 1 copy copy 2 rdct rdct<br>3 cr copy 3 cr copy rdct 4 cncf cncf 5 cpcncf copy cncf 6 cncfrd cncf rdct 7 cpcfrd copy cncf rdct

GWS action set table is (7 of 16) 44% full

If the required gateway screening stop action set is not in the database, go to the *[Configuring Gateway](#page-73-0) [Screening Stop Action Sets](#page-73-0)* procedure and configure the required gateway screening stop action set.

**Note:** If the NSFI of the screen set being changed in this procedure will be STOP, or if the NSFI of the screen set is not being changed, skip step 4 and go to step 5.

**4.** Enter the commands in the *[Verifying the Gateway Screening Configuration](#page-425-0)* section to verify that the screen that will be specified by the NSFI/NSR parameter combination in step 5 is in the database.

If the desired screen is not in the database, perform one of the procedures shown in the *[Gateway](#page-425-1) [Screening Configuration Procedures](#page-425-1)* section to add the desired screen to the database or change an existing screen in the database.

**5.** Change the attributes of a screen set using the chg-scrset command.

If a gateway screening stop action is to be assigned to the screen set being changed, enter the chg-scrset command with the nsfi=stop parameter and the actname parameter with the name of a gateway screening stop action set shown in the output of the rtrv-gws-actset command executed in step 2.

For this example, enter this command.

chg-scrset:scrn=ls01:nscrn=ls05:nsfi=blkopc:nsr=ls08

A message similar to the following should appear.

rlghncxa03w 06-10-25 15:27:30 GMT EAGLE5 36.0.0 CHG-SCRSET: SCREEN SET AFFECTED - LS01 1% FULL CHG-SCRSET: MASP A - COMPLTD

**6.** Verify the changes using the rtrv-scrset command.

The following is an example of the possible output.

```
rlghncxa03w 06-10-25 15:28:30 GMT EAGLE5 36.0.0
ENTIRE GWS DATABASE IS 1% FULL
CDPA + AFTPC TABLES ARE 1% FULL
THERE ARE 242 SCREEN SETS AVAILABLE
THE FOLLOWING ARE OVER 80% FULL:
SCRN NSFI NSR/ACT FULL RULES TABLES DESTFLD
SCRN NSFI NSR/ACT FULL RULES TABLES DESTFLD
fld1 OPC fld2 1% 5 4 NO
gws1 OPC gws4 1% 9 7 NO
gws2 BLKOPC gws5 1% 5 4 NO
isp1 OPC isp1 1% 6 4 NO
ls05 BLKOPC ls08 3% 45 14 YES
ss01 OPC opc1 51% 2075 22 YES
ss02 OPC opc2 2% 75 22 YES
ss03 OPC opc3 2% 75 22 YES
ss04 OPC opc1 51% 2075 22 NO
ss07 OPC opc1 51% 2075 22 YES
ss09 OPC opc1 51% 2075 22 NO
ss28 OPC opc1 51% 2075 22 YES
tup1 OPC tup1 1% 8 5 NO
wrd1 DPC iec 1% 6 5 YES
```
**7.** Backup the new changes using the chg-db:action=backup:dest=fixed command.

The following messages should appear, the active Maintenance and Administration Subsystem Processor (MASP) appears first.

BACKUP (FIXED) : MASP A - Backup starts on active MASP. BACKUP (FIXED) : MASP A - Backup on active MASP to fixed disk complete. BACKUP (FIXED) : MASP A - Backup starts on standby MASP. BACKUP (FIXED) : MASP A - Backup on standby MASP to fixed disk complete.

**Figure 73: Changing a Screen Set**

#### **Database Administration Manual - Gateway <b>Screen Set Configuration** Screen Set Configuration **Screening**

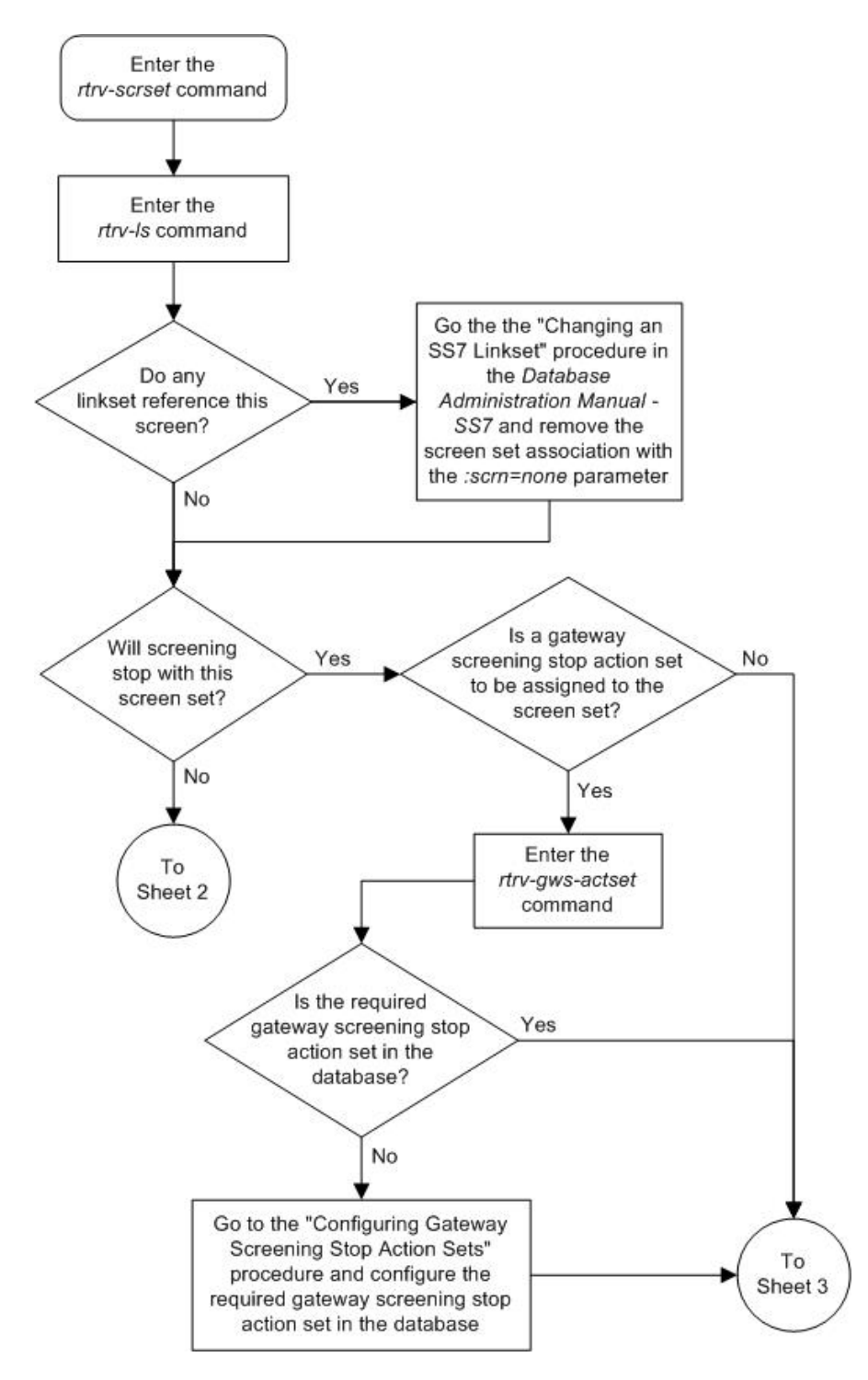

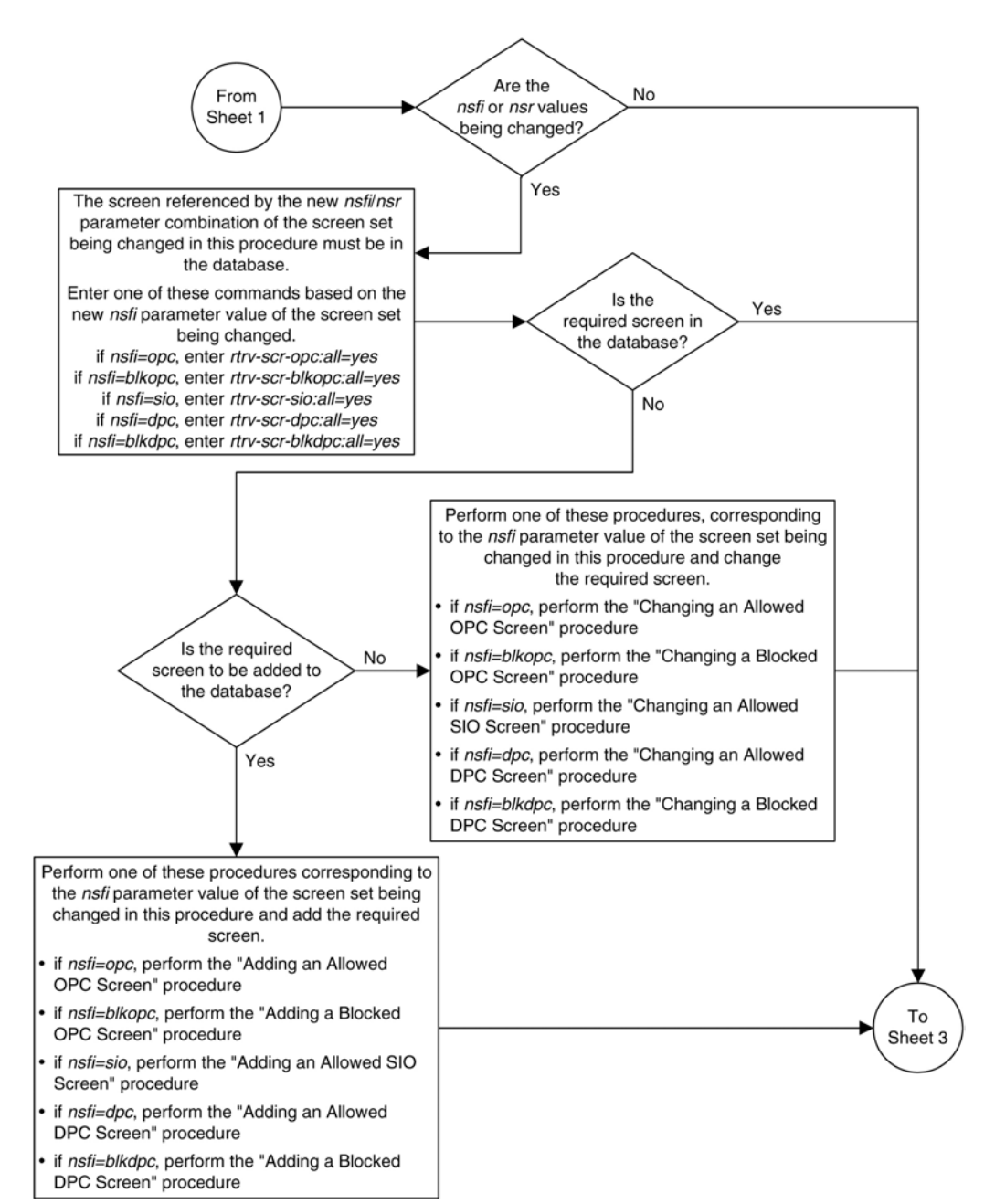

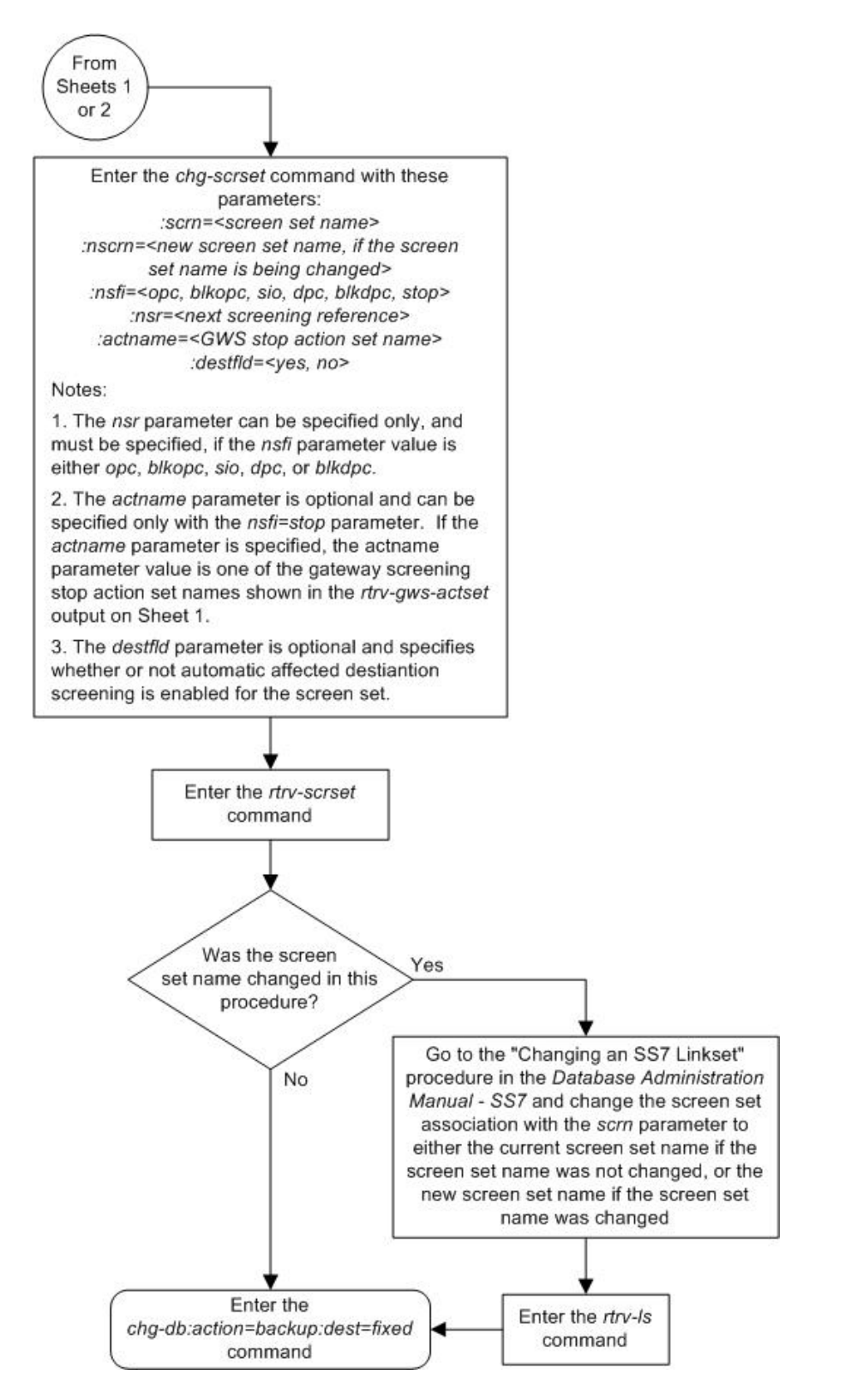

# **Chapter 14**

# **Calling Name Conversion Facility (CNCF) Configuration**

### **Topics:**

- 
- *[Configuring the EAGLE 5 ISS for the CNCF](#page-434-0)* procedure necessary to configure this feature. *[Feature.....435](#page-434-0)*

Chapter 14, Calling Name Conversion Facility (CNCF) Configuration, contains a description of the *[Introduction.....433](#page-432-0)*<br>*Calling Name Conversion Facility feature the Configuring the EAGLE 5 ISS for the CNCF*
### **Introduction**

This feature provides a conversion of ISUP IAM messages using two versions of calling name identification presentation (CNIP) for calling name information delivery. One version of the CNIP uses the non-standard proprietary ISUP party information (PIP) parameter. The other version uses the ANSI standard ISUP generic name (GN) parameter. The conversion will either replace the PIP parameter with the GN parameter or the GN parameter with the PIP parameter in the ISUP IAM message.

The gateway screening feature is used to select the ISUP messages that are converted. The incoming messages are selected based on the OPC and DPC in the routing label of the message, and the message type in the service information octet. The message type is defined by the value of the service indicator (SI) field of the SIO. ISUP messages contain the value 5 in the service indicator field of the SIO. Screening rules for Allowed OPC, Allowed DPC, and the Allowed SIO entities must be configured in the database for this feature.

This feature is an optional feature and must be turned on with the chg-feat command and the cncf=on parameter. The rtrv-feat command can be used to verify if this feature is on or not. This feature applies to only ANSI networks.

<span id="page-432-0"></span>*[Figure 74: PIP/GN Parameter Conversion](#page-432-0)* shows an example network which contains these two separate ISUP versions. Based on this example, *[Table 80: ISUP IAM Message Conversion Examples](#page-433-0)* shows when the ISUP IAM message conversion by the CNCF feature occurs.

#### **Figure 74: PIP/GN Parameter Conversion**

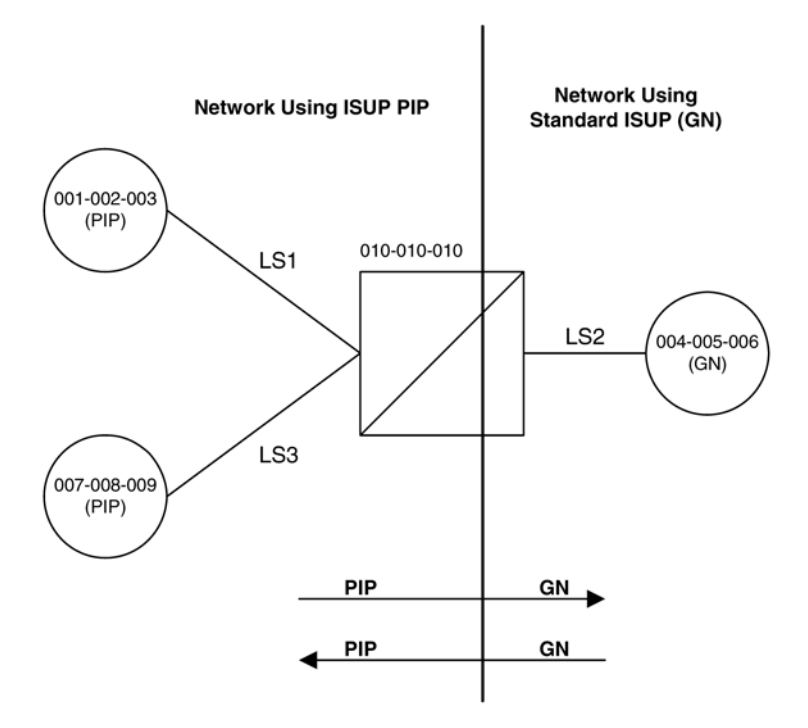

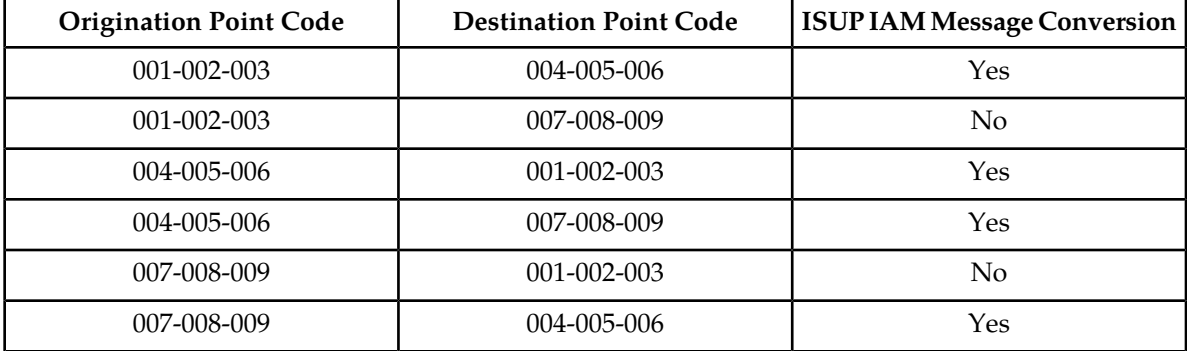

<span id="page-433-0"></span>**Table 80: ISUP IAM Message Conversion Examples**

Great care must be taken when configuring the gateway screening rules for this feature. The CNCF feature has no way to validate the gateway screening rules to detect errors in converting messages between compatible networks. For example, using the example network in *[Figure 74: PIP/GN Parameter](#page-432-0) [Conversion](#page-432-0)*, the ISUP IAM message traffic from node 001-002-003 to node 007-008-009 does not need to be converted because they are using the same calling name delivery parameter, PIP. If the gateway screening rules are not carefully configured, these messages could be converted when they do not need to be.

No measurements are collected showing the number of MSUs converted by this feature.

If both the COPY and CNCF gateway screening stop actions are specified as the stop actions for the gateway screening process, the MSU is converted by the CNCF feature, then copied for the STPLAN feature.

If both the RDCT and CNCF gateway screening stop actions are specified as the stop actions for the gateway screening process, the MSU is converted by the CNCF feature, then redirected for the DTA feature.

If there are multiple PIP parameters or GN parameters with calling name information within a single ISUP IAM, only the first occurrence of the parameter in the ISUP IAM message is converted.

Only GN IAM messages containing calling name information (Type of Name = Calling Name, Presentation = Allowed, Parameter Length >1) are converted to PIP IAM messages.

Only PIP IAM messages containing Calling Name Information (Sub-Parameter Code = Name Information, Name Element Indicator = Calling Party) are converted to GN IAM messages.

If the received IAM message contains both a GN and a PIP parameter with calling name information, the GN parameter is retransmitted and the PIP parameter is deleted.

Any MSU that is not converted is simply retransmitted. These MSUs include non-ISUP MSUs, non-IAM MSUs, and any IAM MSU received that doesn't contain either a GN or PIP parameter.

If the PIP parameter contains other information in addition to the calling party name information, only a GN parameter containing calling party name information is generated.

The linkset being screened for this feature should not contain C links ( $1st=c$  parameter of the  $ent-ls$ and chg-ls commands). This would result in the double conversion of the ISUP IAM messages.

### **Configuring the EAGLE 5 ISS for the CNCF Feature**

To configure the EAGLE 5 ISS for the CNCF feature, gateway screening rules for Allowed OPC, Allowed DPC, and the Allowed SIO entities must be configured in the database for this feature. The last entity in the screening process ( $nsf$ i=stop) must have a gateway screening stop action set containing the CNCF gateway screening stop action.

The allowed OPC screening rules must contain the OPCs that the ISUP IAM messages are being sent from.

The allowed DPC screening rules must contain the DPCs that the ISUP IAM messages are being sent to.

The allowed SIO screening rules must contain the ISUP message type, defined by the  $s = 5$  parameter.

The CNCF feature must be turned on. Before the CNCF feature can be turned on, the gateway screening feature must be on. This can be verified with the rtrv-feat command.

The examples in this procedure are based on these figures and tables.

- *[Figure 75: CNCF Gateway Screening Configuration Example 1](#page-434-0)*
- *[Figure 76: CNCF Gateway Screening Configuration Example 2](#page-435-0)*
- *[Figure 77: CNCF Gateway Screening Configuration Example 3](#page-436-0)*
- *[Figure 78: CNCF Gateway Screening Configuration Example 4](#page-437-0)*
- *[Table 80: ISUP IAM Message Conversion Examples](#page-433-0)*
- *[Table 81: Example Gateway Screening Allowed DPC Configuration Table for the CNCF Feature](#page-440-0)*
- *[Table 82: Example Gateway Screening Allowed SIO Configuration Table for the CNCF Feature](#page-441-0)*
- <span id="page-434-0"></span>• *[Table 83: Example Gateway Screening Allowed OPC Configuration Table for the CNCF Feature](#page-442-0)*
- *[Table 84: Example Gateway Screening Screen Set Configuration Table for the CNCF Feature](#page-443-0)*
- *[Table 85: Linkset Configuration Table for the CNCF Feature](#page-444-0)*

**Figure 75: CNCF Gateway Screening Configuration - Example 1**

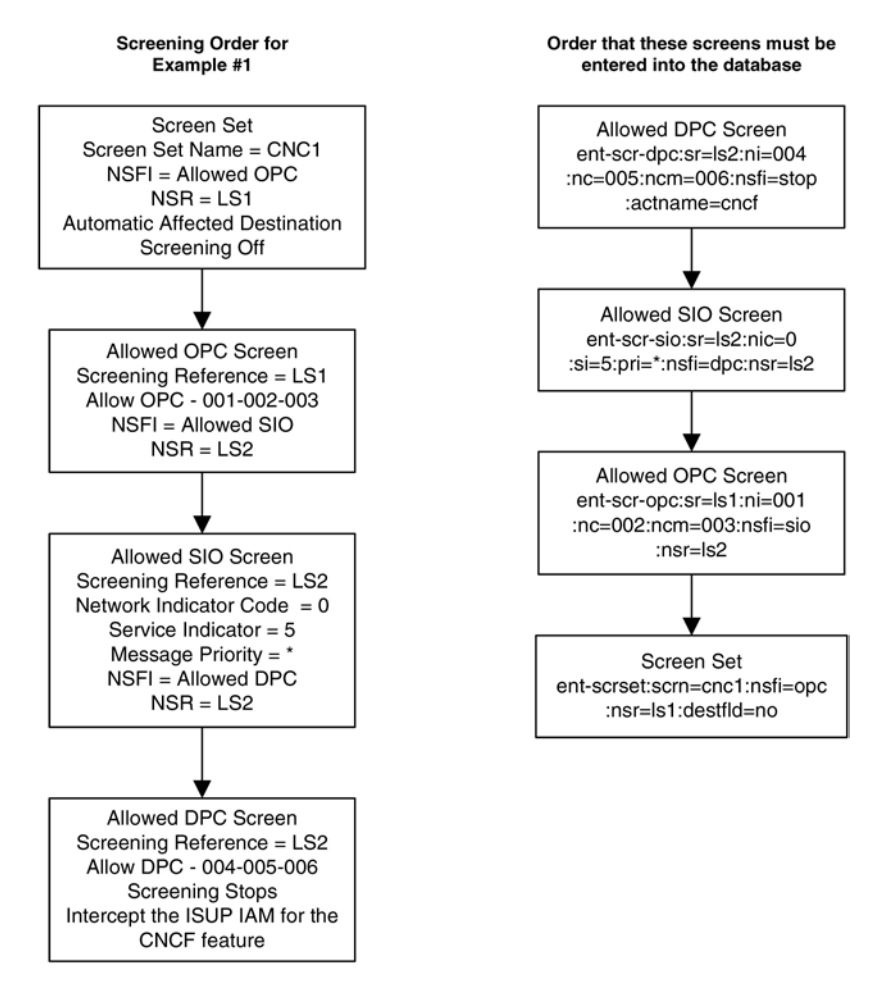

<span id="page-435-0"></span>**Figure 76: CNCF Gateway Screening Configuration - Example 2**

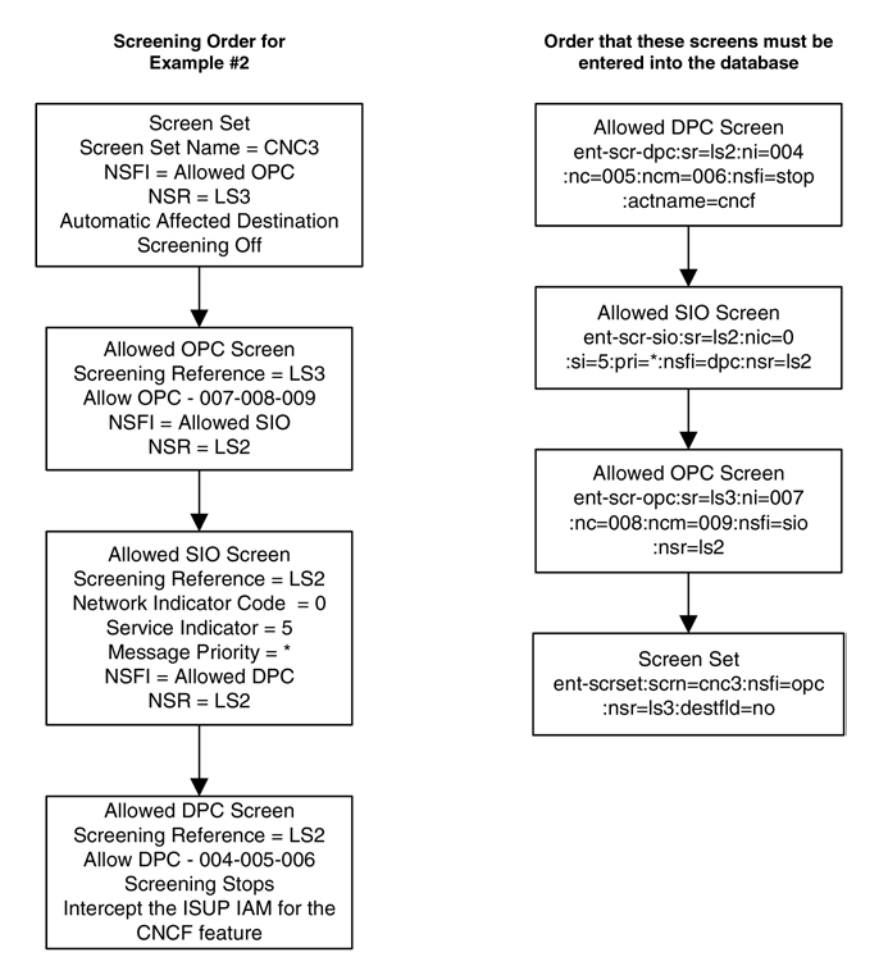

<span id="page-436-0"></span>**Figure 77: CNCF Gateway Screening Configuration - Example 3**

**Calling Name Conversion Facility (CNCF) Configuration**

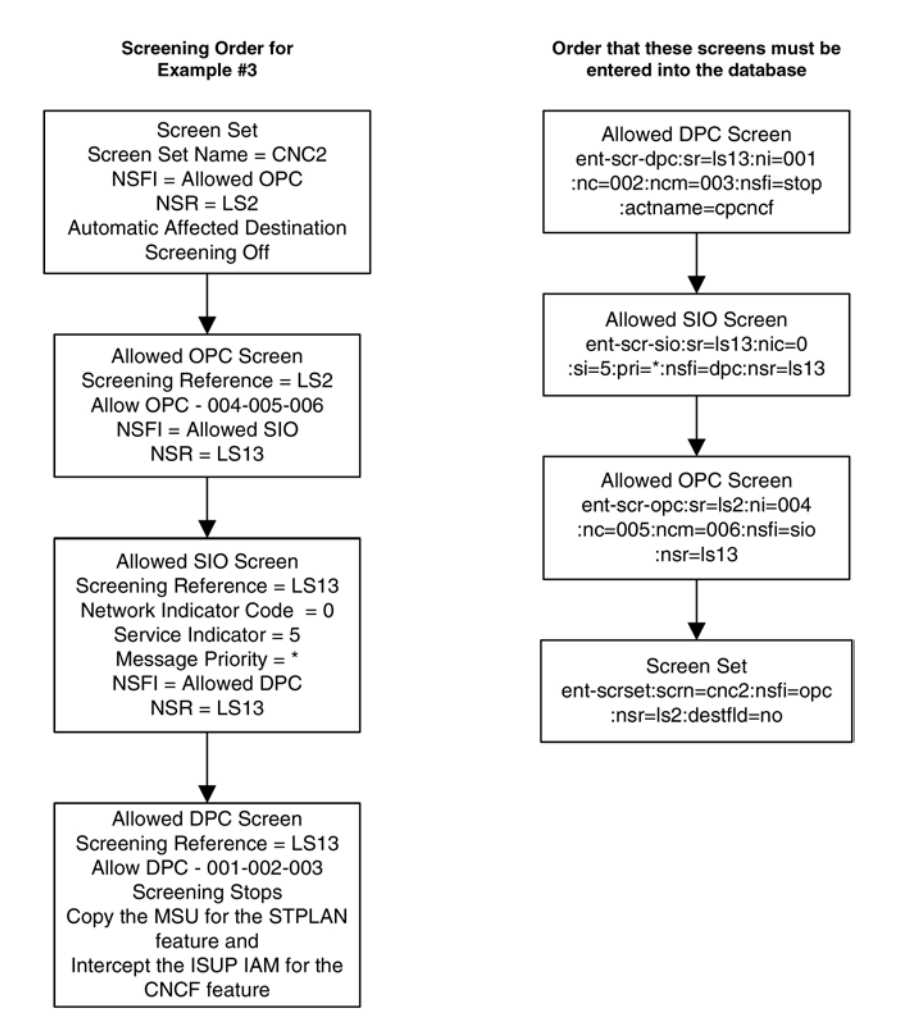

<span id="page-437-0"></span>**Figure 78: CNCF Gateway Screening Configuration - Example 4**

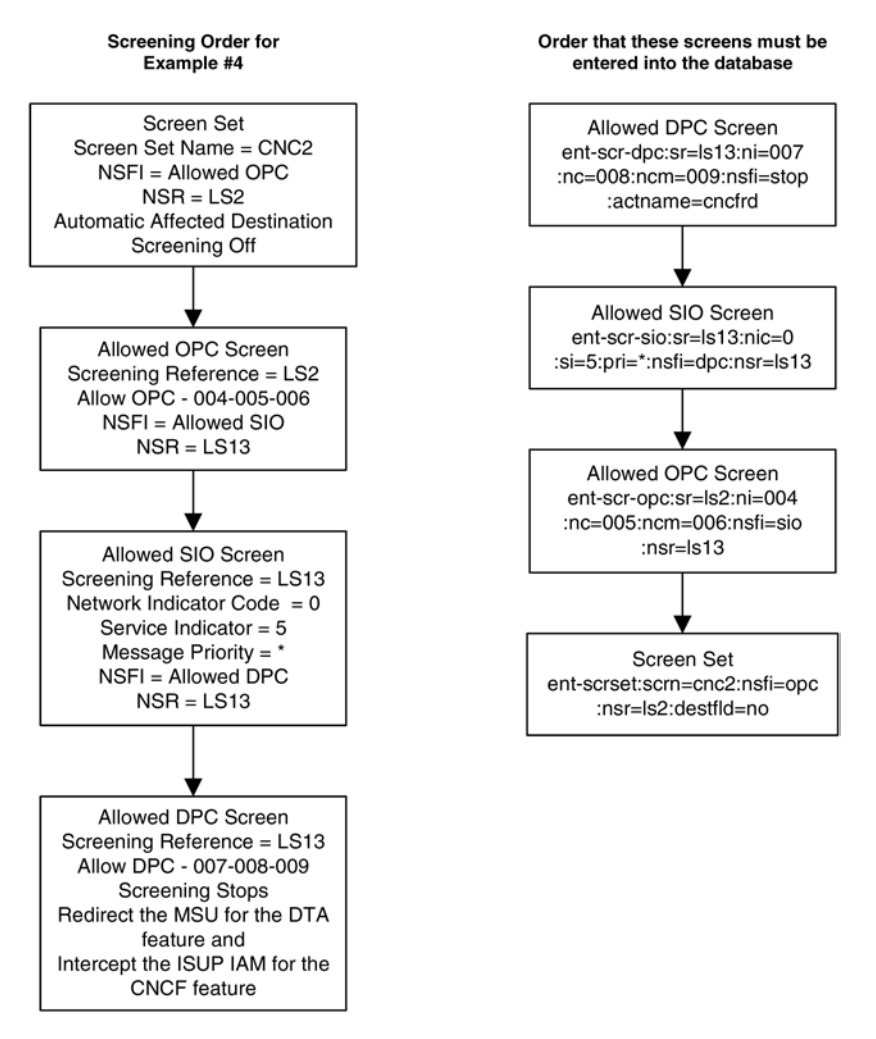

#### **Canceling the RTRV-LS Command**

Because the rtrv-ls command used in this procedure can output information for a long period of time, the rtrv-ls command can be canceled and the output to the terminal stopped. There are three ways that the rtrv-ls command can be canceled.

- Press the F9 function key on the keyboard at the terminal where the rtrv-ls command was entered.
- Enter the canc-cmd without the trm parameter at the terminal where the rtrv-ls command was entered.
- Enter the canc-cmd:trm=< $xxx$ , where < $xx$ , is the terminal where the rtrv-ls command was entered, from another terminal other that the terminal where the rtrv-ls command was entered. To enter the canc-cmd:trm=<xx> command, the terminal must allow Security Administration commands to be entered from it and the user must be allowed to enter Security Administration commands. The terminal's permissions can be verified with the rtrv-secu-trm command. The user's permissions can be verified with the rtrv-user or rtrv-secu-user commands.

For more information about the canc-cmd command, go to the *Commands Manual*.

**1.** Verify that the gateway screening and the calling name conversion facility features are on, by entering the rtrv-feat command.

If the gateway screening feature is on, the GWS field should be set to on. If the calling name conversion facility feature is on, the CNCF field should be set to on. For this example, the gateway screening and the calling name conversion facility features are off.

**Note:** The rtrv-feat command output contains other fields that are not used by this procedure. If you wish to see all the fields displayed by the rtrv-feat command, see the rtrv-feat command description in the *Commands Manual*.

If both features are on, go to step 4. If the gateway screening feature is on, but the calling name conversion facility feature is off, go to step 3. If the gateway screening feature is off, go to step 2.

**2.** If the gateway screening feature is not on, shown by the GWS = off entry in the rtrv-feat command output in step 1, turn the gateway screening feature on by entering this command.

chg-feat:gws=on

**Note:** Once the gateway screening feature is turned on with the chg-feat command, it cannot be turned off.

When the chg-feat has successfully completed, this message should appear.

```
rlghncxa03w 06-10-25 15:26:30 GMT EAGLE5 36.0.0
CHG-FEAT: MASP A - COMPLTD
```
**3.** If the calling name conversion facility feature is not on, shown by the CNCF = off entry in the rtrv-feat command output in step 1, turn the calling name conversion facility feature on by entering this command.

chg-feat:cncf=on

**Note:** Once the calling name conversion facility feature is turned on with the chg-feat command, it cannot be turned off.

When the chg-feat has successfully completed, this message should appear.

rlghncxa03w 06-10-25 15:27:30 GMT EAGLE5 36.0.0 CHG-FEAT: MASP A - COMPLTD

**4.** Display the gateway screening stop action sets in the database with the rtrv-gws-actset command.

This is an example of the possible output.

```
rlghncxa03w 06-10-25 15:28:30 GMT EAGLE5 36.0.0
ACT ACT ACT ACT ACT ACT ACT ACT ACT ACT ACT ACT
ID NAME 1 2 3 4 5 6 7 8 9 10
-- ------ ---- ---- ---- ---- ---- ---- ---- ---- ---- ----
1 copy copy 
2 rdct rdct<br>3 cr copy
   cr copy rdct
4 cncf cncf 
5 cpcncf copy cncf 
6 cncfrd cncf rdct 
7 cpcfrd copy cncf rdct
GWS action set table is (7 of 16) 44% full
```
If the cncf gateway screening stop action is not shown in the rtrv-gws-actset command output, perform the *[Configuring Gateway Screening Stop Action Sets](#page-73-0)* procedure to create a new

#### **Calling Name Conversion Facility (CNCF) Configuration**

gateway screening stop action set containing the cncf gateway screening stop action, or change an existing gateway screening stop action set to contain the cncf gateway screening stop action.

**5.** Display all allowed DPC screens in the database using the rtrv-scr-dpc command.

The following is an example of the possible output.

```
rlghncxa03w 06-10-25 15:29:30 GMT EAGLE5 36.0.0
SCREEN = ALLOWED DPC
SR REF RULES
IEC YES 2
WRD2 YES 1<br>WRD4 YES 9
WRD4 YES
```
If the necessary screening reference name is shown in the rtrv-scr-dpc command output, make sure the screening data you wish to enter is not already in the database by entering the rtrv-scr-dpc command with the screening reference name. For example, enter the rtrv-scr-dpc:sr=iec command.

The following is an example of the possible output.

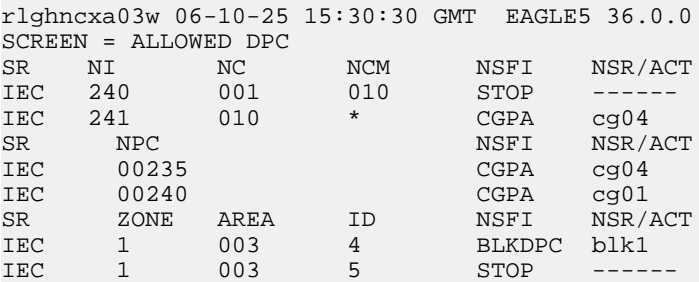

<span id="page-440-0"></span>**6.** If the required screen is not in the database, perform the *[Adding an Allowed DPC Screen](#page-293-0)* procedure to add the required allowed DPC screen.

For this example, enter the screening information in *[Table 81: Example Gateway Screening Allowed](#page-440-0) [DPC Configuration Table for the CNCF Feature](#page-440-0)*.

| Screening<br>Reference | NI  | NC  | <b>NCM</b> | <b>NSFI</b> | <b>ACTNAME*</b> |
|------------------------|-----|-----|------------|-------------|-----------------|
| $\text{ls2}$           | 004 | 005 | 006        | Stop        | <b>CNCF</b>     |
| ls13                   | 001 | 002 | 003        | Stop        | <b>CPCNCF</b>   |
| ls13                   | 007 | 008 | 009        | Stop        | <b>CNCFRD</b>   |

**Table 81: Example Gateway Screening Allowed DPC Configuration Table for the CNCF Feature**

\* The value of the actname parameter is shown in the rtrv-gws-actset command output example shown in step 4.

If you wish to change an existing allowed DPC screen, instead of adding a new allowed DPC screen, perform the *[Changing an Allowed DPC Screen](#page-309-0)* procedure to change an existing allowed DPC screen.

For this example, change the screens with the screening information in *[Table 81: Example Gateway](#page-440-0) [Screening Allowed DPC Configuration Table for the CNCF Feature](#page-440-0)*.

**7.** Display all allowed SIO screens in the database using the rtrv-scr-sio command.

The following is an example of the possible output.

```
rlghncxa03w 06-10-25 15:31:30 GMT EAGLE5 36.0.0
SCREEN = ALLOWED SIO
SR REF RULES
IEC YES 2
WRD2 YES 1<br>WRD4 YES 9
WRD4 YES
```
If the necessary screening reference name is shown in the rtrv-scr-sio command output, make sure the screening data you wish to enter is not already in the database by entering the rtrv-scr-sio command with the screening reference name. For example, enter the rtrv-scr-sio:sr=iec command.

The following is an example of the possible output.

```
rlghncxa03w 06-10-25 15:32:30 GMT EAGLE5 36.0.0
SCREEN = ALLOWED SIO
SR NIC PRI SI H0 H1 NSFI NSR/ACT
IEC 2 0&&3 0 0 0 BLKDPC WDB2<br>
IEC 2 0&&2 0 1 1 DPC WDB3<br>
IEC 2 0&&1 0 2 2 3 370 ----
IEC 2 0&&2 0 1 1 DPC WDB3
IEC 2 0&&1 0 2 2 STOP ------
IEC 2 0&&3 4 -- -- STOP ------
IEC 2 0&&2 1 * * DPC WDB3
```
<span id="page-441-0"></span>**8.** If the required screen is not in the database, perform the *[Adding an Allowed SIO Screen](#page-328-0)* procedure to add the required allowed SIO screen.

For this example, enter the screening information in *[Table 82: Example Gateway Screening Allowed](#page-441-0) [SIO Configuration Table for the CNCF Feature](#page-441-0)*.

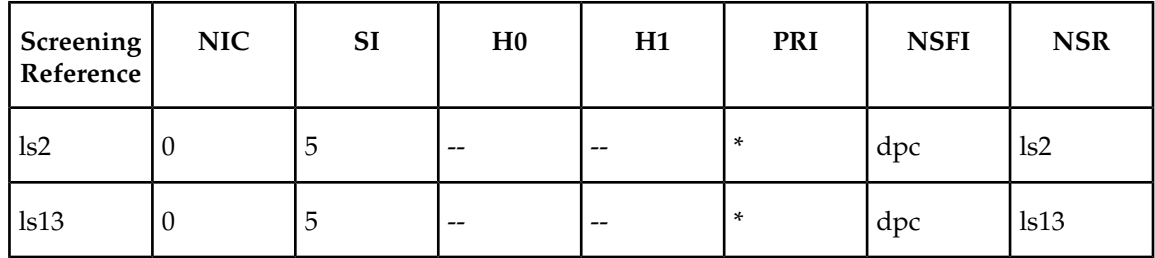

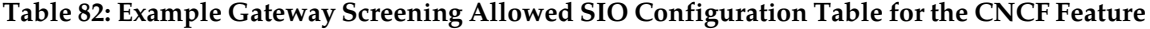

If you wish to change an existing allowed SIO screen, instead of adding a new allowed SIO screen, perform the *[Changing an Allowed SIO Screen](#page-340-0)* procedure to change an existing allowed SIO screen. For this example, change the screens with the screening information in *[Table 82: Example Gateway](#page-441-0) [Screening Allowed SIO Configuration Table for the CNCF Feature](#page-441-0)*.

**9.** Display all allowed OPC screens in the database using the rtrv-scr-opc command.

The following is an example of the possible output.

```
rlghncxa03w 06-10-25 15:33:30 GMT EAGLE5 36.0.0
SCREEN = ALLOWED OPC
SR REF RULES
```
IEC YES 2<br>WRD2 YES 1 WRD2 YES WRD4 YES 9

If the necessary screening reference name is shown in the rtrv-scr-opc command output, make sure the screening data you wish to enter is not already in the database by entering the rtrv-scr-opc command with the screening reference name. For example, enter the rtrv-scr-opc:sr=iec command.

The following is an example of the possible output.

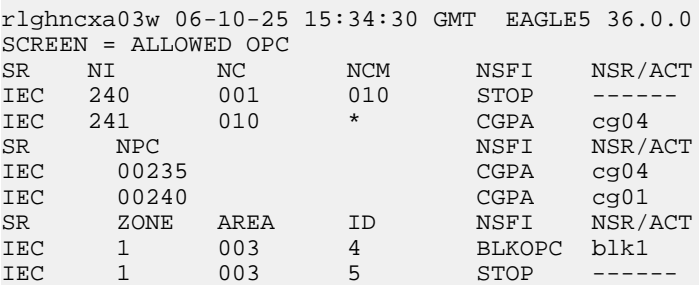

**10.** If the required screen is not in the database, perform the *[Adding an Allowed OPC Screen](#page-386-0)* procedure to add the required allowed OPC screen.

<span id="page-442-0"></span>For this example, enter the screening information in *[Table 83: Example Gateway Screening Allowed](#page-442-0) [OPC Configuration Table for the CNCF Feature](#page-442-0)*.

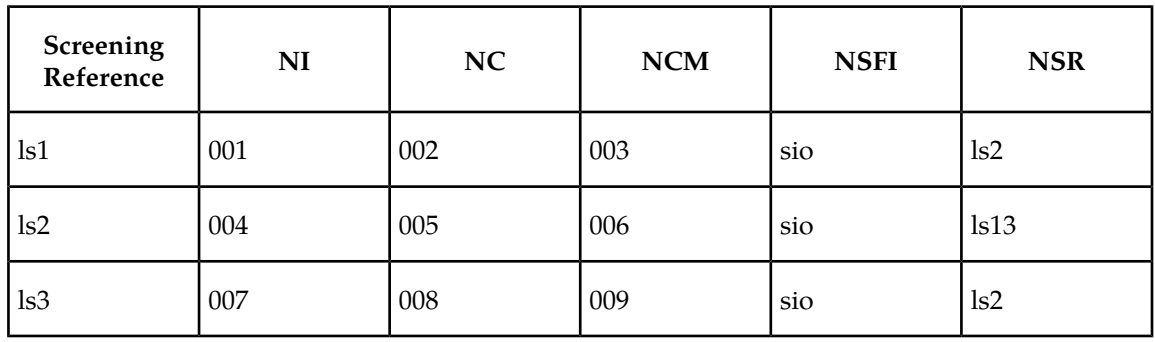

#### **Table 83: Example Gateway Screening Allowed OPC Configuration Table for the CNCF Feature**

If you wish to change an existing allowed OPC screen, instead of adding a new allowed OPC screen, perform the *[Changing an Allowed OPC Screen](#page-402-0)* procedure to change an existing allowed OPC screen. For this example, change the screens with the screening information in *[Table 83: Example Gateway](#page-442-0) [Screening Allowed OPC Configuration Table for the CNCF Feature](#page-442-0)*.

**11.** Display all the screen sets in the database using the rtrv-scrset command.

The following is an example of the possible output.

rlghncxa03w 06-10-25 15:35:30 GMT EAGLE5 36.0.0 ENTIRE GWS DATABASE IS 1% FULL CDPA + AFTPC TABLES ARE 1% FULL THERE ARE 248 SCREEN SETS AVAILABLE THE FOLLOWING ARE OVER 80% FULL: SCRN NSFI NSR/ACT FULL RULES TABLES DESTFLD

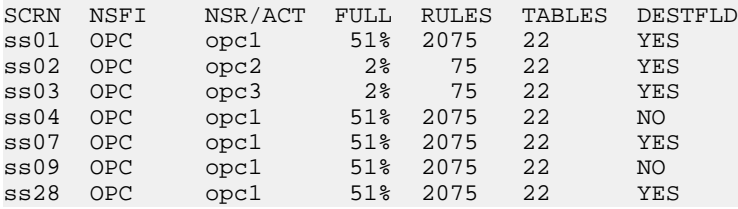

**12.** If the required screen set is not in the database, perform the *[Adding a Screen Set](#page-415-0)* procedure to add the required screen set.

<span id="page-443-0"></span>For this example, enter the screening information in *[Table 84: Example Gateway Screening Screen Set](#page-443-0) [Configuration Table for the CNCF Feature](#page-443-0)*.

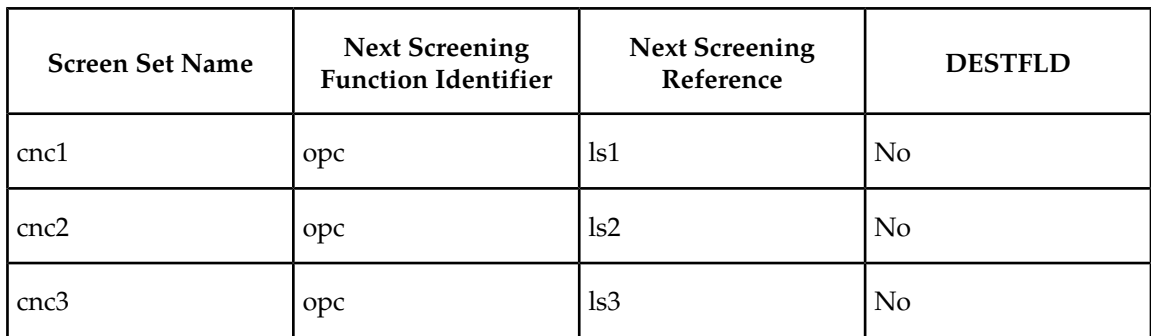

**Table 84: Example Gateway Screening Screen Set Configuration Table for the CNCF Feature**

If you wish to change an existing screen set, instead of adding a new screen set, perform the *[Changing](#page-424-0) [a Screen Set](#page-424-0)* procedure to change an existing screen set. For this example, change the screen sets with the screening information in *[Table 84: Example Gateway Screening Screen Set Configuration Table](#page-443-0) [for the CNCF Feature](#page-443-0)*.

**13.** Display the current linkset configuration using the rtrv-ls command.

This is an example of the possible output.

rlghncxa03w 09-05-25 15:36:30 GMT EAGLE5 41.0.0

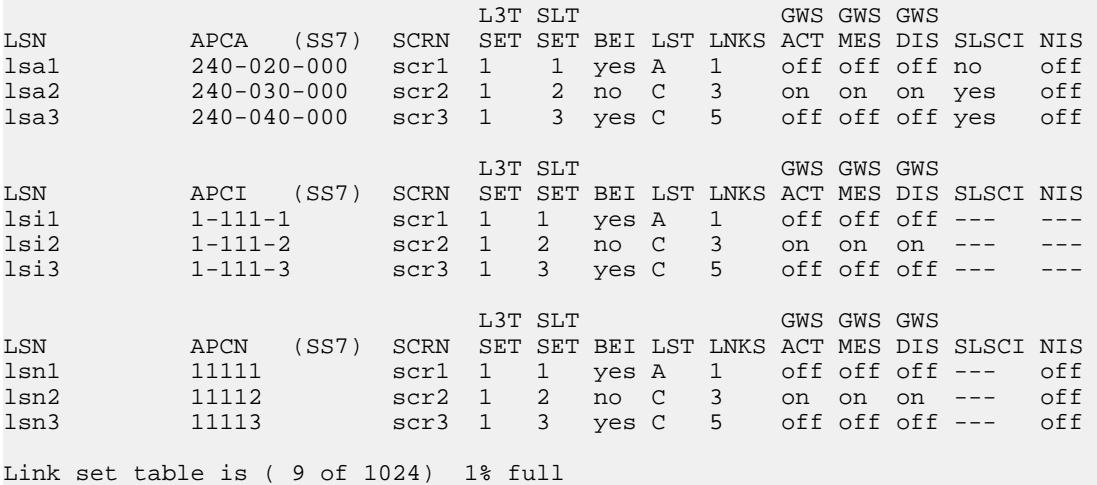

**14.** If the required linkset is not in the database, perform the Adding an SS7 Linkset in the Database *Administration Manual –* SS7 to add the required linkset.

<span id="page-444-0"></span>For this example, enter the linkset information in *[Table 85: Linkset Configuration Table for the CNCF](#page-444-0) [Feature](#page-444-0)*.

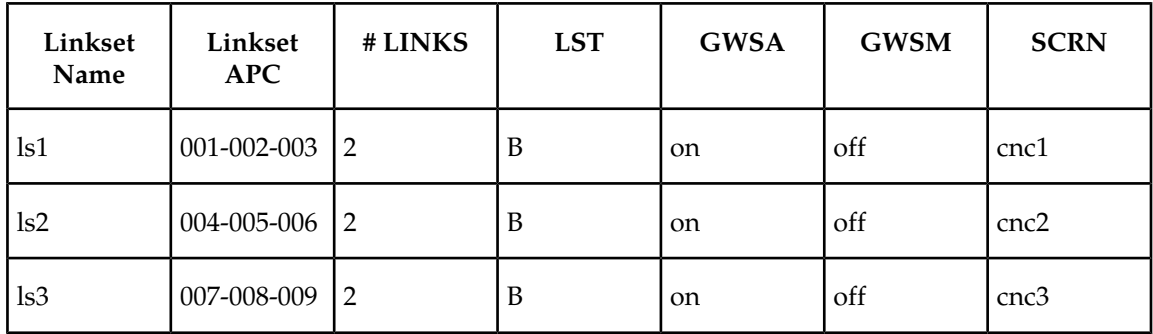

#### **Table 85: Linkset Configuration Table for the CNCF Feature**

If you wish to change an existing linkset, instead of adding a new linkset, perform the Changing an SS7 Linkset procedure in the *Database Administration Manual – SS7* to change an existing linkset. For this example, change the linksets with the information in *[Table 85: Linkset Configuration Table](#page-444-0) [for the CNCF Feature](#page-444-0)*.

**15.** Backup the new changes using the chg-db:action=backup:dest=fixed command.

The following messages should appear, the active Maintenance and Administration Subsystem Processor (MASP) appears first.

BACKUP (FIXED) : MASP A - Backup starts on active MASP. BACKUP (FIXED) : MASP A - Backup on active MASP to fixed disk complete. BACKUP (FIXED) : MASP A - Backup starts on standby MASP. BACKUP (FIXED) : MASP A - Backup on standby MASP to fixed disk complete.

**Figure 79: Calling Name Conversion Facility Configuration**

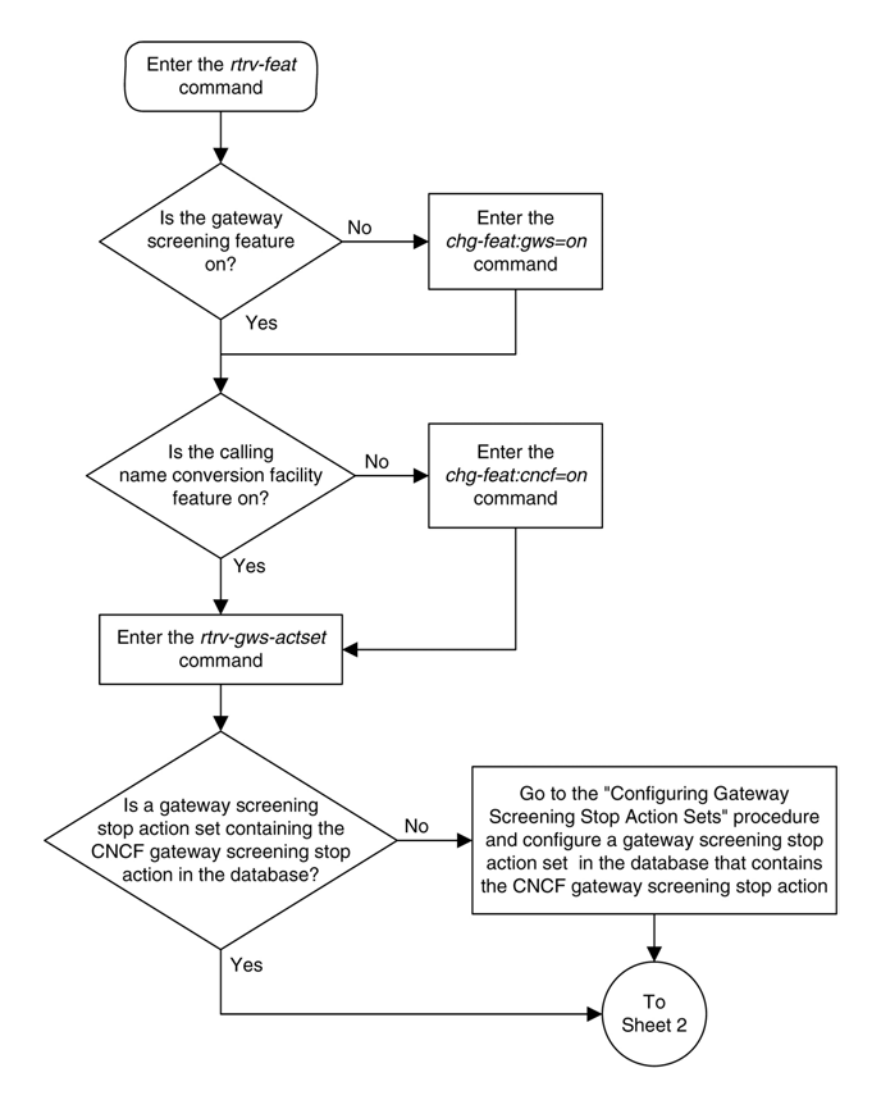

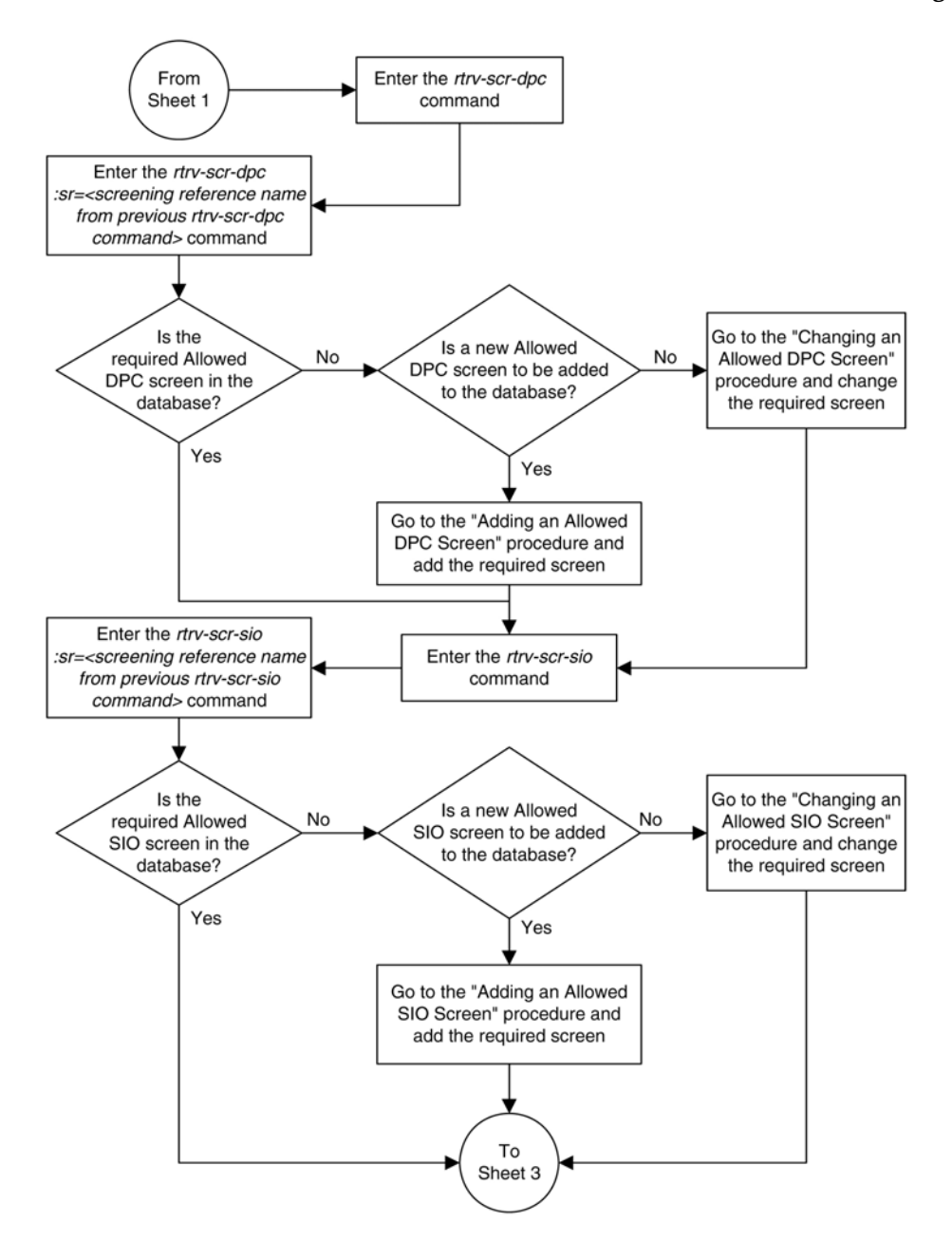

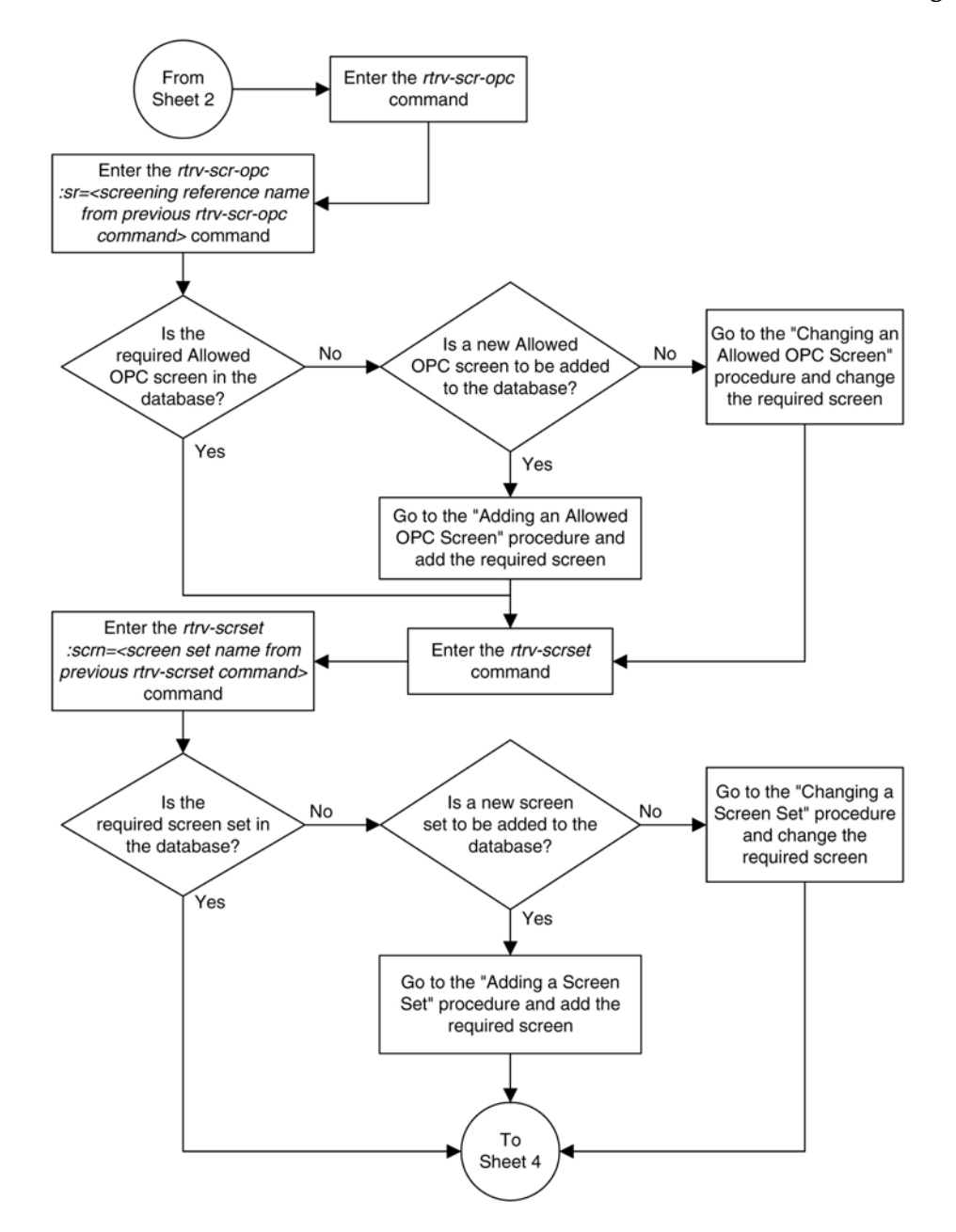

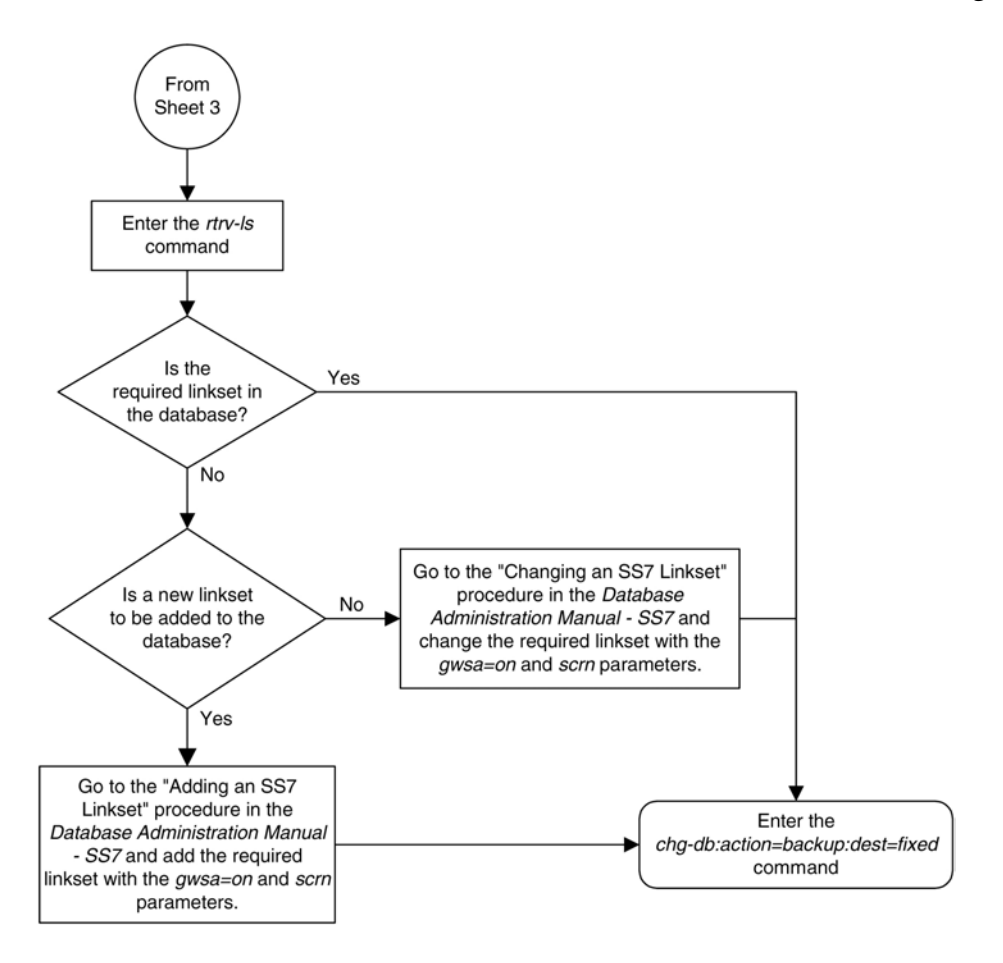

# **Chapter 15**

# **Allowed ISUP Message Type Screen Configuration**

#### **Topics:**

- *[Introduction.....451](#page-450-0)*
- *[Adding an Allowed ISUP Message Type](#page-455-0) [Screen.....456](#page-455-0)*
- *[Removing an Allowed ISUP Message Type](#page-461-0) [Screen.....462](#page-461-0)*
- *[Changing an Allowed ISUP Message Type](#page-464-0) [Screen.....465](#page-464-0)*

Chapter 15, Allowed ISUP Message Type Screen Configuration, contains the procedures necessary to configure allowed ISUP message type screens.

### <span id="page-450-0"></span>**Introduction**

The ISUP Message Type screen identifies which ISUP messages, using the ISUP message type, that are allowed into the EAGLE 5 ISS. The gray shaded areas in *[Figure 81: Allowed ISUP Message Type](#page-454-0) [Screening Function](#page-454-0)* shows the fields of the SS7 message that are checked by the ISUP Message Type screening function.

#### **Gateway Screening Actions**

The Gateway Screening process stops with this screen. The nsfi parameter value can only be stop.

If a match is not found, the message is discarded.

If a match is found, the message is processed. If a gateway screening stop action set is specified with the screen, shown by the actname parameter value, the message is processed according to the gateway screening stop actions that are assigned to the gateway screening stop action set.

- If the copy gateway screening stop action is specified, the message is processed and a copy of the message is sent by the STPLAN feature to an external application.
- If the rdct (redirect) gateway screening stop action is specified, the message is diverted from the original destination and sent to another destination with the Database Transport Access feature, specified by global title translation, for further processing.
- If the cncf gateway screening stop action is specified, the PIP parameter in the incoming ISUP IAM message is converted to the GN parameter. The GN parameter in the incoming ISUP IAM message is converted to the PIP parameter. The message is then sent to the node specified by the DPC in the routing label in the message. For more information on the Calling Name Conversion Facility feature, see *[Calling Name Conversion Facility \(CNCF\) Configuration](#page-431-0)*.
- If the tlnp gateway screening stop action is specified, ISUP IAMs that pass gateway screening are processed either by the ISUP NP with EPAP feature (if the ISUP NP with EPAP feature is enabled and turned on) or by the Triggerless LNP feature (if the Triggerless LNP feature is turned on). The ISUP NP with EPAP feature is discussed in more detail in the *Feature Manual - G-Port*. The Triggerless LNP feature is discussed in more detail in the *LNP Feature Activation Guide*.
- If the tinp gateway screening stop action is specified, ISUP IAMs that pass gateway screening are intercepted by the Triggerless ISUP based Number Portability (TINP) feature and converted to include the routing number (RN) if the call is to a ported number. The TINP feature is discussed in more detail in the *Feature Manual - G-Port*.
- If the tif, tif2, or tif3 gateway screening stop actions are specified, TIF processing is applied to the message.
- If the sccp gateway screening stop action is specified, MTP routed SCCP UDT/XUDT are forwarded to the service modules for further processing.

#### **TUP Message Screening**

TUP messages are screened using the Allowed ISUP Message Type screen. The TUP protocol is an obsolete predecessor to the ISUP protocol that remains in use in some areas. To screen for TUP messages, a screen set must be defined to screen for messages containing the service indicator value of 4. This is accomplished by defining an allowed SIO screen in the screen set containing the si=4 parameter.

Since both ISUP and TUP messages are screened using the allowed ISUP message type screen, it is recommended that the screen set contain an allowed SIO screen to screen for ISUP messages, messages

containing the service indicator value of 5. Each of these entries in the allowed SIO screen should have separate next screening functions. This allows the screening rules after the allowed SIO screen to have two separate streams, one that ends with screening ISUP messages, the other that ends with screening TUP messages.

The TUP messages can be screened for point codes before the allowed SIO screen with the allowed and blocked OPC screens, and after the SIO screen with the allowed and blocked DPC screens. However, if the screen set does not contain an allowed SIO screen that screens for TUP messages (messages with the service indicator value of 4), the message will be treated by the allowed ISUP message type screen as an ISUP message.

The following commands show how a screen set can be provisioned to screen for TUP and ISUP messages.

ent-scr-isup:sr=is01:isupmt=10:nsfi=stop ent-scr-isup:sr=tu01:tupmt=1:nsfi=stop ent-scr-dpc:sr=dpc4:ni=1:nc=2:ncm=3:nsfi=isup:nsr=tu01 ent-scr-dpc:sr=dpc5:ni=7:nc=1:ncm=0:nsfi=isup:nsr=is01 ent-scr-sio:sr=si02:nic=2:pri=0:si=4:nsfi=dpc:nsr=dpc4 ent-scr-sio:sr=si02:nic=2:pri=0:si=5:nsfi=dpc:nsr=dpc5 ent-scrset:scrn=ist2:nsr=si02:nsfi=sio

In this example screen set configuration, messages are screened by the allowed SIO screen si02 for either ISUP or TUP messages. ISUP messages are further screened by the allowed DPC screen dpc5 and TUP messages are screened by the allowed DPC screen dpc4. The ISUP messages containing the ANSI point code 001-002-003 are passed onto the allowed ISUP screen is01. The TUP messages containing the ANSI point code 007-001-000 are passed onto the allowed ISUP screen tu01.

**Note:** The gateway screening rules are entered in reverse of the order that the screening process takes place.

### <span id="page-451-0"></span>**Allowed ISUP Message Type Screening Actions**

*[Figure 80: Allowed ISUP Message Type Screening Actions](#page-451-0)* shows the screening actions of the allowed ISUP message type screen.

**Figure 80: Allowed ISUP Message Type Screening Actions**

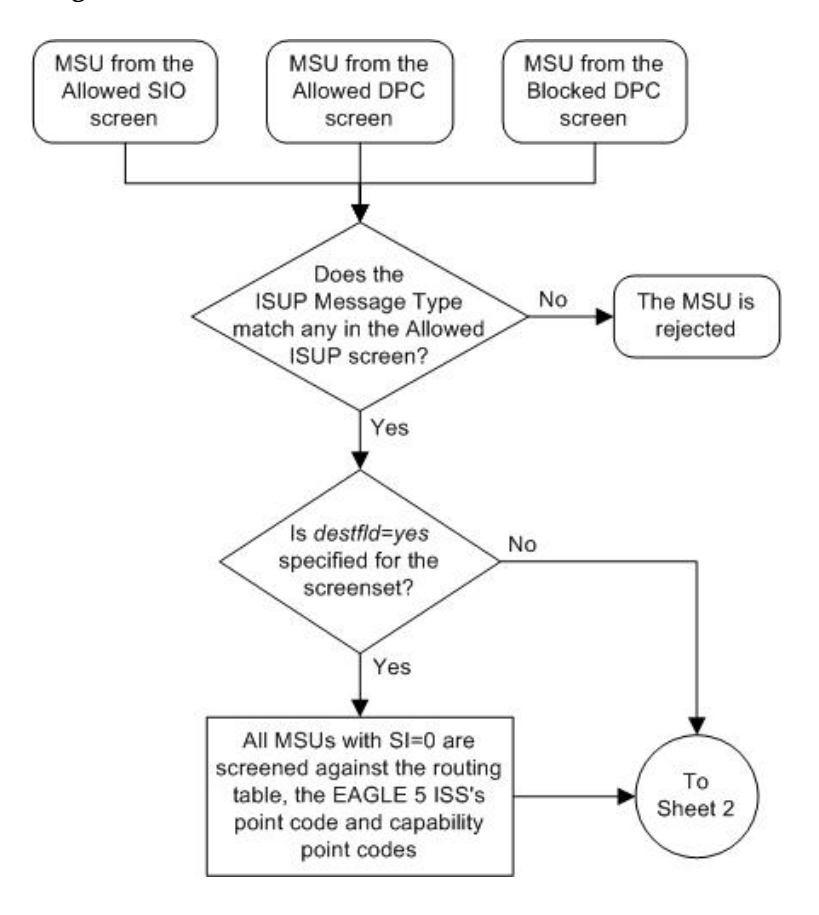

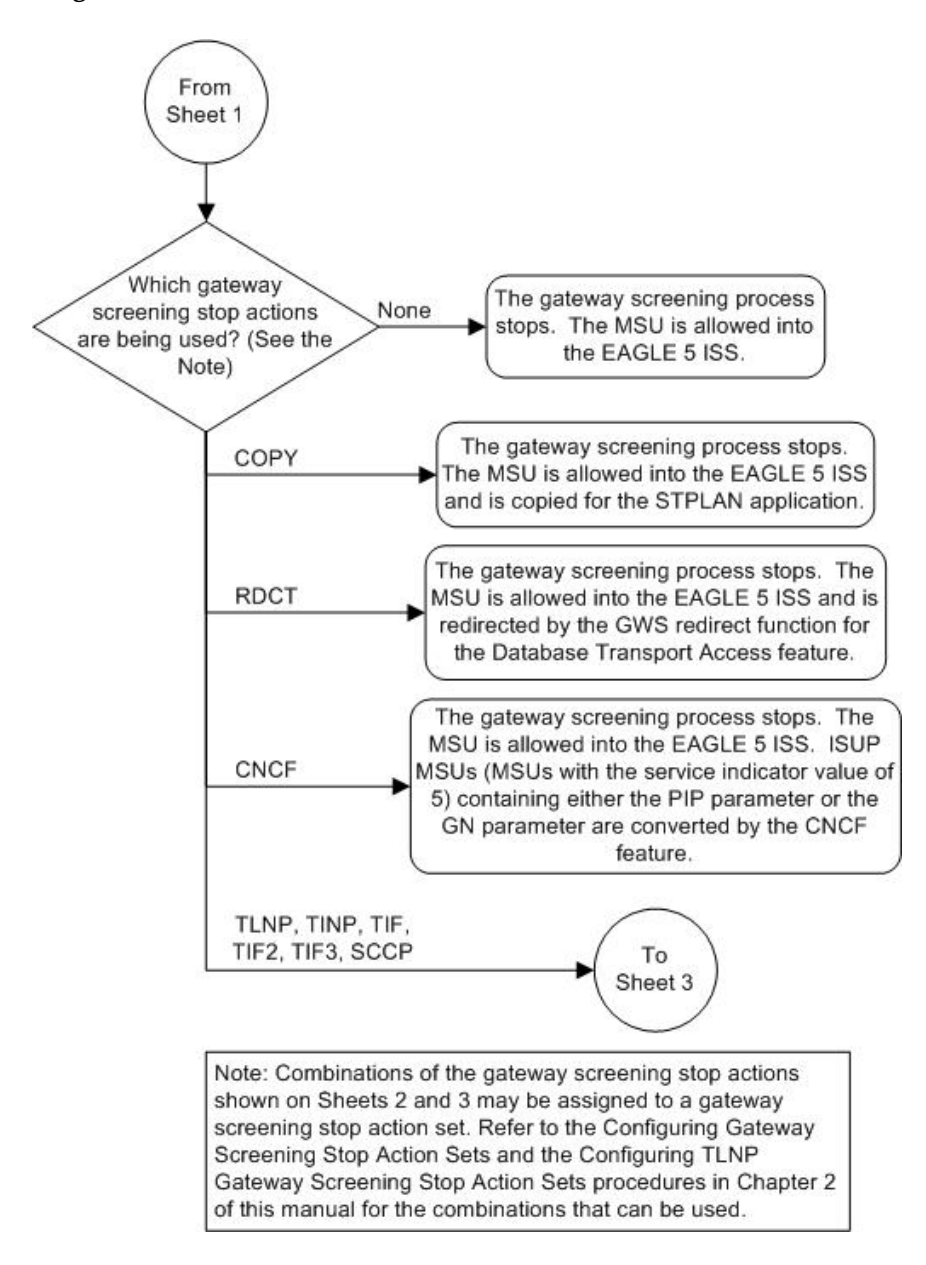

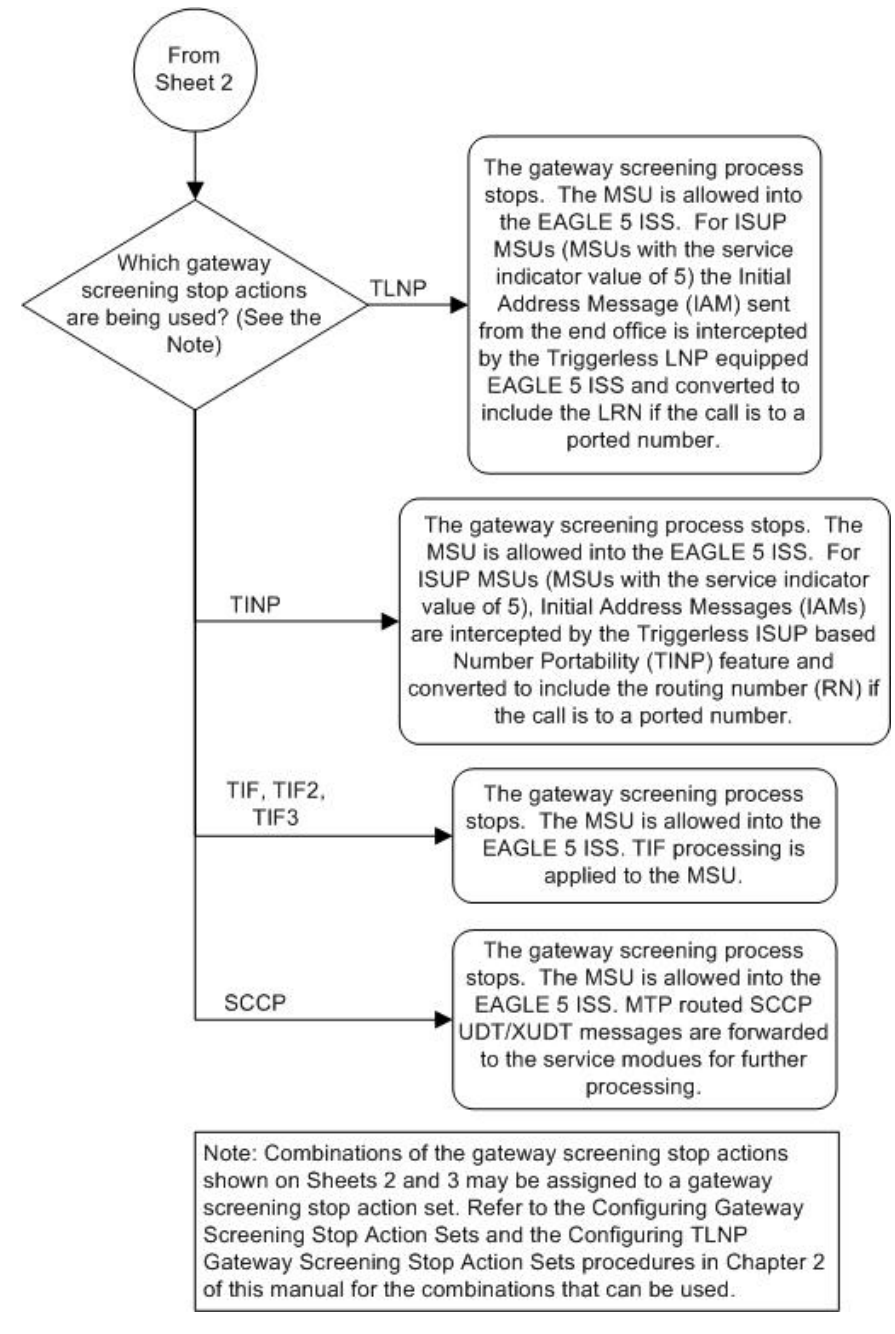

<span id="page-454-0"></span>**Figure 81: Allowed ISUP Message Type Screening Function**

ANSI MSU (ANSI Message Signal Unit)

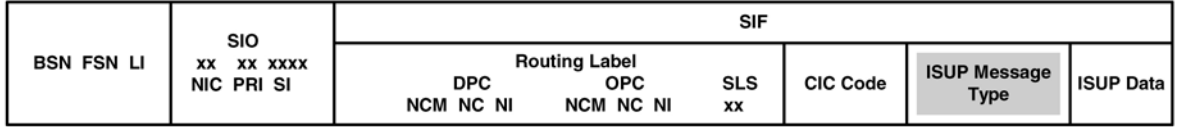

ITU-I MSU (ITU International Message Signal Unit)

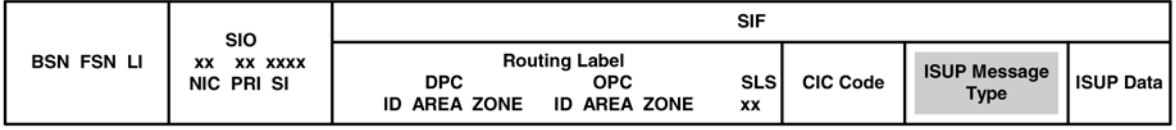

14-Bit ITU-N MSU (14-Bit ITU National Message Signal Unit)

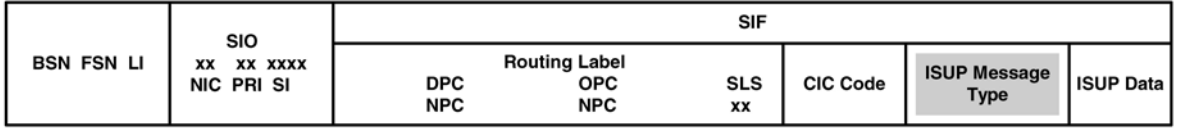

#### 24-Bit ITU-N MSU (24-Bit ITU National Message Signal Unit)

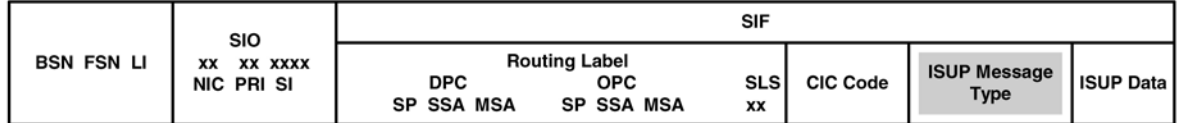

### <span id="page-455-0"></span>**Adding an Allowed ISUP Message Type Screen**

This procedure is used to add an allowed ISUP message type (ISUP) screen to the database using the ent-scr-isup command. The parameters used by the ent-scr-isup command are shown in the *[Gateway Screening Attributes](#page-30-0)* section. The general rules that apply to configuring gateway screening entities are shown in the *[Gateway Screening Configuration](#page-47-0)* section.

Since both ISUP and TUP messages are screened by the allowed ISUP message type screen, the ent-scr-isup command contains a parameter for the ISUP message type (isupmt) and a parameter for the TUP message type (tupmt). Only one of these parameters can be specified for the allowed ISUP screen being entered into the database. The isupmt parameter should be specified in screen sets that contain allowed SIO screens that are screening messages for the service indicator value of 5 (SI=5). The tupmt parameter should be specified in screen sets that contain allowed SIO screens that are screening messages for the service indicator value of 4 (SI=4). If you wish to screen for TUP messages, make sure that the screen set being configured contains an allowed SIO screen that screens messages for the service indicator value of 4 (SI=4). If you do not do this, the EAGLE 5 ISS will treat the message as an ISUP message, even if the message contains the service indicator value of 4.

The examples in this procedure are used to add the allowed ISUP screen data shown in *[Table 86:](#page-456-0) [Example Gateway Screening Allowed ISUP Configuration Table](#page-456-0)* and based on the example configuration shown in *[Figure 10: Gateway Screening Configuration - Example 6](#page-59-0)* and *[Figure 11: Gateway Screening](#page-60-0) [Configuration - Example 7](#page-60-0)*.

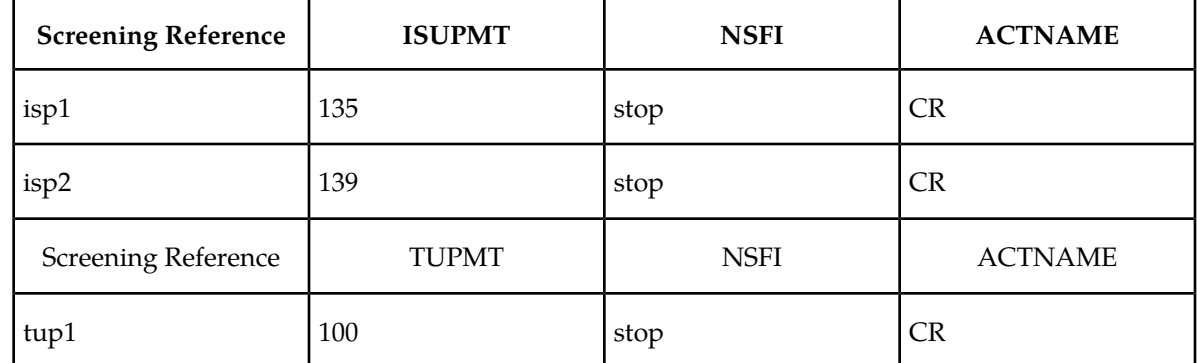

<span id="page-456-0"></span>**Table 86: Example Gateway Screening Allowed ISUP Configuration Table**

**1.** Verify that the gateway screening feature is on, by entering the rtrv-feat command.

If the gateway screening feature is on, the GWS field is set to on.

**Note:** The rtrv-feat command output contains other fields that are not used by this procedure. If you wish to see all the fields displayed by the rtrv-feat command, see the rtrv-feat command description in the *Commands Manua*l.

If the gateway screening feature is on, shown by the entry GWS = on in the rtrv-feat command output, skip step 2, and go to step 3.

**2.** Turn the gateway screening feature on by entering this command.

chg-feat:gws=on

**Note:** Once the gateway screening feature is turned on with the chg-feat command, it cannot be turned off.

The gateway screening feature must be purchased before you turn this feature on with the chg-feat command. If you are not sure if you have purchased the gateway screening feature, contact your Tekelec Sales Representative or Account Representative.

When the chg-feat has successfully completed, this message should appear.

```
rlghncxa03w 06-10-28 11:43:04 GMT EAGLE5 36.0.0
CHG-FEAT: MASP A - COMPLTD
```
**3.** Display all allowed ISUP screens in the database using the rtrv-scr-isup command.

The following is an example of the possible output.

```
rlghncxa03w 06-10-25 15:25:30 GMT EAGLE5 36.0.0
SCREEN = ALLOWED ISUP
SR REF RULES
IEC YES 2
WRD2 YES 1<br>WRD4 YES 1
WRD4 YES
```
If the screening reference names that you wish to add with this procedure are not shown in the rtrv-scr-isup command output, go to step 4. For this example, the screening reference names are not shown. If these screening reference names are shown in the rtrv-scr-isup command output, make sure the screening data you wish to enter is not already in the database by entering

the rtrv-scr-isup command with the screening reference name. For example, enter the rtrv-scr-isup:sr=iec command. The following is an example of the possible output.

```
rlghncxa03w 06-10-25 15:26:30 GMT EAGLE5 36.0.0
SCREEN = ALLOWED ISUP
SR ISUPMT/ NSFI NSR/ACT
    TUPMT
iec 100 STOP cr
iec 197 STOP cr
```
If a gateway screening stop action set is to be assigned to the allowed ISUP screen being added to the database, go to step 4. Otherwise, go to step 5.

**4.** Display the gateway screening stop action sets in the database with the rtrv-gws-actset command.

This is an example of the possible output.

```
rlghncxa03w 06-10-25 15:28:30 GMT EAGLE5 36.0.0
ACT ACT ACT ACT ACT ACT ACT ACT ACT ACT ACT ACT
ID NAME 1 2 3 4 5 6 7 8 9 10
-- ------ ---- ---- ---- ---- ---- ---- ---- ---- ---- ----
1 copy copy 
2 rdct rdct 
3 cr copy rdct 
4 cncf cncf 
5 cpcncf copy cncf 
6 cncfrd cncf rdct 
7 cpcfrd copy cncf rdct
GWS action set table is (7 of 16) 44% full
```
If the required gateway screening stop action set is not in the database, perform the *[Configuring](#page-73-0) [Gateway Screening Stop Action Sets](#page-73-0)* procedure to configure the required gateway screening stop action set.

**5.** Add a new allowed ISUP screen to the database using the ent-scr-isup command.

For this example, enter this command.

ent-scr-isup:sr=isp1:isupmt=135:nsfi=stop:actname=cr

A message similar to the following should appear.

rlghncxa03w 06-10-25 15:29:30 GMT EAGLE5 36.0.0 ENT-SCR-ISUP: SCREEN SET AFFECTED - ISP1 1% FULL ENT-SCR-ISUP: MASP A - COMPLTD

ent-scr-isup:sr=isp2:isupmt=139:nsfi=stop:actname=cr

A message similar to the following should appear.

rlghncxa03w 06-10-25 15:29:30 GMT EAGLE5 36.0.0 ENT-SCR-ISUP: SCREEN SET AFFECTED - ISP2 1% FULL ENT-SCR-ISUP: MASP A - COMPLTD

ent-scr-isup:sr=tup1:tupmt=100:nsfi=stop:actname=cr

A message similar to the following should appear.

rlghncxa03w 06-10-25 15:29:30 GMT EAGLE5 36.0.0

ENT-SCR-ISUP: SCREEN SET AFFECTED - TUP1 1% FULL ENT-SCR-ISUP: MASP A - COMPLTD

If a gateway screening stop action is to be assigned to the allowed ISUP screen being changed, enter the ent-scr-isup command with the nsfi=stop parameter and the actname parameter with the name of a gateway screening stop action set shown in the output of the rtrv-gws-actset command executed in step 4. The isupmt or tupmt parameters can have these values: 0 - 255, or an asterisk (\*). A range of ISUP or TUP message types can be specified with the ent-scr-isup command. If a range of ISUP message types is specified, the range of ISUP message types cannot include any ISUP message types that are currently provisioned for the screening reference name. If a range of TUP message types is specified, the range of TUP message types cannot include any TUP message types that are currently provisioned for the screening reference name. For example, screening reference name scr1 contains these entries:

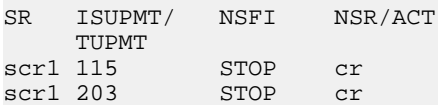

Another entry for screening reference scr1 cannot be specified if the range of ISUP message types includes the values 115 and 203.

**6.** Verify the changes using the rtrv-scr-isup command with the screening reference name used in step 5.

For this example, enter this command.

rtrv-scr-isup:sr=isp1

The following is an example of the possible output.

rlghncxa03w 06-10-25 15:30:30 GMT EAGLE5 36.0.0 SCREEN = ALLOWED ISUP SR ISUPMT/ NSFI NSR/ACT TUPMT isp1 135 STOP cr

rtrv-scr-isup:sr=isp2

The following is an example of the possible output.

rlghncxa03w 06-10-25 15:30:30 GMT EAGLE5 36.0.0 SCREEN = ALLOWED ISUP SR ISUPMT/ NSFI NSR/ACT TUPMT isp2 139 STOP cr

rtrv-scr-isup:sr=tup1

The following is an example of the possible output.

```
rlghncxa03w 06-10-25 15:30:30 GMT EAGLE5 36.0.0
SCREEN = ALLOWED ISUP
SR ISUPMT/ NSFI NSR/ACT
     TUPMT
tup1 100 STOP cr
```
**7.** Backup the new changes using the chg-db:action=backup:dest=fixed command.

The following messages should appear, the active Maintenance and Administration Subsystem Processor (MASP) appears first.

BACKUP (FIXED) : MASP A - Backup starts on active MASP. BACKUP (FIXED) : MASP A - Backup on active MASP to fixed disk complete. BACKUP (FIXED) : MASP A - Backup starts on standby MASP. BACKUP (FIXED) : MASP A - Backup on standby MASP to fixed disk complete.

**Figure 82: Adding an Allowed ISUP Message Type Screen**

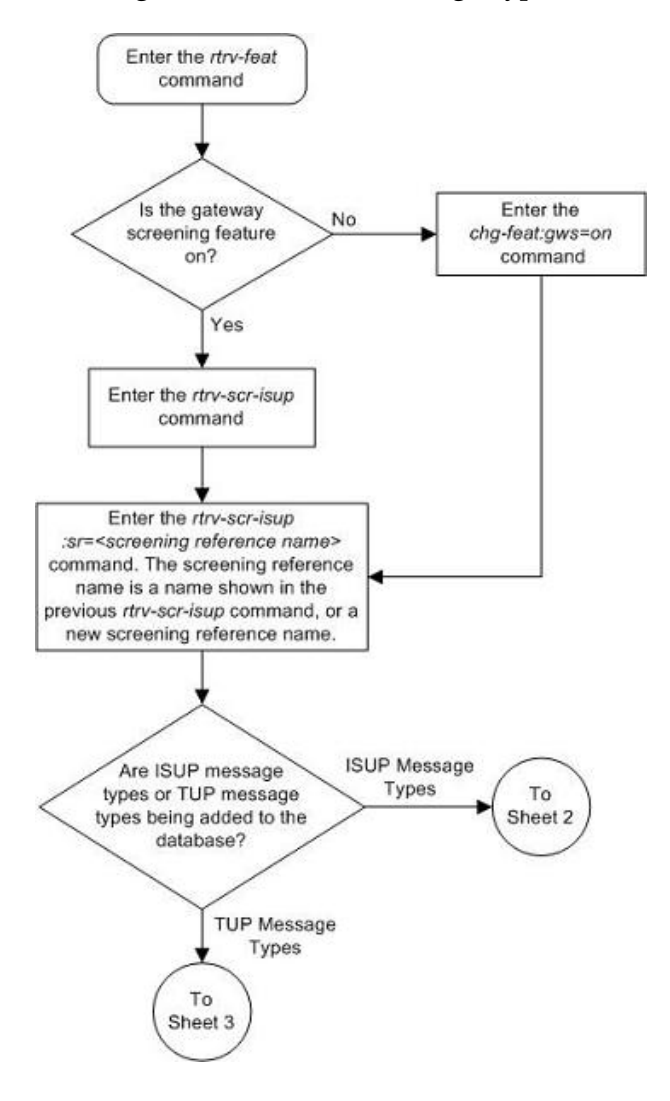

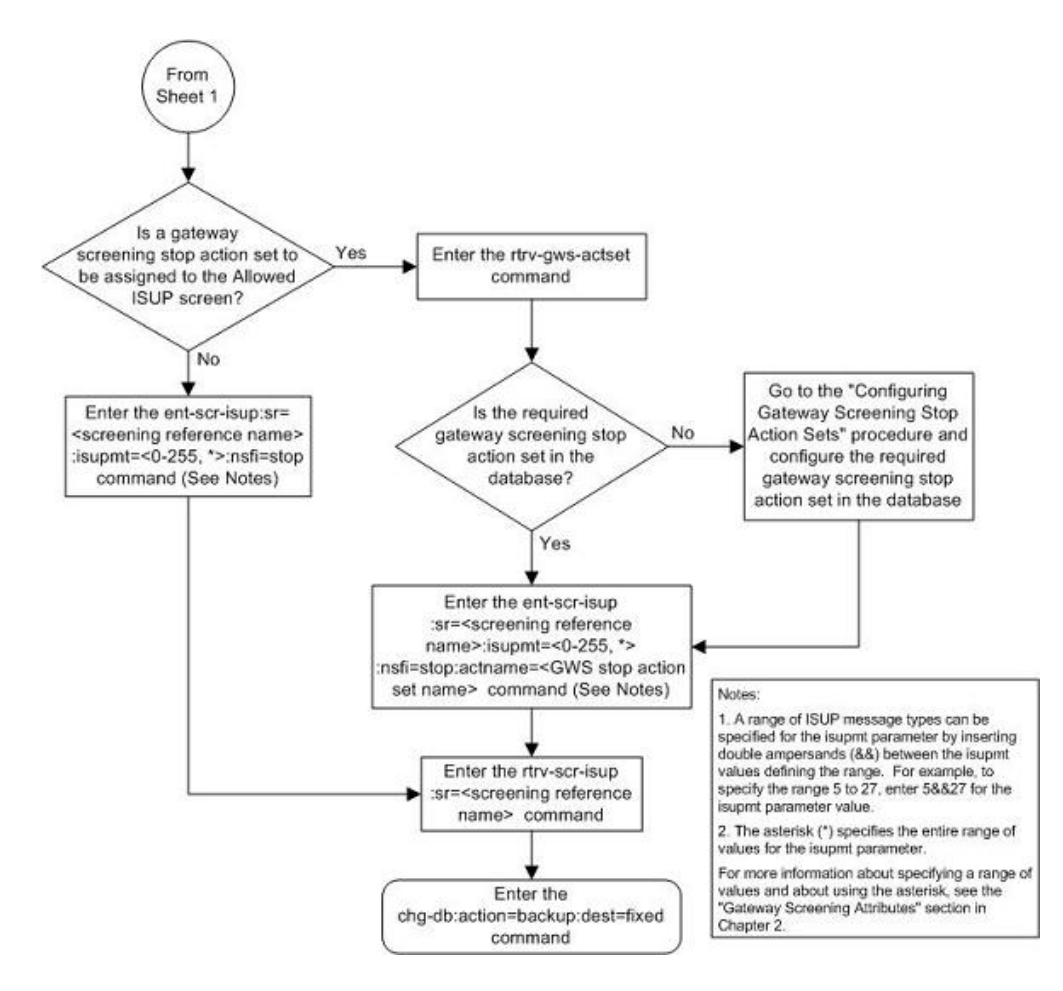

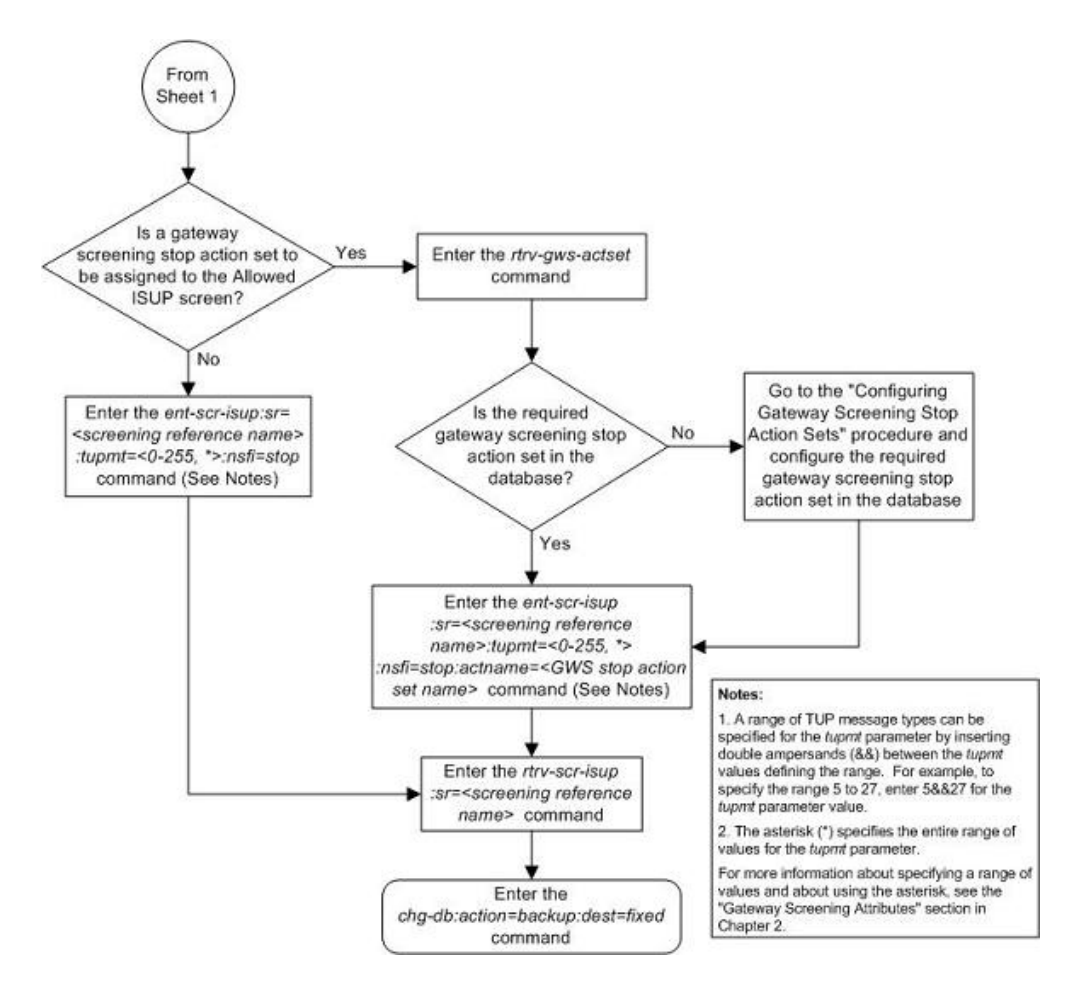

### <span id="page-461-0"></span>**Removing an Allowed ISUP Message Type Screen**

This procedure is used to remove an allowed ISUP message type (ISUP) screen from the database using the dlt-scr-isup command. The parameters used by the dlt-scr-isup command are shown in the *[Gateway Screening Attributes](#page-30-0)* section. The general rules that apply to configuring gateway screening entities are shown in the *[Gateway Screening Configuration](#page-47-0)* section.

Since both ISUP and TUP messages are screened by the allowed ISUP message type screen, the dlt-scr-isup command contains a parameter for the ISUP message type (isupmt) and a parameter for the TUP message type (tupmt). Only one of these parameters can be specified for the allowed ISUP screen being removed from the database.

The example in this procedure removes the allowed ISUP screen isp2 from the database.

<span id="page-461-1"></span>The allowed ISUP screen can be referenced by one of the following screens.

- Allowed SIO
- Allowed DPC
- Blocked DPC

**Verifying the Gateway Screening Configuration**

Enter the following commands to verify that none of these screens reference the allowed ISUP screen being removed from the database.

- rtrv-scr-sio:nsfi=isup
- rtrv-scr-dpc:nsfi=isup
- <span id="page-462-0"></span>• rtrv-scr-blkdpc:nsfi=isup

#### **Gateway Screening Configuration Procedures**

To change the NSFI of any of these screens, perform to one of these procedures.

- *[Changing an Allowed SIO Screen](#page-340-0)*
- *[Changing an Allowed DPC Screen](#page-309-0)*
- *[Changing a Blocked DPC Screen](#page-276-0)*
- **1.** Display the allowed ISUP screens in the database using the rtrv-scr-isup command.

The following is an example of the possible output.

```
rlghncxa03w 06-10-25 15:25:30 GMT EAGLE5 36.0.0
SCREEN = ALLOWED ISUP
SR REF RULES
IEC YES 2
ISP1 YES 1
ISP2 YES 2
TUP1 YES 1
WRD2 YES 1<br>WRD4 YES 1
WRD4 YES
```
From the rtrv-scr-isup output, display the allowed ISUP screen you wish to remove using the rtrv-scr-isup command with the screening reference name. For this example, enter this command.

```
rtrv-scr-isup:sr=isp2
```
The following is an example of the possible output.

```
rlghncxa03w 06-10-25 15:30:30 GMT EAGLE5 36.0.0
SCREEN = ALLOWED ISUP
SR ISUPMT/ NSFI NSR/ACT
     TUPMT
isp2 055 STOP cr
```
**2.** Enter the commands in the *[Verifying the Gateway Screening Configuration](#page-461-1)* section to verify that the screen being removed is not referenced by other screens in the database.

If the screen being removed is referenced by other screens, perform the procedures shown in the *[Gateway Screening Configuration Procedures](#page-462-0)* section to change the NSFI of those screens to reference other screens or change the NSFI of these screens to STOP.

**3.** Remove the allowed ISUP screen from the database using the dlt-scr-isup command.

The current value of the isupmt parameter must be entered exactly as shown in the rtrv-scr-isup output in step 1. For this example, enter this command.

dlt-scr-isup:sr=isp2:isupmt=055

A message similar to the following should appear.

rlghncxa03w 06-10-25 15:26:30 GMT EAGLE5 36.0.0

DLT-SCR-ISUP: SCREEN SET AFFECTED - FLD5 0% FULL DLT-SCR-ISUP: MASP A - COMPLTD

**4.** Verify the changes using the rtrv-scr-isup command with the screening reference name used in step 3.

For this example, enter this command.

rtrv-scr-isup:sr=isp2

The following is an example of the possible output.

E2573 Cmd Rej: SR or NSR does not reference an existing SR

This message shows that the specified screening reference name is not in the database and the action of the dlt-scr-isup command in step 3 was successful. If the specified screening reference name contained more than one entry when the dlt-scr-isup command was executed in step 3, the rtrv-scr-isup:sr= command output would show the remaining entries in the screening reference instead of error message E2573.

**5.** Backup the new changes using the chg-db:action=backup:dest=fixed command.

The following messages should appear, the active Maintenance and Administration Subsystem Processor (MASP) appears first.

BACKUP (FIXED) : MASP A - Backup starts on active MASP. BACKUP (FIXED) : MASP A - Backup on active MASP to fixed disk complete. BACKUP (FIXED) : MASP A - Backup starts on standby MASP. BACKUP (FIXED) : MASP A - Backup on standby MASP to fixed disk complete.

**Figure 83: Removing an Allowed ISUP Message Type Screen**

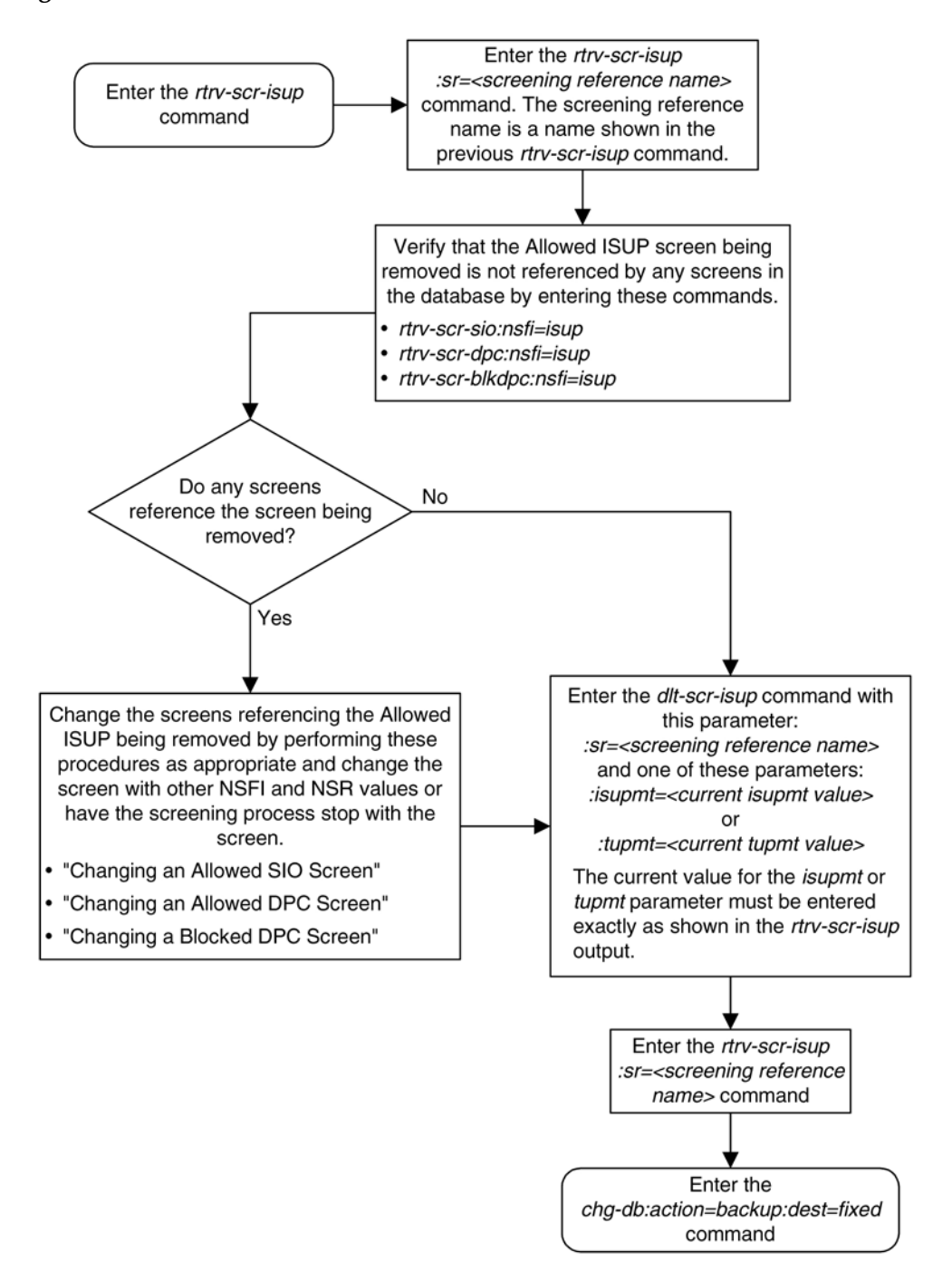

### <span id="page-464-0"></span>**Changing an Allowed ISUP Message Type Screen**

This procedure is used to change the attributes of an allowed ISUP message type (ISUP) screen in the database using the chg-scr-isup command. The parameters used by the chg-scr-isup command are shown in the *[Gateway Screening Attributes](#page-30-0)* section. The general rules that apply to configuring gateway screening entities are shown in the *[Gateway Screening Configuration](#page-47-0)* section.

The example in this procedure is used to change the ISUP message type 135 for the allowed ISUP screen isp1 to 075 and to redirect the MSU for the DTA feature.

**1.** Display the allowed ISUP screens in the database using the rtrv-scr-isup command.

The following is an example of the possible output.

```
rlghncxa03w 06-10-25 15:25:30 GMT EAGLE5 36.0.0
SCREEN = ALLOWED ISUP
SR REF RULES<br>IEC YES 2
IEC YES 2<br>ISP1 YES 3
ISP1 YES
ISP2 YES 2
TUP1 YES 1
WRD2 YES 1
WRD4 YES 1
```
From the rtrv-scr-isup output, display the allowed ISUP screen you wish to remove using the rtrv-scr-isup command with the screening reference name. For this example, enter this command.

```
rtrv-scr-isup:sr=isp1
```
The following is an example of the possible output.

```
rlghncxa03w 06-10-25 15:30:30 GMT EAGLE5 36.0.0
SCREEN = ALLOWED ISUP
SR ISUPMT/ NSFI NSR/ACT
     TUPMT
isp1 002 STOP copy
isp1 089 STOP -----<br>isp1 135 STOP cr
         is the STOP cr
```
If a gateway screening stop action set is to be assigned to the allowed ISUP screen being changed in the database, go to step 2.

Step 2 verifies the gateway screening stop action set names in the database. If a gateway screening stop action set name will not be assigned to the screen, skip step 2 and go to step 3.

**2.** Display the gateway screening stop action sets in the database with the rtrv-gws-actset command.

This is an example of the possible output.

rlghncxa03w 06-10-25 15:26:30 GMT EAGLE5 36.0.0 ACT ACT ACT ACT ACT ACT ACT ACT ACT ACT ACT ACT ID NAME 1 2 3 4 5 6 7 8 9 10 -- ------ ----<br>1 copy copy 1 copy copy 2 rdct rdct 3 cr copy rdct<br>4 cncf cncf 4 cncf cncf 5 cpcncf copy cncf 6 cncfrd cncf rdct 7 cpcfrd copy cncf rdct

GWS action set table is (7 of 16) 44% full

If the required gateway screening stop action set is not in the database, perform the *[Configuring](#page-73-0) [Gateway Screening Stop Action Sets](#page-73-0)* procedure to configure the required gateway screening stop action set.

**3.** Change the attributes of an allowed ISUP screen using the chg-scr-isup command.

If a gateway screening stop action is to be assigned to the allowed ISUP screen being changed, enter the chg-scr-isup command with the nsfi=stop parameter and the actname parameter with the name of a gateway screening stop action set shown in the output of the rtrv-gws-actset command executed in step 2.

The value of the isupmt or tupmt parameter must be entered exactly as shown in the rtrv-scr-isup output in step 1.

The nisupmt or ntupmt parameter can have these values: 0 - 255, or an asterisk (\*).

A range of ISUP or TUP message types can be specified with the chg-scr-isup command. If a range of ISUP message types is specified, the range of ISUP message types cannot include any ISUP message types that are currently provisioned for the screening reference name. If a range of TUP message types is specified, the range of TUP message types cannot include any TUP message types that are currently provisioned for the screening reference name.

For example, screening reference name scr1 contains these entries:

SR ISUPMT/ NSFI NSR/ACT TUPMT scr1 115 STOP cr scr1 203 STOP cr

Another entry for screening reference scr1 cannot be specified if the range of ISUP message types includes the values 115 and 203. For this example, enter this command.

chg-scr-isup:sr=isp1:isupmt=135:nisupmt=075:actname=rdct

The following messages appear.

rlghncxa03w 06-10-25 15:27:30 GMT EAGLE5 36.0.0 CHG-SCR-ISUP: SCREEN SET AFFECTED - ISP1 1% FULL CHG-SCR-ISUP: MASP A - COMPLTD

**4.** Verify the changes using the rtrv-scr-isup command with screening reference name used in step 3.

For this example, enter this command.

rtrv-scr-isup:sr=isp1

The following is an example of the possible output.

rlghncxa03w 06-10-25 15:30:30 GMT EAGLE5 36.0.0 SCREEN = ALLOWED ISUP SR ISUPMT/ NSFI NSR/ACT TUPMT isp1 002 STOP copy<br>isp1 075 STOP rdct  $isp1 075$ isp1 089 STOP

**5.** Backup the new changes using the chg-db:action=backup:dest=fixed command.

The following messages should appear, the active Maintenance and Administration Subsystem Processor (MASP) appears first.

BACKUP (FIXED) : MASP A - Backup starts on active MASP. BACKUP (FIXED) : MASP A - Backup on active MASP to fixed disk complete. BACKUP (FIXED) : MASP A - Backup starts on standby MASP. BACKUP (FIXED) : MASP A - Backup on standby MASP to fixed disk complete.

**Figure 84: Changing an Allowed ISUP Message Type Screen**

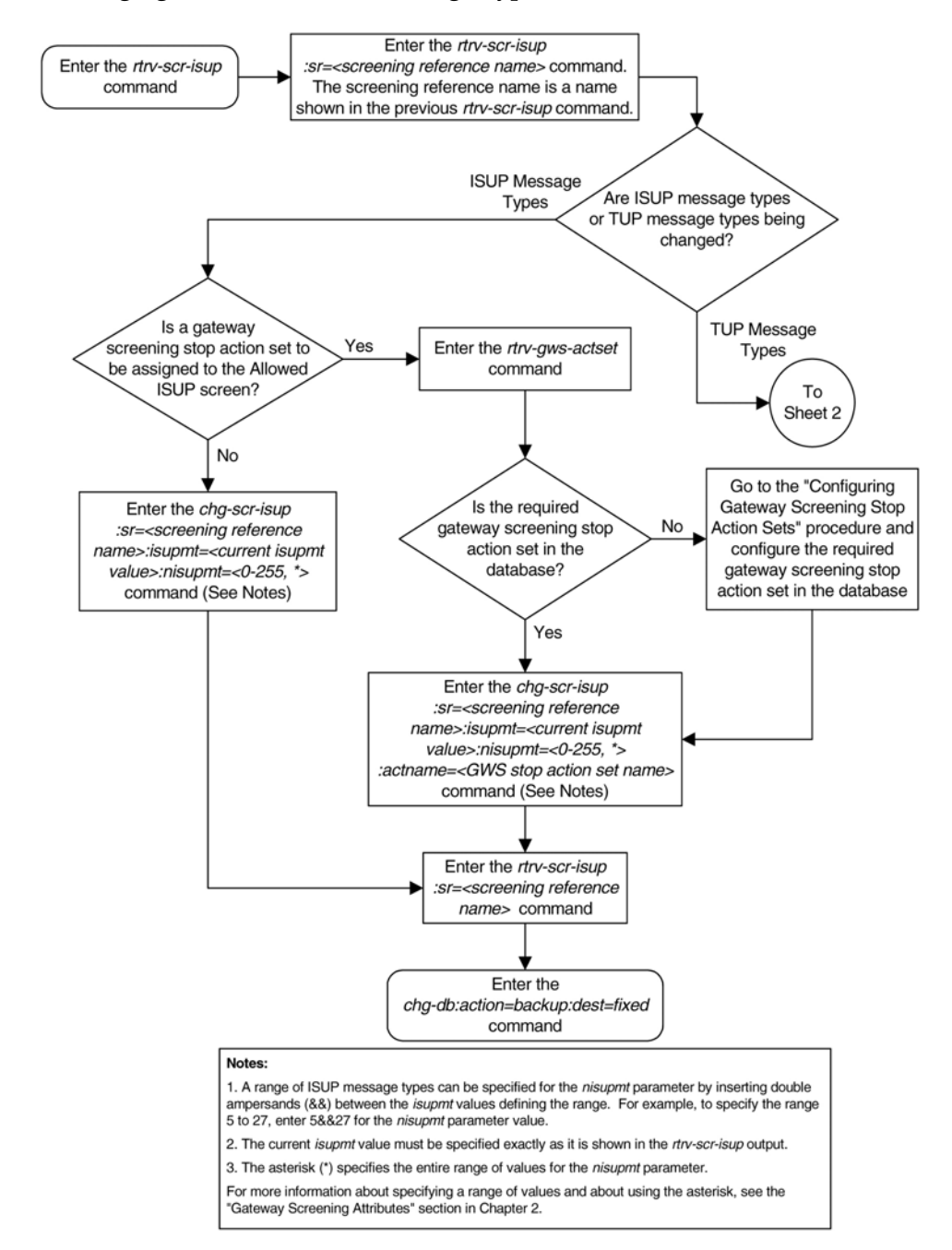
**Screening**

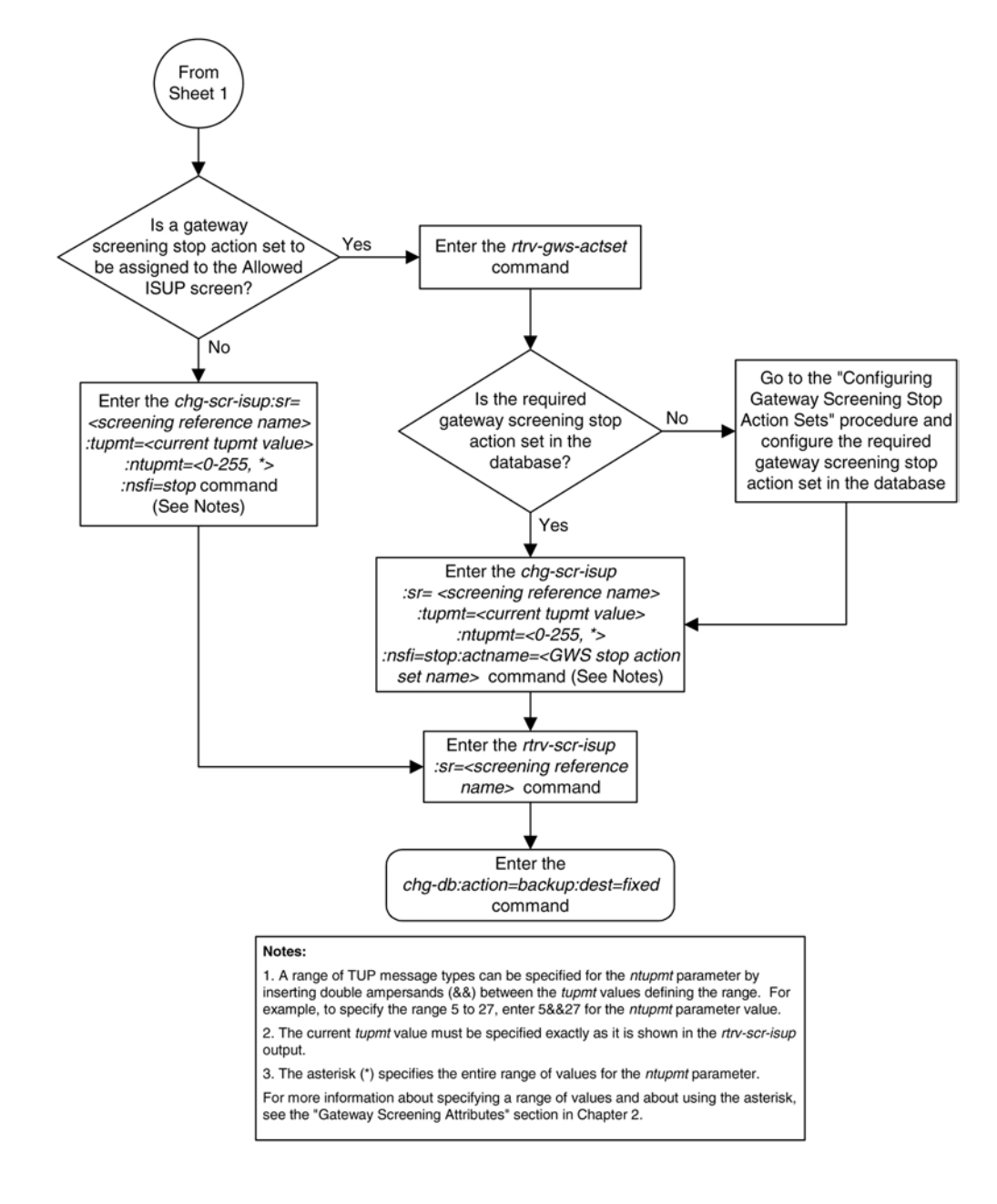

# **Glossary**

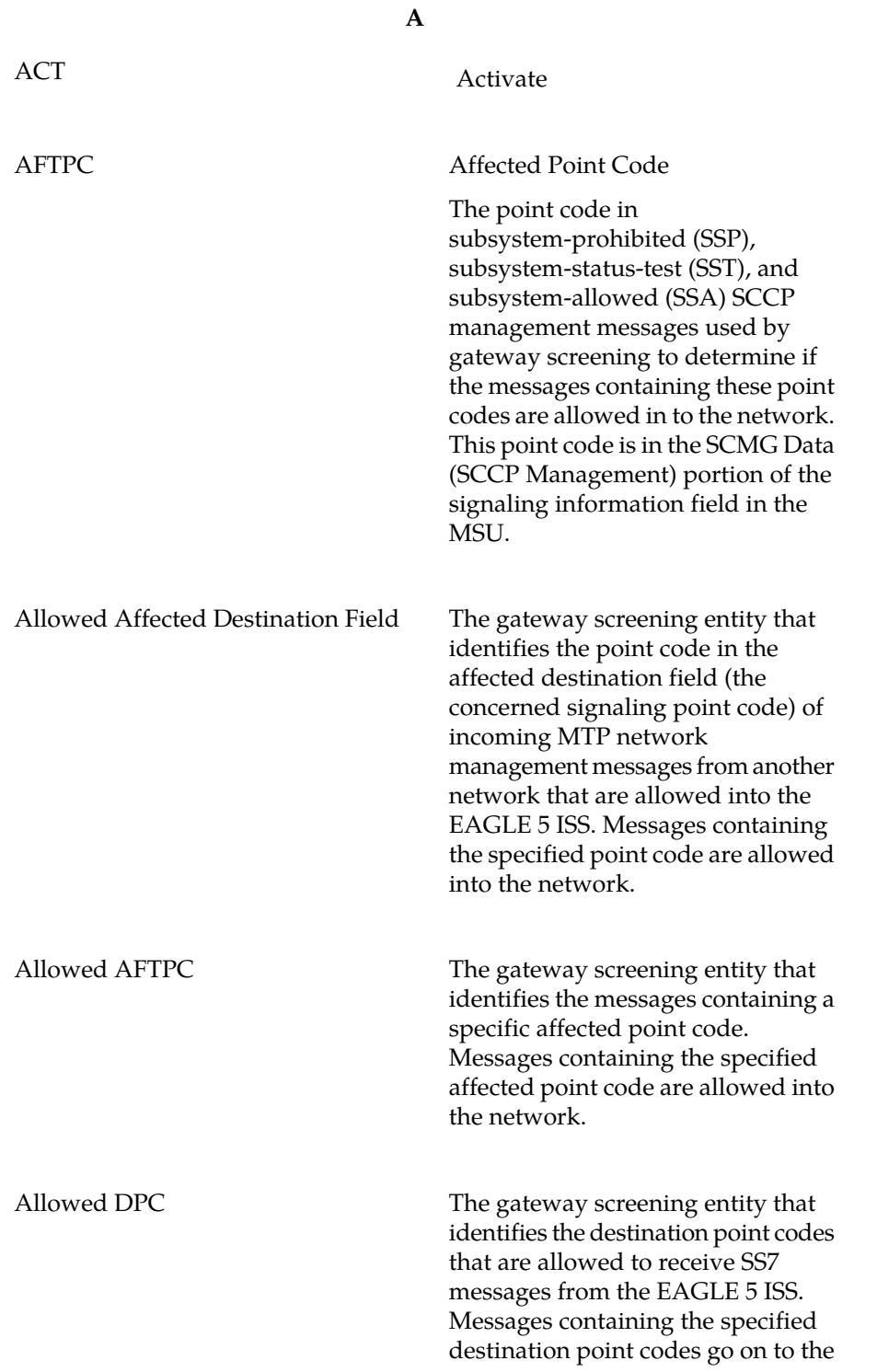

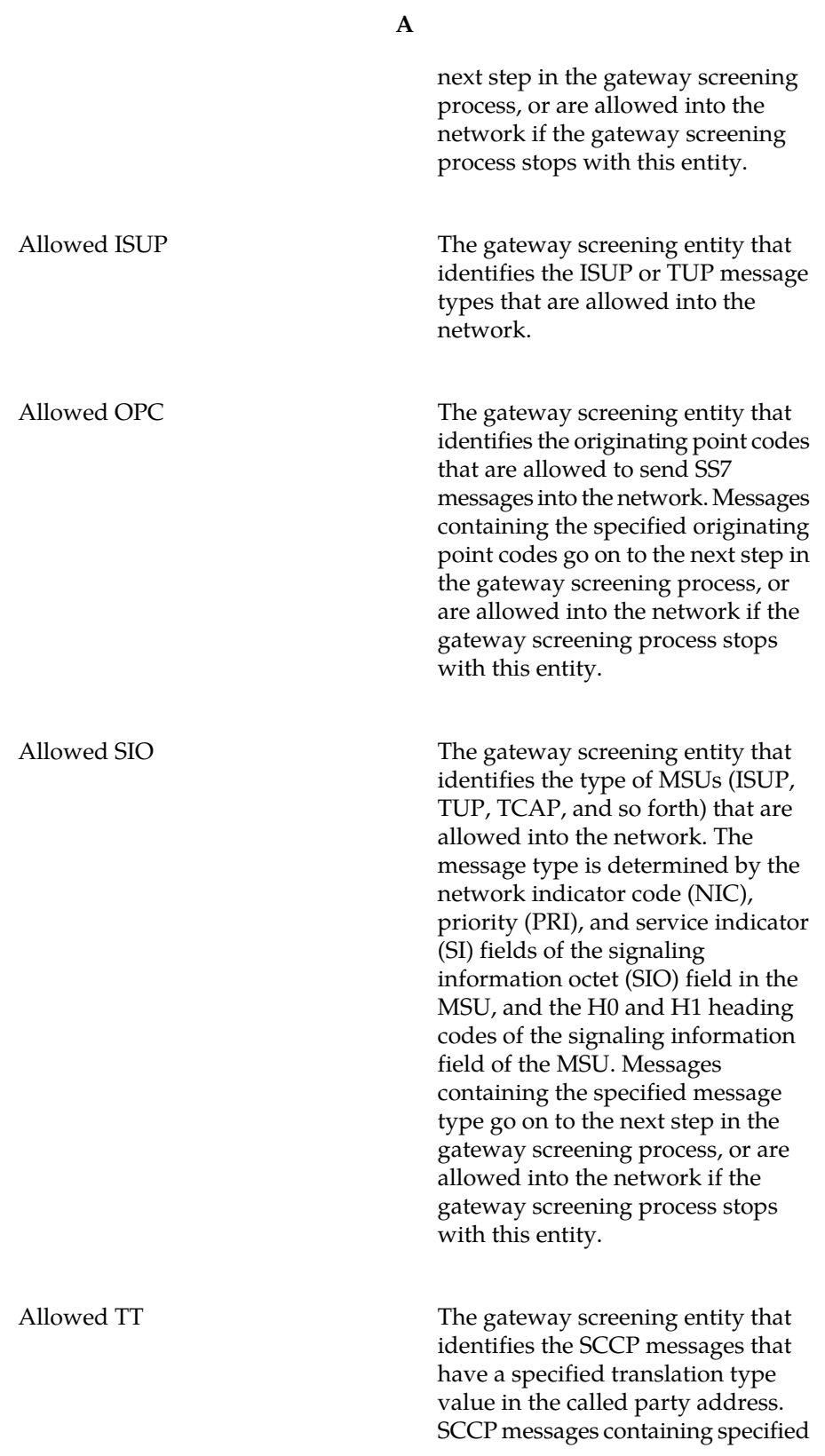

**A**

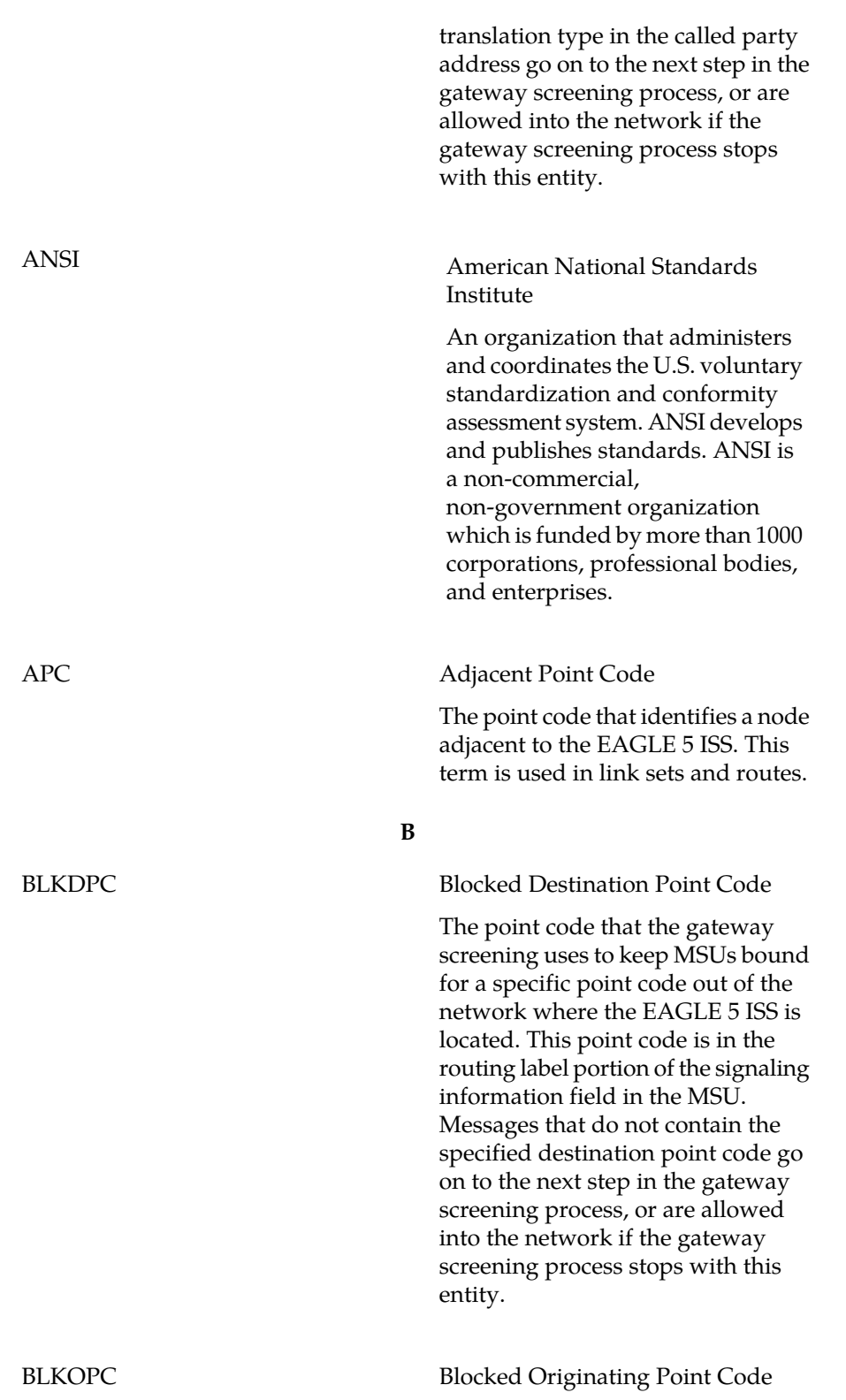

**B**

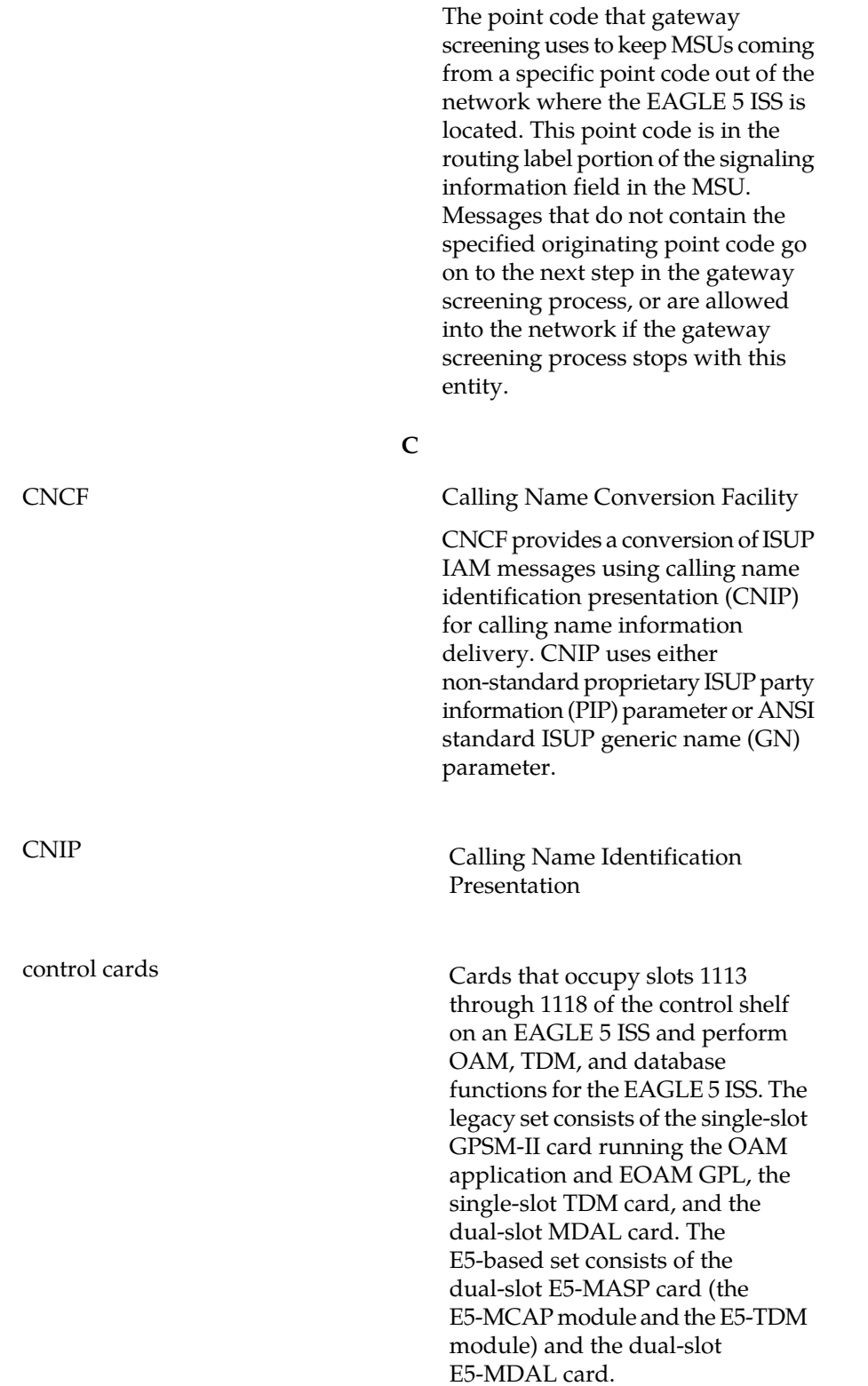

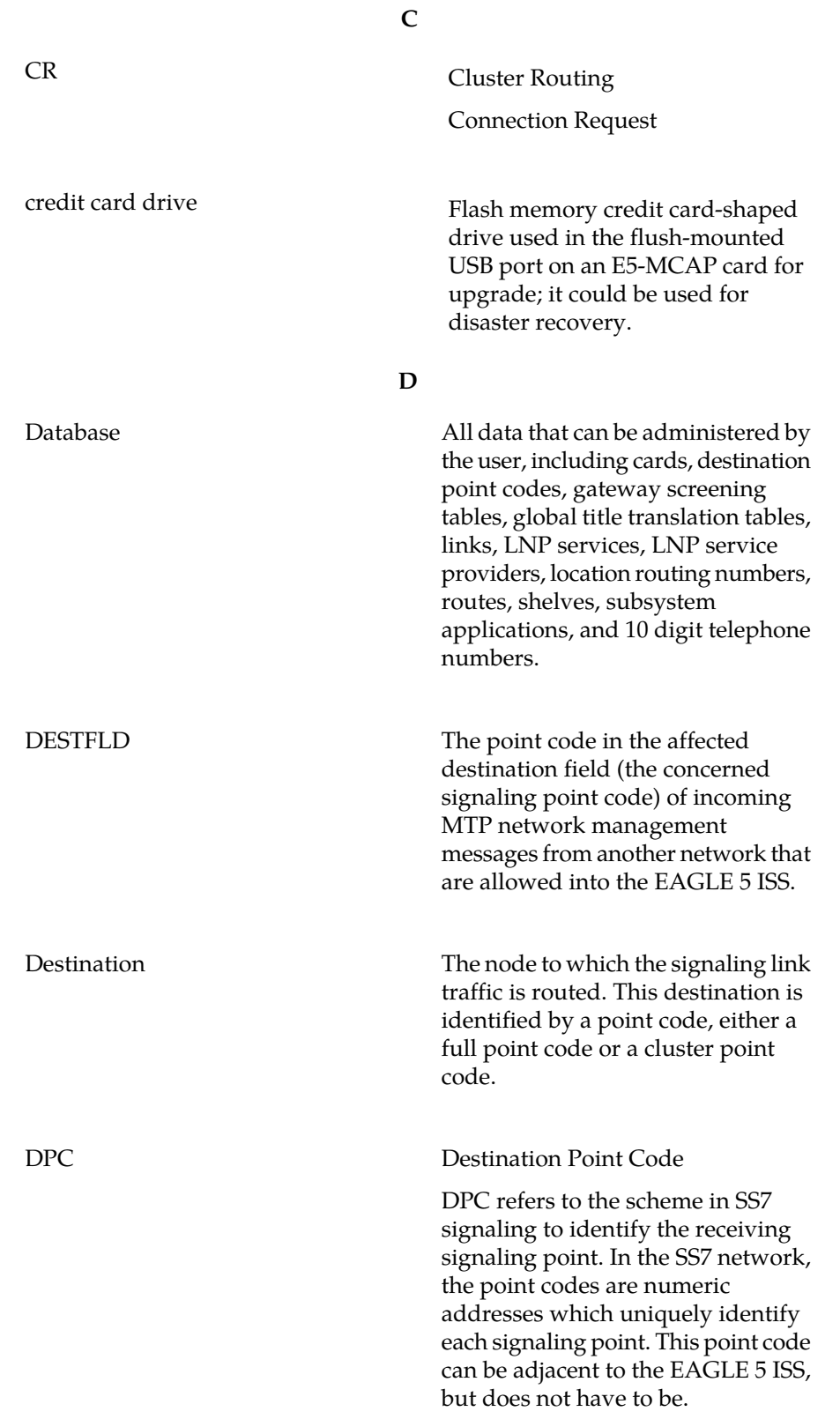

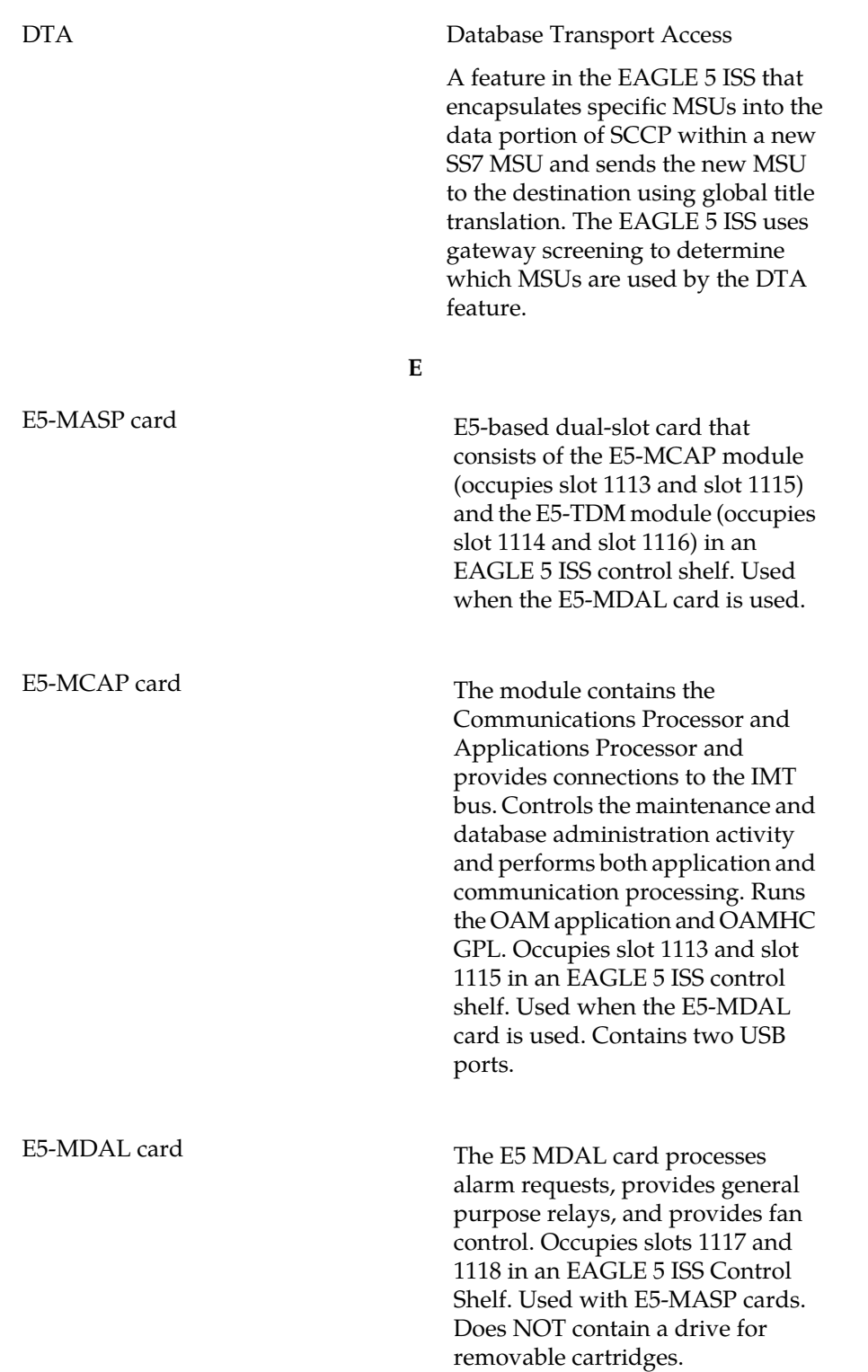

**D**

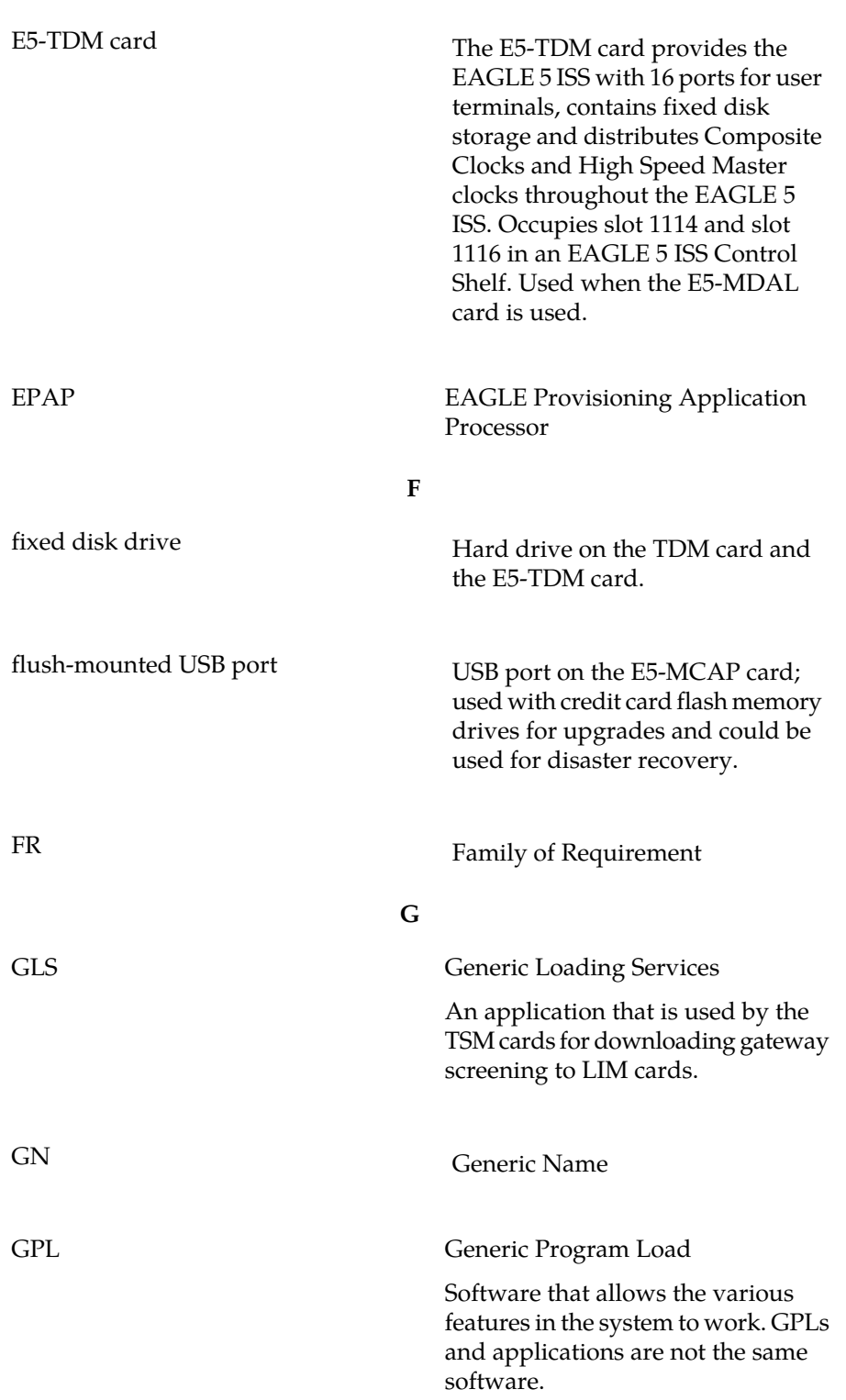

**E**

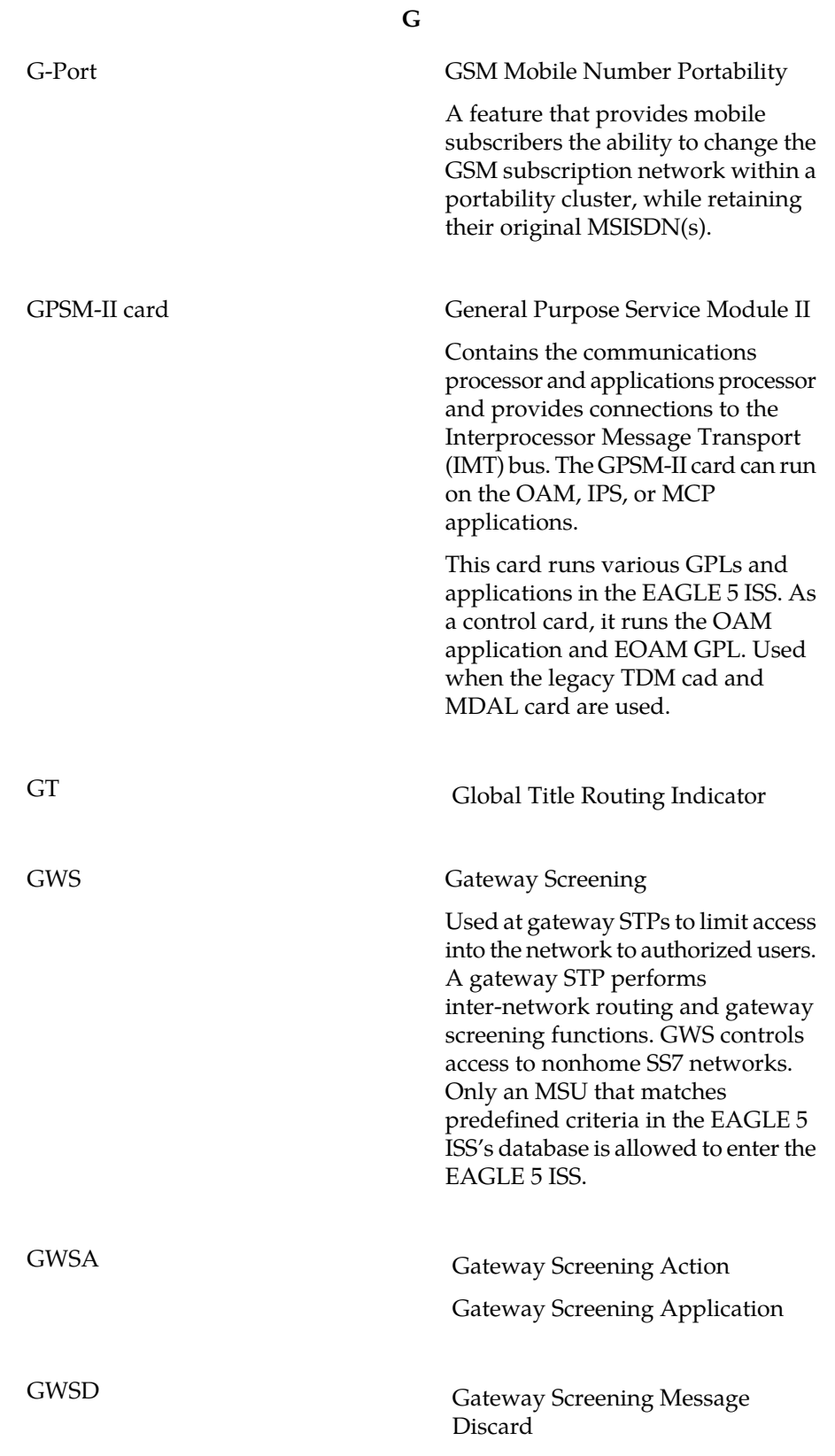

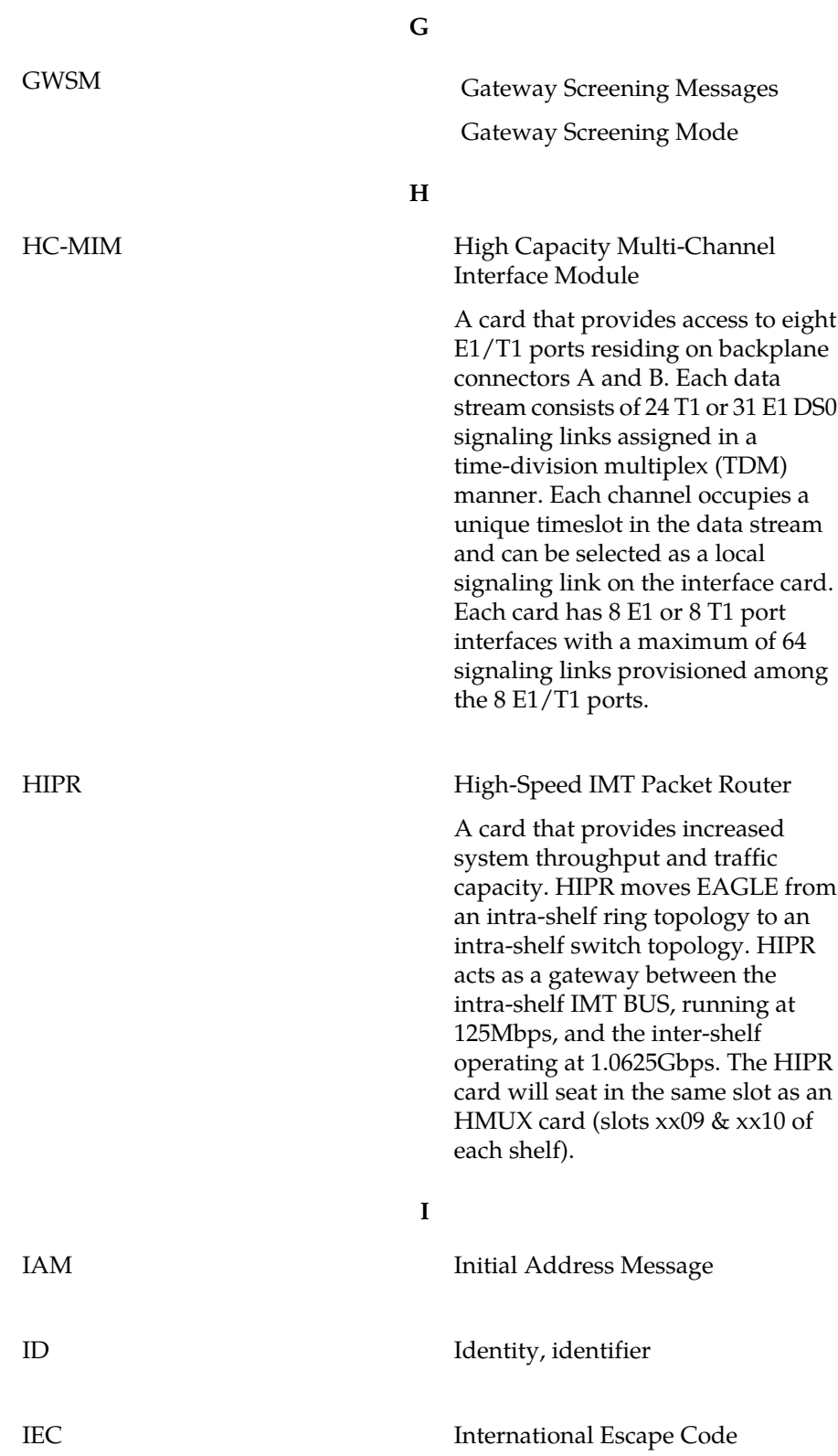

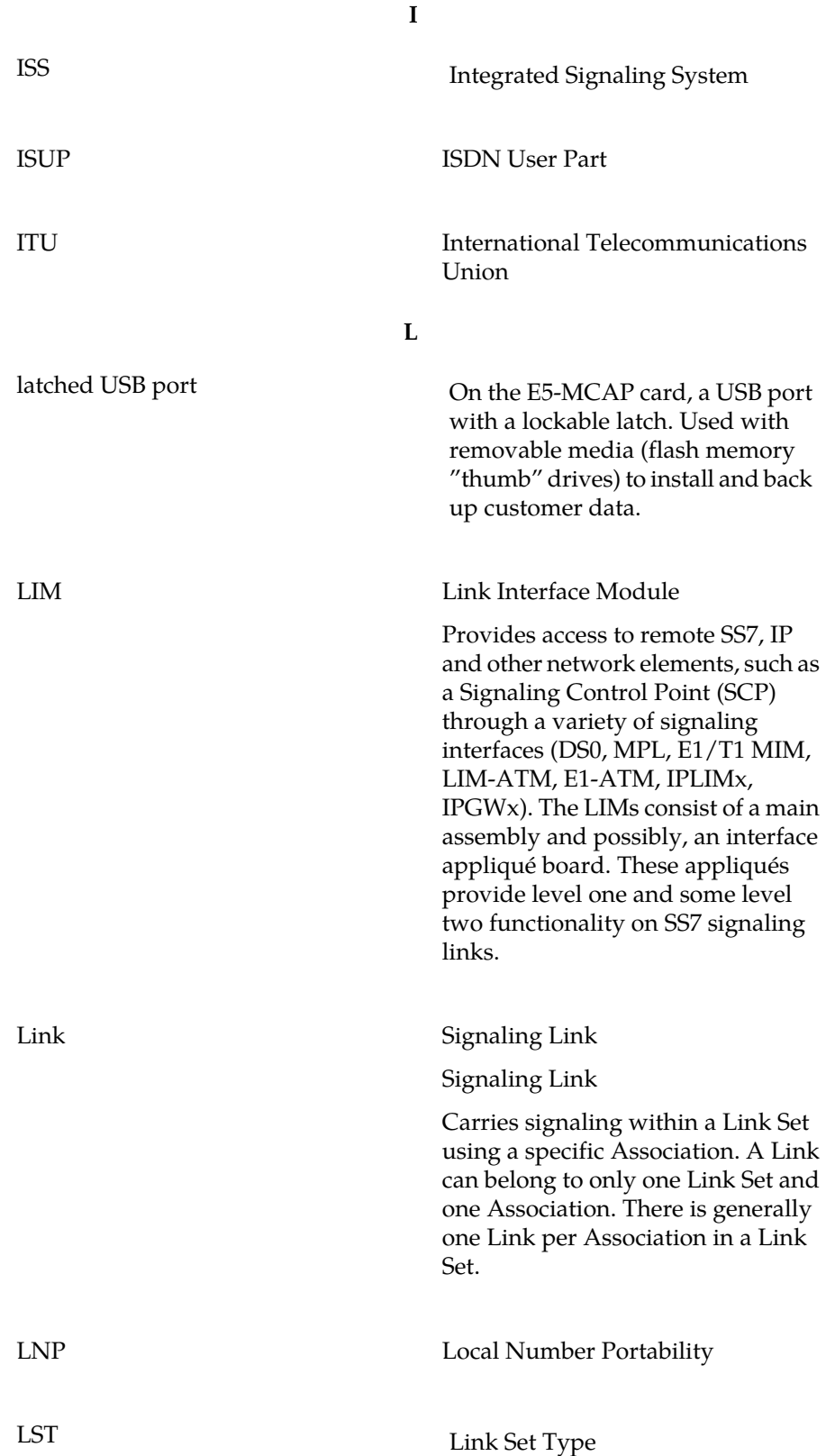

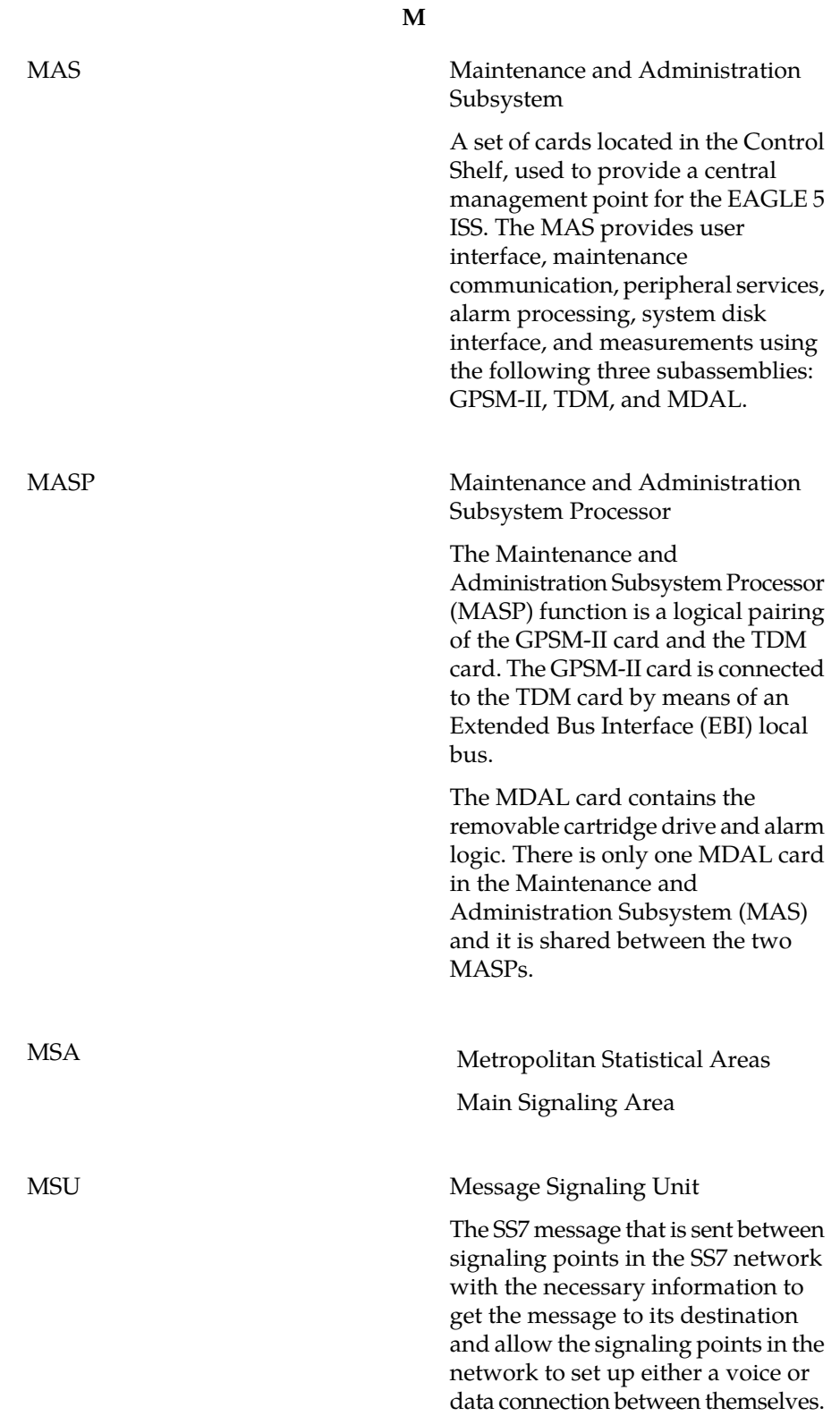

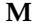

The message contains the following information:

- The forward and backward sequence numbers assigned to the message which indicate the position of the message in the traffic stream in relation to the other messages.
- The length indicator which indicates the number of bytes the message contains.
- The type of message and the priority of the message in the signaling information octet of the message.
- The routing information for the message, shown in the routing label of the message, with the identification of the node that sent message (originating point code), the identification of the node receiving the message (destination point code), and the signaling link selector which the EAGLE 5 ISS uses to pick which link set and signaling link to use to route the message.

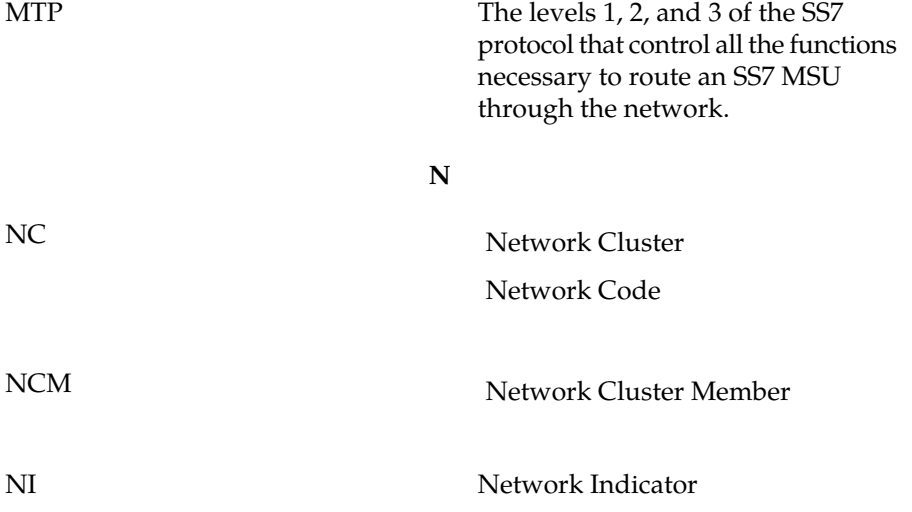

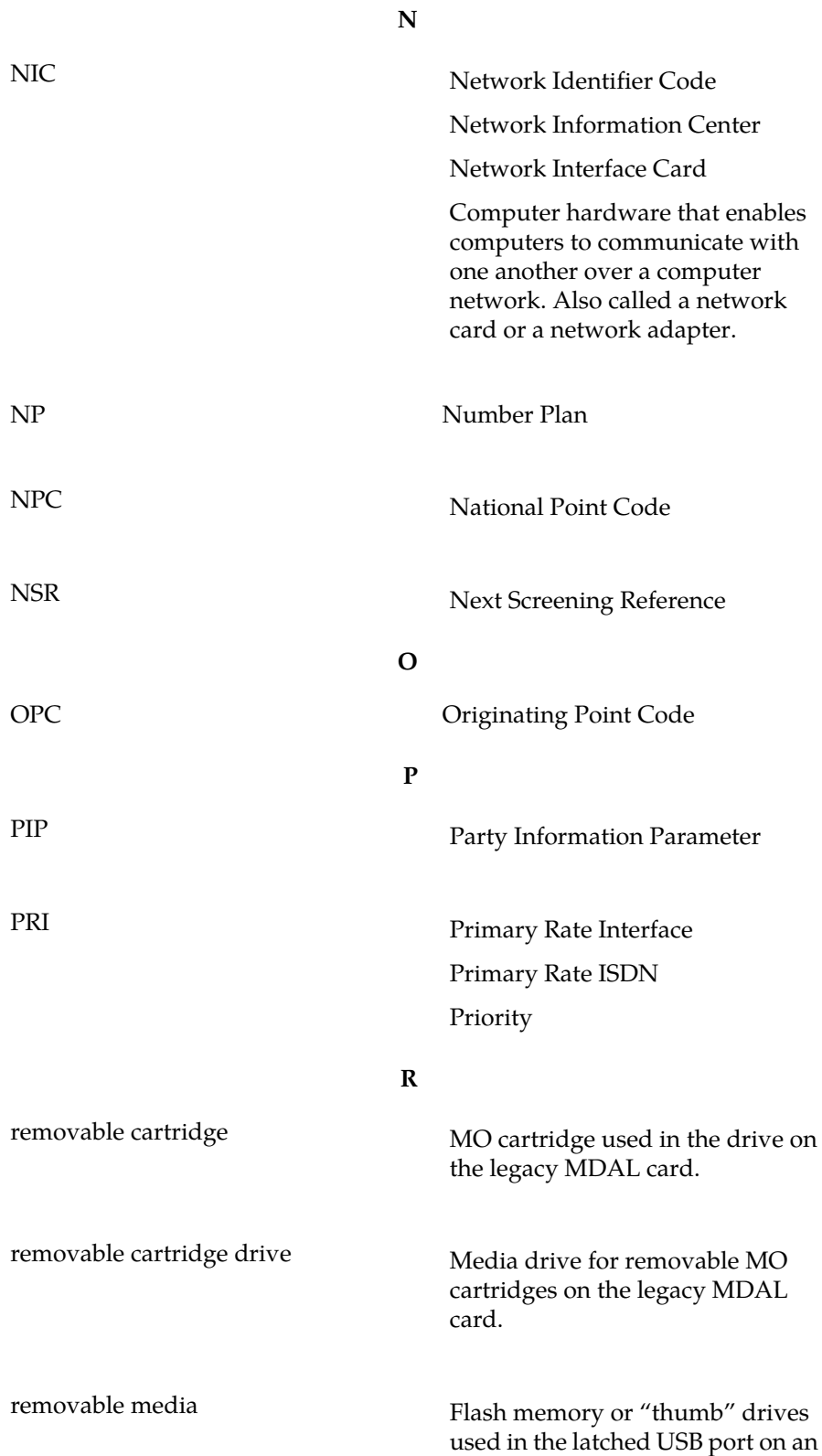

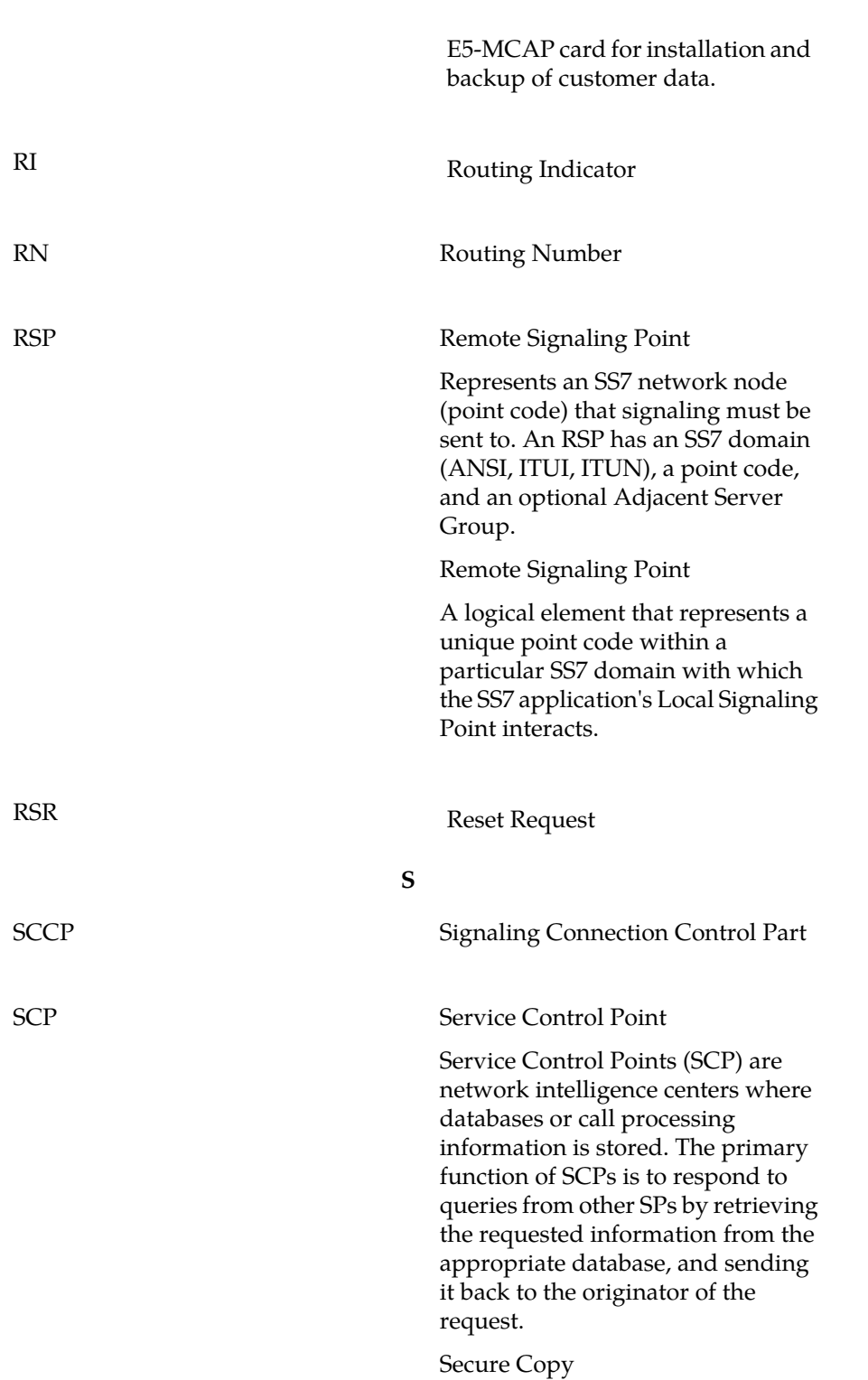

**R**

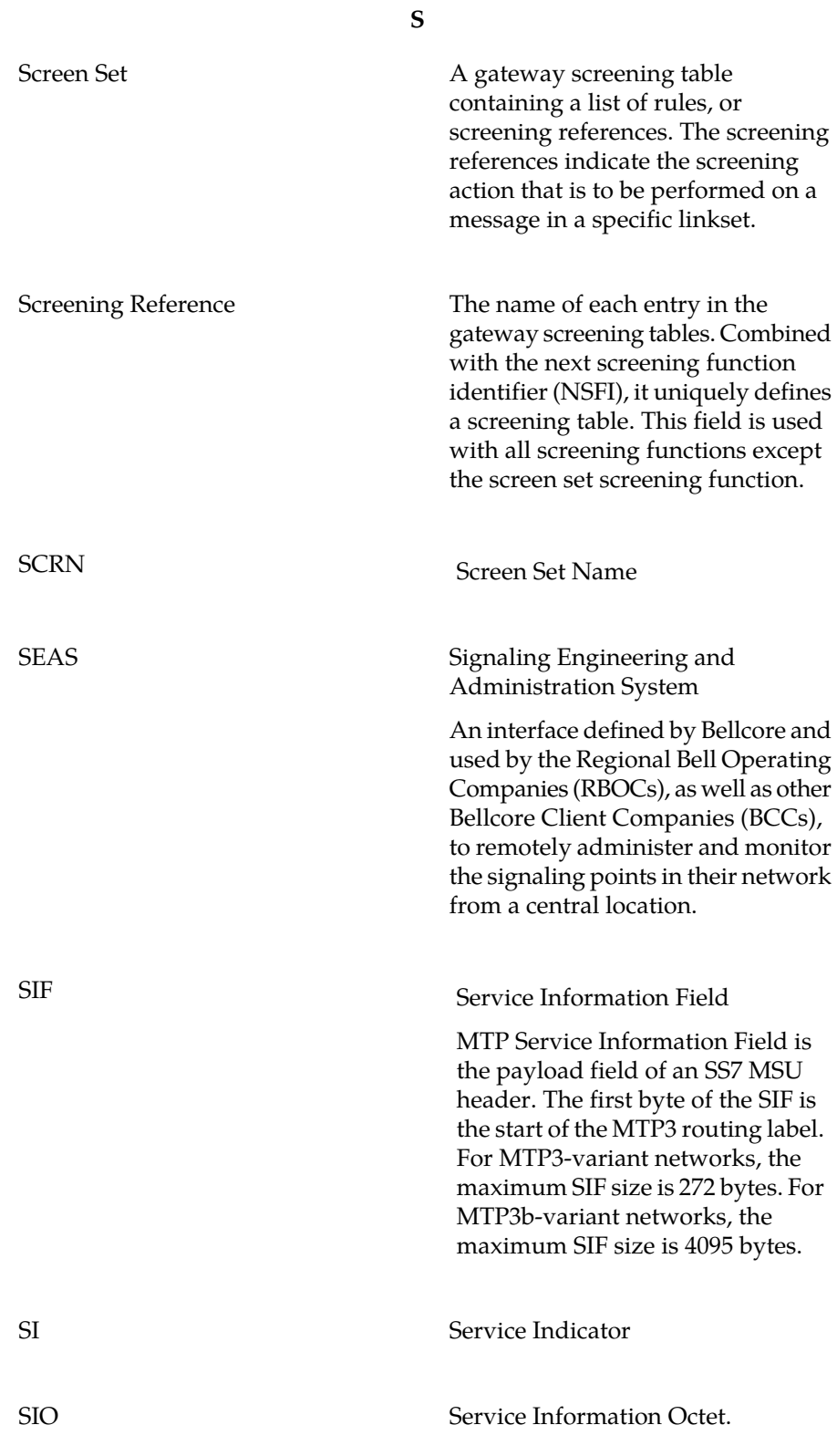

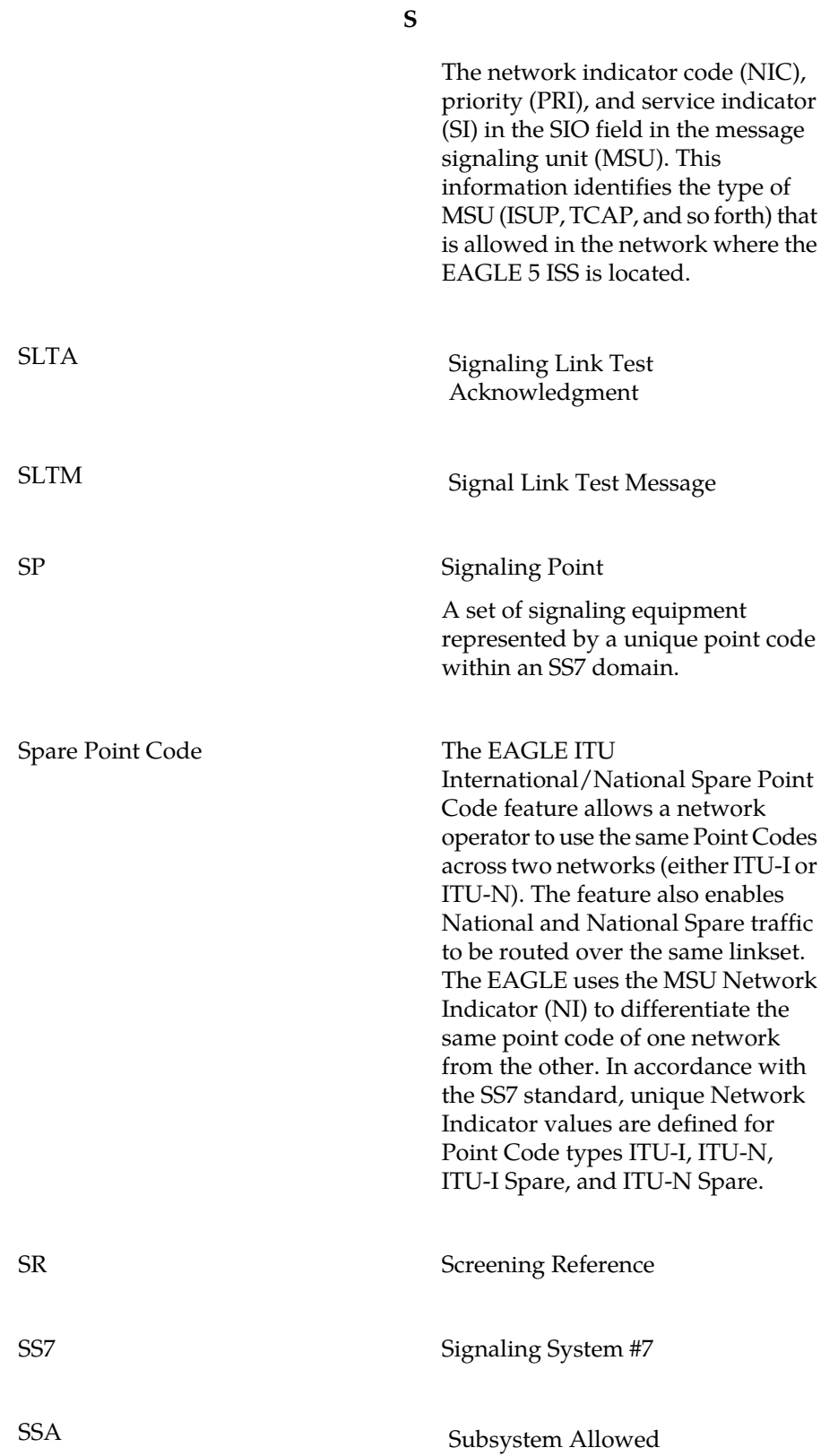

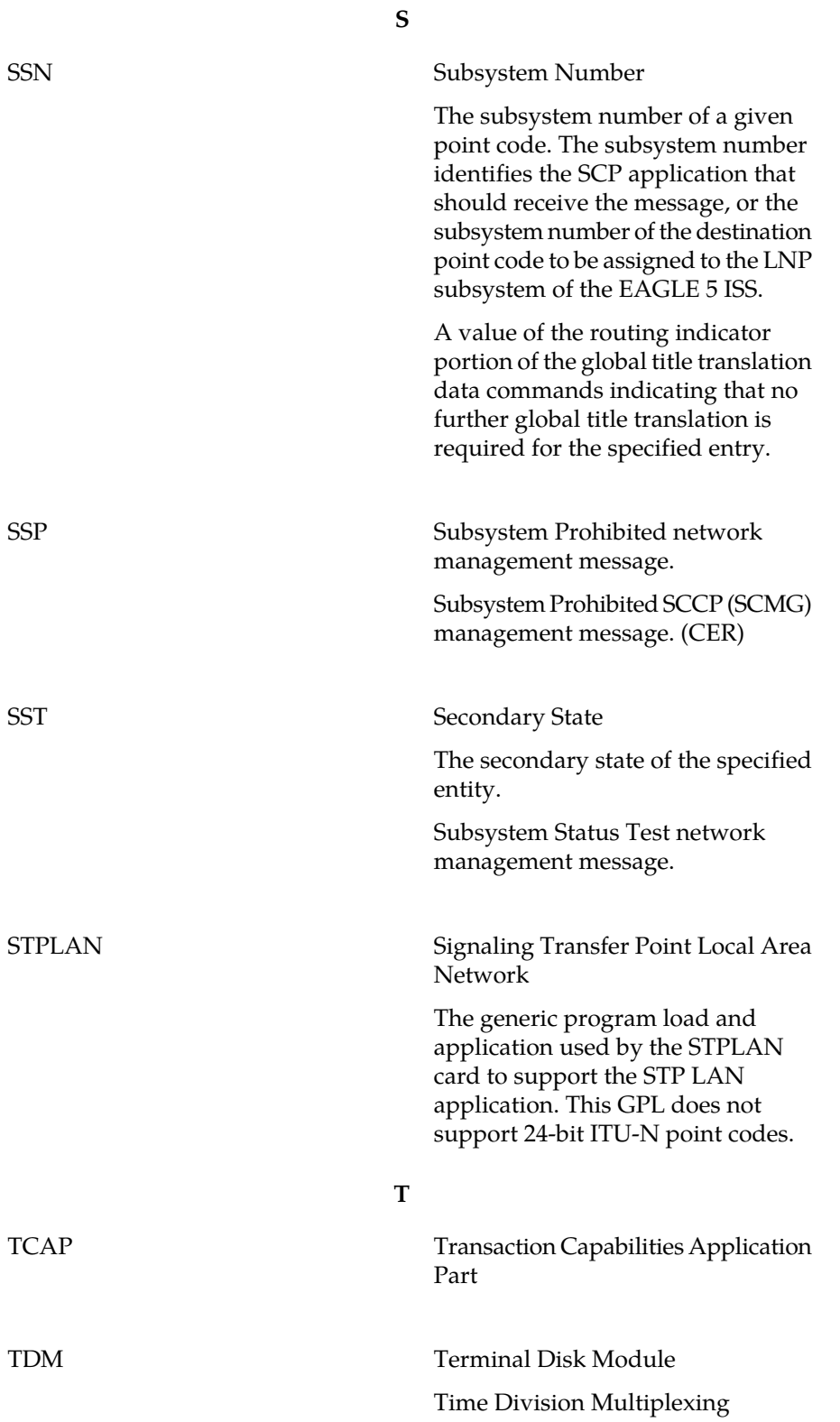

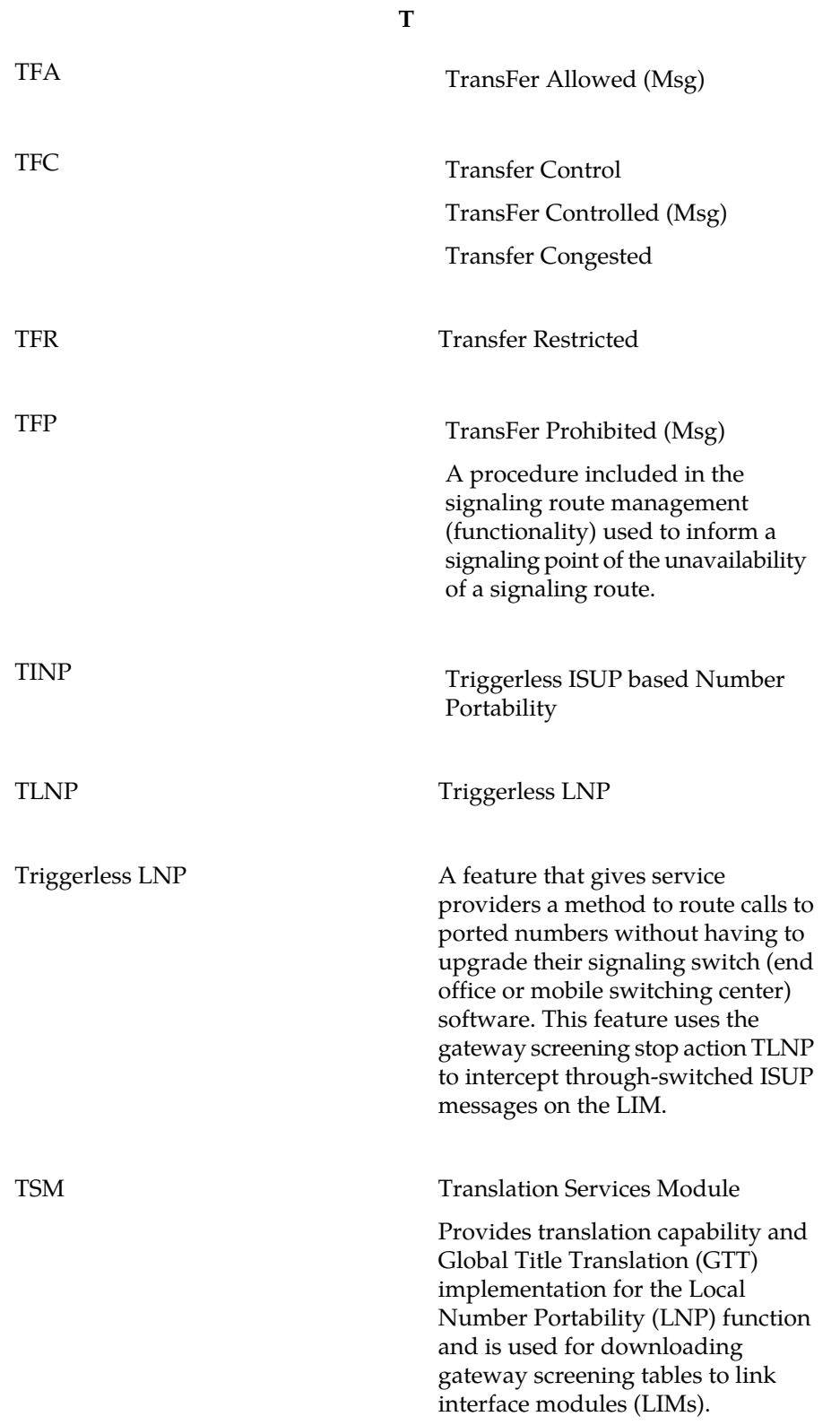

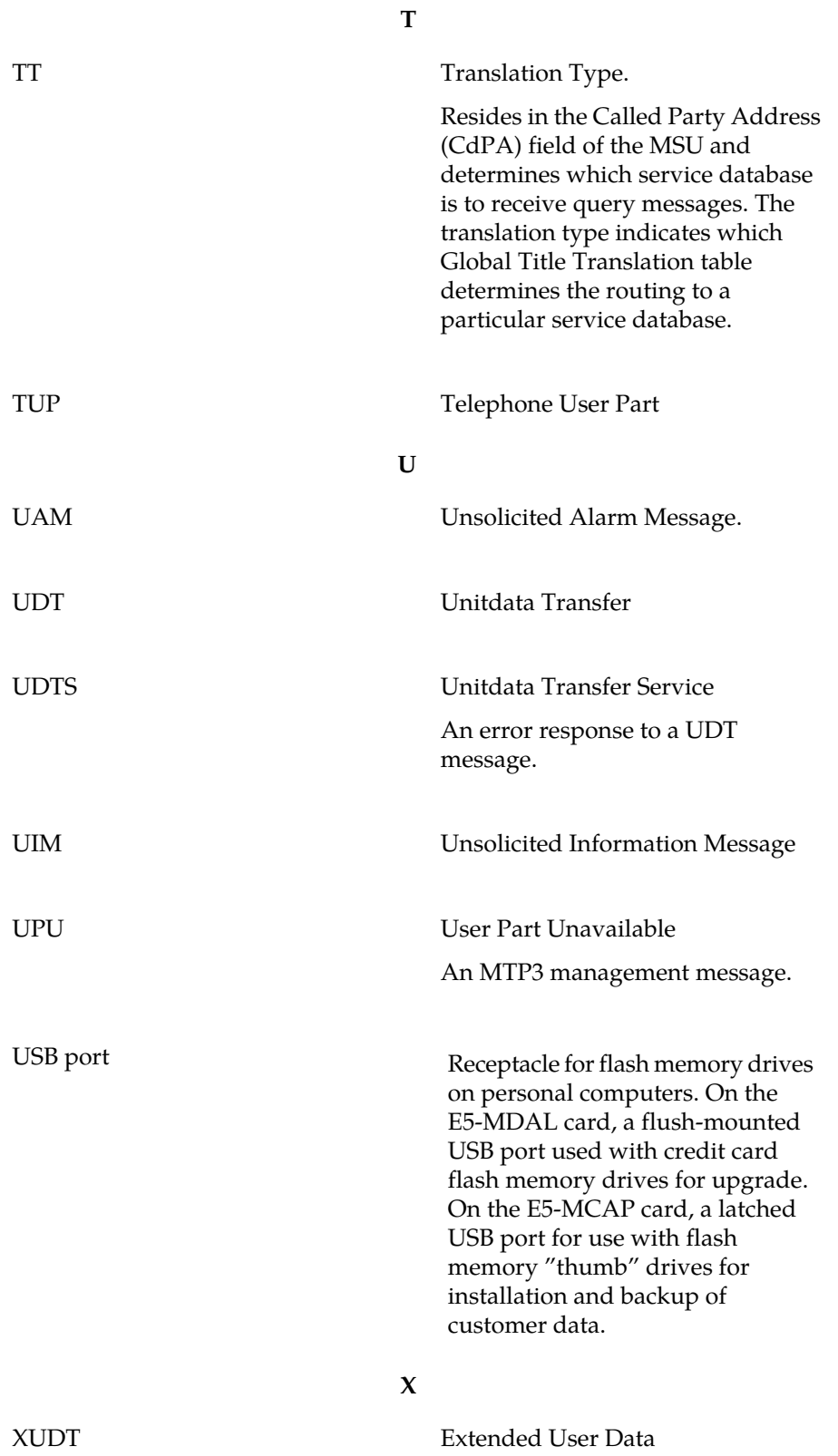

**X**

XUDTS Extended Unitdata Service message

An error response to an XUDT message.